### almh CISCO.

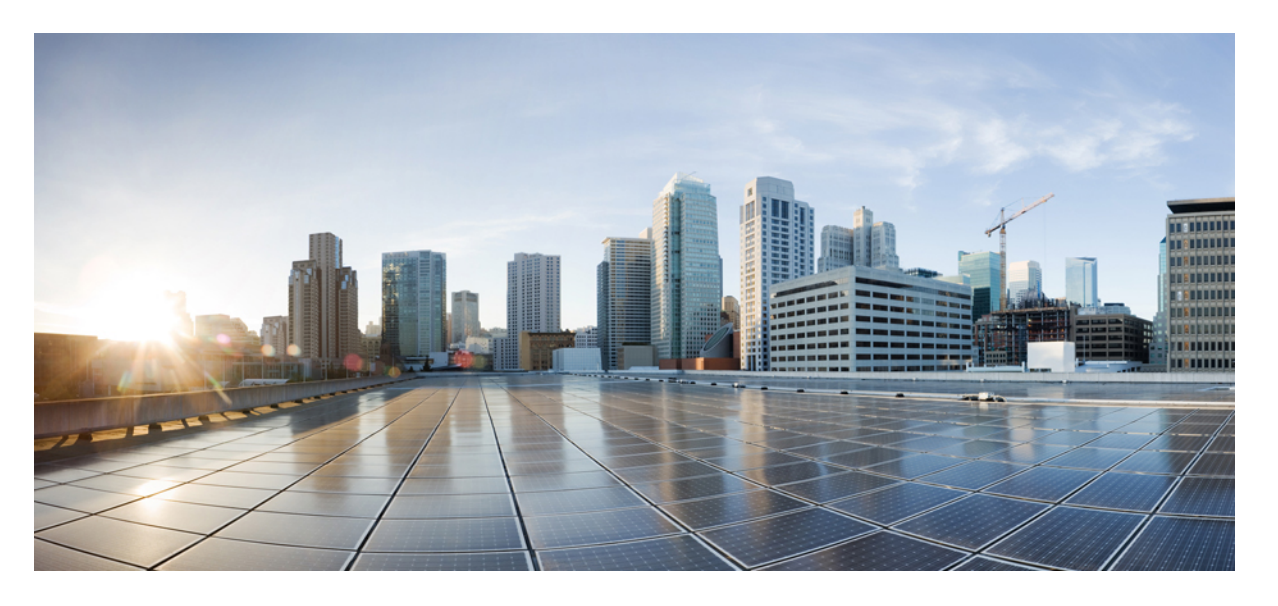

### **CiscoCrosswork Infrastructure 4.4**およびアプリケーションアド ミニストレーション ガイド

初版:2022 年 10 月 31 日 最終更新:2022 年 11 月 30 日

### シスコシステムズ合同会社

〒107-6227 東京都港区赤坂9-7-1 ミッドタウン・タワー http://www.cisco.com/jp お問い合わせ先:シスコ コンタクトセンター 0120-092-255 (フリーコール、携帯・PHS含む) 電話受付時間:平日 10:00~12:00、13:00~17:00 http://www.cisco.com/jp/go/contactcenter/

© 2022–2022 Cisco Systems, Inc. All rights reserved.

【注意】シスコ製品をご使用になる前に、安全上の注意( **www.cisco.com/jp/go/safety\_warning/** )をご確認ください。本書は、米国シスコ発行ド キュメントの参考和訳です。リンク情報につきましては、日本語版掲載時点で、英語版にアップデートがあり、リンク先のページが移動**/**変更され ている場合がありますことをご了承ください。あくまでも参考和訳となりますので、正式な内容については米国サイトのドキュメントを参照くだ さい。また、契約等の記述については、弊社販売パートナー、または、弊社担当者にご確認ください。

THE SPECIFICATIONS AND INFORMATION REGARDING THE PRODUCTS IN THIS MANUAL ARE SUBJECT TO CHANGE WITHOUT NOTICE. ALL STATEMENTS, INFORMATION, AND RECOMMENDATIONS IN THIS MANUAL ARE BELIEVED TO BE ACCURATE BUT ARE PRESENTED WITHOUT WARRANTY OF ANY KIND, EXPRESS OR IMPLIED. USERS MUST TAKE FULL RESPONSIBILITY FOR THEIR APPLICATION OF ANY PRODUCTS.

THE SOFTWARE LICENSE AND LIMITED WARRANTY FOR THE ACCOMPANYING PRODUCT ARE SET FORTH IN THE INFORMATION PACKET THAT SHIPPED WITH THE PRODUCT AND ARE INCORPORATED HEREIN BY THIS REFERENCE. IF YOU ARE UNABLE TO LOCATE THE SOFTWARE LICENSE OR LIMITED WARRANTY, CONTACT YOUR CISCO REPRESENTATIVE FOR A COPY.

The Cisco implementation of TCP header compression is an adaptation of a program developed by the University of California, Berkeley (UCB) as part of UCB's public domain version of the UNIX operating system. All rights reserved. Copyright © 1981, Regents of the University of California.

NOTWITHSTANDING ANY OTHER WARRANTY HEREIN, ALL DOCUMENT FILES AND SOFTWARE OF THESE SUPPLIERS ARE PROVIDED "AS IS" WITH ALL FAULTS. CISCO AND THE ABOVE-NAMED SUPPLIERS DISCLAIM ALL WARRANTIES, EXPRESSED OR IMPLIED, INCLUDING, WITHOUT LIMITATION, THOSE OF MERCHANTABILITY, FITNESS FOR A PARTICULAR PURPOSE AND NONINFRINGEMENT OR ARISING FROM A COURSE OF DEALING, USAGE, OR TRADE PRACTICE.

IN NO EVENT SHALL CISCO OR ITS SUPPLIERS BE LIABLE FOR ANY INDIRECT, SPECIAL, CONSEQUENTIAL, OR INCIDENTAL DAMAGES, INCLUDING, WITHOUT LIMITATION, LOST PROFITS OR LOSS OR DAMAGE TO DATA ARISING OUT OF THE USE OR INABILITY TO USE THIS MANUAL, EVEN IF CISCO OR ITS SUPPLIERS HAVE BEEN ADVISED OF THE POSSIBILITY OF SUCH DAMAGES.

Any Internet Protocol (IP) addresses and phone numbers used in this document are not intended to be actual addresses and phone numbers. Any examples, command display output, network topology diagrams, and other figures included in the document are shown for illustrative purposes only. Any use of actual IP addresses or phone numbers in illustrative content is unintentional and coincidental.

All printed copies and duplicate soft copies of this document are considered uncontrolled. See the current online version for the latest version.

Cisco has more than 200 offices worldwide. Addresses and phone numbers are listed on the Cisco website at www.cisco.com/go/offices.

The documentation set for this product strives to use bias-free language. For purposes of this documentation set, bias-free is defined as language that does not imply discrimination based on age, disability, gender, racial identity, ethnic identity, sexual orientation, socioeconomic status, and intersectionality. Exceptions may be present in the documentation due to language that is hardcoded in the user interfaces of the product software, language used based on standards documentation, or language that is used by a referenced third-party product.

Cisco and the Cisco logo are trademarks or registered trademarks of Cisco and/or its affiliates in the U.S. and other countries. To view a list of Cisco trademarks, go to this URL: [https://www.cisco.com/c/en/us/about/legal/trademarks.html.](https://www.cisco.com/c/en/us/about/legal/trademarks.html) Third-party trademarks mentioned are the property of their respective owners. The use of the word partner does not imply a partnership relationship between Cisco and any other company. (1721R)

© 2022–2022 Cisco Systems, Inc. All rights reserved.

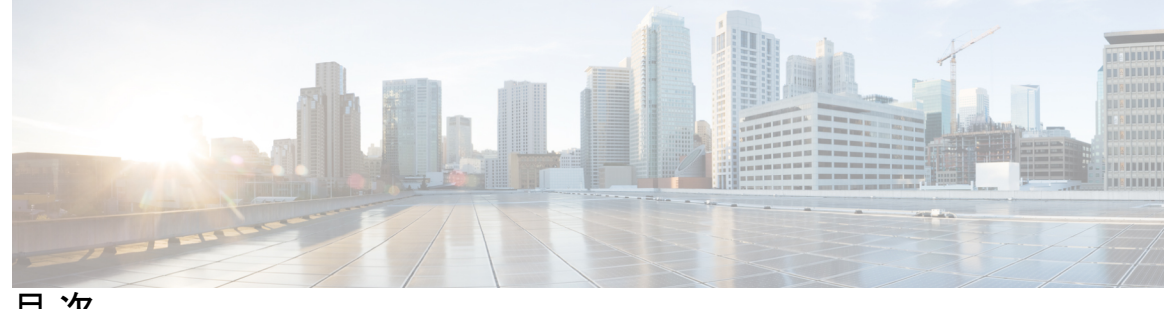

目 次

第 1 章 **2000 起動と実行(インストール後) 1** 

はじめる前に **1**

設定のワークフロー **3**

ログインとログアウト **5**

第 **2** 章 **Crosswork** クラスタの管理 **7** クラスタ管理の概要 **7** クラスタの正常性の確認 **8** クラスタインベントリのインポート **10** 新しいクラスタノードの展開 **11** データセンターのクレデンシャルの表示および編集 **12** クラスタジョブ履歴の表示 **13** クラスタインベントリのエクスポート **13** クラスタログとメトリックの収集 **14** 失敗したノードの再試行 **15** ノードの消去 **16** メンテナンスモード設定の管理 **18** クラスタシステムのリカバリ **19** クラスタリソースの再調整 **21**

### 第 **3** 章 **Cisco Crosswork Data Gateway 27**

Cisco Crosswork Data Gateway の概要 **27** データを収集するための Crosswork Data Gateway の設定 **34** プールによる Crosswork Data Gateway の高可用性 **34**

Cisco Crosswork Data Gateway プールの作成 **36** Crosswork Data Gateway へのデバイスの接続 **39** Crosswork Data Gateway の設定後の管理 **40** Crosswork Data Gateway 正常性のモニタリング **40** Crosswork Data Gateway プールの管理 **42** Cisco Crosswork Data Gateway デバイス割り当ての管理 **44** Crosswork Data Gateway VM の維持 **47** Cisco Crosswork Data Gateway VM の管理状態の変更 **47** Cisco Crosswork からの Cisco Crosswork Data Gateway VM の削除 **48** Crosswork Data Gateway VM の再展開 **49** Crosswork Data Gateway グローバル設定を設定 **50** 外部データ送信先の作成と管理 **50** 外部収集ジョブのライセンス要件 **51** データ宛先の追加または編集 **52** データ送信先の削除 **56** カスタムデバイスパッケージを管理 **57** カスタムデバイスパッケージを追加 **58** カスタムデバイスパッケージを削除 **59** Crosswork Data Gateway グローバルパラメータの設定 **59** Crosswork Data Gateway ダイナミックリソースの割り当て **61** Crosswork Data Gateway の収集ジョブの管理 **62** 収集ジョブのタイプ **63** CLI 収集ジョブ **64** SNMP 収集ジョブ **65** MDT 収集ジョブ **74** Syslog 収集ジョブ **76** gNMI 収集ジョブ **87** NETCONF 収集ジョブ **99** Cisco Crosswork の UI からの収集ジョブの作成 **101** 収集ジョブのモニター **106** 収集ジョブの削除 **111**

**vi**

Crosswork Data Gateway のトラブルシューティング **112** 接続先への接続の確認 **112** サービスメトリックのダウンロード **113** showtech ログのダウンロード **113** Cisco Crosswork Data Gateway VM の再起動 **115** Crosswork Data Gateway コンポーネントのログレベルの変更 **117**

### 第 **4** 章 バックアップの管理 **121**

Backup and Restore の概要 **121**

Cisco Crosswork のバックアップと復元の管理 **123**

災害後に Cisco Crosswork を復元する **126**

Crosswork データゲートウェイのディザスタリカバリシナリオ **128**

ハイアベイラビリティを備えた Crosswork データゲートウェイのディザスタリカバリ **129** ハイアベイラビリティなしの Crosswork データゲートウェイのディザスタリカバリ **130** 欠落している SR-TE(SR-MPLS および SRv6)ポリシーと RSVP-TE トンネルの解決 **132** Cisco NSO を使用した Cisco Crosswork のバックアップ **133**

Cisco NSO を使用して Cisco Crosswork を復元する **135**

バックアップと復元を使用してデータを移行する **137**

#### 第 **5** 章 デバイス管理のインフラストラクチャの準備 **141**

クレデンシャルプロファイルの管理 **141**

- クレデンシャルプロファイルの作成 **143**
- クレデンシャルプロファイルのインポート **145**
- クレデンシャルプロファイルの編集 **148**
- クレデンシャルプロファイルのエクスポート **149**
- クレデンシャルプロファイルの削除 **149**
- 複数のデバイスのクレデンシャルプロファイルの変更 **150**
- プロバイダの管理 **151**
	- プロバイダファミリについて **153**
	- プロバイダの依存関係 **153**
	- プロバイダの追加について **154**

UI を使用したプロバイダの追加 **155**

Cisco NSO プロバイダの追加 **157**

Cisco SR-PCE プロバイダの追加 **160**

Cisco WAE プロバイダの追加 **173**

Syslog ストレージプロバイダの追加 **174**

アラートプロバイダの追加 **176**

プロキシプロバイダーを追加 **177**

プロバイダのインポート **178**

プロバイダの詳細の取得 **179**

プロバイダの編集 **180**

プロバイダの削除 **181**

プロバイダのエクスポート **182**

タグの管理 **182**

タグの作成 **184**

タグのインポート **185**

デバイスタグの適用または削除 **186**

タグの削除 **187**

タグのエクスポート **187**

### 第 **6** 章 デバイスのオンボーディングと管理 **189**

インベントリへのデバイスの追加 **189** 新しいデバイスのテレメトリの前提条件 **190** Cisco NSO デバイスの設定例 **191** UI を使用したデバイスの追加 **192** CSV ファイルからのインポートによるデバイスの追加 **197** CSV ファイルへのデバイス情報のエクスポート **199** ネットワーク デバイスの管理 **199** デバイスの状態(Device State) **201** タグによるネットワークデバイスのフィルタ処理 **203** デバイスの詳細情報の取得 **204** デバイスのジョブ履歴の表示 **206**

目次

デバイスグループの作成と変更 **208** ダイナミック デバイス グループの有効化 **209** デバイスの編集 **210** デバイスの削除 **210**

デバイスグループを使用したトポロジビューのフィルタ処理 **207**

第 **7** 章 ゼロタッチ プロビジョニング **213**

ゼロタッチプロビジョニングの概念 **213** ZTP でのプラットフォームサポート **216** ZTP の実装の決定 **218** ZTP の処理ロジック **220** ZTP と評価ライセンス **225** ZTP 設定のワークフロー **226** ZTP の前提条件を満たす **226** ZTP アセットの組み立てと読み込み **227** ソフトウェアイメージの検索と読み込み **229** 構成ファイルと読み込み **230** SMU の検索と読み込み **242** ZTP でのクレデンシャルプロファイルの作成 **242** デバイスのシリアル番号の検索と読み込み **244** 所有権バウチャーのリクエストと読み込み **248** SUDI ルート証明書の準備と読み込み **249** ZTP プロファイルの作成 **250** ZTP デバイスエントリファイルの作成 **251** 単一 ZTP デバイスエントリの作成 **258** ZTP プロビジョニングのワークフロー **259** ZTP デバイスエントリのアップロード **259** Crosswork ZTP での DHCP の設定 **260** クラシック ZTP での DHCP の設定 **260** セキュア ZTP での DHCP の設定 **264**

PDC、所有者証明書、および所有者キーを更新する **245**

PnP ZTP での DHCP と TFTP の設定 **266** Cisco Prime Network Registrar(CPNR)でのクラシック ZTP DHCP の設定スクリプト **266** オンボーディング済み ZTP デバイス情報の入力 **283** オンボーディング済み ZTP デバイスの再設定 **285** ZTP を使用してオンボーディングしたデバイスの廃止と交換 **285** ZTP アセットのハウスキーピング **286** ZTP の問題のトラブルシューティング **287**

第 **8** 章 マップの設定 **295**

ダッシュボードでのクイックビューの取得 **295**

トポロジマップでのデバイスとリンクの表示 **296**

デバイスとリンクの詳細の表示 **301**

マップの表示設定の定義 **305**

地理的マップを表示するための内部マップのオフライン使用 **305**

リンク帯域幅使用率の色分けしきい値の定義 **306**

デバイスグループを使用したトポロジビューのフィルタ処理 **307**

デバイスグループの作成と変更 **308**

ダイナミック デバイス グループの有効化 **309**

マップ表示設定のカスタマイズ **310**

リンクとデバイスの表示のカスタマイズ **310**

TE タイムアウトの設定 **311**

トポロジリンク検出の有効化または無効化 **311**

簡易アクセスのトポロジビューの保存 **313**

第 **9** 章 システムアクセスとセキュリティの管理 **315**

証明書の管理 **315** 証明書のタイプと使用方法 **316** 新しい証明書の追加 **322** 証明書の編集 **323** 証明書のダウンロード **324** 証明書の更新 **325**

目次

転送設定 **328**

Cisco Crosswork アプリケーションの登録 **329**

ライセンスアクションの手動での実行 **331**

ライセンス認証ステータス **332**

ユーザーの管理 **333**

インストール時に作成された管理ユーザー **334**

ユーザーロール、機能カテゴリ、および権限 **335**

ユーザーロールの作成 **337**

ユーザーロールの複製 **337**

ユーザーロールの編集 **338**

ユーザーロールの削除 **339**

ロール権限のカテゴリ **339**

アクティブセッションの管理 **351**

ユーザー認証の設定(TACACS+ と LDAP) **352**

TACACS+ サーバーの管理 **353**

LDAP サーバーの管理 **354**

AAA サーバー設定を設定 **356**

セキュリティ強化の概要 **356**

認証スロットリング **357**

主要なセキュリティ概念 **357**

HTTPS **357**

X.509 証明書 **357**

1 方向 SSL 認証 **358**

非セキュアなポートおよびサービスの無効化 **359**

ストレージの強化 **360**

システム設定の構成 **361**

Syslog サーバーの設定 **361**

トラップサーバーを設定 **362**

階層化されたサービスアーキテクチャ(LSA)を有効にする **362**

ログイン前の免責事項の設定 **363**

ファイルサーバー設定の管理 **364**

### 第 **1 0** 章 システム正常性の管理 **367**

システムとアプリケーションの正常性のモニター **367** クラスタの正常性のモニター **367** プラットフォーム インフラストラクチャとアプリケーション正常性のモニター **368** システム機能をリアルタイムで視覚的にモニター **370** システム正常性の確認の例 **375** システムおよびネットワークアラームの表示 **378** システム イベント **378** Day 0、Day 1、Day 2 のイベント例 **380** 監査情報の収集 **389**

View Audit Log **392**

付 録 **A** : **Crosswork Data Gateway VM** の設定 **393** インタラクティブなコンソールの使用 **393**

Crosswork Data Gateway ユーザーの管理 **394**

サポートされるユーザ ロール **394**

パスワードの変更 **396**

現在のシステム設定の表示 **397**

現在のシステム設定の変更 **398**

NTP の設定 **399**

DNS の設定 **400**

制御プロキシの設定 **400**

スタティックルートの設定 **401**

スタティック ルートの追加 **401**

スタティック ルートの削除 **401**

Syslog の設定 **402**

新しい SSH キーの作成 **402**

証明書のインポート **403**

vNIC2 MTU の設定 **403**

Crosswork Data Gateway VM のタイムゾーンの設定 **404** パスワード要件の設定 **405** 同時ログイン数の制限の設定 **406** アイドルタイムアウトの設定 **407** リモート監査サーバーの設定 **407** Crosswork Data Gateway のバイタルの表示 **407** Crosswork Data Gateway VM のトラブルシューティング **410** 診断コマンドの実行 **411** ホストへの Ping **411** ホストに対するトレースルート **412** トラブルシューティングのためのコマンドオプション **412** tcpdump のダウンロード **412** show-tech の実行 **413** Crosswork Data Gateway VM の再起動 **414** Crosswork Data Gateway VM のシャットダウン **414** auditd ログのエクスポート **414** Crosswork Data Gateway の再登録 **415** ローテーションされたログファイルの削除 **415** TAC シェルアクセスの有効化 **415**

付 録 **B** : **SNMP** での収集用に事前にロードしたトラップと **MIB** のリスト **419**

付 録 **C** : **MDT** での収集用に事前にロードした **YANG** モジュールのリスト **427**

I

I

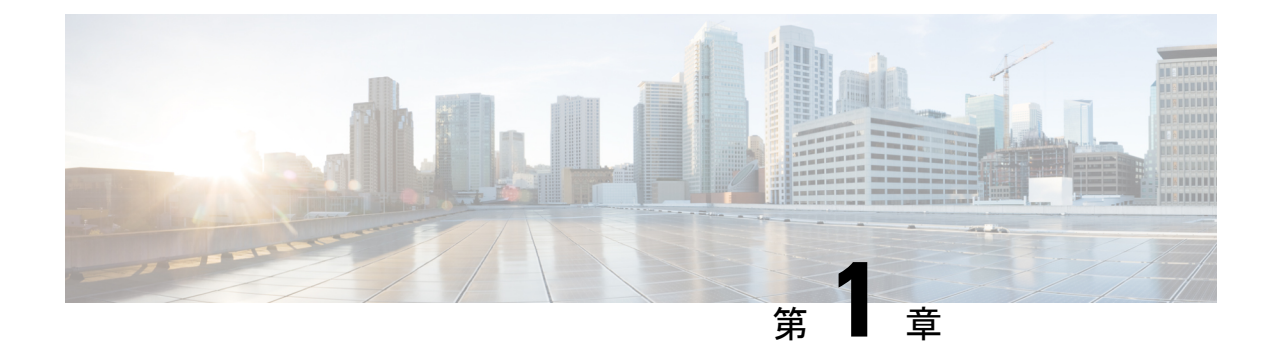

# 起動と実行(インストール後)

ここでは、次の内容について説明します。

- はじめる前に (1 ページ)
- 設定のワークフロー (3 ページ)
- ログインとログアウト (5 ページ)

### はじめる前に

CiscoCrossworkアプリケーションの使用を開始する前に、次の基本概念を理解し、計画と情報 収集の手順を完了することをお勧めします。

- ユーザーロール:シスコでは、ロールベースのアクセス制御を使用して、ユーザーに対し てそのユーザーが業務を遂行するために必要なソフトウェア機能のみに限定することをお 勧めします。デフォルトでは、作成するすべての新しいユーザーに完全な管理権限が備わ ります。すべてのユーザに同じ権限を付与する場合を除き、ユーザーロールのシステムを 計画し、それらを作成して、作成したユーザープロファイルに割り当てる必要がありま す。
- ユーザーアカウント:ベストプラクティスとして、すべてのユーザーに個別のアカウント を作成し、システム上のユーザーアクティビティの監査レコードを作成することをお勧め します。Crossworkアプリケーションを使用するユーザーのリストを作成します。ユーザー 名と予備パスワードを決定し、それらのユーザープロファイルを作成します。Crosswork は、多くの TACACS+ および LDAP サーバーとの統合もサポートしており、ユーザーの役 割とアカウントを集中管理できます。詳細については、ユーザー認証の設定(TACACS+ と LDAP) (352 ページ)を参照してください。
- クレデンシャルプロファイル:CiscoCrossworkがデバイスにアクセスするか、またはプロ バイダと対話するには、クレデンシャルを提示できる必要があります。必要になるたびに クレデンシャルを入力する代わりに、クレデンシャルプロファイルを作成すると、この情 報を安全に保存できます。プラットフォームは、アクセスプロトコルのタイプごとに一意 のクレデンシャルをサポートし、複数のプロトコルとそれらに対応するクレデンシャルを 1 つのプロファイルにバンドルできます。同じクレデンシャルを使用するデバイスは、ク レデンシャルプロファイルを共有できます。たとえば、特定の建物内のすべてのルータが

単一の SSH ユーザー ID とパスワードを共有する場合、Cisco Crosswork がそれらにアクセ スして管理できるように単一のクレデンシャルプロファイルを作成できます。

クレデンシャルプロファイルを作成する前に、デバイスをモニターおよび管理するために 使用するアクセスクレデンシャルとサポートされているプロトコルを収集する必要があり ます。デバイスの場合は、ユーザー ID、パスワード、および SNMPv2 の読み取り/書き込 みコミュニティ文字列、SNMPv3認証と権限タイプなどの追加データが含まれます。他の タイプのプロバイダ(NSO、SR-PCE、ストレージ、アラート、およびWAE)の場合、こ れには常にユーザー ID、パスワード、および接続プロトコルが含まれます。これらを使 用してクレデンシャルプロファイルを作成します。

• タグ: タグは、デバイスをグループ化するためにデバイスに添付できる単純なテキスト文 字列です。CiscoCrossworkには、ネットワークデバイスのグループ化にそのまま使用でき るタグの短いリストが付属しています。独自のタグを作成してさまざまな目的でデバイス を識別、検索、およびグループ化することができます。

システムの設定時に作成するカスタムタグの予備リストを計画しておくことで、最初のオ ンボーディング時にデバイスをグループ化するために使用できます。最初にタグの完全な リストを用意する必要はありません。後でさらに追加することもできます。ただし、使用 する予定のタグはすべて、必要になる前に配置する必要があります。それ以外の場合は、 手動で戻って、使用したい場所に追加する必要があります。詳細については、Cisco NSO プロバイダの追加 (157 ページ)を参照してください。

- プロバイダ: Cisco Crossworkアプリケーションは、設定変更、セグメントルーティングパ スの計算などのさまざまなタスクに関して Cisco Network Services Orchestrator (NSO) や SR-PCEなどの外部サービスに依存しています。Crossworkアプリケーション間での情報の アクセスと再利用を管理するには、外部サービスごとにプロバイダ(NSO や SR-PCE な ど)を設定する必要があります。プロバイダファミリによって、プロバイダが Cisco Crosswork に提供するサービスのタイプと、そのサービスに固有のパラメータが決まりま す。それらのサービスタイプとパラメータを設定する必要があります。プロバイダの設定 に必要なパラメータは、使用する Crosswork アプリケーションによって異なります。プロ バイダを設定する前に、各 Crosswork アプリケーションの要件を確認して収集することが 重要です。詳細については、「プロバイダファミリについて(153ページ)」および「プ ロバイダの依存関係 (153 ページ)」を参照してください。
	- Cisco Network Services Orchestrator (Cisco NSO) は、すべての Cisco Crosswork アプリ ケーションのインストールで使用されるデフォルトのプロバイダです。そのため、 Cisco NSOのIPアドレスまたはホスト名、ポート、およびプロトコル、ならびに通信 するために使用するクレデンシャルを収集する必要があります(クレデンシャルプロ ファイルとし追加する必要があります)。
	- Crosswork 最適化エンジン を使用する場合は、デバイスを検出し、ポリシー設定をデ バイスに配布するために、少なくとも Cisco SR-PCE プロバイダを定義する必要があ ります。使用する自動オンボーディングモードとデバイス クレデンシャル プロファ イルを決定する必要があります(デバイスを自動オンボーディングする場合)。詳細 については、「Cisco SR-PCE プロバイダの追加 (160 ページ)」を参照してくださ い。
- デバイス:UI、CSV ファイル、API、SR-PCE 検出、または ZTP を使用してデバイスをオ ンボーディングできます。デバイスのオンボーディング方法によって、Crosswork でデバ イスを設定するために必要な情報のタイプが決まります。また、CrossworkはNSOにデバ イス設定を転送できるため、NSOプロバイダのプロビジョニング方法を変更できます。詳 細については、「インベントリへのデバイスの追加(189ページ)」を参照してください。
- 外部データ送信先: Cisco Crosswork は Cisco Crosswork データゲートウェイ (Cisco Crosswork Data Gateway) のコントローラとして機能します。Cisco Crosswork データゲートウェイ (Cisco Crosswork Data Gateway) に他のデータ送信先にデータを転送させることを計画し ているオペレータは、それらの接続先で必要な形式とその他の接続要件を認識しておく必 要があります。詳細については、「Cisco Crosswork Data Gateway (27 ページ)」を参照 してください。
- •ラベル:ラベルは、プレイブックを実行できるユーザーを制限するためにCrossworkChange Automationで使用されます。たとえば、下位レベルのオペレータがプレイブックのチェッ クを実行できるようにする一方で、ラベルを使用してネットワークデバイスの設定に変更 を加えるようなより複雑なプレイブックまたは影響力のあるプレイブックを実行しないよ うにします。
- Crosswork Health Insights を使用する場合は、**KPI**(主要業績評価指標)プロファイルを使 用してネットワークの正常性をモニターします。ネットワークでのデバイスの使用方法に 基づいて、固有のパフォーマンス条件を確立できます。KPI をグループ化して KPI プロ ファイルを形成することができます。モニターする予定のデータと、Health Insights の設 定時に確立するパフォーマンス目標を把握しておくと役立ちます。
- Crosswork Service Health アプリケーションをインストールする場合は、提供されているサ ンプルを確認して、ネットワーク内のサービスをモニタする方法を決定する必要がありま す。

デバイス、クレデンシャルプロファイル、タグ、プロバイダリストをスプレッドシート形式で キャプチャし、そのスプレッドシートを CSV 形式に変換してから、使用する Crosswork アプ リケーションにインポート機能を使用して一括でアップロードできます。ユーザーインター フェイスで対応する場所にある [インポート(Import)] アイコンをクリックすると、これらの リストそれぞれの CSV テンプレートにアクセスできます。エクスポート先のパスとファイル 名を選択するように求められたら、[テンプレートのダウンロード(Download template)] リン クを選択します。

### 設定のワークフロー

CiscoCrossworkを使用するための最初の手順は、システムを使用できるように準備することで す。次の表に、以下の各タスクを実行する際に役立つトピックを示します。

**3**

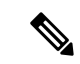

このワークフローは、Cisco Crosswork Data Gateway がすでにインストールされていることを前 提としています。インストール手順については、[最新バージョンの](https://www.cisco.com/c/en/us/td/docs/cloud-systems-management/crosswork-infrastructure/4-4/InstallGuide/b_cisco_crosswork_platform_4_4_and_applications_install_guide.html)*CiscoCrosswork Infrastructure 4.4* [およびアプリケーション](https://www.cisco.com/c/en/us/td/docs/cloud-systems-management/crosswork-infrastructure/4-4/InstallGuide/b_cisco_crosswork_platform_4_4_and_applications_install_guide.html) インストール ガイドを参照してください。 (注)

「はじめる前に」で説明した推奨される計画手順を実行できた場合は、このワークフローの各 手順を完了するために必要なすべての情報が必要です。

### 表 **<sup>1</sup> : Cisco Crosswork** を開始する前に完了すべきタスク

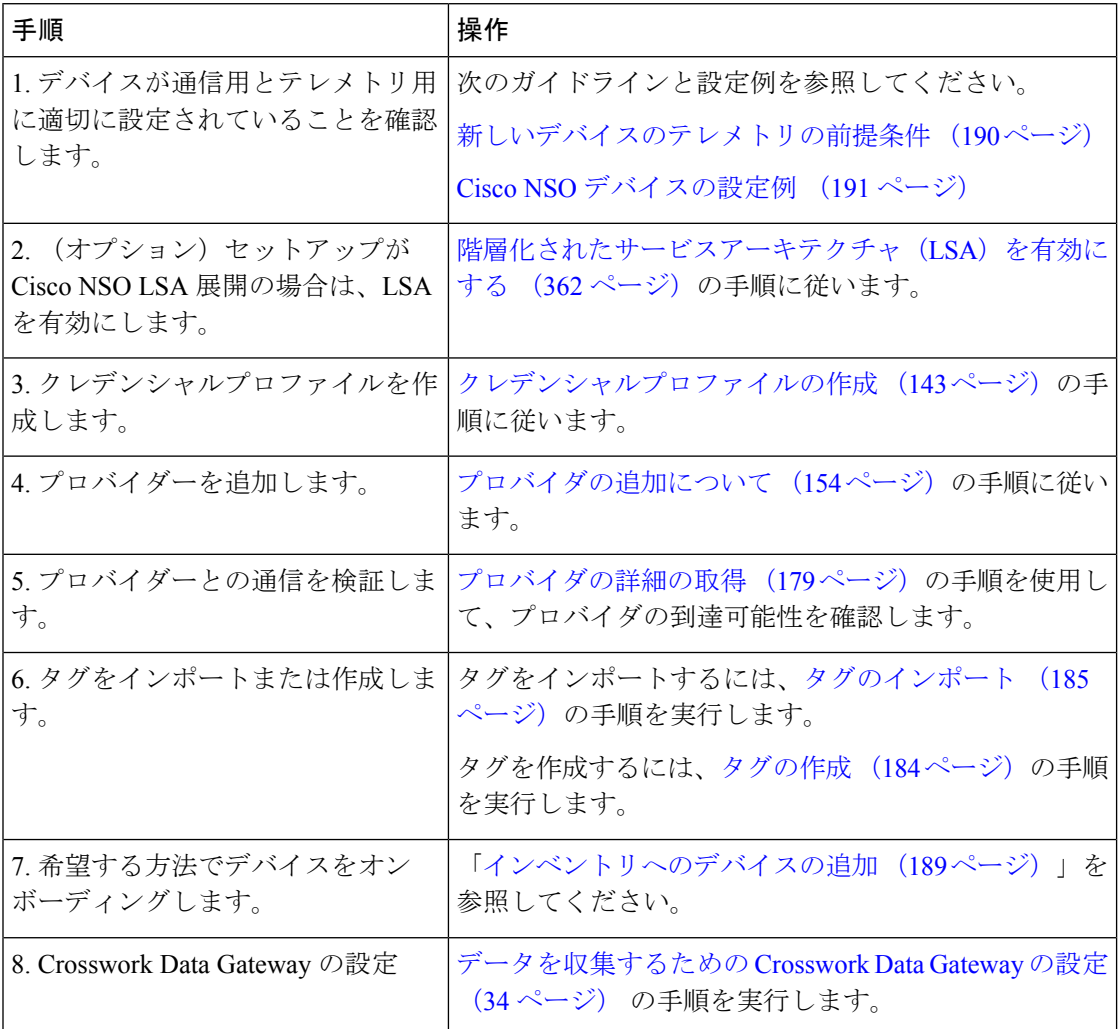

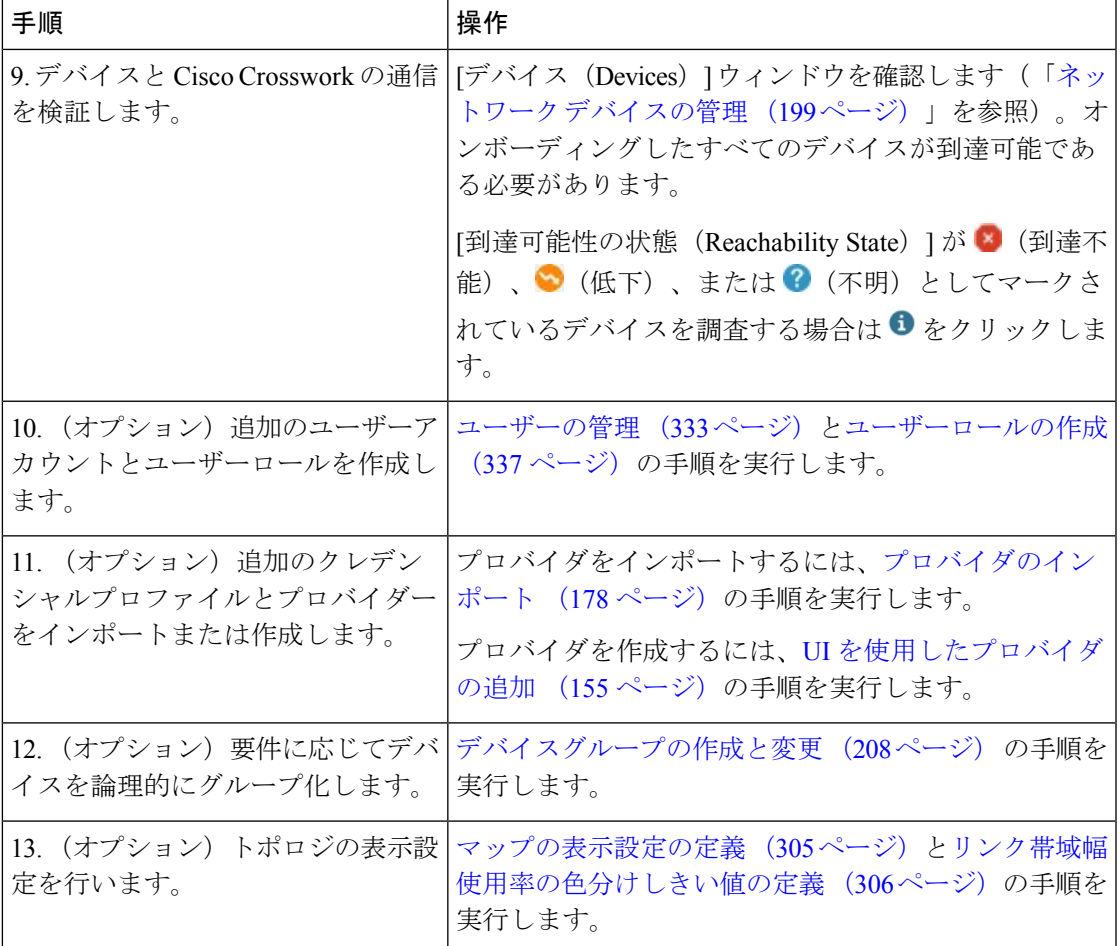

# ログインとログアウト

CiscoCrossworkのユーザーインターフェイスはブラウザベースです。サポートされているブラ ウザのバージョンについては、『*Cisco Crosswork Infrastructure 4.4* [およびアプリケーション](https://www.cisco.com/c/en/us/td/docs/cloud-systems-management/crosswork-infrastructure/4-4/InstallGuide/b_cisco_crosswork_platform_4_4_and_applications_install_guide.html) イ [ンストールガイド](https://www.cisco.com/c/en/us/td/docs/cloud-systems-management/crosswork-infrastructure/4-4/InstallGuide/b_cisco_crosswork_platform_4_4_and_applications_install_guide.html)』の最新バージョンを参照してください。

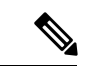

(注)

CiscoCrossworkは、ログインプロンプトの失敗が繰り返された後、指定された期間、ユーザー をロックアウトします。待機時間が経過すると、ユーザーは正しいログイン情報でログインを 試行ることができます。ユーザーは、有効なログイン資格情報を入力するまでロックアウトさ れたままになります。

ログインの失敗回数とロックアウト時間は、管理者が [ローカルパスワードポリシー(Local Password Policy)] で設定します。詳細については、AAA サーバー設定を設定 (356 ページ) を参照してください。

ステップ **1** Web ブラウザを開き、次を入力します。

https://*<Crosswork Management Network Virtual IP (IPv4)>*:30603/

または

https://[*<Crosswork Management Network Virtual IP (IPv6)>*]:30603/

(注) URL の IPv6 アドレスはブラケットで囲む必要があることに注意してください。

ブラウザから Cisco Crosswork に初めてアクセスした場合、一部のブラウザではサイトが信頼できないとい う警告が表示されます。この場合は、指示に従ってセキュリティ例外を追加し、サーバーから自己署名証 明書をダウンロードします。これを実行すると、ブラウザはその後のすべてのログインで信頼できるサイ トとして Cisco Crosswork サーバーを受け入れます。

- ステップ **2** CiscoCrossworkのブラウザベースのユーザーインターフェイスにログインウィンドウが表示されます。ユー ザー名とパスワードを入力します。
	- デフォルトの管理者ユーザー名とパスワードは**admin**です。このアカウントは、インストール 時に自動的に作成されます(「インストール時に作成された管理ユーザー (334 ページ)」を 参照)。このアカウントの初期パスワードは、インストールの検証時に変更する必要がありま す。シスコでは、デフォルトの管理者クレデンシャルを安全に保管し、通常のログインには使 用しないことを強くお勧めしています。代わりに、適切な権限を持つ新しいユーザーロールを 作成し、それらのロールに新しいユーザーを割り当てます。作成するユーザーの1人以上に「管 理者」ロールを割り当てる必要があります。 (注)

ステップ **3** [ログイン(Log In)] をクリックします。

ステップ4 ログアウトするには、メインウィンドウの右上にある<sup>△</sup>をクリックし、「ログアウト (Log out) 1を選択 します。

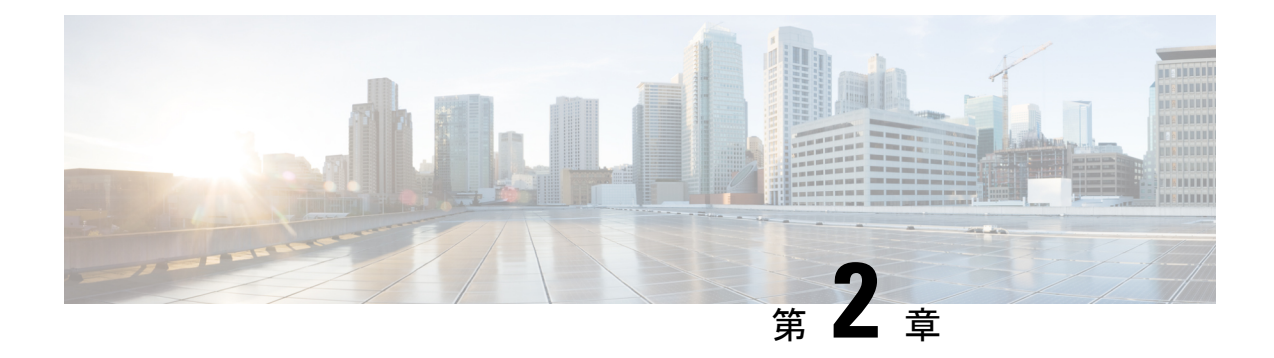

# **Crosswork** クラスタの管理

ここでは、次の内容について説明します。

- クラスタ管理の概要 (7 ページ)
- クラスタの正常性の確認 (8 ページ)
- クラスタインベントリのインポート (10 ページ)
- 新しいクラスタノードの展開 (11 ページ)
- データセンターのクレデンシャルの表示および編集 (12 ページ)
- クラスタジョブ履歴の表示 (13 ページ)
- クラスタインベントリのエクスポート (13 ページ)
- クラスタログとメトリックの収集 (14 ページ)
- 失敗したノードの再試行 (15 ページ)
- ノードの消去 (16 ページ)
- メンテナンスモード設定の管理 (18 ページ)
- クラスタシステムのリカバリ (19 ページ)
- クラスタリソースの再調整 (21 ページ)

### クラスタ管理の概要

CiscoCrossworkプラットフォームはクラスタアーキテクチャを使用します。クラスタは、ノー ドと呼ばれる仮想マシン(VM)ホストの統合グループにプラットフォームサービスを分散し ます。基盤となるソフトウェアアーキテクチャは、処理負荷とトラフィック負荷をノード間で 自動的かつ動的に分散します。このアーキテクチャにより、CiscoCrossworkはシステムの実際 の使用方法に対応し、スケーラブルで可用性の高い拡張可能な方法で実行できます。

4.1リリースでは、1つのクラスタは3つ以上のノードで構成され、すべてがハイブリッド設定 で動作します。これら 3 つのハイブリッドノードは、すべての Cisco Crosswork の展開に必須 です。より厳しいスケール要件がある場合は、最大3つのワーカーノードを追加できます。詳 細については、新しいクラスタノードの展開 (11 ページ)を参照してください。

管理者ロールに割り当てられたユーザーは、すべてのクラスタ設定およびモニターリング機能 にフルアクセスできます。

# クラスタの正常性の確認

[Crosswork Manager]ウィンドウを使用して、クラスタの状態を確認します。このウィンドウを 表示するには、メインメニューから、**[**管理(**Administration**)**]** > **[Crosswork Manager]** を選択 します。

図 **<sup>1</sup> : [Crosswork Manager]** ウィンドウ

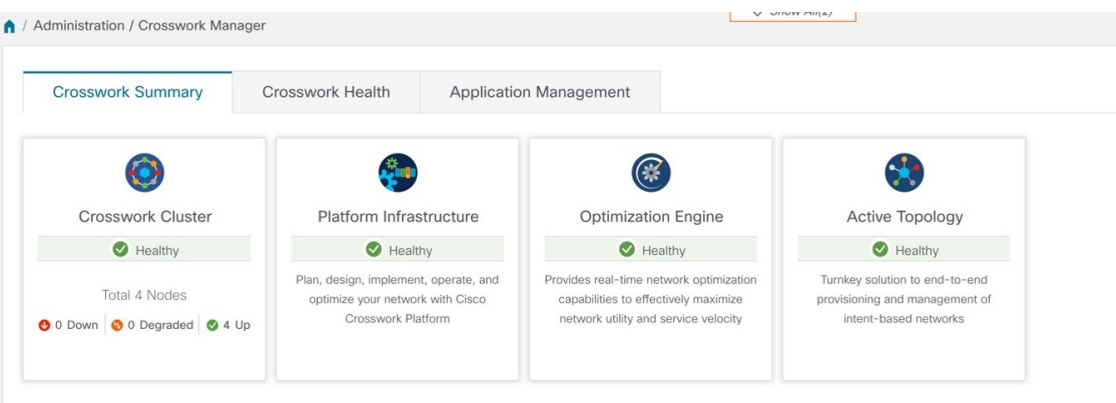

[Crosswork Manager] ウィンドウには、クラスタノードのステータス、プラットフォーム イン フラストラクチャ、およびインストールしたアプリケーションに関する概要情報が表示されま す。

#### クラスタの管理

クラスタ内のノードの詳細については、[Crosswork の概要(Crosswork Summary)] タブで、 [Crosswork クラスタ(Crosswork Cluster)] タイルをクリックします。Cisco Crosswork には、次 の図に示すような [クラスタ管理 (Cluster Management) | ウィンドウが表示されます。

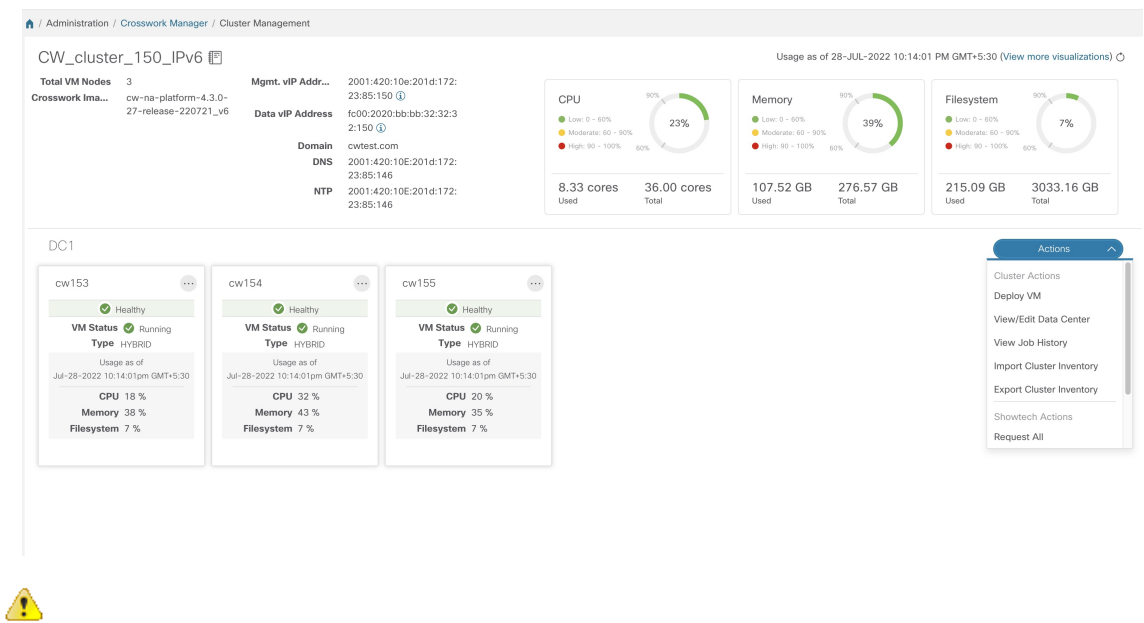

#### 図 **<sup>2</sup> : [**クラスタ管理(**Cluster Management**)**]** ウィンドウ

手動インストールの場合、クラスタ管理ウィンドウにインベントリの詳細が正しく表示されな いことがあります。このような場合、クラスタインベントリのインポート (10 ページ) で説 明されているように、クラスタ インベントリ ファイルを手動でインポートする必要がありま す。 注目

ウィンドウの上部には、クラスタが使用しているリソースの合計が表示されます。下部のセク ションには、ノードごとのリソース使用率が表示され、ノードごとに個別の詳細タイルが表示 されます。ウィンドウには、使用中の IP アドレス、各ノードがハイブリッドかワーカーかな ど、その他の詳細が表示されます。

システム機能をリアルタイムで視覚的にモニター (370 ページ) への [その他の可視化の表示 (View more Visualizations)] リンクをクリックします。

#### **VM** ノードの詳細

1つのノードの詳細を表示するには、ノードのタイルで … をクリックし、「詳細の表示 (View Details) ]を選択します。[VMノード (VMNode) ]ウィンドウに、ノードの詳細と、ノードで 実行されているマイクロサービスのリストが表示されます。

#### 図 **<sup>3</sup> : [**クラスタ管理(**Cluster Management**)**]** ウィンドウ

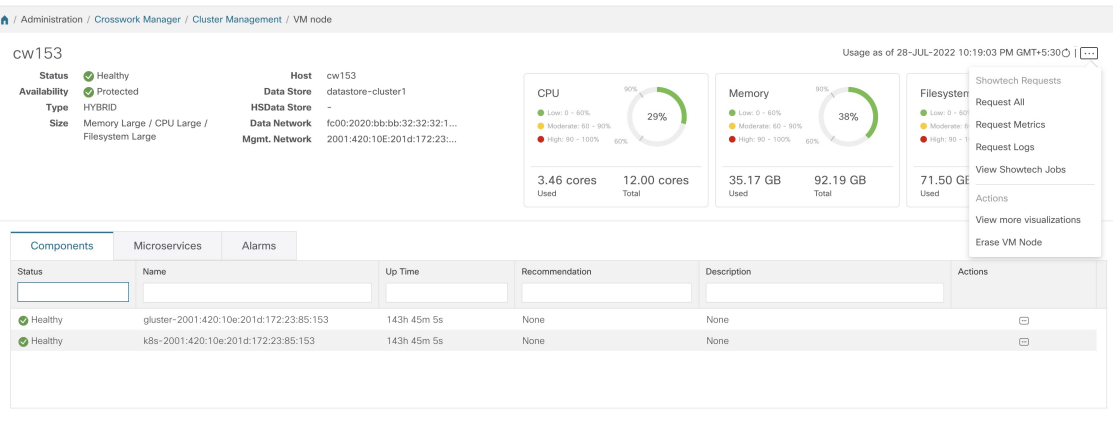

マイクロサービスを再起動するには、「アクション (Action) 1で □ をクリックし、「再起動 (Restart)] を選択します。

[Crosswork Health] タブの使用方法については、「プラットフォーム インフラストラクチャと アプリケーション正常性のモニター (368 ページ)」を参照してください。

## クラスタインベントリのインポート

vCenter UI を使用して手動でクラスタをインストールした場合(クラスタインストーラツール を使用せずに)、インベントリファイル (.tfvarsファイル) を Cisco Crosswork にインポートし て、クラスタの詳細を反映する必要があります。インベントリファイルには、クラスタ内の VMに関する情報と、データセンターのパラメータが含まれています。この操作が完了するま で、Crosswork はクラスタ内の VM ノードを展開または削除できません。

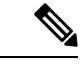

- クラスタインベントリファイルを手動でインポートするときは、「*VM\_State*」パラメータのコ メントを外してください。これを行わないと、VM が機能するようになった後でも、VM のス テータスが誤って「初期化中」と表示されます。 (注)
- ステップ **1** メインメニューから、**[**管理(**Administration**)**]** > **[Crosswork Manager]** を選択します。
- ステップ2 [Crosswork の概要 (Crosswork Summary) 1タブで、[Crosswork クラスタ (Crosswork Cluster) 1タイルをク リックして、[クラスタ管理(Cluster Management)] ウィンドウを表示します。
- ステップ **3 [**アクション(**Actions**)**]** > **[**クラスタインベントリのインポート(**Import Cluster Inventory**)**]**を選択して、 **[**クラスタインベントリのインポート(**Import Cluster Inventory**)**]** ダイアログボックスを表示します。
- ステップ4 (オプション)[サンプルテンプレートファイルのダウンロード(Download sample template file)]をクリッ クしてテンプレートをダウンロードして編集します。
- ステップ **5 [**参照(**Browse**)**]** をクリックし、クラスタ インベントリ ファイルを選択します。

ステップ **6** [インポート(Import)] をクリックして操作を完了します。

### 新しいクラスタノードの展開

CiscoCrossworkクラスタが形成された後、要件を満たすために追加のノードが必要になる場合 があります。次の手順は、新しい VM ノードを展開する方法を示しています。

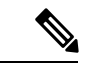

- (注)
	- **Crosswork Summary** ウィンドウと **Cluster Management**ウィンドウには、クラスタに関する情 報が表示されます。両方のウィンドウに同じクラスタのステータスが表示されますが、表示が わずかに一致しない場合があります。これは、**Crosswork Summary** ウィンドウに Kubernetes に基づいたノードステータスが表示されるのに対し、**ClusterManagement**ウィンドウではデー タセンターのノードステータスも考慮されるためです。

この不一致の例は、データセンターのリソースが不足しているために、Crosswork UI でワー カーノードの展開が失敗した場合です。この場合、障害が発生したワーカーノードのステータ スは [クラスタ管理(Cluster Management)] ウィンドウに「劣化」と表示され、同じステータ スが [Crossworkの概要(Crosswork Summary)] ウィンドウに「ダウン」と表示されます。

### 始める前に

開始する前に、次のことを確認してください。

- 管理 IP アドレスなどの Cisco Crosswork ネットワーク設定の詳細。
- データストアやデータ VM インターフェイスの IP アドレスなど、新しいノードを展開す る VMware ホストの詳細。
- 追加するノードのタイプ。クラスタには、3つ以上のハイブリッドノードと最大3つのワー カーノードを設定できます。
- クラスタを手動でインストールした場合は、新しいノードを展開する前に、クラスタイン ベントリファイルをCiscoCrossworkにインポートする必要があります。詳細については、 クラスタインベントリのインポート (10ページ)を参照してください。[VMの展開(Deploy VM)] オプションは、インポート操作が完了するまで無効になります。
- ステップ **1** メインメニューから、**[**管理(**Administration**)**]** > **[Crosswork Manager]** を選択します。
- ステップ2 [Crosswork の概要 (Crosswork Summary) 1タブで、[Crosswork クラスタ (Crosswork Cluster) 1タイルをク リックして、[クラスタ管理(Cluster Management)] ウィンドウを表示します。
- ステップ **3 [**アクション(**Actions**)**]** > **[VM** の展開(**Deploy VM**)**]** を選択して、[新しい VM ノードの展開(Deploy New VM Node)] ウィンドウを表示します。

#### 図 **<sup>4</sup> : [VM** ノードの展開(**Deploy VM Node**)**]** ウィンドウ

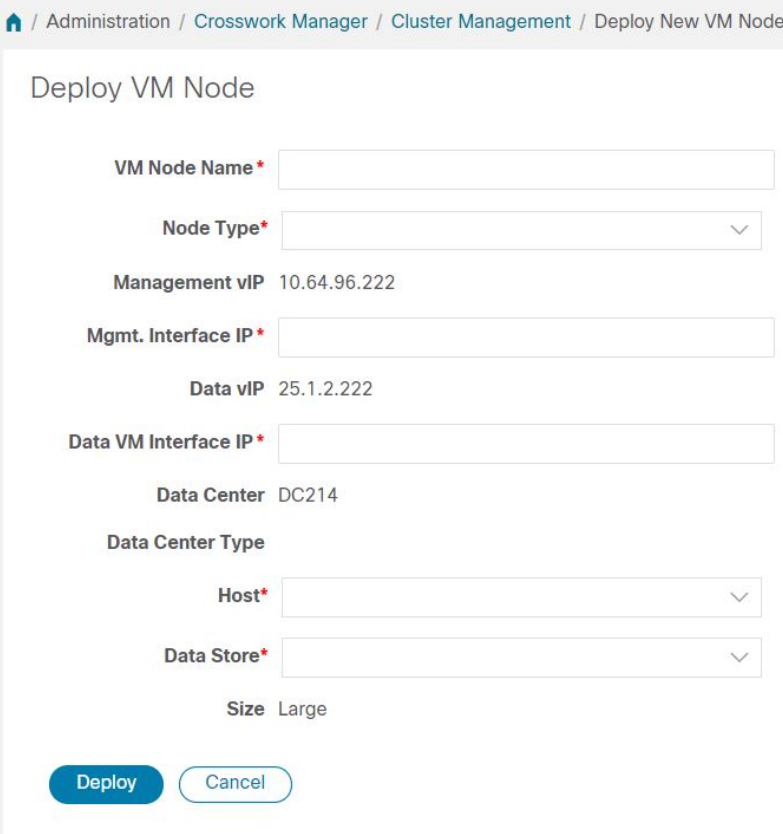

- ステップ **4** 表示されたフィールドに関連する値を入力します。
- ステップ **5** [展開(Deploy)] をクリックします。システムが VMware の新しいノードのプロビジョニングを開始しま す。Cisco Crosswork によって、[Crosswork Manager] ウィンドウに新しいノードのタイルが追加されます。 タイルには、展開の進行状況が表示されます。

**[**クラスタ管理(**ClusterManagement**)**]** > **[**アクション(**Actions**)**]** > **[**ジョブ履歴の表示(**View JobHistory**)**]** を選択するか、または VMware のユーザーインターフェイスからノードの展開ステータスをモニターでき ます。

Cisco Crosswork API を使用して VM ノードを追加した場合は、新しく追加された VM ノードタイルで をクリックし、[展開 (Deploy) ] を選択して操作を完了します。

# データセンターのクレデンシャルの表示および編集

このセクションでは、Cisco Crosswork が展開されているデータセンター(VMware vCenter な ど)のログイン情報を表示および編集する手順について説明します。

ステップ **1** メインメニューから、**[**管理(**Administration**)**]** > **[Crosswork Manager]** を選択します。

- ステップ **2** [Crosswork の概要(Crosswork Summary)] タブで、[Crosswork クラスタ(Crosswork Cluster)] タイルをク リックして、「クラスタ管理 (Cluster Management)」ウィンドウを表示します。
- ステップ **3 [**アクション(**Actions**)**]** > **[**データセンターの表示**/**編集(**View/Edit Data Center**)**]** を選択して、[データセ ンターの編集(Edit Data Center)] ウィンドウを表示します。

[データセンターの編集(Edit Data Center)] ウィンドウに、データセンターの詳細が表示されます。

- ステップ **4** [データセンターの編集(Edit Data Center)] ウィンドウを使用して、[アクセス(Access)] フィールドに値 を入力します(アドレス、ユーザー名、パスワード)。
- ステップ **5** [保存(Save)] をクリックして、データセンター クレデンシャルの変更を保存します。

### クラスタジョブ履歴の表示

[ジョブ履歴(Job History)] ウィンドウを使用して、VM の展開やクラスタインベントリのイ ンポートなど、クラスタジョブのステータスを追跡します。

- ステップ **1** メインメニューから、**[**管理(**Administration**)**]** > **[Crosswork Manager]** を選択します。
- ステップ2 [Crosswork の概要 (Crosswork Summary) 1タブで、[Crosswork クラスタ (Crosswork Cluster) 1タイルをク リックして、「クラスタ管理 (Cluster Management) 」ウィンドウを表示します。
- ステップ **3 [**アクション(**Actions**)**]** > **[**ジョブ履歴の表示(**View Job History**)**]** を選択します。

[ジョブ履歴(Job History)] ウィンドウに、クラスタジョブのリストが表示されます。[ステータス (Status)]、[ジョブ ID(Job ID)]、[VM ID]、[アクション(Action)]、および [ユーザー(Users)] の フィールドを使用して、[ジョブ (Jobs) ] リストをフィルタまたはソートできます。

ステップ **4** いずれかのジョブをクリックすると、右側の [ジョブの詳細(Job Details)] パネルに表示されます。

### クラスタインベントリのエクスポート

クラスタ インベントリ ファイルを使用して、Cisco Crosswork クラスタをモニターおよび管理 します。

- ステップ **1** メインメニューから、**[**管理(**Administration**)**]** > **[Crosswork Manager]** を選択します。
- ステップ2 [Crosswork の概要 (Crosswork Summary) 1タブで、[Crosswork クラスタ (Crosswork Cluster) 1タイルをク リックして、[クラスタ管理(Cluster Management)] ウィンドウを表示します。
- ステップ **3 [**アクション(**Actions**)**]** > **[**クラスタインベントリのエクスポート(**Export Cluster Inventory**)**]**を選択しま す。

Cisco Crosswork により、クラスタインベントリ gzip ファイルがローカルディレクトリにダウンロードされ ます。

### クラスタログとメトリックの収集

管理者は、各クラスタコンポーネントの定期的なログとメトリックを収集することで、Cisco Crosswork クラスタのコンポーネントをモニターまたは監査できます。これらのコンポーネン トには、クラスタ全体、クラスタ内の個々のノード、および各ノードで実行されているマイク ロサービスが含まれます。

Cisco Crosswork は次の showtech オプションを使用してログとメトリックを提供します。

- •「すべて要求(Request All)]:ログとメトリックの両方を収集します。
- [メトリックの要求(Request Metrics)]:メトリックのみを収集します。
- [ログの収集(Collect Logs)]:ログのみを収集します。
- [Showtechジョブの表示(View Showtech Jobs)]:すべてのshowtechジョブを表示します。

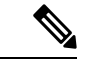

Showtechログは、アプリケーションごとに個別に収集する必要が あります。 (注)

- ステップ **1** メインメニューから、**[**管理(**Administration**)**]** > **[Crosswork Manager]** を選択します。
- ステップ2 [Crosswork の概要 (Crosswork Summary) 1タブで、[Crosswork クラスタ (Crosswork Cluster) 1タイルをク リックして、[クラスタ管理(Cluster Management)] ウィンドウを表示します。
- ステップ **3** クラスタのログとメトリックを収集するには、[アクション(Actions)] をクリックし、実行する showtech オプションを選択します。
- ステップ **4** クラスタ内の任意のノードのログとメトリックを収集するには、次の手順を実行します。
	- a) ノードタイルをクリックします。
	- b) [Showtech オプション(Showtech Options)] をクリックし、実行する操作を選択します。
- ステップ **5** VM ノードで実行されている個々のマイクロサービスのログとメトリックを収集するには、[アクション

(Actions) ] 列の下にある <sup>[11]</sup> をクリックします。次に、実行する showtech オプションを選択します。

ステップ **6** (オプション)[Showtechジョブの表示(ViewShowtech Jobs)]をクリックします。[Showtech要求(Showtech Requests)] ウィンドウに、showtech ジョブの詳細が表示されます。

#### 図 **5 : Showtech** リクエストウィンドウ

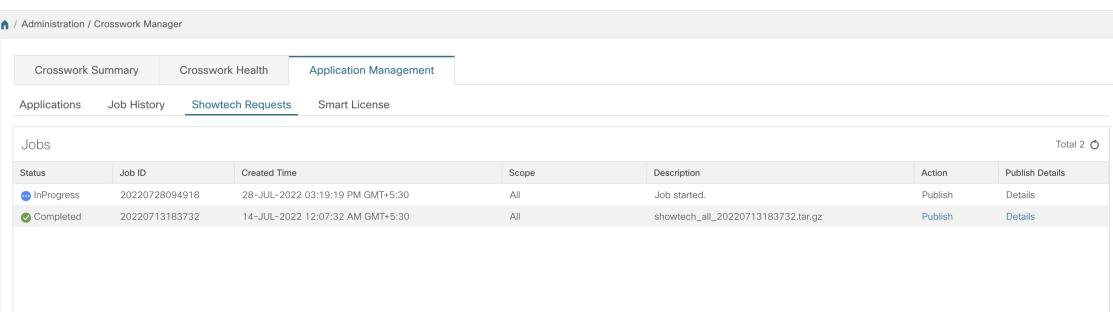

**ステップ7** (オプション)[公開 (Publish)]をクリックして、showtechログを公開します。[宛先サーバーの入力 (Enter Destination Server) | ダイアログボックスが表示されます。関連する詳細を入力し、[公開(Publish) | をク リックします。

図 **6 : Showtech** リクエストウィンドウ

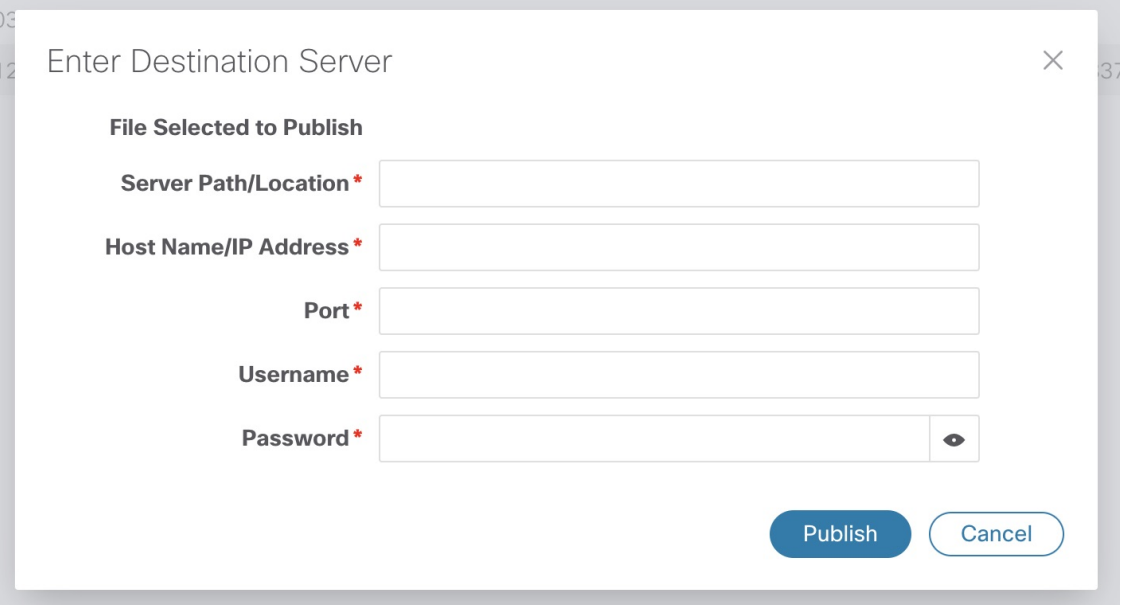

[詳細(Details)] をクリックして、showtech ログの公開の詳細を表示します。

# 失敗したノードの再試行

情報が正しくないノードの展開は失敗する可能性があります。正しい詳細を入力した後、展開 を再試行できます。

ステップ **1** メインメニューから、**[**管理(**Administration**)**]** > **[Crosswork Manager]** を選択します。

ステップ2 [Crosswork の概要 (Crosswork Summary) 1タブで、[Crosswork クラスタ (Crosswork Cluster) 1タイルをク リックして、「クラスタ管理(Cluster Management)] ウィンドウを表示します。

図 **<sup>7</sup> : [**クラスタ管理(**Cluster Management**)**]** ウィンドウ:**VM** 展開の失敗

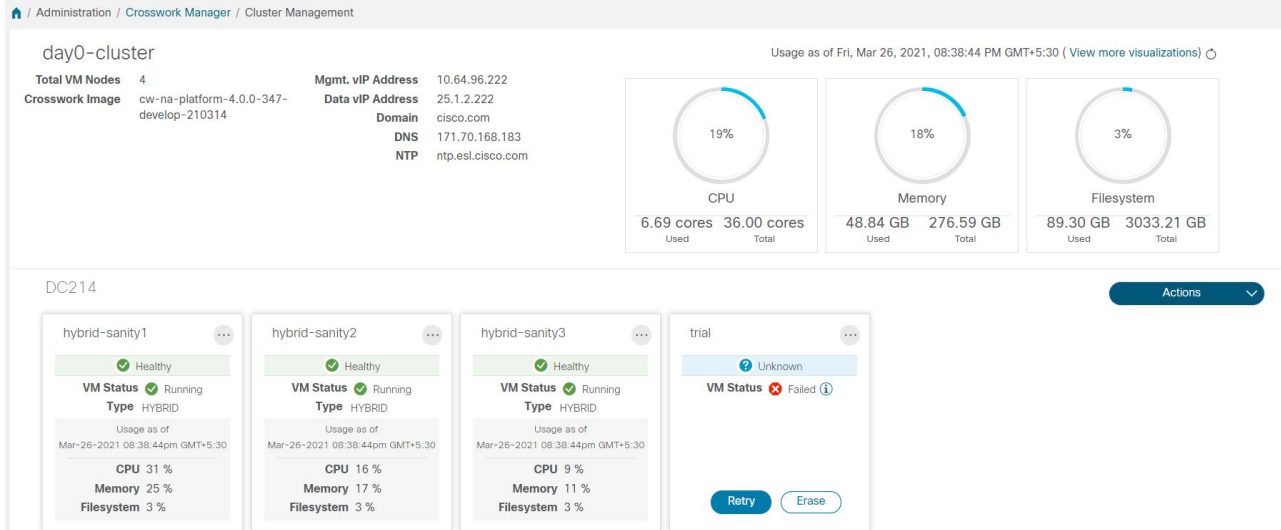

- ステップ **3** 失敗したノードのタイルで[再試行(Retry)]をクリックして、[新しいVMノードの展開(Deploy New VM Node)] ウィンドウを表示します。
- ステップ **4** 表示されたフィールドに修正した情報を入力します。
- ステップ5 [展開 (Deploy) ] をクリックします。

# ノードの消去

管理者は、障害が発生したノードまたは正常なノードをCisco Crossworkクラスタから消去(削 除)できます。ノードを消去すると、CiscoCrossworkクラスタからノード参照が削除され、ホ スト VM から削除されます。

ノードを消去する手順は、ハイブリッドノードとワーカーノードで同じです。ただし、消去の 回数とタイミングはそれぞれ異なります。

- システムは、3 つの動作可能なハイブリッドノードを常に維持する必要があります。3 つ のハイブリッドノードの1つに障害が発生した場合、システムは機能しますが、可用性の 観点からは低下します。このような場合、障害のあるノードは削除され、新しいハイブ リッドノードを展開して置き換える必要があります。
- 1 〜 3 つのワーカーノードを設定できます。すべてを問題なく消去できますが、一度に 1 つずつ消去して置換することをお勧めします。

• 1 つ以上のワーカーノードとアプリケーションが存在していて、1 つのハイブリッドノー ドに障害が発生した場合は、クラスタシステムのリカバリ (19ページ)で説明している 「システムのクリーン再起動」の手順を試行します。

複数のハイブリッドノードに障害がある場合は、クラスタシステムのリカバリ (19 ペー ジ)で説明している「再展開とリカバリ」の手順に従ってください。

• これらの手順を実行しても問題が解決しない場合は、シスコ カスタマー エクスペリエン スチームにお問い合わせください。

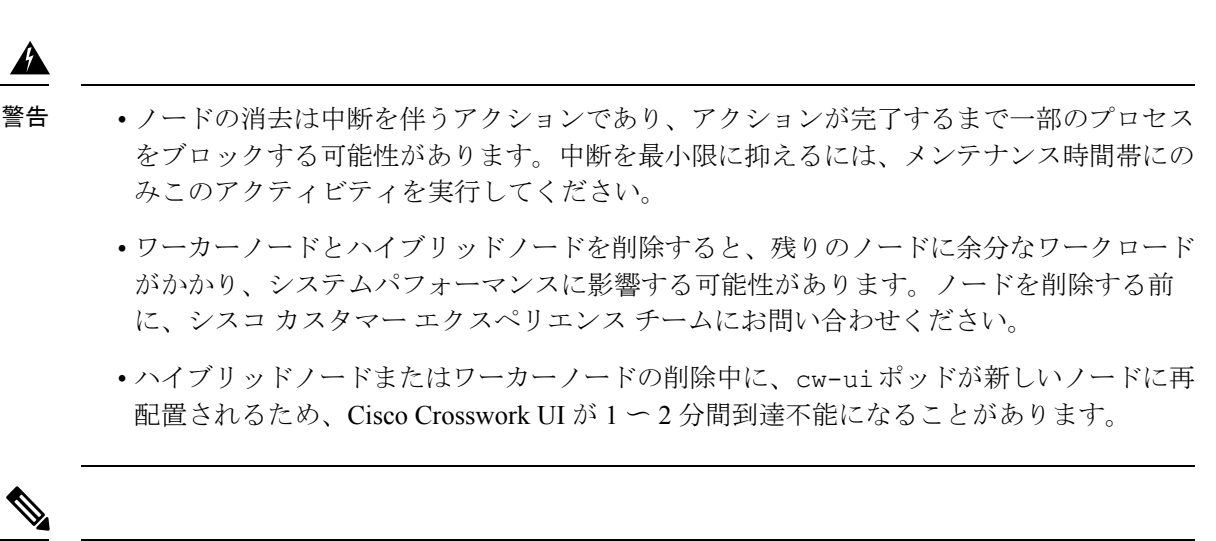

- 手動のクラスタインストールの場合、Crosswork UI から VM を消去してから、データセンター (vCenter など)から VM を削除する必要があります。 (注)
- ステップ **1** メインメニューから、**[**管理(**Administration**)**]** > **[Crosswork Manager]** を選択します。
- ステップ2 [Crosswork の概要 (Crosswork Summary) 1タブで、[Crosswork クラスタ (Crosswork Cluster) 1タイルをク リックして、「クラスタ管理 (Cluster Management)」ウィンドウを表示します。
- ステップ3 削除するノードのタイルで、 3 をクリックし、[消去 (Erase) ] を選択して [VMノードの消去 (Erase VM Node) 1ダイアログボックスを表示します。
- ステップ **4** 再度 **[**削除(**Erase**)**]** をクリックして、アクションを確認します。
	- 削除されたノードは、履歴データのみのエントリとして Grafana ダッシュボードに引き続き表 示されます。 (注)

### メンテナンスモード設定の管理

メンテナンスモードは、Crossworkシステムを一時的にシャットダウンする手段を提供します。 メンテナンスモードを正常にシャットダウンします。Crosswork は、シャットダウン前にすべ てのアプリケーションデータを同期します。

システムがメンテナンスモードになり、シャットダウン後に再起動するまでに数分かかること があります。その間は、他のユーザーはログインしたり、Crosswork アプリケーションを使用 しないでください。

#### 始める前に

システムをメンテナンスモードにする予定があることを他のユーザーに通知し、ログアウトの 期限を示します。メンテナンスモードの操作は、一度開始するとキャンセルできません。

ステップ **1** Crosswork をメンテナンスモードにするには、次の手順を実行します。

- a) メインメニューから、**[**管理(**Administration**)**]** > **[**設定(**Settings**)**]** > **[**システム設定(**System Settings**)**]** > **[**メンテナンスモード(**Maintenance Mode**)**]** を選択します。
- b) [メンテナンス(Maintenance)] スライダを右または [オン(On)] の位置にドラッグします。
- c) シャットダウンを開始しようとしていることが Crosswork によって警告されます。[続行(Continue)] をクリックして選択内容を確認します。

システムがメンテナンスモードになるまでに数分かかる場合があります。その間は、他のユーザーは ログインしたり、Crosswork アプリケーションを使用しないでください。

- クラスタを再起動する場合は、システムがメンテナンスモードになった後、CiscoCrosswork データベースが同期できるように 5 分間待ってから続行します。 (注)
- ステップ **2** メンテナンスモードから Crosswork を再起動するには、次の手順を実行します。
	- a) メインメニューから、**[**管理(**Administration**)**]** > **[**設定(**Settings**)**]** > **[**システム設定(**System Settings**)**]** > **[**メンテナンスモード(**Maintenance Mode**)**]** を選択します。
	- b) [メンテナンス(Maintenance)] スライダを左または [オフ(Off)] の位置にドラッグします。

システムの再起動には数分かかる場合があります。その間は、他のユーザーはログインしたり、Crosswork アプリケーションを使用しないでください。

以前にシステムをメンテナンスモードにしたときに再起動または復元を実行した場合、シ ステムはメンテナンスモードで起動し、ポップアップウィンドウでメンテナンスモードを オフにするように求められます。プロンプトが表示されない場合(メンテナンスモード中 にシステムが再起動した場合でも)、アプリケーションが正常に機能するように、メンテ ナンスモードのオンとオフを切り替える必要があります。 (注)

# クラスタシステムのリカバリ

システムリカバリが必要な場合

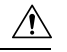

このトピックで説明されている方法は、3 つのハイブリッド VM ノードのみ(およびワーカー ノードなし)で構成されるクラスタプロファイルを使用すると失敗する可能性があります。こ の障害は、ワーカーノードがないために VM の回復力が不足しているために発生します。 注意

CiscoCrossworkクラスタの通常の操作中に、システム全体を回復する必要がある場合がありま す。これは、1 つ以上のノードの誤動作、1 つ以上のサービスまたはアプリケーションの誤動 作、またはクラスタ全体のホストを破壊する災害の結果である可能性があります。

機能クラスタには、3 つ以上のハイブリッドノードが必要です。これらのハイブリッドノード は、コア Cisco Crosswork の管理、オーケストレーション、およびインフラストラクチャ サー ビスによって課される処理およびトラフィック負荷を共有します。ハイブリッドノードは可用 性が高く、処理負荷をノード間とワーカーノードに自動的に再分散することができます。

クラスタは、1つのハイブリッドノードの再起動(グレースフルまたはアングレースフル)を 許容できます。ハイブリッドノードの再起動中もシステムは機能しますが、可用性の観点から は低下します。システムは、ワーカーノードにかなり多数の障害が発生しても許容できます が、ワーカーノードが復元されるまで、システムの可用性は低下します。

CiscoCrossworkは、ノード、アプリケーション、またはサービスが誤動作するとアラームを生 成します。システム障害が発生している場合は、まずアラームを調べます。次に、アラームで 識別された個々のノード、アプリケーション、またはサービスの正常性を確認します。クラス タの正常性の確認 (8 ページ)に記載されている機能を使用して、問題の発生源をドリルダ ウンし、サービス障害であることが判明した場合は、問題のあるサービスを再起動できます。

1 つのハイブリッドノードに障害が発生したことを示すか、または 1 つのハイブリッドノード と1つ以上のワーカーノードに障害が発生したことを示すアラームが表示された場合は、障害 が発生したノードの再起動または交換(消去してから再度追加)を試します。それでも問題が 解決しない場合は、システムのクリーンリブートを実行することを検討してください。

2つ以上のハイブリッドノードの損失は二重障害になります。障害が発生したハイブリッドノー ドを交換または再起動しても、システムが正しく回復する保証はありません。また、システム 全体が劣化し、思わしくない状態になっている場合もあります。このような状態の場合は、新 しいクラスタを展開した後、古いクラスタから取得した最新のバックアップを使用してシステ ム全体を回復できます。

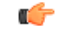

- Crosswork ネットワーク コントローラー ソリューションを実行している 3 VM クラスタで は、VM のシャットダウンはサポートされていません。VM に障害が発生した場合、残り の 2 つの VM は、障害が発生した VM から移行されるすべてのポッドをサポートできませ ん。VMのシャットダウンを有効にするには、追加のワーカーノードを展開する必要があ ります。 重要
	- いずれかのVMの再起動は、3VMクラスタでサポートされています。再起動の場合、VM の復元には5分 (再起動された VM で orch pod が実行されていない場合)から最大25分 (再起動された VM で orch pod が実行されている場合)かかることがあります。

次の 2 つの項では、それぞれの場合に実行する手順について説明します。

#### システムのクリーンリブート(**VMware**)

システムのクリーンリブートを実行するには、次の手順を実行します。

- **1.** Crosswork をメンテナンスモードにします。詳細については、メンテナンスモード設定の 管理 (18 ページ)を参照してください。
- **2.** 各ノードをホストしている VM の電源を切ります。
	- **1.** VMware vSphere Web クライアントにログインします。
	- 2. [ナビゲータ(Navigator)] ペインで、シャットダウンする VM を右クリックします。
	- **3. [**電源(**Power**)**]** > **[**電源オフ(**Power Off**)**]** を選択します。
	- **4.** VM のステータスが [オフ(Off)] に変わるまで待ちます。
- **3.** 残りのすべての VM が確実にシャットダウンするまで、手順 2 を各 VM に繰り返します。
- **4.** 最初のハイブリッドノードをホストする VM の電源を入れます。
	- 1. [ナビゲータ (Navigator) ] ペインで、電源をオンにする VM を右クリックします。
	- **2. [**電源(**Power**)**]** > **[**電源オン(**Power Up**)**]** を選択します。
	- **3.** VM のステータスが [オン(On)] に変わるまで待ち、さらに 30 秒待ってから続行し ます。
- **5.** 残りの各ハイブリッドノードに対して手順 4 を繰り返し、再起動を 30 秒ずらして続行し ます。その後、各ワーカーノードで続行し、再起動を 30 秒ずらします。
- **6.** すべての VM の電源がオンになるまでにかかる時間は、ハードウェアのパフォーマンス特 性によって異なります。すべての VM の電源を入れたら、数分待ってから Crosswork にロ グインします。
- **7.** Crosswork をメンテナンスモードから移動します。詳細については、メンテナンスモード 設定の管理 (18ページ)を参照してください。

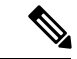

Crosswork クラスタが正常な状態でない場合、メンテナンスモードを強制しようとすると失敗 する可能性があります。試行が成功したにもかかわらず、アプリケーションの同期の問題が引 き続き発生する可能性があります。このような場合、失敗したサービスのリストと失敗の理由 を示すアラームが生成されます。このシナリオに直面した場合でも、以下で説明する「再展開 と復元」の方法を続行できます。 (注)

#### 再展開と復元(**VMware**)

バックアップからシステムを再展開して回復するには、次の手順を実行します。この方法で は、リカバリが必要になる前にシステムのバックアップを定期的に実行していることを前提と しています。バックアップの実行方法については、「CiscoCrossworkのバックアップと復元の 管理 (123 ページ)」を参照してください。

- **1.** 各ノードをホストしている VM の電源を切ります。
	- **1.** VMware vSphere Web クライアントにログインします。
	- **2.** [ナビゲータ(Navigator)] ペインで、シャットダウンする VM を右クリックします。
	- **3. [**電源(**Power**)**]** > **[**電源オフ(**Power Off**)**]** を選択します。
	- **4.** VM のステータスが [オフ(Off)] に変わるまで待ちます。
	- **5.** 必要に応じて、クラスタ内の残りのノードでこれらの手順を繰り返します。
- **2.** すべての VM の電源がオフになったら、次の手順を実行して削除します。
	- **1.** VMware vSphere Web クライアントの [ナビゲータ(Navigator)] ペインで、削除する VM を右クリックします。
	- 2. 「ディスクから削除 (Delete from Disk) 1を選択します。
	- 3. VM のステータスが [削除済み (Deleted) ] に変わるまで待ちます。
	- **4.** 必要に応じて、クラスタ内の残りのVMノードに対してこれらの手順を繰り返します。
- **3.** 『*Cisco Crosswork [Infrastructure](https://www.cisco.com/c/en/us/td/docs/cloud-systems-management/crosswork-infrastructure/4-4/InstallGuide/b_cisco_crosswork_platform_4_4_and_applications_install_guide.html) 4.4 and Applications Installation Guide*』の説明に従って、新 しい Cisco Crosswork クラスタを展開します。
- **4.** 災害後に Cisco Crosswork を復元する (126 ページ)の説明に従って、新しく展開したクラ スタのシステム状態を回復します。

## クラスタリソースの再調整

クラスタ管理の一環として、Crosswork は各クラスタノードのリソース使用率を常にモニタリ ングしています。いずれかのノードの CPU 使用率が高くなると(デフォルトでは、「高」範 囲は 90 ~ 100% に設定されています)、Crosswork はアクションを実行するように求める通知 をトリガーします。その後、[再調整 (Rebalance) ] 機能を使用して、クラスター内の既存の VM ノード間でリソースを再割り当てできます。

クラスタ内の他のノードも容量いっぱいに近づいている場合は、リソースの再割り当てを容易 にするために、[再調整 (Rebalance) ]オプションを試す前に新しいワーカーノードを展開する ことをお勧めします。ワーカーノードの追加の詳細については、「新しいクラスタノードの展 開 (11 ページ)」を参照してください。

 $\sqrt{N}$ 

再調整には 15 分から 30 分かかることがあります。その間、Crosswork アプリケーションは使 用できません。一旦開始されると、再調整操作はキャンセルできません。 注意

#### 始める前に

- データの整合性を確保するために、再調整する前に Crosswork をメンテナンスモードにす る必要があります。
- 再調整中にログインしたユーザーは、セッションを失います。再調整のためにシステムを メンテナンスモードにすることを事前に他のユーザーに通知し、ログアウトする期限を設 けてください。
- ステップ **1** メインメニューから、**[**管理(**Administration**)**]** > **[Crosswork Manager]** を選択します。
- ステップ2 [Crosswork の概要 (Crosswork Summary) 1タブで、[Crosswork クラスタ (Crosswork Cluster) 1タイルをク リックして、「クラスタ管理(Cluster Management)] ウィンドウを表示します。

この手順では、3つのハイブリッドノードと1つのワーカーノードを持つサンプルクラスタ(**day0-control**) が考慮されています。ハイブリッドノードの 1 つで CPU 使用率が高くなっています(**cw-tb2-cluster-01** で 100%)。詳しくは下の画像をご覧ください。

クラスタ名の下にバナーが表示され、クラスタノードでリソースが過剰に使用されていることを警告し、 さらにワーカーノードを追加することを推奨します。
### 図 **8 :** 再調整通知

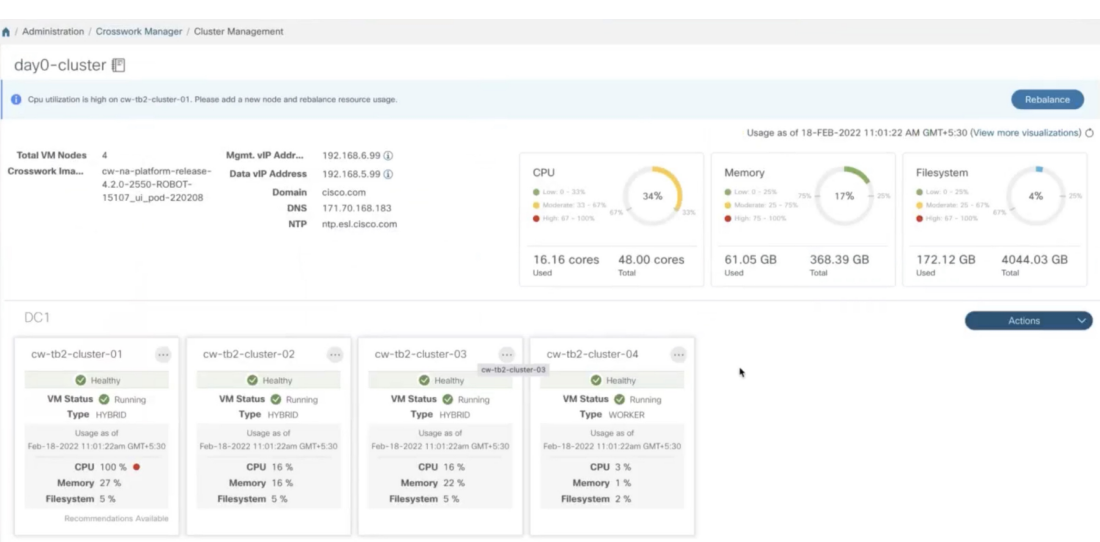

ノードのタイルで、 … をクリックして [詳細の表示 (View Details) ] を選択すると、詳細が表示されま す。

ステップ3 [再調整 (Rebalance) ] をクリックすると、[再調整要件 (Rebalance Requirements) ] が表示されます。要件 を読み、再調整を開始する準備ができたら、2 つのチェックボックスをオンにします。

 $\times$ 

#### 図 **9 :** 再調整要件

### Rebalancing Requirements

The system must be in maintenance mode before rebalancing otherwise data integrity and other functions might be compromised. Go to System Settings and turn maintenance mode on before proceeding.

#### Before clicking "Rebalance":

- Any other users currently logged in, will lose their sessions in the next few minutes, to avoid any parallel activites while system is rebalancing.

#### After initiating:

- · Rebalancing can take between 15-30 minutes, during which time Crosswork applications are not available.
- · Once initiated, the Rebalance operation cannot be canceled.
- Logging out during the Rebalance gperation will not stop the operation. Upon login, the system will continue to be in maintenance mode and the Rebalance operation will continue until the system is healthy.

### Upon completion:

. The system will have reallocated resources between existing nodes within this cluster.

I understand that all other sessions will be terminated.

I understand the implications of rebalancing my system.

ステップ **4** [再調整(Rebalance)] をクリックし、プロセスを開始します。Crosswork は、過剰に使用された VM ノー ドのリソースをクラスタ内の他のノードに再割り当てし始めます。

再調整の状態を示すダイアログボックスが表示されます。プロセスが完了するまでお待ちください。

Rebalance

Cancel

### 図 **10 :** 再調整ステータス

### Rebalancing In Progress...

Rebalancing of day0-cluster has started. This process may take 15-30 mins and System will be unavailable for this duration.

Wait for the balancer to finish

ステップ **5** 再調整プロセスが完了すると、次のいずれかの結果シナリオが表示される場合があります。

·成功のシナリオ:再調整操作が成功したことを示すダイアログボックス。ダイアログボックスの指示 に従って続行します。

図 **<sup>11</sup> :** 再調整の結果:成功

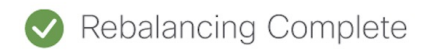

 $\times$ 

Rebalancing of Day0-Cluster has completed. System resources have been reallocated between existing nodes within this cluster.

#### On completion, please note:

- · Your system is now ready to use. Go to System Settings and turn Maintenance Mode OFF.
- · Please allow 1 hour for cluster to be balanced and return to a working state. If resources are still imbalanced, add new resources and try to rebalance the system again. In case system alarms or any other issues persist, review "Alarms" for respective nodes or contact TAC.

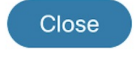

 $\times$ 

• 障害シナリオ:新しいワーカーノードを追加できるスコープ:再調整の失敗を示すダイアログボック スが表示されます。この場合、システムは、新しいワーカーノードを追加して再調整プロセスを再試 行するように求めます。

### 図 **12 :** 再調整の結果:新しいワーカーノードを追加

### **Process Not Completed**

Rebalancing of Day0-Cluster has not completed. System resources could not be reallocated in this cluster.

Even though node usage appears underutilized, due to minimum reservations by services, the system could not be rebalanced.

Minimum reservation is defined as the minimum resource required by the service upon start. The system guarantees these resources by locking them even though it might not use these resources immediately.

Please see external documentation for more information.

### See Less <br/> <br/>

Add a new worker node and rebalance again.

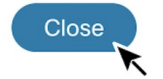

•失敗のシナリオ:新しいワーカーノードを追加するスコープがない:再調整の失敗を示すダイアログ ボックスが表示されます。この場合、システムは、新しいワーカーノードを追加できないため、TAC に連絡するように求めます。

### 図 **13 :** 再調整の結果:新しいワーカーノードを追加

**Process Not Completed** 

 $\times$ 

Rebalancing of Day0-Cluster has not completed. System resources could not be reallocated in this cluster.

Even though node usage appears underutilized, due to minimum reservations by services, the system could not be rebalanced.

See More  $\sqrt{}$ ▶

New worker nodes cannot be added. Please contact TAC.

Close

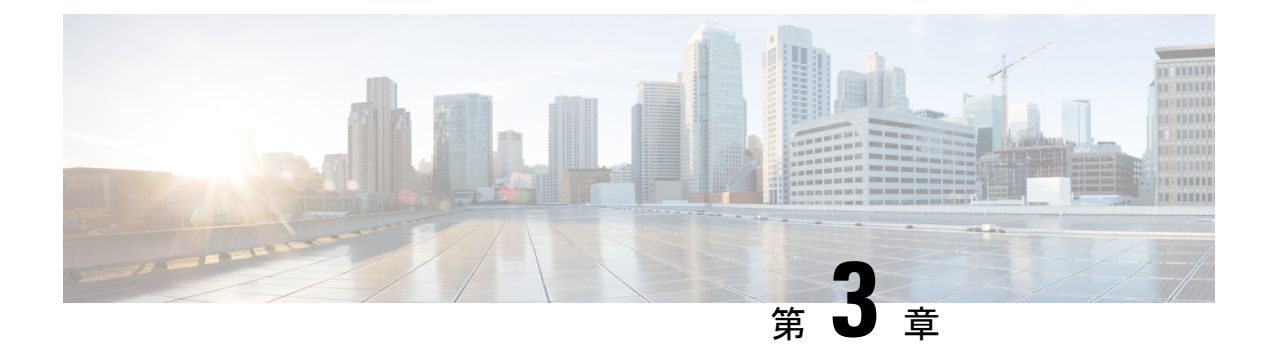

# **Cisco Crosswork Data Gateway**

ここでは、次の内容について説明します。

- Cisco Crosswork Data Gateway の概要 (27 ページ)
- •データを収集するための Crosswork Data Gateway の設定 (34 ページ)
- Crosswork Data Gateway の設定後の管理 (40 ページ)
- Crosswork Data Gateway グローバル設定を設定 (50ページ)
- Crosswork Data Gateway の収集ジョブの管理 (62ページ)
- Crosswork Data Gateway のトラブルシューティング (112 ページ)

# **Cisco Crosswork Data Gateway** の概要

Cisco Crosswork Data Gateway は、マルチベンダーデバイスからネットワークデータを収集する ためのセキュアな共通の収集プラットフォームです。これは、MDT、SNMP、CLI、gNMI、 Syslog、および NETCONF を含む複数のデータ収集プロトコルをサポートするネットワークデ バイスの近くに展開される、オンプレミスのアプリケーションです。必要な Cisco Crosswork Data Gatewayの数は、サポートされるデバイスの数、処理するデータの量、収集する頻度、お よびネットワークアーキテクチャによって異なります。

Crosswork Data Gateway が Cisco Crosswork インフラストラクチャ(このガイドでは Cisco Crosswork とも呼ばれます)とともに展開されている場合、Cisco Crosswork はコントローラア プリケーションとして機能します。

Crosswork Data Gateway では次の概念を使用します。

- **Crosswork Data Gateway VM**:インストールする Crosswork Data Gateway VM。
- **Crosswork Data Gateway** プロファイル:

Cisco Crosswork Data Gateway では、オンプレミス展開用に次のプロファイルをサポートさ れています。各プロファイルの VM の要件については、 『*Cisco Crosswork Infrastructure 4.4* およびアプリケーション インストールガイド』の「*Cisco Crosswork* のインストール要 件」を参照してください。

• **On-Premise Standard**: Crosswork Health Insights と Crosswork Service Health (Automated Assurance)を除くすべての Crosswork アプリケーションで使用します。

• **On-Premise Extended**: Crosswork Health Insights と Crosswork Service Health (Automated Assurance)で使用します。

- **On-Premise Standard with Extra Resources** プロファイルは、利用 制限付きの機能として使用できますが、データセンターに Crosswork Data Gateway を展開している間は使用しないでくださ い。支援が必要な場合は、シスコ カスタマー エクスペリエンス チームにお問い合わせください。 注目
	- **Crosswork Data Gateway** プール:高可用性を有効にするオプションを備えた 1 つ以上の Crosswork Data Gateway で構成される論理ユニット。Crosswork Data Gateway VM がダウン すると、Cisco Crosswork は自動的に VM をプールのスペアで置き換えてデバイスを管理 し、データ収集の中断を最小限に抑えます。
	- **Crosswork Data Gateway**:仮想 IP アドレスが Crosswork Data Gateway プールに追加された ときに割り当てられるCrosswork Data Gateway VM。デバイスの接続または切断、収集ジョ ブの作成などの操作は、Crosswork Data Gateway で行われます。
	- データ送信先:Crosswork Data Gateway によって収集されたデータの内部または外部の受 信者。デフォルトでは、CiscoCrossworkはデータの接続先として定義されます。その他の 接続先(外部ユーザー)は、Cisco Crosswork の UI または API を使用して定義できます。
	- 収集ジョブ:Crosswork Data Gateway がデータを収集するために実行する必要があるタス ク。Crossworkアプリケーションは、デバイスの到達可能性を確認し、ネットワークとサー ビスの正常性を判断するために必要なテレメトリデータを収集する収集ジョブを作成しま す。Cisco Crosswork の UI と API を使用すると、Crosswork 以外のアプリケーションの収 集ジョブを設定できます。
	- カスタム ソフトウェア パッケージ:デバイスカバレッジを拡張し、現在サポートされて いないデバイスからのデータ収集をサポートするためのファイルとデバイスモデルの定 義。

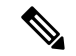

(注)

この章では、Cisco Crosswork の UI を介してアクセスできる Cisco Crosswork Data Gateway の機 能についてのみ説明します。Cisco Crosswork Data Gateway VM のインタラクティブコンソール とその管理方法の詳細については、「付録**A**:」Crosswork Data Gateway VMの設定(393ペー ジ)を参照してください。

### **Crosswork Data Gateway** の **UI** の概要

Cisco Crosswork Data Gateway の管理ビューを開くには、Cisco Crosswork にログインし、左側の ナビゲーションバーから **[**管理(**Administration**)**]** > **[Data Gateway**の管理(**Data Gateway Management**)**]** を選択します。

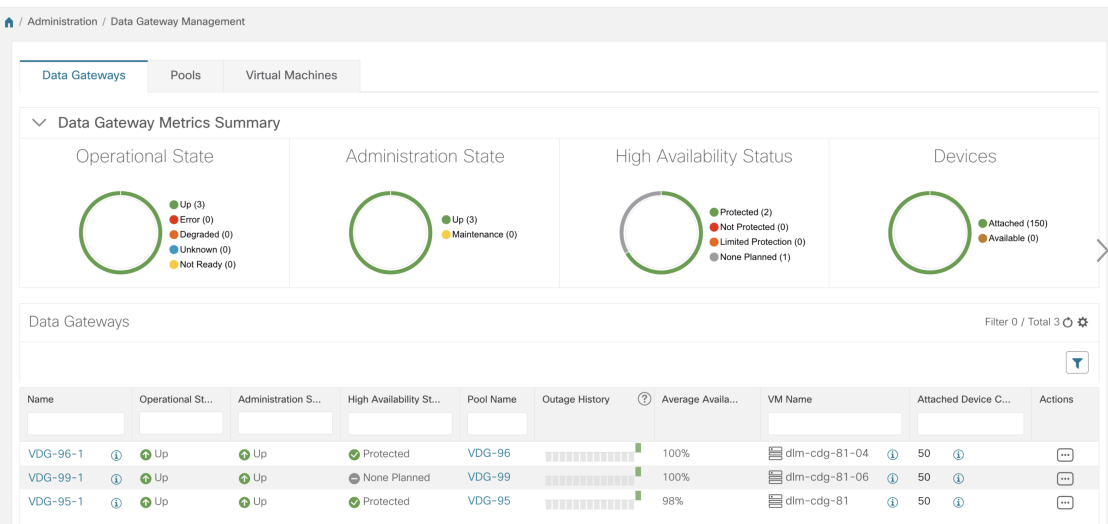

[Data Gateway の管理 (Data Gateway Management) ] ページには、次の3 つのタブがあります。

- **Data Gateways**:ネットワーク内の仮想CiscoCrosswork Data Gatewayの詳細を表示します。 このタブから Data Gateway にデバイスを接続または切断できます。
- プール: Cisco Crosswork Data Gateway プールを管理します。
- •仮想マシン: 物理的な Cisco Crosswork Data Gateway VM を管理します。

次の表では、[Data Gateway の管理 (Data Gateway Management) ] ページのさまざまなフィール ドについて説明します。

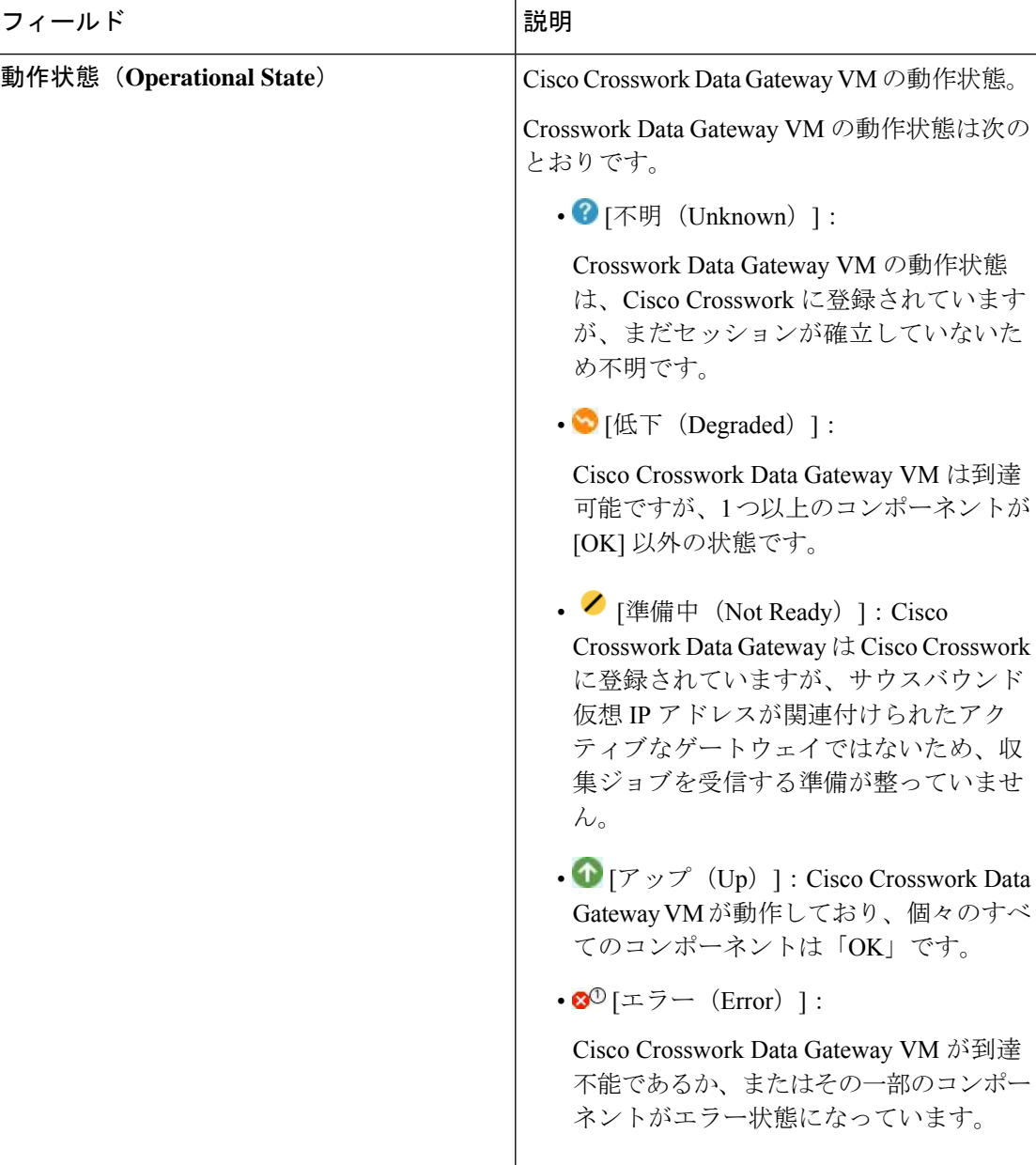

### 表 **<sup>2</sup> : Cisco Crosswork Data Gateway** の **UI**

 $\mathbf{l}$ 

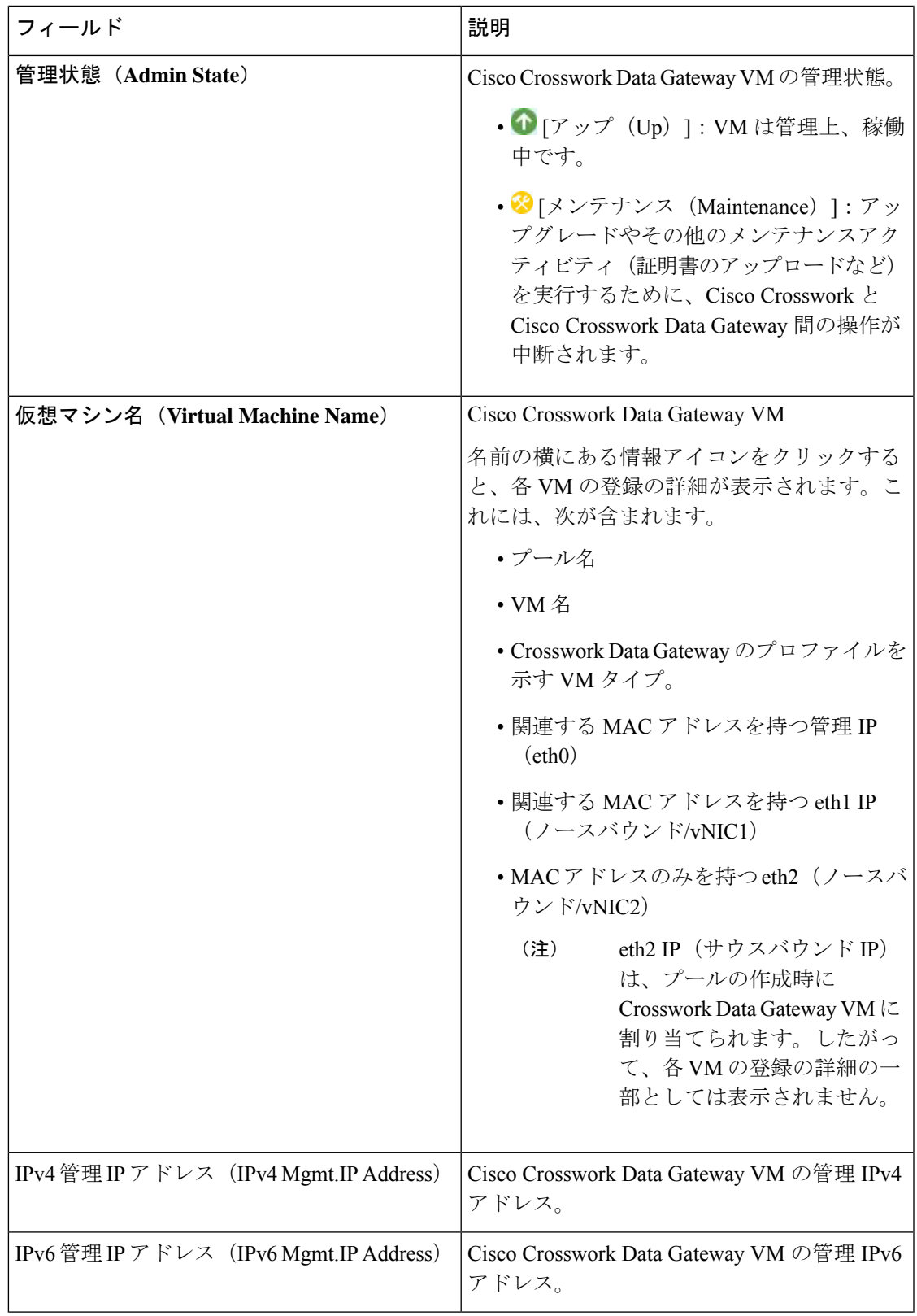

I

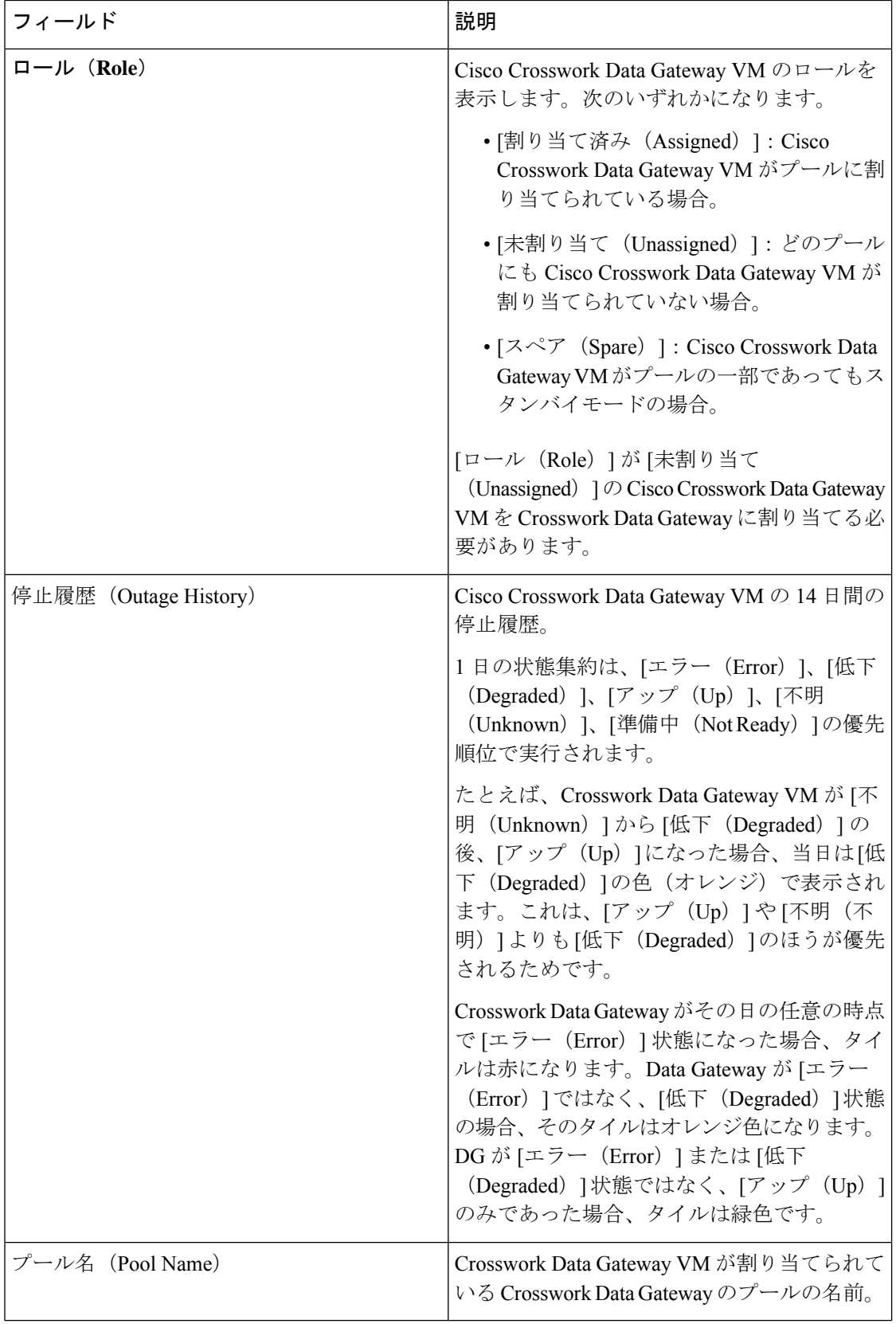

 $\mathbf I$ 

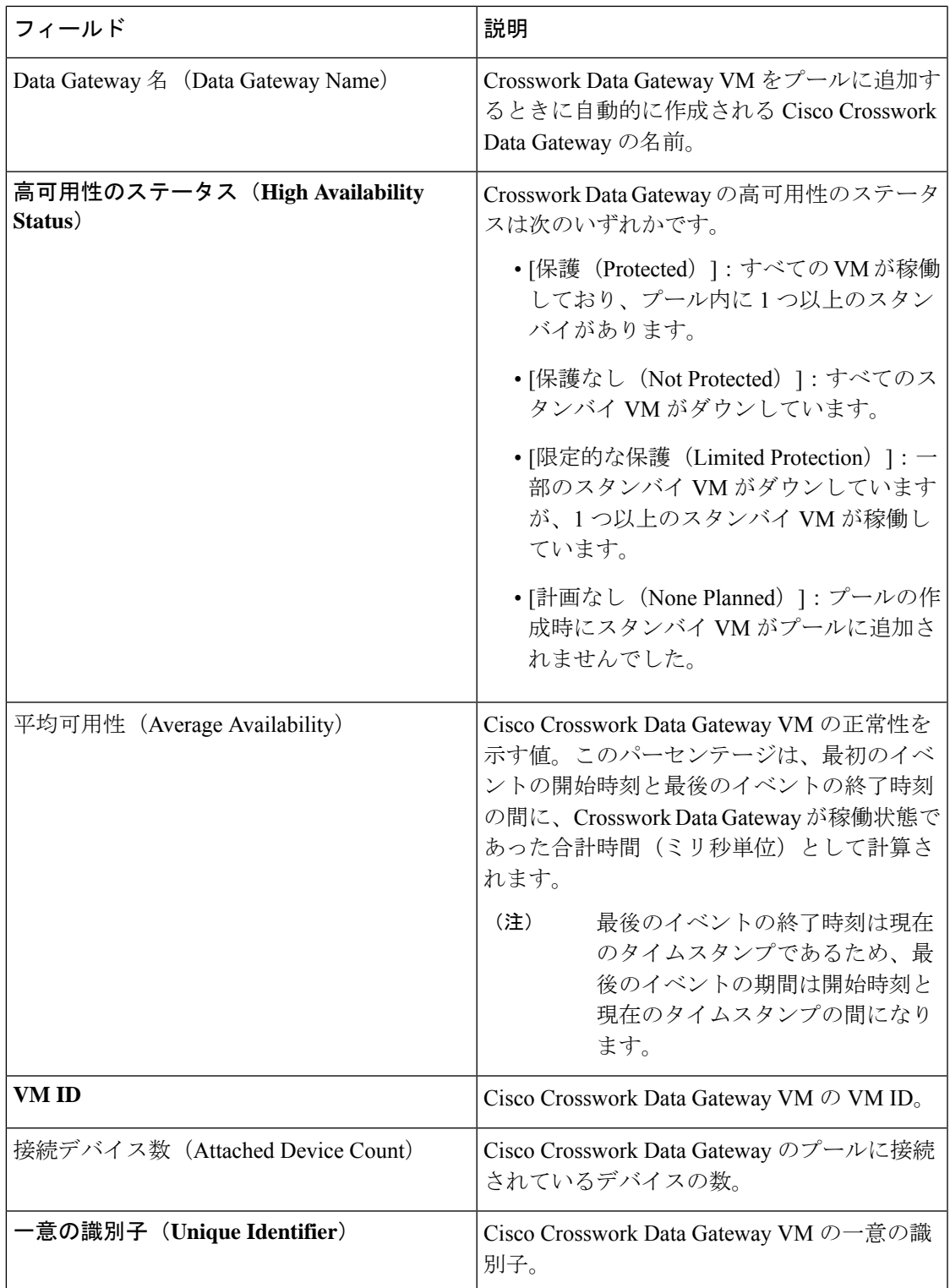

# データを収集するための **Crosswork Data Gateway** の設定

Crosswork Data Gateway では、収集ジョブを実行する前に、まず次の設定タスクを実行する必 要があります。

- 
- このワークフローは、『*Cisco Crosswork Infrastructure 4.4* およびアプリケーション インストー ルガイド』で説明されているように、Cisco Crosswork Data Gateway がすでにインストールされ ていることを前提としています。 (注)

次の表の手順 1 から手順 3 までを実行して、Crosswork Data Gateway を設定し、Cisco Crosswork とその他の Crosswork アプリケーションで実行します。手順 4 〜手順 6 はオプションであり、 外部のデータ送信先とカスタム収集ジョブを作成してデータを収集および転送する Crosswork Data Gateway の機能を拡張する場合にのみ必要です。

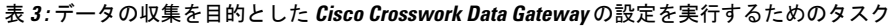

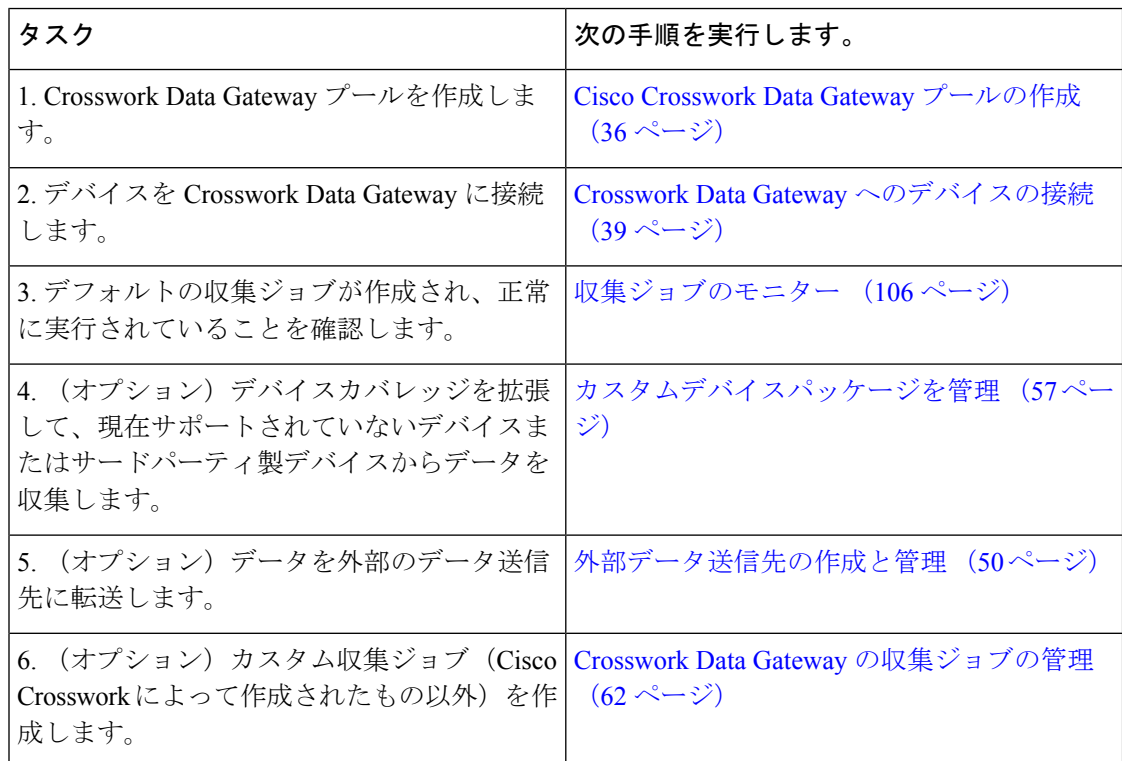

# プールによる **Crosswork Data Gateway** の高可用性

Cisco Crosswork Data Gateway プールによって、デバイスが管理され、最小限の中断で収集が行 われます。

プールは、高可用性を有効にするオプションを備えた 1 つ以上の Cisco Crosswork Data Gateway VM で構成できます。

プール内の Crosswork Data Gateway VM がダウンした場合、Cisco Crosswork は自動的にその VMをプール内のスタンバイVMに置き換えます(フェールオーバー)。[動作状態(Operational state) ] が [エラー (Error) ] で、[保護されている (Protected) ] プールの一部である Crosswork Data Gateway VM は、フェールオーバーに適格です。障害が発生した VM からスタンバイ VM へデバイスと既存の収集ジョブが自動的に割り当てられます。ダウンしたVMが動作可能にな ると、その VM はプール内でスタンバイ VM になります。

#### 図 **<sup>14</sup> : Crosswork Data Gateway** の高可用性

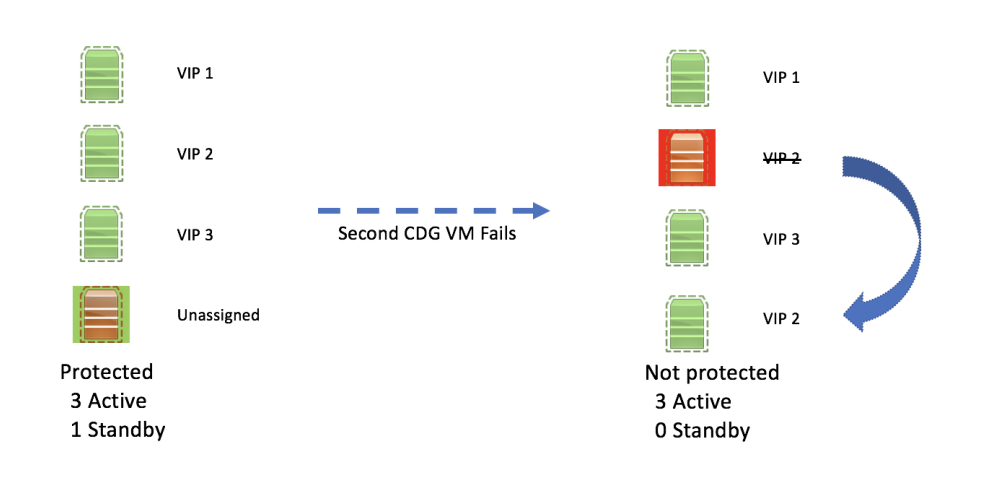

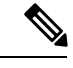

(注)

プール内の Crosswork Data Gateway の複数の VM に同じサウスバウンド IP アドレスがある場 合にスタンバイCrossworkDataGatewayを再起動すると、そのスタンバイCrossworkDataGateway VM の起動後にそのサウスバウンド IP アドレスが失われます。

たとえば、サウスバウンド IP アドレスが IP1 の CDG1(アクティブ)はダウンします。Cisco Crossworkは、CDG1を新しいアクティブなVMとしてCDG2(スタンバイ)に置き換え、CDG2 のサウスバウンド IP と同じ IP1 をプログラムします。後で CDG1 が起動し、プール内の新し いスタンバイになりますが、サウスバウンド IP アドレスと同じ IP1 を保持します。これによ り、CDG1 と CDG2 の両方がサウスバウンド IP と同じ IP1 になります。

Crosswork Data Gateway のプールには次の状態があります。

- [保護(Protected)]:すべてのVMが稼働しており、プール内に1つ以上のスタンバイVM があります。
- [保護なし(Not Protected)]:すべてのスタンバイ VM がダウンしており、使用中の VM を置き換えることができません。
- [限定的な保護(LimitedProtection)]:一部のスタンバイ VM がダウンしていますが、1 つ 以上のスタンバイ VM が稼働しています。

• [計画なし(None Planned)]:プールの作成時にスタンバイ VM がプールに追加されませ んでした。

Datagatewayが3回連続のバイタルサイクル(30秒)の間、そのヘルスの報告に失敗した場合、 Data Gateway の [動作状態(Operationalstate)] は [エラー(Error)] であると見なされます。ヘ ルスレポートの失敗は、次のことが原因である可能性があります。

- DatagatewayVMの問題。たとえば、データゲートウェイで正常性を報告するためのリソー スが不足しています。
- Cisco Crosswork と Crosswork Data Gateway 間のネットワークの問題。

Crosswork Data Gateway の [動作状態(Operational state)] は 20 秒ごとにチェックされます。ア クティブな VM が [エラー (Error) ] 状態の場合、フェールオーバーがトリガーされ、プール 内のスペア VM がプール内のアクティブな VM になります。

### セキュアな **Syslog** 通信の **FQDN** を有効にする

Crosswork Data Gateway は、syslog 証明書に Crosswork Data Gateway の仮想 IP アドレスの代わ りにホスト名または完全修飾ドメイン名(FQDN)が含まれている必要があるデバイスへの安 全な syslog 通信をサポートします。これは、syslog 証明書にホスト名または FQDN を持つこと を義務付けるデバイスで有効にできるオプション機能です。有効にすると、Cisco Crosswork は、DNS サーバーから Crosswork Data Gateway の各仮想 IP アドレスのホスト名または FQDN をフェッチします。新しく追加された仮想 IP の FQDN は、プールを保存した後に取得されま す。その後、syslog 証明書には、Crosswork Data Gateway の仮想 IP アドレスの代わりに、CN および SAN の FQDN が含まれます。デバイスでセキュア Syslog を設定する方法の詳細につい ては、「デバイスでのセキュア Syslog の設定 (83 ページ)」を参照してください。

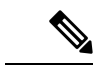

Crosswork Data Gateway プールは、FQDN を有効にせずに作成できます。この場合、syslog 証 明書には Crosswork Data Gateway の仮想 IP アドレスが含まれます。後でいつでもプールを編集 して、FQDN を有効または無効にして、syslog 証明書に FQDN と仮想 IP アドレスを切り替え ることができます。 (注)

プール内の仮想IPのFQDN値を更新するには(FQDN値がDNSサーバーで更新された場合)、 プールの [アクション(Actions)] > [FQDNの更新(Refresh FQDN)] オプションを使用しま す。

### **Cisco Crosswork Data Gateway** プールの作成

Cisco Crosswork Data Gateway プールを作成する場合は、次のガイドラインに従います。

- 少なくとも 1 つのプールを作成し、Crosswork Data Gateway VM をそのプールに割り当て る必要があります。収集用の Crosswork Data Gateway を設定するには、この手順が必須で す。
- プール内のすべての Crosswork Data Gateway VM は、同じ構成(Standard、、または Extended)である必要があります。

• VM を Amazon EC2 に展開した場合、プール内のすべての Crosswork Data Gateway VM は 同じ可用性ゾーンからのものである必要があります。

Crosswork Data Gateway プールを作成するには、次の手順を実行します。

### 始める前に

Cisco Crosswork Data Gateway のプールを作成する前に、次を確認してください。

- プールの高可用性を有効にするかどうかを決定すること。
- プールに追加する Crosswork Data Gateway のすべての VM をインストールしたことを確認 する。
- Crosswork Data Gateway VM の動作状態が [準備中(Not Ready)] であることを確認しま す。
- 仮想 IP アドレス(アクティブなデータゲートウェイごとに 1 つの仮想 IP)、サブネット マスク、ゲートウェイ情報などのネットワーク情報を用意します。
- (注) ゲートウェイは、3 つの NIC を使用する場合にのみ必要です。

展開内の vNIC の数に応じて、仮想 IP アドレスは次のようになります。

- 単一の NIC 展開での管理ネットワーク上の追加の IP アドレス。
- 2 NIC 展開用のデータネットワーク上の追加 IP アドレス。
- 3 NIC 展開用のサウスバウンドネットワーク上の IP アドレス。

これらの仮想 IP アドレスは、ネットワーク設計段階で事前に計画する必要があります。

- プール内の仮想IPアドレスに対して完全修飾ドメイン名 (FODN) を有効にするかどうか を決定します。はいの場合、プールを正常に作成するために、DNS サーバーで仮想 IP の FQDN が設定されていることを確認してください。
- ステップ **1** メインメニューから **[**管理(**Administration**)**]** > **[Data Gateway** の管理(**Data Gateway Management**)**]** を 選択し、「プール (Pools) 1タブをクリックします。
- ステップ2 [プール (Pools) ] タブで、 H ボタンをクリックしてプールを作成します。
- ステップ **3** [プールのパラメータ(Pool Parameters)] ペインで、次のパラメータに値を入力します。
	- •「プール名 (Pool Name) 1: ネットワークを適切に説明するプールの名前。
	- [説明 (Description) ]: プールの説明。

ステップ **4** [プールリソース(Pool Resources)] ペインで、次の詳細を追加します。

• [IPv4] または [IPv6]:仮想 IP の IPv4 または IPv6 アドレスファミリを選択します。

- [サブネットマスク(Subnet Mask)]:各 Cisco Crosswork Data Gatewayのサブネットマスク
- [ゲートウェイ(Gateway)]:デバイスと通信するための Cisco Crosswork Data Gateway それぞれのゲー トウェイアドレス。
	- Cisco Crosswork Data Gateway VM の vNIC が 3 つ未満の場合、このフィールドは適用されま せん。 (注)
- (オプション)[仮想IPアドレスのFQDNを有効にする]:このオプションを選択して、syslog 証明書の Crosswork Data Gatewayの各仮想IPアドレスにホスト名または完全修飾ドメイン名 (FODN) を使用し ます。

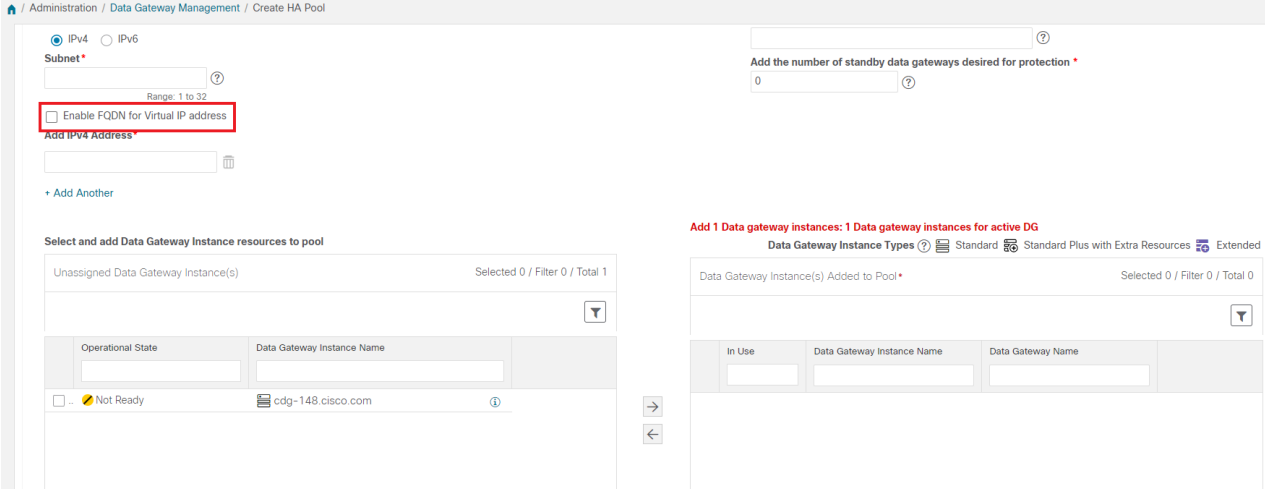

- [IPv4] の追加または [IPv6] の追加:前に選択したアドレスファミリ(IPv4 または IPv6)に基づいて、 すべてのアクティブな Cisco Crosswork Data Gateway VM の仮想 IP アドレスを入力します。
- [保護に必要なスタンバイデータ ゲートウェイの数を追加する (Add the number of standby data gateways desired for protection)」:このフィールドに 0 より大きい値を入力すると、プールの高可用性が有効に なります。アクティブなデータゲートウェイがダウンした場合、保護を確保するためにプール内の「ス タンバイ」が置き換わります。

プールに追加する Cisco Crosswork Data Gateway VM の数は、仮想 IP とスタンバイ Cisco Crosswork Data Gateway VM の合計数と同じにする必要があります。たとえば、仮想 IP を 3 つ入力し、2 つのスタン バイ VM が必要な場合は、5 つの Cisco Crosswork Data Gateway VM をプールに追加します。

• [VMリソースを選択してプールに追加する(Select and Add VM Resources to pool)]:左側の [未割り当 ての仮想マシン(Unassigned Virtual Machine(s))] を選択し、右矢印をクリックして VM を [プールに 追加されている仮想マシン(Virtual Machine(s) Added to Pool)] に移動します。

**ステップ5** [保存 (Save)] をクリックします。

[保存 (Save) ]をクリックし、仮想 Crosswork Data Gatewayが自動的に作成され、[Data Gateway] タブに表示されます。デバイスをこの仮想 Crosswork Data Gateway に接続して収集ジョブを実 行します。

DNS サーバーの仮想 IP の FQDN 構成が欠落している場合、プールの作成は失敗します。DNS サーバーの FQDN 構成を確認するか、FQDN オプションを無効にして再試行してください。 (注)

### **Crosswork Data Gateway** へのデバイスの接続

Crosswork Data Gateway にデバイスを接続する場合は、次のガイドラインに従います。

- デバイスは 1 つの Crosswork Data Gateway のみに接続できます。
- 最適なパフォーマンスを得るには、300 台以下のデバイスで数回に分けて Crosswork Data Gateway に接続することをお勧めします。

(注)

Crosswork Data Gateway では、SSH 接続が失敗する可能性があるため、古い安全でない鍵交換 アルゴリズム(KEX)の使用をサポートしていません。

### 始める前に

デバイスを接続する Crosswork Data Gateway の [管理状態(Admin state)] と [動作状態 (Operational state)] が [アップ(Up)] であることを確認します。

- ステップ **1** (オプション)既存の Crosswork Data Gateway にデバイスを接続する前に、Crosswork Data Gateway の正常 性を確認することをお勧めします。詳細については、「Crosswork Data Gateway正常性のモニタリング (40 ページ)」を参照してください。
- ステップ2 メインメニューから、「管理 (Administration) ]>[Data Gatewayの管理 (Data Gateway Management) ]>[デー タゲートウェイ(Data Gateways)] に移動します。

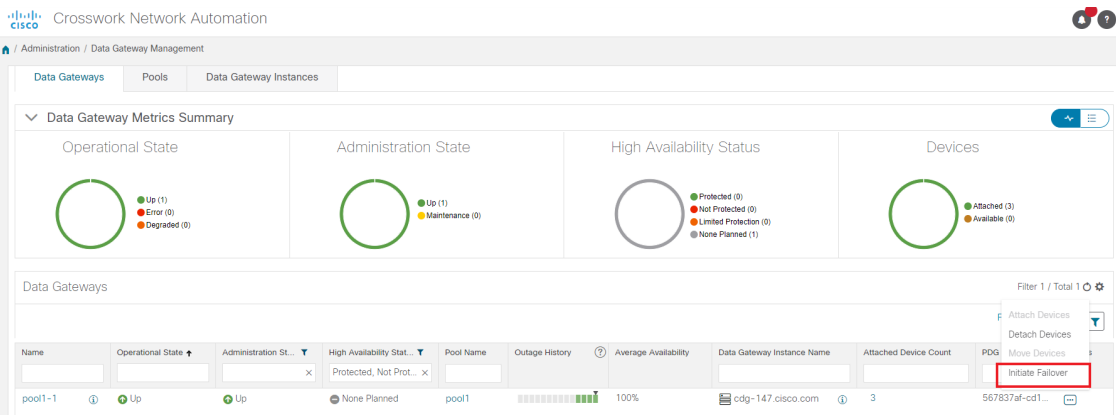

- ステップ3 デバイスを接続する Crosswork Data Gateway の [アクション (Actions) 1列で、 … をクリックして [デバイ スの接続(Attach Devices)] を選択します。[デバイスの接続(Attach Devices)] ウィンドウが開き、接続 可能なすべてのデバイスが表示されます。
- ステップ **4** すべてのデバイスを接続するには、[すべてのデバイスの接続(Attach All Devices)]をクリックします。そ れ以外の場合は、接続するデバイスを選択し、[選択したデバイスの接続(Attach Selected Devices)] をク リックします。
- ステップ5 [確認:デバイスの接続 (Confirm-Attach Devices) ] ダイアログで、[接続 (Attach) ] をクリックします。

[データゲートウェイ (Data Gateways) ] ペインの [接続デバイス数 (Attached Device Count) ] 列を確認して、変更が成功したことを確認します。

Crosswork Data Gateway の正常性をモニターし、Crosswork Data Gateway が新しく接続されたデ バイスで正常に機能していることを確認します。「Crosswork Data Gateway 正常性のモニタリ ング (40 ページ)」を参照してください。

# **Crosswork Data Gateway** の設定後の管理

- この項では、CrossworkDataGateway内のさまざまなメンテナンスタスクについて説明します。
	- Crosswork Data Gateway 正常性のモニタリング (40ページ)
	- プールによる Crosswork Data Gateway の高可用性 (34 ページ)
	- Cisco Crosswork Data Gateway デバイス割り当ての管理 (44 ページ)
	- Crosswork Data Gateway VM の維持 (47ページ)

# **Crosswork Data Gateway** 正常性のモニタリング

Crosswork Data Gateway の操作とヘルスの概要は、**[**管理(**Administration**)**]** > **[**データゲート ウェイ管理(**Data Gateway Management**)**]** > **[**データゲートウェイ(**Data Gateways**)**]** > (ク リック)**{Crosswork Data Gateway}** の順にアクセスし、Crosswork Data Gateway 詳細ページか ら表示できます。このページには、Crosswork Data Gateway で実行されているさまざまなコン テナ化されたサービスの状態の詳細も含まれています。Crosswork Data Gateway の全体的な正 常性は、コンテナ化された各サービスの正常性にも依存します。

このページには、次のパラメータが表示されます。

- [一般的なCisco Crosswork Data Gatewayの詳細 (General Cisco Crosswork Data Gateway)]: 動作状態、高可用性の状態、接続されているデバイスの数、割り当てられたジョブなど、 Crosswork Data Gateway の一般的な詳細を表示します。[アクション(Actions)] オプショ ン UI から使用できるさまざまなトラブルシューティングのオプションについて説明しま す。
- [履歴(History)]:タイムスタンプ、停止時間、クリア時間を含む、14 日間の Cisco Crosswork Data Gateway の停止履歴チャートを表示します。ペインの右上隅のオプション

を使用して、グラフ内の特定の期間の履歴チャートの拡大、縮小、パンを実行したり、 SVG と PNG をダウンロードします。

- [イベント (Events) ]: 過去 14 日間のすべての Cisco Crosswork Data Gateway の遷移状態の 変更のリストを表示します。これには、動作状態の変更、ロールの変更、ステータス変更 の理由を示すメッセージ、タイムスタンプ、期間を含むイベントの詳細などの情報が含ま れます。
- [正常性(Health)]:Cisco Crosswork Data Gateway の正常性情報を示します。右上隅のタ イムスタンプは、最後の正常性データが収集されたときのタイムスタンプです。Crosswork Data Gatewayが「エラー (Error) 1状態の場合、または何らかの理由でデータが古い場合、 タイムスタンプラベルはデータが古いことを示します。Crosswork Data Gateway の [CPU使 用率(CPU Utilization)] が 80% を超える場合は、[CPU使用率(CPU Utilization)] がさら に増加して Crosswork Data Gateway の障害につながる前に、是正措置を講じることをお勧 めします。

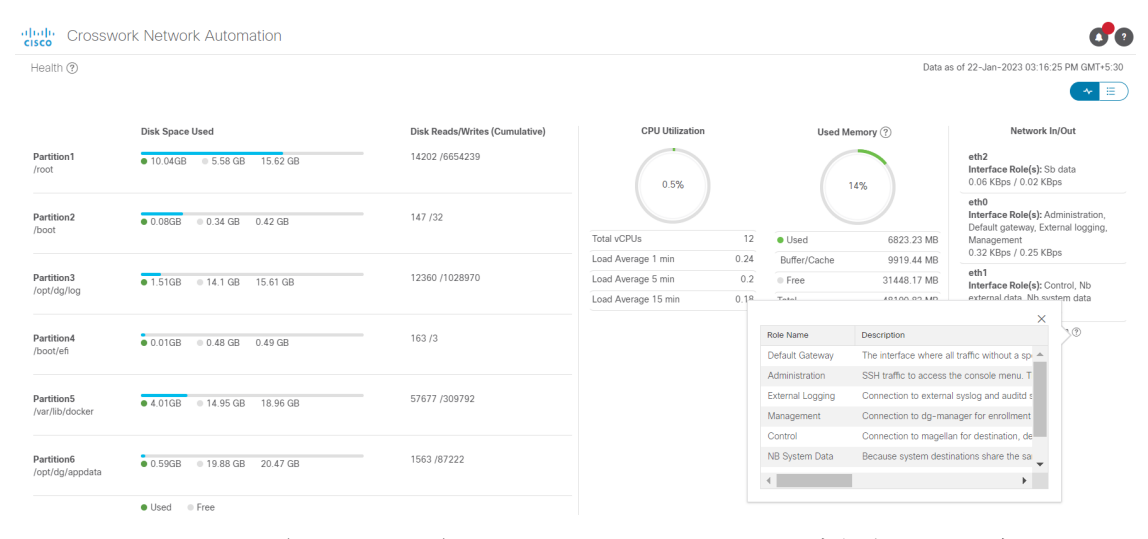

• [サービスステータス(Service Status)]:Crosswork Data Gateway で実行されている個々の コンテナサービスの正常性情報と、個々のサービスを再起動するオプション([アクショ ン (Action) ] > [再起動 (Restart) ]) を使用したリソース消費が表示されます。[負荷 (Load)]列は、その特定のコレクタ/サービスの処理負荷を示します。コレクタの負荷ス コアは、いくつかのメトリックを使用して計算されます。。負荷スコアは、低、中、また は高の重大度ゾーンにマップされます。コレクタが常に高ゾーンで動作している場合、そ のコレクタが特定のCPU/メモリリソースプロファイルのピーク容量に達したことを意味し ます。負荷スコアの計算方法の詳細については、[負荷スコアの計算 (Load Score Calculation)][https://www.cisco.com/c/dam/en/us/td/docs/cloud-systems-management/](https://www.cisco.com/c/dam/en/us/td/docs/cloud-systems-management/crosswork-data-gateway/Load_Metrics_Calculation.pdf) [crosswork-data-gateway/Load\\_Metrics\\_Calculation.pdf](https://www.cisco.com/c/dam/en/us/td/docs/cloud-systems-management/crosswork-data-gateway/Load_Metrics_Calculation.pdf) を参照してください。

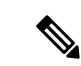

コンテナサービスのリストは、標準の Crosswork Data Gateway と 拡張 Crosswork Data Gateway で異なります。拡張 Crosswork Data Gatewayには、より多くのコンテナがインストールされています。 (注)

表示されるリソース消費データは、docker 統計からのものです。 これらの値は、コンテナ化されたサービスによって消費される実 際のリソースよりも高くなります。

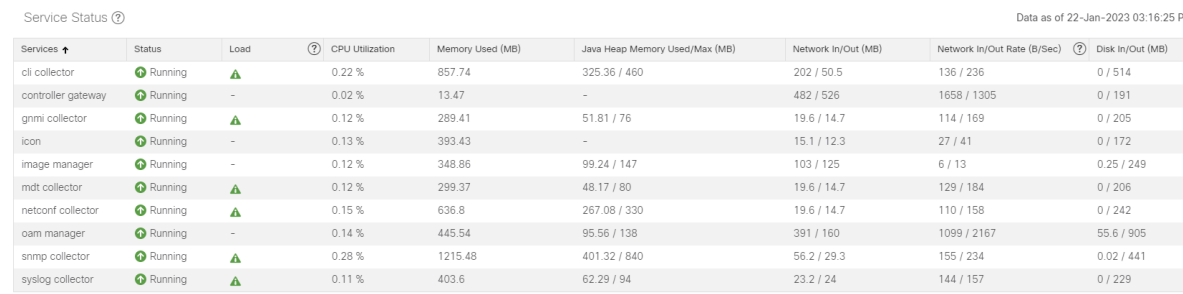

ネットワーク内の Crosswork Data Gateway の正常性を定期的に監視して、過負荷を防止し、追 加のリソースを追加したり、Crosswork Data Gateway の負荷を適切なタイミングで削減するな どの是正措置を積極的に講じることをお勧めします。

- **1.** Crosswork Data Gateway に障害が発生した場合、またはリソース容量の制限に近づいてい る場合、アラームは DG-Manager によって生成されます。
- **2.** Crosswork Data Gateway の [CPU使用率(CPU Utilization)] が 80% を超える場合は、デバイ スを別の CDG に移動する、他の VM をプールに追加する、または既存の収集ジョブの頻 度を増やすことによって、[CPU使用率 (CPU Utilization) ]を下げるまで、収集ジョブを作 成しないことをお勧めします。
- **3.** Crosswork Data Gateway の [CPU使用率(CPU Utilization)] が 90% を超える場合は、[CPU 使用率(CPU Utilization)] の低い別の Crosswork Data Gateway にデバイスを移動すること をお勧めします。
- **4.** システムアラームを毎週確認することをお勧めします。リソースの問題ではなく、データ のドロップが頻繁に発生していないことを確認してください。次に、データの宛先の問題 を修正するか、収集ジョブの頻度を増やします。

### **Crosswork Data Gateway** プールの管理

次の手順を実行して Cisco Crosswork Data Gateway プールを編集または削除します。プールを 作成するには、「Cisco Crosswork Data Gateway プールの作成 (36 ページ)」を参照してくだ さい。

### 始める前に

プールを編集または削除する前に考慮すべき重要なポイント:

- デバイスが接続されている仮想 IP アドレスは削除できません。
- Crosswork Data Gateway VM は、すべてのデバイスのマッピングが Crosswork Data Gateway から削除された場合にのみプールから削除できます。Crosswork Data Gateway VM をプー ルから削除すると、同じプールからのスタンバイ VM に自動的に置換されます。
- Crosswork Data Gateway プールを削除する前に、最初に Crosswork Data Gateway からデバ イスを切り離すか、デバイスを別の Crosswork Data Gateway に移動します。
- ステップ **1** メインメニューから **[**管理(**Administration**)**]** > **[Data Gateway** の管理(**Data Gateway Management**)**]** を 選択し、「プール (Pools) 1タブをクリックします。

### ステップ **2 Cisco Crosswork Data Gateway** プールの編集:

- a) このページに表示されるプールの一覧から編集したいプールを選択し、
- b) [高可用性 (HA) プールの編集 (Edit High Availability (HA) Pool]ページを開くには、△ボタンをクリッ クします。

リソースプールを編集する場合、「プールリソース (Pool Resources) ] ペインのパラメータのみを変更 できます。[プールパラメータ(Pool Parameters)] ペインでパラメータを編集することはできません。 [プールパラメータ(Pool Parameters)] ペインでパラメータを変更するには、必要な値で新しいプール を作成し、Cisco Crosswork Data Gateway VM をそのプールに移動します。

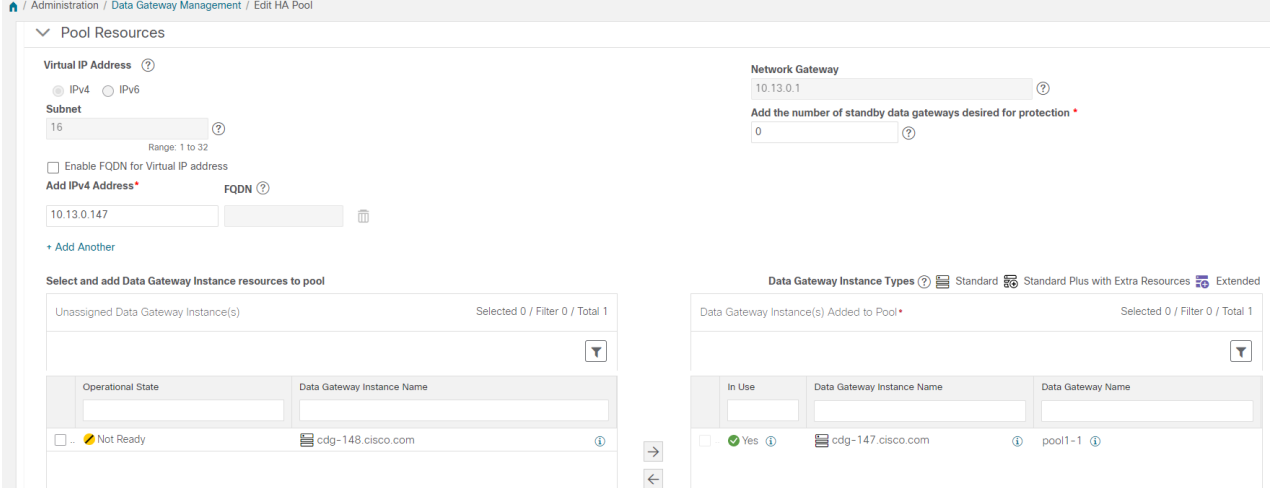

- c) [プールリソース(Pool Resources)] ペインでは、次の操作を実行できます。
	- 必要なアクティブ データ ゲートウェイごとに仮想 IP アドレスを追加し、削除します。
	- スタンバイ Crosswork Data Gateway VM の数を変更します。
	- Crosswork Data Gateway VM をプールから追加および削除します。

• プールの FQDN を有効または無効にします。

d) 変更が完了したら、[保存(Save)] をクリックします。

### ステップ **3 Crosswork Data Gateway** プールの削除:

- a) 削除するプールを選択し、 をクリックします。
- b) [高可用性(HA) プールの削除(Delete High Availability (HA) Pool] ウィンドウで [削除(Delete) ] をク リックして、プールを削除します。

### **Cisco Crosswork Data Gateway** デバイス割り当ての管理

Crosswork Data Gateway からデバイスを移動または切り離す場合は、次のガイドラインに従い ます。

- デバイスは 1 つの Crosswork Data Gateway のみに接続できます。
- デバイスを異なるプールのCrossworkDataGatewayに移動する場合は、プールのゲートウェ イが現在のプールのゲートウェイと同じであることを確認してください。ゲートウェイが 一致しない Crosswork Data Gateway にデバイスを移動すると、収集が失敗します。
- Cisco Crosswork Data Gateway からデバイスを切り離すと、そのデバイスに対応するすべて の収集ジョブが削除されます。切り離すデバイスに送信された収集ジョブを失いたくない 場合は、代わりに別の Cisco Data Gateway にデバイスを移動します。

CrossworkDataGatewayプールからデバイスを移動または切り離すには、次の手順に従います。 プールにデバイスを追加するには、「Crosswork Data Gateway へのデバイスの接続 (39 ペー ジ)」を参照してください。

ステップ **1** Cisco Crosswork メインメニューから、[管理(Administration)] > [Data Gateway の管理(Data Gateway Management)] > [データゲートウェイ(Data Gateways)] に移動します。

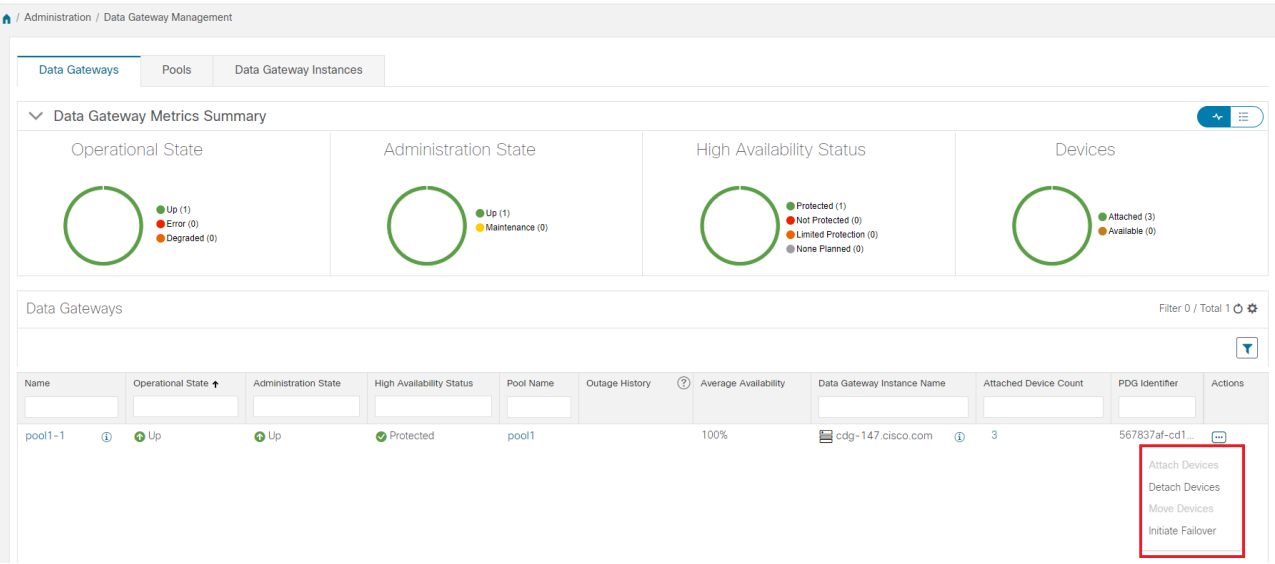

- ステップ **2** デバイスを移動するには、次の手順を実行します。
	- a) デバイスを移動する Crosswork Data Gateway の [アクション (Actions) ] 列で、 □ をクリックして [デ バイスの移動 (Move Devices) ] を選択します。[接続されているデバイスの移動 (Move Attached Devices) 1ウィンドウが開き、移動可能なすべてのデバイスが表示されます。
	- b) [このデータゲートウェイに移動(To this Data Gateway)] ドロップダウンから、デバイスの移動先の データゲートウェイを選択します。

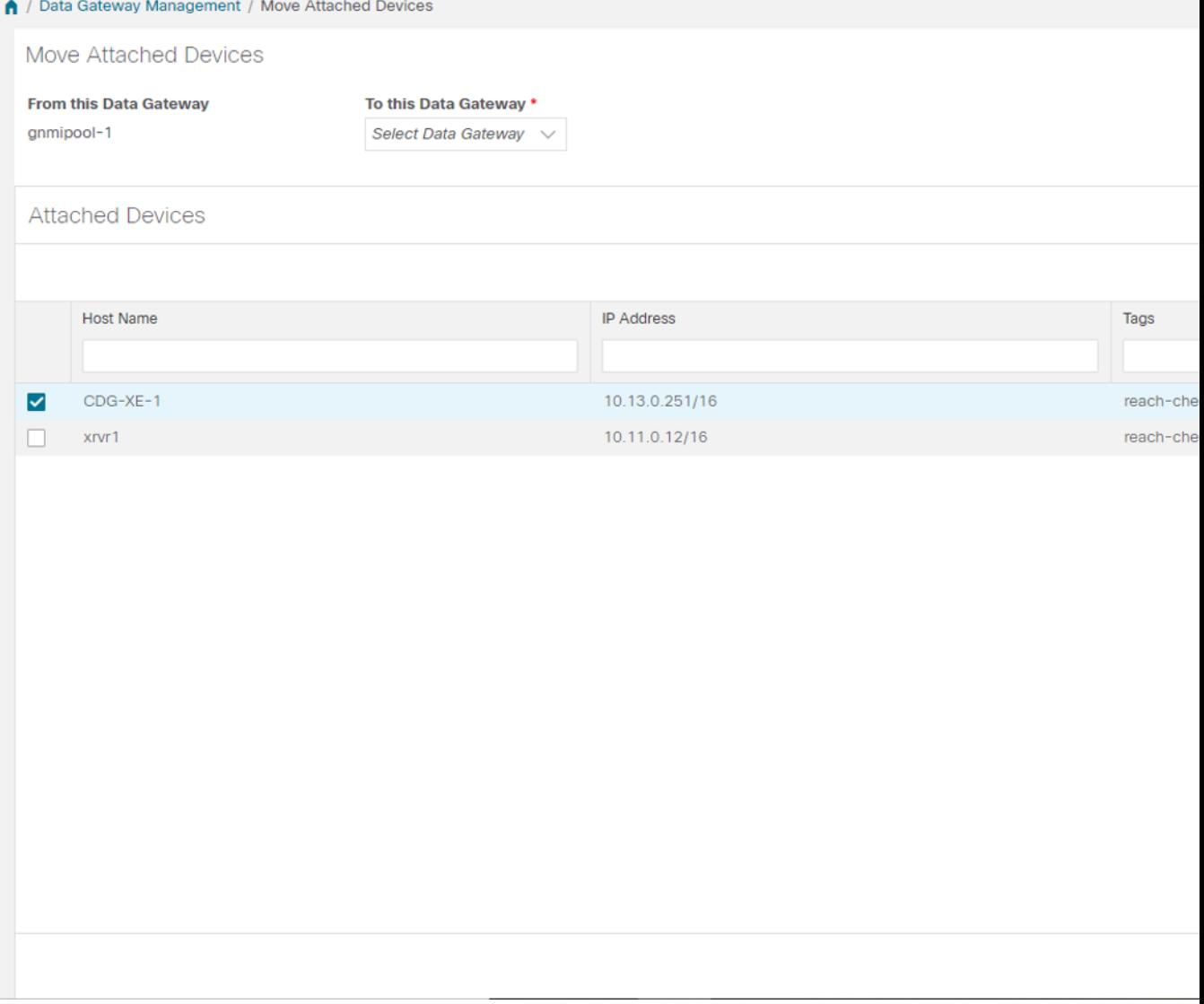

- c) すべてのデバイスを移動するには、[すべてのデバイスの移動(Move All Devices) ]をクリックします。 それ以外の場合は、移動するデバイスを選択し、「選択したデバイスの移動(Move Selected Devices)] をクリックします。
- d) [確認:デバイスの移動 (Confirm-Move Devices) ]ウィンドウで、[移動 (Move) ]をクリックします。
- ステップ **3** デバイスを切り離すには、次の手順を実行します。
	- a) デバイスを切り離す Crosswork Data Gateway の [アクション (Actions) 1列で、 … をクリックして [デ バイスの切り離し(Detach Devices)] を選択します。[デバイスの切断(Detach Devices)] ウィンドウ が開き、接続されているすべてのデバイスが表示されます。
	- b) すべてのデバイスを切り離すには、[すべてのデバイスの切断(Detach All Devices)] をクリックしま す。それ以外の場合は、切り離すデバイスを選択し、[切断 (Detach) ] をクリックします。

c) [確認:デバイスの切断(Confirm - Detach Devices)] ウィンドウで、[切断(Detach)] をクリックしま す。

> [データゲートウェイ (Data Gateways) ] ペインの [接続デバイス数 (Attached Device Count)] を確認して、変更が成功したことを確認します。接続デバイス数の横にある[i] アイコンをク リックすると、選択した Crosswork Data Gateway に接続されているすべてのデバイスのリスト が表示されます。

## **Crosswork Data Gateway VM** の維持

この項では、Crosswork Data Gateway VM のメンテナンスタスクについて説明します。

- Cisco Crosswork Data Gateway VM の管理状態の変更 (47 ページ)
- Cisco Crosswork からの Cisco Crosswork Data Gateway VM の削除 (48 ページ)
- Crosswork Data Gateway VM の再展開 (49ページ)

### **Cisco Crosswork Data Gateway VM** の管理状態の変更

Cisco Crosswork プラットフォームと Cisco Crosswork Data Gateway 間での動作を一時停止する ために、データセンター内でアップグレードまたはその他のメンテナンスを実行することが必 要になる場合があります。これは、Cisco Crosswork Data Gateway を [メンテナンス (Maintenance)] モードにすることで実現できます。ダウンタイム時に、管理者は証明書の更 新などの変更を、Cisco Crosswork Data Gateway に加えることができます。

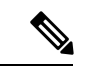

メンテナンスアクティビティが Crosswork と Crosswork Data Gateway の間の通信に影響を与え ている場合は収集は中断され、通信が復元されると再開されます。同様に、メンテナンスアク ティビティが Crosswork Data Gateway と外部接続先(Kafka/gRPC)間の通信に影響している場 合は収集が相互に中断され、通信が復元されると再開されます。 (注)

変更が完了すると、管理者は管理状態を [アップ(Up) ] に変更できます。Crosswork Data Gateway VM が起動すると、Cisco Crosswork がジョブの送信を再開します。

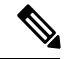

メンテナンス(ネットワーク上で行われる作業またはネットワークの停止)は、失敗する可能 性がありますが、収集を停止しません。[管理状態(Administration state)] が [メンテナンス (Maintenance)] である Crosswork Data Gateway VM の場合、収集は正常に停止し、VM が管理 状態を [アップ (Up) ] に戻すと再開します。 (注)

Crosswork Data Gateway VM の管理状態を変更するには、次の手順を実行します。

- ステップ1 メインメニューから [管理 (Administration) ] > [Data Gateway の管理 (Data Gateway Management) ] > [仮想 マシン(Virtual Machines)] をクリックします。
- ステップ2 Cisco Crosswork Data Gateway の場合に管理ステータスを変更するには、「アクション (Actions) ] 列で をクリックします。

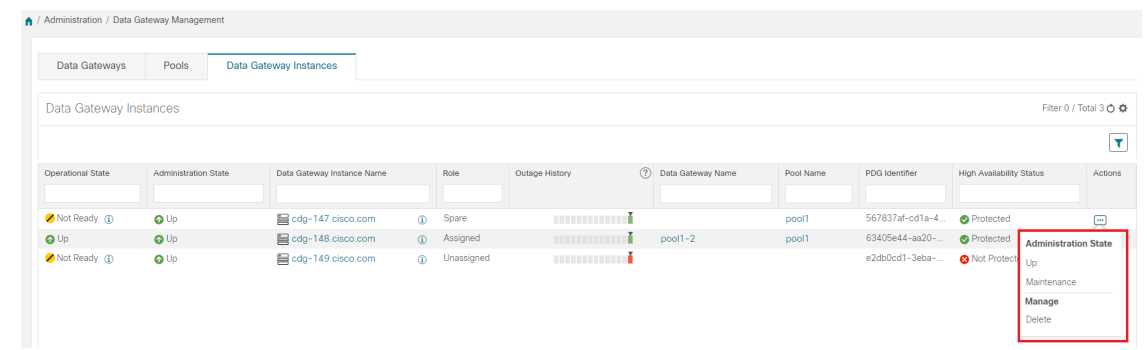

ステップ **3** 切り替える管理状態を選択します。

### **Cisco Crosswork** からの **Cisco Crosswork Data Gateway VM** の削除

Cisco Crosswork から Cisco Crosswork Data Gateway VMを削除するには、次の手順を実行しま す。

### 始める前に

これらのデバイスに対応するジョブが失われないように、接続されているデバイスを別のデー タゲートウェイに移動することをお勧めします。Cisco Crosswork Data Gateway VM からデバイ スを切り離すと、対応するジョブが削除されます。

- ステップ1 メインメニューから [管理 (Administration) ] > [Data Gateway の管理 (Data Gateway Management) ] > [仮想 マシン(Virtual Machines)] をクリックします。
- ステップ2 Crosswork Data Gateway を削除する場合は、[アクション (Actions)] 列の下にある <sup>[...]</sup> をクリックし、[削除 (Delete)] をクリックします。

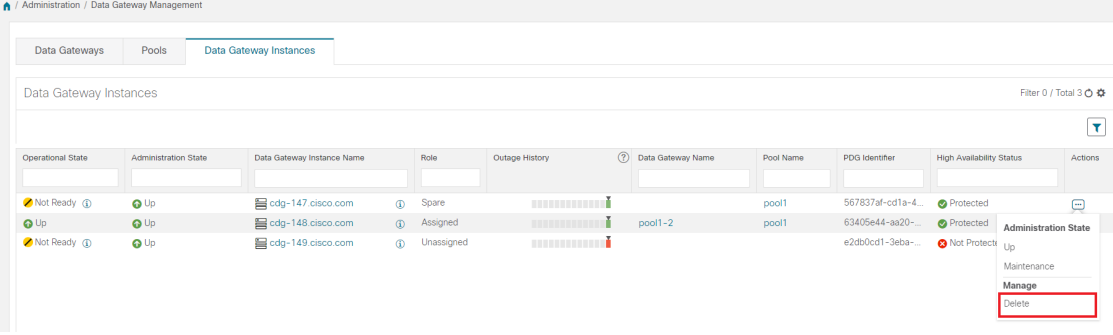

ステップ **3** 削除する Cisco Crosswork Data Gateway VM はメンテナンスモードになっている必要があります。[メンテナ ンス (Maintenance) 1モードに切り替えるように求められたら、[切り替えて続行 (Switch & Continue) 1を クリックします。

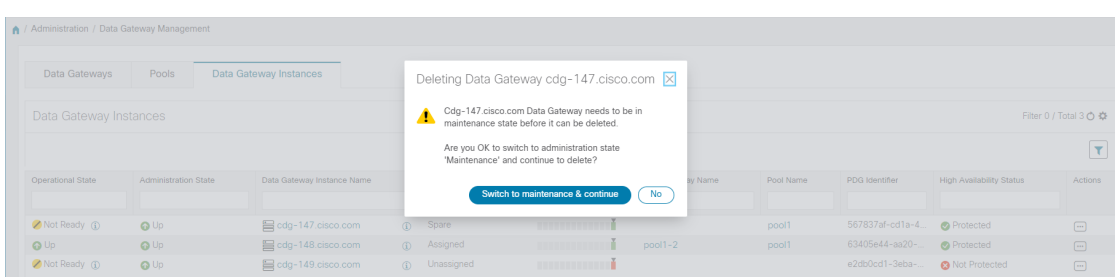

ステップ4 [データゲートウェイの削除に関連する事項を理解しました (I understand the concern associated with deleting the Data Gateways) 1のチェックボックスをオンにします。 [CDG の削除(Remove CDG) 1をクリックしま す。

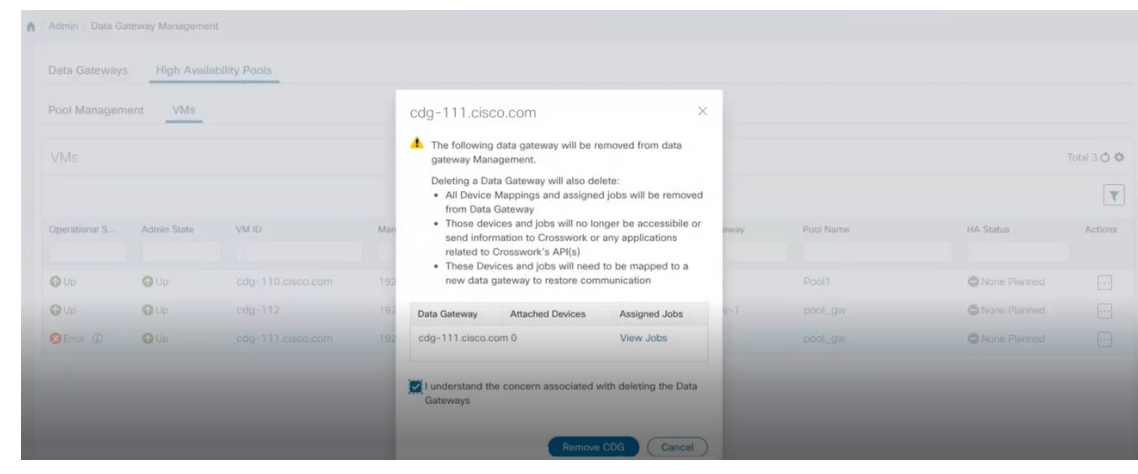

### **Crosswork Data Gateway VM** の再展開

Crosswork Data Gateway VM を再展開するには、古い VM を削除して新しい VM をインストー ルします。新しい Crosswork Data Gateway VM のインストール方法の詳細については、『*Cisco Crosswork Infrastructure 4.4* およびアプリケーション インストール ガイド』の「*Cisco Crosswork Data Gateway* のインストール」の項を参照してください。

VM の展開プロファイルを変更するために Crosswork Data Gateway VM を再展開する場合(た とえば、プロファイルをStandardからExtendedに変更する場合)、Crosswork Data Gateway VM の再展開を試みる前に、Data Gatewayグローバルパラメータの変更を手動でロールバックして ください。

考慮すべき重要な点

- **1.** Crosswork Data Gateway VM がすでに Cisco Crosswork に登録されており、同じ名前で VM を再度インストールした場合は、Crosswork Data Gateway VM の「管理状態(Administration)] を [メンテナンス(Maintenance)] に変更して自動登録を実行します。
- **2.** Crosswork Data Gateway VM がすでに Cisco Crosswork に登録されており、Cisco Crosswork を再度インストールした場合は、既存の Crosswork Data Gateway VM を Cisco Crosswork に 再登録します。Crosswork Data Gateway の再登録 (415 ページ) を参照してください。

# **Crosswork Data Gateway** グローバル設定を設定

このセクションでは、Cisco Crosswork Data Gateway のグローバル設定を設定する方法について 説明します。これらの設定は次のとおりです。

- 外部データ送信先の作成と管理 (50 ページ)。
- カスタムデバイスパッケージを管理 (57 ページ)。
- Crosswork Data Gateway グローバルパラメータの設定 (59ページ)。
- Crosswork Data Gateway ダイナミックリソースの割り当て (61ページ)。

### 外部データ送信先の作成と管理

CiscoCrossworkでは、収集ジョブでデータをデポジットするために使用できる外部データ送信 先(Kafka または外部 gRPC)を作成できます。

[管理 (Administration) ] > [Data Gatewayのグローバル設定(Data Gateway Global Settings) ] > [データ送信先(Data Destinations)] に移動してアクセスできます。新しいデータ送信先の追 加、既存のデータ送信先の設定の更新、データ送信先の削除を行うことができます。

[データ送信先 (Data Destinations) ]ページのテーブルには、データをデポジットするために収 集ジョブで使用できる承認済みのデータ送信先のリストが表示されます。

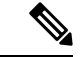

**Crosswork\_Kafka** と **cd-astack-pipeline** は内部データ送信先であり、更新または削除はできま せん。 (注)

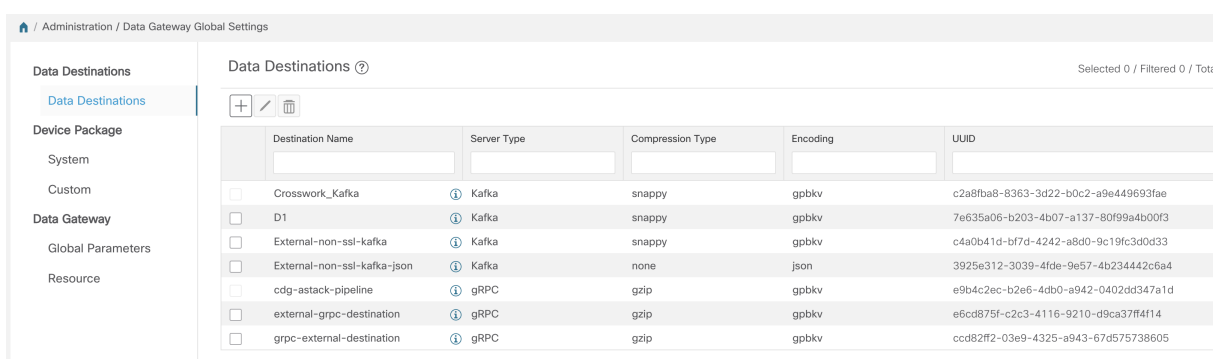

UUID は、データ送信先の一意の識別子です。Cisco Crosswork は外部データ送信先が作成され ると、この ID を自動的に生成します。Cisco Crosswork UI を使用して収集ジョブを作成する場 合、設定済みの宛先のドロップダウンリストを使用してデータの宛先を選択します。APIを介 して収集ジョブを作成する場合、収集したデータをコレクタが送信する宛先のUUIDを知る必 要があります。

データ送信先の詳細を表示するには、[データ送信先(Data Destinations)]ペインで、詳細を表 示するデータ送信先名の構にある<sup>0</sup> アイコンをクリックします。

### 外部収集ジョブのライセンス要件

データを外部のデータ送信先に転送できる収集ジョブを作成できるようにするには、次のライ センス要件を満たしていることを確認します。

- **1.** メインメニューから、[管理(Administration)] > [アプリケーション管理(Application Management) 1>[スマートライセンス (Smart License) 1に移動します。
- **2.** アプリケーションフィールドで[Crossworkプラットフォームサービス(CrossworkPlatform Services) 1を選択します。
- **3.** ステータスが次のようになっていることを確認します。
	- •「登録ステータス (Registration Status) ]:[登録済み (Registered)]

CiscoSmartSoftware Manager(CSSM)に登録済みであり、予約済みライセンス機能の 使用が許可されていることを示します。

• [ライセンス認証ステータス(License AuthorizationStatus)]:[認証済み(Authorized)] ([準拠(In Compliance)])

外部収集ジョブのデバイス数を超えていないことを示します。

• [スマートライセンスの使用状況(Smart Licensing Usage)] で、 **CW\_EXTERNAL\_COLLECT** のステータスが [準拠 (In Compliance) ] になっていま す。

評価期間が終了した後、または外部収集ジョブのデバイス数を超えた場合(「ライセンス認証 ステータス (License Authorization Status) ]が[コンプライアンス違反(Out of Compliance)])、

CiscoSmartSoftware Manager(CSSM)に登録しないと、外部収集ジョブを作成できません。た だし、この場合も既存の収集ジョブは表示および削除できます。

### データ宛先の追加または編集

新しいデータ送信先を追加するには、次の手順を実行します。その後、このデータ宛先を使用 してデータを転送できます。複数のデータ送信先を追加することができます。

外部データの宛先を追加する際の注意点は次のとおりです。

- 既存の外部 Kafka データの送信先を同じ IP アドレスで再インストールする場合は、コレ クタを再起動して変更を有効にする必要があります。
- Cisco Crosswork と指定したデータ送信先、つまり Crosswork Kafka または外部 Kafka のい ずれかの間の通信チャネルをセキュリティで保護できます。(この手順のステップ**6**に進 みます)。ただし、セキュリティを有効にすると、パフォーマンスに影響する可能性があ ります。
- 外部データ送信先で TLS 接続が必要な場合は、公開証明書を準備するか、クライアント 認証が必要な場合は、クライアント証明書とキーファイルを準備します。クライアント キーはパスワードで暗号化されている可能性があり、データ送信先のプロビジョニングの 一部として設定する必要があります。現在、Crosswork Data Gateway は IP ベースの証明書 のみをサポートしています。
- 認証局で証明書を生成する場合は、証明書が PEM でエンコードされ、キーファイルが PKCS#8 形式であることを確認します。
- CiscoCrossworkにジョブを送信する前に、Kafkaトピックを作成してください。外部Kafka およびその外部 Kafka でのトピックの管理方法によっては、収集したデータをその特定の 外部Kafka/トピックにディスパッチする時点でトピックが存在しない場合、CiscoCrosswork ログに次の例外が表示される場合があります。これは、トピックがまだ作成されていない か、収集ジョブが完了する前にトピックが削除されたことが原因である可能性がありま す。

destinationContext: topicmdt4 org.apache.kafka.common.errors.UnknownTopicOrPartitionException: This server does not host this topic-partition.

- データ宛先のポート接続を確認して検証します。宛先でポートに到達できない場合、収集 が失敗します。
- Crosswork Data Gateway では、Kafka 宛先の宛先プロパティでカスタム値を設定できます (この手順のステップ 4 を参照)。

(注) この機能は、gRPC 宛先ではサポートされていません。

[宛先の詳細(Destination Details)] ペインに入力されたグローバルプロパティは必須であ り、個々のコレクタレベルでカスタム値が指定されていない限り、デフォルトで Kafka 宛 先に適用されます。コレクタに指定するカスタム値は、そのコレクタにのみ適用されま す。

### 始める前に

データ収集に外部 Kafka サーバーを使用している場合は、次のことを確認します。

• 外部 Kafka サーバーで次のプロパティを設定した。

この説明はこのドキュメントの対象範囲外であるため、これらの プロパティの説明と使用方法については、Kafka のドキュメント を参照してください。 (注)

- num.io.threads = 8
- num.network.threads = 3
- message.max.bytes= 30000000
- データ収集に使用する Kafkaトピックを作成している。
- ステップ **1** メインメニューから、**[**管理(**Administration**)**]** > **[Data Gateway**のグローバル設定(**Data Gateway Global Settings**)**]** > **[**データ宛先(**Data Destinations**)**]**を選択します。
- ステップ2 [データ送信先 (Data Destinations) ] ページで、 H ボタンをクリックします。[接続先の追加 (Add Destination) 1ページが開きます。

既存の接続先を編集する場合は、<a>
ボタンをクリックして[接続先の編集 (Edit Destination)] ページを開 き、パラメータを編集します。

- データ送信先を更新すると、更新内容に従って Cisco Crosswork Data Gateway がそのデータ送信 先とのセッションを再確立するようになります。データ収集は一時停止され、セッションが再 確立されると再開されます。 (注)
- ステップ **3** 次のパラメータの値を入力するか、または変更します。

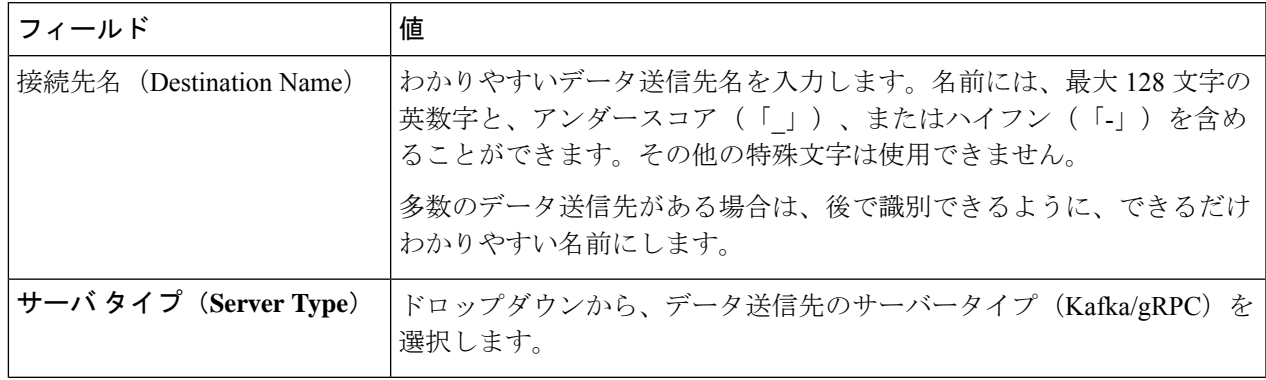

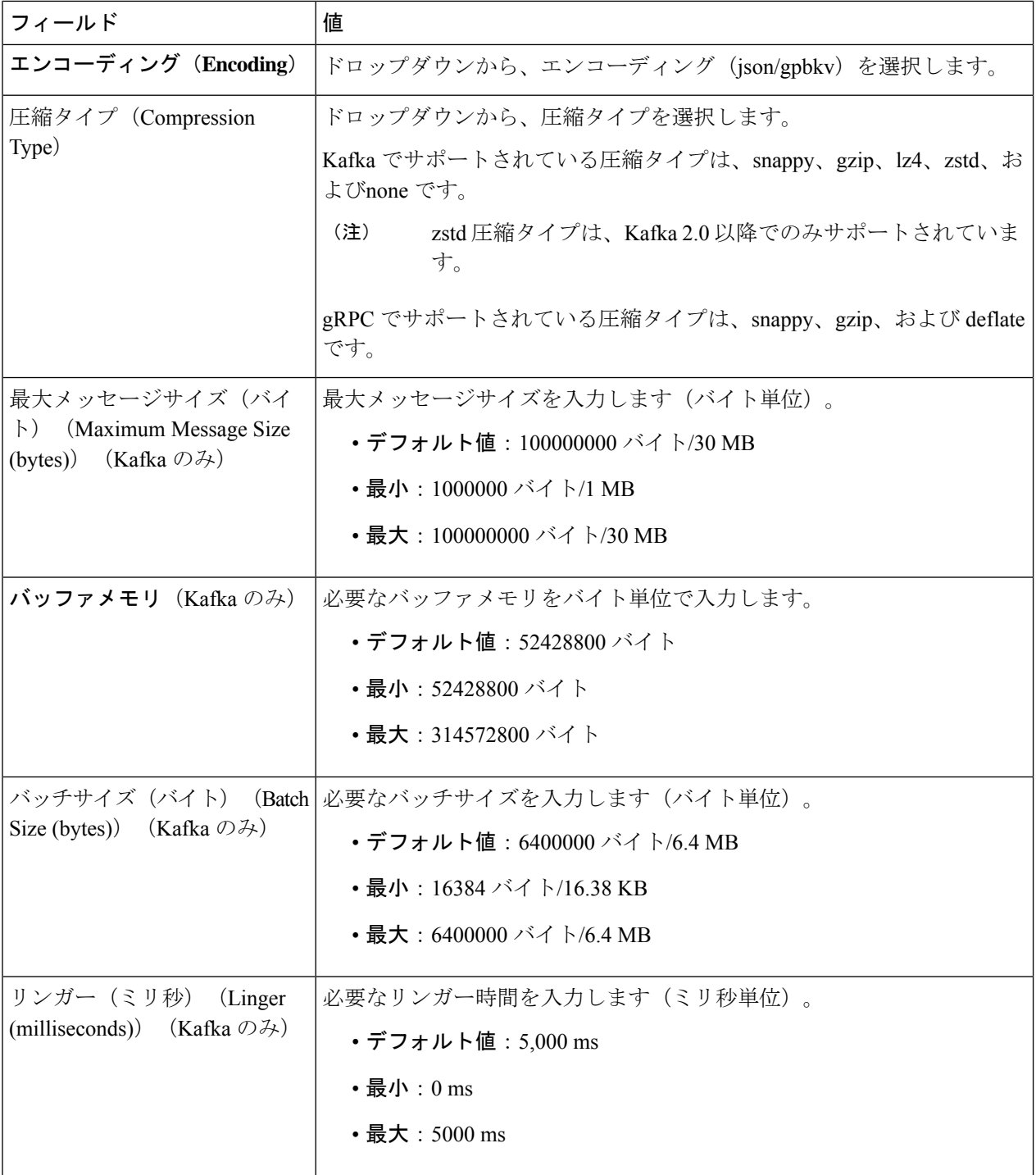

テレメトリベースの収集の場合は、最適な結果を得るために、[バッチサイズ(Batch size)] を 16384 バイ ト、[リンガー (Linger) ] を 500 ミリ秒に設定することをお勧めします。

ステップ **4** (オプション)Kafka 宛先のグローバルプロパティとは異なるカスタム値を設定するには、[コレクタ設定 のカスタマイズ(Customize Collector Settings)] ウィンドウで、

- a) [コレクタ (Collector)] を選択します。
- b) 次のフィールドの値を入力します
	- カスタムバッファメモリ
	- カスタムバッチサイズ
		- [カスタムバッチサイズ(Custom Batch Size)] は [カスタムバッファメモリ(Custom Buffer Memory)] の実行時の値を超えることはできません。[カスタムバッファメモリ (Custom Buffer Memory)] フィールドに値を指定しない場合、[カスタムバッチサイズ (Custom BatchSize)] は [バッファメモリ(Buffer Memory)] フィールドの値に対して 検証されます。 (注)
	- [カスタムリンガー(Custom Linger)]
	- [カスタム要求タイムアウト(Custom Request Timeout)]

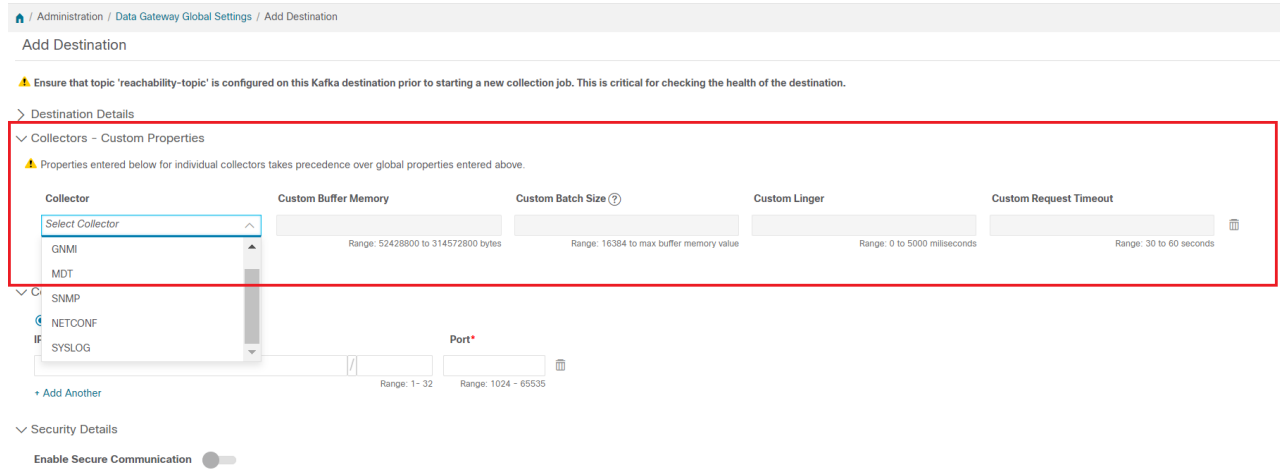

- c) [+別を追加(+ Add Another)] をクリックしてこの手順を繰り返し、別のコレクタのカスタム設定を追 加します。
- ここで入力した個々のコレクタのプロパティは、ステップ 3 で入力したグローバル設定よりも 優先されます。ここでフィールドに値を入力しない場合、同じ値はステップ3で入力したグロー バルプロパティから取得されます。 (注)
- ステップ **5** [接続の詳細(Connection Details)] オプションから TCP/IP スタックを選択します。IPv4 と IPv6 がサポート されます。
- ステップ **6** 次の表に従って [接続の詳細(Connection Details)] フィールドに入力します。表示されるフィールドは、 選択した接続タイプによって異なります。入力する値は、外部 Kafka または gRPC サーバーで設定されて いる値と一致する必要があります。

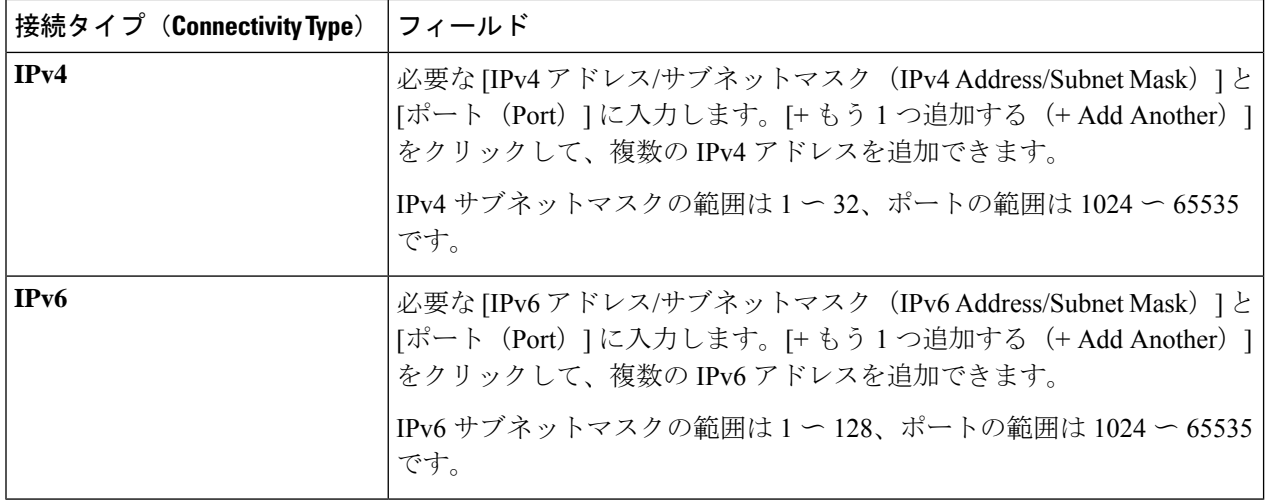

- ステップ **7** (オプション)データ送信先に安全に接続するには、[セキュリティの詳細(Security Details)] で [セキュ ア通信の有効化(Enable Secure Communication)] オプションを有効にします。
- ステップ **8** [保存(Save)] をクリックします。

### 次のタスク

[セキュア通信の有効化(EnableSecureCommunication)]オプションを有効にした場合は、Cisco Crosswork UI([管理(Administration)] > [証明書の管理(Certificate Management)])に移動し、 新たに追加したデータ送信先に関連する証明書を追加します。この手順は、デバイスとのセ キュアな通信を確立するには必須です。詳細については、「証明書の管理(315ページ)」を 参照してください。

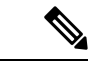

[セキュア通信の有効化(Enable Secure Communication)] オプションを有効にした後、データ 送信先の証明書を追加しなかった場合、Cisco Crosswork はすべての収集ジョブに対して非セ キュアモードで接続先に接続します。 (注)

### データ送信先の削除

データ送信先を削除するには、次の手順を実行します。

### 始める前に

データ送信先は、どの収集ジョブにも関連付けられていない場合にのみ削除できます。[収集 ジョブ (Collection Jobs) ] ビューで、データ送信先を使用している収集ジョブがあるかどうか を確認することをお勧めします。

ステップ **1** メインメニューから、**[**管理(**Administration**)**]** > **[Data Gateway**のグローバル設定(**Data Gateway Global Settings**)**]** > **[**データ宛先(**Data Destinations**)**]**を選択します。

ステップ2 表示された宛先一覧から削除したいデータ宛先を選択し、
III ボタンをクリックします。

ステップ **3** [データ送信先の削除(Delete Data Destination(s))] ポップアップで、[削除(Delete)] をクリックして確認 します。

### カスタムデバイスパッケージを管理

たとえば、デバイスカバレッジと収集機能をサードパーティ製デバイスに拡張する必要がある 場合に、カスタムデバイスパッケージを Cisco Crosswork にアップロードできます。システム デバイスと MIB パッケージは、Crosswork ソフトウェアにバンドルされており、システムイン スタンスに自動的にダウンロードされます。システムデバイスと MIB パッケージは変更でき ません。

次の3つのタイプのカスタムデバイスパッケージをCiscoCrossworkにアップロードできます。

- **1. CLI** デバイスパッケージ:CLI ベースの KPI を使用して、サードパーティ製デバイスのデ バイス正常性をモニターします。すべてのカスタム CLI デバイスパッケージは、対応する YANG モデルとともにファイル custom-cli-device-packages.tar.xz に含まれている必要 があります。複数のファイルをサポートできます。
- **2.** カスタム **MIB** パッケージ:カスタム MIB およびデバイスパッケージは、サードパーティ 製デバイスに固有であるか、または収集されたデータをフィルタ処理したり、シスコデバ イス用に異なる形式にしたりするために使用できます。これらのパッケージは編集できま す。すべてのカスタム SNMP MIB パッケージは、YANG モデルとともにファイル custom-mib-packages.tar.xz に含める必要があります。複数のファイルをサポートできま す。

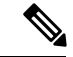

- Cisco Crosswork Data Gateway は、システムにすでに含まれている標準的な MIB のサードパー ティ製デバイスで SNMP ポーリングを有効にします。独自の MIB は、収集要求が独自の MIB から MIB テーブル名またはスカラー名を参照する場合にのみ必要です。ただし、要求が OID ベースの場合、MIB は必要ありません。 (注)
- **3. SNMP** デバイスパッケージ:Cisco Crosswork Data Gateway では、必要な MIB と YANG の 説明を追加したカスタム SNMP デバイスパッケージをアップロードすることで、SNMP カ バレッジを拡張できます。

[デバイスパッケージ(DevicePackages)]ペインには、[管理(Administration)] > [Data Gateway のグローバル設定 (Data Gateway Global Settings) ]>[デバイスパッケージ (Device Packages] ア クセスできます。

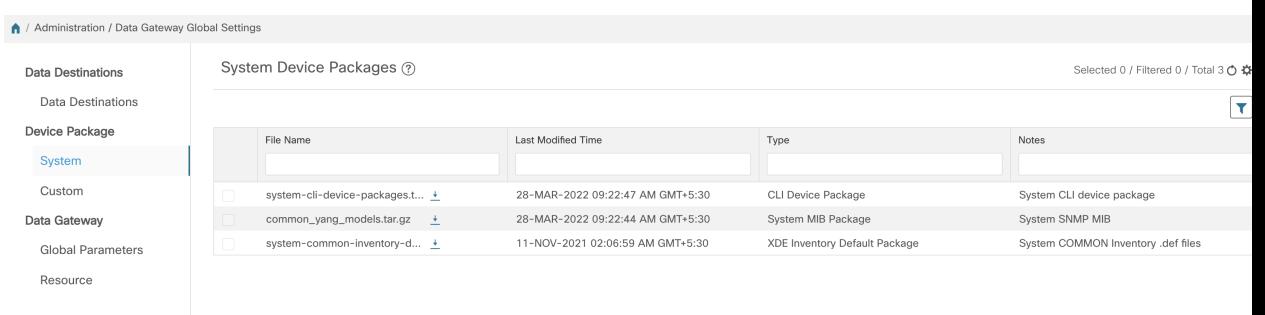

デバイスパッケージをダウンロードするには、[ファイル名(FileName)]列の名前の横にある ボタンをクリックします。

### カスタムデバイスパッケージを追加

これは、CiscoCrossworkへのデバイスパッケージのアップロードに関するガイドラインです。

- **1.** 1 つのデバイスパッケージ tar.gz ファイルに 1 つ以上の xar ファイルをアップロードできま す。
- **2.** Cisco Crosswork では、カスタム MIB パッケージファイルでシステム MIB パッケージファ イルを上書きすることはできません。その結果、アップロード試行が失敗します。
- **3.** カスタムデバイスパッケージのTARファイルに含まれているのはデバイスパッケージフォ ルダのみであり、TARファイルの一部として親フォルダまたはフォルダの階層が含まれて いないことを確認します。正しくインポートされなかった場合、Cisco Crosswork はカスタ ムデバイスパッケージでジョブを実行すると例外をスローします。
- **4.** Cisco Crosswork は、ファイル拡張子を確認する以外に、アップロードされるファイルを検 証しません。

次の手順を実行してカスタム ソフトウェア パッケージをアップロードします。

### 始める前に

カスタム MIB パッケージの一部として新しい MIB をアップロードする場合は、それらの新し い MIB ファイルを既存のシステム MIB ファイルとともにコレクタ内にアップロードできるこ とを確認します。つまり、ファイル内のすべての依存関係が適切に解決されます。

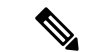

カスタムデバイスパッケージを実行する収集ジョブのパフォーマンスは、カスタムデバイス パッケージがどの程度最適化されているかによって異なります。CiscoCrossworkにアップロー ドする前に、デバイスパッケージが展開したい規模に最適化されていることを確認してくださ い。 (注)

カスタム MIB と Yang を検証する方法、つまり、それらが Cisco Crosswork にアップロードで きるかどうかを確認する方法については、「Use [Custom](https://developer.cisco.com/docs/crosswork/#!use-custom-yangs-and-mibs) MIBs and Yangs on Cisco DevNet」を参 照してください。
- ステップ **1** メインメニューから、**[**管理(**Administration**)**]** > **[Data Gateway** のグローバル設定(**Data Gateway Global Settings**)**]** を選択します。
- ステップ2 [カスタムデバイスパッケージ (Custom Device Packages) 1ウィンドウで、<sup>11</sup>をクリックします。 既存のカスタム CLI デバイスパッケージを更新するには、テーブルのファイル名の横にあるアップロード アイコンをクリックします。
- ステップ **3** 表示される[Add DevicePackage(デバイスパッケージを追加)]ウィンドウで、インポートするカスタムデ バイスパッケージのタイプを [Type(タイプ)] ドロップダウンから選択します。
- ステップ **4** [ファイル名(FileName)]の空白フィールドをクリックしてファイルブラウザウィンドウを開き、インポー トするデバイスパッケージを選択して [開く (Open) ] をクリックします。
- ステップ **5** [メモ(Notes)]フィールドにカスタムデバイスパッケージの説明を追加します。多数のパッケージがある 場合は、それらを区別できるようにこの手順で説明を加えることをお勧めします。
- ステップ **6** [アップロード(Upload)] をクリックします。

#### 次のタスク

影響を受けたすべてのサービスを再起動して、最新のカスタム MIB パッケージの更新を取得 します。

# カスタムデバイスパッケージを削除

カスタムデバイスパッケージを削除すると、すべてのYANGファイルとXARファイルがCisco Crosswork から削除されます。これは、カスタムデバイスパッケージを使用するすべての収集 ジョブに影響します。

カスタムデバイスパッケージを削除するには、次の手順に従います。

- ステップ **1** メインメニューから、**[**管理(**Administration**)**]** > **[Data Gateway**のグローバル設定(**Data Gateway Global Settings**)**]** > **[**デバイスパッケージ(**Device Packages**)**]** > **[**カスタム(**Custom**)**]**を選択します。
- ステップ **2** [カスタムデバイスパッケージ(Custom Device Packages)] ペインに表示されているリストから、削除する カスタムデバイスパッケージを選択して ll をクリックします。
- ステップ **3** 表示された [カスタムデバイスの削除(Delete Custom Device Package)] ウィンドウで、[削除(Delete)] を クリックして確認します。

# **Crosswork Data Gateway** グローバルパラメータの設定

Crosswork Data Gateway を使用すると、ネットワーク内のすべての Crosswork Data Gateway で 次のパラメータを更新できます。

- (注) これらの設定には、管理者ユーザーのみがアクセスできます。
- ステップ1 [管理 (Administration) ]>[データ ゲートウェイ グローバル設定 (Data Gateway Global Settings) ]>[データ ゲートウェイ (Data Gateway) |>[グローバルパラメータ (Global Parameters) |に移動します。

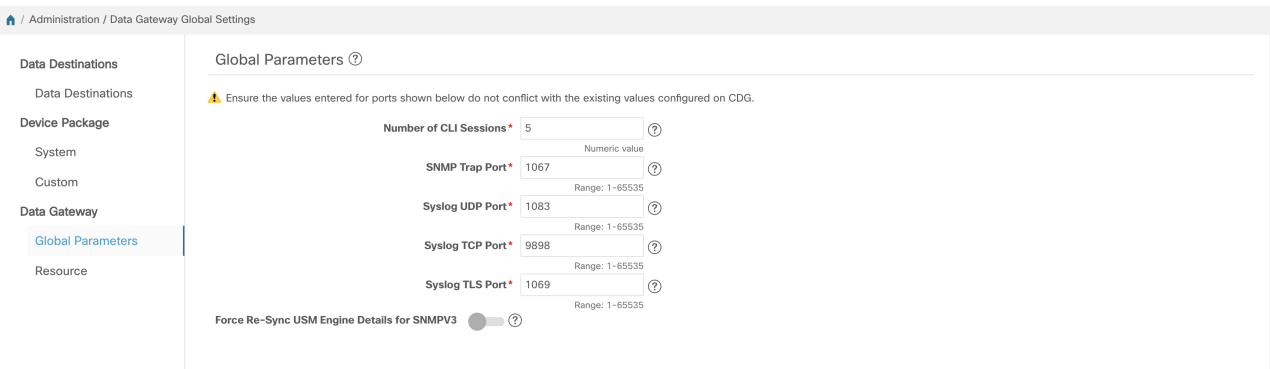

- ステップ **2** 次のパラメータの 1 つ以上を変更します。
	- 更新するポート値が有効なポートであり、既存のポート値と競合しないことを確認してくださ い。デバイス上で同じポート値を設定する必要があります。 (注)

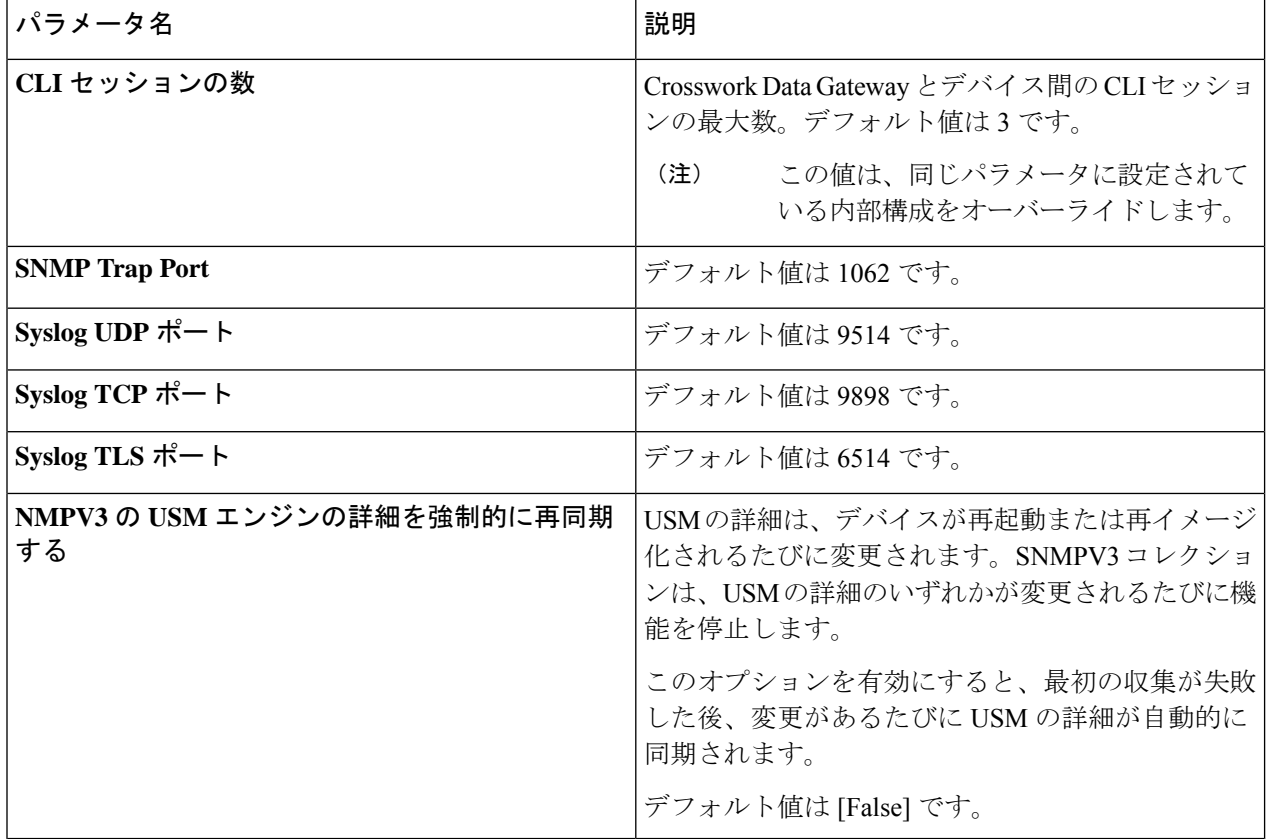

ステップ **3** ポートを更新する場合は、表示される [グローバルパラメータ(Global Parameters)] ウィンドウで [はい (Yes)] を選択して、コレクタを再起動できることを確認します。ポートを更新すると、コレクタは再起 動し、実行中の収集ジョブを一時停止します。再起動が完了すると、ジョブは自動的に再開されます。

ステップ4 [保存 (save) 1をクリックして変更を適用します。

ネットワーク内の Crosswork Data Gateway でのパラメータの更新が成功したかどうかを示す ウィンドウが表示されます。

- **1.** すべての Crosswork Data Gateway が正常に更新された場合、更新が成功したことを示す成 功メッセージが UI に表示されます。
- **2.** ネットワーク内の Crosswork Data Gateways のいずれかを更新できなかった場合、UI にエ ラーウィンドウが表示されます。Crosswork Data Gateway は、復旧中に障害が発生した Crosswork Data Gatewayのパラメータを自動的に更新しようとします。一部のコレクタは、 リカバリの一環として再始動される場合があります。

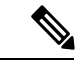

Crosswork Data Gateway でグローバルパラメータの更新に失敗する理由の 1 つは、OAM チャネ ルがダウンしている可能性があります。OAM チャネルが再確立された後、Crosswork Data Gateway はこれらのパラメータを Crosswork Data Gateway に再度送信しようとし(同期してい ません)、既存の値と比較した後に値を更新します。 (注)

#### 次のタスク

いずれかのポートを更新した場合は、[管理(Administration)]>[データゲートウェイ管理(Data Gateway Management)] > [データゲートウェイ(Data Gateways)] タブに移動し、すべての Crosswork Data Gateways の動作状態がアップになっていることを確認します。

# **Crosswork Data Gateway** ダイナミックリソースの割り当て

Crosswork Data Gateway を使用すると、コレクタサービスの実行時にメモリをダイナミックに 設定して割り当てることができます。使用頻度の高いコレクタにより多くのメモリを割り当て たり、UI からリソースのバランスを調整したりできます。

(注) これらの設定には、管理者ユーザーのみがアクセスできます。

このページには、コレクタサービス用に現在設定されているメモリと CPU のセットが表示さ れます。このページでメモリ値に加えた変更は、現在登録されている Crosswork Data Gateway と将来の Crosswork Data Gateway に適用されます。

(注) このページに表示されるコレクタのリストは動的です。つまり、展開に固有です。

コレクタのリソース割り当てを更新するには、次の手順を実行します:

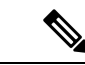

- Cisco Customer Experience(CX)チームと協力していない限り、これらの設定を変更しないこ とをお勧めします。 (注)
- ステップ **1** [管理(Administration)] > [データ ゲートウェイのグローバル設定(Data Gateway Global Settings)] > [デー タゲートウェイ(Data Gateway)] > [リソース(Resource)] に移動します。

コレクタのリストと、コレクタごとに消費されたリソースがここに表示されます。

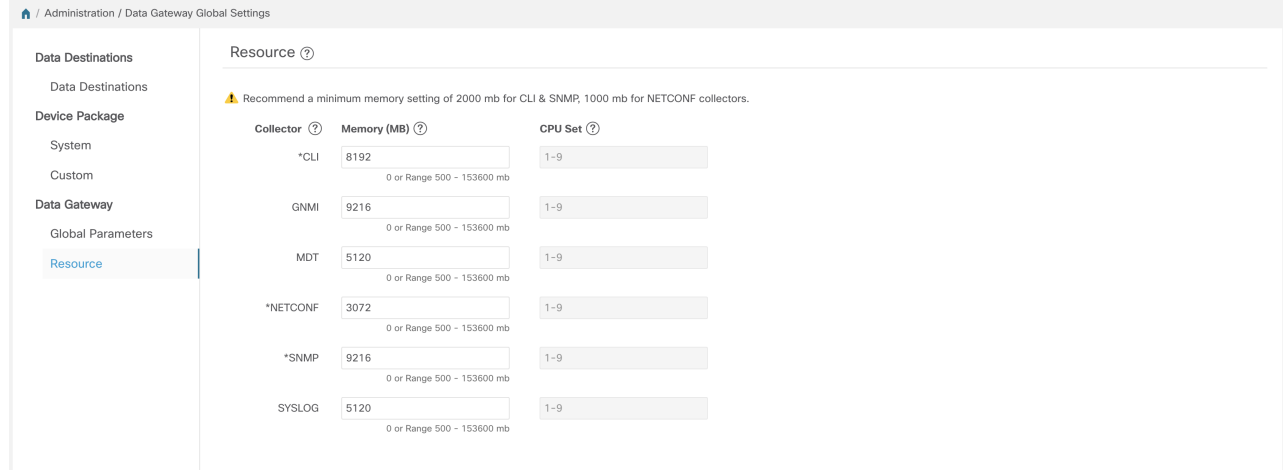

ステップ **2** メモリ割り当てを変更するコレクタの [メモリ(Memory)] フィールドに、更新された値を入力します。 ステップ **3** 変更が完了したら、[保存(Save)] をクリックします。

> コレクタの値を更新すると、コレクタが再起動し、実行中の収集ジョブが一時停止します。再起動が完了 すると、ジョブは自動的に再開されます。

# **Crosswork Data Gateway** の収集ジョブの管理

収集ジョブは、Cisco Crosswork Data Gateway が実行することが期待されるタスクである。アプ リケーションは、収集ジョブを介してデータ収集を要求します。次に、CiscoCrossworkはこれ らの収集ジョブを Cisco Crosswork Data Gateway に割り当てて、要求に対応できるようにしま す。

Crosswork Data Gateway は、CLI、MDT、SNMP、gNMI(ダイヤルイン)、syslog、NETCONF などの複数のデータ収集プロトコルをサポートしています。サポートされているプロトコルの いずれかを介して転送可能である限り、Crosswork Data Gateway ではどのようなタイプのデー タでも収集できます。

Cisco Crosswork には、次の 2 種類のデータ収集要求があります。

- **1.** Cisco Crosswork 内の内部プロセスのデータを転送するためのデータ収集要求。Cisco Crosswork は、この目的のためにシステムジョブを作成します。システムジョブを作成ま たは編集することはできません。
- **2.** 外部データの送信先にデータを転送するためのデータ収集要求。

KPIプロファイルの作成時に外部データ送信先を追加することにより、単一の収集要求で、収 集されたデータを外部データ送信先と Cisco Crosswork Health Insights に転送できます。詳細に ついては、『*Cisco Crosswork Change Automation and Health Insights 4.3 User Guide*』の「*Create a New KPI Profile*」の項を参照してください。

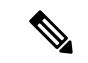

- **1.** Cisco Crosswork Data Gateway は、Cisco Crosswork Data Gateway に対して(リスニング)収 集ジョブの要求がない場合は着信トラフィックをドロップします。また、未承認デバイス (つまり、Crosswork Data Gateway に接続されていないデバイス)から受信したデータ、 syslog イベント、および SNMP トラップもドロップします。 (注)
	- **2.** ポーリングされたデータは、Cisco Crosswork Data Gatewayがデータを処理して送信する準 備ができるまでデバイスから要求できません。

[収集ジョブ(Collection Jobs)]ページから、CiscoCrossworkに登録されているすべてのCrosswork Data Gateway インスタンスで現在アクティブな収集ジョブを表示できます。

Cisco Crosswork の UI の左側のナビゲーションバーで、[管理(Administration)] > [収集ジョブ (Collection Jobs)] を選択します。

[収集ジョブ(Collection Jobs)] ページの左側のペインには、[一括ジョブ(Bulk Jobs)] と [パ ラメータ化されたジョブ (Parametrized Jobs) 1の2つのタブがあります。[一括ジョブ (Bulk Jobs)] には、システムによって、またはここの UI および API から作成されたすべての収集 ジョブが一覧表示されます。[パラメータ化されたジョブ(Parametrized Jobs)] ペインには、 CiscoCrossworkService Healthアプリケーションによって作成されたすべてのアクティブなジョ ブが一覧表示されます。

[パラメータ化されたジョブ(Parametrized Jobs)] ペインにはデータがなく、Cisco Crosswork Service Health が展開されていない場合は空のままです。 (注)

詳細については、収集ジョブのモニター (106 ページ)を参照してください。

# 収集ジョブのタイプ

Cisco Crosswork の UI(CLI/SNMP のみ)から、または API を使用してデータを要求する収集 ジョブの次のリストを作成できます。

• CLI 収集ジョブ (64 ページ)

- SNMP 収集ジョブ (65 ページ)
- MDT 収集ジョブ (74 ページ)
- Syslog 収集ジョブ (76 ページ)
- gNMI 収集ジョブ (87 ページ)
- NETCONF 収集ジョブ (99 ページ)

作成した収集ジョブごとに、Cisco Crosswork Data Gateway は収集要求を実行し、収集したデー タを優先データ送信先に転送します。

この章では、Cisco Crosswork の UI から収集ジョブを作成する方法について説明します。API を使用して収集ジョブを作成するには、 『[Crosswork](https://developer.cisco.com/docs/crosswork/#!data-gateway-custom-software-packages-api) Data Gateway APIs on Cisco Devnet』を参 照してください。

Cisco Crosswork の UI のすべての収集ジョブの初期ステータスは [不明(Unknown)] です。収 集ジョブを受信すると、Cisco Crosswork Data Gateway は基本的な検証を実行します。収集ジョ ブが有効な場合、そのステータスは[成功(Successful)]に変わります。それ以外の場合は[失 敗(Failed)] に変わります。

[パターン (Cadence)]の値は秒単位です。この値は、設定されたセンサーデータの収集頻度 に応じて、10 〜 2764800 秒(最大 32 日間)の範囲で設定できます。

(注) パターンは 60 秒にすることをお勧めします。

前の実行がまだ進行中であるためにデバイスからの収集がスキップされると、CiscoCrosswork Data Gateway は警告ログを生成します。このシナリオではアラートは生成されません。

# **CLI** 収集ジョブ

Cisco Crosswork Data Gateway は、ネットワークデバイスからの CLI ベースのデータ収集をサ ポートしています。このタイプの収集ジョブでは、次のコマンドがサポートされています。

- show と、短縮バージョンの sh
- traceroute
- dir

CLI収集を適切に動作させるためには、デバイスにバナー設定を含めないでください。これを オフにする方法については、デバイスのマニュアルを参照してください。

CLI 収集ジョブは、Cisco Crosswork の UI からか、または API を使用して作成できます。詳細 については、「Cisco Crosswork の UI からの収集ジョブの作成 (101 ページ)」または [Cisco](https://developer.cisco.com/docs/crosswork/#!about-cisco-crosswork/what-is-cisco-crosswork-network-automation) [DevNet](https://developer.cisco.com/docs/crosswork/#!about-cisco-crosswork/what-is-cisco-crosswork-network-automation) を参照してください。

次に、Kafka 外部接続先の CLI 収集ジョブのペイロードの例を示します。この例では、特に 2 つの値に注意してください。

- **1.** デバイスは、IP アドレスではなく UUID で識別されます。
- **2.** 宛先も UUID によって参照されます。UI を使用して作成された収集ジョブの場合、Cisco Crosswork は UUID を検索します。独自の収集ジョブを作成するときは、これらの値を調 べる必要があります。

```
{
 "collection_job": {
    "application_context": {
      "context id": "collection-job1",
     "application_id": "APP1"
    },
    "collection_mode": {
      "lifetime_type": "APPLICATION_MANAGED",
      "collector_type": "CLI_COLLECTOR"
    },
    "job device set": {
      "device_set": {
        "devices": {
          "device_ids": [
            "658adb03-cc61-448d-972f-4fcec32cbfe8"
          ]
        }
     }
    },
    "sensor_input_configs": [
      {
        "sensor_data": {
          "cli_sensor": {
            "command": "show platform"
          }
        },
        "cadence_in_millisec": "tel:60000"
      }
    \vert,
    "sensor_output_configs": [
     {
        "sensor_data": {
          "cli_sensor": {
            "command": "show platform"
          }
        },
        "destination": {
          "destination_id": "1e71f2fb-ea65-4242-8efa-e33cec71b369",
          "context_id": "topic1"
        }
     }
   ]
 }
}
```
## **SNMP** 収集ジョブ

Cisco Crosswork Data Gateway では、デバイスでサポートされている OID に基づく SNMP ベー スのデータ収集をサポートしています。

SNMP コレクタは、設定プロファイル(収集する MIB オブジェクトのリストと取得先のデバ イスのリスト)を取得するためのポーリング要求を Cisco Crosswork に行います。事前にパッ ケージ化された MIB モジュールのリストまたは MIB モジュールのカスタムリストを検索し て、対応する OID を決定します。

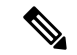

Cisco Crosswork Data Gateway は、システムにすでに含まれている標準的な MIB のサードパー ティ製デバイスで SNMP ポーリングを有効にします。独自の MIB は、収集要求が独自の MIB から MIB テーブル名またはスカラー名を参照する場合にのみ必要です。ただし、要求が OID ベースの場合、MIB は必要ありません。 (注)

OID が解決されると、SNMP コレクタへの入力として提供されます。

カスタムデバイスパッケージを追加 (58 ページ)の説明に従って、Crosswork Data Gateway VM にデバイスパッケージをインポートできます。

データポーリングとトラップでサポートされている SNMP バージョンは次のとおりです。

- ポーリングデータ
	- SNMP V1
	- SNMP V2
	- SNMP V3 (no auth nopriv, auth no priv, authpriv)
	- サポートされている認証プロトコル:SHA-1、MD5
	- サポートされている priv プロトコル:DES、3DES、AES128、AES192、AES256、 CiscoAES192、CiscoAES256
- トラップ
	- SNMP V1
	- SNMP V2
	- SNMP V3 (no auth nopriv, auth no priv, authpriv)

#### デバイスでの設定例:

次の表に、さまざまな SNMP 機能を有効にするサンプルコマンドを示します。詳細について は、プラットフォーム固有のドキュメントを参照してください。

 $\mathbf I$ 

#### 表 **<sup>4</sup> :** デバイスで **SNMP** を有効にする設定例

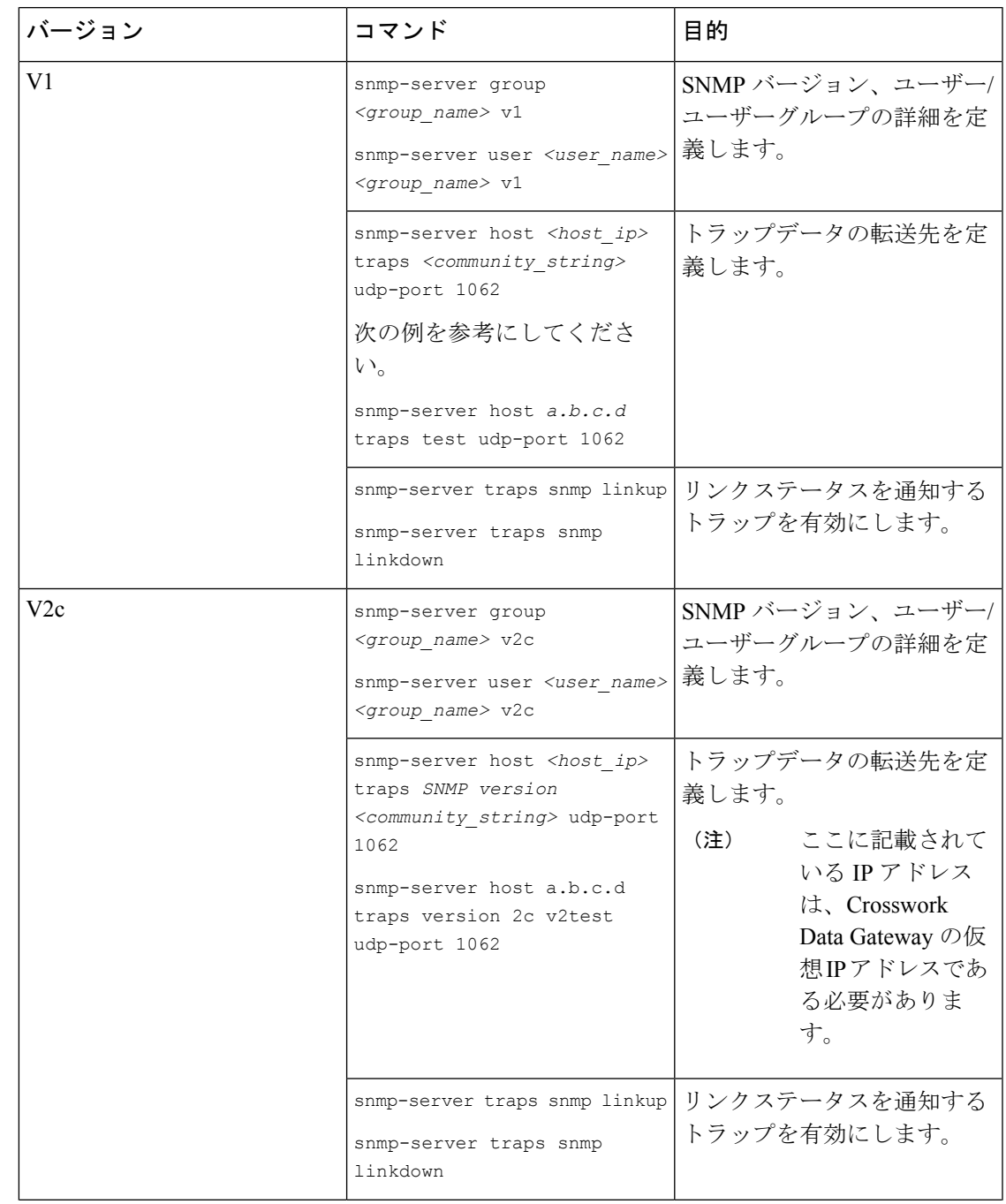

I

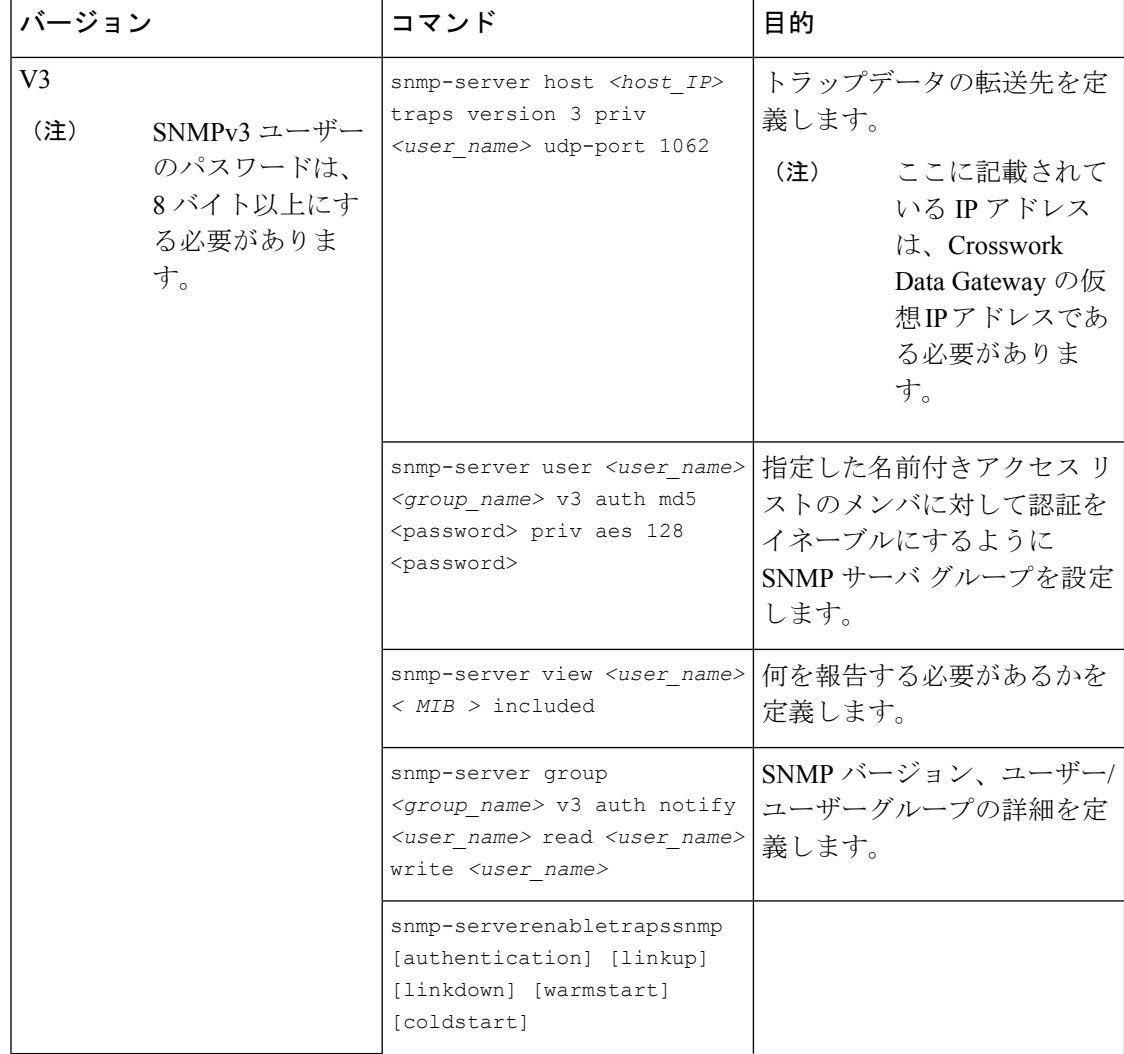

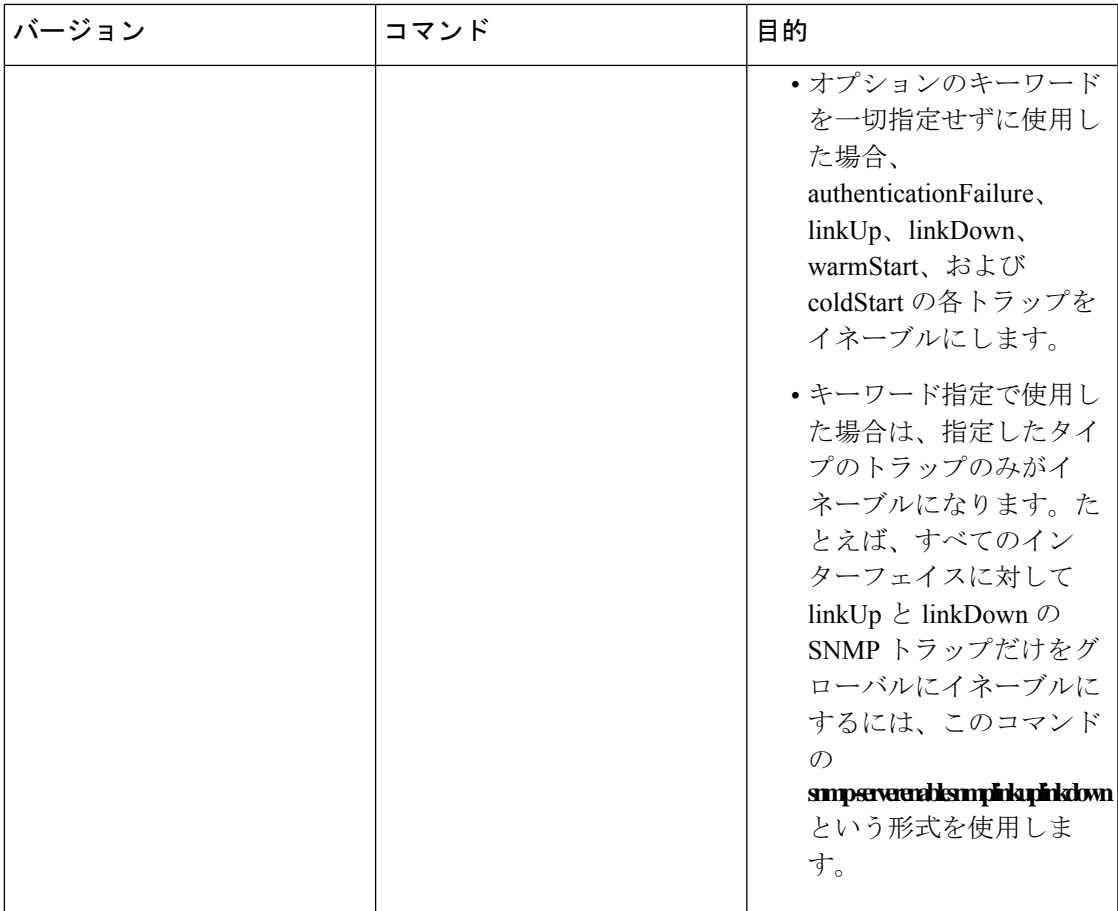

SNMP コレクタは、次の操作をサポートしています。

• スカラー

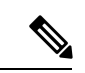

1 つの収集で複数のスカラー OID を要求する場合は、デバイスへ の 1 つの getbulkrequestquery で複数の SNMP GET 要求をパック できます。 (注)

- TABLE
- WALK
- COLUMN

これらの操作は、センサー設定で定義されます(以下のペイロード例を参照)。

{

デバイスの応答時間が 1,500 ミ リ秒を超える場合は、オプションの **deviceParams** 属性 **snmpRequestTimeoutMillis**(ペイロード例には表示されていない)を使用する必要がありま す。デバイスの応答時間が非常に長いことが確実でない限り、**snmpRequestTimeoutMillis**を使 用することは推奨されません。 (注)

snmpRequestTimeoutMillis の値はミリ秒単位で指定する必要があります。

デフォルトの最小値は 1,500 ミリ秒です。ただし、この属性の最大値に制限はありません。

#### 次に、SNMP 収集ジョブの例を示します。

```
"collection_job": {
  "application_context": {
    "context_id": "collection-job1",
    "application_id": "APP1"
  },
  "collection mode": {
    "lifetime<sup>-</sup>type": "APPLICATION MANAGED",
    "collector_type": "SNMP_COLLECTOR"
  },
  "job_device_set": {
    "device_set": {
      "devices": {
        "device_ids": [
          "c70fc034-0cbd-443f-ad3d-a30d4319f937",
          "8627c130-9127-4ed7-ace5-93d3b4321d5e",
          "c0067069-c8f6-4183-9e67-1f2e9bf56f58"
        ]
      }
    }
  },
  "sensor_input_configs": [
    {
      "sensor_data": {
        "snmp_sensor": {
          "snmp_mib": {
            "oid": "1.3.6.1.2.1.1.3.0",
            "snmp_operation": "SCALAR"
          }
        }
      },
      "cadence_in_millisec": "60000"
    },
    {
      "sensor_data": {
        "snmp_sensor": {
          "snmp_mib": {
            "oid": "1.3.6.1.2.1.31.1.1",
            "snmp_operation": "TABLE"
          }
        }
      },
      "cadence_in_millisec": "60000"
    }
  ],
  "sensor_output_configs": [
    {
      "sensor data": {
```

```
"snmp_sensor": {
          "snmp_mib": {
            "oid": "1.3.6.1.2.1.1.3.0",
            "snmp_operation": "SCALAR"
          }
        }
      },
      "destination": {
        "destination_id": "4c2ab662-2670-4b3c-b7d3-b94acba98c56",
        "context_id": "topic1_461cb8aa-a16a-44b8-b79f-c3daf3ea925f"
      }
    },
    {
      "sensor data": {
        "snmp_sensor": {
          "snmp_mib": {
            "oid": "1.3.6.1.2.1.31.1.1",
            "snmp_operation": "TABLE"
          }
        }
      },
      "destination": {
        "destination_id": "4c2ab662-2670-4b3c-b7d3-b94acba98c56",
        "context_id": "topic2_e7ed6300-fc8c-47ee-8445-70e543057f8a"
      }
   }
 ]
}
```
**SNMP** トラップ収集ジョブ

SNMP トラップ収集ジョブは、API を介してのみ作成できます。トラップリスナーはポートで リッスンし、(関心のあるトピックに基づいて)受信者にデータをディスパッチします。

Crosswork Data Gateway は UDP ポート 1062 でトラップをリッスンします。

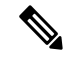

}

SNMPトラップ収集ジョブを送信する前に、SNMPトラップをデバイス上で正しく設定して、 Crosswork Data Gateway の仮想 IP アドレスに送信する必要があります。 (注)

**SNMP** トラップ収集ジョブのワークフロー

SNMP トラップを受信すると、Cisco Crosswork Data Gateway は以下を実行します。

- **1.** デバイスに対して収集ジョブが作成されているかどうかを確認します。
- **2.** トラップバージョンとコミュニティ文字列を確認します。
- **3.** SNMP v3 の場合は、ユーザー認証と priv プロトコルとクレデンシャルも検証します。

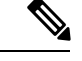

SNMPV3 auth-priv トラップは、デバイスまたはルータの engineId に依存して、ローカル USM ユーザーテーブルを維持します。したがって、デバイスまたはルータのengineIdが変更される たびに、トラップの受信が中断されます。トラップの受信を再開するには、それぞれのデバイ スを取り外して取り付けてください。 (注)

Crosswork Data Gateway は、センサーパスに示されたトラップ OID に基づいてトラップをフィ ルタ処理し、要求されたトラップのみを送信します。

収集ジョブが無効か、デバイスに設定がないか、またはトラップが受信されない場合、ジョブ のステータスは [不明(Unknown)] のままです。サポートされているトラップと MIB のリス トについては、「SNMP での収集用に事前にロードしたトラップと MIB のリスト (419 ペー ジ)」を参照してください。

Crosswork Data Gateway は、次の 3 つのタイプの非 YANG/OID ベースのトラップをサポートし ます。

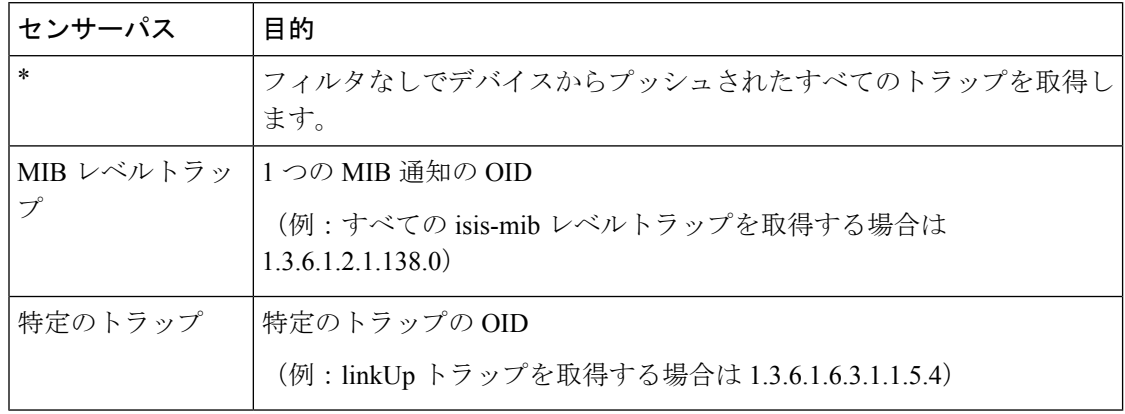

表 **5 :** サポートされている非 **YANG/OID** ベースのトラップのリスト

```
次に、SNMP トラップ収集ジョブの例を示します。
```
{

```
"collection job": {
  "application_context": {
    "context_id": "collection-job1",
    "application_id": "APP1"
  },
  "collection mode": {
   "lifetime_type": "APPLICATION_MANAGED",
    "collector_type": "TRAP_COLLECTOR"
  },
  "job_device_set": {
    "device_set": {
      "devices": {
        "device_ids": [
          "a9b8f43d-130b-4866-a26a-4d0f9e07562a",
          "8c4431a0-f21d-452d-95a8-84323a19e0d6",
          "eaab2647-2351-40ae-bf94-6e4a3d79af3a"
        ]
      }
   }
  },
  "sensor_input_configs": [
    {
      "sensor_data": {
        "trap<sup>_</sup>sensor": {
          "path": "1.3.6.1.6.3.1.1.4"
        }
      },
      "cadence_in_millisec": "60000"
    }
```

```
\frac{1}{2}"sensor_output_configs": [
      {
        "sensor data": {
          "trap_sensor": {
            "path": "1.3.6.1.6.3.1.1.4"
          }
        },
        "destination": {
          "destination_id": "4c2ab662-2670-4b3c-b7d3-b94acba98c56",
          "context_id": "topic1_696600ae-80ee-4a02-96cb-3a01a2415324"
        }
      }
   ]
 }
}
```
#### 外部アプリケーションへのトラップ転送の有効化

デバイス上の Crosswork に必要なトラップのみを選択して有効にすることをお勧めします。

接続先で受信したデータのトラップタイプを識別するには、*oid* (OBJECT\_IDENTIFIER。 1.3.6.1.6.3.1.1.4.1.0 など)と OidRecords の *oid* に関連付けられている *strValue* を検索しま す(アプリケーションは対象の OID を照合してトラップの種類を特定できます)。

次に、トラップを外部アプリケーションに転送するための値とペイロードの例を示します。

• リンク アップ

1.3.6.1.6.3.1.1.4.1.0 = 1.3.6.1.6.3.1.1.5.4

• Link Down

 $1.3.6.1.6.3.1.1.4.1.0 = 1.3.6.1.6.3.1.1.5.3$ 

• Syslog

 $1.3.6.1.6.3.1.1.4.1.0 = 1.3.6.1.4.1.9.9.41.2.0.1$ 

• Cold Start

 $1.3.6.1.6.3.1.1.4.1.0 = 1.3.6.1.6.3.1.1.5.1$ 

```
{
 "nodeIdStr": "BF5-XRV9K1.tr3.es",
 "nodeIdUuid": "C9tZ5lJoSJKf5OZ67+U5JQ==",
  "collectionId": "133",
 "collectionStartTime": "1580931985267",
 "msgTimestamp": "1580931985267",
 "dataGpbkv": [
    {
      "timestamp": "1580931985267",
      "name": "trapsensor.path",
      "snmpTrap": {
       "version": "V2c",
        "pduType": "TRAP",
        "v2v3Data": {
          "agentAddress": "172.70.39.227",
          "oidRecords": [
            {
              "oid": "1.3.6.1.2.1.1.3.0",
              "strValue": "7 days, 2:15:17.02"
```

```
},
            {
              "oid": "1.3.6.1.6.3.1.1.4.1.0", // This oid is the Object Identifier.
             "strValue": "1.3.6.1.6.3.1.1.5.3" // This is the value that determines the
kind of trap.
            },
            {
              "oid": "1.3.6.1.2.1.2.2.1.1.8",
              "strValue": "8"
            },
            {
              "oid": "1.3.6.1.2.1.2.2.1.2.8",
              "strValue": "GigabitEthernet0/0/0/2"
            },
            {
              "oid": "1.3.6.1.2.1.2.2.1.3.8",
              "strValue": "6"
            },
            {
              "oid": "1.3.6.1.4.1.9.9.276.1.1.2.1.3.8",
              "strValue": "down"
            }
         ]
       }
     }
   }
 ],
 "collectionEndTime": "1580931985267",
 "collectorUuid": "YmNjZjEzMTktZjFlOS00NTE5LWI4OTgtY2Y1ZmQxZDFjNWExOlRSQVBfQ09MTEVDVE9S",
 "status": {
    "status": "SUCCESS"
  },
  "modelData": {},
 "sensorData": {
   "trapSensor": {
     "path": "1.3.6.1.6.3.1.1.5.4"
   }
 },
  "applicationContexts": [
   {
      "applicationId": "APP1",
      "contextId": "collection-job-snmp-traps"
    }
 ]
}
```
# **MDT** 収集ジョブ

Crosswork Data Gateway は、モデル駆動型テレメトリ(MDT)を使用してネットワークデバイ スからのデータ収集をサポートし、デバイスからのテレメトリストリームを直接消費します (IOS-XR ベースのプラットフォームのみ)。

Crosswork Data Gateway は、次のトランスポートモードのデータ収集をサポートしています。

• MDT TCP ダイヤルアウトモード

Cisco Crosswork は NSO を利用して必要な MDT 設定をデバイスにプッシュし、対応する収集 ジョブの設定を Crosswork Data Gateway に送信します。

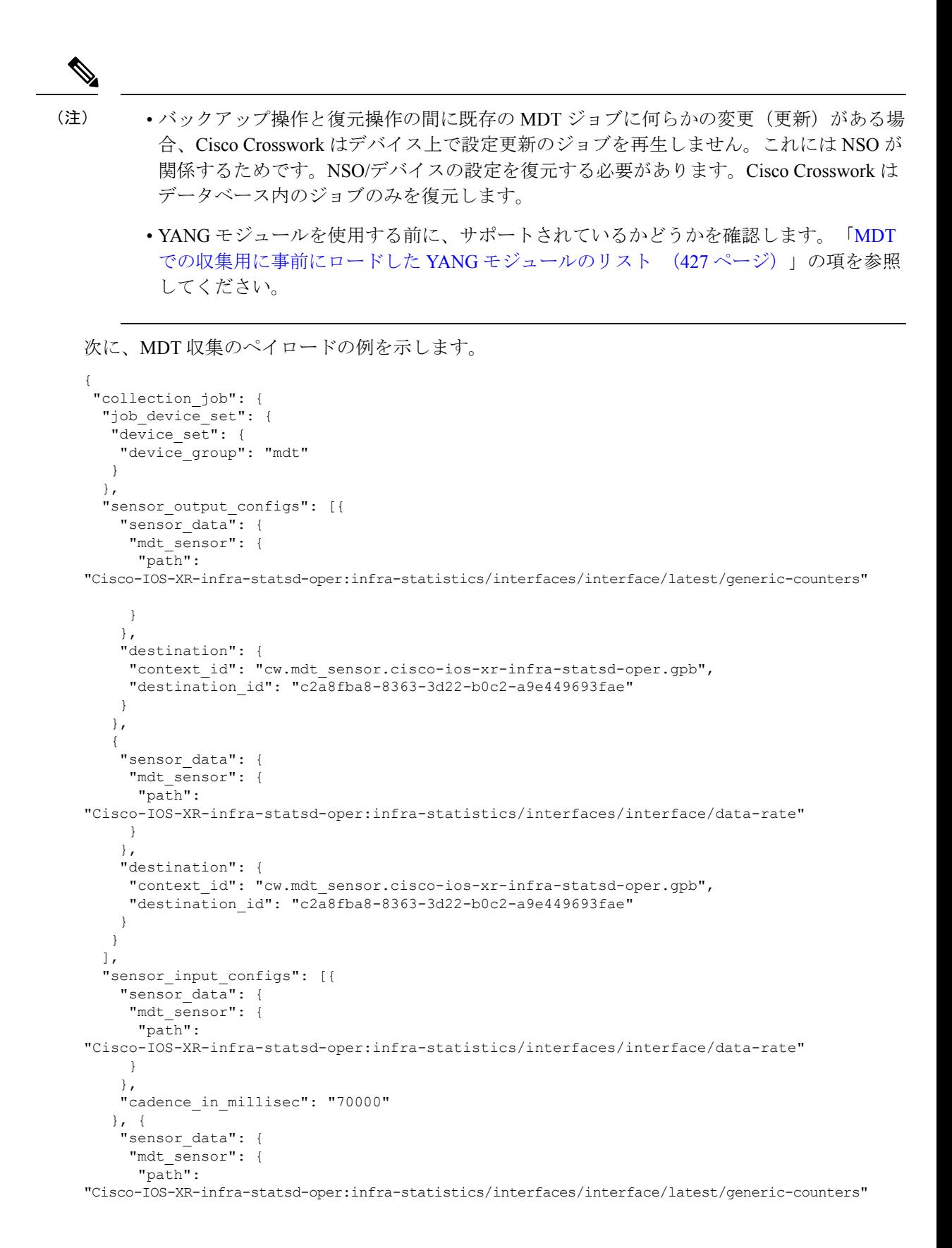

```
}
    },
    "cadence_in_millisec": "70000"
  }
  \cdot"application context": {
   "context_id": "c4",
   "application_id": "a4-mdt"
  },
  "collection mode": {
   "lifetime_type": "APPLICATION MANAGED",
   "collector_type": "MDT_COLLECTOR"
  }
 }
}
```
#### **MDT** 収集ジョブのワークフロー

MDT ベースの KPI がデバイスでアクティブ化されると、Cisco Crosswork

- **1.** 構成要求を NSO に送信して、ターゲットデバイスでのデータ収集を有効にします。
- **2.** Crosswork Data Gateway に収集ジョブ作成リクエストを送信します。
- **3.** Crosswork Data Gateway は、収集したデータを指定した宛先に送信するためのディストリ ビューションを作成します。

### **Syslog** 収集ジョブ

Crosswork Data Gateway は、デバイスからの Syslog ベースのイベント収集をサポートしていま す。サポートされている Syslog 形式は次のとおりです。

- RFC5424 syslog 形式
- RFC3164 syslog 形式

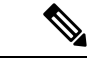

ネットワーク内のデバイスからsyslogデータを収集するには、syslogのデータをCrosswork Data Gateway に送信するようにデバイスを設定する必要があります。プラットフォーム固有のマ ニュアルを参照してください。 (注)

デバイスの設定例については、「デバイスでの Syslog (非セキュア)の設定 (82ページ)」 を参照してください。CiscoCrossworkでは、デバイスへのセキュアなsyslog通信を設定するこ ともできます。「デバイスでのセキュア Syslog の設定 (83 ページ)」のデバイス設定例を参 照してください。

#### **Syslog** データの収集

Syslog データは、PRI ベースの SyslogSensor またはフィルタベースの SyslogSensor を指定する ことでフィルタ処理することができます。ペイロードで指定されたフィルタに一致する syslog イベントのみが、指定された接続先に送信されます。

次に、PRI ベースの SyslogSensor フィルタを使用した Syslog 収集ペイロードの例を示します。

```
{
 "collection_job": {
      "job device set": {
      "device set": {
        "devices": {
         "device_ids": [
            "c6f25a33-92e6-468a-ba0d-15490f1ce787"
          ]
        }
     }
    },
    "sensor_output_configs": [
     {
        "sensor_data": {
          "syslog_sensor": {
            "pris": {
                "facilities": [0, 1, 3, 23,4],
                "severities": [0, 4, 5, 6, 7]
            }
        }
        },
        "destination": {
          "context_id": "syslogtopic",
          "destination_id": "c2a8fba8-8363-3d22-b0c2-a9e449693fae"
        }
      }
   ],
    "sensor_input_configs": [
      {
        "sensor data": {
          "syslog_sensor": {
            "pris": {
                "facilities": [0,1, 3, 23,4],
                "severities": [0,4, 5, 6, 7]
            }
        }
        },
        "cadence_in_millisec": "60000"
      }
   \vert ,
    "application_context": {
      "context_id": "demomilesstone2syslog",
      "application_id": "SyslogDemo2"
    },
    "collection_mode": {
      "lifetime_type": "APPLICATION MANAGED",
     "collector_type": "SYSLOG_COLLECTOR"
    }
 }
}
```
フィルタベースの SyslogSensor は、正規表現、PRI、およびシビラティ(重大度) - ファシリ ティに基づいています。ANDまたはORを使用して、複数のフィルタ(最大3つのフィルタ) を指定および結合できます。デフォルトでは、論理演算子が指定されていない場合は AND 条 件が適用されます。次に、フィルタベースのSyslogSensorフィルタを使用したSyslog収集ペイ ロードの例を示します。

```
"collection_job": {
"job device set": {
"device set": {
"devices": {
"device_ids": [
```
{

```
"ce33ad3c-d6d0-42b7-b24b-67dfa77c6ee8"
        \Box}
    }
},
"sensor_output_configs": [{
 "sensor_data": {
   "syslog_sensor": {
      "filters": {
       "filter": [{
          "syslog_filter": {
            "severity facility": {
                "severity": {
                  "op": "LESSER_THAN",
                   "value": 7
                           },
                    "facility": {
                    "op": "EQUALS",
                    "value": 23
                     }
                 }
              }
          },
          {
            "syslog_filter": {
             "pri_filter": {
              "value": {
                "op": "GREATER_THAN",
                  "value": 180
                              }
                            }
                          }
                    },
                   {
                     "syslog_filter": {
                      "regex_filter": {
                      "pattern": "SSHD\\[\\d+\\]"
                                      }
                                     }
                                  }
                                  ],
                        "operator": "AND"
                               }
                             }
                        },
       "destination": {
       "context_id": "3filtersand",
        "destination_id": "c2a8fba8-8363-3d22-b0c2-a9e449693fae"
                      }
                    }],
    "sensor_input_configs": [{
    "sensor_data": {
    "syslog_sensor": {
           "filters": {
              "filter": [{
                  "syslog_filter": {
                      "severity_facility": {
                          "severity": {
                              "op": "LESSER_THAN",
                                  "value": 7
                                        },
                              "facility": {
                               "op": "EQUALS",
                                "value": 23
```

```
}
                                         }
                                        }
                                       },
                                 {
                               "syslog_filter": {
                               "pri_filter": {
                                 "value": {
                                 "op": "GREATER_THAN",
                                 "value": 180
                                         }
                                        }
                                     }
                                   },
                                 {
                             "syslog_filter": {
                             "regex_filter": {
                             "pattern": "SSHD\\[\\d+\\]"
                                 }
                               }
                             }
                          ],
                    "operator": "AND"
                        }
                      }
                    },
       "cadence_in_millisec": "60000"
               }],
   "application_context": {
   "context_id": "AND_syslog.3Filters_oneofeach",
   "application_id": "testing.postman.syslog.3Filters_oneofeach_AND"
       },
  "collection_mode": {
  "lifetime type": "APPLICATION MANAGED",
  "collector_type": "SYSLOG_COLLECTOR"
   }
}
```
**Syslog** 収集ジョブの出力

Cisco Crosswork の UI からデバイスをオンボーディングする場合([デバイス管理(Device Management)] > [ネットワークデバイス(Network Devices)] > [デバイスの詳細(Device Details)])、[Syslog 形式(SyslogFormat)] フィールドで選択した値によって、デバイスから 受信した syslog イベントを Syslog コレクタで解析する形式が設定されます。[不明 (UNKNOWN)]、[RFC5424]、または [RFC3164] のいずれかを選択できます。

次に、各オプションの出力例を示します。

**1.** [不明(UNKNOWN)]:Syslog 収集ジョブの出力に、デバイスから受信した syslog イベン トが含まれています。

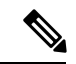

}

デバイスはRFC5424/RFC3164形式でsyslogイベントを生成するように設定されていても[Syslog 形式(Syslog Format) 1フィールドに形式が指定されていない場合、デフォルトでは [不明 (UNKNOWN)] と見なされます。 (注)

サンプル出力:

```
node_id_str: "xrv9k-VM8"
node_id_uuid: ":i\300\216>\366BM\262\270@\337\225\2723&"
collection_id: 1056
collection start time: 1616711596200
msg_timestamp: 1616711596201
data_gpbkv {
 timestamp: 1616711596201
 name: "syslogsensor.path"
 fields {
   name: "RAW"
   string value: "<6>1 Mar 25 15:34:41.321 PDT - SSHD 69570 - - 98949:
RP/0/RP0/CPU0:SSHD_[69570]: %SECURITY-SSHD-6-INFO_SUCCESS : Successfully authenticated
user \'admin\' from \'40.40.40.116\' on \'vty0\'(cipher \'aes128-ctr\', mac
\'hmac-sha1\') \n"
  }
  fields {
   name: "DEVICE_IP"
    string_value: "40.40.40.30"
 }
}
collection_end_time: 1616711596200
collector_uuid: "17328736-b726-4fe3-b922-231a4a30a54f:SYSLOG_COLLECTOR"
status {
 status: SUCCESS
}
model_data {
}
sensor data {
 syslog_sensor {
   pris {
     facilities: 0
     facilities: 3
      facilities: 4
     facilities: 23
     severities: 0
     severities: 5
      severities: 6
      severities: 7
    }
  }
}
application contexts {
 application_id: "SyslogApp-xr-8-job1"
 context id: "xr-8-job1"
\lambdaversion: "1"
```
**2.** [RFC5424]:デバイスがsyslogイベントをRFC5424形式で生成するように設定され、[Syslog 形式(Syslog Format)] フィールドで [RFC5424] 形式が選択されている場合、Syslog 収集 ジョブ収集の出力には、デバイスから受信したsyslogイベント(RAW)とデバイスからの RFC5424 のベストエフォート解析済みの syslog イベントが含まれます。

Syslog コレクタは、次の Java RegEx パターンに従ってベストエフォートで syslog イベントを 解析します。 (注)

#### **RFC5424**

"^<(?<pri>\\d+)\{?<version>\\d{1,3})\\s\*(?<date>(([0-9]{4}\\s+)?[a-zA-Z]{3}\\s+\\d+\\s+\\d+:\\d+:\\d+:\\d{3}\\s+[a-zA-Z]{-7}}}}} "^<(? 9T:.Z-]+))\\s\*(?<host>\\S+)\\s\*(?<processname>\\S+)\\s\*(?<procid>\\S+)\\s\*(?<msgid>\\S+)\\s\*(?<structureddata>(-|\\ <message>.+)\$";

サンプル出力:

```
....
....
collection_start_time: 1596307542398
msg_timestamp: 1596307542405
data_gpbkv {
 timestamp: 1596307542405
 name: "syslogsensor.path"
 fields {
   name: "RAW"
   string_value: "<13>1 2020 Aug 1 12:03:32.461 UTC: iosxr254node config 65910 -
 - 2782: RP/0/RSP0/CPU0:2020 Aug 1 12:03:32.461 UTC: config[65910]:
%MGBL-SYS-5-CONFIG I : Configured from console by admin on vty0 (10.24.88.215) \n"
  }
  fields {
   name: "RFC5424"
   string value: "pri=13, severity=5, facility=1, version=1,
date=2020-08-01T12:03:32.461, remoteAddress=/172.28.122.254, host=\'iosxr254node\',
 message=\'2782: RP/0/RSP0/CPU0:2020 Aug 1 12:03:32.461 UTC: config[65910]:
%MGBL-SYS-5-CONFIG_I : Configured from console by admin on vty0 (10.24.88.215) \',
messageId=null, processName=config, structuredDataList=null"
  }
  fields {
   name: "DEVICE_IP"
   string_value: "172.28.122.254"
  }
}
collection_end_time: 1596307542404
collector_uuid: "ac961b09-8f67-4c93-a99a-31eef50f7fa9:SYSLOG_COLLECTOR"
status {
 status: SUCCESS
}
...
...
```
**3.** [RFC3164]:デバイスがsyslogイベントをRFC3164形式で生成するように設定され、[Syslog 形式(Syslog Format)] フィールドで [RFC3164] 形式が選択されている場合、Syslog ジョ ブ収集の出力には、RAW(デバイスから受信したもの)syslog イベントとデバイスかの RFC3164 のベストエフォート解析済みの syslog イベントの両方が含まれます。

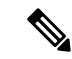

Syslog コレクタは、次の Java RegEx パターンに従ってベストエフォートで syslog イベントを 解析します。 (注)

#### **RFC3164**

"^(<(?<pri>\\d+)>[:]\*\\s\*)?(?<date>(\\\*[a-zA-Z]{3}\\s+\\d+\\s+[0-9]{4}\\s+\\d+:\\d+:\\d+:\\d+\\.[\\d{3}\\s+]+[[a-zA-Z]{3}[:]\*]?\\s+)(([ [a-zA-Z]{3}\\s+\\d+\\s+\\d+:\\d+:\\d+[]\*[\\d{3}\\s+]+[[a-zA-Z]{3}[:]\*]\*)|([0-9T:.Z-]+))\\s+(?<host>\\S+)?\\s+((?<tag>[^\\[\\s\\]]+ <procid>\\d+)\\])?:)\*\\s\*(?<message>.+)\$";

```
サンプル出力:
```

```
....
.....
collection_id: 20
collection_start_time: 1596306752737
msg_timestamp: 1596306752743
data_gpbkv {
 timestamp: 1596306752743
 name: "syslogsensor.path"
 fields {
   name: "RAW"
    string_value: "<14>2020 Aug 1 11:50:22.799 UTC: iosxr254node 2756:
RP/0/RSP0/CPU0:2020 Aug 1 11:50:22.799 UTC: config[65910]: %MGBL-CONFIG-6-DB_COMMIT
: Configuration committed by user \'admin\'. Use \'show configuration commit changes
1000000580\' to view the changes. \n"
  }
  fields {
   name: "RFC3164"
   string value: "pri=14, severity=6, facility=1, version=null,
date=2020-08-01T11:50:22.799, remoteAddress=/172.28.122.254, host=\'iosxr254node\',
 message=\'RP/0/RSP0/CPU0:2020 Aug 1 11:50:22.799 UTC: config[65910]:
%MGBL-CONFIG-6-DB_COMMIT : Configuration committed by user \'admin\'. Use \'show
configuration commit changes 1000000580\' to view the changes. \', tag=2756"
  }
  fields {
   name: "DEVICE_IP"
   string_value: "172.28.122.254"
  }
}
collection_end_time: 1596306752742
collector_uuid: "ac961b09-8f67-4c93-a99a-31eef50f7fa9:SYSLOG_COLLECTOR"
status {
 status: SUCCESS
}
....
....
```
Syslog コレクタが [Syslog 形式(Syslog Format)] フィールドで指定された形式に従って syslog イベントを解析できない場合、Syslog収集ジョブの出力には、デバイスから受信したsyslogイ ベント (RAW) が含まれます。

#### デバイスでの **Syslog**(非セキュア)の設定

この項では、デバイスで RFC3164 形式または RFC5424 形式の syslog を設定するための設定例 を示します。

**RFC3164 Syslog** 形式の設定

次のコードで強調表示されている設定は、解析された出力でのフォーマットの問題を回避する ために必要です。 (注)

Cisco IOS XR デバイスの場合:

```
logging <CDG IP> port 9514 OR logging <CDG IP> vrf <vrfname> port 9514
logging trap [severity]
logging facility [facility value]
logging suppress duplicates
service timestamps log datetime msec show-timezone year
logging hostnameprefix <some host related prefix e.g.iosxrhost2>
```
Cisco IOS XE デバイスの場合:

#### **no logging message-counter syslog**

logging trap <serverity> logging facility <facility> logging host <CDG IP> transport tcp port 9898 session-id string <sessionidstring> --> To use TCP channel OR logging host <CDG IP> transport udp port 9514 session-id string <sessionidstring> ---> To use UDP channel OR logging host <CDG IP> vrf Mgmt-intf transport udp port 9514 session-id string <sessionidstring> --> To use UDP via vrf **service timestamps log datetime msec year show-timezone**

#### **RFC5424 Syslog** 形式の設定

Cisco IOS XR デバイスの場合:

logging <CDG IP> port 9514 OR logging <server 1> vrf <vrfname> port 9514 logging trap [severity] logging facility [facility value] logging suppress duplicates **service timestamps log datetime msec show-timezone year logging hostnameprefix <some host related prefix e.g.iosxrhost2>** logging format rfc5424

Cisco IOS XE デバイスの場合:

#### **no logging message-counter syslog**

logging trap <serverity> logging facility <facility> logging host <CDG IP> transport tcp port 9898 session-id string <sessionidstring> --> To use TCP channel OR logging host <CDG IP> transport udp port 9514 session-id string <sessionidstring> ---> To use UDP channel OR logging host <CDG IP> vrf Mgmt-intf transport udp port 9514 session-id string <sessionidstring> --> To use UDP via vrf **service timestamps log datetime msec year show-timezone** logging trap syslog-format 5424 --> if applicable

#### デバイスでのセキュア **Syslog** の設定

デバイスへのセキュアな syslog 通信を確立するには、次の手順を実行します。

- **1.** Cisco Crosswork の [証明書管理 UI(Certificate Management)] ページから Cisco Crosswork 信頼チェーンをダウンロードします。
- **2.** Cisco Crosswork 信頼チェーンを使用してデバイスを設定します。

#### **Syslog** 証明書のダウンロード

- 1. Cisco Crosswork の UIで、「管理(Administration)] > [証明書管理(Certificate Management)] に移動します。
- **2.** 「**crosswork-device-syslog**」行で [i] をクリックします。
- 3. [すべてエクスポート (Export All) ] をクリックして、証明書をダウンロードします。 次のファイルがシステムにダウンロードされます。

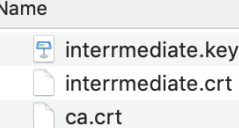

#### デバイスでの **Cisco Crosswork** トラストポイントの設定

#### **TLS** を有効にする **XR** デバイスの設定例

```
RP/0/RSP0/CPU0:ASR9k(config)#crypto ca trustpoint syslog-root
RP/0/RSP0/CPU0:ASR9k(config-trustp)#enrollment terminal
RP/0/RSP0/CPU0:ASR9k(config-trustp)#crl optional
RP/0/RSP0/CPU0:ASR9k(config-trustp)#commit
RP/0/RSP0/CPU0:ASR9k(config-trustp)#end
RP/0/RSP0/CPU0:ASR9k#
RP/0/RSP0/CPU0:ASR9k#crypto ca authenticate syslog-root
Fri Jan 22 11:07:41.880 GMT
```
Enter the base 64 encoded certificate. End with a blank line or the word "quit" on a line by itself

-----BEGIN CERTIFICATE----- MIIGKzCCBBOgAwIBAgIRAKfyU89yjmrXVDRKBWuSGPgwDQYJKoZIhvcNAQELBQAw bDELMAkGA1UEBhMCVVMxCzAJBgNVBAgTAkNBMREwDwYDVQQHEwhTYW4gSm9zZTEa

................................................................ jPQ/UrO8N3sC1gGJX7CIIh5cE+KIJ51ep8i1eKSJ5wHWRTmv342MnG2StgOTtaFF vrkWHD02o6jRuYXDWEUptDOg8oEritZb+SNPXWUc/2mbYog6ks6EeMC69VjkZPo= -----END CERTIFICATE-----

```
Read 1583 bytes as CA certificate
  Serial Number : A7:F2:53:CF:72:8E:6A:D7:54:34:4A:05:6B:92:18:F8
  Subject:
                CN=Crosswork Device Root CA,O=CISCO SYSTEMS INC,L=San Jose,ST=CA,C=US
  Issued By
               CN=Crosswork Device Root CA,O=CISCO SYSTEMS INC,L=San Jose,ST=CA,C=US
  Validity Start : 02:37:09 UTC Sat Jan 16 2021
  Validity End : 02:37:09 UTC Thu Jan 15 2026
  SHA1 Fingerprint:
                209B3815271C22ADF78CB906F6A32DD9D97BBDBA
```

```
Fingerprint: 2FF85849EBAAB9B059ACB9F5363D5C9CDo you accept this certificate? [yes/no]:
yes
RP/0/RSP0/CPU0:ASR9k#config
RP/0/RSP0/CPU0:ASR9k(config)#crypto ca trustpoint syslog-inter
RP/0/RSP0/CPU0:ASR9k(config-trustp)#enrollment terminal
RP/0/RSP0/CPU0:ASR9k(config-trustp)#crl optional
RP/0/RSP0/CPU0:ASR9k(config-trustp)#commit
RP/0/RSP0/CPU0:ASR9k#crypto ca authenticate syslog-inter
Fri Jan 22 11:10:30.090 GMT
Enter the base 64 encoded certificate.
End with a blank line or the word "quit" on a line by itself
-----BEGIN CERTIFICATE-----
MIIGFDCCA/ygAwIBAgIRAkhqHQXcJzQzeQK6U2wn8PIwDQYJKoZIhvcNAQELBQAw
bDELMAkGA1UEBhMCVVMxCzAJBgNVBAgTAkNBMREwDwYDVQQHEwhTYW4gSm9zZTEa
................................................................
................................................................
5lBk617z6cxFER5c+/PmJFhcreisTxXg1aJbFdnB5C8f+0uUIdLghykQ/zaZGuBn
AAB70c9r9OeKGJWzvv1e2U8HH1pdQ/nd
-----END CERTIFICATE-----
Read 1560 bytes as CA certificate
  Serial Number : 02:48:6A:1D:05:DC:27:34:33:79:02:BA:53:6C:27:F0:F2
  Subject:
                CN=device-syslog,O=CISCO SYSTEMS INC,L=San Jose,ST=CA,C=US
  Issued By :
               CN=Crosswork Device Root CA, O=CISCO SYSTEMS INC, L=San Jose, ST=CA, C=US
  Validity Start : 02:37:11 UTC Sat Jan 16 2021
  Validity End : 02:37:11 UTC Mon Jan 16 2023
  SHA1 Fingerprint:
                B06F2BFDE95413A8D08A01EE3511BC3D42F01E59
CA Certificate validated using issuer certificate.
RP/0/RSP0/CPU0:ASR9k#show crypto ca certificates
Fri Jan 22 15:45:17.196 GMT
Trustpoint : syslog-root
==================================================
CA certificate
  Serial Number : A7:F2:53:CF:72:8E:6A:D7:54:34:4A:05:6B:92:18:F8
  Subject:
       CN=Crosswork Device Root CA,O=CISCO SYSTEMS INC,L=San Jose,ST=CA,C=US
  Issued By :
       CN=Crosswork Device Root CA,O=CISCO SYSTEMS INC,L=San Jose,ST=CA,C=US
  Validity Start : 02:37:09 UTC Sat Jan 16 2021
  Validity End : 02:37:09 UTC Thu Jan 15 2026
  SHA1 Fingerprint:
        209B3815271C22ADF78CB906F6A32DD9D97BBDBA
Trustpoint : syslog-inter
==================================================
CA certificate
  Serial Number : 02:48:6A:1D:05:DC:27:34:33:79:02:BA:53:6C:27:F0:F2
  Subject:
       CN=device-syslog,O=CISCO SYSTEMS INC,L=San Jose,ST=CA,C=US
  Issued By :
       CN=Crosswork Device Root CA,O=CISCO SYSTEMS INC,L=San Jose,ST=CA,C=US
  Validity Start : 02:37:11 UTC Sat Jan 16 2021
  Validity End : 02:37:11 UTC Mon Jan 16 2023
```

```
SHA1 Fingerprint:
         B06F2BFDE95413A8D08A01EE3511BC3D42F01E59
RP/0/RSP0/CPU0:ASR9k(config)#logging tls-server syslog-tb131
RP/0/RSP0/CPU0:ASR9k(config-logging-tls-peer)#tls-hostname 10.13.0.159
RP/0/RSP0/CPU0:ASR9k(config-logging-tls-peer)#trustpoint syslog-inter
RP/0/RSP0/CPU0:ASR9k(config-logging-tls-peer)#severity debugging
RP/0/RSP0/CPU0:ASR9k(config-logging-tls-peer)#vrf default
RP/0/RSP0/CPU0:ASR9k(config-logging-tls-peer)#commit
RP/0/RSP0/CPU0:ASR9k(config-logging-tls-peer)#exit
RP/0/RSP0/CPU0:ASR9k(config)#exit
RP/0/RSP0/CPU0:ASR9k#exit
RP/0/RSP0/CPU0:ASR9k#show running-config logging
Fri Jan 22 11:17:19.385 GMT
logging tls-server syslog-tb131
vrf default
severity debugging
trustpoint syslog-inter
tls-hostname <CDG Southbound IP>
!
logging trap debugging
logging format rfc5424
logging facility user
logging hostnameprefix ASR9k
logging suppress duplicates
```
RP/0/RSP0/CPU0:ASR9k#

#### **TLS** を有効にする **XE** デバイスの設定例

```
csr8kv(config)#crypto pki trustpoint syslog-root
csr8kv(ca-trustpoint)#enrollment terminal
csr8kv(ca-trustpoint)#revocation-check none
csr8kv(ca-trustpoint)#chain-validation stop
csr8kv(ca-trustpoint)#end
csr8kv(config)#crypto pki authenticate syslog-root
Enter the base 64 encoded CA certificate.
End with a blank line or the word "quit" on a line by itself
-----BEGIN CERTIFICATE-----
MIIFPjCCAyYCCQCO6pK5AOGYdjANBgkqhkiG9w0BAQsFADBhMQswCQYDVQQGEwJV
UzELMAkGA1UECAwCQ0ExETAPBgNVBAcMCE1pbHBpdGFzMQ4wDAYDVQQKDAVDaXNj
................................................................
................................................................
JbimOpXAncoBLo14DXOJLvMVRjn1EULE9AXXCNfnrnBx7jL4CV+qHgEtF6oqclFW
JEA=
-----END CERTIFICATE-----
Certificate has the following attributes:
       Fingerprint MD5: D88D6D8F E53750D4 B36EB498 0A435DA1
      Fingerprint SHA1: 649DE822 1C222C1F 5101BEB8 B29CDF12 5CEE463B
% Do you accept this certificate? [yes/no]: yes
Trustpoint CA certificate accepted.
% Certificate successfully imported
csr8kv(config)#crypto pki trustpoint syslog-intermediate
csr8kv(ca-trustpoint)#enrollment terminal
csr8kv(ca-trustpoint)#revocation-check none
csr8kv(ca-trustpoint)#chain-validation continue syslog-root
csr8kv(ca-trustpoint)#end
csr8kv(config)#crypto pki authenticate syslog-intermediate
```
Enter the base 64 encoded CA certificate.

End with a blank line or the word "quit" on a line by itself

```
-----BEGIN CERTIFICATE-----
MIIFfTCCA2WgAwIBAgICEAAwDQYJKoZIhvcNAQELBQAwXDELMAkGA1UEBhMCVVMx
EzARBgNVBAgMCkNhbGlmb3JuaWExDjAMBgNVBAoMBUNpc2NvMQ4wDAYDVQQLDAVT
................................................................
................................................................
Nmz6NQynD7bxdQa9Xq9kyPuY3ZVKXkf312IRH0MEy2yFX/tAen9JqOeZ1g8canmw
TxsWA5TLzy1RmxqQh88f0CM=
-----END CERTIFICATE-----
Trustpoint 'syslog-intermediate' is a subordinate CA.
but certificate is not a CA certificate.
Manual verification required
Certificate has the following attributes:
      Fingerprint MD5: FE27BDBE 9265208A 681670AC F59A2BF1
      Fingerprint SHA1: 03F513BD 4BEB689F A4F4E001 57EC210E 88C7BD19
csr8kv(config)#logging host <CDG Southbound IP> transport tls port 6514
```
csr8kv(config)#logging trap informational syslog-format rfc5424 csr8kv(config)#logging facility user csr8kv(config)#service timestamps log datetime msec year show-timezone

csr8kv(config)#logging tls-profile tlsv12

#### **FQDN** をサポートするための **Syslog** 構成

サンプルのデバイス構成に加えて次のコマンドを実行して、TLSがFQDNをサポートできるよ うにします。

1. ドメイン名を設定し、DNS IP をデバイスで設定する必要があります。

RP/0/RSP0/CPU0:ASR9k#config RP/0/RSP0/CPU0:ASR9k(config)#domain name <DNS domain name> RP/0/RSP0/CPU0:ASR9k(config)#domain name-server <DNS server IP>

#### 2. tls-hostname の CDG VIP FQDN を構成する

RP/0/RSP0/CPU0:ASR9k(config)#logging tls-server syslog-tb131 RP/0/RSP0/CPU0:ASR9k(config-logging-tls-peer)#tls-hostname <CDG VIP FQDN>

## **gNMI** 収集ジョブ

Cisco Crosswork は、Cisco Crosswork Data Gateway を介した gRPC ネットワーク管理インター フェイス(gNMI)ベースのテレメトリデータの収集をサポートしています。サブスクリプショ ンに基づくgNMIダイヤルイン(gRPCダイヤルイン)ストリーミングのテレメトリデータと、 要求した接続先への後続のサブスクリプション応答(通知)のリレーのみをサポートします。

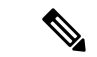

モデルがターゲットのデバイスプラットフォームでサポートされている限り、gNMI 収集はサ ポートされます。 gNMI 収集ジョブを送信するには、デバイスで gNMI を設定しておく必要が あります。プラットフォーム固有のマニュアルを確認します。 (注)

デバイスで gNMI を設定するには、「デバイスの設定例:gNMI (94 ページ)」を参照してく ださい。

gNMI では、セキュアモードと非セキュアモードの両方をデバイスで共存させることができま す。CiscoCrossworkは、インベントリで渡された情報に基づいて、非セキュアモードよりもセ キュアモードを優先します。

デバイスがリロードされると、gNMI コレクタは既存のサブスクリプションがデバイスに再サ ブスクライブされるようにします。

gNMI 仕様には、メッセージの終わりをマークする方法がありません。したがって、接続先と ディスパッチのパターンは gNMI コレクタではサポートされません。

Cisco Crosswork Data Gateway は、gNMI の次のタイプのサブスクライブオプションをサポート しています。

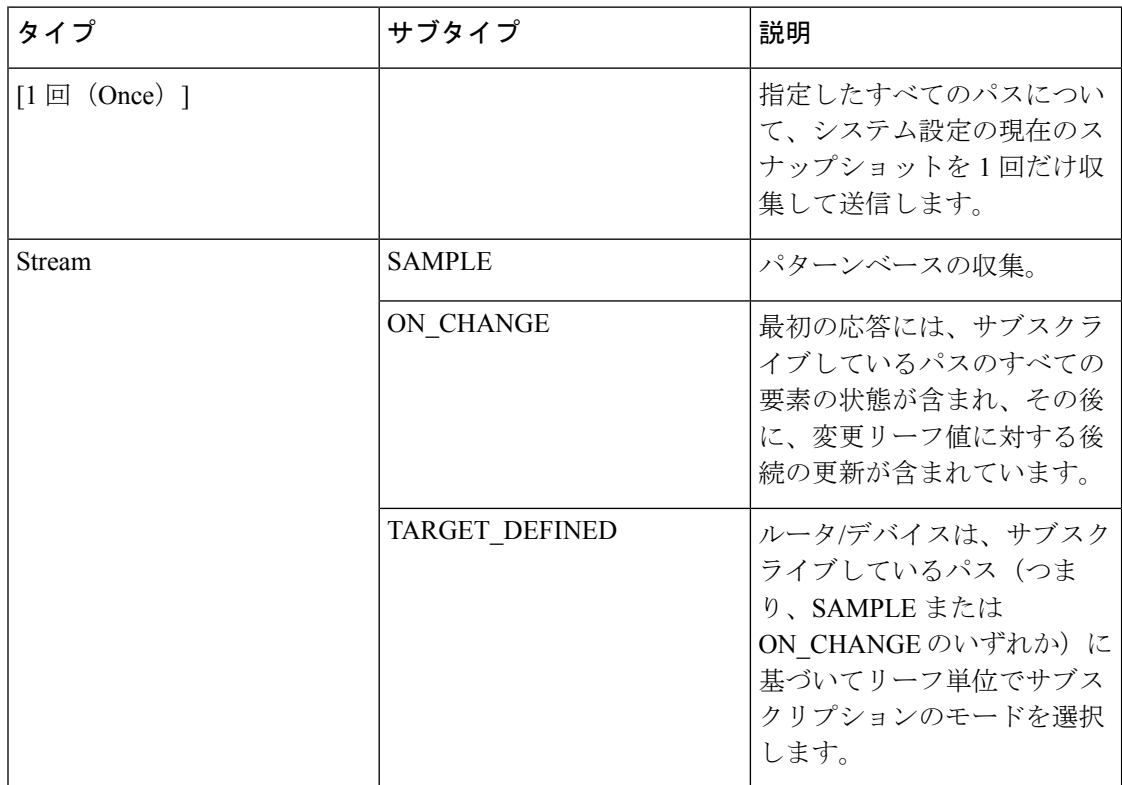

表 **<sup>6</sup> : gNMI** のサブスクリプションオプション

Crosswork Data Gateway は、デバイスへの単一のサブスクリプションリストで複数のサブスク リプションパスをサブスクライブする機能をサポートしています。たとえば、ON\_CHANGE とサブスクリプションモードのONCE収集ジョブの組み合わせを指定できます。ON\_CHANGE モードは、指定したパスの特定の要素の変更時にのみデータを収集します。一方、サブスクリ プションモードのONCEは、指定したパスの現在のシステムデータを1回だけ収集して送信し ます。

• Crosswork Data Gatewayは、1つ以上のモードのサポートの宣言をデバイスに依存します。 • デフォルト値のgNMIセンサーパスはペイロードに表示されません。これは既知のprotobuf の動作です。 boolean の場合、デフォルト値は false です。enum の場合は、gnmi.proto が指定されます。 例 1: message GNMIDeviceSetting { bool suppress\_redundant = 1; bool allow aggregation =  $4;$ bool updates only =  $6$ ; } 例 2: enum SubscriptionMode { **TARGET\_DEFINED = 0; //default value will not be printed** ON CHANGE = 1; SAMPLE =  $2;$ } (注)

次に、gNMI 収集ペイロードのサンプルを示します。このサンプルでは、デバイスグループ 「milpitas」の2つの集まりが表示されます。最初は、60秒ごとに「mode」=「SAMPLE」を使 用してインターフェイス統計情報を収集します。2 番目のジョブは、インターフェイスの状態 (アップ/ダウン)の変更をキャプチャします。これが検出されると、単に「mode="STREAM"」 がコレクタに送信されます。

```
{
    "collection_job": {
        "job_device_set": {
            "device_set": {
                "device group": "milpitas"
            }
        },
        "sensor_output_configs": [{
            "sensor_data": {
                "gnmi_standard_sensor": {
                    "Subscribe_request": {
                        "subscribe": {
                             "subscription": [{
                                 "path": {
                                     "origin": "openconfig-interfaces",
                                     "elem": [{
                                         "name": "interfaces/interface/state/ifindex"
                                     }]
                                 },
                                 "mode": "SAMPLE",
                                 "sample_interval": 10000000000
                             }, {
                                 "path": {
                                     "origin": "openconfig-interfaces",
                                     "elem": [{
                                         "name":
"interfaces/interfaces/state/counters/out-octets"
                                     }]
                                 },
```

```
"mode": "ON CHANGE",
                                 "sample_interval": 10000000000
                            }],
                             "mode": "STREAM",
                            "encoding": "JSON"
                        }
                    }
                }
            },
            "destination": {
                "context_id": "hukarz",
                "destination_id": "c2a8fba8-8363-3d22-b0c2-a9e449693fae"
            }
        }],
        "sensor_input_configs": [{
            "sensor_data": {
                "gnmi_standard_sensor": {
                    "Subscribe_request": {
                        "subscribe": {
                            "subscription": [{
                                 "path": {
                                     "origin": "openconfig-interfaces",
                                     "elem": [{
                                         "name": "interfaces/interface/state/ifindex"
                                     }]
                                 },
                                 "mode": "SAMPLE",
                                 "sample_interval": 10000000000
                            }, {
                                 "path": {
                                     "origin": "openconfig-interfaces",
                                     "elem": [{
                                         "name":
"interfaces/interfaces/state/counters/out-octets"
                                     }]
                                 },
                                 "mode": "ON CHANGE",
                                 "sample_interval": 10000000000
                            }],
                             "mode": "STREAM",
                            "encoding": "JSON"
                        }
                    }
                }
            },
            "cadence_in_millisec": "60000"
        }],
        "application_context": {
            "context_id": "testing.group.gnmi.subscription.onchange",
            "application_id": "testing.postman.gnmi.standard.persistent"
        },
        "collection mode": {
            "lifetime type": "APPLICATION MANAGED",
            "collector_type": "GNMI_COLLECTOR"
       }
    }
```
#### デバイスと **Crosswork Data Gateway** 間でのセキュア **gNMI** 通信の有効化

}

Cisco Crosswork は 1 つのルート CA 証明書(自己署名または信頼できるルート CA による署 名)のみを使用できます。つまり、すべてのデバイス証明書は同じ CA による署名であること が必要です。

信頼できる別のルート CA によって署名された証明書がある場合は、最初の手順をスキップし て手順 2 から開始し、Cisco Crosswork に rootCA 証明書をインポートできます。

Cisco Crosswork とデバイス間でセキュア gNMI を有効にするには、次の手順を実行します。

- **1.** 証明書を生成します。「デバイス証明書の生成 (91 ページ)」を参照してください。
- **2.** Cisco Crosswork の [Crosswork 証明書管理(Crosswork Certificate Management)] の UI に証 明書をアップロードします。「gNMI 証明書の設定 (92 ページ)」を参照してください。
- **3.** Cisco Crosswork の UI からセキュア gNMI ポートの詳細を使用してデバイス設定を更新し ます。Cisco Crosswork からのデバイスのプロトコルの更新 (93ページ) を参照してくだ さい
- **4.** デバイスで gNMI を有効にします。「デバイスの設定例:gNMI (94 ページ)」を参照し てください。
- **5.** デバイスで証明書とデバイスキーを設定します。デバイスへの証明書のインポート (97 ページ)。

デバイス証明書の生成

この項では、OpenSSL を使用して証明書を作成する方法について説明します。

証明書を生成する手順は、OpenSSL と Microsoft で検証済みです。この手順では、OpenSSL を 使用してデバイス証明書を生成する手順について説明しました。

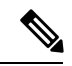

。

```
(注)
```
Open SSL または Microsoft 以外のユーティリティを使用してデバイス証明書を生成するには、 シスコサポートチームにお問い合わせください。

**1. rootCA** の作成

# openssl genrsa -out rootCA.key # openssl req -subj /C=/ST=/L=/O=/CN=CrossworkCA -x509 -new -nodes -key rootCA.key -sha256 -out rootCA.pem -days 1024

上記のコマンドでは、days 属性によって証明書の有効期間が決まります。最小値は 30 日 です。つまり、30日ごとに証明書を更新する必要があります。値を365日に設定すること をお勧めします。

#### **2.** デバイスキーと証明書の作成

```
# openssl genrsa -out device.key
# openssl req -subj /C=/ST=/L=/O=/CN=Crosswork -new -key device.key -out device.crs
# openssl x509 -req -extfile <(printf "subjectAltName=IP.0: 10.58.56.18") -in
device.csr -CA rootCA.pem -CAkey rootCA.key -CAcreateserial -sha256 -out device3.crt
-days 1024
```
複数のデバイスがある場合、複数のデバイス証明書を作成する代わりに、subjectAltName に複数のデバイス IP アドレスをカンマで区切って指定できます。

# openssl x509 -req -extfile <(printf "subjectAltName=IP.0: 10.58.56.18, IP.1: 10.58.56.19, IP.2: 10.58.56.20 ..... ") -in device.csr -CA rootCA.pem -CAkey rootCA.key -CAcreateserial -sha256 -out device.crt -days 1024

gNMI 証明書の設定

Crosswork Data Gateway は gNMI クライアントとして機能し、デバイスは gNMI サーバーとし て機能します。Crosswork Data Gateway は、信頼チェーンを使用してデバイスを検証します。 すべてのデバイスにグローバルな信頼チェーンがあることが期待されます。信頼チェーンが複 数ある場合は、すべてのデバイス信頼チェーン (単一または複数のベンダー)を1つの.pem ファイルに追加し、この .pem ファイルを Crosswork 証明書管理の UI にアップロードします。

(注) Crosswork にアップロードできる gNMI 証明書は 1 つのみです。

gNMI 証明書を設定するには、次の手順を実行します。

- ステップ **1** Cisco Crosswork の UI から、[管理(Administration)] > [証明書管理(Certificate Management)] に移動しま す。
- ステップ **2** [+] アイコンをクリックして証明書を追加します。
- ステップ **3** [証明書の追加(Add Certificate)] ウィンドウで、次の詳細情報を入力します。
	- [デバイス証明書名(Device Certificate Name)]:証明書の名前を入力します。
	- [証明書のロール(Certificate Role)]:ドロップダウンリストから [デバイス gNMI 通信(Device gNMI Communication)] を選択します。
	- [デバイス信頼チェーン (Device Trust Chain) ]: rootCA ファイルの場所までローカルファイルシステ ムを参照し、そのファイルをアップロードします。

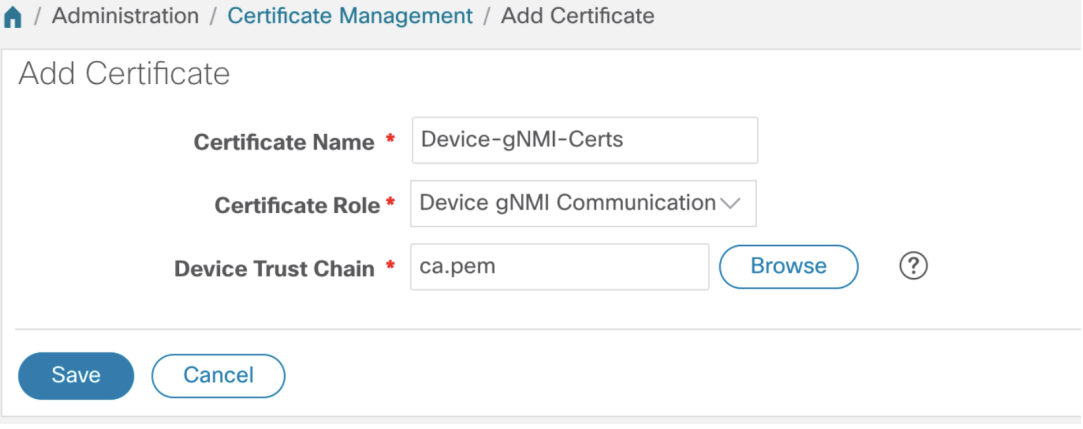

gNMI証明書がすでに設定されている場合で、別の信頼チェーンを使用してデバイスをオンボー ディングするときは、既存の .pem ファイルを更新して新しい CA の詳細を含めます。リストか ら既存の gNMI 証明書を選択し、[編集 (Edit) ] アイコンをクリックして、新しい .pem ファイ ルをアップロードします。 (注)

ステップ4 [保存 (Save) ] をクリックします。

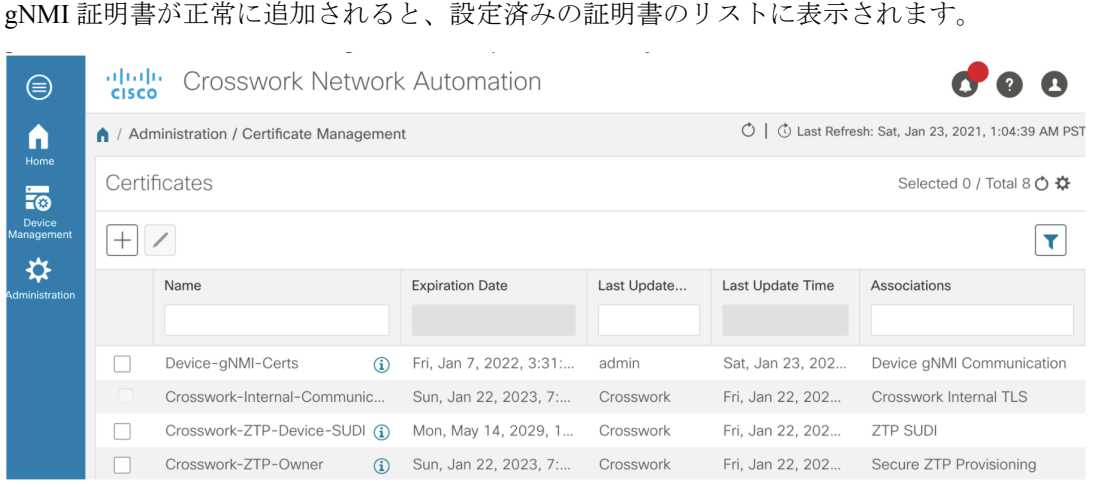

#### **Cisco Crosswork** からのデバイスのプロトコルの更新

Cisco Crosswork で gNMI 証明書を設定したら、Cisco Crosswork の UI([デバイス管理(Device Management)] > [ネットワークデバイス(Network Devices)])から、または .csv ファイルで プロトコルの詳細を **GNMI\_SECURE** ポートとして指定して、デバイスをセキュアなプロトコ ルの詳細を使用して更新します。

次の図に、デバイスの更新されたセキュアプロトコルの詳細を示します。

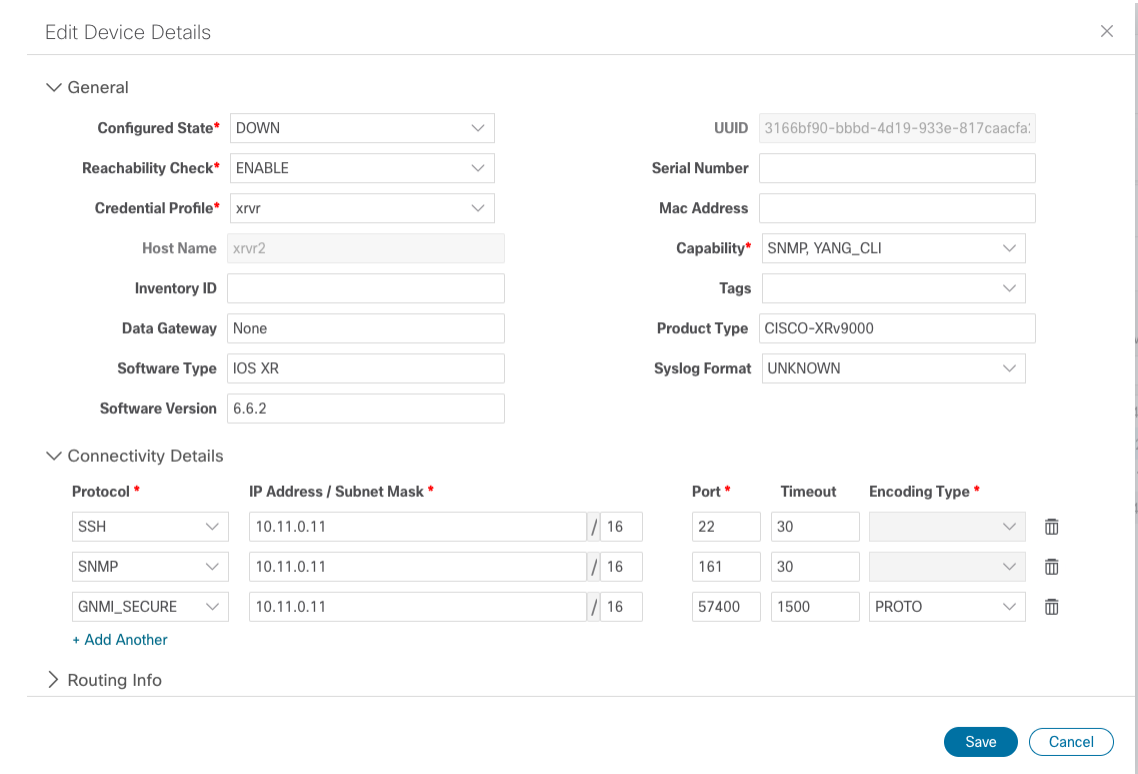

#### デバイスの設定例:gNMI

#### **Cisco IOS XR** デバイス

**1.** HTTP/2 接続で gRPC を有効にします。

```
Router#configure
Router(config)#grpc
Router(config-grpc)#port <port-number>
```
ポート番号の範囲は 57344 ~ 57999 です。ポート番号が使用できない場合は、エラーが表 示されます。

**2.** セッション パラメータを設定します。

```
Router(config)#grpc{ address-family | dscp | max-request-per-user | max-request-total
| max-streams |
max-streams-per-user | no-tls | service-layer | tls-cipher | tls-mutual |
tls-trustpoint | vrf }
```
値は次のとおりです。

- address-family:アドレス ファミリ識別子タイプを設定します
- dscp:送信された gRPC で QoS マーキング DSCP を設定します
- max-request-per-user:ユーザーあたりの同時要求の最大数を設定します
- max-request-total:合計同時要求の最大数を設定します
- max-streams:同時gRPC要求の最大数を設定します。サブスクリプションの上限は128 要求です。デフォルトは 32 要求です
- max-streams-per-user:ユーザーあたりの同時gRPC要求の最大数を設定します。サブ スクリプションの上限は 128 要求です。デフォルトは 32 要求です
- no-tls:トランスポート レイヤ セキュリティ(TLS)を無効化します。TLS はデフォ ルトで有効になっています。
- service-layer:gRPC サービス レイヤの設定を有効にします
- tls-cipher:gRPC TLS 暗号スイートを有効にします
- tls-mutual:相互認証を設定します
- tls-trustpoint:トラストポイントを設定します
- vrf:サーバー VRF を有効にします
- **3.** TPA(サードパーティ製アプリケーションのトラフィック保護)を有効にします。

```
tpa
vrf default
  address-family ipv4
   default-route mgmt
   update-source dataports MgmtEth0/RP0/CPU0/0
```
### **Cisco IOS XE** デバイス

次に、gNMI サーバを非セキュア モードで有効にする例を示します。

```
Device# configure terminal
Device(config)# gnmi-yang
Device(config)# gnmi-yang server
Device(config)# gnmi-yang port 50000 <The default port is 50052.>
Device(config)# end
Device
```
次に、gNMI サーバをセキュア モードで有効にする例を示します。

証明書とトラストポイントは、セキュア gNMI サーバにのみ必要です。

```
Device# configure terminal
Device(config)# gnmi-yang server
Device(config)# gnmi-yang secure-server
Device(config)# gnmi-yang secure-trustpoint trustpoint1
Device(config)# gnmi-yang secure-client-auth
Device(config)# gnmi-yang secure-port 50001 <The default port is 50051.>
Device(config)# end
Device
```
## デバイスの証明書

証明書とトラストポイントは、セキュア gNMI サーバにのみ必要です。

**Linux** での **OpenSSL** を使用した証明書の作成

次に、Linux マシン上で OpenSSL を使用して証明書を作成する例を示します。

```
# Setting up a CA
openssl genrsa -out rootCA.key 2048
openssl req -subj /C=/ST=/L=/O=/CN=rootCA -x509 -new -nodes -key rootCA.key -sha256 -out
rootCA.pem
# Setting up device cert and key
openssl genrsa -out device.key 2048
openssl req -subj /C=/ST=/L=/O=/CN=<hostnameFQDN> -new -key device.key -out device.csr
openssl x509 -req -in device.csr -CA rootCA.pem -CAkey rootCA.key -CAcreateserial -out
device.crt -sha256
# Encrpyt device key - needed for input to IOS
openssl rsa -des3 -in device.key -out device.des3.key -passout pass:<password - remember
this for later>
# Setting up client cert and key
```

```
openssl genrsa -out client.key 2048
openssl req -subj /C=/ST=/L=/O=/CN=gnmi_client -new -key client.key -out client.csr
openssl x509 -req -in client.csr -CA rootCA.pem -CAkey rootCA.key -CAcreateserial -out
client.crt -sha256
```
### **Cisco IOS XR** デバイスへの証明書のインストール

Cisco IOS XR に証明書をインストールするには、次のパスのファイルを置き換えます。

- **1.** XR マシンにログインします。
- **2.** 端末プロンプトで run コマンドを入力します。

RP/0/RP0/CPU0:xrvr-7.2.1#run

**3.** 次のディレクトリに移動します。

cd /misc/config/grpc

- **4.** 次のファイルの内容を置き換えます。
	- ems.pem の内容を device.crt に置き換えます。
	- ems.key の内容を device.key に置き換えます。
	- ca.cert の内容を rootCA.pem に置き換えます。

## **Cisco IOS XE** デバイスへの証明書のインストール

次に、Cisco IOS XE デバイスに証明書をインストールする例を示します。

```
# Send:
Device# configure terminal
Device(config)# crypto pki import trustpoint1 pem terminal password password1
# Receive:
% Enter PEM-formatted CA certificate.
% End with a blank line or "quit" on a line by itself.
# Send:
# Contents of rootCA.pem, followed by newline + 'quit' + newline:
-----BEGIN CERTIFICATE-----
<snip>
-----END CERTIFICATE-----
quit
# Receive:
% Enter PEM-formatted encrypted private General Purpose key.
% End with "quit" on a line by itself.
```

```
# Send:
# Contents of device.des3.key, followed by newline + 'quit' + newline:
-----BEGIN RSA PRIVATE KEY-----
Proc-Type: 4,ENCRYPTED
DEK-Info: DES-EDE3-CBC, D954FF9E43F1BA20
<snip>
-----END RSA PRIVATE KEY-----
quit
# Receive:
% Enter PEM-formatted General Purpose certificate.
% End with a blank line or "quit" on a line by itself.
# Send:
# Contents of device.crt, followed by newline + 'quit' + newline:
-----BEGIN CERTIFICATE-----
<snip>
-----END CERTIFICATE-----
quit
# Receive:
% PEM files import succeeded.
Device(config)#
# Send:
Device(config)# crypto pki trustpoint trustpoint1
Device(ca-trustpoint)# revocation-check none
Device(ca-trustpoint)# end
Device#
```
#### デバイスへの証明書のインポート

#### **Cisco IOS XR** デバイスへの証明書のインストール

Cisco IOS XR デバイスに証明書をインストールするには、次の手順を実行します。

- **1.** rootCA.pem、device.key、および device.crt を /tmp フォルダの下のデバイスにコピーしま す。
- **2.** IOS XR デバイスにログインします。
- **3.** run コマンドを使用して VM シェルを開始します。

RP/0/RP0/CPU0:xrvr-7.2.1#run

**4.** 次のディレクトリに移動します。

cd /misc/config/grpc

**5.** 次のファイルの内容を作成または置換します。

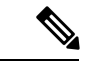

- デバイスで TLS が以前に有効になっていた場合は、次のファイルがすでに存在します。その 場合、以下で説明するようにこれらのファイルの内容を置き換えます。初めて行う場合は、デ バイスで TLS を有効にし、/tmp フォルダからこのフォルダにファイルをコピーします。 (注)
	- ems.pem with device.crt
	- ems.key with device.key

• ca.cert with rootCA.pem

**6.** 変更を有効にするには、デバイスで TLS を再起動します。これを行うには、「no-tls」コ マンドを使用して TLS を無効にし、デバイスで「no no-tls」設定コマンドを使用して再度 有効にします。

#### **Cisco IOS XE** デバイスへの証明書のインストール

```
次に、Cisco IOS XE デバイスに証明書をインストールする例を示します。
```

```
# Send:
Device# configure terminal
Device(config)# crypto pki import trustpoint1 pem terminal password password1
# Receive:
% Enter PEM-formatted CA certificate.
% End with a blank line or "quit" on a line by itself.
# Send:
# Contents of rootCA.pem, followed by newline + 'quit' + newline:
-----BEGIN CERTIFICATE-----
<snip>
-----END CERTIFICATE-----
quit
# Receive:
% Enter PEM-formatted encrypted private General Purpose key.
% End with "quit" on a line by itself.
# Send:
# Contents of device.des3.key, followed by newline + 'quit' + newline:
-----BEGIN RSA PRIVATE KEY-----
Proc-Type: 4,ENCRYPTED
DEK-Info: DES-EDE3-CBC,D954FF9E43F1BA20
<snip>
-----END RSA PRIVATE KEY-----
quit
# Receive:
% Enter PEM-formatted General Purpose certificate.
% End with a blank line or "quit" on a line by itself.
# Send:
# Contents of device.crt, followed by newline + 'quit' + newline:
-----BEGIN CERTIFICATE-----
<snip>
-----END CERTIFICATE-----
quit
# Receive:
% PEM files import succeeded.
Device(config)#
# Send:
Device(config)# crypto pki trustpoint trustpoint1
Device(ca-trustpoint)# revocation-check none
Device(ca-trustpoint)# end
Device#
```
## **NETCONF** 収集ジョブ

Crosswork Data Gateway は、ネットワークデバイスからのネットワーク設定プロトコル (NETCONF) ベースのデータ収集をサポートしています。

NETCONF収集の場合、Crosswork Data Gatewayは、CLI収集ジョブ用にロードされる次のデバ イスパッケージを利用します。

- システムデバイスパッケージ:Crosswork Data Gateway の起動後にダウンロードされるシ ステムデバイスパッケージ。
- カスタムデバイスパッケージ:UI または API からアップロードされたカスタムデバイス パッケージ。

NETCONF コレクタは、次の 2 つのタイプのデータ収集をサポートしています。

• プルベースの収集

パターンベースの収集とオンデマンド収集をサポートします。

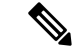

- (注) NETCONF コマンドベースの収集はサポートされていません。
	- イベントベースの収集

<https://tools.ietf.org/html/rfc5277> のドキュメントに記載されている NETCONF イベント通知 をサポートしています。オンデマンド収集はこのタイプの収集ではサポートされておら ず、これらの収集ジョブに指定されたパターンは無視されます。

#### **NETCONF** 収集ジョブのワークフロー

- **1.** NETCONF 収集ジョブが収集サービス(Helios/Magellan)に送信され要求された収集のパ ターンまたは数、あるいはイベント通知 RPC を指定します。
- **2.** 収集サービス(Helios / Magellan)は、収集ジョブを Crosswork Data Gateway の NETCONF コレクタに送信します。
- 3. 収集のタイプ (イベントベースの収集かプルベースの収集か)に応じて、NETCONF コレ クタはデバイスから収集を開始します。
- **4.** 収集されたデータは、指定されたデータ送信先(gRPC/Kafka)に転送されます。

## サンプル ペイロード:

```
{
 "createUpdateJob": {
    "jobId": {
      "deviceId": "6fa90381-95f3-4a95-ac32-37754e002225",
      "sensorPath": {
        "netconfSensor": {
          "devicePackage": {
            "devicePackageName": "optical_inventory_svo_mne",
            "functionName": "getRawNodeInfo"
          }
```

```
}
    },
    "collectionType": "PERSISTENT_COLLECTION_TYPE"
  },
  "collectionType": "PERSISTENT_COLLECTION_TYPE",
  "deviceId": "6fa90381-95f3-4a95-ac32-37754e002225",
  "sensorConfig": {
    "sensorPath": {
      "netconfSensor": {
        "devicePackage": {
          "devicePackageName": "optical_inventory_svo_mne",
          "functionName": "getRawNodeInfo"
        }
      }
    },
    "cadenceInMillisec": "60000"
  },
  "destinationSensorConfigs": [
    {
      "jobDestinationId": {
        "destinationId": "6dbc2a4c-e827-438f-9bab-bbeb508c06e2",
        "destinationContextId": "NativeNetconfTopic"
      },
      "destinationId": "6dbc2a4c-e827-438f-9bab-bbeb508c06e2",
      "destinationContextId": "NativeNetconfTopic",
      "sensorConfigHandler": {
        "action": "NORMAL"
      },
      "applicationContext": [
        {
          "applicationId": "EPNM-APP",
          "contextId": "Native-Netconf"
        }
      ]
    }
 ]
}
```
#### **NETCONF** コレクタの問題のトラブルシューティング

#### **NETCONF** コレクタが継続的に再起動する

次のコマンドを実行して、NETCONF コレクタの docker ログを確認します。

docker logs netconf-collector

}

[jarが無効または破損している(invalid or corrupt jar)] というメッセージが表示された場合は、 コンテナ用にダウンロードされた Docker イメージが破損していることを意味します。

問題を軽減するための回避策として、次の手順に従います。

- **1.** Crosswork Data Gateway VM にログインします。
- **2.** インタラクティブコンソールから **5** トラブルシューティングを選択します。
- **3. 3** すべてのコレクタを削除し、**VM** を再起動します。

これにより、インストール後にダウンロードされたコンテナ(コレクタとオフロード)が 削除され、Docker からイメージが削除され、コレクタデータと構成が削除され、VM が再 起動され、VM は、インフラストラクチャコンテナのみが実行された初期構成が完了した

直後の状態に戻ります。Crosswork Data Gatewayの再起動後、コンテナはCisco Infrastructure から再度ダウンロードされます。

## **Cisco Crosswork** の **UI** からの収集ジョブの作成

収集ジョブを作成するには、次の手順を実行します。

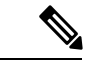

Cisco Crosswork の UI ページを使用して作成した収集ジョブは、1 回のみパブリッシュできま す。 (注)

#### 始める前に

収集したデータを保存するためのデータ送信先が作成されている(アクティブになっている) ことを確認します。また、データを収集する予定のセンサーパスとMIBの詳細を確認します。

- **ステップ1** メインメニューから、[管理(Administration)]>[収集ジョブ(Collection Jobs)]>[一括ジョブ(Bulk Jobs)] に移動します。
- ステップ2 左側のペインでHボタンをクリックします。
- ステップ **3** [ジョブの詳細(Job details)] ページで、次のフィールドに値を入力します。

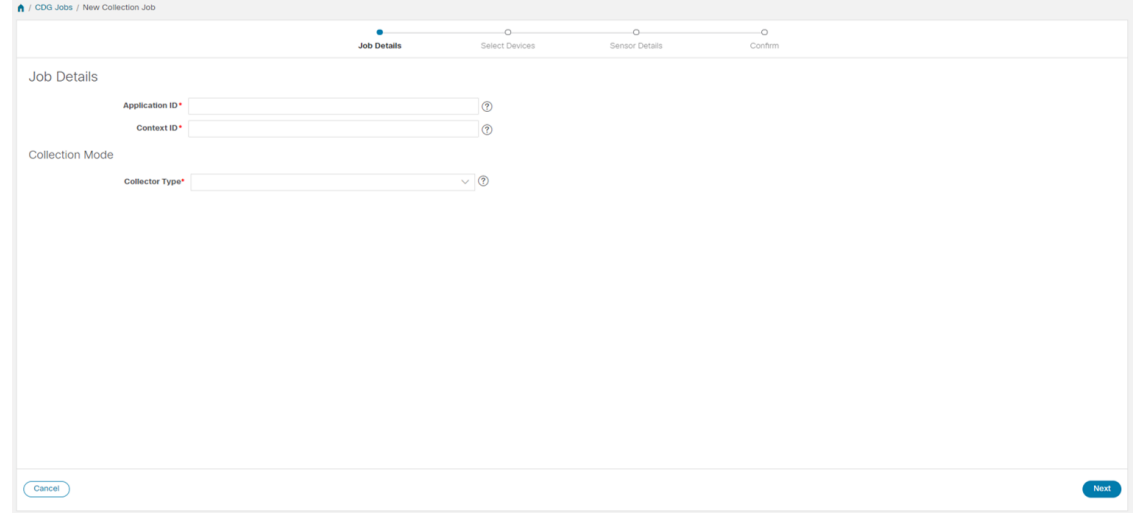

- [アプリケーション ID (Application ID) ]: アプリケーションの一意の識別子。
- [コンテキスト(Context)]:すべての収集ジョブでアプリケーションのサブスクリプションを識別す るための一意の識別子。
- [コレクタタイプ(Collector Type)]:収集のタイプ(CLI または SNMP)を選択します。

[次へ(Next)] をクリックします。

ステップ **4** データを収集するデバイスを選択します。デバイスタグに基づいて選択することも、手動で選択すること もできます。[次へ (Next) ] をクリックします。

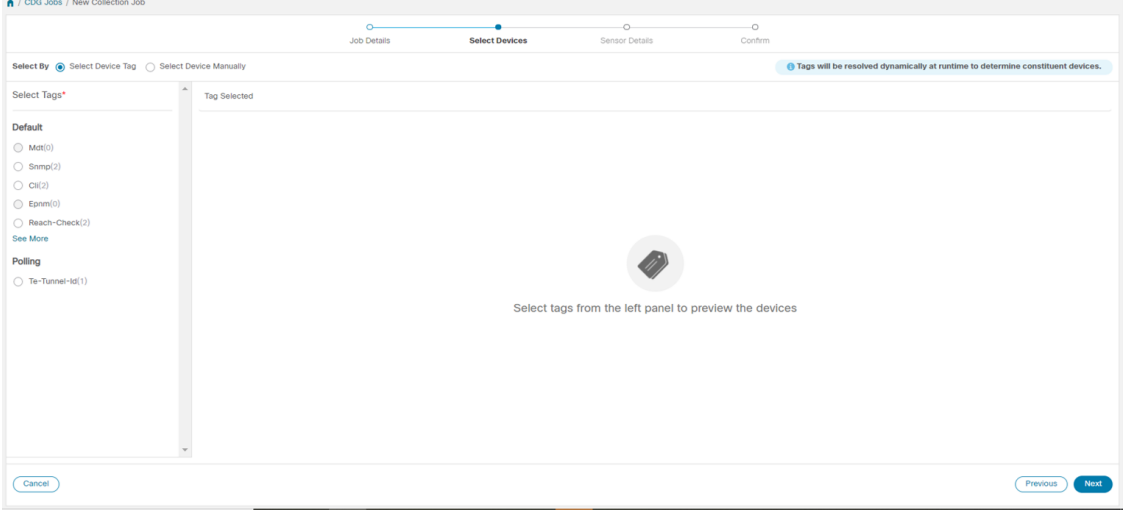

ステップ **5** (CLI での収集の場合にのみ適用)次のセンサーの詳細を入力します。

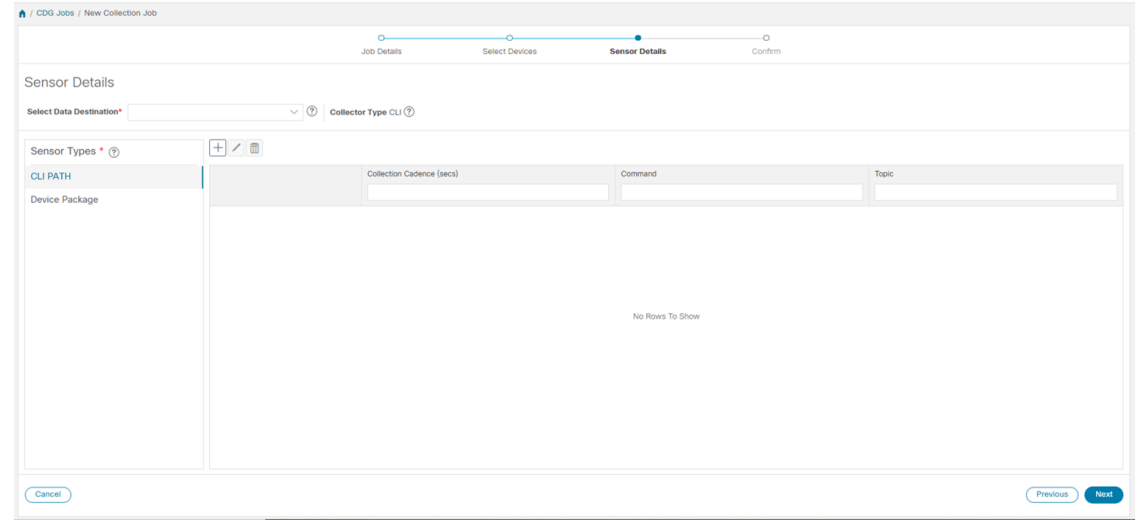

- [データ送信先の選択 (Select Data Destination) ]ドロップダウンからデータ送信先を選択します。
- •左側の [センサータイプ (Sensor Types) ] ペインからセンサータイプを選択します。

[CLI パス (CLI PATH) ] を選択した場合は、 土ボタンをクリックして、[CLI パスの追加 (Add CLI Path) ] ダイアログボックスに次のパラメータを入力します。

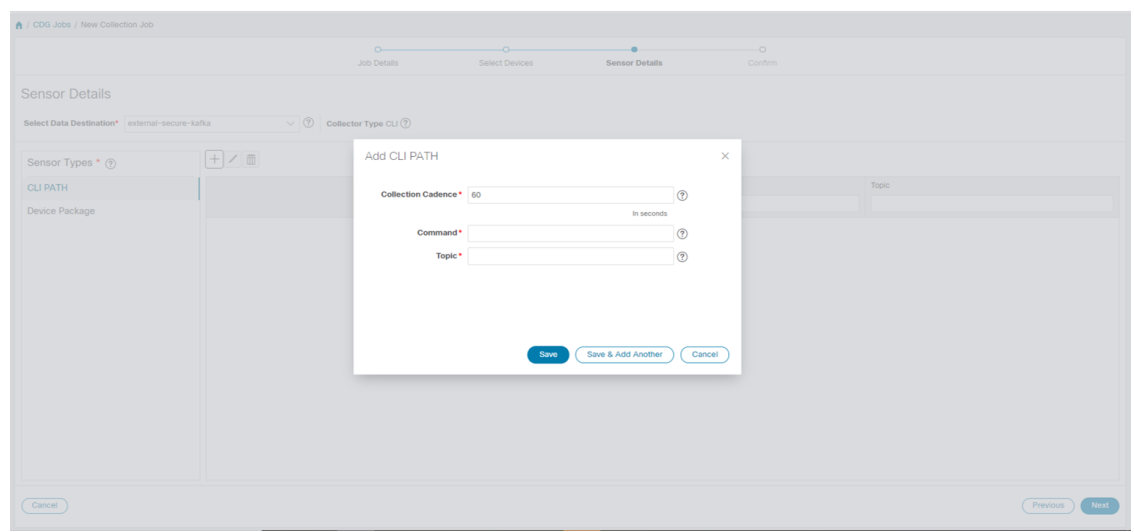

- [収集パターン(Collection Cadence)]:プッシュまたはポーリングパターンを秒単位で指定します。
- [コマンド(Command)]:CLI コマンド
- [トピック (Topic)]: 出力先に関連付けられているトピック。
	- (注) 外部 gRPC サーバーを使用する場合、トピックは任意の文字列にできます。

[デバイスパッケージ (Device Package) 1を選択した場合は、 H ボタンをクリックし、[デバイスパッケー ジセンサーの追加 (Add Device Package Sensor) ]ダイアログボックスに次のパラメータの値を入力します。

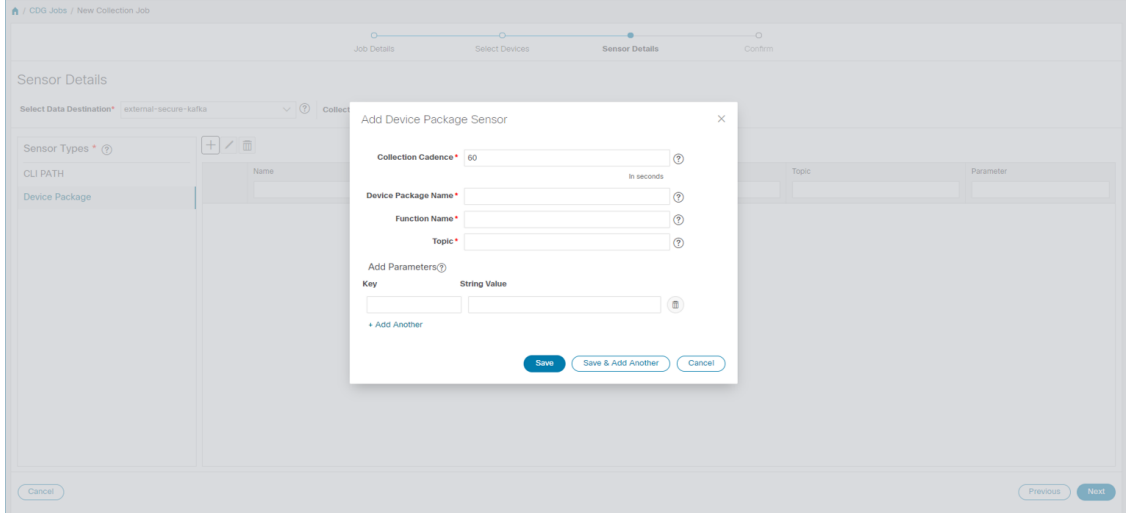

- [収集パターン(Collection Cadence)]:プッシュまたはポーリングパターンを秒単位で指定します。
- •「デバイスパッケージ名 (Device Package Name) ]:デバイスパッケージの作成時に使用するカスタム XDE デバイスパッケージの ID。
- [関数名 (Function Name) ]: カスタム XDE デバイスパッケージ内の関数名。

• [トピック (Topic)]: 出力先に関連付けられているトピック。

パラメータのキーと文字列の値を入力します。

[保存 (Save) ] をクリックします。

ステップ **6** (SNMP での収集の場合にのみ適用)次のセンサーの詳細を入力します。

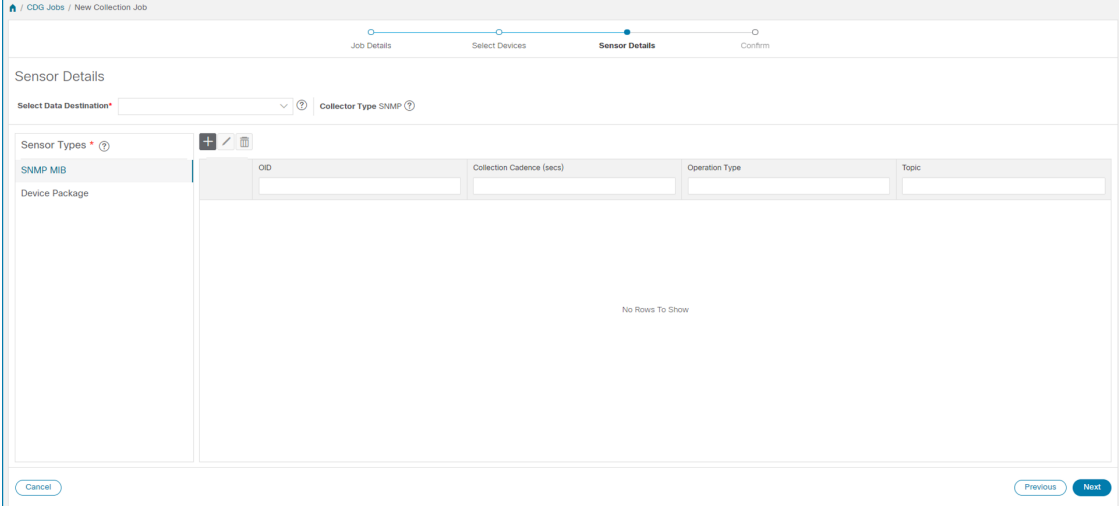

- [データ送信先の選択 (Select Data Destination) ]ドロップダウンからデータ送信先を選択します。
- •左側の [センサータイプ (Sensor Types) ] ペインからセンサータイプを選択します。

[SNMP MIB] を選択した場合は、土ボタンをクリックして、[SNMP MIB の追加 (Add SNMP MIB) 1ダイ アログボックスに次のパラメータを入力します。

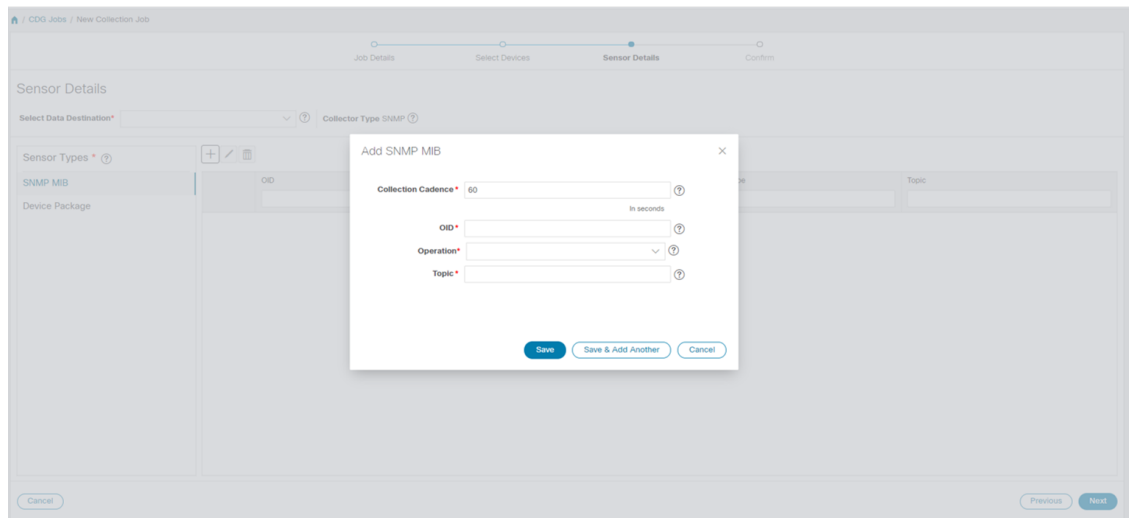

- [収集パターン(Collection Cadence)]:プッシュまたはポーリングパターンを秒単位で指定します。
- OID
- [操作 (Operation) ]: リストから操作を選択します。
- [トピック (Topic) ]: 出力先に関連付けられているトピック。

[デバイスパッケージ(Device Package)] を選択した場合は、 ボタンをクリックし、[デバイスパッケー ジセンサーの追加 (Add Device Package Sensor) ]ダイアログボックスに次のパラメータの値を入力します。

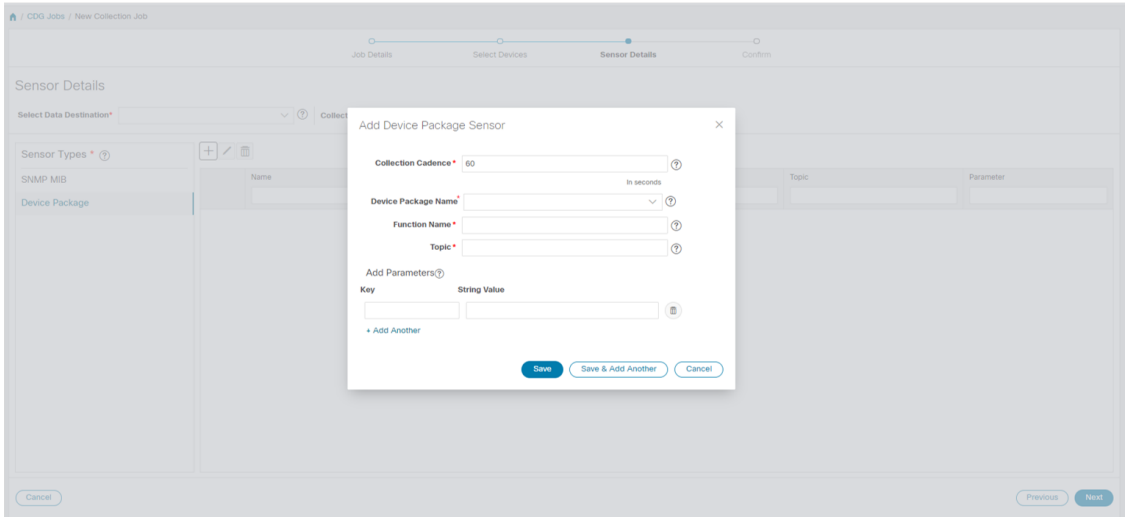

- [収集パターン(Collection Cadence)]:プッシュまたはポーリングパターンを秒単位で指定します。
- [デバイスパッケージ名 (Device Package Name) ]: デバイスパッケージの作成時に使用するカスタム デバイスパッケージの ID。
- [関数名 (Function Name) ]: カスタムデバイスパッケージ内の関数名。
- [トピック (Topic)]: 出力先に関連付けられているトピック。

パラメータのキーと文字列の値を入力します。

[保存 (Save) 1をクリックします。

ステップ7 [収集ジョブの作成 (Create Collection Job)] をクリックします。

外部の Kafka 接続先(つまり安全でない Kafka)に対して収集ジョブが送信されると、Kafka へ のディスパッチジョブは接続に失敗します。コレクタのログに (注)

「org.apache.kafka.common.errors.TimeoutException: Topic cli-job-kafka-unsecure not present in metadata after 60000 ms」というエラーが表示されます。Kafka のログには「SSL authentication error "[2021-01-08 22:17:03,049] INFO [SocketServer brokerId=0] Failed authentication with /80.80.80.108 (SSL handshake failed)

(org.apache.kafka.common.network.Selector)」というエラーが表示されます。

これは、外部の Kafka VM でポートがブロックされているために発生します。次のコマンドを 使用して、ポートがKafkaDocker/サーバーポートでリッスンしているかどうかを確認できます。

netstat -tulpn

Kafka サーバーの問題を修正し、Kafka サーバープロセスを再起動します。

## 収集ジョブのモニター

[収集ジョブ(Collection Jobs)]ページから、CiscoCrossworkに登録されているすべてのCrosswork Data Gatewayインスタンスで現在アクティブな収集ジョブのステータスをモニターできます。

Cisco Crosswork の UI の左側のナビゲーションバーで、[管理(Administration)] > [収集ジョブ (Collection Jobs)] を選択します。

この左側のペインには、すべてのアクティブな収集ジョブが、ステータス、アプリ ID、およ びコンテキスト ID とともに一覧表示されます。[ジョブの詳細(Job Details)] ペインには、左 側ペインの特定のジョブに関連付けられているすべての収集タスクの詳細が表示されます。[収 集ジョブ (Collection Jobs) ]ペインの収集ジョブの全体的なステータスは、[ジョブの詳細 (Jobs Details) ] ペインのすべての収集タスクの集約ステータスです。

[収集ジョブ (Collection Jobs) ] ペインでジョブを選択すると、[ジョブの詳細 (Job Details)] ペインに次の詳細が表示されます。

- 収集ジョブに関連付けられたアプリケーション名とコンテキスト。
- 収集ジョブのステータス。

 $\mathbf I$ 

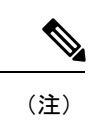

- デバイスが Crosswork Data Gateway に接続された後にそのデ バイスに関連付けられている収集タスクのステータスは、[不 明 (Unknown) 」になります。
- 次のいずれかの理由で、ジョブのステータスが [不明 (Unknown)] になる可能性があります。
	- Crosswork Data Gateway がまだステータスを報告してい ない。
	- Crosswork Data Gateway と Cisco Crosswork 間の接続が失 われた。
	- Crosswork Data Gateway は収集ジョブを受信したが、実 際の収集はまだ保留中になっている。たとえば、トラッ プが Crosswork Data Gateway のサウスバウンド インター フェイスに送信されていない場合やデバイスがテレメト リ更新を送信していない場合などです。
	- 監視しているSNMPトラップ収集ジョブのトラップ状態 が発生していません。たとえば、リンクアップまたはリ ンクダウンの遷移を探していて、コレクタが確立されて からリンク状態が変更されていない場合、状態は [不明 (Unknown)]として報告されます。したがって、トラッ プベースのコレクションが機能していることを検証する には、実際にトラップをトリガーする必要があります。
- 収集ジョブが処理された後、処理が成功した場合はステータ スが「成功(Successful)」に変わり、それ以外の場合は「失敗 (Failed)] に変わります。
- 収集ジョブが低下状態の場合、その原因の 1 つとして、デバ イスへの静的ルートが Crosswork Data Gateway から消去され ていることが考えられます。
- エラー状態にある宛先へのコレクションは停止しません。宛 先状態はバックグラウンドで識別されます。宛先がエラー状 態の場合、エラーカウントがインクリメントされます。[ディ ストリビューション(Distribution)]ステータスに表示される エラーメッセージをドリルダウンし、それぞれのコレクタロ グを調べて問題を特定して解決します。
- Cisco Crosswork Health Insights: KPI ジョブは、拡張 Crosswork Data Gateway VM にマッピングされたデバイスでのみ有効に する必要があります。標準の Crosswork Data Gateway VM に マッピングされているデバイスで KPI ジョブを有効にする と、「ジョブの詳細 (Jobs Details) ] ペインで収集ジョブのス テータスが [低下 (Degraded) ]、収集タスクのステータスが

[失敗(Failed)] として報告されます。

• REST API 要求で渡す収集ジョブのジョブ設定。ジョブの設定を表示するには、[設定の詳

細 (Config Details) ]の横にある 3 アイコンをクリックします。この場合、Cisco Crosswork では、次の 2 つのモードで設定を表示できます。

- ビュー モード
- テキストモード
- 収集タイプ
- 収集ジョブの最終変更日時。
- [収集(x) (Collections (x)) ]: x は、センサーパスによってデバイスにまたがる要求され た収集の入力を指します。対応する [(y) 問題 ((y) Issues) 1は [不明 (UNKNOWN) 1状 態または [失敗(FAILED)] 状態の入力収集の数です。
- [配布 (x) (Distributions (x)) ]: x は、センサーパスによってデバイスにまたがる要求さ れた出力収集を指します。対応する [(y) 問題 ((y) Issues) ] は [不明(UNKNOWN)] 状 態または [失敗(FAILED)] 状態の出力収集の数です。

Cisco Crosswork は、収集と配布に関する次の詳細も表示します。

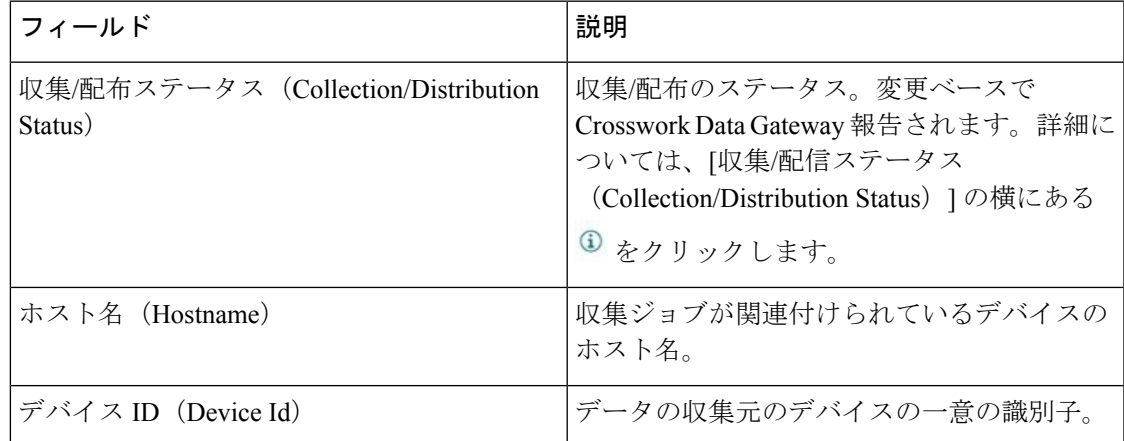

I

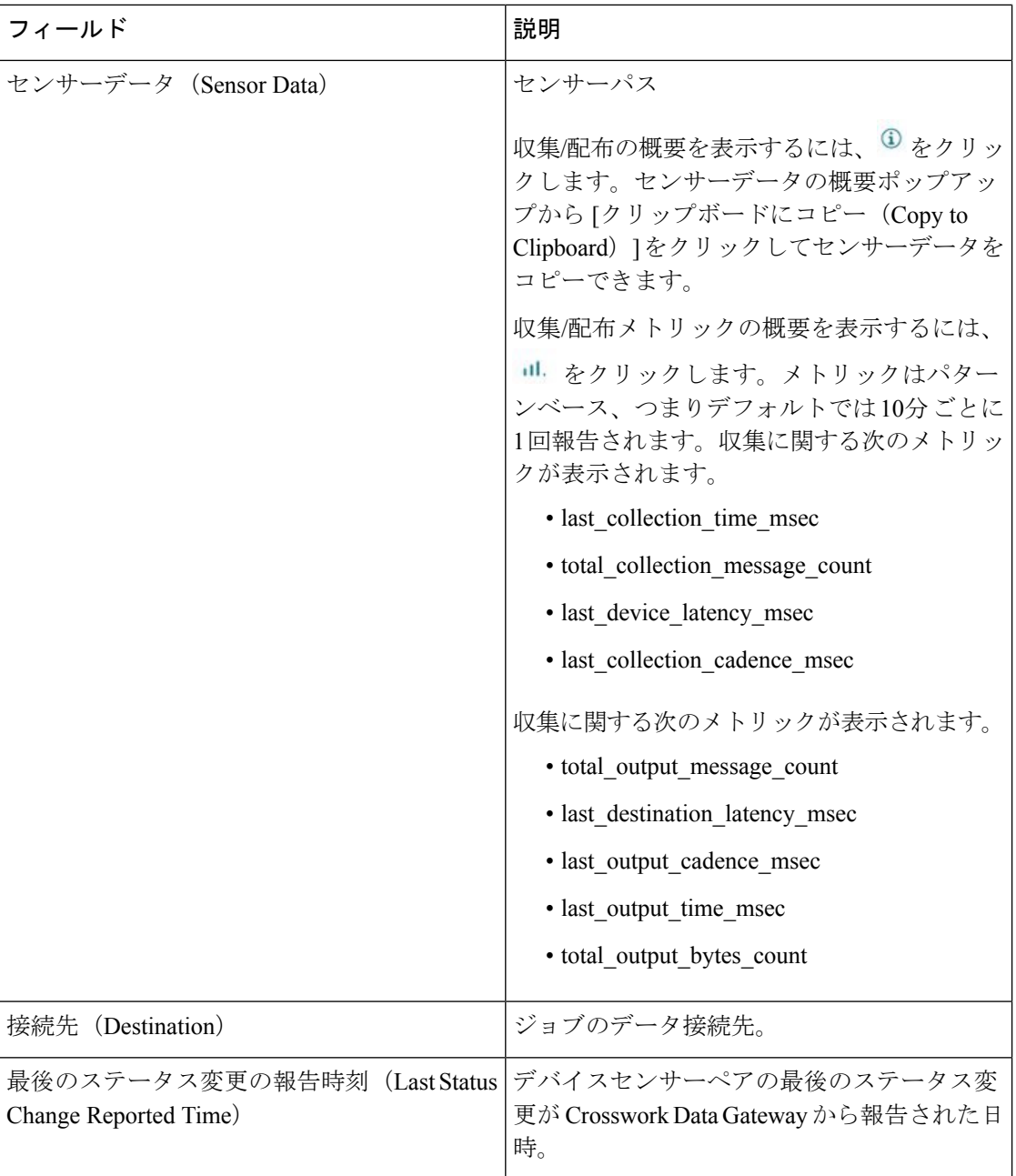

• Create Failed エラーは、N 台のデバイスのうちの一部のデバイスの設定に失敗したこと を示します。ただし、収集は正常に設定されたデバイスで行われます。Control StatusAPI を使用して、このエラーの原因となっているデバイスを特定できます。 (注)

> • NSO エラーが原因で特定のデバイスでジョブの作成が失敗した場合は、NSO エラーを修 正した後、デバイスの管理状態を手動で最初に [ダウン (Down) ] にしてから [アップ (Up)] に変更する必要があります。ただし、これを行うと、デバイス上の収集がリセッ トされます。

- [作成/削除失敗 (Create/Delete failed) 1エラーが別の画面ポップアップに表示されます。エラー の詳細を表示するには、ジョブステータスの横にある をクリックします。 (注)
	- 同じペイロードで PUT 収集ジョブ API を使用してジョブを再作成することもできます。

## イベントベースの収集ジョブの収集ステータス

- **1.** データの収集が成功すると、[収集ジョブ(Collection Jobs)] ペインで収集ジョブのステー タスが [不明(Unknown)] から [成功(Success)] に変わります。
- **2.** デバイスが Crosswork Data Gateway から切断されると、対応するすべての収集ジョブが削 除され、収集ジョブのステータスが [収集ジョブ (Collection Jobs) ] ペインに [成功 (Success)] と表示されます。[ジョブの詳細(Job Details)] ペインに表示されるデバイス または収集タスクはありません。
- **3.** デバイスが Crosswork Data Gateway に接続されると、Crosswork Data Gateway は、ステータ スが [不明 (Unknown) ]に設定されている新しい収集ジョブを受信します。このステータ スは、デバイスからイベントを受信した後に[成功 (Success)]に変わります。
- **4.** すでに Crosswork Data Gateway に接続されているデバイスでデバイス設定が誤って更新さ れた場合、Crosswork Data Gatewayがジョブとイベントを受信しても、「ジョブの詳細(Jobs Details) ] ペインの収集タスクのステータスは変わりません。
- **5.** デバイスインベントリが誤ったデバイスIPで更新された場合、「ジョブの詳細 (JobsDetails) ] ペインの収集タスクのステータスは、予想どおり、[不明(Unknown)] になります。

## 収集ジョブの削除

システムジョブ(さまざまな Crosswork アプリケーションによって作成されたデフォルトの ジョブ)は、問題が発生する可能性があるため削除しないでください。Health Insights によっ て作成されたジョブは、展開された収集ジョブを削除するKPIプロファイルを無効にすること によってのみ削除する必要があります。[収集ジョブ(Collection Jobs)]ページからは、外部収 集ジョブを削除するには、次の手順を使用します。

収集ジョブを削除するには、次の手順を実行します。

- ステップ1 [管理 (Administration) ] > [収集ジョブ (Collection Jobs) ] に移動します。
- ステップ **2** [一括ジョブ(Bulk Jobs)] タブまたは [パラメータ化されたジョブ(Parmaterized Jobs)] タブのいずれかを 選択します。
- ステップ **3** 左側の [収集ジョブ(Collection Jobs)] ペインで、削除する収集ジョブを選択します。
- ステップ4 <sup>1</sup> をクリックします。
- ステップ **5** 確認を求められたら、[削除(Delete)] をクリックします。

# **Crosswork Data Gateway** のトラブルシューティング

Crosswork Data Gateway は、UI または Crosswork Data Gateway VM のインタラクティブコンソー ルからトラブルシューティングできます。

この項では、CiscoCrossworkUIから使用できるさまざまなトラブルシューティングのオプショ ンについて説明します。

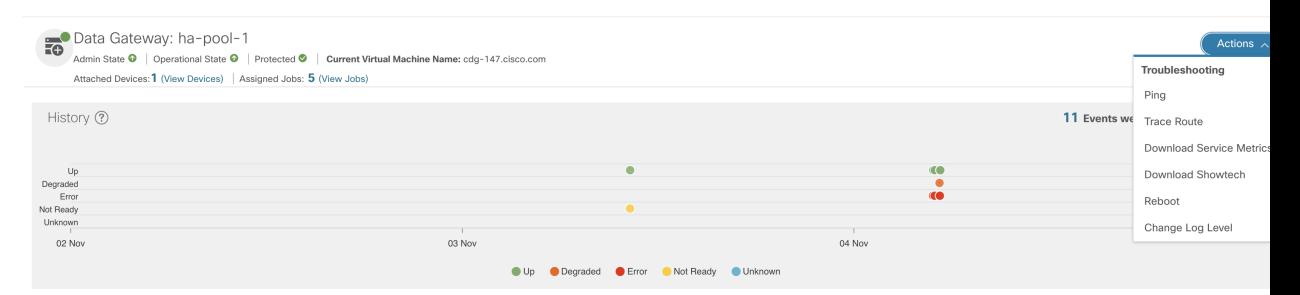

Crosswork Data Gateway VMのインタラクティブコンソールから使用できるトラブルシューティ ングオプションの詳細については、「Crosswork Data Gateway VM のトラブルシューティング (410 ページ)」を参照してください。

## 接続先への接続の確認

Cisco Data Gateway から接続先への接続を確認するには、[トラブルシューティング (Troubleshooting)] メニューの [Ping] オプションと [トレースルート(Traceroute)] オプショ

ンを使用します。

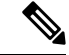

- 接続先を正常に ping するには、ネットワークで ping トラフィックを有効にする必要がありま す。 (注)
	- **1.** [管理(Administration)] > [Data Gateway の管理(Data Gateway Management)] > [データゲー トウェイ (Data Gateways) 1に移動します。
- **2.** 接続を確認する Cisco Crosswork Data Gateway の名前をクリックします。
- **3.** [Crosswork Data Gateway の詳細(Crosswork Data Gateway details)] ページの右上隅で、[ア クション (Actions) 1をクリックし、[Ping] または [トレースルート (Traceroute) 1を選択 します。
	- [Ping]:[パケット数(Number ofPackets)] フィールドと [接続先アドレス(Destination Address)] フィールドに詳細を入力し、[Ping] をクリックします。
	- [トレースルート(Traceroute)]:[接続先アドレス(Destination Address)] に入力し、 [トレースルート(Traceroute)] をクリックします。
- **4.** 接続先が到達可能な場合、CiscoCrossworkは同じウィンドウに[Ping]または[トレースルー ト(Traceroute)] のテストの詳細を表示します。

## サービスメトリックのダウンロード

Cisco Crosswork の UI から Crosswork Data Gateway のすべての収集ジョブのメトリックをダウ ンロードするには、次の手順を実行します。

- ステップ1 [管理 (Administration)] > [Data Gateway の管理 (Data Gateway Management)] > [データゲートウェイ (Data Gateways) 1に移動します。
- ステップ **2** サービスメトリックをダウンロードする Crosswork Data Gateway の名前をクリックします。
- ステップ3 [Crosswork Data Gatewayの詳細 (Crosswork Data Gateway details) ]ページの右上隅で、[アクション (Actions)] > [サービスメトリックのダウンロード(Download Service Metrics)] をクリックします。
- ステップ **4** パスフレーズを入力します。
	- このパスフレーズを必ずメモしておいてください。このパスフレーズは、後でファイルを復号 するために使用します。 (注)
- ステップ **5** [サービスメトリックのダウンロード(DownloadService Metrics)]をクリックします。ファイルは、システ ムのデフォルトのダウンロードフォルダに暗号化された形式でダウンロードされます。
- ステップ **6** ダウンロードが完了したら、次のコマンドを実行して復号します。
	- ファイルを復号するには、opensslバージョン1.1.1iを使用する必要があります。openssl version コマンドを使用して、システムの openssl バージョンを確認します。 (注)

openssl enc -d -aes-256-ctr -pbkdf2 -md sha3-512 -iter 100000 -in <service metrics file> -out <decrypted filename> -pass pass:<encrypt string>

## **showtech** ログのダウンロード

Cisco Crosswork の UI から showtech ログをダウンロードする手順を実行します。

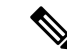

- Crosstech Data Gateway が [エラー(ERROR)] 状態の場合、Showtech ログは UI から収集でき ません。Cisco Crosswork Data Gateway が [低下 (DEGRADED) ] 状態の場合、OAM-Manager サービスが実行されており、低下していなければ、ログを収集できます。 (注)
- ステップ1 [管理 (Administration)] > [Data Gateway の管理 (Data Gateway Management)] > [データゲートウェイ (Data Gateways)] に移動します。
- ステップ **2** showtech をダウンロードする Crosswork Data Gateway の名前をクリックします。
- ステップ3 Crosswork Data Gateway の詳細ページの右上隅にある [アクション (Actions) ] をクリックし、[Showtech の ダウンロード(Download Showtech)] をクリックします。

| A / Administration / Data Gateway Management / gnmipool-1 |                                                                                                    |                                                    |                                                                       |                                   | Last Refresh: 25-01-2021 12:49:17 (PST+05:30)   (*) |                                        |                         |
|-----------------------------------------------------------|----------------------------------------------------------------------------------------------------|----------------------------------------------------|-----------------------------------------------------------------------|-----------------------------------|-----------------------------------------------------|----------------------------------------|-------------------------|
| Data Gateway: gnmipool-1<br>C)                            | Admin State $\textbf{Q}$   Operational State $\textbf{Q}$   None Planned $\textbf{Q}$   Current Virtual Machine Name: cdg-110.cisco.com<br>Attached Devices: 0 (View Devices)   Assigned Jobs: 0 (View Jobs) |                                                    |                                                                       |                                   |                                                     | Troubleshooting                        | Actions A               |
| History (?)                                               |                                                                                                    |                                                    |                                                                       |                                   | 11 Events were                                      | Download Showtech<br>Reboot<br>0000001 |                         |
| BU@<br>٠<br>Degraded<br>99<br>Unknown                     |                                                                                                    |                                                    |                                                                       |                                   |                                                     |                                        |                         |
| 06:00<br>07:00<br>08:00                                   | 09:00<br>10:00<br>11:00<br>12:00                                                                                                    | 13:00<br>14:00<br>15:00<br>16:00<br>17:00<br>18:00 | 19:00<br>20:00<br>21:00<br>22:00<br>O Up O Degraded O Error O Unknown | 23:00<br>26 Jan<br>01:00<br>02:00 | 03:00<br>04:00                                      | 05:00<br>06:00                         | 07:00                   |
| Events $\odot$                                            |                                                                                                    |                                                    |                                                                       |                                   |                                                     |                                        | $\overline{\mathbf{r}}$ |
| Event Type                                                | Message                                                                                                    | Start Time +                                       | End Time                                                              | <b>Duration</b>                   |                                                     |                                        |                         |
| $Q^{up}$                                                  | Data Gateway Recovered                                                                                                    | 2021-01-25 07:19:14 PST                            | $- - - -$                                                             |                                   |                                                     |                                        |                         |
| <b>O</b> Degraded                                         | Data Gateway Degraded                                                                                                    | 2021-01-25 07:18:36 PST                            | 2021-01-25 07:19:13 PST                                               | Ohr 1min                          |                                                     |                                        |                         |
| QUp                                                       | Data Gateway Recovered                                                                                                    | 2021-01-25 05:35:26 PST                            | 2021-01-25 07:18:35 PST                                               | 1hr 43min                         |                                                     |                                        |                         |
| <b>O</b> Degraded                                         | Data Gateway Degraded                                                                                                    | 2021-01-25 05:34:41 PST                            | 2021-01-25 05:35:25 PST                                               | Ohr 1min                          |                                                     |                                        |                         |
| $Q^{up}$                                                  | Data Gateway Recovered                                                                                                    | 2021-01-25 05:34:15 PST                            | 2021-01-25 05:34:40 PST                                               | Ohr Omin                          |                                                     |                                        |                         |
| <b>O</b> Error                                            | Data Gateway Error                                                                                                    | 2021-01-25 05:34:04 PST                            | 2021-01-25 05:34:14 PST                                               | Ohr Omin                          |                                                     |                                        |                         |
| QUp                                                       | Data Gateway Recovered                                                                                                    | 2021-01-25 05:34:01 PST                            | 2021-01-25 05:34:03 PST                                               | Ohr Omin                          |                                                     |                                        |                         |
| <b>O</b> Error                                            | Data Gateway Error                                                                                                    | 2021-01-25 05:32:54 PST                            | 2021-01-25 05:34:00 PST                                               | Ohr 1min                          |                                                     |                                        |                         |
| QUp                                                       | Data Gateway Recovered                                                                                                    | 2021-01-25 05:20:27 PST                            | 2021-01-25 05:32:53 PST                                               | Ohr 12min                         |                                                     |                                        |                         |
| <b>C</b> Error                                            | Data Gateway Error                                                                                                    | 2021-01-25 05:19:34 PST                            | 2021-01-25 05:20:26 PST                                               | Ohr 1min                          |                                                     |                                        |                         |
| 1 to 10 of 11 << < Page 1 of 2 > >>                       |                                                                                                    |                                                    |                                                                       |                                   |                                                     |                                        |                         |

ステップ **4** パスフレーズを入力します。

このパスフレーズを必ずメモしておいてください。showtech ファイルを復号するには、このパ スフレーズを後で入力する必要があります。 (注)

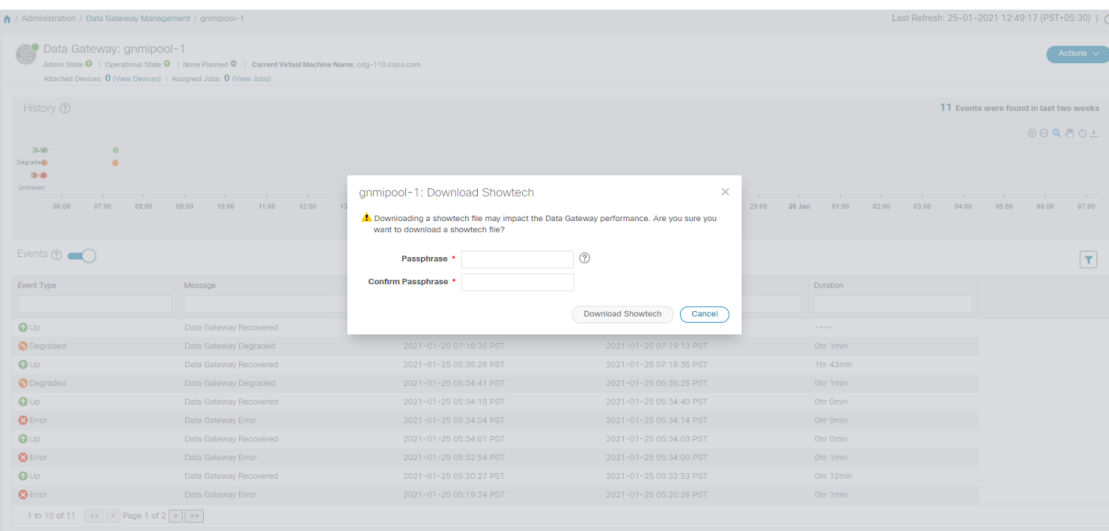

- ステップ5 [Showtech のダウンロード (Download Showtech) ] をクリックします。showtech ファイルは暗号化された形 式でダウンロードされます。
	- システムの使用時間によっては、showtech ファイルのダウンロードに数分かかる場合がありま す。 (注)
- ステップ **6** ダウンロードが完了したら、次のコマンドを実行して復号します。
	- ファイルを復号するには、OpenSSL バージョン 1.1.1i を使用する必要があります。openssl version コマンドを使用して、システムの openssl バージョンを確認します。 (注)

MAC でファイルを復号するには、OpenSSL 1.1.1+ をインストールする必要があります。これ は、LibreSSL の openssl コマンドが OpenSSL の openssl コマンドでサポートされているすべて のスイッチはサポートしていないためです。

openssl enc -d -aes-256-ctr -pbkdf2 -md sha3-512 -iter 100000 -in <showtech file> -out <decrypted filename> -pass pass:<encrypt string>

## **Cisco Crosswork Data Gateway VM** の再起動

次の手順を実行して、Cisco Crosswork UI から Crosswork Data Gateway を再起動します。

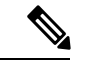

(注) Crosswork Data Gateway を再起動すると、機能が再びアップするまで一時停止します。

ステップ1 [管理 (Administration)] > [Data Gateway の管理 (Data Gateway Management)] > [データゲートウェイ (Data Gateways) 1に移動します。

- ステップ **2** 再起動する Cisco Crosswork Data Gateway の名前をクリックします。
- ステップ **3** Crosswork Data Gateway の詳細ページの右上隅にある [アクション(Actions)] をクリックし、[再起動 (Reboot)] をクリックします。

| A / Administration / Data Gateway Management / gnmipool-1                                                                                                    |                                                                                                    |                                                         |                                   |                                   | Last Refresh: 25-01-2021 12:49:17 (PST+05:30)   (*) |        |                                            |
|----------------------------------------------------------------------------------------------------|----------------------------------------------------------------------------------------------------|---------------------------------------------------------|-----------------------------------|-----------------------------------|-----------------------------------------------------|--------|--------------------------------------------|
| Data Gateway: gnmipool-1<br>es.                                                                                                    | Admin State <sup>3</sup>   Operational State <sup>3</sup>   None Planned <sup>3</sup>   Current Virtual Machine Name: cdg-110.cisco.com<br>Attached Devices: 0 (View Devices)   Assigned Jobs: 0 (View Jobs) |                                                         |                                   |                                   |                                                     |        | Actions $\wedge$<br><b>Troubleshooting</b> |
| History (?)                                                                                                    |                                                                                                    |                                                         |                                   |                                   | 11 Events were                                      | Reboot | Download Showtech<br>000001                |
| 叫の<br>٠                                                                                                    |                                                                                                    |                                                         |                                   |                                   |                                                     |        |                                            |
| Degraded<br>٠<br>94                                                                                                    |                                                                                                    |                                                         |                                   |                                   |                                                     |        |                                            |
| Unknown<br>07:00<br>06:00                                                                                                    | 08:00<br>09:00<br>10:00<br>11:00<br>12:00                                                                                                    | T<br>13:00<br>14:00<br>15:00<br>16:00<br>18:00<br>17:00 | 19:00<br>20:00<br>21:00<br>22.00  | 23:00<br>26 Jan<br>02:00<br>01:00 | 03:00<br>04:00                                      | 05:00  | T<br>07:00<br>06:00                        |
|                                                                                                    |                                                                                                    |                                                         | O Up C Degraded C Error C Unknown |                                   |                                                     |        |                                            |
|                                                                                                    |                                                                                                    |                                                         |                                   |                                   |                                                     |        |                                            |
| ∽                                                                                                    |                                                                                                    |                                                         |                                   |                                   |                                                     |        | $\overline{\mathbf{r}}$                    |
|                                                                                                    | Message                                                                                                    | Start Time +                                            | <b>End Time</b>                   | Duration                          |                                                     |        |                                            |
|                                                                                                    |                                                                                                    |                                                         |                                   |                                   |                                                     |        |                                            |
|                                                                                                    | Data Gateway Recovered                                                                                                    | 2021-01-25 07:19:14 PST                                 | $- - - -$                         |                                   |                                                     |        |                                            |
|                                                                                                    | Data Gateway Degraded                                                                                                    | 2021-01-25 07:18:36 PST                                 | 2021-01-25 07:19:13 PST           | Ohr 1min                          |                                                     |        |                                            |
|                                                                                                    | Data Gateway Recovered                                                                                                    | 2021-01-25 05:35:26 PST                                 | 2021-01-25 07:18:35 PST           | 1hr 43min                         |                                                     |        |                                            |
|                                                                                                    | Data Gateway Degraded                                                                                                    | 2021-01-25 05:34:41 PST                                 | 2021-01-25 05:35:25 PST           | Ohr 1min                          |                                                     |        |                                            |
|                                                                                                    | Data Gateway Recovered                                                                                                    | 2021-01-25 05:34:15 PST                                 | 2021-01-25 05:34:40 PST           | Ohr Omin                          |                                                     |        |                                            |
|                                                                                                    | Data Gateway Error                                                                                                    | 2021-01-25 05:34:04 PST                                 | 2021-01-25 05:34:14 PST           | Ohr Omin                          |                                                     |        |                                            |
|                                                                                                    | Data Gateway Recovered                                                                                                    | 2021-01-25 05:34:01 PST                                 | 2021-01-25 05:34:03 PST           | Ohr Omin                          |                                                     |        |                                            |
|                                                                                                    | Data Gateway Error                                                                                                    | 2021-01-25 05:32:54 PST                                 | 2021-01-25 05:34:00 PST           | Ohr 1min                          |                                                     |        |                                            |
| Events $(2)$<br>Event Type<br>$Q \cup p$<br><b>O</b> Degraded<br>$Q \cup p$<br><b>O</b> Degraded<br>$\mathbf{O}$ Up<br><b>3</b> Error<br>$\mathbf{G} \cup p$<br><b>3</b> Error<br>QUD | Data Gateway Recovered                                                                                                    | 2021-01-25 05:20:27 PST                                 | 2021-01-25 05:32:53 PST           | Ohr 12min                         |                                                     |        |                                            |

ステップ4 [ゲートウェイの再起動 (Reboot Gateway)] をクリックします。

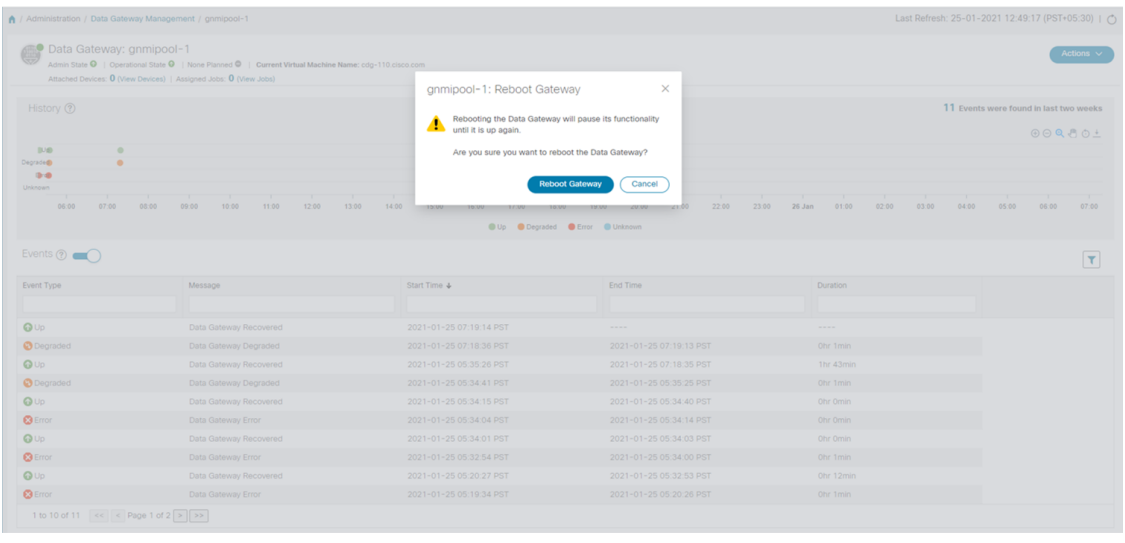

再起動が完了したら、**[**管理(**Administration**)**]** > **[Data Gateway** の管理(**Data Gateway Management**)**]** > **[**仮想マシン(**Virtual Machines**)**]**ウィンドウでCiscoCrossworkの動作ステー タスを確認します。

## **Crosswork Data Gateway** コンポーネントのログレベルの変更

Cisco Crosswork の UI には、Crosswork Data Gateway のコンポーネント(コレクタ(cli-collector) やインフラサービス (oam-manager) など)のログレベルを変更するオプションがあります。 ログレベルの変更は、変更を加える Crosswork Data Gateway にのみ適用されます。

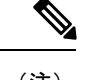

(注) オフロードサービスのログレベルの変更はサポートされていません。

- ステップ 1 [管理 (Administration)] > [Data Gateway の管理 (Data Gateway Management)] > [データゲートウェイ (Data Gateways)] に移動します。
- ステップ **2** Crosswork インフラストラクチャ サービスのコレクタのログレベルを変更する Crosswork Data Gateway 名を クリックします。
- ステップ **3** [Crosswork Data Gatewayの詳細(Crosswork Data Gateway details)]ページの右上隅で、[アクション(Actions)] >[ログレベルの変更 (Change Log Level) | をクリックします。

[ログレベルの変更(Change Log Level)] ウィンドウが表示され、各コンテナサービスの現在のログレベル が示されます。

Change Log Level: ha-pool-1

 $\times$ 

Selected 0 / Filtered 0 / Total 66

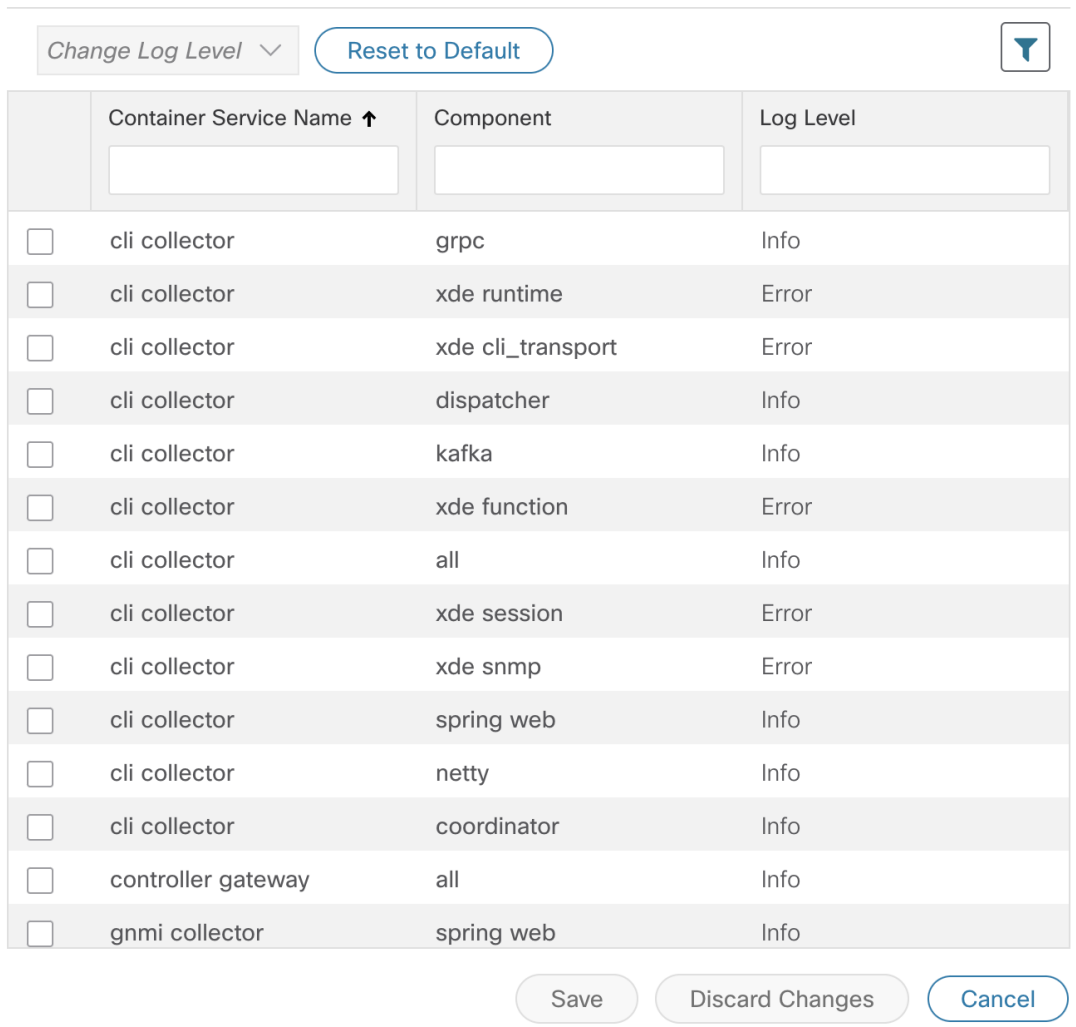

- ステップ **4** ログレベルを変更するコンテナサービスのチェックボックスをオンにします。
- ステップ **5** テーブルの上部にある [ログレベルの変更(Change Log Level)] ドロップダウンリストから、[デバッグ (Debug)]、[トレース(Trace)]、[警告(Warning)]、[情報(Info)]、および [エラー(Error)] からロ グレベルを選択します。
	- すべてのログのログレベルをデフォルトのログレベル ([情報 (Info) ]) にリセットするには、 [デフォルトにリセット (Reset to Default) ] をクリックします。 (注)

ステップ **6** [保存(Save)] をクリックして変更したログレベルを保存します。

[保存(Save)]をクリックして、コンポーネントのログレベルが正常に変更されたことを示す UI メッセージを表示します。

I

**Crosswork Data Gateway** コンポーネントのログレベルの変更

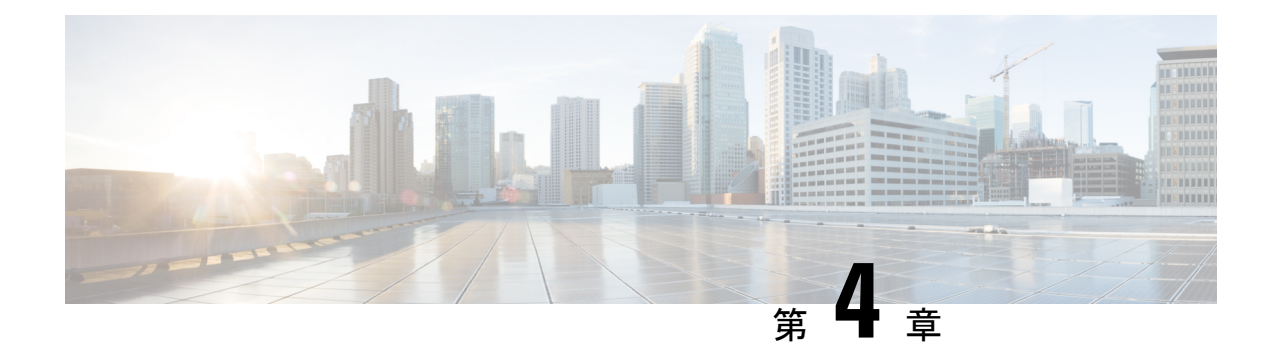

# バックアップの管理

ここでは、次の内容について説明します。

- Backup and Restore の概要 (121 ページ)
- Cisco Crosswork のバックアップと復元の管理 (123 ページ)
- 災害後に Cisco Crosswork を復元する (126 ページ)
- Crosswork データゲートウェイのディザスタリカバリシナリオ (128 ページ)
- 欠落している SR-TE(SR-MPLS および SRv6)ポリシーと RSVP-TE トンネルの解決 (132 ページ)
- Cisco NSO を使用した Cisco Crosswork のバックアップ (133 ページ)
- Cisco NSO を使用して Cisco Crosswork を復元する (135 ページ)
- バックアップと復元を使用してデータを移行する (137 ページ)

## **Backup and Restore** の概要

CiscoCrossworkのバックアップ機能と復元機能は、データ損失を防ぎ、インストールされてい るアプリケーションと設定を保持します。

CiscoCrossworkには、データをバックアップおよび復元するための複数のメニューオプション が用意されています。

メインメニューから、**[**管理(**Administration**)**]** > **[**バックアップと復元(**Backupand Restore**)**]** をクリックして、[バックアップと復元(Backup and Restore)] ウィンドウにアクセスします。

I

## 表 **<sup>7</sup> : Backup and Restore** オプション

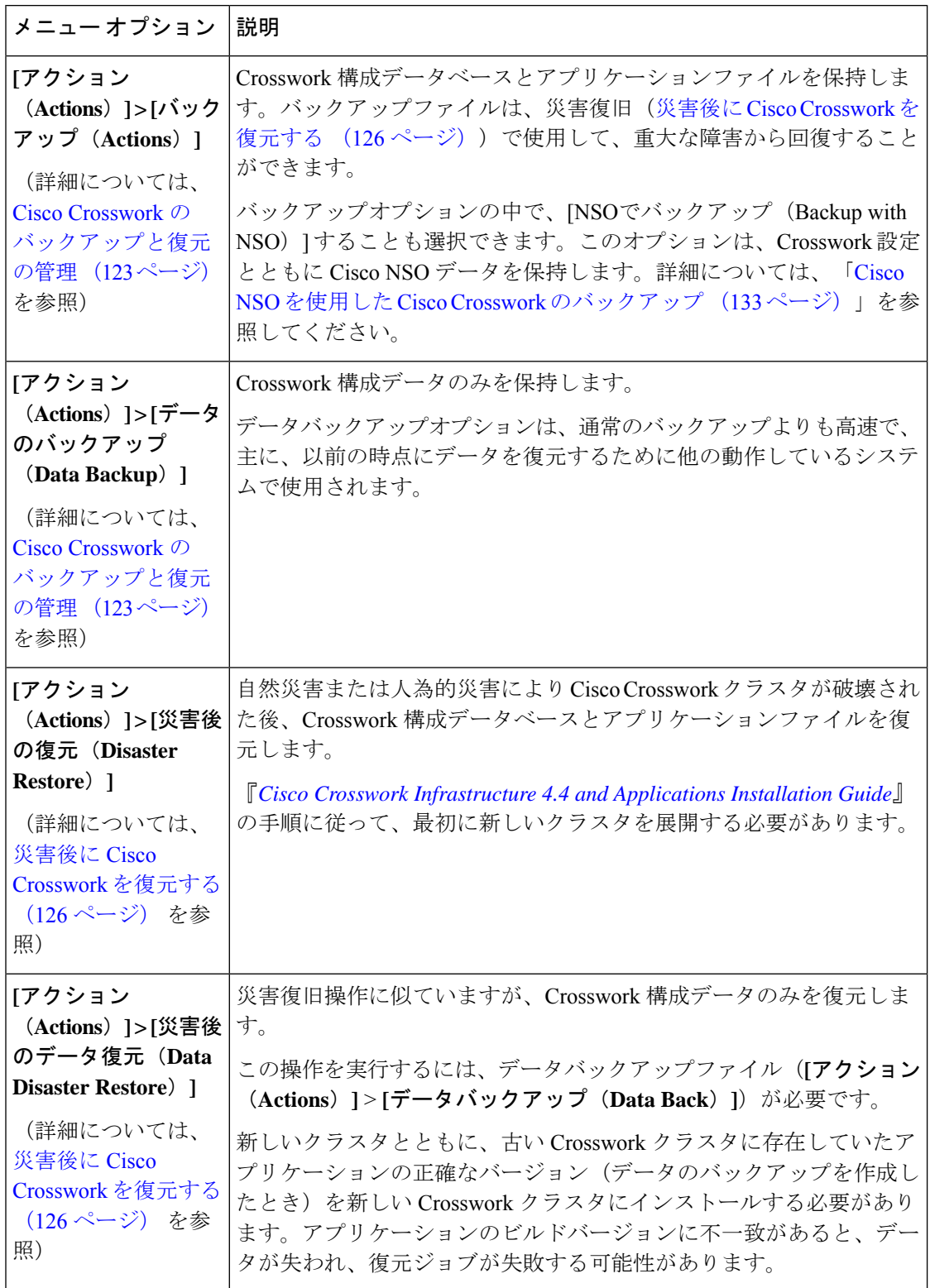

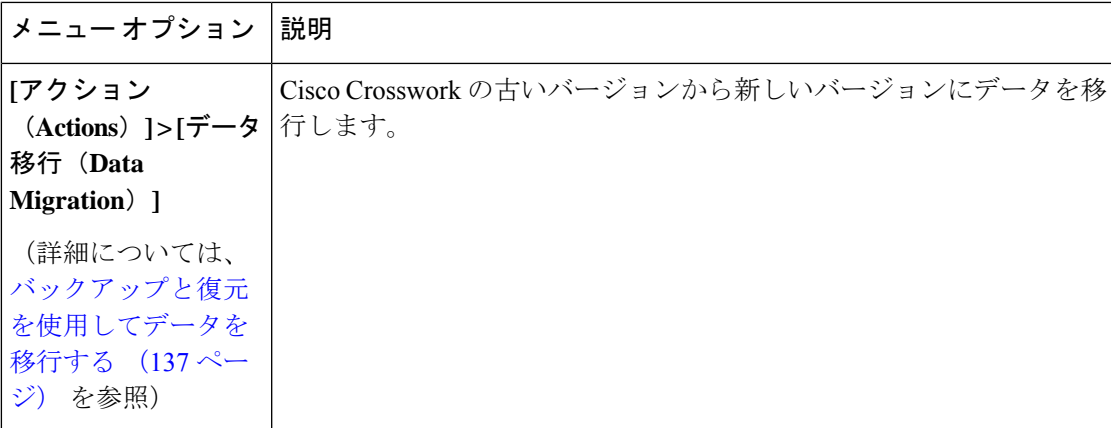

# **Cisco Crosswork** のバックアップと復元の管理

このセクションでは、Cisco Crosswork UI からバックアップおよび復元操作を実行する方法に ついて説明します。

```
注目
```
- バックアップ用のターゲットマシンの構築は、このドキュメントの範囲外です。オペレー タは、サーバーを配置し、サーバーのログイン情報を把握し、バックアップ用の十分なス ペースを備えたターゲットディレクトリを用意する必要があります。
	- Crosswork はバックアップを管理しません。オペレータは、ターゲットサーバーから古い バックアップを定期的に削除して、将来のバックアップ用のスペースを確保する必要があ ります。
	- [データバックアップ(DataBackup)]を作成する場合は、クラスタにインストールされて いるアプリケーションのビルドバージョンを書き留めます。[データの復元 (Data Restore) ] を実行する前に、それらのアプリケーションの正確なバージョンをインストールして、ク ラスタで使用できるようにする必要があります。アプリケーションのビルドバージョンに 不一致があると、データが失われ、データの復元ジョブが失敗する可能性があります。
	- Crosswork バックアッププロセスは、十分な量のストレージスペースを備えたサーバーへ の SCP アクセスが必要です。各バックアップに必要なストレージは、クラスタサイズ、 クラスタ内のアプリケーション、およびスケール要件によって異なります。
	- バックアップまたは復元プロセスにかかる時間は、バックアップのタイプ、クラスタサイ ズ、クラスタ内のアプリケーションによって異なります。

CiscoCrossworkクラスタのバックアップを作成する場合、またはバックアップからクラスタを 復元する場合は、次のガイドラインに従います。

• 最初のログイン時に、バックアップファイルを保存する接続先 SCP サーバーを設定しま す。この設定は1回限りのアクティビティです。このタスクを完了するまで、バックアッ プを実行したり、復元操作を開始したりできません。

- バックアップ操作または復元操作は、スケジュールされているメンテナンス期間にのみ実 行することをお勧めします。これらの操作の実行中、ユーザーは Cisco Crosswork にアク セスしようとしないでください。バックアップではシステムが約 10 分間オフラインにな りますが、復元操作に時間がかかることがあります。両方とも、完了するまで他のアプリ ケーションを一時停止します。これらの一時停止は、データ収集ジョブに影響を与える可 能性があります。
- 通常の復元を実行すると、CiscoCrossworkアプリケーションとデータは、バックアップを 作成したときと同じバージョンに復元されます。災害後の復元を実行する場合は、バック アップの作成時に使用したものと同じ Cisco Crosswork ソフトウェアイメージを使用する 必要があります。異なるバージョンのソフトウェアを使用して作成したバックアップを使 用して災害後の復元を実行することはできません。
- ダッシュボードを使用して、プロセスが完了するまで、バックアップまたは復元プロセス の進行状況をモニタします。プロセス中に Cisco Crosswork システムを使用しようとする と、さまざまなサービスが一時停止して頻繁に再起動するため、誤ったコンテンツやエ ラーが表示されることがあります。
- 一度に実行できるバックアップまたは復元操作は 1 つだけです。
- Cisco Crosswork クラスタと SCP サーバーの両方が同じ IP 環境内に存在する必要がありま す。たとえば、Cisco Crosswork が IPv6 で通信している場合は、バックアップサーバーも IPv6 で通信している必要があります。
- バックアップサーバーの領域を節約するために、古いバックアップを削除することもでき ますが、このバージョンのジョブリストには引き続き表示されます。
- より多くの変更を行うオペレータは、より頻繁に(おそらく毎日)バックアップする必要 がありますが、他のオペレータは、週に1回または主要なシステムのアップグレードの前 にバックアップを行うことに慣れているかもしれません。
- デフォルトでは、Crosswork は、正常と見なされないシステムのバックアップを作成する ことを許可しません。ただし、追加の分析やその他のトラブルシューティング作業のため に、シスコとのイメージの共有を容易にするために、この保護をオーバーライドする規定 があります。
- 定期的なバックアップまたはデータバックアップを実行するときは、クラスタインベント リ ファイルをエクスポートすることをお勧めします。

## 始める前に

作業を開始する前に、次を確認してください。

- セキュアな SCP サーバーのホスト名または IP アドレスおよびポート番号。サーバーに十 分なストレージがあることを確認してください。
- バックアップファイルの接続先として使用する SCP サーバー上のファイルパス。
- 接続先 SCP サーバーのリモートパスに対するファイルの読み取り/書き込み権限を持つア カウントのユーザークレデンシャル。

• データのバックアップを作成する場合は、インストールされているアプリケーションのビ ルドバージョンを書き留めます。データの復元を実行する前に、それらのアプリケーショ ンの正確なバージョンをインストールする必要があります。アプリケーションのビルド バージョンに不一致があると、データが失われ、データの復元ジョブが失敗する可能性が あります。

### ステップ **1 SCP** バックアップサーバーを設定します。

- a) メインメニューから、**[**管理(**Administration**)**]** > **[**バックアップと復元(**Backup and Restore**)**]** を選 択します。
- b) [接続先(Destination)] をクリックして、[接続先の編集(Edit Destination)] ダイアログボックスを表 示します。表示されたフィールドに関連するエントリを入力します。
- c) [保存 (Save) ] をクリックして、バックアップサーバーの詳細を確認します。
- ステップ **2** バックアップを作成します。
	- a) メインメニューから、**[**管理(**Administration**)**]** > **[**バックアップと復元(**Backupand Restore**)**]** を選 択します。
	- b) **[Actions]** > **[Backup]** をクリックして、宛先サーバーの詳細が事前に入力された [Backup] ダイアログ ボックスを表示します。
		- データバックアップを作成するには、**[**アクション(**Actions**)**]** > > **[**データバックアップ (**Data Backup**)**]** の順にクリックします。ステップ 2 の残りの手順は同じです。 (注)
	- c) [ジョブ名(Job Name)] フィールドに、バックアップに該当する名前を入力します。
	- d) Cisco Crosswork アプリケーションまたはマイクロサービスの問題があるにもかかわらず、[強制 (Force)] チェックボックスをオンにします。
	- e) バックアップに Cisco NSO のデータを含めない場合は、[Backup NSO] チェックボックスをオフにし ます。

Cisco Crosswork バックアッププロセスに Cisco NSO データを含める場合は、ここで説明する手順の 代わりに、Cisco NSO を使用した Cisco Crosswork のバックアップ (133 ページ) の手順を実行しま す。

- f) 必要に応じて残りのフィールドにも入力します。 別のリモート サーバー アップロード先を指定する場合:事前に入力された [Host Name]、[Port]、 [Username]、[Password]、および [Remote Path] フィールドを編集して、別の接続先を指定します。
- g) (オプション)[バックアップ準備の確認(VerifyBackupReadiness)]をクリックして、CiscoCrosswork にバックアップを完了するのに十分な空きリソースがあることを確認します。確認が成功すると、 時間がかかる動作の特性に関する警告が Cisco Crosswork に表示されます。[OK] をクリックして、先 へ進みます。
- h) [Start Backup] をクリックして、バックアップ操作を開始します。Cisco Crosswork は、対応するバッ クアップジョブセットを作成し、それをジョブリストに追加します。[Job Details] パネルには、完了 した各バックアップステップのステータスが表示されます。

i) バックアップジョブの進行状況を表示するには、[ジョブセットのバックアップ/復元(BackupRestore Job Sets) トテーブルの検索フィールドにジョブの詳細(ステータスやジョブタイプなど)を入力しま す。次に、目的のジョブセットをクリックします。

[Job Details] パネルに、選択したジョブセットに関する情報(ジョブのステータス、ジョブタイプ、 開始時刻など)が表示されます。失敗したジョブがある場合は、[Status] 列の近くにあるアイコンの 上にマウスポインタを合わせると、エラーの詳細が表示されます。

- j) リモートサーバへのアップロード中にバックアップが失敗した場合:[ジョブの詳細 (Job Details)] パネルの [ステータス(Status)] アイコンのすぐ下にある [バックアップのアップロード(Upload backup)] ボタンをクリックして、アップロードを再試行します。
	- アップロードは、認証情報が正しくない、宛先ディレクトリが無効、サーバーのスペー スが不足しているなど、複数の問題が原因で失敗することがあります。[バックアップの アップロード(Upload backup)]ボタンをクリックする前に、問題を調査して修正します (たとえば、古いバックアップをクリーンアップしてスペースを解放するか、[宛先 (Destination)] ボタンを使用して別のリモートサーバーとパスを指定します)。 (注)
- ステップ **3** バックアップファイルから復元するには、次の手順を実行します。
	- a) メインメニューから、**[**管理(**Administration**)**]** > **[**バックアップと復元(**Backup and Restore**)**]** を選 択します。
	- b) [バックアップおよび復元ジョブセット(Backup and Restore Job Sets)] テーブルで、復元に使用する バックアップファイルを選択します。[ジョブの詳細(Job Details)] パネルには、選択したバックアッ プ ファイルに関する情報が表示されます。
	- c) バックアップファイルを選択した状態で、[ジョブの詳細(Job Details)] パネルに表示されている **[**復 元(**Restore**)**]** ボタンをクリックして、復元操作を開始します。Cisco Crosswork は対応する復元ジョ ブセットを作成し、ジョブリストに追加します。

復元操作の進行状況を表示するには、進行状況ダッシュボードへのリンクをクリックします。

データバックアップを復元する手順も同様です。[バックアップと復元のジョブセット (Backup and Restore Job Sets) 1テーブルでデータバックアップファイルを選択します。デー タバックアップファイルを選択した状態で、[ジョブの詳細(Job Details)] パネルに表示さ れている**[**データの復元(**DataRestore**)**]**ボタンをクリックして、データの復元操作を開始 します。 (注)

## 災害後に **Cisco Crosswork** を復元する

ディザスタリカバリは、自然災害または人為的な災害によって Cisco Crosswork クラスタが破 壊された後に使用する復元操作です。『*Cisco Crosswork [Infrastructure](https://www.cisco.com/c/en/us/td/docs/cloud-systems-management/crosswork-infrastructure/4-4/InstallGuide/b_cisco_crosswork_platform_4_4_and_applications_install_guide.html) 4.4 and Applications [Installation](https://www.cisco.com/c/en/us/td/docs/cloud-systems-management/crosswork-infrastructure/4-4/InstallGuide/b_cisco_crosswork_platform_4_4_and_applications_install_guide.html) Guide*』の手順に従って、最初に新しいクラスタを展開する必要があります。

クラスタに誤動作しているハイブリッドノードが 1 つあるか、または 1 つ以上の誤作動してい るワーカーノードがある場合は、ディザスタリカバリを実行しないでください。代わりに、ク

ラスタ管理機能を使用してこれらのノードを再展開するか、このガイドに記載されている 「Crosswork クラスタの管理 (7 ページ)」の章の説明に従って新しいノードに置き換えま す。

誤動作しているハイブリッドノードが複数ある場合、システムは機能状態になりません。障害 が発生したハイブリッドノードを交換または再起動しても、システムが正しく回復する保証は ありません。この場合、新しいクラスタを展開した後、古いクラスタから取得した最新のバッ クアップを使用するとシステム全体を回復できます。詳細については、このガイドの「Crosswork クラスタの管理 (7 ページ)」の章を参照してください。

ディザスタリカバリを実行する場合は、次の点に注意してください。

- バックアップを復元する新しい Cisco Crosswork クラスタは、バックアップを作成したも のと同じ IP アドレスを使用する必要があります。内部証明書は元のクラスタの IP アドレ スを使用するため、このガイドラインは重要です。
- 新しいクラスタには、バックアップを作成したクラスタと同じ数とタイプのノードが必要 です。
- 新しいクラスタは、バックアップの作成時に使用したものと同じ Cisco Crosswork のソフ トウェアイメージを使用する必要があります。異なるバージョンのソフトウェアを使用し て作成されたバックアップを使用してクラスタを復元することはできません。
- 完全バックアップの代わりにデータバックアップ(**[**アクション(**Actions**)**]**>**[**データバッ クアップ(**Data Backup**)**]**)を作成している場合は、通常の災害復元の代わりに [災害後 のデータ復元] を実行できます。 [災害後のデータ復元(Data Disaster Restore)] を実行す る前に、(データバックアップを作成したときに)古い Crosswork クラスタに存在してい た正確なバージョンのアプリケーションを新しい Crosswork クラスタにインストールして 使用できるようにする必要があります。アプリケーションのビルドバージョンに不一致が あると、データが失われ、復元ジョブが失敗する可能性があります。
- 災害が発生する前のシステムの状態を回復できるように、バックアップを最新の状態に保 ちます。復元操作では、バックアップが作成されたときにインストールされていたすべて のアプリケーションを復元します。前回のバックアップ以降に追加のアプリケーションや パッチをインストールしてた場合は、別のバックアップを作成します。
- ディザスタリカバリが失敗した場合は、シスコ カスタマー エクスペリエンスにお問い合 わせください。
- Crosswork アプリケーションのスマートライセンス登録は、災復元操作中には復元されな いため、再度登録する必要があります。

ディザスタリカバリを実行するには、次の手順を実行します。

## 始める前に

SCPバックアップサーバーから、ディザスタリカバリで使用するバックアップファイルの完全 な名前を取得します。このファイルは通常は作成した最新のバックアップファイルです。Cisco Crosswork のバックアップファイル名の形式は次のとおりです。

backup\_*JobName*\_*CWVersion*\_*TimeStamp*.tar.gz

ここで、

- *JobName* は、ユーザーが入力したバックアップジョブの名前です。
- *CWVersion* は、バックアップされたシステムの Cisco Crosswork プラットフォームのバー ジョンです。
- *TimeStamp* は、Cisco Crosswork がバックアップファイルを作成した日時です。

例: backup Wednesday 4-0 2021-02-31-12-00.tar.gz

- ステップ **1** 新たに展開したクラスタのメインメニューから、**[**管理(**Administration**)**]**>**[**バックアップと復元(**Backup and Restore**)**]** を選択します。
- ステップ **2** 災害後の復元を実行するには、次の手順を実行します。

**[**アクション(**Actions**)**]** > **[**災害後の復元(**Disaster Restore**)**]** をクリックして、リモートサーバーの詳細 が事前に入力された [災害後の復元(Disaster Restore)] ダイアログボックスを表示します。

ステップ **3** 災害後の復元を実行するには、次の手順を実行します。

**[**アクション(**Actions**)**]** > **[**災害後のデータ復元(**Data Disaster Restore**)**]** をクリックして、リモートサー バーの詳細が事前に入力された [災害後のデータ復元(Data Disaster Restore)] ダイアログボックスを表示 します。

- ステップ **4** [バックアップファイル名(BackupFile Name)] フィールドに、復元するバックアップのファイル名を入力 します。
- ステップ **5** [復元の開始(Start Restore)] をクリックして、リカバリ操作を開始します。

操作の進行状況を表示するには、進行状況ダッシュボードへのリンクをクリックします。

# **Crosswork** データゲートウェイのディザスタリカバリシ ナリオ

このセクションでは、Cisco Crosswork が災害から回復した後に Crosswork Data Gateways を復 元するさまざまなシナリオについて説明します。

Cisco Crosswork のディザスタリカバリプロセスは、ネットワーク内の Crosswork Data Gateways を自動的に復元します。次の手順は、Crosswork Data Gateway VM が Cisco Crosswork から削除 された場合にのみ必要です。

• ハイアベイラビリティを備えた Crossworkデータゲートウェイのディザスタリカバリ (129 ページ):プール内のすべてのアクティブおよびスタンバイのCrosswork Data Gateway VM は、「動作状態(Operational state)] が [エラー (Error) ] になります。

• ハイアベイラビリティなしの Crosswork データゲートウェイのディザスタリカバリ (130 ページ):Crosswork Data Gateway VM が 1 つしかないプール、またはスタンバイ VM の ない [エラー (Error) ] 状態のアクティブな Crosswork Data Gateway VM が複数あるプー ル。

## ハイアベイラビリティを備えた **Crosswork** データゲートウェイのディ ザスタリカバリ

次の手順に従って、「エラー (Error) 1状態のアクティブおよびスタンバイの Crosswork Data Gateway VM を含む Crosswork Data Gateway プールを復元します。これらの手順では、1 つのア クティブ VM と 1 つのスタンバイ VM を持つプールを使用します。

#### 始める前に

この手順を続行する前に、CiscoCrossworkディザスタリカバリ操作が完了していることを確認 してください。Crosswork Data Gateway の VM とプールに関するすべての情報は、Crosswork ディザスタリカバリが完了すると、Cisco Crosswork で利用できるようになります。

ステップ **1** 災害前のプール内の VM と同じ情報(プロファイル、ホスト名、管理インターフェイス)を持つ新しい Crosswork Data Gateway VM をインストールします。

> Cisco Crosswork のディザスタリカバリプロセスが古い VM からデータを復元するため、新しくインストー ルされた Crosswork Data Gateway VM の動作状態は [エラー(Error)] になります。

- ステップ **2** Cisco Crosswork にログインします。
- ステップ **3 [**管理(**Administration**)**]** > **[**データゲートウェイ管理(**Data Gateway Management**)**]** > **[**プール(**Pools**)**]** の順に移動します。
- ステップ **4** プールを選択して編集し、プールからスタンバイ VM を削除(割り当て解除)します。Crosswork Data Gateway プールの管理 (42 ページ)を参照してください
- ステップ5 スタンバイ VM の [管理状態 (Administration State) ] を [メンテナンス (Maintenance) ] モードに変更しま す。Cisco Crosswork Data Gateway VM の管理状態の変更 (47 ページ) を参照してください。
	- 約 5 分間待ちます。VM は Cisco Crosswork に自動的に登録します。
	- データゲートウェイ VM のインタラクティブコンソールから、Cisco Crosswork に VM を手動で 再登録することもできます。Crosswork Data Gatewayの再登録(415ページ)を参照してくださ い。 (注)
- ステップ **6** プールを再度編集し、スタンバイ VM をプールに追加します。

スタンバイ VM を追加するとフェールオーバーがトリガーされ、新しく追加された VM がプール内のアク ティブな VM になります。

**ステップ7** 手順4から7を繰り返して、[動作状態(Operational State)] が [エラー(Error)] になっている(現在の) スタンバイ VM を復元します。

ステップ **8** 次のことを確認してください。

- プールには、以前と同様にアクティブ VM とスタンバイ VM があります。
- デバイスは、プール内のアクティブな VM に接続されています。
- 収集ジョブは期待どおりに実行されています。

## ハイアベイラビリティなしの **Crosswork** データゲートウェイのディザ スタリカバリ

障害が発生した場合、次の方法を使用して、高可用性なしで Crosswork Data Gateway VM を復 元できます。

- 単一の VM を、新しくインストールされた VM(古い VM と同じ情報でインストールされ た)で置き換える。
- デバイスを切り離すか、デバイスをネットワーク内の別のデータゲートウェイに移動す る。
- スタンバイVMをプールに追加する(追加のVMをインストールし、プールにスタンバイ として追加する)。

#### 始める前に

この手順を続行する前に、CiscoCrossworkディザスタリカバリ操作が完了していることを確認 してください。Crosswork Data Gateway の VM とプールに関するすべての情報は、Crosswork ディザスタリカバリプロセスが完了すると、Cisco Crosswork で利用できるようになります。

## ステップ **1** 古い **VM** を、古い **VM** と同じ情報でインストールされた新しくインストールされた **VM** に置き換える

- a) Cisco Crosswork にログインします。
- b) **[**管理(**Administration**)**]** > **[**データゲートウェイの管理(**Data Gateway Management**)**]** > **[**データゲー トウェイ(**Data Gateways**)**]**に移動します。
- c) 既存のプールを削除します。
- d) VMの[管理状態(AdministrationState)]を[メンテナンス(Maintenance)]モードに変更します。Cisco Crosswork Data Gateway VM の管理状態の変更 (47 ページ) を参照してください。
- e) 古い VM と同じ情報を使用して、新しい Crosswork Data Gateway VM をインストールします。
- f) VM の [管理状態(Administration State)] を [メンテナンス(Maintenance)] モードの [アップ(Up)] に変更します。

VM の [動作状態(Operational State)] が [エラー(Error)] から [準備完了(Not Ready)] に変わりま す。

g) 古いプールと同じ名前で新しいプールを作成し、VM をそのプールに追加します。
Crosswork Data Gatewayの[動作状態(OperationalState)]が[アップ(Up)]であることを確認します。

- h) デバイスをデータゲートウェイに接続します。Crosswork Data Gateway へのデバイスの接続 (39 ペー ジ) を参照してください。
- i) 収集ジョブが期待どおりに実行されていることを確認します。
- ステップ **2** デバイスを切り離すか、デバイスをネットワーク内の別のデータゲートウェイに移動する
	- a) Cisco Crosswork にログインします。
	- b) **[**管理(**Administration**)**]** > **[**データゲートウェイの管理(**Data Gateway Management**)**]** > **[**データゲー トウェイ(**Data Gateways**)**]**に移動します。
	- c) VM からデバイスを切り離すか、動作上 [アップ(Up)] している別のデータゲートウェイにデバイ スを移動します。Cisco Crosswork Data Gateway デバイス割り当ての管理 (44 ページ) を参照して ください。
	- d) 既存のプールを削除します。

これを行っても、プールから VM の割り当てが解除されることはありません。VM は引き続きプー ルに割り当てられたものとして表示されます。

- e) VM の [管理状態(Administration State)] を [メンテナンス(Maintenance)] モードに変更します。 Cisco Crosswork Data Gateway VM の管理状態の変更 (47 ページ) を参照してください。
- f) VM を再起動します。これを行うと、プールから VM の割り当てが解除されます。

約5分間待ちます。VMは Cisco Crosswork に自動的に登録します。VM が管理上 [アップ(Up) ] で あり、準備ができていない状態であることを確認します。

- データゲートウェイ VM のインタラクティブコンソールから、Cisco Crosswork に VM を 手動で再登録することもできます。Crosswork Data Gateway の再登録 (415 ページ) を参 照してください。 (注)
- g) 古いプールと同じ名前で新しいプールを作成し、VM をそのプールに追加します。
- h) Crosswork Data Gateway の [動作状態(Operational State)] が [アップ(Up)] になっていることを確 認します。
- i) デバイスを接続するか、デバイスをこのデータゲートウェイに戻します。CiscoCrossworkDataGateway デバイス割り当ての管理 (44 ページ) を参照してください。
- j) 収集ジョブが期待どおりに実行されていることを確認します。

### ステップ **3** スタンバイ **VM** をプールに追加する(追加の **VM** をインストールし、プールにスタンバイとして追加す る)

- 次の手順は、「エラー(Error) 1状態のアクティブな VM が 1 つあるプールを復元する手順を示 しています。スタンバイVMを使用せずに、[エラー(Error)]状態のプール内の複数のアクティ ブな VM を復元するには、プール内のアクティブな VM ごとに追加の VM を追加してくださ い。 (注)
- a) 新しい Crosswork Data Gateway VM をインストールします。
- b) Cisco Crosswork にログインします。
- c) **[**管理(**Administration**)**]** > **[**データゲートウェイ管理(**DataGatewayManagement**)**]** > **[**プール(**Pools**)**]** の順に移動します。

d) プールを選択して編集し、新しくインストールしたVMをプールに追加します。CrossworkDataGateway プールの管理 (42 ページ)を参照してください

VM を追加するとフェールオーバーがトリガーされ、新しく追加された VM がプール内のアクティブ な VM になります。

- e) プールを編集し、(現在の)スタンバイ VM をプールから削除します。
- f) スタンバイ VM の [管理状態(Administration State)] を [メンテナンス(Maintenance)] モードに変更 します。Cisco Crosswork Data Gateway VM の管理状態の変更 (47 ページ) を参照してください。

約 5 分間待ちます。VM は Cisco Crosswork に自動的に登録します。VM が動作可能であり、[準備中 (Not Ready)] であることを確認します。

- データゲートウェイ VM のインタラクティブコンソールから、Cisco Crosswork に VM を手 動で再登録することもできます。Crosswork Data Gateway の再登録 (415 ページ) を参照し てください。 (注)
- g) プールを再度編集し、スタンバイ VM をプールに追加します。
- h) Crosswork Data Gateway が動作上 [アップ(Up)] であり、プールにアクティブおよびスタンバイ VM があることを確認します。
- i) 次のことを確認してください。
	- デバイスは、プール内のアクティブな VM に接続されています。
	- 収集ジョブは期待どおりに実行されています。

# 欠落している **SR-TE**(**SR-MPLS** および **SRv6**)ポリシーと **RSVP-TE** トンネルの解決

このトピックの情報は、Cisco Crosswork Optimization Engine がインストールされている場合に のみ適用されます。

設定データベースには、Cisco Crosswork が 認識しているすべての SR-TE ポリシーと RSVP-TE トンネルが含まれています。Cisco Crosswork は、SR-TE ポリシーまたは RSVP-TE トンネルを プロビジョニング、変更、または削除するたびに設定データベースを更新します。設定データ ベースの CLI ツールを使用して、次の操作を実行できます。

- 設定データベースに対する CSV ファイルの読み取りと書き込み。
- 設定データベースから SR-TE ポリシーと RSVP-TE トンネル情報の入力による CSV ファイ ルの作成。

設定データベース の CLI ツールは、復元操作後に欠落している SR-TE ポリシーと RSVP-TE ト ンネルを回復する場合に特に役立ちます。たとえば、-dump-missing オプションは、欠落して いる SR-TE ポリシーと RSVP-TE トンネルのリストを表示する CSV ファイルを生成します。

この CSV ファイルを使用して、欠落している SR-TE ポリシーと RSVP-TE トンネルを特定し ます。次に、-loadオプションを使用してトポロジにもう一度ロードします。詳細については、 CLI ツールのヘルプを参照してください。

ステップ **1 optima-pce-dispatcher** コンテナを入力します。

kubectl exec -it optima-pce-dispatcher-XXXXXXX-XXXX bash

- ステップ **2** 次のコマンドを実行できます。
	- a) CLI ツールのヘルプテキストを表示します。

python3 /opt/optima/pce\_dispatcher/config\_db/csv\_util.py --help

- b) 設定データベース内のすべての SR-TE ポリシーと RSVP-TE トンネルを CSV ファイルに保存します。 python3 /opt/optima/pce\_dispatcher/config\_db/csv\_util.py --dump /*<PathToFile>*/dump\_file.csv
- c) 生成された CSV ファイルから内容をロードし、設定データベースにポリシーを書き込みます。 python3 /opt/optima/pce\_dispatcher/config\_db/csv\_util.py --load /*<PathToFile>*/load\_file.csv
	- このコマンドは、検出された重複する SR-TE ポリシーまたは RSVP-TE トンネルを上書き し、有効な TE トンネルのみを設定データベースに追加します。重複する SR-TE ポリシー には、同じ組み合わせのヘッドエンド、エンドポイント、および色があります。重複する RSVP-TE トンネルには、同じ組み合わせのヘッドエンドとトンネル名があります。 (注)
- d) CSV のロードが完了したら、次のように、Cisco Crosswork Optimization Engine を再起動してその UI を 設定データベースと同期します。
	- **1.** メインメニューから、**[**管理(**Administration**)**]** > > **[Crosswork Manager]** > **[Crosswork** の正常性 (**Crosswork Health**)**]** > **[**最適化エンジン(**Optimization Engine**)**]** を選択します。
	- **2. [optima-ui-service]** > > **[**アクション(**Action**)**]** > **[**再起動(**Restart**)**]** を選択します。再起動には約 5 分かかります。
- e) 再起動後、現在トポロジ内にあるSR-TEポリシーとRSVP-TEトンネルを設定データベースの内容と比 較します。欠落している SR ポリシーと RSVP-TE トンネルを CSV ファイルに保存します。この CSV ファイルと次のコマンドを使用して、欠落しているポリシーを設定データベースにロードできます。 python3 /opt/optima/pce\_dispatcher/config\_db/csv\_util.py –dump-missing /*<PathToFile>*/dump\_file.cs

## **Cisco NSO** を使用した **Cisco Crosswork** のバックアップ

現在、NSO バックアップファイルからの復元は手動プロセスです。

### 始める前に

始める前に、次のことを確認します。

- セキュア SCP サーバーのホスト名または IP アドレスとポート番号がわかっている。
- バックアップファイルの接続先として使用する SCP サーバーのファイルパスがわかって いる。
- 接続先 SCP サーバーのストレージフォルダに対する読み取り権限と書き込み権限を持つ アカウントのユーザークレデンシャルがわかっている。

また、NSO プロバイダー、NSO プロバイダーに関連付けられている Cisco Crosswork のクレデ ンシャルプロファイル、および NSO サーバーが次の前提条件を満たしていることを確認しま す。

- NSO プロバイダー設定には SSH 接続が含まれます。プロバイダーで SSH を有効にしてい ない場合、CiscoCrossworkは警告アラームを表示します。CiscoCrossworkは、独自のデー タのバックアップを作成しますが、NSO のバックアップは作成しません。
- NSO プロバイダのクレデンシャルプロファイルには、NSO サーバーで sudo 権限を持つ ユーザーのユーザー ID とパスワードが含まれている。
- NSOサーバーには NCT (NSO [クラスタツール\)](https://community.cisco.com/t5/jive-developer-archive-blogs/introducing-nso-cluster-tools/ba-p/3664098) がインストールされており、NSO プロバ イダのクレデンシャルプロファイルのユーザーは nct コマンドを実行できる。
- NSO サーバーには Python バージョン 3.x がインストールされており、NSO プロバイダの クレデンシャルプロファイルのユーザーは python3 コマンドを実行できる。
- NSOプロバイダのクレデンシャルプロファイルのユーザーは、NSOサーバーのバックアッ プフォルダとその中のファイルにフルアクセスできる。この要件は通常、NSOサーバーの /var/opt/ncs/backups/フォルダに対する完全な読み取り/書き込みアクセスを意味し ます。

これらのCisco NSO要件のいずれかが満たされていない場合、バックアップジョブのすべて、 または一部が失敗します。

これらの特別な要件に加えて、Cisco Crosswork のバックアップと復元の管理 (123ページ) で 説明されているバックアップの通常のガイドラインは、NSOデータを含むバックアップにも適 用されます。

- ステップ **1 SCP** バックアップサーバーを設定します。
	- a) メインメニューから、**[**管理(**Administration**)**]** > **[**バックアップと復元(**Backup and Restore**)**]** を選 択します。
	- b) [接続先(Destination)] をクリックして、[接続先の編集(Edit Destination)] ダイアログボックスを表 示します。表示されたフィールドに関連するエントリを入力します。
	- c) [保存 (Save) ] をクリックして、バックアップサーバーの詳細を確認します。

### ステップ **2 Cisco Crosswork** と **Cisco NSO** のバックアップを作成します。

a) メインメニューから、**[**管理(**Administration**)**]** > **[**バックアップと復元(**Backupand Restore**)**]** を選 択します。

- b) **[Actions]** > **[Backup]** をクリックして、宛先サーバーの詳細が事前に入力された [Backup] ダイアログ ボックスを表示します。
- c) [Job Name] フィールドに、バックアップに該当する名前を入力します。
- d) Cisco Crosswork アプリケーションまたはマイクロサービスの問題があるにもかかわらず、[強制 (Force)] チェックボックスをオンにします。
- e) [NSOのバックアップ(Backup NSO)] チェックボックスはオンのままにしてください。
- f) 必要に応じて残りのフィールドにも入力します。 別のリモート サーバー アップロード先を指定する場合:事前に入力された [Host Name]、[Port]、 [Username]、[Password]、および [Remote Path] フィールドを編集して、別の接続先を指定します。
- g) (オプション)[バックアップ準備の確認(VerifyBackupReadiness)]をクリックして、CiscoCrosswork にバックアップを完了するのに十分な空きリソースがあることを確認します。確認が成功すると、 時間がかかる動作の特性に関する警告が Cisco Crosswork に表示されます。[OK] をクリックして、先 へ進みます。
- h) [バックアップの開始(Start Backup)] をクリックして、バックアップ操作を開始します。Cisco Crossworkは、対応するバックアップジョブセットを作成し、それをジョブリストに追加し、バック アップの処理を開始します。[ジョブ詳細(JobDetails)]パネルには、完了した各バックアップステッ プのステータスが表示されます。
- i) バックアップジョブの進行状況を表示するには、[ジョブセットのバックアップ/復元 (Backup Restore Job Sets)]テーブルの検索フィールドにジョブの詳細(ステータスやジョブタイプなど)を入力しま す。次に、目的のジョブセットをクリックします。

[Job Details] パネルに、選択したジョブセットに関する情報(ジョブのステータス、ジョブタイプ、 開始時刻など)が表示されます。失敗したジョブがある場合は、[Status] 列の近くにあるアイコンの 上にマウスポインタを合わせると、エラーの詳細が表示されます。

j) リモートサーバへのアップロード中にバックアップが失敗した場合:[ジョブの詳細 (Job Details)] パネルの [ステータス(Status)] アイコンのすぐ下にある [バックアップのアップロード(Upload backup)] ボタンをクリックして、アップロードを再試行します。 リモートサーバーの問題が原因でアップロードが失敗した場合は、[バックアップのアップロード (Upload backup)]をクリックする前に、[接続先(Destination)]ボタンを使用して別のリモートサー バーとパスを指定します。

## **Cisco NSO** を使用して **Cisco Crosswork** を復元する

Cisco Crosswork クラスタとそれに関連する Cisco NSO クラスタをバックアップから復元する場 合は、次のガイドラインに従います。

• 復元操作は、スケジュールされているメンテナンス期間にのみ実行することをお勧めしま す。これらの操作の実行中、ユーザーは Cisco Crosswork や Cisco NSO にアクセスしよう としないでください。Cisco Crosswork の復元操作は時間がかかり、完了するまでは他の Cisco Crosswork アプリケーションが一時停止します。復元中は、Cisco NSO を完全に停止 する必要があります。

• Cisco Crosswork と Cisco NSO の両方の復元操作を同時に実行できます。

#### 始める前に

復元するバックアップファイルの完全な名前を SCP サーバーから取得します。このファイル には、Cisco Crosswork と Cisco NSO の両方のバックアップが含まれています。バックアップ ファイル名の形式は次のとおりです。

backup\_*JobName*\_*CWVersion*\_*TimeStamp*.tar.gz

ここで、

- *JobName* は、ユーザーが入力したバックアップジョブの名前です。
- *CWVersion* は、バックアップされたシステムの Cisco Crosswork プラットフォームのバー ジョンです。
- *TimeStamp* は、Cisco Crosswork がバックアップファイルを作成した日時です。

例: backup Wed 4-0 2021-02-31-12-00.tar.gz.

ステップ **1** リモートSCPバックアップサーバーにログインします(必要な場合)。Linuxコマンドラインを使用して、 バックアップ先ディレクトリにアクセスし、復元する Cisco NSO 情報を含んでいるバックアップファイル を検索します。次に例を示します。

```
[root@localhost~]# ls -ltr
-rw-rw-r--. 1 root root 8265938605 backup Wed 4-0 2021-02-31-12-00.tar.gz
```
ステップ **2** tar-xzvf を使用して、接続先フォルダの Cisco Crosswork バックアップファイルから Cisco NSO バックアッ プを抽出します。次に例を示します。

[root@localhost~]# tar -xzvf backup\_Wed\_4-0\_2021-02-31-12-00.tar.gz

```
...
[root@localhost~]# ls -ltr
-rw-rw-r--. 1 root root 8265938605 backup Wed 4-0 2021-02-31-12-00.tar.gz
-rw-r--r--. 1 root root 8267798605 468c4715-ea09-4c2b-905e-98999d.tar.gz
```
ステップ **3** 接続先フォルダの Cisco NSO バックアップファイルを展開します。/nso/*ProviderName*/ のフォルダ構造に 抽出する Cisco NSO ファイルが表示されます。ここで、/nso/*ProviderName*/ は Cisco Crosswork に設定され ている Cisco NSO プロバイダの名前です。次の例では、Cisco NSO プロバイダの名前は nso121 です。

> tar -xvsf 468c4715-ea09-4c2b-905e-98999d.tar.gz 468c4715-ea09-4c2b-905e-98999d/nso/ 468c4715-ea09-4c2b-905e-98999d/nso/nso121/ 468c4715-ea09-4c2b-905e-98999d/nso/nso121/log/ 468c4715-ea09-4c2b-905e-98999d/nso/nso121/log/nso\_backup\_result\_nso121\_Wed.log 468c4715-ea09-4c2b-905e-98999d/nso/nso121/NSO\_RESTORE\_PATH\_nso121 468c4715-ea09-4c2b-905e-98999d/nso/nso121/**ncs-5.4.2@backup\_Wed\_nso121.backup.gz** ...

ステップ **4** /nso/*ProviderName*/ フォルダで拡張子が backup.gz のファイルを見つけます。これが、生成された Cisco NSO バックアップファイルです。前の手順の例では、ファイル名が強調表示されています。

ステップ **5** root 権限を持つユーザーとして Cisco NSO にログインし、コマンドラインにアクセスします。次に、生成 された Cisco NSO バックアップファイルを SCP サーバーから Cisco NSO クラスタに指定した復元パスの場 所へコピーまたは移動します。次に例を示します。

```
[root@localhost nsol21]# ls
log ncs-5.4.2@backup_Wed_nso121.backup.gz NS0_REST0RE_PATH_nso121
[root@localhost nso121]# more NS0_REST0RE_PATH_nso121
/var/opt/ncs/backups/
[root@localhost nso121]#
...
```
ステップ **6** Cisco NSO の復元操作は、NSO が実行されていないときにのみ実行できます。Cisco NSO クラスタコマン ドラインで、次のコマンドを実行して Cisco NSO を停止します。

\$/etc/init.d/ncs stop

ステップ7 NCS が停止したら、次のコマンドと生成された Cisco NSO バックアップファイルの名前を使用して復元操 作を開始します。次に例を示します。

#ncs-backup --restore ncs-5.4.2@backup\_Wed\_nso121.backup.gz

このコマンドの実行に問題がある場合は、まず sudo su 権限を付与します。

ステップ **8** 復元が完了したら、次のコマンドを使用して Cisco NSO を再起動します。このコマンドは完了するまでに 数分かかる場合があります。

\$/etc/init.d/ncs start

ステップ **9** Cisco Crosswork クラスタと Cisco NSO クラスタの両方をバックアップから復元したら、Cisco NSO プロバ イダを Cisco Crosswork に再度追加します。

## バックアップと復元を使用してデータを移行する

データ移行のバックアップと復元を使用することは、CiscoCrossworkインストールを新しいソ フトウェアバージョンにアップグレードするとき、または既存のデータを新しいインストール に移動するときの前提条件です。

通常のバックアップと同様に、データ移行バックアップを作成するときは常に次のガイドライ ンに従ってください。

- データ移行ファイルを格納する宛先 SCP サーバーが設定されていることを確認してくだ さい。この設定は 1 回限りのアクティビティです。
- Cisco Crosswork クラスタと SCP サーバーの両方が同じ IP 環境内に存在する必要がありま す。たとえば、Cisco Crosswork が IPv6 で通信している場合は、バックアップサーバーも IPv6 で通信している必要があります。
- CiscoCrossworkインストールをアップグレードする場合にのみデータ移行バックアップを 作成し、スケジュールされたアップグレードウィンドウ中にのみ作成することをお勧めし ます。データ移行のバックアップまたは復元操作の実行中は、CiscoCrossworkにアクセス しないでください。

#### 始める前に

作業を開始する前に、次を確認してください。

- セキュアな SCP サーバーのホスト名または IP アドレスおよびポート番号。
- データ移行用バックアップファイルの接続先として使用する SCP サーバー上のファイル パス。
- 接続先 SCP サーバーのリモートパスに対するファイルの読み取り/書き込み権限を持つア カウントのユーザークレデンシャル。
- ステップ **1 SCP** バックアップサーバーを設定します。
	- a) メインメニューから、**[**管理(**Administration**)**]** > **[**バックアップと復元(**Backup and Restore**)**]** を選 択します。
	- b) [接続先(Destination)] をクリックして、[接続先の編集(Edit Destination)] ダイアログボックスを表 示します。表示されたフィールドに関連するエントリを入力します。
	- c) [保存 (Save) ] をクリックして、バックアップサーバーの詳細を確認します。

#### ステップ **2** バックアップを作成します。

- a) データを別のインストールに移行する Cisco Crosswork インストールに管理者としてログインします。
- b) メインメニューから、**[**管理(**Administration**)**]** > **[**バックアップと復元(**Backup and Restore**)**]** を選 択します。
- c) **[Actions]** > **[Backup]** をクリックして、宛先サーバーの詳細が事前に入力された [Backup] ダイアログ ボックスを表示します。
- d) [Job Name] フィールドに、バックアップに該当する名前を入力します。
- e) CiscoCrossworkアプリケーションまたはマイクロサービスの問題があるにもかかわらず、「強制(Force)] チェックボックスをオンにします。
- f) 必要に応じて残りのフィールドにも入力します。 別のリモートサーバーアップロード先を指定する場合:事前に入力された[ホスト名 (HostName) ]、 [ポート(Port)]、[ユーザー名(Username)]、[パスワード(Password)]、および[リモートパス(Remote Path) 1フィールドを編集して、別の接続先を指定します。
- g) [バックアップの開始 (Start Backup) ]をクリックして、バックアップ操作を開始します。Cisco Crosswork は、対応するバックアップジョブセットを作成し、それを [バックアップおよび復元ジョブセット (Backup and Restore Job Sets)] テーブルに追加します。[Job Details] パネルには、完了した各バック アップステップのステータスが表示されます。
- h) バックアップジョブの進行状況を表示するには、[Backup and Restore Job Sets] テーブルの検索フィール ドにジョブの詳細(ステータスやジョブタイプなど)を入力します。次に、目的のジョブセットをク リックします。

[Job Details] パネルに、選択したジョブセットに関する情報(ジョブのステータス、ジョブタイプ、開 始時刻など)が表示されます。失敗したジョブがある場合は、[Status] 列の近くにあるアイコンの上に マウスポインタを合わせると、エラーの詳細が表示されます。

- i) リモートサーバへのアップロード中にバックアップが失敗した場合:[ジョブの詳細(Job Details) 1パ ネルの[ステータス (Status) ]アイコンのすぐ下にある[バックアップのアップロード (Upload backup) ] ボタンをクリックして、アップロードを再試行します。 リモートサーバーの問題が原因でアップロードが失敗した場合は、[バックアップのアップロード(Upload backup) ] をクリックする前に、[接続先 (Destination) ] ボタンを使用して別のリモートサーバーとパ スを指定します。
- ステップ **3** バックアップの新しいインストールへの移行(**Migrate the backup to the new installation**)
	- a) バックアップからデータを移行する先のCiscoCrossworkインストールに管理者としてログインします。
	- b) メインメニューから、**[**管理(**Administration**)**]** > **[**バックアップと復元(**Backup and Restore**)**]** を選 択します。
	- c) **[**アクション(**Actions**)**]** > **[**データ移行(**Data Migration**)**]** をクリックして、リモートサーバーの詳細 が事前に入力された [Data Migration] ダイアログボックスを表示します。
	- d) [バックアップファイル名(Backup File Name)] フィールドに、復元するバックアップのファイル名を 入力します。
	- e) [移行を開始(Start Migration)] をクリックして、データ移行操作を開始します。Cisco Crosswork は、 対応するデータ移行ジョブセットを作成し、それをジョブリストに追加します。

データ移行操作の進行状況を表示するには、進行状況ダッシュボードへのリンクをクリックします。

I

バックアップと復元を使用してデータを移行する

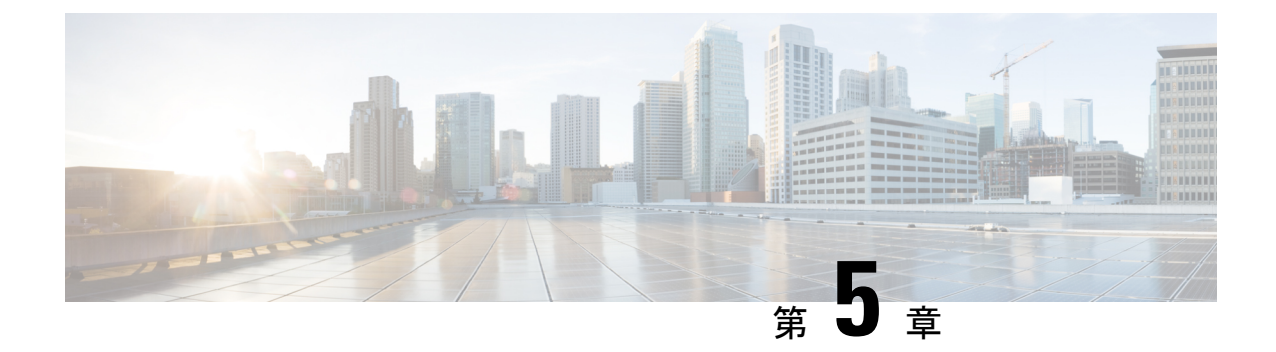

# デバイス管理のインフラストラクチャの準 備

ここでは、次の内容について説明します。

- クレデンシャルプロファイルの管理 (141 ページ)
- プロバイダの管理 (151 ページ)
- タグの管理 (182 ページ)

## クレデンシャルプロファイルの管理

クレデンシャルプロファイルは、SNMP、Telnet、SSH、HTTP、およびその他のネットワーク プロトコルのクレデンシャルの集まりです。1 つのクレデンシャルプロファイルに複数のプロ トコルとクレデンシャルを設定できます。

クレデンシャルプロファイルを使用すると、デバイス設定の変更とモニタリングを自動化した り、プロバイダと通信したりできます。デバイスを追加またはインポートする場合、またはプ ロバイダーを作成する場合は、クレデンシャルプロファイルを指定します。

[クレデンシャルプロファイル(Credential Profiles)] ウィンドウから、新しいクレデンシャル プロファイルを作成したり、既存のプロファイルの設定を更新したり、プロファイルを削除し たりできます。このウィンドウを開くには、メインメニューから **[**デバイス管理(**Device Management**)**]** > **[**クレデンシャルプロファイル(**Credential Profiles**)**]** を選択します。

#### $\left( \mathbf{1}\right)$  $\circled{2}$ Selected 0 / Total 4 0 Credentia Profiles Clear Filter  $\boxed{\mathbf{Y}}$   $\left($  3 Credential Pr SSH NetCont Telnet  $HTTP$ **HTTPS** GRPC SNMP<sub>v2</sub> SNMP<sub>v3</sub>  $\bullet$  $\blacksquare$  $\overline{\textbf{z}}$  $\bullet$  $\bullet$  $\Box$  $xtc$  $\blacksquare$  $\bullet$ device  $\bullet$  $\bullet$  $\blacksquare$  $demo$  $\bullet$  $\bullet$  $\bullet$  $\overline{\textbf{z}}$  $\Box$  $nso101$  $\bullet$  $\bullet$  $\blacksquare$ 434624

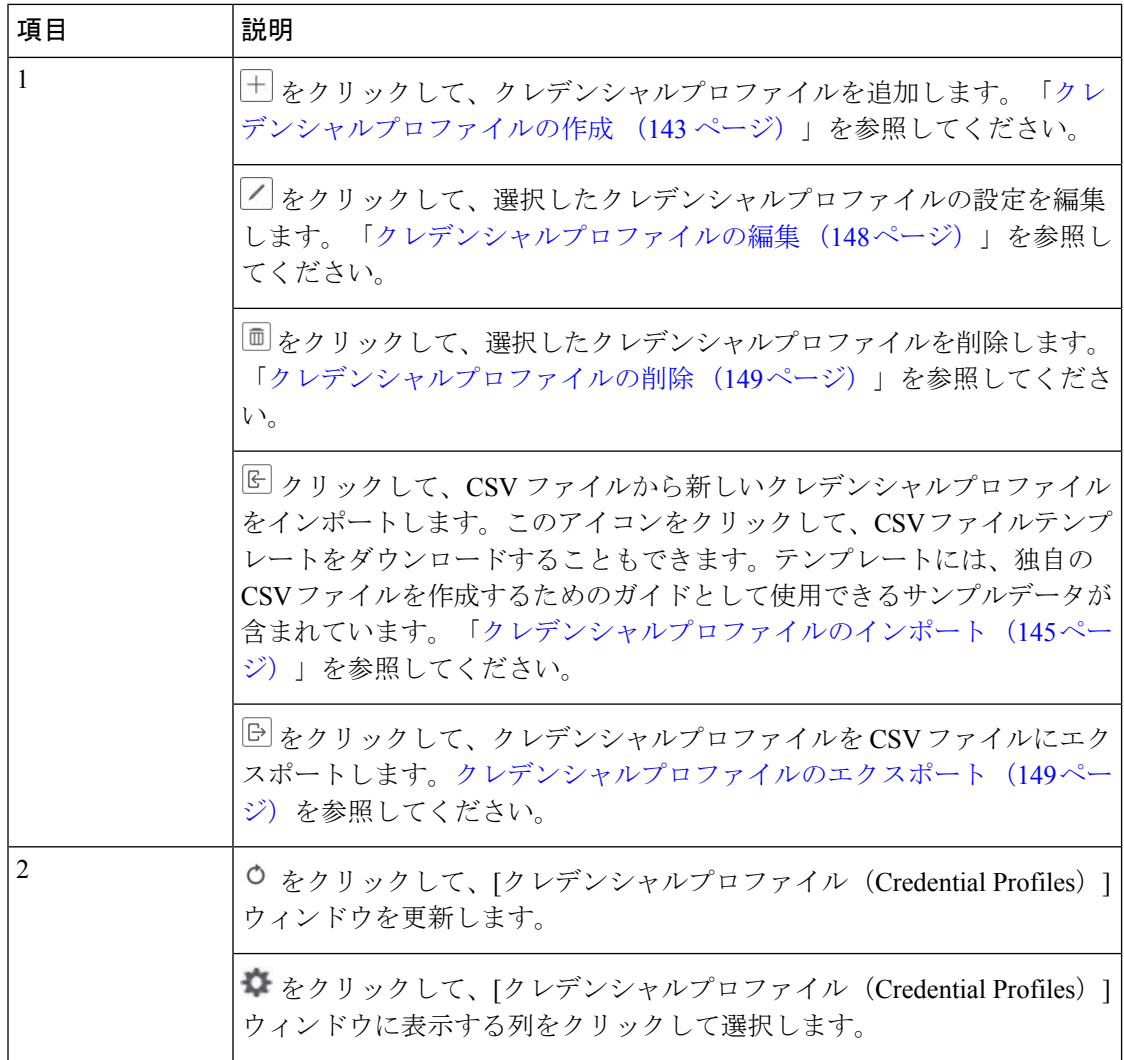

### 図 **15 : [**クレデンシャルプロファイル(**Credentials Profile**)**]** ウィンドウ

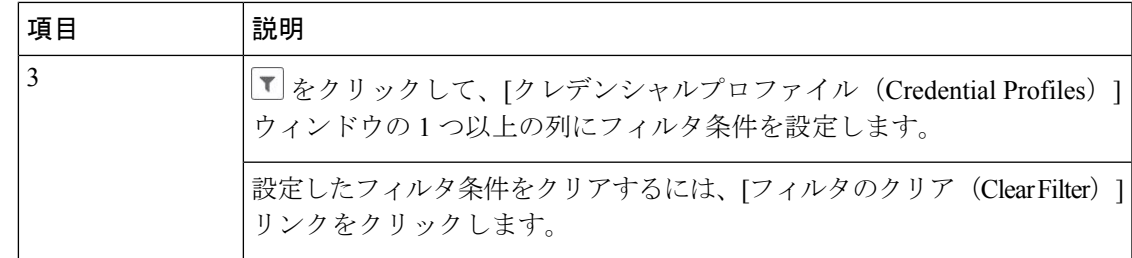

### クレデンシャルプロファイルの作成

新しいクレデンシャルプロファイルを作成するには、次の手順を実行します。次に、プロファ イルを使用し、新しいデバイスまたはプロバイダを追加するときにクレデンシャルを一貫して 適用できます。必要な数のプロトコルと対応するクレデンシャルをプロファイルに追加できま す。

追加するクレデンシャルプロファイルが多数ある場合は、CSVファイルに情報を入れてファイ ルをインポートするほうが効率的です。「クレデンシャルプロファイルのインポート(145ペー ジ)」を参照してください。

SNMPクレデンシャルを含んでいるデバイスクレデンシャルプロファイルを作成する場合は、 デバイスで実際に有効になっているSNMPのバージョンのクレデンシャルと、そのバージョン のみを含めることをお勧めします。たとえば、デバイス設定でSNMPv3が有効になっていない 場合は、そのデバイスのクレデンシャルプロファイルにSNMPv3クレデンシャルを含めないで ください。

インポートおよびエクスポートの機能と CSV ファイルを使用してクレデンシャルプロファイ ルを一括して作成する場合は、次の点に注意してください。

- CSVファイルにエクスポートされたすべてのクレデンシャルプロファイルの各パスワード またはコミュニティ文字列のエントリのすべての文字がアスタリスク(クレデンシャルプ ロファイルのエクスポート (149ページ))に置き換えられます。
- CSV ファイルのパスワードとコミュニティ文字列が空白の場合は、クレデンシャルプロ ファイルをインポートできません(「クレデンシャルプロファイルのインポート(145ペー ジ) 」を参照)。

ネットワークセキュリティを維持するために、インポートする CSV ファイルでは、実際のパ スワードとコミュニティ文字列の代わりにアスタリスクを使用することをお勧めします。イン ポート後、「クレデンシャルプロファイルの編集(148ページ)」の手順に従ってアスタリス クを実際のパスワードとコミュニティ文字列に置き換えます。

ステップ2 <sup>十</sup>をクリックします。

ステップ **1** メインメニューから **[**デバイス管理(**Device Management**)**]** > **[**クレデンシャルプロファイル(**Credential Profiles**)**]** を選択します。

ステップ **3** [プロファイル名(Profile Name)] フィールドに、内容がわかるプロファイル名を入力します。名前には、 最大 128 文字の英数字と、ドット (.)、アンダースコア(「\_」)、またはハイフン(「-」)を含めるこ とができます。その他の特殊文字は使用できません。

> クレデンシャルプロファイルが多くなる場合は、[クレデンシャルプロファイル(CredentialProfiles)]パネ ルに情報が表示されるため、可能な限り識別しやすい名前と説明にします。

- ステップ **4** [接続タイプ(Connectivity Type)] ドロップダウンからプロトコルを選択します。
- ステップ **5** 次の表に示されているクレデンシャルフィールドに値を入力します。表示される必須フィールドとオプショ ンフィールドは、選択した接続タイプによって異なります。入力する値は、デバイスに設定されている値 と一致している必要があります。

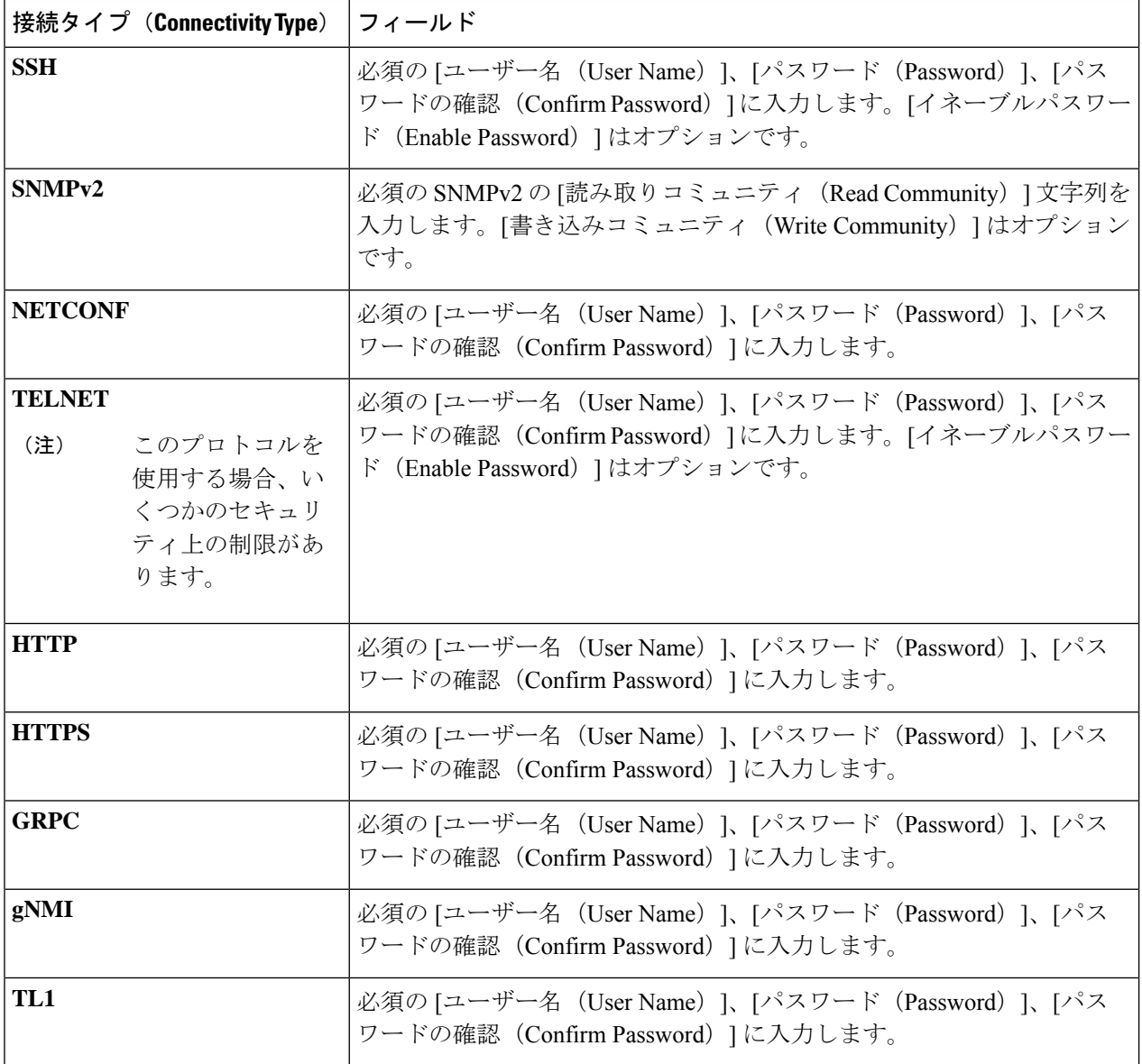

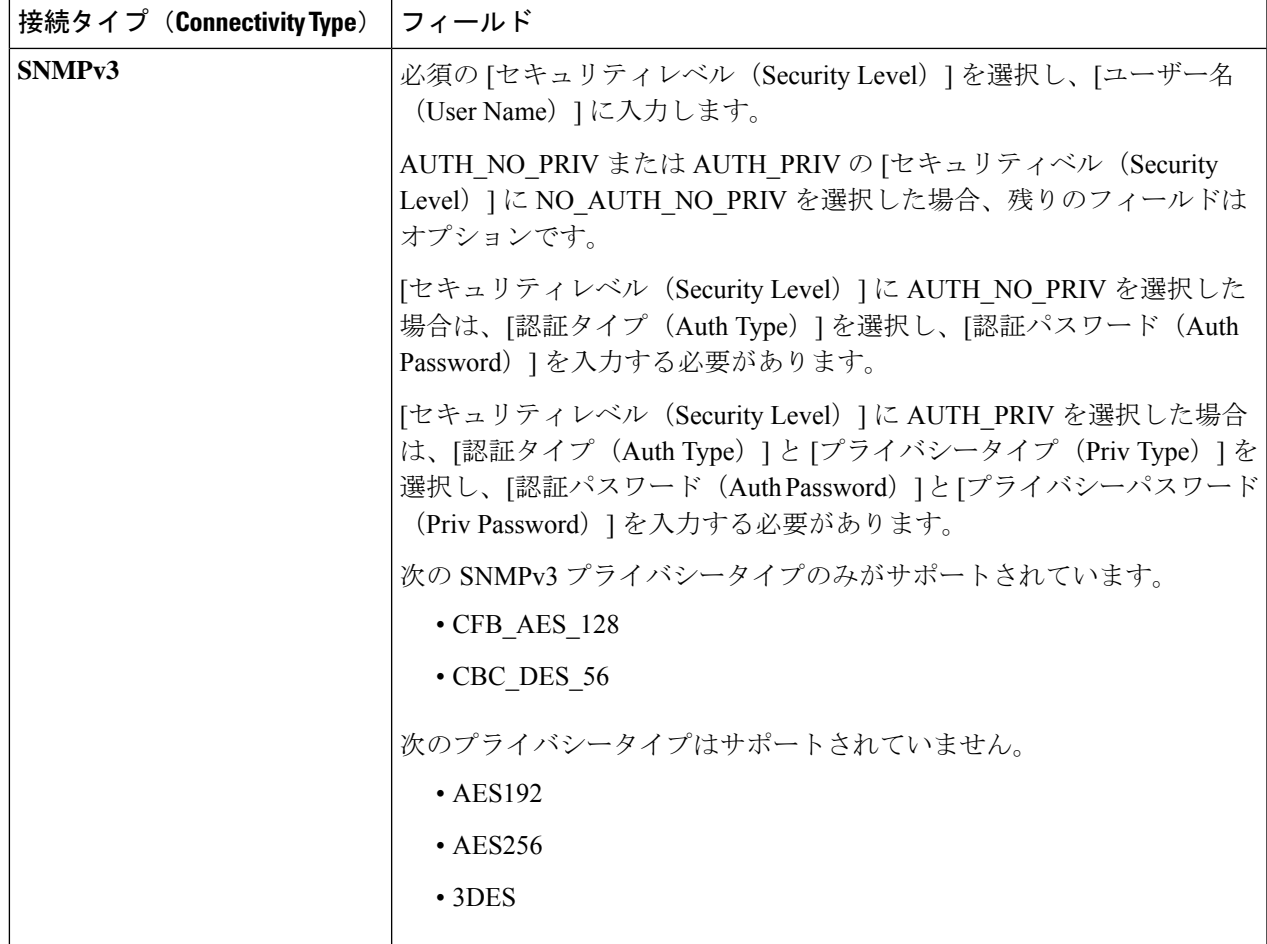

- ステップ **6** (オプション)このクレデンシャルプロファイルに追加する他のすべてのプロトコルと対応するクレデン シャルに対して、必要に応じて、[+ もう 1 つ追加する(+ Add Another)] をクリックし、上記の手順を繰 り返します。
- ステップ7 [保存 (Save) ] をクリックします。

### クレデンシャルプロファイルのインポート

複数のクレデンシャルプロファイルを指定する CSV ファイルを作成し、Cisco Crosswork アプ リケーションにインポートするには、次の手順を実行します。

CSVファイルからクレデンシャルプロファイルをインポートすると、まだデータベースに存在 しないプロファイルが追加されます。すでに存在するクレデンシャルプロファイルはインポー トできません。

以前にエクスポートし、変更したクレデンシャルプロファイル CSV ファイルを再インポート する場合は、エクスポートしたクレデンシャルプロファイルの CSV ファイル内のすべてのパ スワードとコミュニティ文字列がアスタリスクに置き換えられることに注意してください。エ

クスポートしたクレデンシャルプロファイルの CSV ファイルのパスワードが空白で設定され ている場合は再インポートできません。セキュリティを維持するために、CSVファイルの実際 のパスワードとコミュニティ文字列の代わりにアスタリスクを使用することをお勧めします。 インポート後、「クレデンシャルプロファイルの編集(148ページ)」の手順に従ってアスタ リスクを実際のパスワードとコミュニティ文字列に置き換えます。

- ステップ **1** メインメニューから **[**デバイス管理(**Device Management**)**]** > **[**クレデンシャルプロファイル(**Credential Profiles**)**]** を選択します。
- ステップ2  $\mathbb E$ をクリックして、ダイアログボックスを開きます。
- ステップ **3** インポートするクレデンシャルプロファイルのCSVファイルをまだ作成していない場合は、次の手順を実 行します。
	- a) [「Credential template(\*.csv)」サンプルファイルのダウンロード (Download sample 'Credential template (\*.csv)' file)] リンクをクリックし、CSV ファイルテンプレートをローカルディスクに保存します。
	- b) 任意のツールを使用してテンプレートを開きます。ファイルに行を追加し始めます(クレデンシャル ファイルごとに1行)。

同じフィールド内で複数のエントリを区切るには、セミコロンを使用します。それらのエントリ間に 2つのセミコロンをスペースなしで使用することで、フィールドを空白のままにすることを示します。 複数のエントリをセミコロンで区切る場合は、各フィールドに値を入力する順序が重要であることに 注意してください。たとえば、[接続タイプ(ConnectivityType)]フィールドに**SSH;NETCONF;TELNET** と入力し、[ユーザー名(User Name)] フィールドに **UserTom;UserDick;UserHarry;** と入力する 場合、エントリの順序によって 2 つのフィールド間のマッピングが決定されます。

- $\cdot$  SSH  $\cdot$  UserTom
- NETCONF: UserDick
- TELNET: UserHarry

次の点にも注意してください。

- デバイスで現在入力されている SNMP コミュニティ文字列情報を正確に入力してください。
- ユーザー ID に関連付けられたパスワードとコミュニティ文字列情報は、作成した CSV ファイル にプレーンテキストで保存されます。これがセキュリティに与える影響に注意し、適切な保護対 策を適用してください。

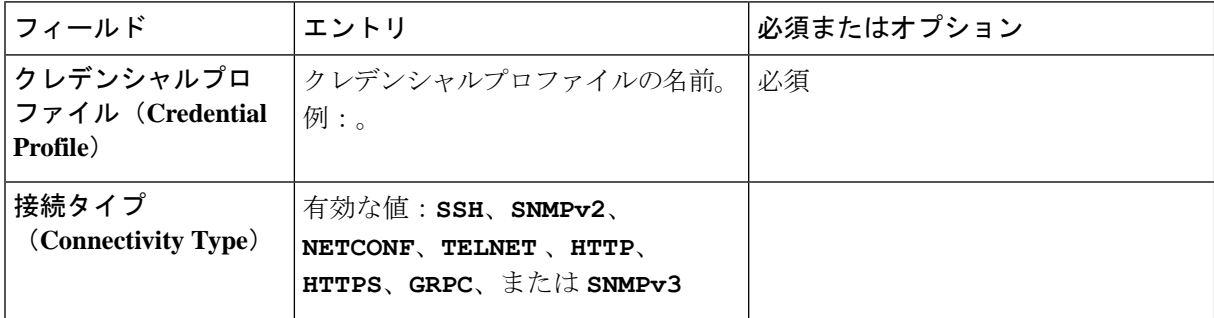

 $\mathbf I$ 

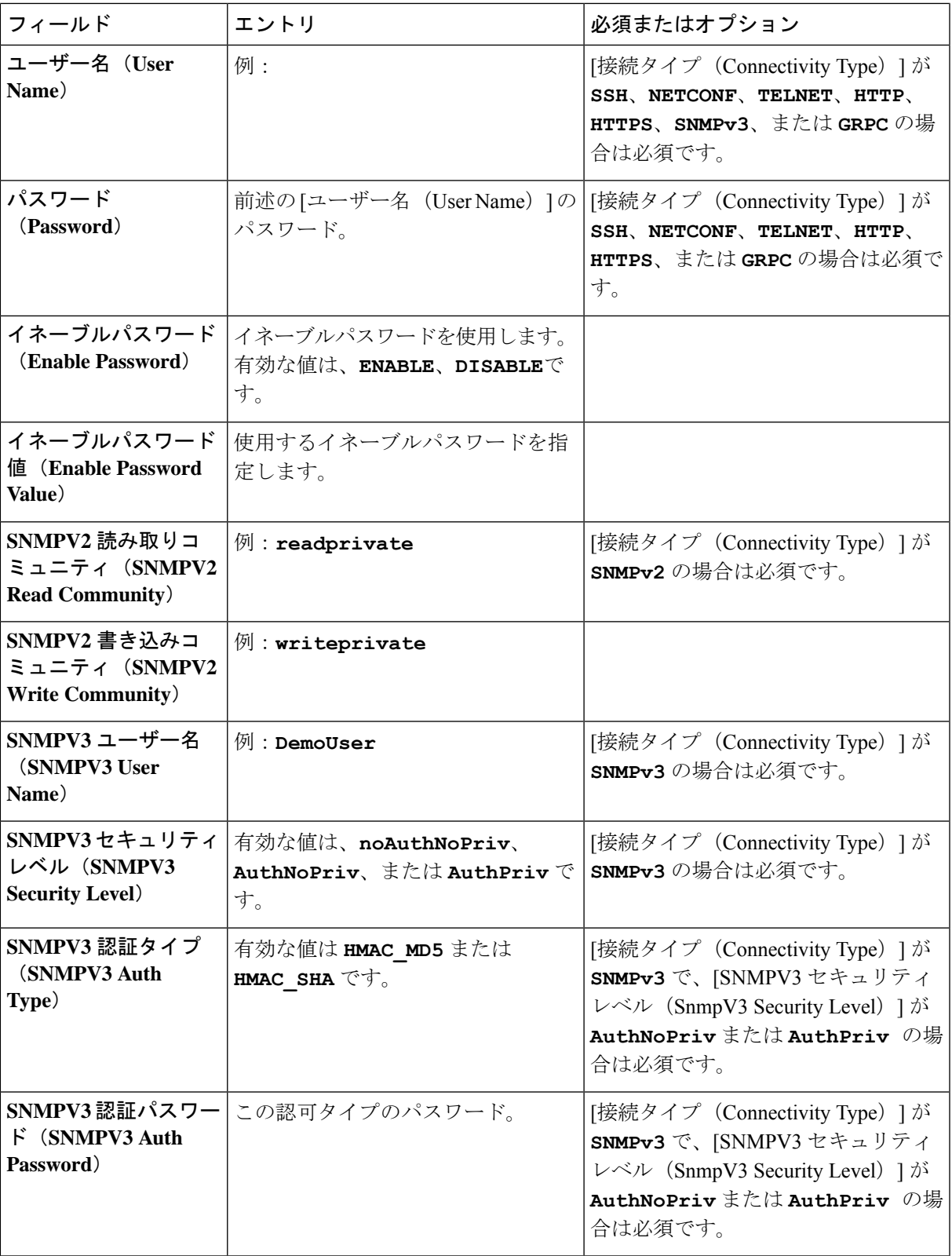

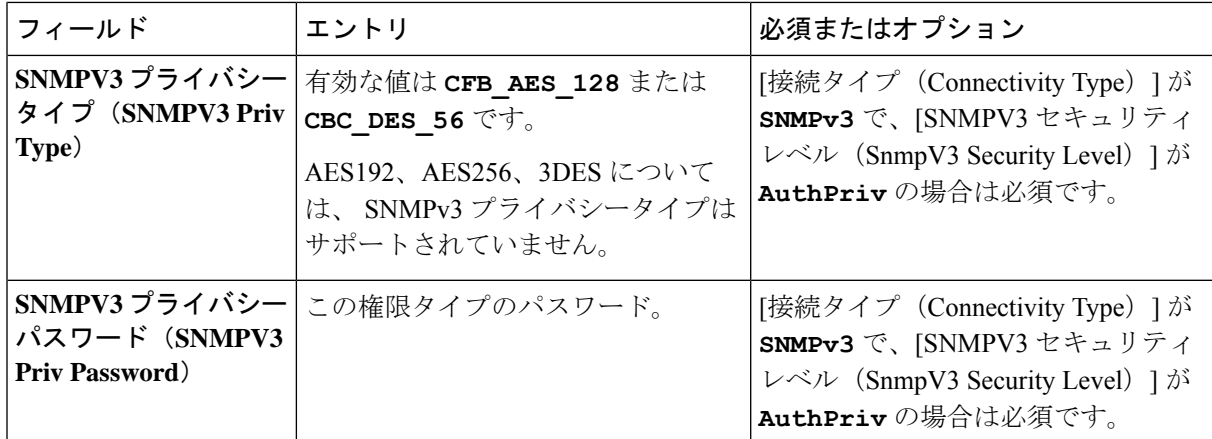

ファイルを保存する前にサンプルデータ行を必ず削除してください。削除しないと、必要なデータと ともにインポートされます。インポート中は無視されるため、列ヘッダー行はそのままでかまいませ  $h_{\circ}$ 

- c) 完了したら、新しい CSV ファイルを保存します。
- ステップ4 [参照 (Browse) ]をクリックし、作成したCSVファイルに移動した後、[開く (Open) ]をクリックして選 択します。
- ステップ **5** CSV ファイルを選択した状態で、[インポート(Import)] をクリックします。

インポートしたクレデンシャルプロファイルが [クレデンシャルプロファイル(Credential Profiles)] ウィ ンドウに表示されます。

### クレデンシャルプロファイルの編集

クレデンシャルプロファイルは、複数のデバイスで(大規模なネットワーク内の何百台ものデ バイスでも)共有できます。次の手順を実行し、クレデンシャルプロファイルの設定を変更し ます。

クレデンシャルプロファイルを編集する前に、変更するプロファイルの CSV バックアップを エクスポートすることをお勧めします(「クレデンシャルプロファイルのエクスポート (149 ページ)」を参照)。

ステップ **1** メインメニューから **[**デバイス管理(**Device Management**)**]** > **[**クレデンシャル(**Credential**)**]** を選択しま す。

ステップ **2** [クレデンシャルプロファイル(CredentialProfiles)]ウィンドウの左側から、更新するプロファイルを選択 し、 << をクリックします。 選択したクレデンシャルの [プロファイルの編集(Edit Profile)] ウィンドウが表示されます。

ステップ **3** 必要な変更を加えて、[保存(Save)] をクリックします。

### クレデンシャルプロファイルのエクスポート

クレデンシャルプロファイルをエクスポートすると、選択したすべてのプロファイルが CSV ファイルに保存されます。これは、クレデンシャルプロファイルのバックアップコピーをすば やく作成する方法です。また、必要に応じて CSV ファイルを編集して再インポートし、新し いプロファイルを追加したり、クレデンシャルプロファイルのデータを変更したりすることも できます。

エクスポートしたクレデンシャルプロファイルのCSVファイルに、実際のパスワードやコミュ ニティ文字列は含まれていません。エクスポートした CSV ファイルでは、クレデンシャルプ ロファイルのパスワードとコミュニティ文字列のエントリのすべての文字がアスタリスクに置 き換えられます。エクスポートした CSV ファイルを変更してから再インポートする場合は、 実際のパスワードとコミュニティ文字列の代わりにアスタリスクを使用することをお勧めしま す。インポート後、「クレデンシャルプロファイルの編集(148ページ)」の手順に従って、 アスタリスクを実際のパスワードとコミュニティ文字列に置き換えます。

- ステップ **1** メインメニューから **[**デバイス管理(**Device Management**)**]** > **[**クレデンシャルプロファイル(**Credential Profiles**)**]** を選択します。
- ステップ **2** (オプション)[クレデンシャルプロファイル(CredentialProfiles)]ウィンドウで、必要に応じてクレデン シャルプロファイルのリストをフィルタ処理します。
- ステップ **3** エクスポートするプロファイルのチェックボックスをオンにします。エクスポートするすべてのプロファ イルを選択するには、列の上部にあるチェックボックスをオンにします。
- **ステップ4** □をクリックします。ブラウザによっては、CSVファイルを保存するときに使用するパスとファイル名を 選択するか、またはすぐに開くよう求められます。

## クレデンシャルプロファイルの削除

クレデンシャルプロファイルを削除するには、次の手順を実行します。

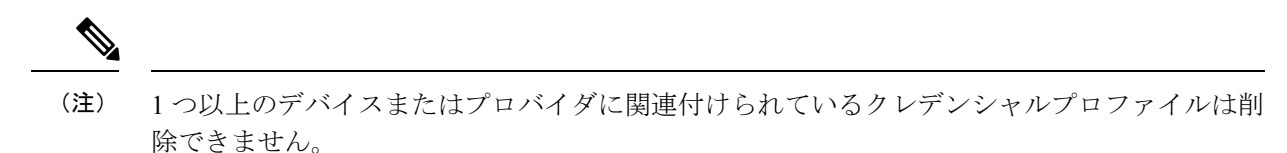

- ステップ **1** 削除するクレデンシャルプロファイルを含むバックアップCSVファイルをエクスポートします(「クレデ ンシャルプロファイルのエクスポート (149 ページ)」を参照)。
- ステップ2 削除するクレデンシャルプロファイルを使用しているデバイスまたはプロバイダーがあるかどうかを確認 します。これは、[デバイス(Devices)] ウィンドウ(**[**デバイス管理(**Device Management**)**]** > **[**クレデン シャルプロファイル(**Credential Profiles**)**]** を選択)と [プロバイダ(Provider)] ウィンドウ( **[**管理 (**Administration**)**]** > **[**プロバイダアクセス管理(**Manage Provider Access**)**]**)の両方で使用可能な [クレ デンシャルプロファイル(Credential Profile)] 列でフィルタリングすることで実行できます。
- ステップ **3** デバイスまたはプロバイダを別のクレデンシャルプロファイルに再割り当てします(このタスクのヘルプ については、「複数のデバイスのクレデンシャルプロファイルの変更 (150 ページ)」と「プロバイダの 編集 (180 ページ)」を参照してください)。
- ステップ **4** すべてのデバイスとプロバイダのクレデンシャルプロファイルを再割り当てした後、メインメニューから、 **[**デバイス管理(**Device Management**)**]** > **[**クレデンシャルプロファイル(**Credential Profiles**)**]** を選択しま す。
- ステップ5 [クレデンシャルプロファイル (Credential Profiles) ]ウィンドウで、削除するプロファイルを選択し、<sup>111</sup>を クリックします。

### 複数のデバイスのクレデンシャルプロファイルの変更

多数のネットワークデバイスのクレデンシャルプロファイルを変更する場合は、デバイスCSV ファイルを編集して変更するほうが効率的です。基本的な方法は次のとおりです。

- **1.** クレデンシャルプロファイルを変更するデバイスが含まれている CSV ファイルをエクス ポートします(「CSV ファイルへのデバイス情報のエクスポート (199 ページ)」を参 照)。
- **2.** CSVファイルを編集し、各デバイスのクレデンシャルプロファイルを変更します(このク レデンシャルプロファイルはすでに存在している必要があります)。編集したファイルを 保存します。

変更するクレデンシャルプロファイルがすでに存在していることを確認する必要があります。 そのクレデンシャルプロファイルをまだ作成していない場合、CSV のインポートは失敗しま す。これらのデバイスに関連付けるクレデンシャルプロファイルには、オンボーディング時に これらのデバイスに設定されたすべてのプロトコルの認証クレデンシャルも必要です。デバイ スに設定された特定のプロトコルのクレデンシャルがクレデンシャルプロファイルに存在して いないか、または正しくない場合、CSVインポートは成功しますが、これらのデバイスの到達 可能性チェックは失敗します。

- ステップ **1** メインメニューから **[**デバイス管理(**Device Management**)**]** > **[**デバイス(**Devices**)**]** を選択します。
- ステップ **2** クレデンシャルプロファイルを変更するデバイスを選択します。選択できるオプションは、次のとおりで す。
	- $\boxdot$  をクリックしてすべてのデバイスを含めます。
	- [検索 (Search) ]フィールドにテキストを入力するか、または特定の列をフィルタ処理して、デバイス リストをフィルタ処理します。次に、 <sup>[b]</sup> をクリックし、フィルタ処理したデバイスのリストのみを含 めます。
	- ·変更するデバイスレコードの横にあるチェックボックスをオンにします。次に、 トタクリックし、オ ンにしたデバイスのみを含めます。
- ステップ **3** 任意のツールを使用して、新しい CSV ファイルを編集し、保存します。各デバイスの [クレデンシャルプ ロファイル(CredentialProfile)]フィールドに正しいクレデンシャルプロファイル名を入力してください。

ステップ4 B をクリックします。

ステップ5 [インポート (Import) ] ダイアログボックスで [参照 (Browse) ] をクリックし、新しい CSV ファイルを参 照して [インポート (Import) ] をクリックします。

## プロバイダの管理

CiscoCrossworkアプリケーションは、外部プロバイダと通信します。CiscoCrossworkはプロバ イダ接続の詳細を保存し、その情報をアプリケーションで使用できるようにします。詳細につ いては、「はじめる前に (1 ページ)」を参照してください。

[プロバイダ(Providers)] ウィンドウから、新しいプロバイダの追加、既存のプロバイダ設定 の更新、および特定のプロバイダの削除を行うことができます。このウィンドウを開くには、 **[**管理(**Administration**)**]** > **[**プロバイダアクセスの管理(**Manage Provider Access**)**]** を選択し ます。

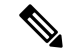

一連の更新を実行する間にアプリケーションが応答するまで待機します。たとえば、プロバイ ダーの追加、削除、または再読み込みの間にしばらく待機します。これらのアクションの実行 が速すぎると、トポロジサービスがこれらの変更を受信しない可能性があります。ただし、ト ポロジが同期していない場合は、トポロジサービスを再起動します。 (注)

図 **16 : [**プロバイダ(**Providers**)**]** ウィンドウ

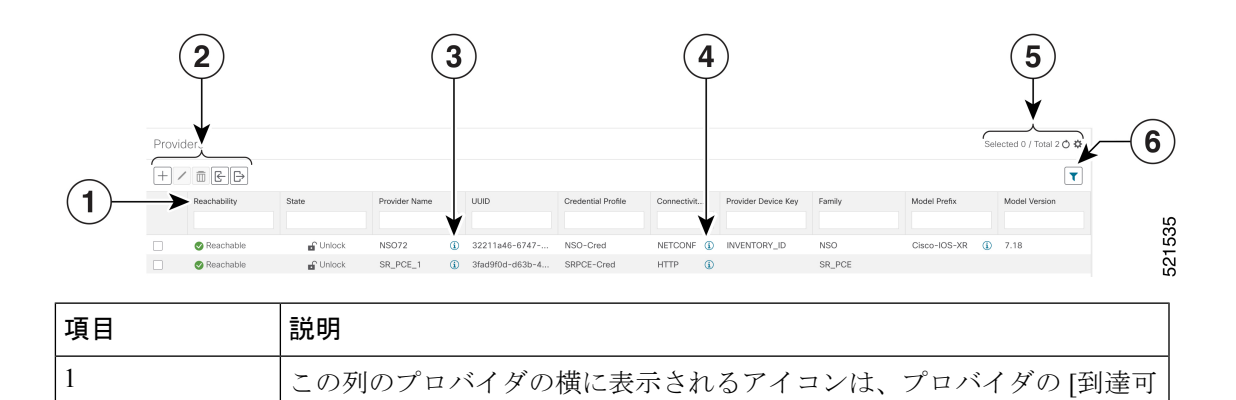

能性(Reachability)] を示します。デバイスの状態(Device State) (201

ページ)を参照してください。

I

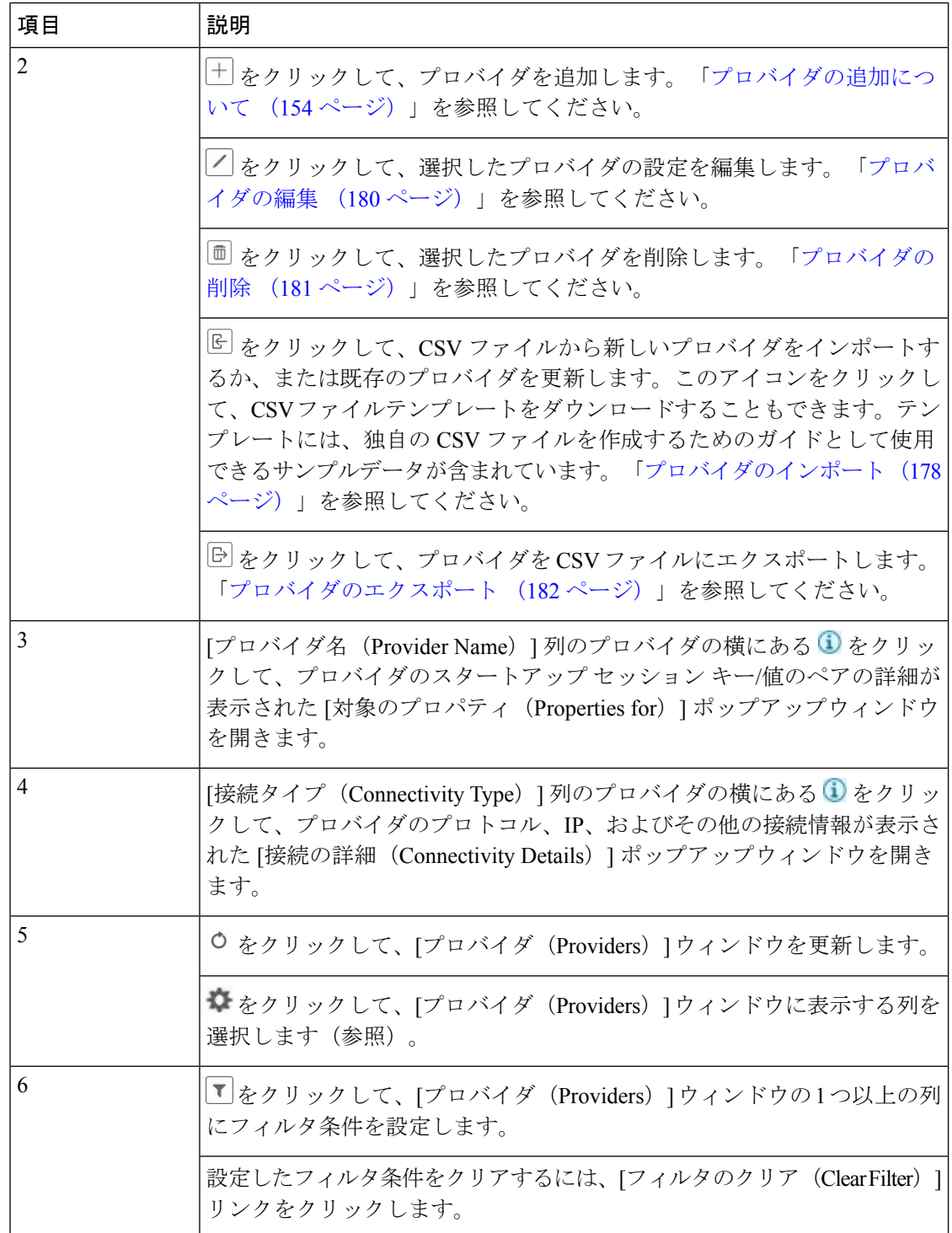

### プロバイダファミリについて

CiscoCrossworkは、さまざまなタイプまたはファミリのプロバイダをサポートしています。各 プロバイダファミリは独自の組み合わせで特別なサービスを提供し、それぞれに固有の要件と オプションがあります。

次の表に、現在サポートされているプロバイダファミリを示します。

表 **8 :** サポートされているプロバイダファミリ

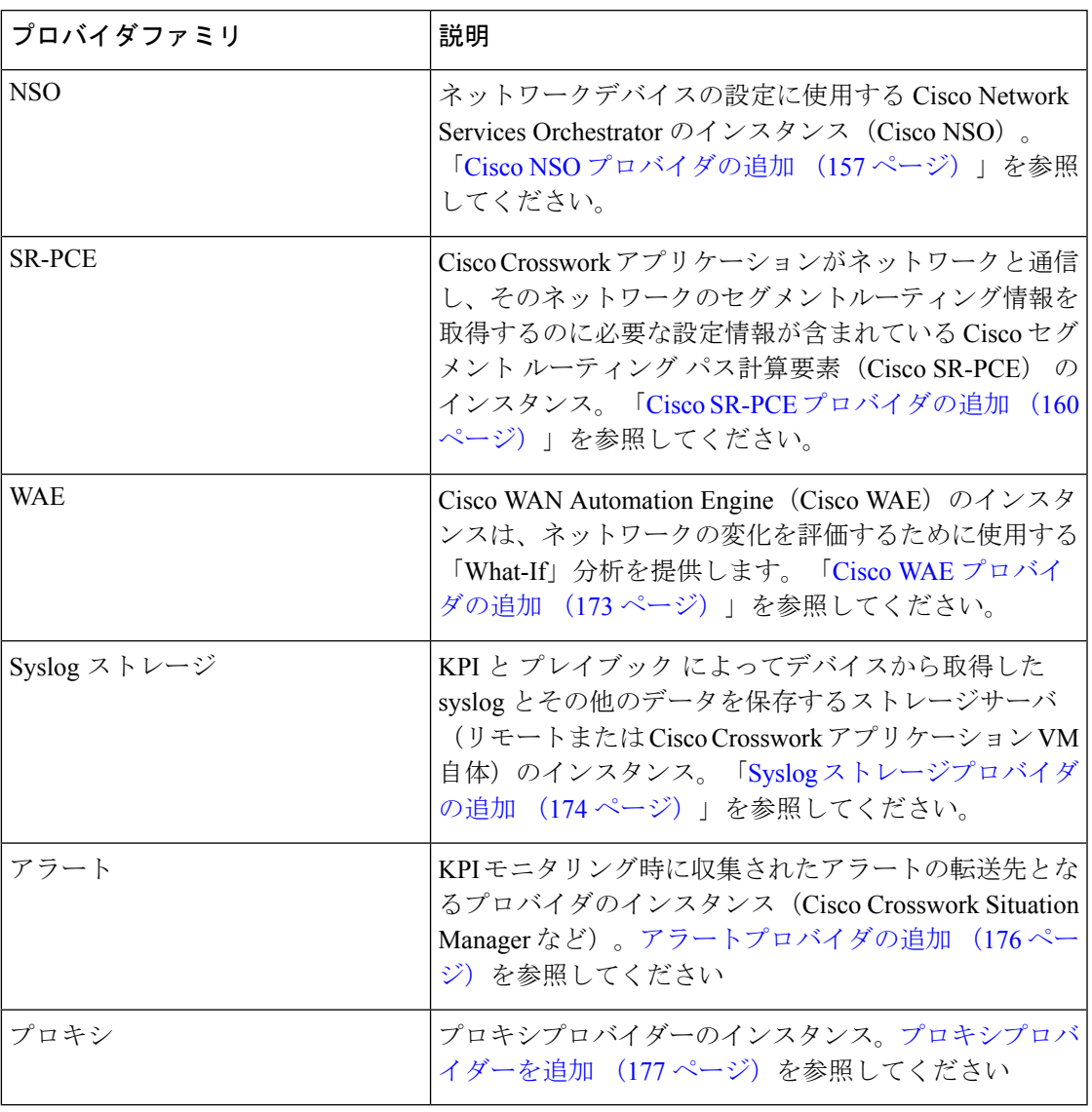

## プロバイダの依存関係

この項では、各 Cisco Crosswork アプリケーションと Cisco Crosswork Network Controller に必要 なプロバイダ設定について説明します。

Cisco Crosswork Network Controller は、Cisco Crosswork Active Topology と Cisco Crosswork Optimization Engine を組み合わせた統合ソリューションです。また、オプションで Crosswork Network Controller と Crosswork Change Automation、Crosswork Health Insights、Crosswork Zero Touch Provisioning を統合することもできます。

表 **9 :** プロバイダ依存性マトリックス

|                                                                | Cisco Crosswork 製品   Cisco NSO プロバイダ                                                  | Cisco SR-PCE $\mathcal{I}$<br>ロバイダ | <b>Cisco WAE</b><br>プロバイ<br>ダ    | Syslog $\lambda$<br>トレージ丨<br>プロバイ<br>ダ | アラート<br>プロバイ<br>ダー   |
|----------------------------------------------------------------|---------------------------------------------------------------------------------------|------------------------------------|----------------------------------|----------------------------------------|----------------------|
| Crosswork Network<br>Controller                                | 必須<br>必要なプロトコルは<br>HTTPS です<br>プロバイダプロパ<br>ティキーの forward<br>は true に設定する必<br>要があります。  | 必須<br>必要なプロトコ<br>ルは HTTP で<br>す。   | オプショ<br>$\smile$                 | オプショ<br>$\mathcal V$                   | オプショ<br>$\mathcal V$ |
| Crosswork 最適化エン   オプション<br>ジン                                  |                                                                                       | 必須<br>必要なプロトコ<br>ルは HTTP で<br>す。   | オプショ<br>$\mathcal V$             | オプショ<br>$\mathcal V$                   | オプショ<br>$\mathcal V$ |
| Crosswork Change<br>Automation<br>Crosswork Health<br>Insights | 必須<br>必要なプロトコルは<br>HTTPS です。<br>プロバイダプロパ<br>ティキーの forward<br>は true に設定する必<br>要があります。 | オプション                              | オプショ<br>$\overline{\phantom{a}}$ | オプショ<br>$\mathcal{V}$                  | オプショ<br>$\mathcal V$ |
| Crosswork ゼロタッチ オプション<br>プロビジョニング                              |                                                                                       | オプション                              | オプショ<br>ン                        | オプショ<br>$\overline{\phantom{a}}$       | オプショ<br>ン            |

### プロバイダの追加について

Cisco Crosswork は、さまざまな機能を実行するためにさまざまなプロバイダに依存していま す。たとえば、Cisco Network Services Orchestrator はセグメント ルーティング ポリシーとデバ イス情報を提供します。新しいプロバイダに依存する機能が将来追加される可能性があり、単 一のプロバイダの複数のインスタンスと通信する必要がある場合があります。各プロバイダの サービスにアクセスするには、プロバイダを Cisco Crosswork アプリケーションのシステム設 定に追加する必要があります。

プロバイダを追加するには、次の 2 つの方法があります。

- **1. UI** によるプロバイダの追加:この方法については、「UI を使用したプロバイダの追加 (155ページ)」を参照してください。この方法は最も時間がかかりますが、多数のプロバ イダインスタンスを必要としない展開がほとんどであるため、多くの場合に使用されてい ます。
- **2.** プロバイダ **CSV** ファイルからのプロバイダのインポート:この方法については、「プロ バイダのインポート(178ページ)」を参照してください。CSVファイルのインポートは、 一度に追加または更新するプロバイダインスタンスの数が多い場合に便利です。

どちらの方法でも、次が必要です。

- CiscoCrossworkアプリケーションがプロバイダにアクセスできるように、対応するクレデ ンシャルプロファイルを事前に作成します。ヘルプについては、「クレデンシャルプロ ファイルの作成 (143 ページ)」を参照してください。
- プロバイダーとの接続に必要なプロトコル、IPアドレス、ポート番号、およびその他の情 報を把握します。
- セッションの起動時にプロバイダが必要とする可能性がある特別なプロパティを把握して おきます。

### **UI** を使用したプロバイダの追加

新しい外部プロバイダーを追加するには、次の手順を使用します。その後で、プロバイダをデ バイスにマッピングできます。

- ステップ **1** メインメニューから、**[**管理(**Administration**)**]** > **[**プロバイダアクセスの管理(**Manage Provider Access**)**]** を選択します。
- ステップ2<sup>| + </sup>をクリックします。
- ステップ **3** 次の表に示すように、プロバイダーの値を入力します。
- ステップ **4** すべての必須フィールドに入力が完了したら、[保存(Save)] をクリックして新しいプロバイダを追加し ます。
- ステップ **5** (オプション)プロバイダをさらに追加するには、この手順を繰り返します。

表 **10 : [**プロバイダの追加(**Add Provider**)**]** フィールド(**\* <sup>=</sup>**必須)

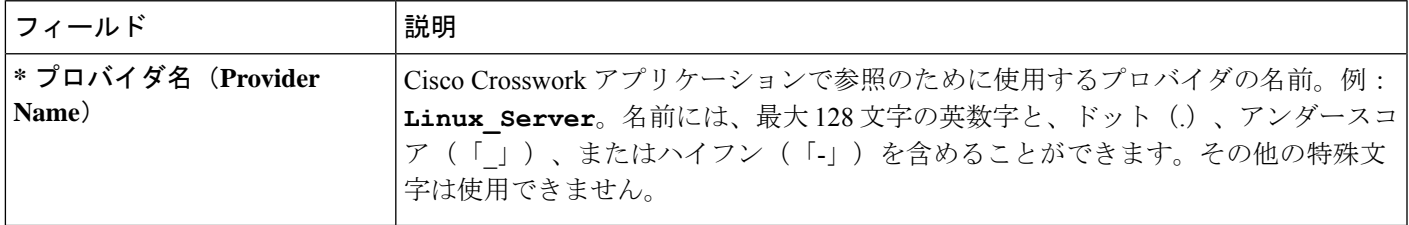

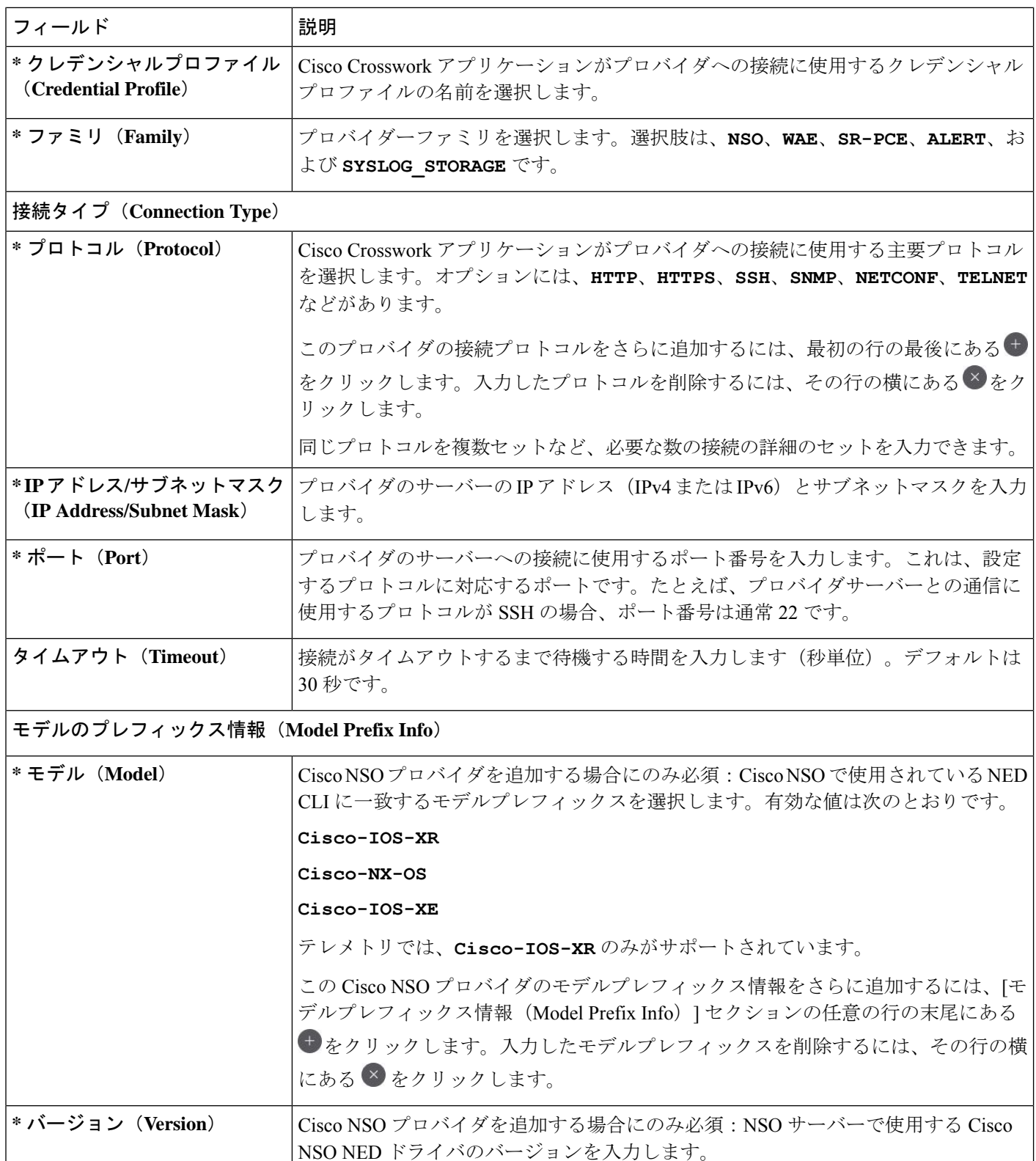

### プロバイダのプロパティ(**Provider Properties**)

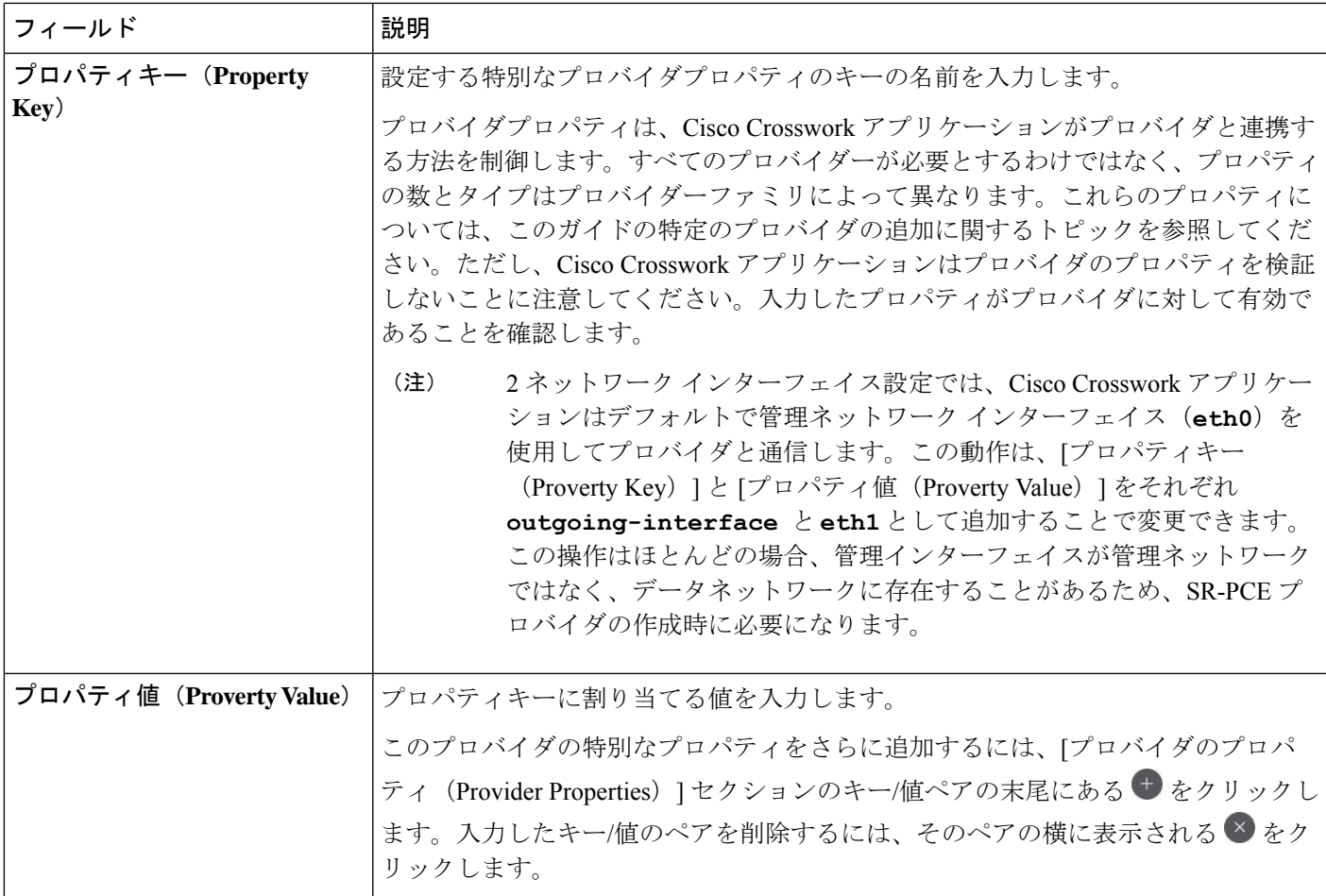

### **Cisco NSO** プロバイダの追加

Cisco Network Services Orchestrator (Cisco NSO) プロバイダは次の機能を提供します。

- Cisco Crosswork アプリケーションへのネットワークサービスとデバイス設定サービス。
- デバイス管理サービスと設定メンテナンスサービス。

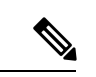

Crosswork は、Cisco NSO Layered Service Architecture(LSA)展開をサポートしています。LSA 展開は、すべてのサービスを含む顧客向けサービス (CFS) NSO として機能する複数の NSO プロバイダーと、デバイスを含むリソース向けサービス(RFS)から構成されます。Crosswork は、NSO プロバイダーを CFS または RFS として自動的に識別します。許可される CFS は 1 つ だけです。[マネージャ プロバイダー アクセス(Manager Provider Access)] ページの [タイプ (Type)] 列は、NSO プロバイダーを CFS として識別します。 (注)

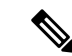

Cisco NSO 機能パックのサンプルは、Cisco Crosswork Network Controller の VPN サービスプロ ビジョニング機能の出発点として提供されます。これらのサンプルは、一部の限定されたネッ トワーク設定では「そのまま」使用できますが、Cisco Crosswork Network Controller の拡張可能 な設計を示すことを意図としています。一般的な質問への回答は Cisco Devnet で確認できま す。シスコ カスタマー エクスペリエンスの担当者は、サンプルに関する一般的な質問への回 答を提供できます。特定のユースケースに合わせたサンプルのカスタマイズについては、シス コアカウントチームを通じてサポートを提供いたします。 (注)

### 始める前に

必要な作業は次のとおりです。

- Cisco NSO プロバイダのクレデンシャルプロファイルを作成します(「クレデンシャルプ ロファイルの作成 (143 ページ)」を参照)。
- Cisco NSO プロバイダに割り当てる名前を確認します。
- トポロジで使用するCiscoNSONEDデバイスモデルとドライババージョンを確認します。

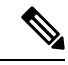

version コマンドを使用して Cisco NSO のバージョンを検索でき ます。次に例を示します。 admin@ncs# show ncs-state version ncs-state version 5.7.6 (注)

- Cisco NSO サーバーの IP アドレスとホスト名を確認します。NSO が HA で設定されてい る場合、IP アドレスは管理 VIP アドレスになります。
- Cisco NSO デバイスの設定を確認します。詳細については、「Cisco NSO デバイスの設定 例 (191 ページ)」を参照してください。
- Cisco NSO LSA 展開を有効にするには、階層化されたサービスアーキテクチャ(LSA)を 有効にする (362 ページ) の手順に従ってください。

UI から Cisco NSO プロバイダを追加するには、次の手順を実行します。すべてのプロバイダ の詳細を含む CSV ファイルを作成して Crosswork にインポートすることで、複数のプロバイ ダを同時にインポートできることに注意してください(「プロバイダのインポート(178ペー ジ) | を参照)。

- ステップ **1** メインメニューから、**[**管理(**Administration**)**]** > **[**プロバイダアクセスの管理(**Manage Provider Access**)**]** を選択します。
- ステップ2<sup>| + |</sup>をクリックします。
- ステップ **3** Cisco NSO プロバイダのフィールドに次の値を入力します。
- a) 必須フィールド:
	- •「プロバイダ名 (Provider Name) 1: プロバイダの名前を入力します。
	- [クレデンシャルプロファイル(CredentialProfile)]:以前に作成したCiscoNSOのクレデンシャル プロファイルを選択します。
	- •「ファミリ(Family)]: [NSO] を選択します。
	- [接続タイプ(Connection Type(s))] の [プロトコル(Protocol)] で、Cisco Crosswork アプリケー ションがプロバイダへの接続に使用するプロトコルを選択します。 通常は **HTTPS** が優先されま す。詳細については、「プロバイダの依存関係 (153 ページ)」を参照してください。
	- [IP アドレス/サブネットマスク(IP Address/Subnet Mask)]:Cisco NSO サーバーの IP アドレスサ ブネットマスクを入力します。
	- [ポート(Port)]:HTTPS の場合、HTTPS を使用して NSO にアクセスするには、etc/ncs/ncs.conf で NSO VM の設定と一致するポートを入力します。NSO ではデフォルトポートとして 8888 を使 用します。
	- [モデル(Model)]:ドロップダウンリストからモデル([Cisco-IOS-XR]、[Cisco-NX-OS]、または [Cisco-IOS-XE])を選択し、関連付けられている NED ドライババージョンを入力します。トポロ ジで使用するデバイスのタイプごとにモデルを追加します。複数ある場合は、サポートされてい る別のモデルを追加します。
	- [バージョン(Version)]:NSO のデバイスモデルにインストールされている NED ソフトウェア バージョンを入力します。
- b) オプション値:
	- [タイムアウト(Timeout)]:CiscoNSOサーバーへの接続がタイムアウトするまでの待機時間(秒 単位)。デフォルトは 30 秒です。
- ステップ **4** [プロバイダプロパティ(Provider Properties)] で、[プロパティキー(Property Key)] に **forward** 、[プロ パティ値(Property Value)] に **true** と入力します。このプロパティは、Cisco Crosswork ネットワークコ ントローラ ソリューションを使用して UI 内でプロビジョニング操作をできるようにし、Crosswork API ゲートウェイを介して NSO へのノースバウンド インターフェイスを有効にする場合に必要です。
	- Cisco Crosswork には、NSO アプリケーションを Crosswork UI から相互起動するオプションがあ ります(この機能は、読み取り専用権限を持つユーザーロールでは使用できません)。相互起 動機能を有効にするには、次のいずれかの設定で Cisco NSO をプロバイダとして追加します。 (注)
		- **Property Key nso\_crosslaunch\_url** では、[プロパティーキー(Property Key)] フィー ルドに有効な URL が入力されています。
		- プロトコルは **HTTP** か **HTTPS** で、プロバイダは到達可能です。

上記の設定のいずれかが存在する場合、相互起動アイコン(D)が [プロバイダ名 (Provider Name)]列に表示されます。または、ウィンドウの右上隅にある起動アイコンを使用して、NSO アプリケーションを相互起動することができます。

- ステップ **5** すべての必須フィールドに入力したら、[保存(Save)] をクリックしてプロバイダとして Cisco NSO を追 加します。
- ステップ **6** [プロバイダー(Providers)]ウィンドウで、作成したNSOプロバイダーを選択し、**[**アクション(**Actions**)**]**> **[**ポリシーの詳細の編集(**Edit Policy Details**)**]** をクリックします。

選択した NSO プロバイダーの [ポリシーの詳細の編集 (Edit Policy Details)] ウィンドウが表示されます。

ステップ7 環境の要件に合わせて構成フィールドを編集します。[保存 (Save) 1をクリックして変更を保存します。

### **Cisco SR-PCE** プロバイダの追加

Cisco セグメント ルーティング パス計算要素(CiscoSR-PCE)プロバイダは、デバイス検出、 管理、設定メンテナンス、およびルート計算サービスを Cisco Crosswork アプリケーションに 提供します。SR ポリシー、レイヤ 3 リンク、およびデバイスを学習および検出するには、少 なくとも 1 つの SR-PCE プロバイダが必要です。2 番目の SR-PCE をバックアップとして設定 するオプションがあります。 が複数のドメインの管理をサポートしていないため、両方の SR-PCE デバイスを同じネットワークに接続する必要があります。

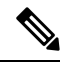

管理ドメインの SDN コントローラとして SR-PCE への Cisco Crosswork アプリケーションアク セスを有効にするには、SR-PCE をプロバイダとして追加する必要があります。 (注)

CiscoSR-PCEの1つ以上のインスタンスを(UIを介して)プロバイダとしての追加するには、 次の手順を実行します。

#### 始める前に

必要な作業は次のとおりです。

- SR-PCE として機能するようにデバイスを設定します。特定のデバイスプラットフォーム の SR 設定ドキュメントを参照して、SR を有効にし (IS-IS または OSPF プロトコルの場 合)、SR-PCEを設定します(例:*CiscoNCS 540*[シリーズルータのセグメントルーティン](https://www.cisco.com/c/en/us/td/docs/iosxr/ncs5xx/segment-routing/65x/b-segment-routing-cg-65x-ncs540/b-segment-routing-cg-65x-ncs540_chapter_0110.html#id_45972) [グ設定ガイド\)](https://www.cisco.com/c/en/us/td/docs/iosxr/ncs5xx/segment-routing/65x/b-segment-routing-cg-65x-ncs540/b-segment-routing-cg-65x-ncs540_chapter_0110.html#id_45972)。
- Cisco SR-PCEプロバイダのクレデンシャルプロファイルを作成します(「クレデンシャル プロファイルの作成 (143 ページ)」を参照)。これは、基本的な HTTP テキスト認証ク レデンシャルである必要があります(現在、MD5 認証はサポートされていません)。追 加するCiscoSR-PCEサーバーが認証を必要としない場合でも、プロバイダのクレデンシャ ルプロファイルを指定する必要がありますが、HTTP プロトコルを使用しない任意のプロ ファイルを指定できます。
- CiscoSR-PCEプロバイダに割り当てる名前を確認します。通常、これはCiscoSR-PCEサー バーの DNS ホスト名です。
- Cisco SR-PCE サーバーの IP アドレスを確認します。
- Cisco SR-PCE と Cisco Crosswork アプリケーションサーバー間の通信に使用するインター フェイスを確認します。
- CiscoSR-PCEが検出するデバイスを自動でオンボーディングするかどうか、また、その場 合は新しいデバイスの追加時にその管理ステータスを [オフ (off) ]、[管理対象 (managed)]、または[管理対象外(unmanaged)] にするかどうかを決定します。
- Cisco SR-PCE プロバイダが検出する自動オンボーディングデバイスを予定し、それらを データベースに追加するときに管理対象の状態に設定する場合は、次の手順を実行しま す。
	- 新しい管理対象デバイスとの通信用に既存のクレデンシャルプロファイルを割り当て ます。
	- クレデンシャルプロファイルは、SNMPプロトコルを使用して設定する必要がありま す。
- 高可用性を実現するには、一意の名前と IP アドレスを使用し、設定が一致する 2 つの個 別の Cisco SR-PCE プロバイダを設定します
- ステップ **1** メインメニューから、**[**管理(**Administration**)**]** > **[**プロバイダアクセスの管理(**Manage Provider Access**)**]** を選択します。
- ステップ2<sup>|+</sup>|をクリックします。
- ステップ **3** SR-PCE プロバイダのフィールドに次の値を入力します。
	- a) 必須フィールド:
		- •「プロバイダ名(Provider Name)]: SR-PCE プロバイダの名前。
		- [クレデンシャルプロファイル(CredentialProfile)]:以前に作成したCiscoSR-PCEのクレデンシャ ルプロファイルを選択します。
		- [ファミリ(Family)]:[SR\_PCE] を選択します。他のすべてのオプションは無視する必要があり ます。
		- •「プロトコル (Protocol) ]: [HTTP] を選択します。
		- [IP アドレス/サブネットマスク(IP Address/Subnet Mask)]:サーバーの IP アドレス(IPv4 または IPv6)とサブネットマスクを入力します。
		- [ポート(Port)]:ポート番号として **8080** を入力します。
		- •「プロバイダプロパティ (Provider Properties) ]:最初のフィールドセットに、次のキー/値ペアのい ずれかを入力します。

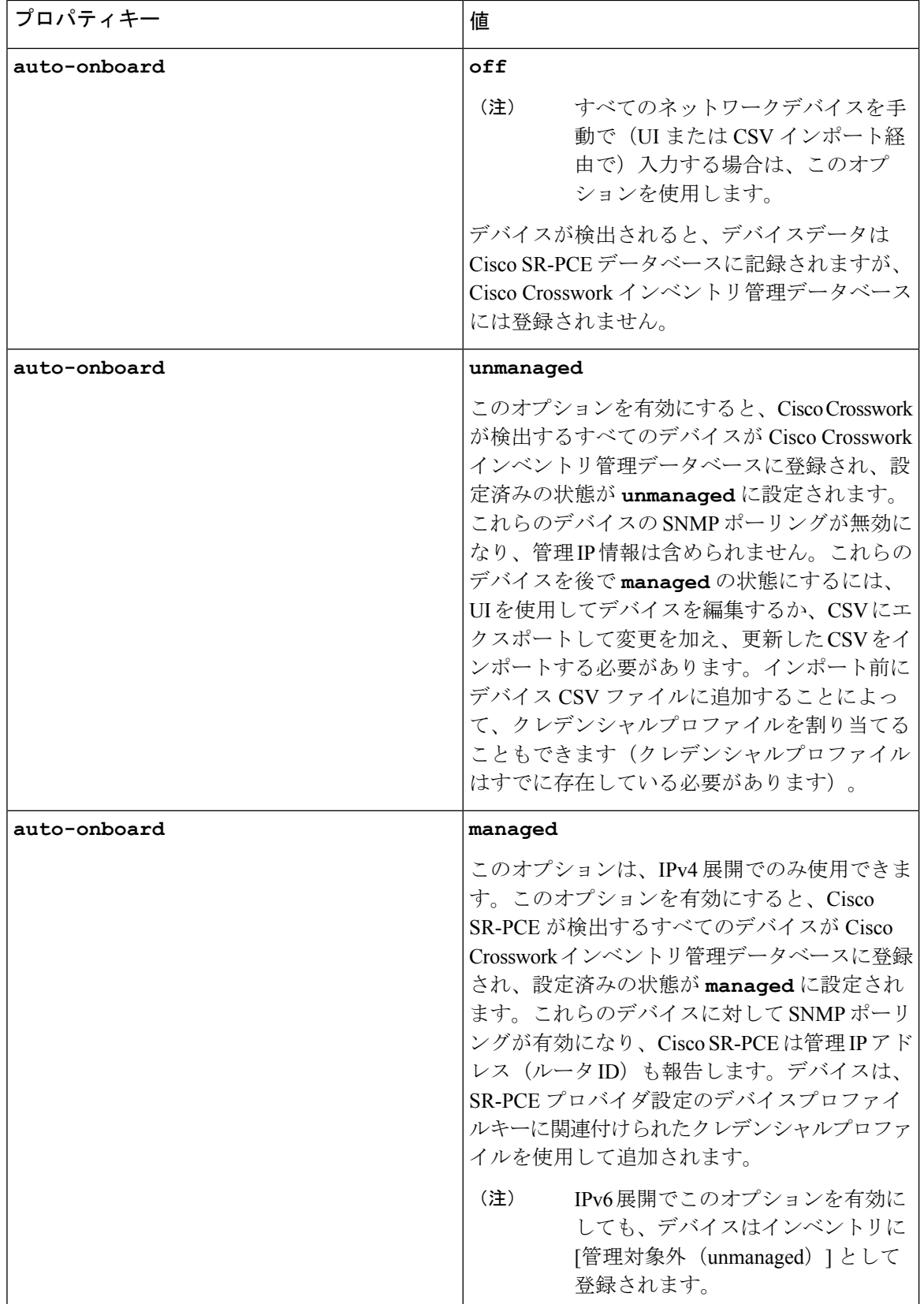

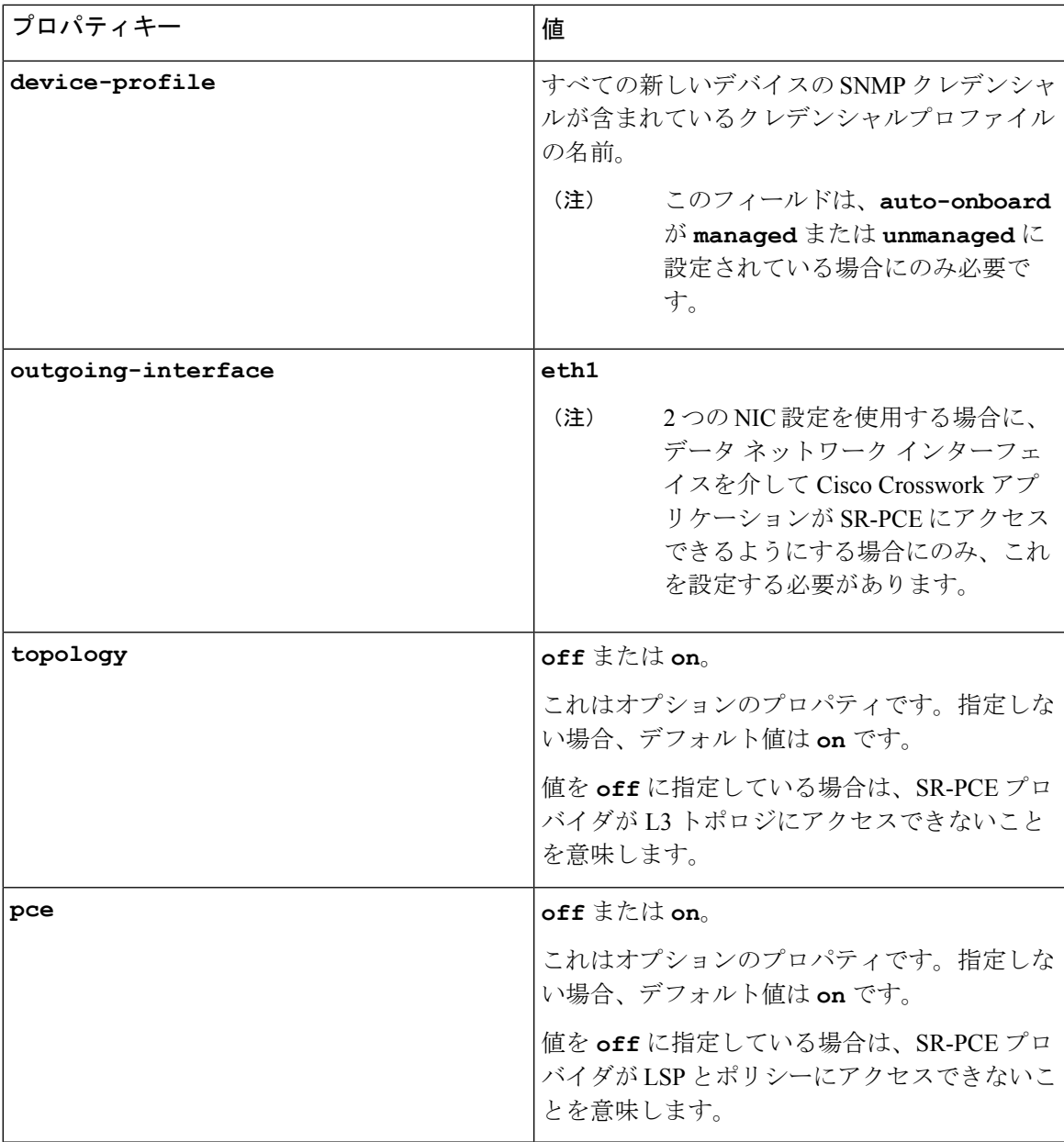

図 **<sup>17</sup> :** プロバイダープロパティのキーと値の例

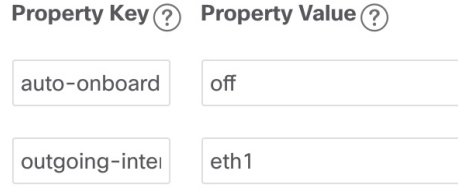

Ι

- [管理対象(managed)] または [管理対象外(unmanaged)] のオプションが設定されて いて、後でデバイスを削除する場合は、次のいずれかを実行する必要があります。 (注)
	- Cisco Crosswork からデバイスを削除する前に、ネットワークからデバイスを再設 定して削除します。これにより、Cisco Crosswork がデバイスを再検出して追加し ないようにします。
	- auto-onboard を **off** に設定してから、デバイスを Cisco Crosswork から削除します。 ただし、これを行うと、Cisco Crosswork はネットワーク内の新しいデバイスを検 出または自動オンボーディングできなくなります。
- b) オプション値:
	- [タイムアウト(Timeout)]:SR-PCEサーバーへの接続がタイムアウトするまでの待機時間(秒単 位)。デフォルトは 30 秒です。
- ステップ **4** すべての必須フィールドに入力したら、[保存(Save)]をクリックしてSR-PCEプロバイダを追加します。
- ステップ **5** SR-PCE プロバイダにエラーのない緑色の到達可能性ステータスが表示されていることを確認します。[イ ベント(Events)] ウィンドウ(**[**管理(**Administration**)**]** > **[**イベント(**Events**)**]**)を表示して、プロバイ ダが正しく設定されているかどうかを確認することもできます。
- ステップ **6** SR-PCE プロバイダごとにこのプロセスを繰り返します。

- 一度設定した自動オンボーディングオプションを変更することは推奨されません。これらを変 更する必要がある場合は、次の手順を実行します。 (注)
	- 1. プロバイダを削除し、[イベント (Events) 1ウィンドウに削除の確認が表示されるまで待 ちます。
	- **2.** 更新した自動オンボーディングオプションでプロバイダを再追加します。
	- **3.** [イベント(Events)] ウィンドウで、正しい自動オンボーディングオプションを使用して プロバイダが追加されたことを確認します。

#### 次のタスク

- **auto-onboard**/**off**ペアの場合は、**[**デバイス管理(**Device Management**)**]** > **[**ネットワー クデバイス( **Network Devices**)**]** に移動してデバイスを追加します。
- 自動的にデバイスをオンボーディングする選択をした場合は、**[**デバイス管理(**Device Management**)**]** > **[**ネットワークデバイス(**Network Devices**)**]** に移動してデバイスリスト を表示します。地理的な場所の詳細などのノード情報の詳細を追加するには、デバイスリ スト(.csv)をエクスポートし、更新してからインポートします。地理的な場所データが 欠落している場合は、論理マップを使用してのみデバイストポロジを表示できます。

#### **Cisco SR-PCE** の到達可能性の問題

到達可能性の問題は、[イベント(Events)]テーブルで確認でき、到達可能性ステータスは[プ ロバイダ (Providers) 1ウィンドウで確認できます (「プロバイダの詳細の取得 (179ページ) 」 を参照)。SR-PCE がダウンした場合、SR-PCE は通知の更新を送信できないため、トポロジ 内のすべてのリンクは既知であった最後の状態で表示されます。SR-PCE が再度到達可能にな ると、SR-PCEが再接続され、それに応じてトポロジが更新されることを示すメッセージが[イ ベント (Events) 1テーブル(D) に表示されます。SR-PCEが長時間ダウンし、同期されてお らず、更新が行われていないことに気づいた場合は、次の UI を使用して SR-PCE を削除し、 (接続が戻ったら)もう一度追加します。

**1.** makecall ディレクトリで、次のコマンドを実行します。

# process restart pce\_server

**2.** UIで、**[**管理(**Administration**)**]** > **[**プロバイダアクセスの管理(**Manage Provider Access**)**]** に移動し、SR-PCE プロバイダを削除してから、もう一度追加します。

次の手順を実行して、到達可能性をトラブルシューティングすることもできます。

- ステップ **1** デバイスのクレデンシャルを確認します。
- ステップ **2** プロバイダホストに ping を実行します。
- ステップ **3** プロバイダの接続設定で指定されたプロトコルを使用して接続を試行します。SR-PCEプロバイダの場合、 通常は HTTP でポート 8080 です。
- ステップ **4** ファイアウォール設定とネットワーク設定を確認します。
- ステップ **5** 接続できるユーザーを制限する可能性のあるアクセスコントロールリストの設定については、CiscoSR-PCE のホストまたは介入デバイスを確認します。

#### 複数の **Cisco SR-PCE HA** ペア

高可用性(HA)を確保するために、最大 8 つの Cisco SR-PCE HA ペア(合計 16 の SR-PCE) を設定できます。CiscoSR-PCEプロバイダの各HAペアには、同じネットワークトポロジをサ ポートしている一致する設定が必要です。HA では、プライマリ SR-PCE が到達不能になった 場合に、CiscoCrosswork最適化エンジンはセカンダリSR-PCEを使用してネットワークトポロ ジを検出します。このペアが失敗すると、次のHAペアが引き継ぎます。ネットワークトポロ ジは引き続き正しく更新され、[イベント (Events) 1テーブル ( ) で SR-PCE 接続イベント を表示できます。

#### 複数の **HA** ペア

複数の SR-PCE HA ペアの場合、各 SR-PCE ペアは同じトポロジを認識しますが、パス計算ク ライアント(PCC)から作成されたトンネルを管理し、それらのみを認識します。次の図に、 3 つの SR-PCE HA ペアトポロジの例を示します。次の点に注意してください。

- HA ペア 1:PCE iosxrv-1 と iosxrv-2 は、ヘッドエンドが iosxrv-7 と iosxrv-8 であるトンネ ルのみをプロビジョニングおよび検出します。iosxrv-9 と iosxrv-10 は PCC ルータではな いことに注意してください。
- HA ペア 2:PCE iosxrv-3 と iosxrv-4 は、ヘッドエンドが iosxrv-11、iosxrv-12、iosxrv-17、 および iosxrv-18 であるトンネルのみをプロビジョニングおよび検出します。iosxrv-13、 iosxrv-14、iosxrv-15、および iosxrv-16 は PCC ルータではないことに注意してください。
- HA ペア 3:PCE iosxrv-5 と iosxrv-6 は、ヘッドエンドが iosxrv-21 と iosxrv-22 であるトン ネルについてのみプロビジョニングおよび検出します。iosxrv-19 と iosxrv-20 は PCC ルー タではないことに注意してください。

#### 図 **18 : HA** ペアが **3** つの場合のトポロジの例

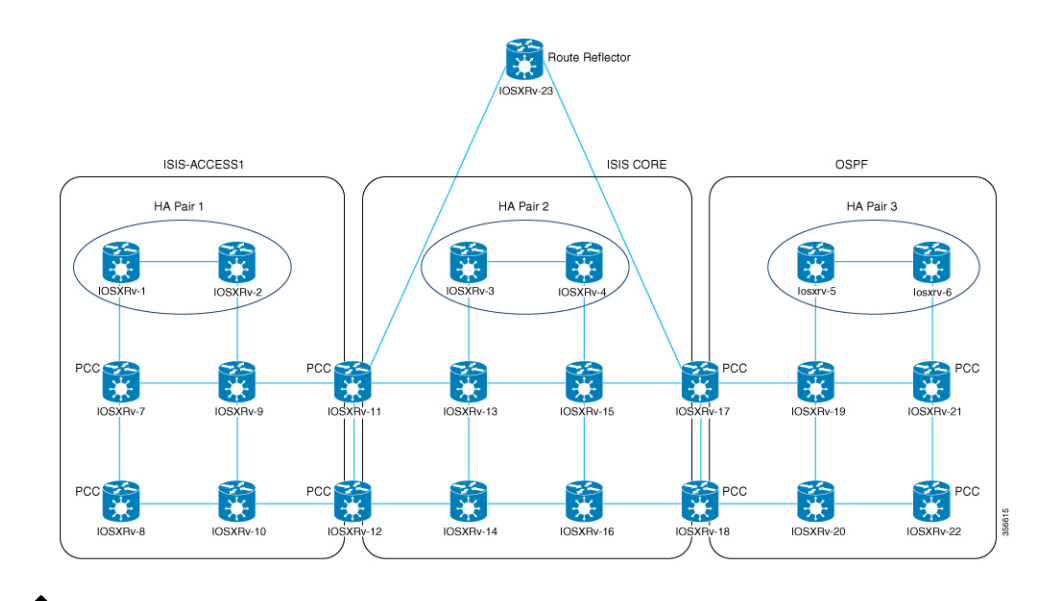

いずれかの SR-PCE がメインネットワークトポロジのサブセットに含まれている場合、その SR-PCEプロバイダは、[プロパティキー(Property Key)]を**topology**、[プロパティ値(Property Value)] を **off** として追加する必要があります。この値が設定されている場合、この SR-PCE はトポロジの学習に使用されません。 (注)

### **HA** の設定

HA Cisco SR-PCE プロバイダの各ペアを Cisco Crosswork 最適化エンジン に追加するには、次 の設定を行う必要があります。

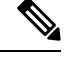

HA を有効にするには、両方の SR-PCE 間に復元力のある IPv4 接続が必要です。他の SR-PCE の PCE IP アドレスは、常にピアから到達可能である必要があります。 (注)

Cisco SR-PCE デバイスのそれぞれで次のコマンドを発行します。
インターフェイスを有効にします。

```
# interface <interface><slot>/<port>
ipv4 address <sync-link-interface-ip-address> <subnet-mask>
no shut
```
HA を有効にします。

# pce rest sibling ipv4 *<other-node-pce-address>*

```
2 つの SR-PCE 間に同期リンクを確立します。
```

```
# router static
address-family ipv4 unicast
<other-node-pce-ip-address>/<subnet-mask-length> <remote-sync-link-ip-address>
```
(オプション)# pce segment-routing traffic-eng peer ipv4 *<other-node-pce-ip-address>*

他の PCE ノードではなく、PCC ごとに入力する必要があります。

PCC で次のコマンドを発行します。

SR ポリシーの場合: # segment-routing traffic-eng pcc redundancy pcc-centric

RSVP-TE トンネルの場合:# mpls traffic-eng pce stateful-client redundancy pcc-centric

### 兄弟 **SR-PCE** 設定の確認

SR-PCE から show tcp brief コマンドを入力して、HA 内の SR-PCE 間の同期が完全であるこ とを確認します。

#show tcp brief | include *<remote-SR-PCE-router-id>*

次の情報が正しいことを確認します。

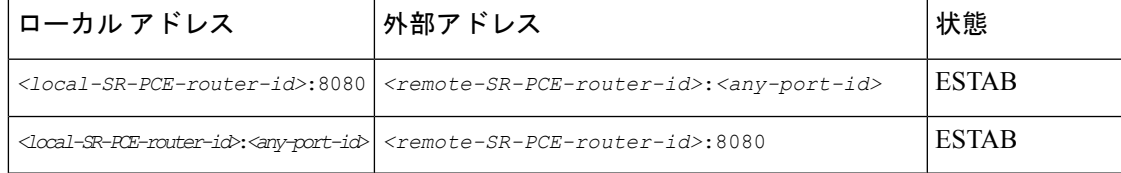

次に例を示します。

```
RP/0/0/CPU0:iosxrv-1#sh tcp brief | i 192.168.0.2:
Mon Jun 22 18:43:09.044 UTC
0x153af340 0x60000000 0 0 192.168.0.1:47230 192.168.0.2:8080 ESTAB
0x153aaa6c 0x60000000 0 0 192.168.0.1:8080 192.168.0.2:16765 ESTAB
```
この例では、192.168.0.2 がリモート SR-PCE IPで す。

#### **SR-PCE** 委任

SR-TE ポリシーが作成される場所に応じて、次の SR-PCE 委任が行われます。

• SR-PCE で開始:PCE に設定されたポリシー。SR-TE ポリシーの委任は、送信元 SR-PCE に戻されます。

 $\label{eq:1}$ (注) • ポリシーは、UI を使用して作成された場合でも PCE で開始 できますが、その場合は SR-PCE には明示的に設定されませ  $\lambda$ • PCEでRSVP-TEトンネルを直接設定することはできません。 • PCC で開始:デバイスに直接設定された SR-TE ポリシーまたは RSVP-TE トンネル。最も 低い優先順位で設定された SR-PCE は、委任された SR-PCE です。優先順位が設定されて いない場合、最小の PCE IP アドレスを持つ SR-PCE が委任 SR-PCE になります。次の設定 例では、**10.0.0.1** に優先順位値 10 が割り当てられており、これが委任 SR-PCE になる ことを示しています。 segment-routing traffic-eng pcc source-address ipv4 10.0.0.2 pce address ipv4 10.0.0.1 precedence 10 ! pce address ipv4 10.0.0.8 precedence 20 ! report-all redundancy pcc-centric RSVP-TE トンネルの場合: mpls traffic-eng interface GigabitEthernet0/0/0/0 ! interface GigabitEthernet0/0/0/1 ! interface GigabitEthernet0/0/0/2 ! pce peer source ipv4 192.168.0.02 peer ipv4 192.168.0.9 precedence 10 ! peer ipv4 192.168.0.10 precedence 20 ! stateful-client instantiation report redundancy pcc-centric autoroute-announce

! auto-tunnel pcc tunnel-id min 1000 max 5000

!

• Cisco CrossworkSR-PCE で開始:Cisco Crosswork を使用して設定された SR-TE ポリシー。 SR-PCE 委任はポリシーごとにランダムです。

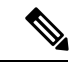

Cisco Crosswork 最適化エンジン で変更または削除できるのは、 Cisco Crosswork 最適化エンジン によって作成された SR-TE ポリ シーまたは RSVP-TE トンネルのみです。 (注)

#### **HA** の注意事項と制限事項

- すべての PCC が両方の SR-PCE に接続された PCEP であると想定されます。
- SR-PCE が Cisco Crosswork からのみ切断されると、次のようになります。
	- SR-PCE 委任の割り当ては残りますが、切断された SR-PCE は Cisco Crosswork に表示 されません。
	- 切断された SR-PCE が委任 PCE の場合、Cisco CrossworkSR-PCE で開始した SR-TE ポ リシーを変更することはできません。
- 場合によっては、UI を介して作成した SR-TE ポリシーが Cisco Crosswork Optimization Engineから自動的に削除された場合(意図的であり、予期していた場合)、警告メッセー ジが表示されません。たとえば、送信元 PCC がリロードされると、UI で作成した SR ポ リシーは表示されず、ユーザーには通知されません。
- 1 つの SR-PCE が Cisco Crosswork 最適化エンジン へのアップリンクを除くすべてのリンク (PCC/トポロジデバイスへの)で失敗する極端な場合、Cisco Crosswork 最適化エンジン でトポロジ情報が正確でなくなります。この場合は、接続の問題を修正するか、または [プロバイダ(Provider)]ページから両方のSR-PCEを削除し、到達可能な方をもう一度追 加します。

### **SR-PCE** 設定例

次に、HAの場合の複数SR-PCE設定を行うのに役立つ例を示します。適宜変更してください。

#### 冗長 **SR-PCE** の設定例(**Cisco IOS-XR 7.x.x** を使用する **PCE** )

```
pce
address ipv4 192.168.0.7
state-sync ipv4 192.168.0.6
api
  sibling ipv4 192.168.0.6
```
#### 冗長 **SR-PCE** の設定例(**PCC**)

```
segment-routing
traffic-eng
 pcc
  source-address ipv4 192.0.2.1
  pce address ipv4 192.0.2.6
   precedence 200
   !
  pce address ipv4 192.0.2.7
   precedence 100
   !
```

```
report-all
redundancy pcc-centric
```
#### **RSVP-TE** の場合の冗長 **SR-PCE** 設定例(**PCC** 上)

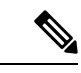

(注) Loopback0 は TE ルータ ID を表します。

```
ipv4 unnumbered mpls traffic-eng Loopback0
!
mpls traffic-eng
pce
 peer source ipv4 209.165.255.1
 peer ipv4 209.165.0.6
  precedence 200
  !
 peer ipv4 209.165.0.7
  precedence 100
  !
  stateful-client
  instantiation
   report
   redundancy pcc-centric
  autoroute-announce
 !
 !
 auto-tunnel pcc
  tunnel-id min 1000 max 1999
 !
!
```
### **SR-TM** の設定例

```
telemetry model-driven
 destination-group crosswork
 address-family ipv4 198.18.1.219 port 9010
  encoding self-describing-gpb
   protocol tcp
 !
 !
 sensor-group SRTM
 sensor-path Cisco-IOS-XR-infra-tc-oper:traffic-collector/afs/af/counters/tunnels
 sensor-path
Cisco-IOS-XR-infra-tc-oper:traffic-collector/vrf-table/default-vrf/afs/af/counters/prefixes
 !
subscription OE
 sensor-group-id SRTM sample-interval 60000
  destination-id crosswork
 source-interface Loopback0
!
traffic-collector
interface GigabitEthernet0/0/0/3
 !
statistics
 history-size 10
```
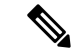

接続先アドレスは、Cisco Crosswork データゲートウェイ(Cisco Crosswork Data Gateway) VM のサウスバウンドデータ インターフェイス (eth1) アドレスを使用します。 (注)

プレフィックスとトンネルのカウンタを取得するには、NSO を介してテレメトリ設定でセン サーパスをプッシュする必要があります。トラフィックコレクタがすべてのトラフィック入力 インターフェイスで設定されていることを前提としています。この設定は、オンデマンド帯域 幅と帯域幅最適化の機能パックを動作させる要求を満たすために必要です。

#### テレメトリセンサーパス

sensor-path Cisco-IOS-XR-infra-tc-oper:traffic-collector/afs/af/counters/tunnels/tunnel sensor-path Cisco-IOS-XR-infra-tc-oper:traffic-collector/vrf-table/default-vrf/afs/af/counters/prefixes/prefix

### NSO 経由ですべてのヘッドエンドルータに Cisco Crosswork 最適化エンジン がプッシュするテ レメトリ設定

```
telemetry model-driven
  destination-group CW_43dc8a5ea99529715899b4f5218408a785e40fce
    vrf default
    address-family ipv4 172. 19.68.206 port 31500
      encoding self-describing-gpb
      protocol top
    !
  !
destination-group CW_4b3c69a200668b0a8dc155caff295645c684a8f8
  vrf default
  address-family ipv4 172. 19.68.206 port 31500
    encoding self-describing-gpb
    protocol top
  !
!
sensor-group CW_43dc8a5ea99529715899b4f5218408a785e40fce
 sensor-path Cisco-IOS-XR-infra-tc-oper:traffic-collector/afs/af/counters/tunnels/tunnel
!
sensor-group CW_4b3c69a200668b0a8dc155caff295645c684a8f8
  sensor-path
Cisco-IOS-XR-infra-tc-oper:traffic-collector/vrf-table/default-vrf/afs/af/counters/prefixes/prefix
!
subscription CW_43dc8a5ea99529715899b4f5218408a785e40fce
  sensor-group-id CW_43dc8a5ea99529715899b4f5218408a785e40fce sample-interval 300000
  destination-id CW_43dc8a5ea99529715899b4f5218408a785e40fce
!
subscription CW_4b3c69a200668b0a8dc155caff295645c684a8f8
  sensor-group-id CW_4b3c69a200668b%a8dc155caff295645c684a8f8 sample-interval 300000
  destination-id CW_463c69a200668b0a8dc155caff295645c684a8f8
  !
!
```
### トラフィックコレクタの設定(トラフィックコレクタ下に追加するすべての入力トラフィック インターフェイス)

```
RP/0/RSP0/CPU0:PE1-ASR9k#sh running-config traffic-collector
Fri May 22 01:14:35.845 PDT
traffic-collector
  interface GigabitEthernet0/0/0/0
  !
```

```
statistics
   history-size 1
   collection-interval 1
   history-timeout 1
   history-minute-timeout
  !
!
```
### すべてのプレフィックスでの **BGP neighbor next-hop-self** の追加(**TM** レートカウンタを表 示)。

```
bgp router-id 5.5.5.5
address-family ipv4 unicast
 network 5.5.5.5/32
 redistribute static
!
address-family link-state link-state
!
neighbor 1.1.1.1
 remote-as 65000
 update-source Loopback0
 address-family ipv4 unicast
  next-hop-self
  !
!
```
### トラフィック コレクタ トンネルとプレフィックスカウンタ

RP/0/RSP0/CPU0:PE1-ASR9k#show traffic-collector ipv4 counters prefix Fri May 22 01:13:51.458 PDT

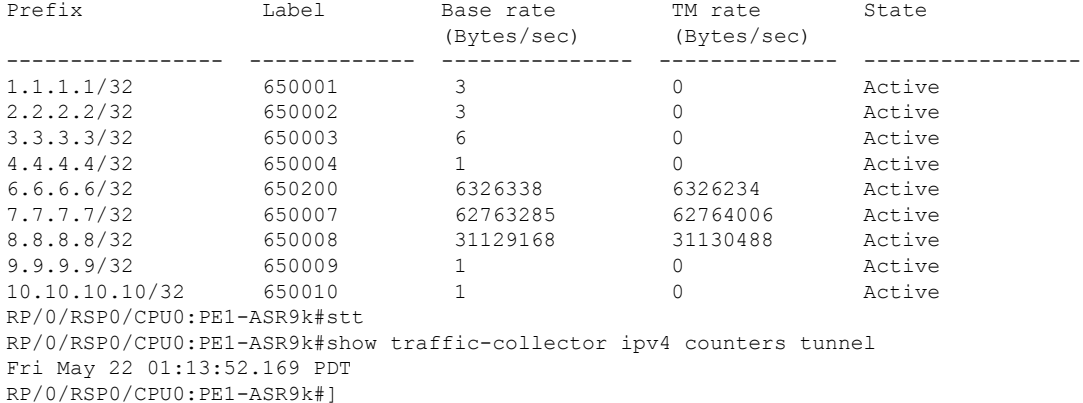

#### パス計算クライアント(**PCC**)サポート

PCC は、SR-PCE への RSVP-TE トンネルと SR ポリシーの両方の委任とレポートをサポートで きます。両方を同じ PCC でサポートするには、SR-PCE との 2 つの個別の PCEP 接続を確立す る必要があります。各 PCEP 接続には、PCC の個別の送信元 IP アドレス (ループバック)が 必要です。

次に、RSVP-TEの場合のPCEP接続のCisco IOS-XR設定例を示します。192.168.0.2は、SR-PCE に委任され、報告される RSVP-TE トンネルの PCEP セッション送信元 IP です。これは、ルー タ上のループバックアドレスです。PCEP セッション用に 2 つの SR-PCE が設定されます。1 つ目は優先順位によるRSVP-TEトンネルの委任に優先されます。自動トンネルPCCは、Cisco Crosswork 最適化エンジン で作成されたような PCE によって開始された RSVP-TE トンネルへ の割り当てに使用されるトンネル ID の範囲で設定されます。

```
mpls traffic-eng
interface GigabitEthernet0/0/0/2
admin-weight 1
!
interface GigabitEthernet0/0/0/3
admin-weight 1
  pce
    peer source ipv4 192.168.0.2
    peer ipv4 192.168.0.1
     precedence 10
     !
    peer ipv4 192.168.0.8
     precedence 11
     !
    stateful-client
     instantiation
      report
     !
   !
   auto-tunnel pcc
    tunnel-id min 10 max 1000
   !
!
ipv4 unnumbered mpls traffic-eng Loopback0
rsvp
interface GigabitEthernet0/0/0/2
bandwidth 1000000
!
interface GigabitEthernet0/0/0/3
bandwidth 1000000
!
!
```
### **Cisco WAE** プロバイダの追加

Cisco WAN Automation Engine(Cisco WAE)プロバイダは、Cisco Crosswork アプリケーション にトラフィックとトポロジ分析を提供します。基盤となるソフトウェアは Cisco WAE Planning であり、トラフィック、トポロジ、および機器の状態の広範囲に及ぶビューを提供します。障 害の影響の「What-If」分析を実行する予測モデルを利用します。

UI を使用しての 1 つ以上の Cisco WAE のインスタンスをプロバイダとして追加するには、次 の手順を実行します。CSVファイルを使用してプロバイダを追加することもできます(「プロ バイダのインポート (178 ページ)」を参照)。

#### 始める前に

必要な作業は次のとおりです。

• Cisco WAE プロバイダのクレデンシャルプロファイルを作成します(「クレデンシャルプ ロファイルの作成(143ページ)」を参照)。これは基本的なHTTP/HTTPSテキスト認証 クレデンシャルである必要があります(現在、MD5 認証はサポートされていません)。 追加するCiscoWAEサーバーが認証を必要としない場合でも、プロバイダのクレデンシャ ルプロファイルを指定する必要がありますが、HTTP/HTTPSプロトコルを使用しないプロ ファイルを指定できます。

- プロバイダーに割り当てる名前を確認します。通常、これは Cisco WAE サーバーの DNS ホスト名です。
- Cisco WAE サーバーの IP アドレスとポートを確認します。接続プロトコルは HTTP また は HTTPS になります。
- ステップ **1** メインメニューから、**[**管理(**Administration**)**]** > **[**プロバイダアクセスの管理(**Manage Provider Access**)**]** を選択します。
- ステップ2<sup>|+</sup> をクリックします。
- ステップ **3** プロバイダのフィールドに次の値を入力します。
	- a) 必須フィールド:
		- •「プロバイダ名 (Provider Name) ]: Cisco WAE プロバイダの名前。
		- [クレデンシャルプロファイル(CredentialProfile)]:以前に作成したクレデンシャルプロファイル を選択します。
		- [ファミリ(Family)]:[WAE] を選択します。
		- [プロトコル(Protocol)]:使用しているクレデンシャルプロファイルに従って、それぞれに[HTTP] または [HTTPS] を選択します。
		- [IP アドレス/サブネットマスク(IP Address/Subnet Mask)]:サーバーの IP アドレス(IPv4 または IPv6)とサブネットマスクを入力します。
		- [ポート(Port)]:ポート番号を入力します(通常、HTTP の場合は **8080**、HTTPS の場合は **8843**)。
	- b) オプション値:
		- [タイムアウト(Timeout)]:サーバーへの接続がタイムアウトするまでの待機時間(秒単位)。 デフォルトは 30 秒です。

ステップ **4** すべての必須フィールドに入力したら、[保存(Save)] をクリックしてプロバイダを追加します。

### **Syslog** ストレージプロバイダの追加

ストレージプロバイダーは、プレイブックの実行中に収集されたデータのストレージを提供し ます。

UIを使用して1つ以上のストレージプロバイダを追加するには、次の手順を実行します。CSV ファイルを使用してプロバイダを追加することもできます(「プロバイダのインポート (178 ページ)」を参照)。

### 始める前に

必要な作業は次のとおりです。

- ストレージプロバイダのクレデンシャルプロファイルを作成します(「クレデンシャルプ ロファイルの作成 (143ページ)」を参照)。これはSSHクレデンシャルである必要があ ります。
- ストレージプロバイダーに割り当てる名前を確認します。通常、これはサーバーの DNS ホスト名です。
- ストレージプロバイダのサーバーの IPv4 アドレスとポートを確認します。接続プロトコ ルは SSH になります。
- ストレージプロバイダのサーバーの接続先ディレクトリを確認します。[プロバイダプロ パティ(Provider Properties)] フィールドを使用してこれを指定する必要があります。
- ステップ **1** メインメニューから、**[**管理(**Administration**)**]** > **[**プロバイダアクセスの管理(**Manage Provider Access**)**]** を選択します。

ステップ2<sup>| + </sup>をクリックします。

- ステップ **3** プロバイダのフィールドに次の値を入力します。
	- a) 必須フィールド:
		- •「プロバイダ名 (Provider Name) 1: ストレージプロバイダの名前。
		- [クレデンシャルプロファイル(Credential Profile)]:以前に作成したストレージ クレデンシャル プロファイルを選択します。
		- •「ファミリ (Family) ]: [SYSLOG\_STORAGE] を選択します。
		- [プロトコル(Protocol)]:Cisco Crosswork アプリケーションがプロバイダへの接続に使用するプ ロトコルとして [SSH] を選択します。
		- [IP アドレス/サブネットマスク(IP Address/Subnet Mask)]:サーバーの IP アドレス(IPv4 または IPv6)とサブネットマスクを入力します。
		- [ポート(Port)]:ポート番号を入力します(SSH の場合は通常、**22**)。
		- [プロバイダプロパティ(Provider Properties)]:次のキー/値のペアを次のフィールドに入力しま す。

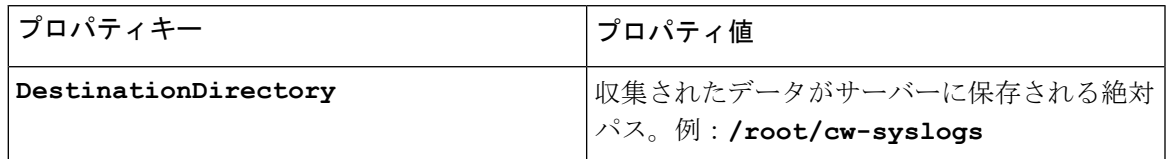

b) オプション値:

- [Timeout(タイムアウト)]:ストレージサーバーへの接続がタイムアウトするまでの待機時間(秒 単位)。
- ステップ **4** すべての必須フィールドに入力したら、[保存(Save)] をクリックして syslog ストレージプロバイダを追 加します。

### アラートプロバイダの追加

アラートプロバイダは、KPIモニタリング中に収集されたアラートを転送する接続先です(Cisco CrossworkSituation Managerなど)。アラートプロバイダーは、着信アラートパッケージを受信 および処理できる必要があります。

UI を使用してアラートプロバイダを追加するには、次の手順を実行します。CSV ファイルを インポートしてアラートプロバイダを追加することもできます(「プロバイダのインポート (178 ページ)」を参照)。

現在、サポートされるアラートプロバイダは 1 つだけです。

#### 始める前に

必要な作業は次のとおりです。

- アラートプロバイダのクレデンシャルプロファイルを作成します(「クレデンシャルプロ ファイルの作成 (143 ページ)」を参照)。これは、基本的な HTTP テキスト認証クレデ ンシャルである必要があります(現在、MD5 認証はサポートされていません)。プロバ イダが認証を必要としない場合でも、プロバイダのクレデンシャルプロファイルを指定す る必要がありますが、HTTPプロトコルを使用しない任意のプロファイルを指定できます。
- アラートプロバイダーに割り当てる名前を確認します。通常、これはサーバーの DNS ホ スト名です。
- アラートサーバーの IPv4 アドレスとポートを確認します。接続プロトコルは HTTP にな ります。
- •アラートサーバーエンドポイントのURLを確認します。[プロパティ値 (Property Value) ] フィールドを使用してこれを指定する必要があります。
- ステップ **1** メインメニューから、**[**管理(**Administration**)**]** > **[**プロバイダアクセスの管理(**Manage Provider Access**)**]** を選択します。
- ステップ2 <sup>+</sup> をクリックします。
- ステップ **3** プロバイダのフィールドに次の値を入力します。

a) 必須フィールド:

•「プロバイダ名 (Provider Name) 1: アラートプロバイダの名前。

- [クレデンシャルプロファイル(CredentialProfile)]:以前に作成したアラートプロバイダのクレデ ンシャルプロファイルを選択します。
- [ファミリ(Family)]:[アラート(ALERT)] を選択します。
- [プロトコル(Protocol)]:HTTP が事前に選択されています。
- [IPアドレス/サブネットマスク(IP Address/Subnet Mask)]:アラートサーバーのIPアドレス(IPv4 または IPv6)とサブネットマスクを入力します。
- [ポート(Port)]:ポート番号を入力します(通常、HTTP の場合は 80)。
- [プロバイダのプロパティ(Provider Properties)]:**alertEndpointUrl** プロパティキー名が事前 に入力されています。[プロパティ値(Property Value)] フィールドに、アラート サーバー エンド ポイントのみを入力します。たとえば、エンドポイントへの完全なパスが **http://aws.amazon.com:80/myendpoint/bar1/** の場合、**/myendpoint/bar1/** のみを入

力します。

- b) オプション値:
	- [タイムアウト(Timeout)]:アラートサーバーへの接続がタイムアウトするまで待機する時間(秒 単位)。

ステップ **4** すべての必須フィールドに入力したら、[保存(Save)]をクリックしてアラートプロバイダを追加します。

### プロキシプロバイダーを追加

UI を使用しての 1 つ以上のプロキシのインスタンスをプロバイダーとして追加するには、次 の手順を実行します。CSVファイルを使用してプロバイダを追加することもできます(「プロ バイダのインポート (178 ページ)」を参照)。

### 始める前に

必要な作業は次のとおりです。

- Proxy プロバイダーのクレデンシャルプロファイルを作成します(「クレデンシャルプロ ファイルの作成(143ページ)」を参照)。これは、基本的なHTTPSテキスト認証資格情 報である必要があります。
- プロバイダーに割り当てる名前を確認します。これは通常、プロキシサーバーの DNS ホ スト名です。
- プロキシサーバーの IP アドレスとポートを確認します。接続プロトコルは HTTPS になり ます。

ステップ **1** メインメニューから、 **[**管理(**Admin**)**]** > **[**プロバイダー(**Providers**)**]** を選択します。  $2 \pm \sqrt{2}$   $\pm \sqrt{2}$   $\sqrt{2}$   $\sqrt{2}$ 

- ステップ **3** プロバイダのフィールドに次の値を入力します。
	- a) 必須フィールド:
		- [プロバイダー名(Provider Name)]:プロバイダーの名前。
		- [クレデンシャルプロファイル(CredentialProfile)]:以前に作成したクレデンシャルプロファイル を選択します。
		- [ファミリ (Family) 1: プロキシを選択します。
		- [プロトコル(Protocol)]:[HTTPS] を選択します。
		- IIP アドレス/サブネットマスク(IP Address/Subnet Mask)1: サーバーの IP アドレス(IPv4 または IPv6)とサブネットマスクを入力します。
		- [ポート(Port)]:ポート番号を入力します(HTTPS の場合、**30603**)。
	- b) オプション値:
		- [タイムアウト(Timeout)]:サーバーへの接続がタイムアウトするまでの待機時間(秒単位)。 デフォルトは 30 秒です。

ステップ **4** すべての必須フィールドに入力したら、[保存(Save)] をクリックしてプロバイダを追加します。

### プロバイダのインポート

プロバイダを指定する CSV ファイルを作成して Cisco Crosswork アプリケーションにインポー トするには、次の手順を実行します。

CSVファイルからプロバイダをインポートすると、まだデータベースにないプロバイダが追加 され、インポートしたプロバイダと同じ名前のプロバイダが更新されます。このため、イン ポートする前に、現在のすべてのプロバイダのバックアップコピーをエクスポートすることを お勧めします(「プロバイダのエクスポート (182 ページ)」を参照)。

- ステップ **1** メインメニューから、**[**管理(**Administration**)**]** > **[**プロバイダアクセスの管理(**Manage Provider Access**)**]** を選択します。
- ステップ2 <sup>||</sup>」をクリックして、[CSV ファイルのインポート (Import CSV File) ] ダイアログボックスを開きます。
- ステップ **3** インポートするプロバイダ CSV ファイルをまだ作成していない場合は、次の手順を実行します。
	- a) [「Provider template(\*.csv)」サンプルファイルのダウンロード (Download sample 'Provider template (\*.csv)' file)] リンクをクリックし、CSV ファイルテンプレートをローカルストレージリソースに保存 します。
	- b) 任意のツールを使用してテンプレートを開きます。ファイルに行を追加します(プロバイダごとに 1 行)。

同じフィールド内で複数のエントリを区切るには、セミコロンを使用します。それらのエントリ間に 2つのセミコロンをスペースなしで使用することで、フィールドを空白のままにすることを示します。

エントリをセミコロンで区切る場合は、値を入力する順序が重要です。たとえば、**connectivity\_type** フィールドに**SSH;SNMP;NETCONF;TELNET**と入力し、**connectivity\_port**フィールドに**22;161;830;23** と入力した場合、エントリの順序によって 2 つのフィールド間のマッピングが決定されます。

- SSH:ポート 22
- SNMP:ポート 161
- NETCONF:ポート 830
- Telnet:  $\mathbb{R}$   $\upharpoonright$  23

ファイルを保存する前にサンプルデータ行を必ず削除してください。削除しないと、必要なデータと ともにインポートされます。インポート中は無視されるため、列ヘッダー行はそのままでかまいませ ん。

- c) 完了したら、新しい CSV ファイルを保存します。
- ステップ **4** [参照(Browse)]をクリックし、作成したCSVファイルに移動した後、[開く(Open)]をクリックして選 択します。
- ステップ **5** CSV ファイルを選択した状態で、[インポート(Import)] をクリックします。

インポートしたプロバイダ情報が [プロバイダ(Providers)] ウィンドウに表示されます。

ステップ **6** インポート中に報告されたエラーを解決し、プロバイダの詳細を確認して接続を確定します。

### プロバイダの詳細の取得

[プロバイダ(Providers)] ウィンドウを使用して、プロバイダの詳細を取得してそれらの到達 可能性を確認します。

ステップ **1** メインメニューから、**[**管理(**Administration**)**]** > **[**プロバイダアクセスの管理(**Manage Provider Access**)**]** を選択します。

> CiscoCrossworkアプリケーションで設定された各プロバイダの[プロバイダ(Providers)]ウィンドウには、 次の図に示すように、プロバイダの名前、汎用一意識別子(UUID)、関連するクレデンシャルプロファイ ルなどの情報が表示されます。

#### 図 **19 : [**プロバイダ(**Providers**)**]** ウィンドウ

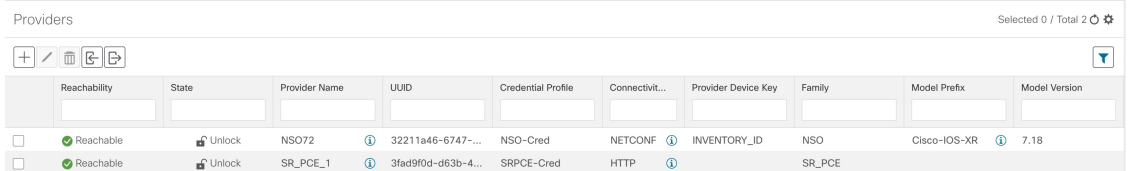

ステップ **2** [到達可能性(Reachability)] 列のアイコンは、リストされている接続プロトコルを介してプロバイダに到 達できるかどうかを示します。詳細については、「デバイスの状態(Device State) (201 ページ)」を参 照してください。

Cisco Crosswork アプリケーションは、プロバイダが追加または変更された直後にプロバイダの到達可能性 を確認します。これらのイベント以外は、Cisco Crosswork Change Automation and Health Insights は 5 分ごと に到達可能性を確認し、Crosswork 最適化エンジン は約 10 秒ごとに SR-PCE の到達可能性を確認します。

ステップ **3** 次のように、プロバイダの詳細情報をさらに取得します。

- a) [プロバイダ名 (Provider Name) 1列で、 ① をクリックして、プロバイダ固有のキー/値のプロパティを 表示します。
- b) [接続タイプ (Connectivity Type) ]列で、 むをクリックして、プロバイダ固有のプロトコル、IP形式、 IP アドレス、ポート、タイムアウト情報など、プロバイダの詳細な接続情報を表示します。
- c) [モデルプレフィックス (Model Prefix) ] 列で、 1 をクリックして、Cisco Network Services Orchestrator (Cisco NSO)プロバイダの設定済み NED モデルプレフィックスでサポートされる NED バージョンを 表示します。
- d) 完了したら、Xをクリックして詳細ウィンドウを閉じます。

Cisco SR-PCE の到達可能性の問題が発生している場合は、「Cisco SR-PCE の到達可能性の問題 (165 ペー ジ)」を参照してください。HTTP とポート 8080 が設定されていることを確認します。

一般的なプロバイダーの到達可能性の問題については、次のようにトラブルシューティングできます。

- **1.** プロバイダホストに ping を実行します。
- **2.** プロバイダの接続設定で指定されたプロトコルを使用して接続を試行します。。

次の CLI コマンドを使用して、このチェックを実行できます。

curl -v -H "X-Subscribe: stream" "http://*<ip-address>*:8080/ bwod/subscribe/json?keepalive-30&priority=5"

- **3.** ファイアウォール設定とネットワーク設定を確認します。
- **4.** 接続できるユーザーを制限する可能性のあるアクセスコントロールリストの設定については、プロバ イダのホストまたは介入デバイスを確認します。

### プロバイダの編集

プロバイダ設定を編集する場合は、大規模ネットワーク内に数千台のデバイスがあっても、多 数のデバイスにプロバイダがマッピングされる可能性があることに注意してください。

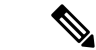

。

- プロバイダーの設定を変更する前に、変更の影響を十分に理解しておく必要があります。 変更の潜在的なリスクがわからない場合は、シスコサービスにお問い合わせください。 (注)
	- SR-PCE プロバイダを変更する前に「Cisco SR-PCE プロバイダの追加 (160 ページ)」を 参照してください。SR-PCE プロバイダを編集する場合は、追加の手順を実行する必要が あります。

プロバイダを編集する前に、変更するプロバイダの CSV バックアップをエクスポートするこ とをお勧めします(「プロバイダのエクスポート (182 ページ)」を参照)。

- ステップ **1** メインメニューから、**[**管理(**Administration**)**]** > **[**プロバイダアクセスの管理(**Manage Provider Access**)**]** を選択します。
- ステップ2 [プロバイダ (Providers) 1ウィンドウで、更新するプロバイダを選択してL をクリックします。
- ステップ **3** 必要な変更を加えて、[保存(Save)] をクリックします。
- ステップ **4** エラーを解決し、プロバイダーの到達可能性を確認します。

### プロバイダの削除

プロバイダを削除するには、次の手順を実行します。

1 つ以上のデバイスまたはクレデンシャルプロファイルに関連付けられているプロバイダを削 除しようとすると、アラートが表示されます。

- ステップ1 削除するプロバイダが含まれているバックアップCSVファイルをエクスポートします(「プロバイダのエ クスポート (182 ページ)」を参照)。
- ステップ **2** (オプション)デバイスがプロバイダにマッピングされているかどうかを確認し、削除する前にプロバイ ダを変更します。
	- a) メインメニューから**[**デバイス管理(**DeviceManagement**)**]**>**[**ネットワークデバイス(**NetworkDevices**)**]** を選択します。デフォルトでは、[ネットワークデバイス(Network Devices)] タブが表示されます。
	- b) [ネットワークデバイス(Network Devices)] ウィンドウで、[検索(Search)] フィールドに廃止された プロバイダ名を入力します。
	- c) 廃止されたプロバイダにマッピングされているデバイスのチェックボックスをオンにし、<a> クします。
	- d) [プロバイダ(Provider)] ドロップダウンリストから別のプロバイダを選択します。
	- e) [保存 (Save) 1をクリックします。
- ステップ **3** 次のようにプロバイダーを削除します。
	- a) メインメニューから、**[**管理(**Administration**)**]** > **[**プロバイダアクセスの管理(**Manage Provider Access**)**]** を選択します。
	- b) [プロバイダ (Providers) ] ウィンドウで、削除するプロバイダを選択して □ をクリックします。
	- c) 確認のダイアログボックスで [削除(Delete)] をクリックします。

### プロバイダのエクスポート

プロバイダデータを CSV ファイルにすばやくエクスポートできます。これは、プロバイダー 情報のバックアップコピーを保持するための便利な方法です。

- CSVファイルを編集してから再インポートして、既存のプロバイダを更新することはできませ  $h_{\rm o}$ (注)
- ステップ **1** メインメニューから、**[**管理(**Administration**)**]** > **[**プロバイダアクセスの管理(**Manage Provider Access**)**]** を選択します。
- ステップ **2** (オプション)[プロバイダ(Providers)] ウィンドウで、必要に応じてプロバイダリストをフィルタ処理 します。
- ステップ **3** エクスポートするプロバイダーのチェックボックスをオンにします。エクスポートするすべてのプロバイ ダーを選択するには、列の上部にあるチェックボックスをオンにします。
- **ステップ4** □をクリックします。ブラウザによっては、CSVファイルを保存するときに使用するパスとファイル名を 選択するか、またはすぐに開くよう求められます。

## タグの管理

[タグ管理 (Tag Management) ] ウィンドウを使用して、ネットワーク内のデバイスへの割り当 てに使用できるタグを管理します。タグは、デバイスの物理的な場所や管理者の電子メール ID などの情報を提供し、デバイスをグループ化するために使用されます。

このウィンドウを開くには、**[**管理(**Administration**)**]** > **[**タグ(**Tags**)**]** を選択します。

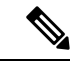

CiscoCrossworkアプリケーションは、タグのデフォルトセットを自動的に作成し、管理するす べてのデバイスに割り当てます。 (注)

- cli
- mdt
- reach-check
- snmp
- clock-drift-check

これらのデフォルトタグの選択、編集、削除、または手動によるデバイスとの関連付けは行え ません。

#### 図 **<sup>20</sup> : [**タグ管理(**Tag Management**)**]** ウィンドウ

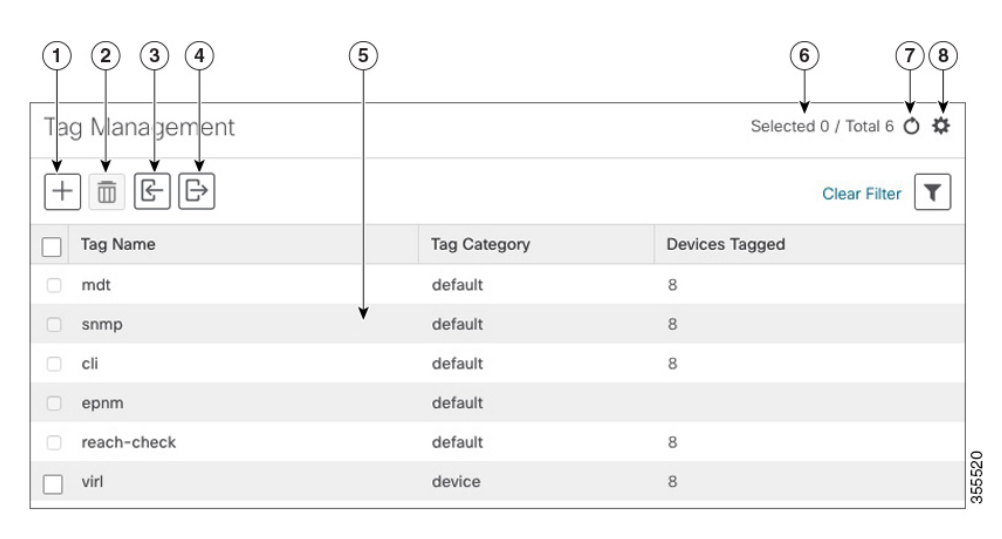

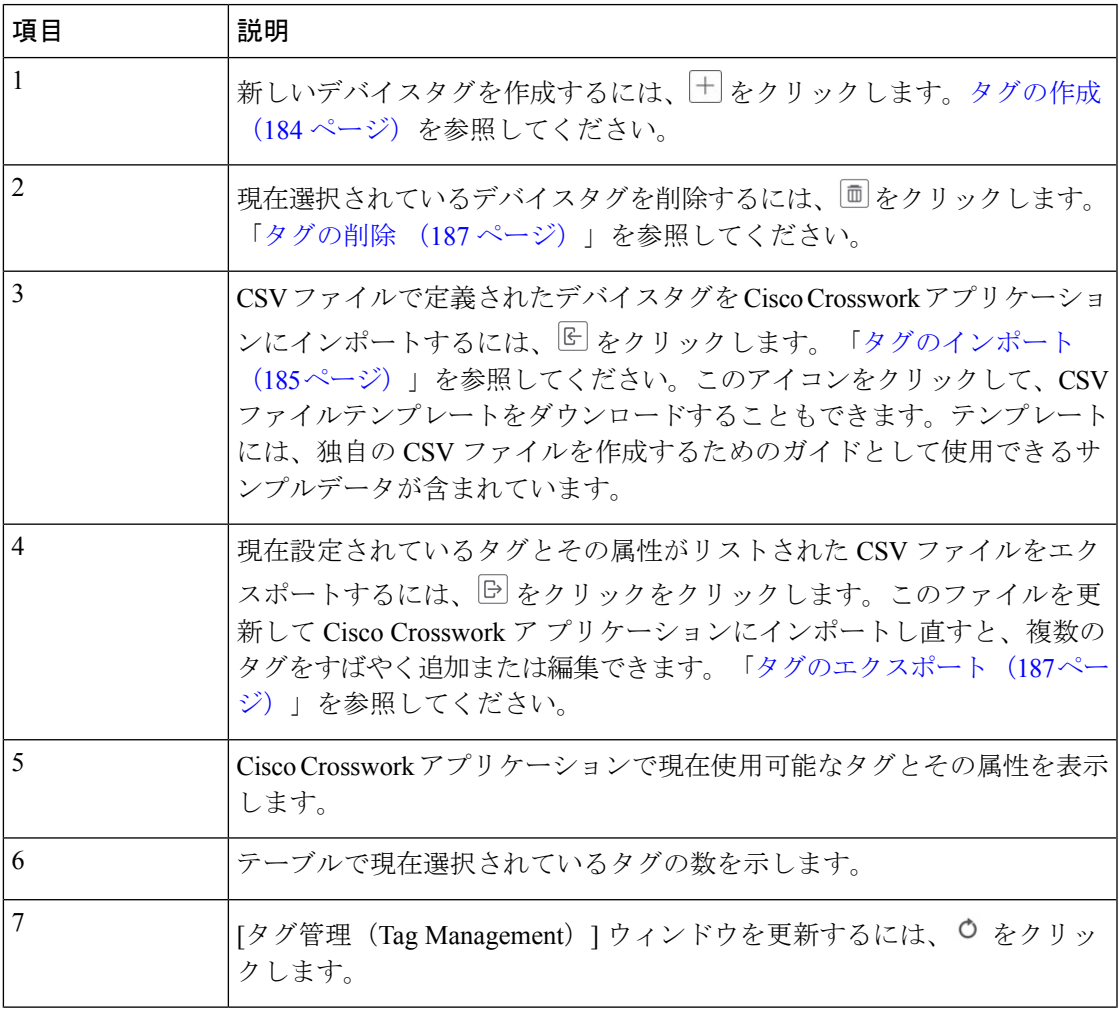

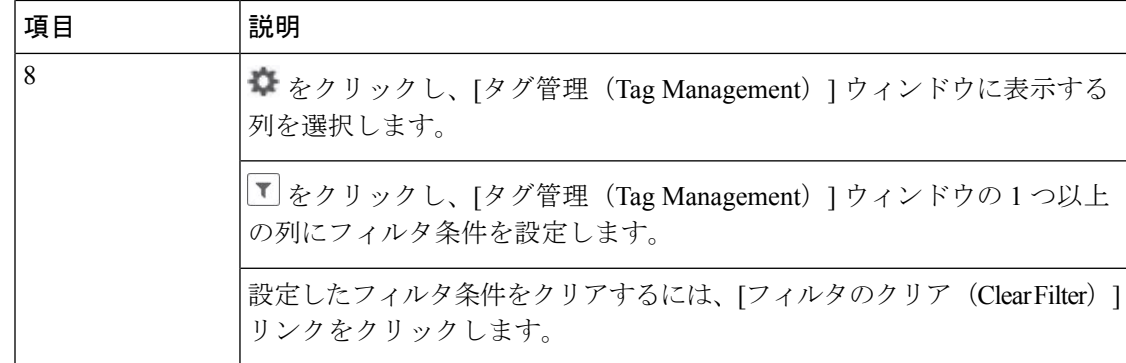

### タグの作成

必要な数のタグとタグカテゴリを作成できます。タグが多数ある場合は、各タグを個別に作成 するよりも、CSVファイルにリストしてファイルをインポートするほうが簡単です。「タグの インポート (185 ページ)」を参照してください。

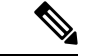

• タグとタグカテゴリ名は大文字と小文字を区別せず、最大 128 文字の英数字と、ドット (.)、アンダースコア(「」)、またはハイフン(「-」)を使用できます。その他の特 殊文字は使用できません。 (注)

• 作成できるタグの最大数は 100 です。

- ステップ **1** メインメニューから、**[**管理(**Administration**)**]** > **[**タグ(**Tags**)**]** を選択します。[タグ管理(Tag Management)] ウィンドウが開きます。
- ステップ2<sup>| + |</sup>をクリックします。[新しいタグの作成 (Create New Tags)] ペインが開きます。
- ステップ **3** [カテゴリ(Category)] 領域で、次の手順を実行します。
	- 新しいタグを既存のカテゴリに関連付けるには、ドロップダウンリストからカテゴリを選択します。
	- 新しいタグを新しいカテゴリに関連付けるには、[新しいカテゴリ (New Category) ] リンクをクリッ クし、新しいカテゴリの名前をテキストフィールドに入力し、[保存 (Save) 1をクリックします。

この手順の後に作成したすべての新しいタグが、選択または作成したカテゴリに割り当てられます。

ステップ **4** [タグ(Tags)] 領域で、作成する新しいタグの名前の入力を開始します。各タグを入力した後、**Return** を 押します。

> 重複するタグを入力しないようにするには、[タグの表示(Show Tags)] リンクをクリックします。[新し いタグの作成(Create New Tags)]ウィンドウには、現在選択されているカテゴリにすでに存在するタグの みが表示されます。

ステップ **5** 新しいタグの入力が終了したら、[保存(Save)] をクリックします。

#### 次のタスク

デバイスにタグを追加します。デバイスタグの適用または削除(186ページ)を参照してくだ さい。

### タグのインポート

次の手順を実行して、デバイスに適用するタグがリストされている CSV ファイルを作成し、 CiscoCrossworkアプリケーションにインポートします。これは、多数の新しいタグとタグカテ ゴリをすばやく作成する最も簡単な方法です。

CSVファイルをインポートすると、データベースにまだ存在していないタグが追加されます。 インポートされたタグと同じ名前のタグは上書きされます。このため、インポートする前に、 すべての現在のタグのバックアップコピーをエクスポートすることをお勧めします(「タグの エクスポート (187ページ)」を参照)。

ステップ **1** メインメニューから、**[**管理(**Admin**)**]** > **[**タグ(**Tags**)**]** を選択します。

ステップ2 <sup>||</sup>」をクリックして、[CSV ファイルのインポート (Import CSV File) ] ダイアログボックスを開きます。

- ステップ **3** インポートする CSV ファイルをまだ作成していない場合は、次の手順を実行します。
	- a) [「Tags template (\*.csv)」サンプルファイルのダウンロード(Download sample 'Tags template (\*.csv)' file) 1リンクをクリックし、CSVファイルテンプレートをローカルストレージリソースに保存します。
	- b) 任意のツールを使用してテンプレートを開きます。ファイルに行を追加します(タグごとに 1 行)。 行内の各フィールドを区切るには、カンマを使用します。同じフィールド内で複数のエントリを区切 るには、セミコロンを使用します。

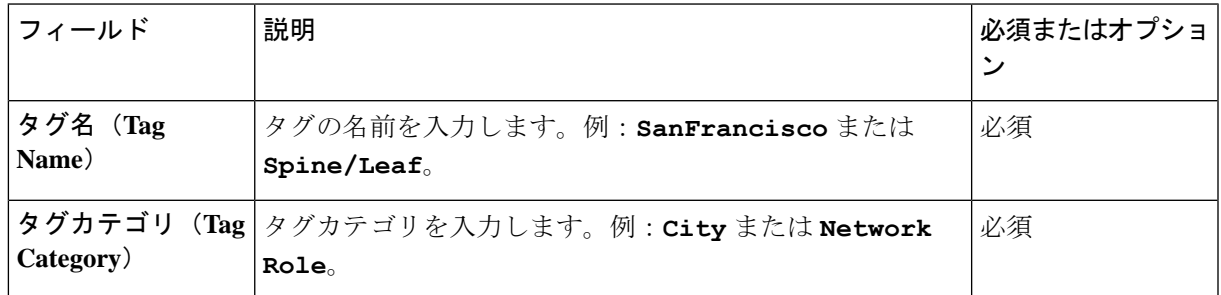

[タグ名 (Tag Name) ] フィールドと [タグカテゴリ (Tag Category) ] フィールドでは大文字 と小文字が区別されず、最大128文字の英数字と、ドット(.)、アンダースコア(「」)、 またはハイフン(「-」)を使用できます。その他の特殊文字は使用できません。 (注)

ファイルを保存する前にサンプルデータ行を必ず削除してください。削除しないと、必要なデータと ともにインポートされます。インポート中は無視されるため、列ヘッダー行はそのままでかまいませ  $\lambda$ 

c) 完了したら、新しい CSV ファイルを保存します。

- ステップ **4** [参照(Browse)]をクリックし、作成したCSVファイルに移動した後、[開く(Open)]をクリックして選 択します。
- ステップ **5** CSV ファイルを選択した状態で、[インポート(Import)] をクリックします。

インポートしたタグとタグカテゴリが [タグ管理(Tag Management)] ウィンドウに表示されます。

#### 次のタスク

デバイスにタグを追加します。デバイスタグの適用または削除 (186ページ) を参照してくだ さい。

### デバイスタグの適用または削除

タグとそのカテゴリは、デバイスをグループ化するための主要なツールです。一連のデバイス を同じタグでタグ付けすると、それらはグループの一部と見なされ、より簡単に管理できま す。

デバイスまたはデバイスグループにタグを適用するためには、タグがすでに存在している必要 があります(参照:)。

効率性を高めるため、CiscoCrossworkは、タグ付けされたグループ内のすべてのデバイスのイ ンベントリデータ(トポロジを含む)をインベントリ収集ジョブの単一セットとして自動的に 更新します。ただし、タググループのメンバーシップは他の機能では静的であることに注意し てください。

1 台のデバイスに最大 15 個のタグを適用できます。

デバイスまたはデバイスのセットにタグを適用するには、次の手順を実行します。

- ステップ **1** メインメニューから **[**デバイス管理(**Device Management**)**]** > **[**ネットワークデバイス(**Network Devices**)**]** を選択します。[ネットワークデバイス(Network Devices)] タブが表示され、デバイスのリストが示され ます。
- ステップ2 (オプション)リストが長い場合は、■をクリックして1つ以上のフィルタを設定し、タグ付けするデバ イスだけにリストを絞り込みます。
- ステップ **3** タグ付けするデバイスの横にあるチェックボックスをオンにします。複数のデバイスを選択した場合、変 更内容は選択したすべてのデバイスに適用されます。
- **ステップ4** ツールバーで をクリックします。[タグの変更 (Modify Tags)] ウィンドウが開き、選択したデバイス に現在適用されているタグが表示されます。
- **ステップ5** [オートコンプリートするアイテムの入力(Type to autocomplete item)]をクリックして既存のタグのリスト を表示するか、または目的のタグの名前を入力を開始します。

ステップ **6** リスト内の個々のタグをクリックして、デバイスに適用されているタグのリストにそれらを追加します。 適用されたタグを削除するには、そのタグの横に表示される [X] アイコンをクリックします。

### タグの削除

デバイスタグを削除するには、次の手順を実行します。

(注) タグがデバイスにマッピングされている場合、タグは削除できません。

- ステップ **1** 削除する予定のタグを含むバックアップCSVファイルをエクスポートします(「タグのエクスポート(187 ページ)」を参照)。
- ステップ **2** メインメニューから、**[**管理(**Administration**)**]** > **[**タグ(**Tags**)**]** を選択します。[タグ管理(Tag Management)] ウィンドウが表示されます。
- ステップ **3** 削除するタグの横にあるチェックボックスをオンにします。
- ステップ4 ツールバーで <sup>1</sup> をクリックします。
- ステップ **5** 確認ダイアログボックスに、削除しようとしているタグを現在使用しているデバイスの数が表示されます。 [削除(Delete)] をクリックして削除を確認します。

### タグのエクスポート

タグとタグカテゴリを CSV ファイルにすばやくエクスポートできます。これにより、タグの バックアップコピーを保持できます。必要に応じてCSVファイルを編集して再インポートし、 既存のタグを上書きすることもできます。場合によっては、デバイスとタグを再度関連付ける 必要があります。

- ステップ **1** メインメニューから、**[**管理(**Administration**)**]** > **[**タグ(**Tags**)**]** を選択します。
- ステップ **2** (オプション)[タグ管理(Tag Management)] ウィンドウで、必要に応じてタグリストをフィルタ処理し ます。
- ステップ **3** エクスポートするタグのチェックボックスをオンにします。エクスポートするすべてのタグを選択するに は、列の上部にあるチェックボックスをオンにします。
- ステップ4 <sup>1</sup> <sup>[b]</sup>をクリックします。ブラウザによっては、CSVファイルを保存するときに使用するパスとファイル名を 選択するか、またはすぐに開くよう求められます。

I

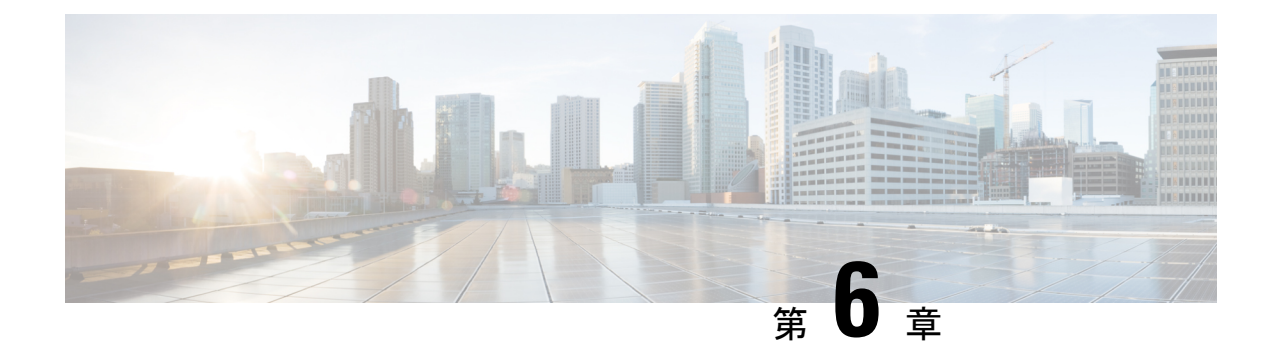

# デバイスのオンボーディングと管理

ここでは、次の内容について説明します。

- インベントリへのデバイスの追加 (189 ページ)
- ネットワーク デバイスの管理 (199 ページ)
- デバイスの状態 (Device State) (201 ページ)
- タグによるネットワークデバイスのフィルタ処理 (203 ページ)
- デバイスの詳細情報の取得 (204 ページ)
- デバイスのジョブ履歴の表示 (206 ページ)
- デバイスグループを使用したトポロジビューのフィルタ処理 (207 ページ)
- デバイスの編集 (210 ページ)
- デバイスの削除 (210 ページ)

# インベントリへのデバイスの追加

Crossworkにデバイスを追加する方法はいくつかあります。それぞれに独自の前提条件があり、 デバイスの追加を成功させるために必要です。デバイスが通信用とテレメトリ用に適切に設定 されていることを確認します。ガイドラインと設定例については、「新しいデバイスのテレメ トリの前提条件(190ページ)」と「CiscoNSOデバイスの設定例(191ページ)」を参照して ください。

ほとんどのユーザーの優先順位、メソッド、およびそれらの前提条件は次のとおりです。

- **1. Crosswork API** を使用したデバイスのインポート:これはすべての方法の中で最も時間が かからず、効率的ですが、プログラミングスキルと API の知識が必要です。詳細について は、『Inventory [Management](https://developer.cisco.com/docs/crosswork/#!inventory) APIs On Cisco Devnet』を参照してください。
- **2.** デバイスの **CSV** ファイルからデバイスをインポートする:この方法は時間がかかる場合 があります。この方法を最大限に活かすには、まず次の手順を実行する必要があります。
	- デバイスに関連付けるプロバイダーを作成します。「プロバイダの追加について(154 ページ)」を参照してください。
- CSVファイルにリストされているすべてのデバイスとプロバイダに対応するクレデン シャルプロファイルを作成します。「クレデンシャルプロファイルの作成 (143 ペー ジ)」を参照してください。
- 新しいデバイスのグループ化に使用するタグを作成します。「タグの作成 (184 ペー ジ)」を参照してください。
- Crosswork から CSV テンプレートファイルをダウンロードし、必要なすべてのデバイ スを入力します。
- **3. UI**を使用したデバイスの追加:この方法は、入力時にすべてのデータが検証されるため、 3 つの方法の中で最もエラーが発生しにくい方法です。また、最も時間のかかる方法であ り、一度に追加するデバイスが少ない場合にのみ適しています。適用するプロバイダー、 クレデンシャルプロファイル、およびタグは事前に存在している必要があります。詳細に ついては、「UI を使用したデバイスの追加 (192 ページ)」を参照してください。
- **4. CiscoSR-PCE**プロバイダからの自動オンボーディング:この方法はかなり自動化されてお り、比較的簡単です。これらのデバイスに適用するデバイスとプロバイダのクレデンシャ ルプロファイルとタグは、事前に存在している必要があります。このソースからデバイス をオンボーディングした後、各デバイスを編集して、自動的に検出されないデバイス情報 を追加する必要があります。詳細については、「Cisco SR-PCEプロバイダの追加 (160ペー ジ)」のプロバイダプロパティを参照してください。
- **5.** ゼロタッチプロビジョニングを使用した自動オンボーディング:この方法は自動化されて いますが、最初にデバイスエントリを作成し、インストールのDHCPサーバーを変更する 必要があります。これらのデバイスに適用するデバイスとプロバイダのクレデンシャルプ ロファイルとタグは、事前に存在している必要があります。この方法を使用してデバイス をプロビジョニングおよびオンボーディングした後、各デバイスを編集して、自動的に提 供されない情報を追加する必要があります。詳細については、「ゼロタッチプロビジョニ ング (213 ページ)」を参照してください。

Cisco Crosswork は、シングルスタック展開モードのみをサポートしています。デバイスは、 IPv4アドレスまたはIPv6アドレスのいずれか(両方ではない)でオンボーディングできます。 (注)

Cisco Crosswork にオンボーディングされているデバイスが Cisco Crosswork Data Gateway イン ターフェイスと同じサブネット上にある場合、それらは Cisco Crosswork Data Gateway のサウ スバウンドネットワーク上にある必要があります。これは、Cisco Crosswork Data Gateway が RPF チェックを実装しており、複数の NIC (2 NIC または 3 NIC) が展開されている、デバイ スの送信元アドレスが管理ネットワークまたはノースバウンドネットワーク上にないためで す。

### 新しいデバイスのテレメトリの前提条件

新しいデバイスをオンボーディングする前に、CiscoCrossworkでテレメトリデータを正常に収 集および送信するようにデバイスを設定する必要があります。次の項では、SNMP、NETCONF、

SSH、Telnet などのいくつかのテレメトリオプションの設定例を示します。管理する予定のデ バイスを設定するためのガイドとして使用します。

 $\label{eq:1} \bigotimes_{\mathbb{Z}} \mathbb{Z}_{\mathbb{Z}}$ 

(注) SNMPv2 および SNMPv3(Auth/Priv)トラップがサポートされています。

### オンボーディング前のデバイス設定

次のコマンドは、正しい SNMPv2 と NETCONF の設定、および SSH と Telnet のレート制限を 設定するオンボーディング前のデバイス設定の例を提供します。NETCONF設定は、デバイス が MDT 対応の場合にのみ必要です。

```
logging console debugging
logging monitor debugging
telnet vrf default ipv4 server max-servers 100
telnet vrf default ipv6 server max-servers 100
crypto key generate rsa
exec-timeout 0 0
width 107
length 37
absolute-timeout 0
!
snmp-server community public RO
snmp-server community robot-demo2 RO
snmp-server ifindex persist
ntp
server <NTPServerIPAddress>
!
ssh server v2
ssh server vrf default
ssh server netconf vrf default
ssh server logging
ssh server rate-limit 100
ssh server session-limit 100
!
netconf agent tty
!
netconf-yang agent
ssh
!
```
#### **SNMPv3** オンボーディング前のデバイス設定

SNMPv3データ収集を有効にする場合は、前の項のSNMPv2設定コマンドを繰り返し、次のコ マンドを追加します。

snmp-server group grpauthpriv v3 priv notify v1default snmp-server user <user-ID> grpauthpriv v3 auth md5 <password> priv aes 128 <password>

### **Cisco NSO** デバイスの設定例

Cisco Network Services Orchestrator(Cisco NSO)をプロバイダとして使用して Cisco Crosswork で管理するデバイスを設定する場合は、Cisco NSO デバイスの設定が次の例のガイドラインに 従っていることを確認してください。

この例では、デバイス ID としてホスト名を使用する Cisco NSO 設定を示します。CSV ファイ  $\nu$ を使用してデバイスをインポートする場合は、ROBOT PROVDEVKEY HOST NAME を provider\_node\_key フィールドの列挙値として使用します。ここで使用する例のホスト名 **RouterFremont** は、CSV ファイル内のデバイスのホスト名と一致する必要があります。

**configure set devices device RouterFremont address 198.18.1.11 port 22 set devices device RouterSFO address 198.18.1.12 port 830**

次に、リモート名とパスワードが「cisco」の「cisco」という認証グループを作成する例を示し ます。次に、「Router」で始まる名前のすべてのデバイスを、ned-id「cisco-iosxr-nc-6.6」を使 用して「netconf」のデバイスタイプに設定します。最後に、名前が「Router」で始まるすべて のデバイスを「cisco」認証グループに割り当てます。環境に合うように次の設定を編集しま す。

**set devices authgroups group cisco default-map remote-name cisco remote-password cisco set devices device Router\* device-type netconf ned-id cisco-iosxr-nc-6.6 set devices device Router\* authgroup cisco**

次の CLI コマンドは、SSH キーのロックを解除してすべてのデバイスから取得します。Cisco NSOは、各デバイスの現在の設定をアップロードして現在の設定を保存することでデバイスと 同期します。次のコマンドを使用してデバイス、Cisco NSO、および Cisco Crosswork アプリ ケーションが共通の設定から開始されていることを確認することが重要です。

```
set devices device Router* state admin-state unlocked
request devices device Router* ssh fetch-host-keys
request devices device Router* sync-from
commit
```
### **UI** を使用したデバイスの追加

UI を使用してデバイスを 1 つずつ追加するには、次の手順に従います。通常の状況では、い くつかのデバイスを追加する場合にのみこの方法を使用します。

- ステップ **1** メインメニューから **[**デバイス管理(**Device Management**)**]** > **[**ネットワークデバイス(**Network Devices**)**]** を選択します。
- ステップ2 <sup>1</sup>をクリックします。
- ステップ **3** 次の表に示すように、新しいデバイスの値を入力します。
- ステップ **4** [保存(Save)] をクリックします。すべての必須フィールドに入力するまで、[保存(Save)] ボタンは無 効になります。
- ステップ **5** (オプション)デバイスをさらに追加するには、この手順を繰り返します。

I

表 **<sup>11</sup> : [**新しいデバイスの追加(**Add New Device**)**]** ウィンドウ(**\* <sup>=</sup>**必須)

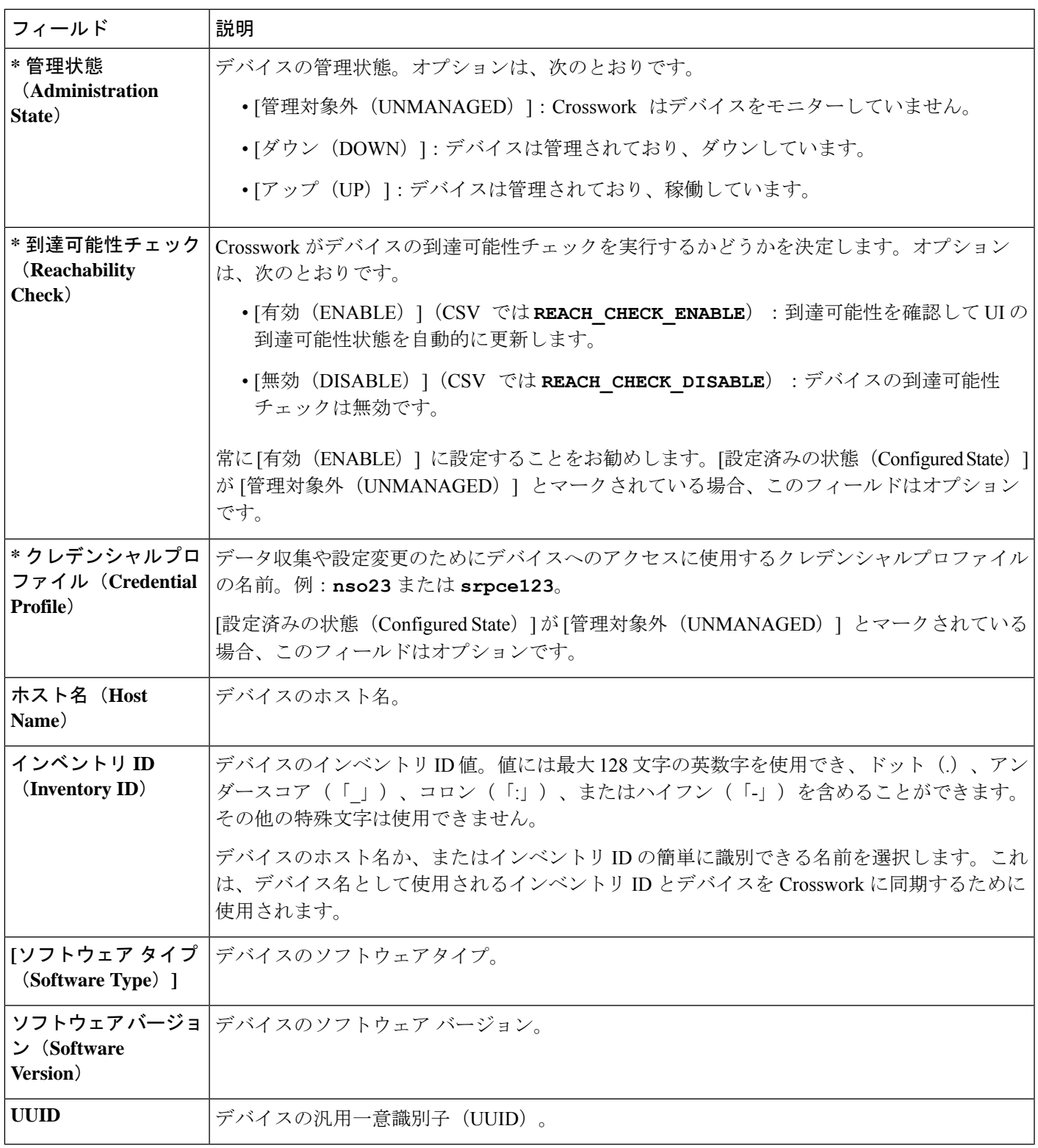

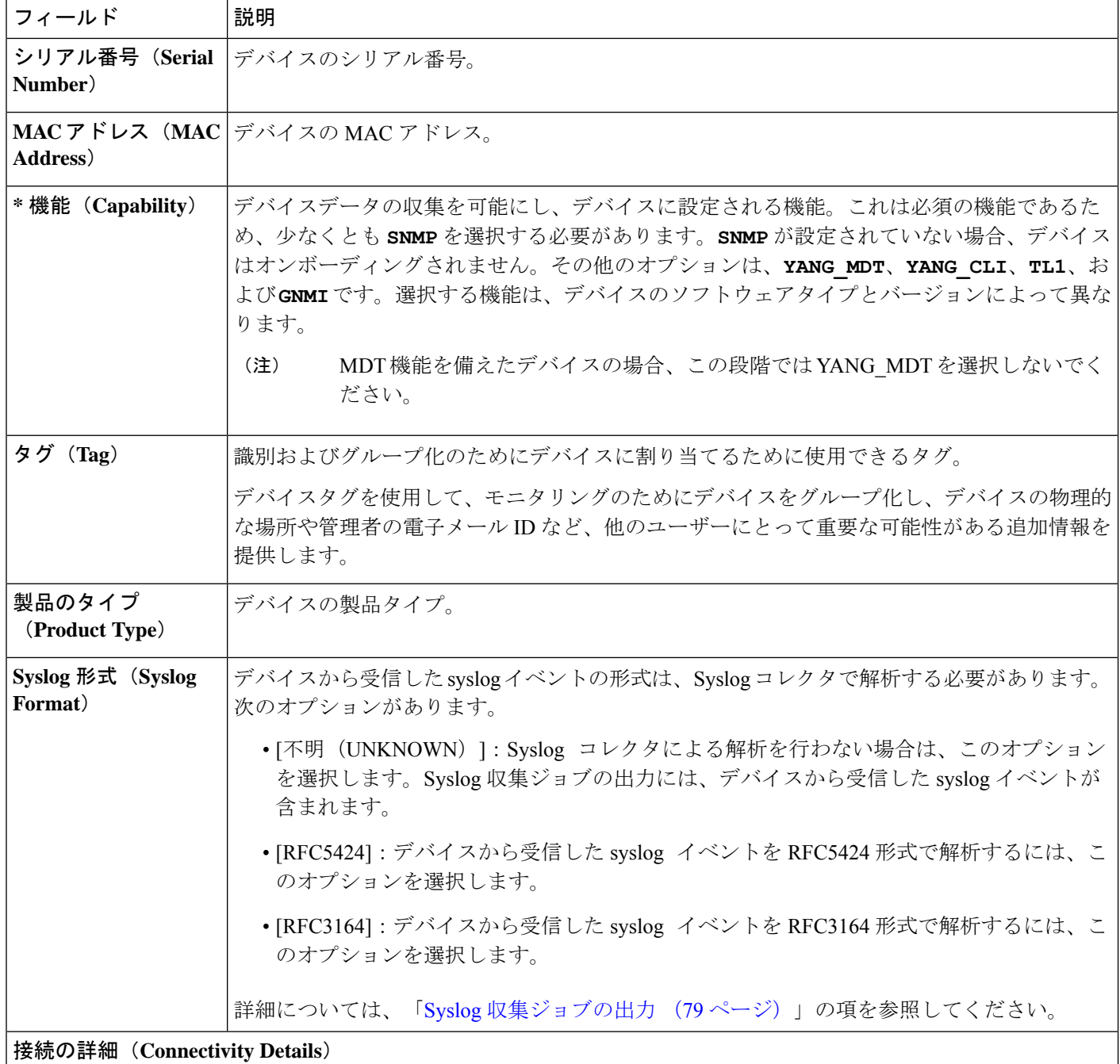

 $\mathbf I$ 

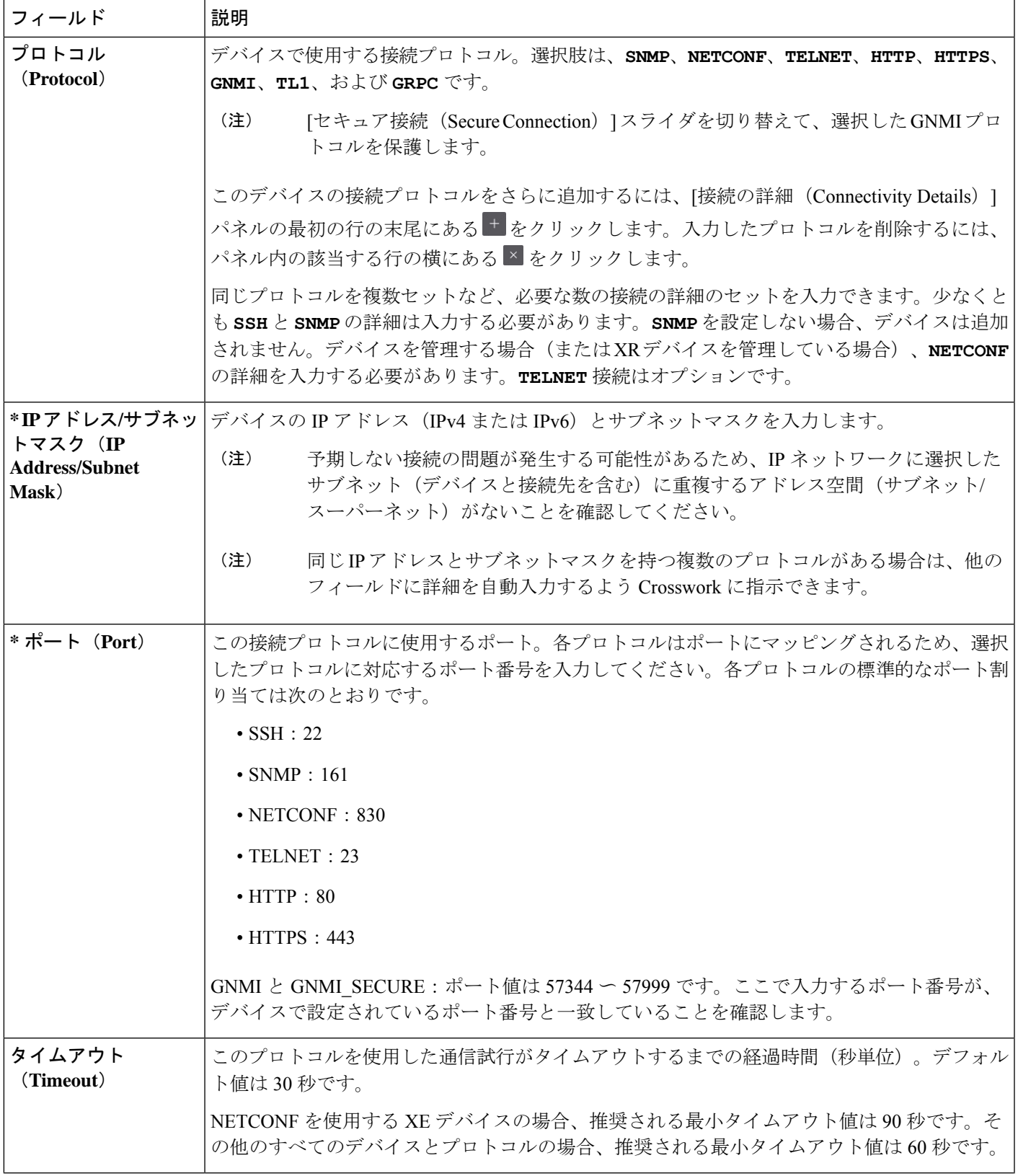

I

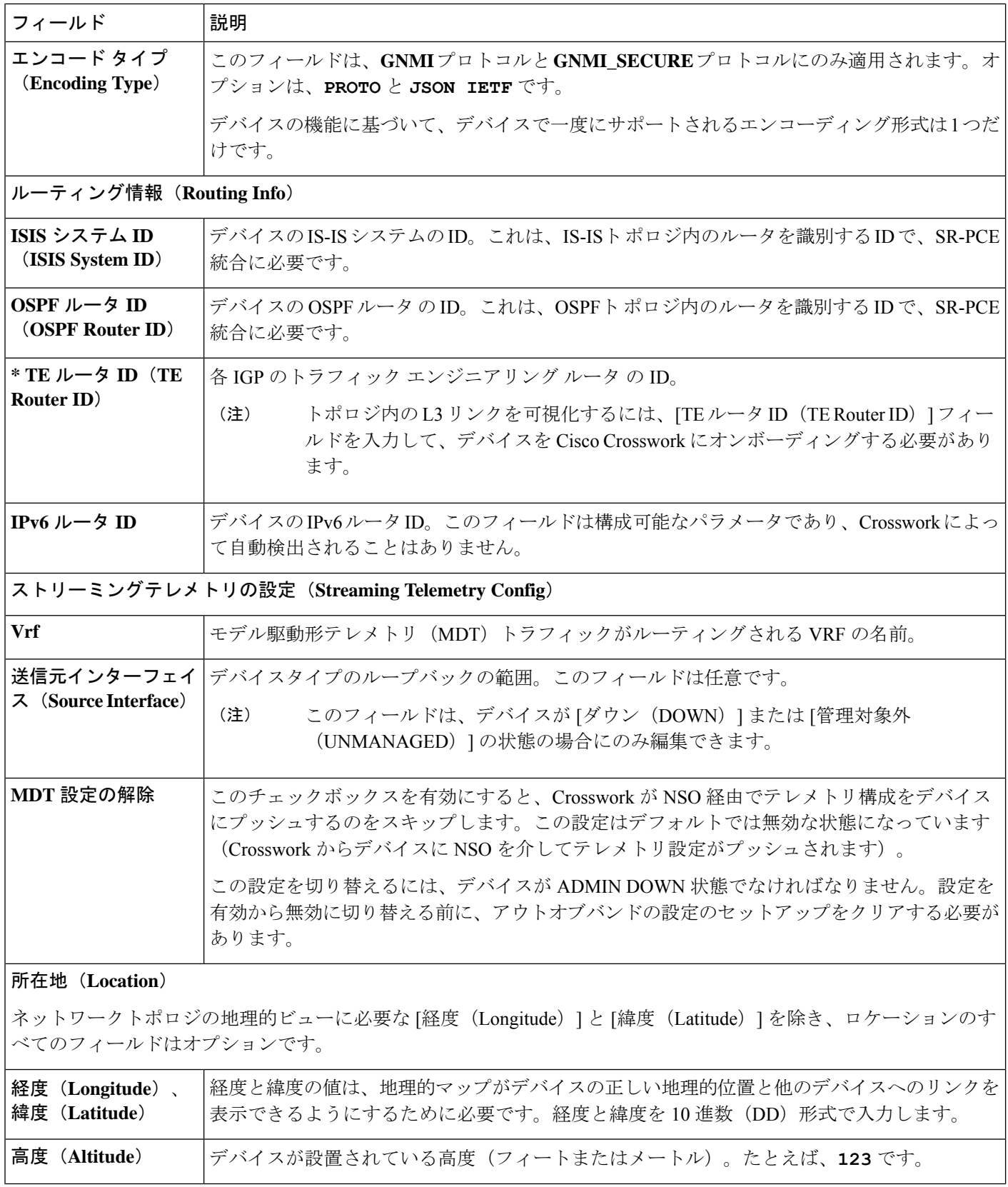

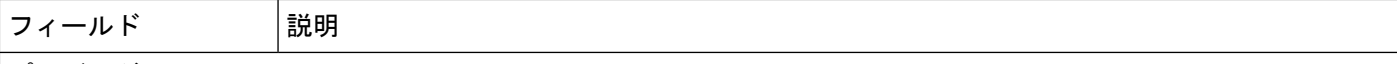

### プロバイダとアクセス(**Providers and Access**)

このデバイスにプロバイダを追加するには、[プロバイダとアクセス(Providers and Access)] パネルの最初の行の末 尾にある <sup>+</sup> をクリックします。入力したプロバイダを削除するには、パネル内のその行の横にある × をクリックし ます。

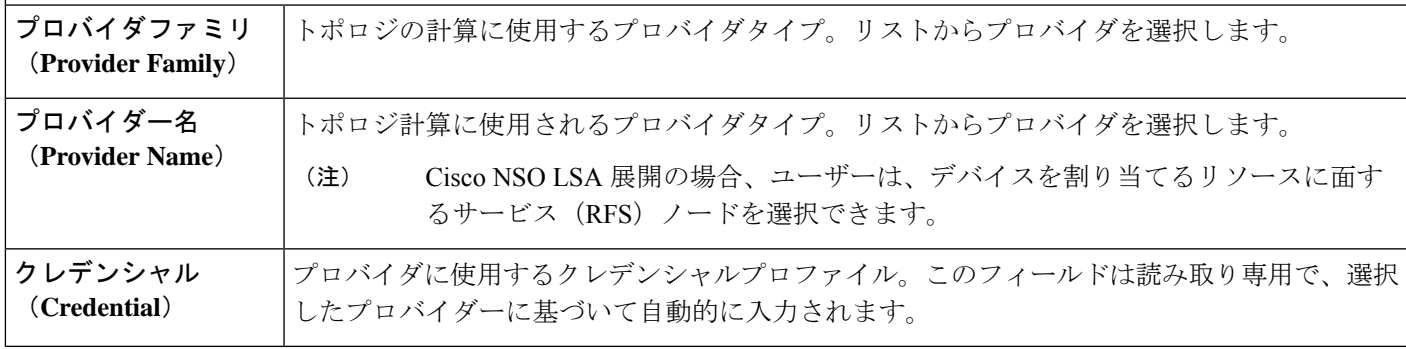

### **CSV** ファイルからのインポートによるデバイスの追加

複数のデバイスを指定するCSVファイルを作成し、Crossworkにインポートするには、次の手 順を実行します。

CSV ファイルからデバイスをインポートすると、まだデータベースにないデバイスが追加さ れ、デバイスレコード内のデータが、インポートされたデバイスのものと一致する [インベン トリキータイプ (Inventory Key Type) 1フィールド値で上書きされます (これは、システムに よって設定され、インポートの影響を受けないUUIDを除外します)。このため、インポート する前に、すべての現在のデバイスのバックアップコピーをエクスポートすることをお勧めし ます。

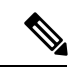

- CSV ファイルを使用して多数のデバイスをインポートしている間に、[TE ルータ ID(TE Router ID)] フィールドの値を入力する必要があります。 (注)
	- Firefoxブラウザを使用して誤ったCSV値を持つ多数のデバイスをインポートすると、ウィ ンドウが使用できなくなることがあります。この場合は、新しいタブまたはウィンドウで Cisco Crosswork にログインし、正しい CSV 値でデバイスをオンボーディングします。
- ステップ **1** メインメニューから **[**デバイス管理(**Device Management**)**]** > **[**ネットワークデバイス(**Network Devices**)**]** を選択します。デフォルトでは、[ネットワークデバイス(Network Devices)] タブが表示されます。

ステップ2  $\boxdot$ をクリックして、[CSV ファイルのインポート (Import CSV File) 1ダイアログボックスを開きます。 ステップ **3** インポートするデバイス CSV ファイルをまだ作成していない場合:

- a) [ Device Management template (\*.csv) 」サンプルファイルのダウンロード (Download sample 'Device Management template (\* .csv)' file)] リンクをクリックし、CSV ファイルテンプレートをローカルスト レージリソースに保存します。
- b) 任意のツールを使用してテンプレートを開きます。ファイルに行を追加します(デバイスごとに1 行)。
	- 各デバイスの TE ルータ ID 値が入力されていることを確認します。この値は、SR-PCE から学習したトポロジ内のデバイスを一意に識別するために使用されます。各デバイ スの有効な TE ルータ ID がない場合、トポロジは表示されません。 (注)
		- デバイスのインポート後またはデバイスのオンボーディング後は、TE ルータ ID を変 更しないでください。インポート後にデバイスの TE ルータ ID を変更する必要がある 場合は、次の手順を実行します。
		- **1.** デバイスを Crosswork から削除する必要があります。
		- **2.** すべての SR-PCE プロバイダを削除する必要があります。
		- **3.** 新しい TE ルータ ID を使用してデバイスを再度オンボーディングします。
		- **4.** SR-PCE プロバイダを再度追加します。

同じフィールド内で複数のエントリを区切るには、セミコロンを使用します。それらのエントリ間に 2つのセミコロンをスペースなしで使用することで、フィールドを空白のままにすることを示します。 複数のエントリをセミコロンで区切る場合は、各フィールドに値を入力する順序が重要であることに 注意してください。たとえば、[接続タイプ(ConnectivityType)] フィールドに**SSH;SNMP;NETCONF** と入力し、[接続ポート(Connectivity Port)] フィールドに **22;161;830** と入力した場合、エントリの 順序によって 2 つのフィールド間のマッピングが決定されます。

- SSH:ポート 22
- SNMP:ポート 161
- NETCONF:  $\mathcal{R} \mathcal{R}$  830

入力する必要があるフィールドと必須値のリストについては、UIを使用したデバイスの追加 (192ペー ジ)の [新しいデバイスの追加(Add New Device)] フィールドのテーブルを参照してください。

ファイルを保存する前にサンプルデータ行を必ず削除してください。削除しないと、必要なデータと ともにインポートされます。インポート中は無視されるため、列ヘッダー行はそのままでかまいませ  $h_n$ 

- c) 完了したら、新しい CSV ファイルを保存します。
- ステップ **4** [参照(Browse)]をクリックし、作成したCSVファイルに移動した後、[開く(Open)]をクリックして選 択します。
- ステップ **5** CSV ファイルを選択した状態で、[インポート(Import)] をクリックします。
	- CSVファイルを使用してUI経由でデバイスまたはプロバイダをインポートする場合、ユーザー は操作が完了するまで待機する必要があります。操作の進行中に「インポート (Import) 1ボタ ンをクリックすると、各デバイスまたはプロバイダのエントリの重複が発生します。 (注)

ステップ **6** エラーを解決し、デバイスの到達可能性を確認します。

デバイスが最初にインポートされたときに、そのデバイスが到達不能または動作不能として表示されるの は正常です。ただし、30分後に到達不能または動作不能と表示される場合は、調査が必要な問題がある可 能性があります。調査するには、**[**デバイス管理(**Device Management**)**]** > **[**ジョブ履歴(**Job History**)**]** を 選択し、[ステータス (Status) ]列に表示されるエラーアイコンをクリックします。一般的な問題として、 関連付けられたクレデンシャルプロファイルに正しいクレデンシャルが含まれていないことが挙げられま す。これをテストするには、サーバーで端末ウィンドウを開き、関連付けられているクレデンシャルプロ ファイルで指定されたプロトコルとクレデンシャルを使用してデバイスにアクセスします。

ステップ **7** デバイスを正常にオンボーディングしたら、Cisco Crosswork Data Gateway インスタンスにそれらをマッピ ングする必要があります。

### **CSV** ファイルへのデバイス情報のエクスポート

デバイスリストをエクスポートすると、すべてのデバイス情報が CSV ファイルにエクスポー トされます。デバイスリストのエクスポートは、システム内のすべてのデバイスのレコードを 一度に保持するのに便利です。必要に応じて CSV ファイルを編集して再インポートし、既存 のデバイスデータを上書きすることもできます。

エクスポートしたデバイス CSV ファイルには、各デバイスのクレデンシャルプロファイルの 名前のみが含まれ、クレデンシャル自体は含まれません。

- ステップ **1** メインメニューから **[**デバイス管理(**Device Management**)**]** > **[**ネットワークデバイス(**Network Devices**)**]** を選択します。デフォルトでは、[ネットワークデバイス(Network Devices)] タブが表示されます。
- ステップ **2** (オプション)必要に応じてデバイスリストをフィルタ処理します。
- ステップ **3** エクスポートするデバイスのチェックボックスをオンにします。すべてのデバイスをエクスポートするよ うに選択するには、列の上部にあるチェックボックスをオンにします。
- **ステップ4** □をクリックします。CSVファイルを保存する際に使用するパスとファイル名を選択するか、またはすぐ に開くかを確認するプロンプトがブラウザに表示されます。

# ネットワーク デバイスの管理

CiscoCrossworkの[ネットワークデバイス(Network Devices)]ウィンドウには、すべてのデバ イスとそのステータスが統合されたリストが表示されます。[ネットワークデバイス(Network Devices)] ウィンドウを表示するには、**[**デバイス管理(**Device Management]** > **[**ネットワーク デバイス(**NetworkDevices**)**]**を選択します。デフォルトでは、[ネットワークデバイス(Network Devices)] タブが表示されます。

I

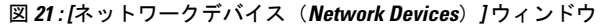

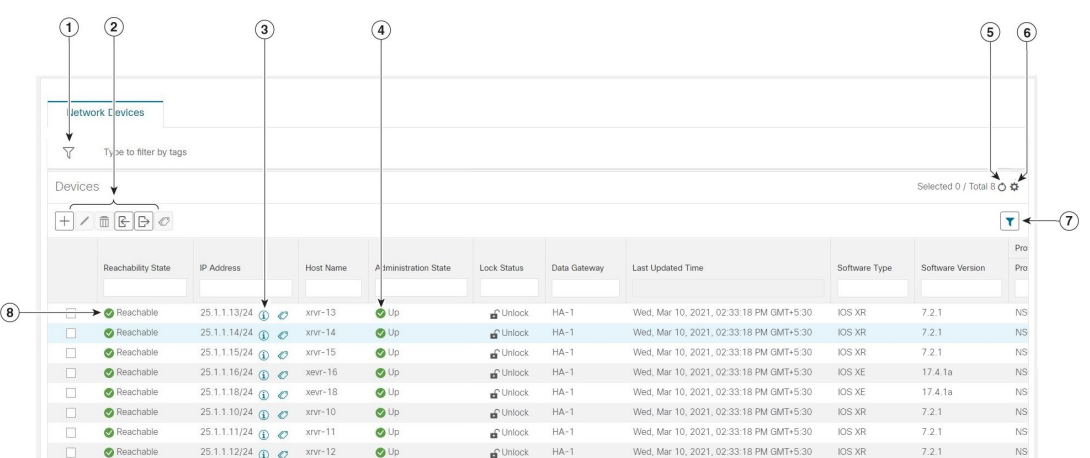

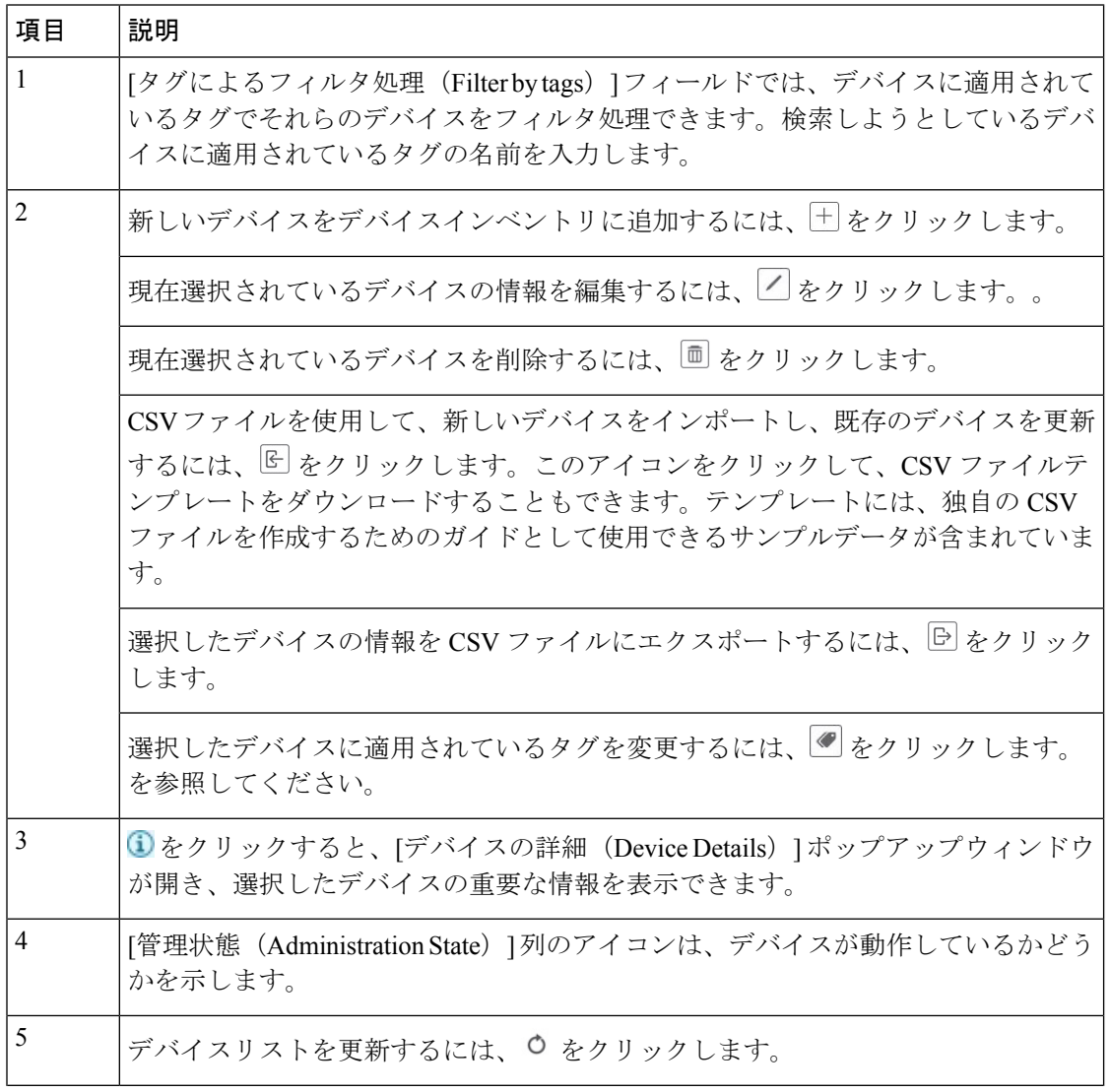

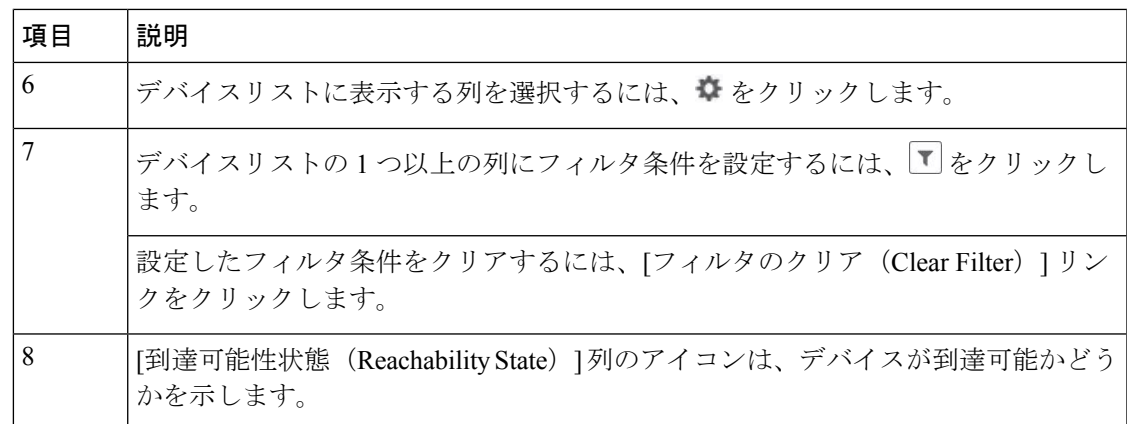

# デバイスの状態(**Device State**)

CiscoCrossworkは、使用するプロバイダーと管理対象デバイスの到達可能性状態、および到達 可能な管理対象デバイスの動作状態および NSO 状態を計算します。次の表のアイコンを使用 してこれらの状態を示します。

#### 表 **12 :** デバイス状態アイコン

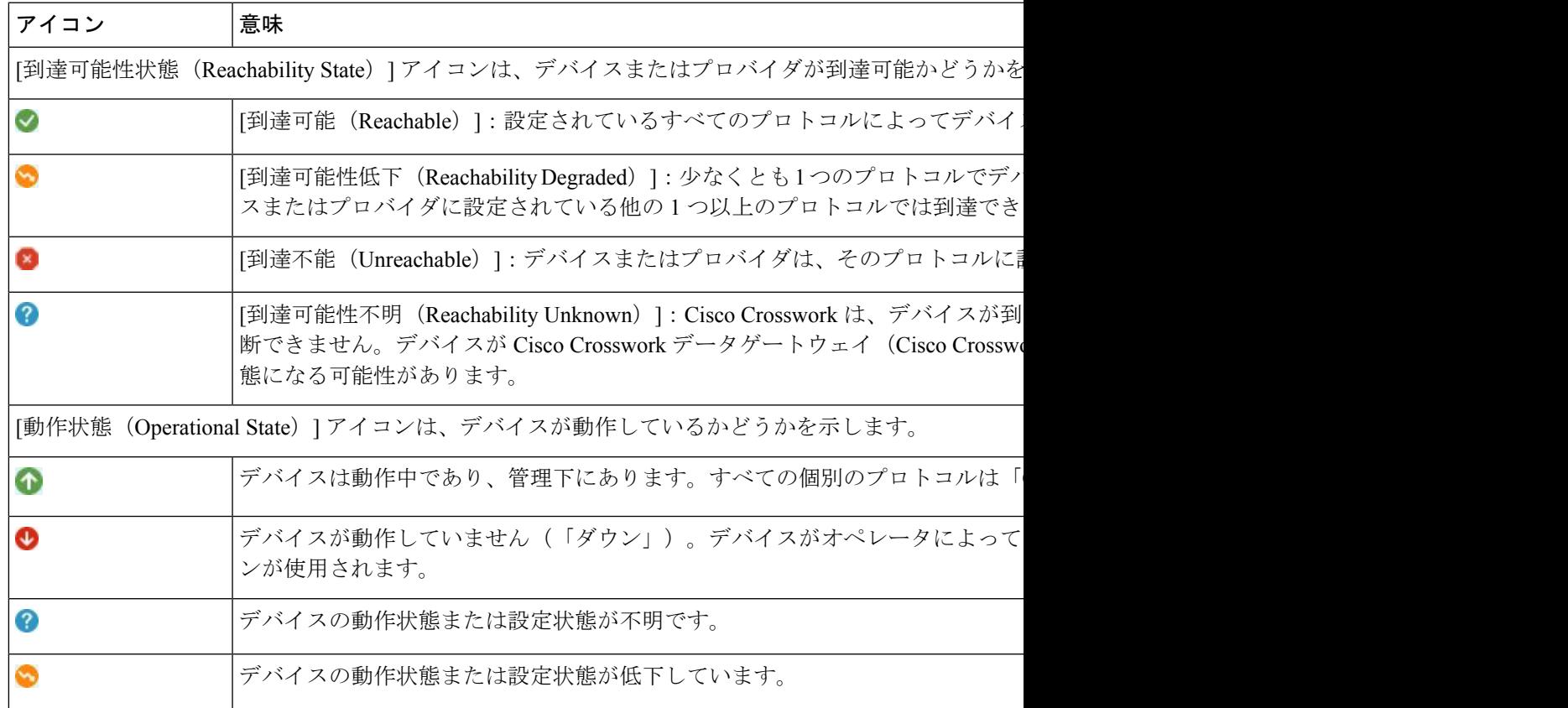

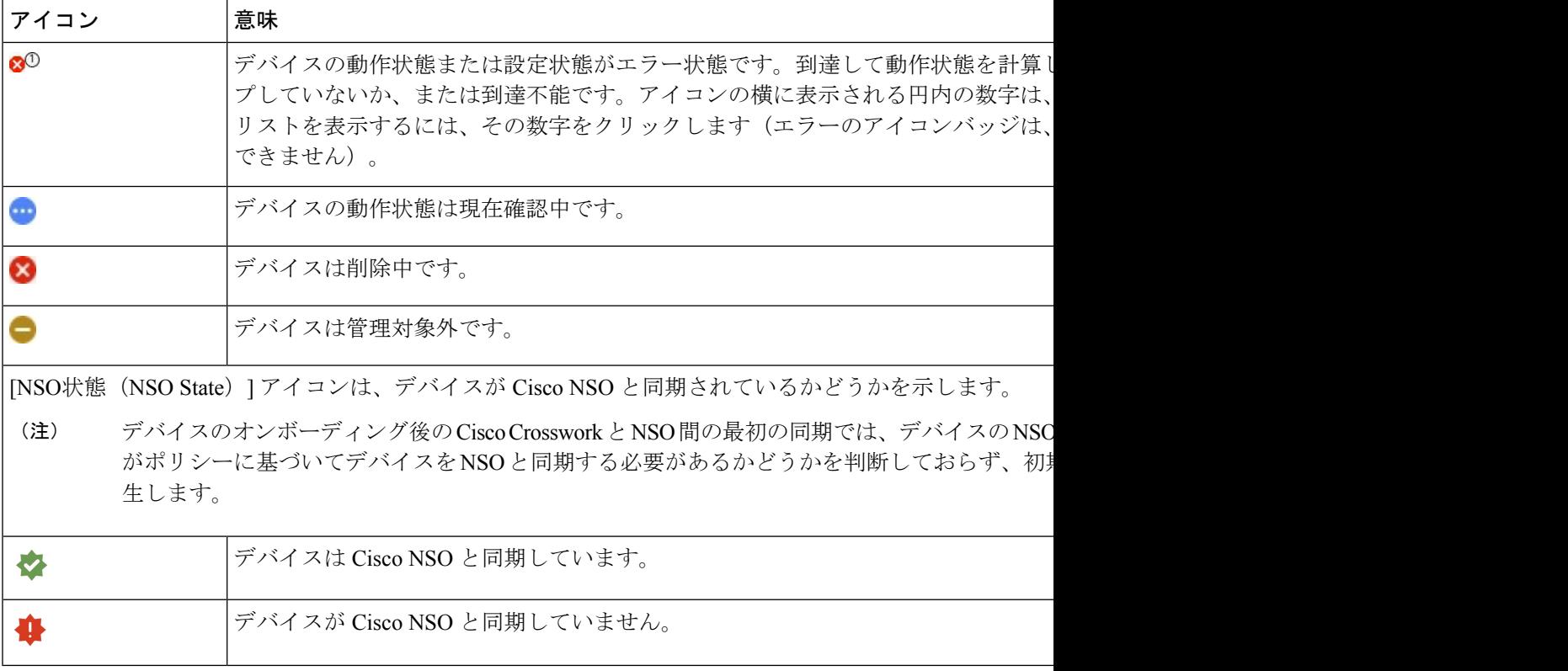

デバイスの到達可能性状態は次のように計算されます。

- 1. デバイスの設定状態(ユーザーによる設定)が[アップ(UP)]である限り、到達可能性は 常にデバイスごとに計算されます。デバイスが管理上 [ダウン (DOWN) ] または [管理対 象外(UNMANAGED)] の場合は計算されません。
- **2.** 到達可能性の状態は常に [到達可能(REACHABLE)]、[到達不能(UNREACHABLE)]、 または [不明 (UNKNOWN) ] のいずれかです。
	- 少なくとも 1 つのプロトコルを介してデバイスへのルートが 1 つ以上あり、かつ、デ バイスが検出可能な場合、到達可能性状態は「到達可能 (REACHABLE) ] です。
	- 1 つのプロトコルを介したデバイスへのルートがない場合、またはデバイスが応答し ない場合、到達可能性状態は「到達不能 (UNREACHABLE) 1です。
	- デバイスが [管理対象外(UNMANAGED)] の場合、到達可能性状態は [不明 (UNKNOWN)] です。

デバイスの動作状態は次のように計算されます。

- 1. (ユーザーが設定した)デバイスの動作状態が[アップ (UP) ]である限り、動作状態は常 に各デバイスに対して計算されます。デバイスが管理上 [ダウン (DOWN) ] または [管理 対象外 (UNMANAGED) ]の場合は計算されません。
- **2.** 動作状態は常に [OK] または [エラー(ERROR)] です。
- **3.** デバイスを管理上 OK の状態にするには、デバイスが到達可能で検出可能である必要があ ります。その他の到達可能性状態は [エラー (ERROR) ] です。
- **4.** XR デバイスまたは XE デバイスの場合のみ、管理上 OK の状態では、Crosswork ホストと デバイスクロック間のクロックドリフトの差がデフォルトの値(現在は2分)よりも小さ いことも必要です。
- 
- 一部のタイムゾーン設定では、実際にクロックドリフトが存在しない場合にクロックドリフト エラーが発生することがわかっています。この問題を回避するには、UTC時間を使用するよう にデバイスを設定します。 (注)

## タグによるネットワークデバイスのフィルタ処理

タグを作成して特定のデバイスに割り当てることで、デバイスの物理的な位置やその管理者の 電子メール ID など、他のユーザーにとって重要な可能性のある追加情報を簡単に提供できま す。また、タグを使用して、デバイスを一覧表示する任意のウィンドウで同じか、または類似 するタグを持つデバイスを検索してグループ化することもできます。

タグでデバイスをフィルタ処理するには、次の手順を実行します。

- ステップ **1** メインメニューから **[**デバイス管理(**Device Management**)**]** > **[**ネットワークデバイス(**Network Devices**)**]** を選択します。
- ステップ **2** ユーザーインターフェイスの上部にある [入力してタグでフィルタ処理(Type to filter by tag)] バーに、タ グ名のすべてまたは一部を入力します。

[入力してタグでフィルタ処理 (Type to filter by Tags) ] バーには、先行入力機能があります。入力を開始す ると、これまでに入力したすべての文字に一致するタグのドロップダウンリストが表示されます。使用可 能なすべてのタグをドロップダウンリストに表示するには、**\*** を入力します。

- ステップ **3** フィルタに追加するタグの名前を選択します。[入力してタグでフィルタ処理(Type to filter by tags)] フィ ルタバーにフィルタが表示されます。テーブルまたはマップには、そのタグを持つデバイスのみが表示さ れます。
- ステップ **4** 複数のタグでフィルタリングする場合は次の手順を実行します。
	- a) フィルタの一部として設定する追加タグごとに、手順 2 と 3 を繰り返します。
	- b) 必要なすべてのタグを選択したら、[フィルタの適用(Apply Filters)] をクリックします。テーブルま たはマップには、フィルタ内のすべてのタグに一致するタグを持つデバイスのみが表示されます。
- ステップ **5** すべてのタグフィルタをクリアするには、[フィルタのクリア(Clear Filters)] リンクをクリックします。 複数のタグを含むフィルタからタグを削除するには、フィルタ内のそのタグの名前の横にある [X] アイコ ンをクリックします。

## デバイスの詳細情報の取得

#### **[**デバイス管理(**Device Management**)**]** > **[**ネットワークデバイス(**Network Devices**)**]** を選択

し、[ネットワークデバイス(Network Devices)] タブにデバイスのリストを表示するたびに、 リストされているデバイスの横にある 3 をクリックすると、そのデバイスに関する詳細情報 を取得できます。このアイコンをクリックすると、[デバイス名の詳細 (Details for DeviceName) ] ポップアップウィンドウが開きます。次に例を示します。

図 **22 : [**デバイス名の詳細(**Details for DeviceName**)**]** ウィンドウ Details for 1bce17d4-5219- $\vee$  Connectivity Details Protocol IP Address/Port Timeout SSH  $10.$ 60  $10.$ 60 **D** TELNET  $10.$ SNMP 60 **Z NETCONF**  $10.$ 60  $\vee$  Identifiers **Key Type Inventory ID** Host Name spnac-a9k-s105 **UUID** 1bce17d4-5219-Node IP 10 Serial #  $256E$ Mac Address 0050  $\vee$  Hardware/Software Product Type CISCO-XRv9000 Product Family Cisco XRv9K Product Series Cisco XRV9000 Series Virtual Routers Manufacturer Cisco Systems Inc. Software Type IOS XR Software Version 6.6.3 Capability YANG\_MDT;SNMP;YANG\_CLI  $\vee$  Routing Info ISIS System ID **OSPF Router ID** TE Router ID 10  $\vee$  Streaming Telemetry config Telemetry Interface default Source VRF  $\vee$  Location **Civic Address** Latitude 41.9 Longitude 12.4 Altitude  $\vee$  Providers and Access Local Config Device Key cw-Provider Name nso7 **Credential Profile** nso-creds Compute Config **Provider Name Credential Profile** 

ポップアップウィンドウの上部にある [接続の詳細(Connectivity Details)] 領域を展開します (まだ展開していない場合)。この領域には、すべてのトランスポートタイプの到達可能性ス テータスが表示されます。

 $\times$ 

必要に応じて、ポップアップウィンドウの他の領域を展開したり、折りたたんだりします。 をクリックしてウィンドウを閉じます。

## デバイスのジョブ履歴の表示

CiscoCrossworkは、デバイス関連のジョブに関する情報を収集して保存します。作成、更新、 および削除のすべてのアクティビティを追跡するには、次の手順を実行します。

ステップ **1** メインメニューから **[**デバイス管理(**Device Management**)**]** > **[**インベントリジョブ(**Inventory Jobs**)**]** を 選択します。[インベントリジョブ (Inventory Jobs) ] ウィンドウが開き、次のようなデバイス関連のすべ てのジョブのログが表示されます。

図 **<sup>23</sup> : [**インベントリジョブ(**Inventory Jobs**)**]** ウィンドウ

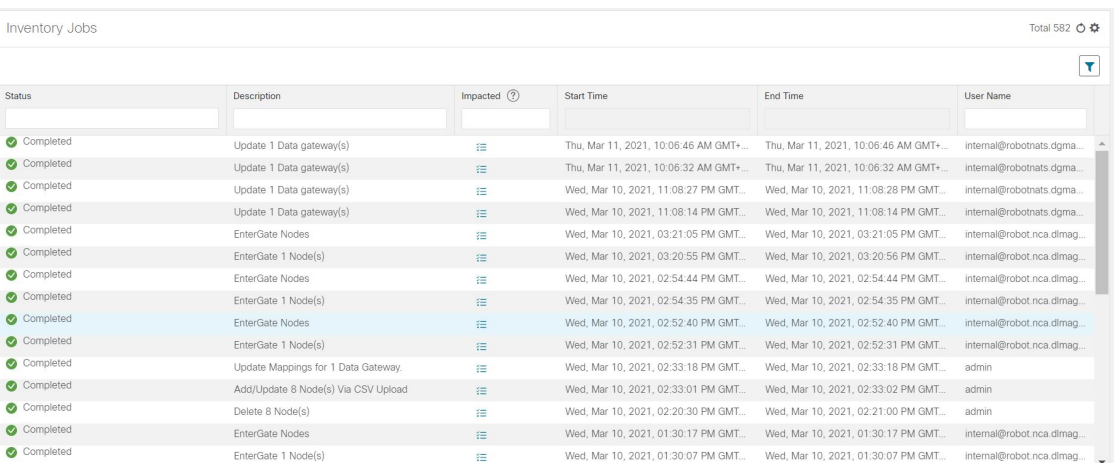

ジョブは作成時刻の降順に表示されます。最新のジョブが最初に表示されます。テーブル内のデータをソー トするには、列の見出しをクリックします。もう一度列の見出しをクリックすると、ソートの昇順と降順 が切り替わります。

- ステップ2 [ステータス (Status) ]列には、完了、失敗、実行中、部分的、および警告の状態タイプが表示されます。 失敗したジョブまたは部分的なジョブの場合に詳細を確認するには、エラーの横にある ● をクリックし ます。
	- デバイスに到達できない場合でも、ステータスが[成功 (Successful) ]と表示される場合があり ます。表示されているジョブのステータスが正しいことを確認するには、デバイスのステータ スも調べます (「デバイス管理 (Device Management) ] > [ネットワークデバイス (Network Devices) ]) 。 (注)

## デバイスグループを使用したトポロジビューのフィルタ 処理

さまざまな目的でデバイスを識別、検索、およびグループ化するためにデバイスグループを作 成できます。デバイスグループでは、そのデバイスグループに固有のデータを視覚化して拡大 できます。これにより、画面上の乱雑さが軽減され、最も重要なデータに集中できます。たと えば、次の図では、東海岸のデバイスグループが選択されており、トポロジマップに拡大表示 されています。また、[デバイス(Devices)]テーブルには、東海岸のデバイスグループに属す るデバイスのみが表示されていることに注意してください。

図 **24 :** トポロジマップでのデバイスグループの選択

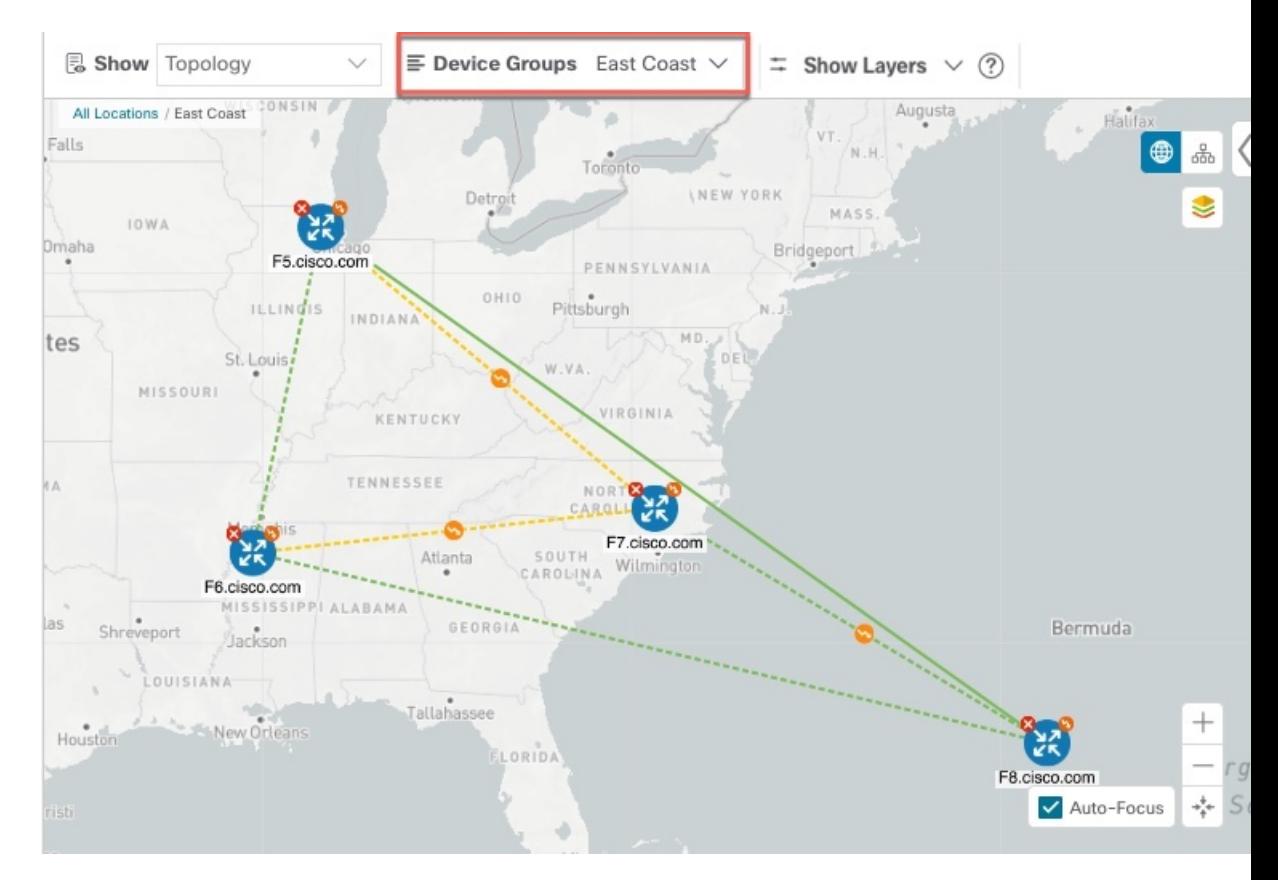

[デバイスグループ(Device Groups)] ウィンドウ(**[**デバイス管理(**Device Management**)**]** > **[**グループ(**Groups**)**]**)では、デバイスグループを作成および管理できます。デフォルトで は、すべてのデバイスが最初は [未割り当てデバイス (Unassigned Devices) ] グループに表示 されます。

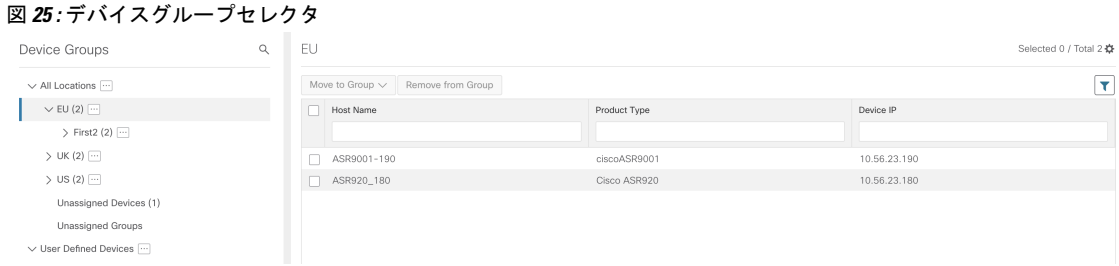

### デバイスグループの作成と変更

デバイスグループ、およびグループへのデバイスの割り当ては、手動(この項で説明)または 自動(次の項で説明)で実行できます。

- ステップ **1** メインメニューから **[**デバイス管理(**Device Management**)**]** > **[**グループ(**Groups**)**]** を選択します。
- ステップ2 新しいサブグループを追加するには、[すべての場所 (AllLocations) ]の横にある<sup>[11]</sup> をクリックします。 [すべての場所(All Locations)] の下に新しいサブグループが追加されます。
- ステップ **3** デバイスをグループに追加するには、右ペインの [未割り当てのデバイス(Unassigned Devices)] でデバイ スを選択し、「グループに移動 (Move to Group) ]ドロップダウンから適切なグループを選択します。
- ステップ **4** 既存グループの下で、サブグループを編集、削除、または追加するには、[デバイスグループ(Device

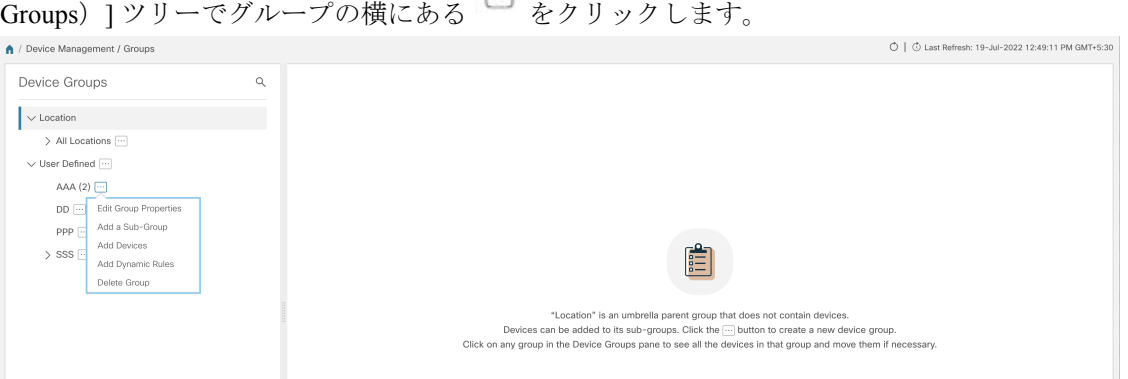

ステップ **5** グループの追加、削除、または編集(名前の変更または移動)を選択します。グループを削除すると、そ のグループに属しているすべてのデバイスが [未割り当てデバイス (Unassigned Devices) ] グループに移動 します。また、グループを削除すると、そのグループのサブグループがすべて削除されます。

(注) デバイスは、1 つのデバイスグループにのみ属することができます。

ステップ6 [保存 (Save) ] をクリックします。

### ダイナミック デバイス グループの有効化

デバイスホスト名で正規表現 (regex) を使用して、デバイスグループを動的に作成し、未割り 当てのデバイスをこれらのグループに自動的に追加するルールを作成できます。ルールに一致 する新たに追加または検出されたデバイスは、適切なグループに配置されます。

```
(注)
```
ダイナミックルールは、すでにグループに属しているデバイスには適用されません。ルールで 考慮されるようにするデバイスは、[未割り当てデバイス (Unassigned Devices) ]に移動する必 要があります。

#### 始める前に

[ダイナミックグループ (Dynamic Groups) ] ダイアログに示されている例に従うこともできま すが、正規表現に精通していると有利です。

- ステップ **1** メインメニューから **[**デバイス管理(**Device Management**)**]** > **[**グループ(**Groups**)**]** を選択します。
- ステップ **2** [すべての場所(All Locations)] > [動的グループ化ルールの管理(Manage Dynamic Grouping Rule)] の横に

ある □ をクリックします。

- ステップ3 [他の詳細と例の表示 (Show more details and examples) 1をクリックして、必要な [ホスト名 (Host Name) 1 フィールドと [グループ名(Group Name)] フィールドに入力します。
- ステップ **4** [未割り当てデバイス(Unassigned Devices)] グループに既存のデバイスがある場合は、[ルールのテスト (Test Rule)] をクリックして、作成されるグループ名のタイプのサンプリングを表示します。
- ステップ **5** [ルールの有効化(Enable Rule)] トグルをオンにして、ルールを有効にします。ルールが有効になると、 システムは未割り当てのデバイスを 1 分おきに確認し、ルールに基づいてそれらを適切なグループに割り 当てます。
- ステップ6 [保存 (Save) ] をクリックします。
- ステップ7 この方法で作成されたグループは、最初は「未割り当てグループ (Unassigned Groups) 1の下に表示されま す(ルールが初めて有効になったときに作成されます)。新たに作成したグループを必要なグループ階層 に移動します。
- ステップ **8** 新しく作成した未割り当てグループを適切なグループに移動するには、次の手順を実行します。
	- a) すべてのロケーションの横にある □ をクリックし、「サブグループを追加 (Add a Sub-Group) 1をク リックします。
	- b) 新しいグループに詳細を入力して [作成 (Create) ] をクリックします。
	- c) 左ペインから未割り当てのデバイスをクリックします。
	- d) 右側のペインから、移動するデバイスを選択し、[グループに移動 (Move to Group) ] をクリックして 適切なグループに移動します。

## デバイスの編集

デバイスの情報を更新するには、次の手順を実行します。

デバイスを編集する前に、変更するデバイスの CSV バックアップをエクスポートしておくこ とをお勧めします。

- ステップ **1** メインメニューから **[**デバイス管理(**Device Management**)**]** > **[**ネットワークデバイス(**Network Devices**)**]** を選択します。
- ステップ **2** (オプション)特定の列をフィルタ処理してデバイスのリストをフィルタ処理します。
- ステップ3 変更するデバイスのチェックボックスをオンにし、<a>
- ステップ **4** 必要に応じて、デバイスに設定されている値を編集します。
	- 既存のフィールドに加えて、選択したデバイスに設定されているデータゲートウェイを表示す ることもできます。このフィールドは読み取り専用です。 (注)
- ステップ **5** [保存(Save)] をクリックします。[保存(Save)] ボタンは、すべての必須フィールドの入力が完了する まではグレー表示されます。
- ステップ **6** エラーを解決し、デバイスの到達可能性を確認します。

## デバイスの削除

次の手順を実行して、デバイスを削除します。

#### 始める前に

- SR-PCE プロバイダーの [auto-onboard] プロパティを [管理(managed)] または [管理対象 外(unmanaged)] オプションに設定した場合は、1 つ以上の SR-PCE の [自動オンボード (auto-onboard) ] を [オフ (off) ] に設定します。
- デバイスを削除する前に、デバイスが切断され、電源がオフになっていることを確認しま す。
- デバイス が MDT 機能を備えた Cisco NSO にマッピングされ、テレメトリ設定がプッシュ されると、それらの設定はデバイスから削除されます。
- [自動オンボード(auto-onboard)] が [オフ(off)] に設定されていないためにまだ機能し ており、ネットワークに接続されている場合、デバイスは削除時に管理対象外として再検 出されます。

ステップ **1** 削除するデバイスを含んでいるバックアップ CSV ファイルをエクスポートします。

- ステップ **2** メインメニューから **[**デバイス管理(**Device Management**)**]** > **[**ネットワークデバイス(**Network Devices**)**]** を選択します。
- ステップ3 (オプション) [デバイス (Devices) ] ウィンドウで、[検索 (Search) ] フィールドにテキストを入力する か、または特定の列をフィルタ処理して、デバイスのリストをフィルタ処理します。
- ステップ **4** 削除するデバイスのチェックボックスをオンにします。
- ステップ5 <sup>1</sup> = をクリックします。
- ステップ **6** 確認のダイアログボックスで [削除(Delete)] をクリックします。

I

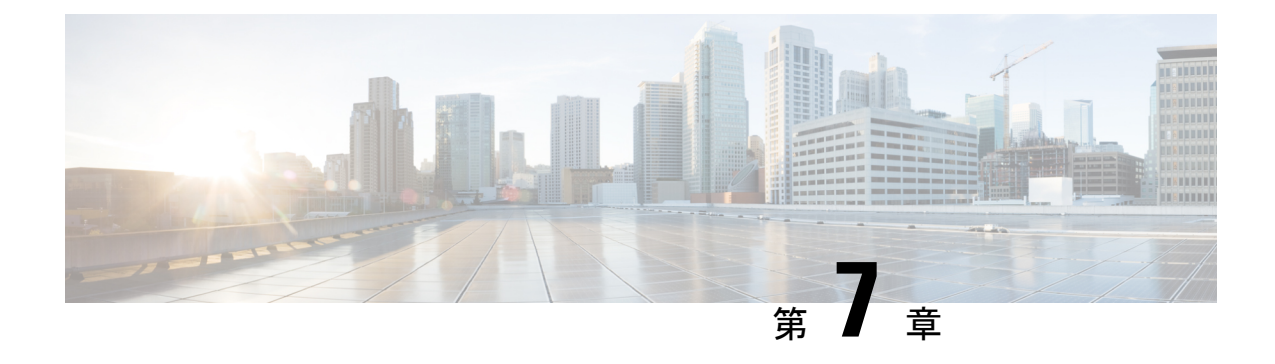

# ゼロタッチ プロビジョニング

ここでは、次の内容について説明します。

- ゼロタッチプロビジョニングの概念 (213 ページ)
- ZTP 設定のワークフロー (226 ページ)
- ZTP プロビジョニングのワークフロー (259 ページ)

## ゼロタッチプロビジョニングの概念

Cisco Crosswork Zero Touch Provisioning (ZTP) アプリケーションでは、工場出荷時の状態のデ バイスをブランチオフィスまたはリモートの場所に出荷し、物理的に設置した後でプロビジョ ニングすることができます。ローカルオペレータは、イメージをインストールしたり、設定し たりすることなく、これらのデバイスをネットワークにケーブル接続できます。ZTPを使用す るには、まずDHCPサーバーとZTPアプリケーションで各デバイスのエントリを確立します。 その後、デバイスをネットワークに接続して電源を投入するか、リロードすることで、ZTP処 理をアクティブ化できます。デバイスは自動的にソフトウェアイメージと設定をダウンロード し、デバイスに適用します(設定のみを適用することもできます)。設定が完了すると、ZTP は新しいデバイスを Cisco Crosswork デバイスインベントリにオンボーディングします。その 後、他の Cisco Crosswork アプリケーションを使用して、デバイスをモニターおよび管理でき ます。

Cisco Crosswork ZTP では、次の基本用語と概念を使用します。

- クラシック**ZTP**:ソフトウェアと設定ファイルをダウンロードしてデバイスに適用するプ ロセス。iPXE ファームウェアと HTTP を使用してデバイスを起動し、ダウンロードを実 行します。パブリックネットワークでの使用には適していません。
- セキュア**ZTP**:ソフトウェアイメージと設定ファイルをダウンロードしてデバイスに適用 するセキュアなプロセス。セキュアなトランスポートプロトコルと証明書を使用してデバ イスを検証し、ダウンロードを実行します。
- **PnPZTP**:ソフトウェアイメージと設定ファイルをダウンロードし、シスコデバイスに適 用するセキュアなプロセス。Cisco Plug and Play(Cisco PnP)を使用してデバイスを検証 し、セキュアで暗号化されたチャネルを介してダウンロードを実行します。
- •評価ライセンスのカウントダウン: ZTP を使用して、デバイスをライセンスなしで 90 日 間オンボーディングできます。この評価期間が終了すると、ZTP を使用して以前にオン ボーディングしたすべてのデバイスと、予定している今後のニーズをカバーするのに十分 なキャパシティを備えたライセンスバンドルを購入してインストールするまでは、ZTPを 使用して新しいデバイスをオンボーディングすることはできません。
- イメージファイル:デバイスにネットワーク オペレーティング システムをインストール するために使用するバイナリソフトウェアイメージファイル。シスコのデバイスの場合、 これらのファイルはCiscoIOSイメージのサポートされているバージョンです。ソフトウェ アイメージのインストールは、ZTP処理ではオプションの部分となります。インストール するように設定されている場合、ZTP プロセスは Cisco Crosswork からデバイスにイメー ジをダウンロードします。デバイスによってそのインストールが行われます。SMU もイ ンストールする必要がある場合、ZTP はクラシック ZTP とセキュア ZTP の設定処理の一 部としてそれらをインストールできます(SMU は PnP ZTP ではサポートされていませ  $\lambda$ )。
- **Cisco Plug and Play**(**Cisco PnP**):シスコ独自のゼロタッチ プロビジョニング ソリュー ションで、ほとんどのIOSソフトウェアイメージにバンドルされています。CiscoPnPは、 ソフトウェアPnPエージェントとPnPサーバーを使用して、デバイスにイメージと設定を 配布します。通信の安全を確保するために、サーバーとエージェントは HTTPS を使用し て通信します。
- 設定ファイル:新しくイメージ化されたデバイスや再イメージ化されたデバイスの動作パ ラメータを設定するために使用するファイル。使用する予定のZTPモードに応じて、ファ イルは Python スクリプト、Linux シェルスクリプト、または ASCII テキストとして保存さ れた一連の Cisco IOS CLI コマンドになります(これらのすべてがすべての ZTP モードで サポートされているわけではありません)。ZTPプロセスは、新しくイメージ化されたデ バイスに設定ファイルをダウンロードし、実行します。ZTP処理には設定ファイルが必要 です。セキュア ZTP は、最大 3 つの異なる設定ファイルもサポートします。これらの設 定ファイルは、事前設定、Day 0、および設定後の順序でオンボーディング中に適用され ます。
- 設定の処理方法:セキュア ZTP ユーザーオプション。新しい設定を既存のデバイス設定 にマージするか、または上書きするかを指定できます。セキュア ZTP を実装している場 合にのみ使用できます。
- クレデンシャルプロファイル:SNMP、SSH、HTTP、およびその他のネットワークプロト コルを介してデバイスにアクセスするために使用するパスワードとコミュニティ文字列の 集まり。CiscoCrossworkは、クレデンシャルプロファイルを使用してデバイスにアクセス し、デバイスアクセスを自動化します。すべてのクレデンシャルプロファイルは、パス ワードとコミュニティ文字列を暗号化形式で保存します。
- ブートファイル名:ZTPリポジトリに保存されているソフトウェアイメージの明示的なパ スと名前。ZTP を使用してオンボーディングする予定のデバイスごとに、DHCP のデバイ ス設定の一部としてブートファイル名を指定します。
- **HTTPS/TLS**: Hypertext Transport Protocol Secure (HTTPS) は、HTTP プロトコルのセキュ アな形式です。暗号化したレイヤで HTTP をラップします。このレイヤは Transport Layer Security (TLS) (以前の Secure Sockets Layer、つまり SSL) です。
- **iPXE**[:オープンソース](https://ipxe.org/cmd) ブート ファームウェア iPXE は、ブート前実行環境(PXE)クラ イアントファームウェアとブートローダの一般的な実装です。 iPXE を使用すると、組み 込み PXE サポートのないデバイスをネットワークから起動できます。iPXE ブートプロセ スは、従来の ZTP 処理の通常部分にすぎません。
- 所有者証明書:組織の認証局(CA)署名入りエンドエンティティ証明書。公開キーを組 織にバインドします。所有者証明書は、セキュア ZTP 処理の一部としてデバイスにイン ストールします。
- 所有権バウチャー:所有権バウチャーは、デバイスに保存されている所有者証明書を検証 することにより、デバイスの所有者を識別するために使用されます。シスコは、組織から の要求に応じて所有権バウチャーを提供します。
- **Cisco PnP** エージェント:Cisco IOS-XE デバイスに組み込まれたソフトウェアエージェン ト。PnPエージェントをサポートするデバイスは、スタートアップ設定ファイルなしで初 めて電源が投入されるたびに、Cisco PnP サーバーを検索しようとします。このエージェ ントは、DHCP や DNS など、さまざまな方法でサーバーの IP アドレスを検出できます。
- **Cisco PnP**サーバー:ソフトウェアイメージおよび設定の管理とCiscoPnP対応デバイスへ の配布を行う中央サーバー。Cisco Crosswork ZTP には、HTTPS を使用して PnP エージェ ントと通信するように設定された PnP サーバーが組み込まれています。
- **SUDI**[:セキュアな一意のデバイス識別子\(](https://www.cisco.com/c/dam/en_us/about/doing_business/trust-center/docs/trustworthy-technologies-datasheet.pdf)SUDI)は、関連付けられたキーペアを持つ証 明書です。SUDI には、デバイスの製品識別子とシリアル番号が含まれています。シスコ は製造時に SUDI とキーペアをデバイスハードウェアのトラストアンカーモジュール (TAm)に挿入し、デバイスにイミュータブル ID を付与します。セキュア ZTP 処理時 に、バックエンドシステムはデバイスにアイデンティティの検証を要求します。ルータは SUDIベースのアイデンティティを使用して応答します。このやり取りとTAm暗号化サー ビスにより、バックエンドシステムは暗号化されたイメージと設定ファイルを提供できま す。これらの暗号化されたファイルを開くことができるのは、検証済みのルータだけで す。これにより、パブリックネットワーク上での転送の機密性が確保されます。
- **SUDI** ルート **CA** 証明書:認証局(CA)によって発行および署名され、下位の SUDI 証明 書を認証するために使用する SUDI のルート認証証明書。
- **UUID**:汎用一意識別子(UUID)は、CiscoCrossworkにアップロードしたイメージファイ ルを一意に識別します。クラシックZTPとセキュアZTPでは、DHCPブートファイルURL のソフトウェアイメージファイルの UUID を使用します。
- **ZTP**アセット:ZTPでは、新しいデバイスをオンボーディングするために、いくつかのタ イプのファイルと情報にアクセスする必要があります。これらのファイルと情報を総称し て「ZTPアセット」と呼びます。ZTP処理を開始する前に、ZTP設定の一部としてこれら のアセットをロードします。

• **ZTP** プロファイル:(通常は)1 つのイメージと 1 つの設定を 1 つのユニットに結合する Cisco Crosswork ストレージ構成。Cisco Crosswork は、ZTP プロファイルを使用して、イ メージ化プロセスと設定プロセスを自動化します。ZTP プロファイルの使用は任意です が、推奨されています。これらは、デバイスファミリ、クラス、およびロールに関する ZTP イメージと設定の整理を簡単にし、ZTP の使用に一貫性を持たせるたのに役立ちま す。

• **ZTP** リポジトリ:Cisco Crosswork がイメージと設定ファイルを保存する場所。

### **ZTP** でのプラットフォームサポート

このトピックでは、シスコ製とサードパーティ製のソフトウェアおよびデバイスに対するCisco Crosswork Zero Touch Provisioning のサポートについて詳しく説明します。

#### クラシック **ZTP** でのプラットフォームサポート

次のプラットフォームは、クラシック ZTP をサポートしています。

- ソフトウェア:Cisco IOS-XR バージョン 6.6.3、7.0.1、7.0.2、7.0.12、7.3.1 以降。
- ハードウェア:
	- Cisco Network Convergence Systems (NCS) 520 および 540 シリーズ ルータ
	- Cisco NCS 1000-1004 シリーズ ルータ
	- Cisco NCS 5500 シリーズ ルータ
	- Cisco NCS 8000 および 8800 シリーズ ルータ (Spitfire 固定モード)

クラシック ZTP は、サードパーティ製のデバイスまたはソフトウェアをサポートしていませ  $h_n$ 

#### セキュア **ZTP** でのプラットフォームサポート

次のプラットフォームでセキュア ZTP がサポートされています。

• ソフトウェア: Cisco IOS-XR バージョン 7.3.1 以降(ただし、このリリースではサポート されていないリリース 7.3.2 と 7.4.1 を除く)。

単一イメージのインストールとして、IOS-XR6.6.3から7.3.1にアップグレードできます。

- ハードウェア:
	- Cisco Network Convergence Systems (NCS) 540  $\vee \cup$   $\vee \times$
	- Cisco NCS 1000 ~ 1004 シリーズ
	- Cisco NCS 5500 シリーズ
	- Cisco NCS 8000 シリーズと 8800 シリーズ(Spitfire 固定モード)

セキュア ZTP は、サードパーティ製デバイスのプロビジョニングをサポートしています。

- Secure ZTP RFC [8572](https://tools.ietf.org/html/rfc8572) (<https://tools.ietf.org/html/rfc8572>) に 100% 準拠していること。
- デバイス証明書と所有権バウチャーのシリアル番号がシスコ形式のガイドラインと一致し ていること。詳細については、次のセクション「Secure ZTP:サードパーティ製デバイス 証明書および所有権バウチャーのガイドライン」を参照してください。

#### **PnP ZTP** でのプラットフォームサポート

次のプラットフォームで PnP ZTP がサポートされています。

- ソフトウェア:Cisco IOS-XE バージョン 16.12、17.4.1、17.5.1. お客様に推奨されるバー ジョンは、バージョン 16.12.5 です。
- ハードウェア:
	- Cisco Network Convergence Systems (NCS) 520 シリーズ ルータ
	- Cisco アグリゲーション サービス ルータ (ASR) 903
	- Cisco ASR 907
	- Cisco ASR 920

PnP ZTP は、サードパーティ製デバイスまたはソフトウェアをサポートしていません。

PnP ZTP を使用する場合は、ZTP 処理をトリガーする前に、各 IOS-XE デバイスの最小ライセ ンスブートレベルが **metroipaccess** または **advancedmetroipaccess** に設定されていることを確認 します。ブートレベルが正しく設定されている場合、デバイスのIOS-XE#sh run | sec license CLI コマンドの出力に、2 つのライセンスレベル、license boot level advancedmetroipaccess または license boot level metroipaccess のいずれかを示すステートメントが含まれている必 要があります。コマンド出力に他のライセンスレベル、特にこれらのライセンスレベルより低 いライセンスレベルが示されている場合は、Cisco PnP の暗号化機能が有効になりません。こ れにより、証明書のインストールが失敗してPnPZTPデバイスのプロビジョニングが失敗しま す。

#### セキュア **ZTP**:サードパーティ製デバイス証明書および所有権バウチャーのガイドライン

デバイスのセキュア ZTP 処理は、デバイスと Cisco Crosswork 間の正常な HTTPS/TLS ハンド シェイクから始まります。ハンドシェイク後、セキュア ZTP はデバイス証明書からシリアル 番号を抽出する必要があります。セキュア ZTP は、抽出したシリアル番号を内部のシリアル 番号の「許可」リストと照合して検証します。許可リストを作成するには、デバイスのシリア ル番号を Cisco Crosswork にアップロードします。所有権バウチャーを使用してダウンロード を検証する場合も、同様のシリアル番号検証手順が後で実行されます。

Cisco IOS-XRデバイスとは異なり、サードパーティベンダーのデバイス証明書のシリアル番号 の形式はベンダー間で標準化されていません。通常、サードパーティベンダーのデバイス証明 書には、Subjectフィールドまたはセクションがあります。Subjectには、ベンダーが決定する 複数のキーと値のペアが含まれます。通常、キーと値のペアの1つはserialNumberキーです。 このキーの値には、実際のデバイスのシリアル番号が文字列として含まれます。その前には、

文字列 SN: が付きます。たとえば、サードパーティのデバイス証明書の Subject セクションに serialNumber = PID:NCS-5501 SN:FOC2331R0CWというキーと値が含まれているとします。セキュ ア ZTP は SN: 文字列の後の値を取得し、その値を許可リスト内のシリアル番号の 1 つと照合し ます。

サードパーティベンダーのデバイス証明書の形式が異なると、検証エラーが発生する可能性が あります。障害の程度は、差異の程度によって異なります。ベンダー証明書がこの形式とまっ たく一致しない場合があります。証明書の Subject フィールドに、SN: 文字列を含む値を持つ serialNumber キーを含めることはできません。この場合、セキュア ZTP の処理は、デバイス のシリアル番号として serialNumber キーの文字列値全体(存在する場合)を使用するように フォールバックします。次に、その値をシリアル番号の許可リストの1つと照合します。この 2つの方法(文字列照合とフォールバック)は、セキュアZTPがサードパーティ製デバイスの シリアル番号を判別するための唯一の手段です。ベンダー証明書がこの想定と大幅に異なる場 合、セキュア ZTP はデバイスをまったく検証できない可能性があります。

セキュア ZTP では、所有権バウチャーに対して同様の形式が想定されます。シスコのツール は、*SerialNumber*.vcj形式のファイル名で所有権バウチャーを生成します。ここで、*SerialNumber* はデバイスのシリアル番号です。セキュア ZTP は、ファイル名からシリアル番号を抽出し、 許可リスト内のいずれかの番号との照合を試みます。マルチベンダーサポートでは、サード パーティベンダーのツールが同じ形式のファイル名でOVファイルを生成すると想定していま す。この想定が満たされない場合は、検証が失敗する可能性があります。

### **ZTP** の実装の決定

ベストプラクティスとして、使用するデバイスに最も安全な実装を常に選択してください。た だし、ZTPには実装のさまざまな選択肢があり、コスト対メリットのトレードオフを事前に検 討に値します。

- クラシック **ZTP** を使用する場合:クラシック ZTP はセキュア ZTP よりも簡単に実装でき ます。PDC、所有者証明書、または所有権バウチャーは必要ありません。デバイスとサー バーの検証が厳密ではなくなり、設定も複雑でないため、処理エラーの影響を受けにくく なります。セキュア ZTP と PnP ZTP ではサポートされていないため、シスコのデバイス が 7.3.1 より前の IOS-XR バージョンを実行している場合は、これが唯一の選択肢となり ます。クラシック ZTP にはデバイスのシリアル番号チェックが含まれていますが、トラ ンスポート層では安全ではありません。リモートデバイスへのルートがメトロネットワー クまたはその他のセキュアでないネットワークを通過する場合は推奨されません。
- セキュア **ZTP** を使用する場合:パブリックネットワークを通過する必要があり、セキュ ア ZTP をサポートするデバイスがある場合は、セキュア ZTP を使用します。この ZTP が 提供する追加のセキュリティには、クラシック ZTP よりも複雑な設定が必要です。設定 タスクを初めて使用する場合、この複雑さが原因で処理エラーが発生しやすくなります。 セキュア ZTP の設定には、デバイスの製造元からの証明書と所有権バウチャーも必要で す。クラシック ZTP はサードパーティ製ハードウェアをサポートしていないため、サー ドパーティ製のデバイスを使用している場合に使用します。サードパーティ製デバイスと そのソフトウェアは、RFC [8572](https://tools.ietf.org/html/rfc8572) と [8366](https://tools.ietf.org/html/rfc8366) に 100% に準拠している必要があります。サード パーティ製のデバイスのデバイス証明書には、デバイスのシリアル番号が含まれている必 要があります。サードパーティ所有権バウチャーは、デバイスのシリアル番号をファイル

名として使用する形式である必要があります。シスコは、すべてのサードパーティ製デバ イスとのセキュア ZTP 互換性を保証することはできません。サードパーティ製デバイス のサポートの詳細については、「ZTPでのプラットフォームサポート(216ページ)」を 参照してください。

- **PnP ZTP** を使用する場合:Cisco PnP プロトコルをサポートする Cisco IOS-XE デバイスの セキュアプロビジョニングの設定が必要な場合は、PnP ZTP を使用します。設定はセキュ ア ZTP よりも簡単ですが、クラシック ZTP よりは若干複雑です。そのため、ネットワー クデバイスがこれらの基本要件を満たしている場合に最適です。
- イメージデバイスで **ZTP** を使用:ZTP モードのいずれかを使用する場合、ソフトウェア イメージを指定する必要はありません。この機能を使用すると、ソフトウェアイメージが すでにインストールされている1台以上のデバイスをリモートの場所に出荷できます。そ の後、これらのデバイスに接続し、リモートで ZTP 処理をトリガーできます。設定方法 に応じて、次を適用できます。
	- 設定のみ
	- 複数の設定を持つ 1 つ以上のイメージまたは SMU。

セキュアZTPは、事前設定、Day0、および設定後のスクリプト実行機能を提供するため、 事前にイメージ化されたデバイスにより高い柔軟性が実現します。クラシック ZTP モー ドとセキュア ZTP モードの両方で設定ファイルをチェーンできますが、追加のスクリプ トを実行するクラシック ZTP の機能は、特定のデバイスで許可されるスクリプトの実行 のサポートに制限されます。PnP ZTP は CLI コマンドのみを実行でき、スクリプトを実行 することはできません。

いずれの場合も、結果としてデバイスがオンボーディングされます。CiscoCrossworkにオ ンボーディングされた後は、ZTPを使用してデバイスを再設定することは避けてください (詳細については、「オンボーディング済みZTPデバイスの再設定(285ページ)」を参 照してください)。

·設定の整理:デバイス間で可能な限り一貫した設定を維持します。一貫性により、問題の 解決が容易になります。新しいデバイスをオンラインにするために実行する必要がある追 加設定の量を最小限に抑えます。また、デバイスを再設定またはアップグレードする際に 留意すべき「特別な」事項の数を減らします。最初に、同じデバイスファミリの同じロー ルを持つすべてのデバイスの基本設定が同じか、または類似していることを確認します。

デバイスが果たす役割の定義方法は、組織、その運用方法、およびネットワーク環境の複 雑さによって異なります。たとえば、組織が金融サービス企業であるとします。路上の ATM、標準的な営業時間中に開いている小売店、民間のトレーディングオフィスの3つの タイプのブランチがあります。各タイプのブランチのすべてのデバイスを対象とする3つ のセットの基本プロファイルを定義できます。これらプロファイルのそれぞれに設定ファ イルをマッピングできます。

一貫性を強化するもう1つの方法は、同様のタイプのデバイス用に基本的なスクリプト設 定を作成し、スクリプトロジックを使用して、特別なロールを持つデバイス用の他のスク リプトを呼び出す(チェーンする)ことです。Classic ZTPを使用している場合、スクリプ トは指定した設定ファイルにあります。この例を拡張すると、そのスクリプトは共通の設

定を適用し、ブランチタイプに応じて他のスクリプトをダウンロードして適用します。セ キュア ZTP を使用する場合は、Day 0 設定スクリプトに加えて、事前設定および設定後の スクリプトを指定できるため、柔軟性が高まります。

### **ZTP** の処理ロジック

Cisco Crosswork ZTP の処理は、クラシック ZTP、セキュア ZTP、または PnP ZTP のいずれを 実装するかによって異なります。このトピックの次のセクションでは、各 ZTP モードの ZTP 処理の各ステップについて詳しく説明します。

デバイスのリセットまたはリロードによって開始されると、ZTPプロセスは自動的に進行しま す。また、Cisco Crosswork は、[ゼロタッチデバイス(Zero Touch Devices)] ウィンドウを更新 し、各デバイスで処理が完了したときに示すステータスメッセージも表示します。各セクショ ンの図は、これらの状態遷移を、各図の左側にある緑の陰影のブロックで示しています。導入 準備状態に到達するのは ZTP 処理の最後にのみ発生するため、導入完了状態への遷移は表示 されません。

図で示されているように、ZTP で使用する構成スクリプトは、Cisco Crosswork API コールを使 用して、デバイスの状態変化を Cisco Crosswork に報告する必要があります。構成がこれに失 敗した場合、Crosswork は発生した状態の変更を登録できず、ZTP のプロビジョニングとオン ボーディングに失敗します。これらのコールの例を確認するには、**[**デバイス管理(**Device Management**)**]** > **[ZTP** 設定ファイル(**ZTP Configuration Files**)**]** を選択し、[サンプルスクリ プトのダウンロード(Download Sample Script)] をクリックします。

#### クラシック **ZTP** の処理

次の図に、クラシック ZTP がデバイスのプロビジョニングとオンボーディングに使用する処 理ロジックを示します。

図 **26 :** クラシック **ZTP** の処理

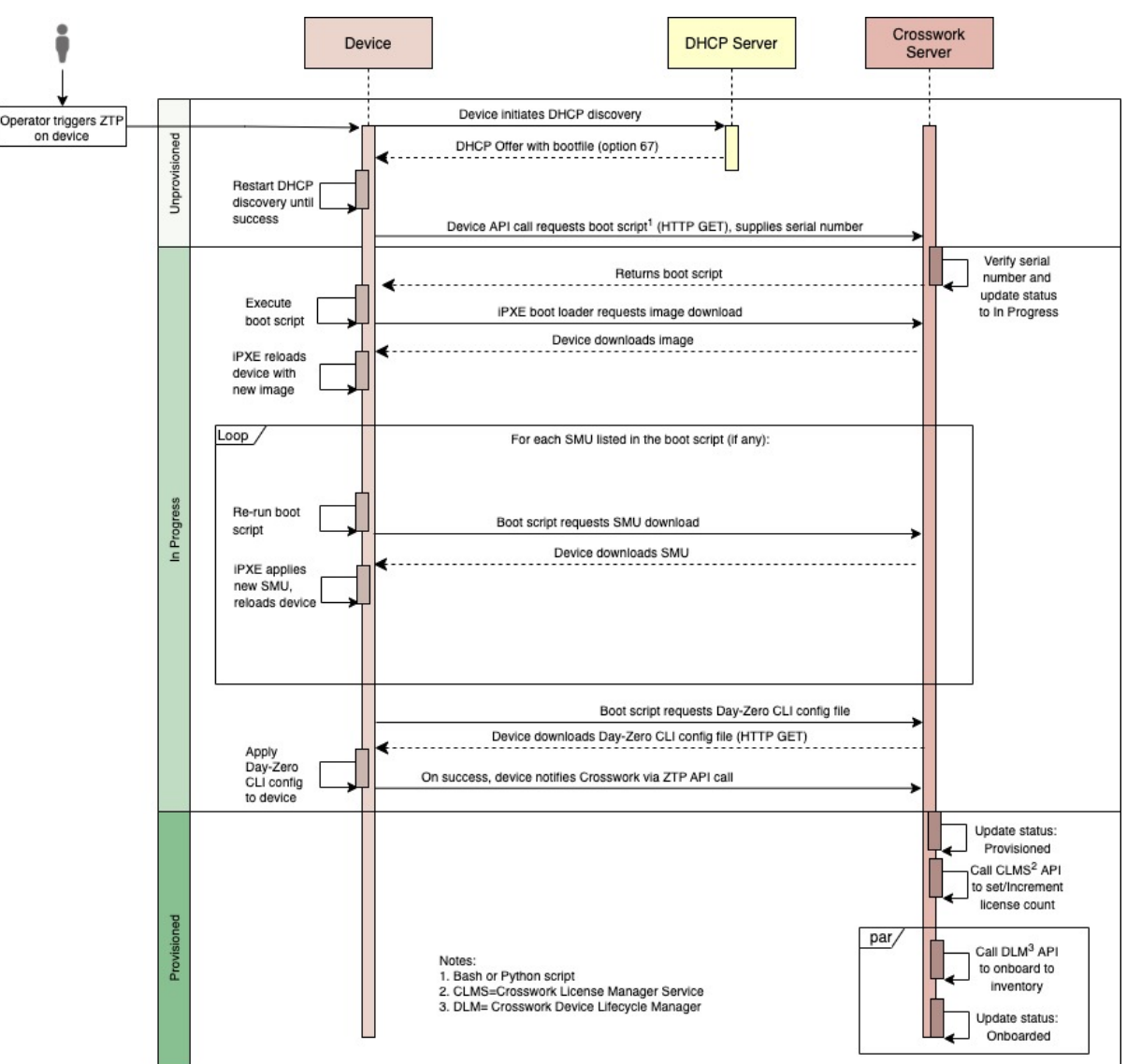

DHCPサーバーは、デバイスのシリアル番号に基づいてデバイスのアイデンティティを確認し てから、ブートファイルとイメージのダウンロードを提供します。ZTPがデバイスをイメージ 化すると、デバイスは設定ファイルをダウンロードし、実行します。

#### セキュア **ZTP** の処理

次の図に、セキュア ZTP がデバイスのプロビジョニングとオンボーディングに使用するプロ セスロジックを示します。

図 **27 :** セキュア **ZTP** の処理

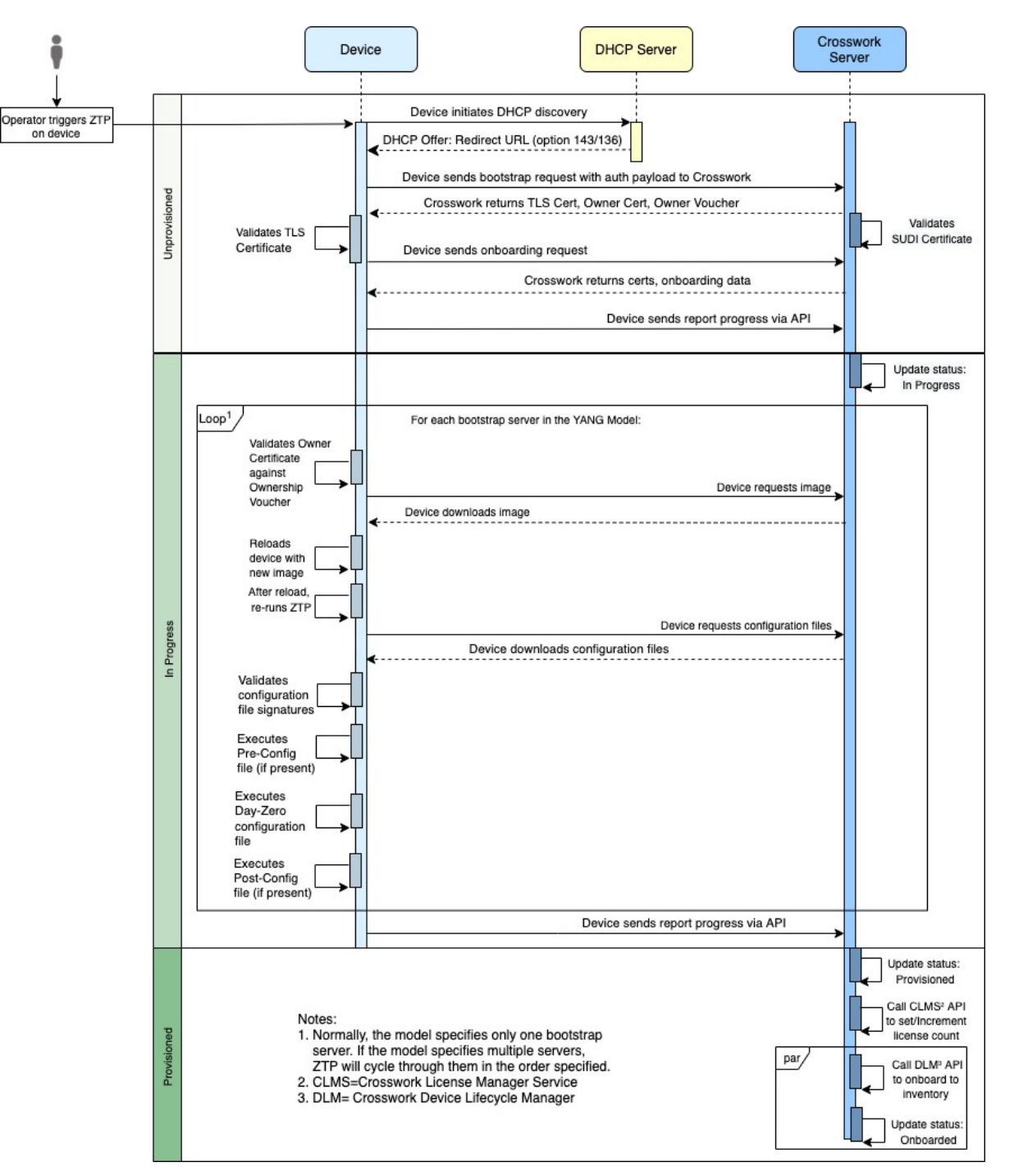

デバイスと ZTP ブートストラップサーバーは TLS/HTTPS を 介してデバイスとサーバー証明書 でセキュアな一意のデバイス識別子(SUDI)を使用し、相互に認証します。セキュアなHTTPS チャネルを介して、ブートストラップサーバーはデバイスに署名付きイメージと設定アーティ ファクトをダウンロードさせます。これらのアーティファクトは、RFC 8572 YANG [スキーマ](https://tools.ietf.org/html/rfc8572#section-6.3) (<https://tools.ietf.org/html/rfc8572#section-6.3>)に準拠する必要があります。デバイスは新しい

イメージ(存在する場合)をインストールしてリロードすると、設定スクリプトをダウンロー ドして実行します。

#### **PnP ZTP** の処理

次の図に、PnP ZTP がデバイスのプロビジョニングとオンボーディングに使用するプロセスロ ジックを示します。

#### 図 **28 : PnP ZTP** の処理

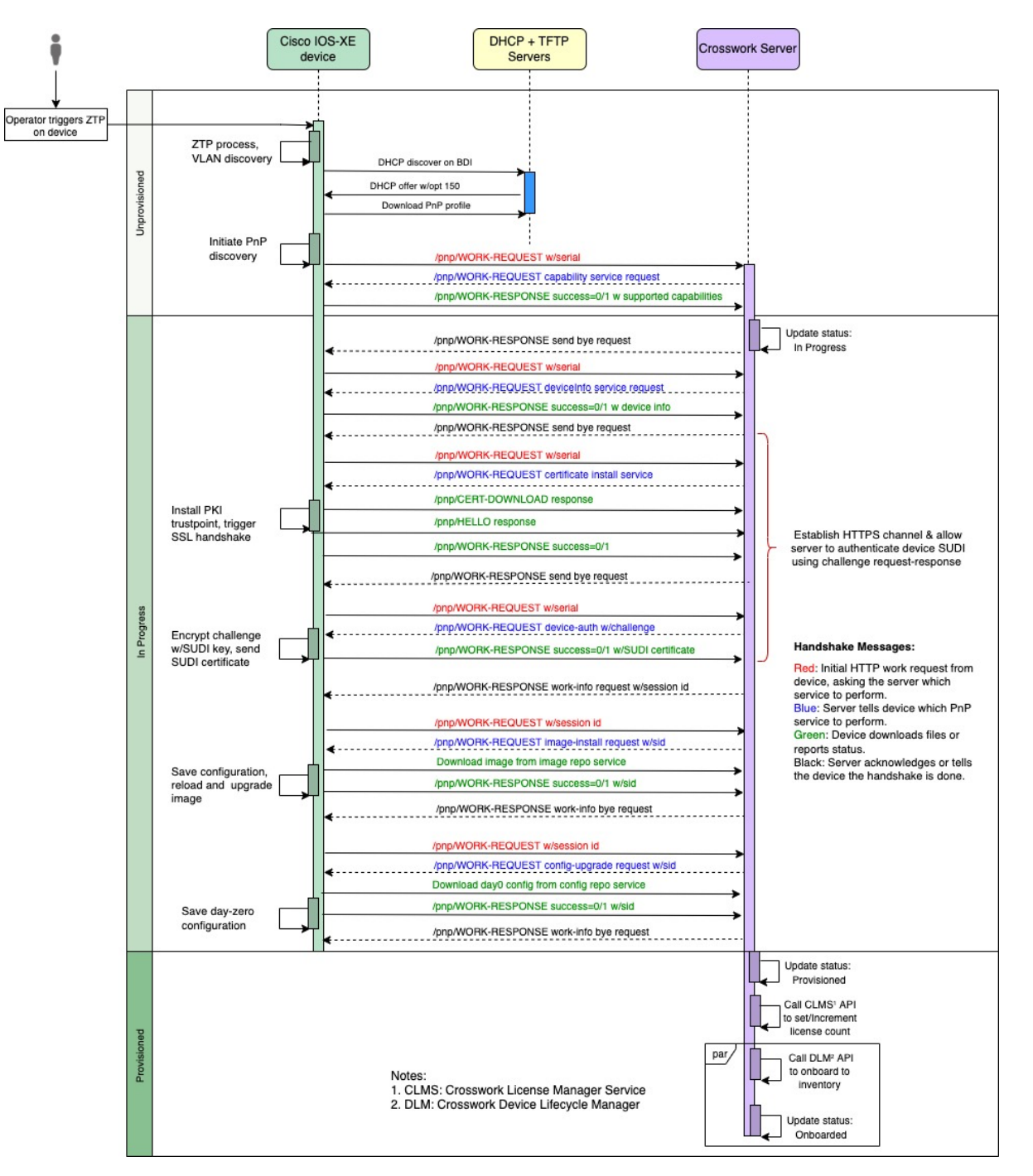

オペレータが PnP ZTP 処理をトリガーすると、デバイスは VLAN 検出を実行し、DHCP 検出 が開始されるBDIインターフェイスを作成します。DHCP検出の一部として、デバイスはDHCP オプション 150 設定を使用して外部 TFTP サーバーの IP アドレスも取得します。デバイスは、 認証なしで TFTP サーバーから PnP プロファイルをダウンロードし、デバイスの実行コンフィ ギュレーションにコピーします。PnP プロファイルは CLI テキストファイルです。プロファイ

ルは、デバイスの PnP エージェントをアクティブにし、ポート 30620 上で組み込み Crosswork PnP サーバーに作業要求を HTTP 経由で送信します。次に、PnP サーバーはデバイスのシリア ル番号を Crosswork のシリアル番号の「許可」リスト(以前に Crosswork にアップロードした もの)と照合して検証し、PnP 機能サービス要求を開始します。デバイスからの PnP 作業応答 が成功すると、デバイスのプロビジョニングステータスが [プロビジョニングなし

(Unprovisioned)] から [進行中(InProgress)] に変更されます。その後、PnP サーバーは、デ バイス情報、証明書のインストール、イメージのインストール、設定のアップグレードなどの 要求を含む一連のサービス要求を開始します。これらの各サービス要求には、PnPサーバーと PnP エージェント間の 4 ウェイハンドシェイクが含まれます。証明書インストール要求の一部 として、Crosswork PnP サーバーはその証明書をデバイスと共有します。デバイスにこのトラ ストポイントを正常にインストールすると、PnP プロファイル設定が変更され、Crosswork で HTTPSとポート30603の使用が開始されます。後続のイメージと設定のダウンロード要求は、 HTTPSを使用してトランザクションを保護します。現在、デバイスではSUDI証明書認証はサ ポートされていません。デバイスが新しいイメージ(存在する場合)をダウンロードしてイン ストールし、リロードすると、PnP プロセスは引き続き CLI 設定ファイルをダウンロードし、 デバイスの実行コンフィギュレーションに適用します。デバイスのステータスが [プロビジョ ニング済み(Provisioned)]に設定され、ライセンス数がCrossworkで更新されます。デバイス のステータスは [オンボーディング済み(Onboarded)] に設定され、デバイスは PnP サーバー との通信を停止します。

### **ZTP** と評価ライセンス

すべての Cisco Crosswork アプリケーションは、ライセンスなしで 90 日間使用できます。ユー ザーがシステムにログインするたびに、Crossworkはトライアル期間の残りの日数を示すバナー を表示します。トライアルが期限切れになると、バナーにその旨が表示されます。その時点 で、それ以上のデバイスでは ZTP オンボーディングプロセスを完了できなくなります。ZTP ライセンスは、ブロック単位で販売されるライセンスによる消費ベースモデルに従います。 ZTPを使用してデバイスをオンボーディングする機能を取り戻すには、トライアル期間中にオ ンボーディングしたデバイスの数と、今後 ZTP でオンボーディングする予定の新しいデバイ スの数の両方をカバーするライセンスブロックをインストールする必要があります。たとえ ば、トライアル中に 10 台のデバイスをオンボーディングしてから、91 日目に10 台のデバイス のライセンスバンドルをインストールした場合、使用できるライセンスは残りません。別のデ バイスをオンボーディングする前に、少なくとも1つのライセンスブロックをインストールす る必要があります。必要に応じて、ライセンスブロックを追加できます。オペレータは、ライ センスの消費をモニターして、予期せぬライセンス不足を回避する必要があります。使用済み のライセンスの数と、まだ使用可能なライセンスの数を確認するには、Cisco Smart Licensing のサイトを確認します。

オンボーディング済みの ZTP デバイスは、常に次のいずれかに関連付けられます。

- シリアル番号、または
- Option 82 ロケーション ID 属性の値(リモート ID と回線 ID)。

シリアル番号とロケーション ID によって「許可」リストが形成されます。ZTP は、デバイス をオンボーディングしてライセンスを割り当てることを決定するときに、このリストを使用し

ます。オンボーディング済みの ZTP デバイスをインベントリから削除し、後で再度オンボー ディングする場合は、同じシリアル番号またはロケーション ID を使用します。別のシリアル 番号やロケーション ID を使用すると、ライセンスが余分に消費される場合があります。現在 のリリースでは、このシナリオの回避策は提供されていません。いずれの場合も、同じシリア ル番号またはロケーション ID を持つ 2 つの異なる ZTP デバイスを同時にアクティブにするこ とはできません。

## **ZTP** 設定のワークフロー

ゼロタッチプロビジョニングでは、ZTPブートと設定をトリガーする前に、次の設定タスクを 最初に実行しておく必要があります。

- **1.** 環境が、セキュリティ、プロバイダ設定、およびデバイス接続に関するZTPの前提条件を 満たしていることを確認します。ZTP の前提条件を満たす (226 ページ)を参照してくだ さい
- **2.** ZTP が処理に必要とするアセットのタイプを組み立てて Crosswork に読み込ませます。使 用したい ZTP モードやオンボーディングするデバイスによっては、最低 3 種類から最高 8 種類のアセットを用意する必要があります。ZTPアセットの組み立てと読み込み (227ペー ジ)を参照してください
- **3.** オプション:ZTP プロファイルを作成します。これは、オンボーディングプロセス中にデ バイスのイメージングと構成を簡素化および標準化するのに役立ちます。ZTP プロファイ ルの作成 (250 ページ)を参照してください
- **4.** ZTPデバイスエントリを作成します。ZTPは、デバイスをCiscoCrossworkデバイスインベ ントリにオンボーディングするときに、これらのデバイスエントリをデータベースの「ア ンカー」として使用します。オンボーディングするデバイスが多数ある場合は、CSVファ イル(「ZTP デバイスエントリのアップロード (259 ページ)」を参照)をインポートし てエントリを一括で作成します。オンボーディングするデバイスが少数の場合は、Cisco Crosswork の UI(「単一 ZTP デバイスエントリの作成 (258 ページ)」を参照) を使用し てこれらのエントリを1つずつ作成するほうが便利です。CrossworkAPIを使用してデバイ スをオンボードすることもできます(Cisco [Crosswork](https://developer.cisco.com/docs/crosswork/) DevNet ページの ZTP API リファレ ンスを参照)。

このセクションの残りのトピックでは、これらの各タスクを実行する方法について説明しま す。

### **ZTP** の前提条件を満たす

ZTPとの互換性を確保するために、CiscoCrossworkのインストールは次の前提条件を満たして いる必要があります。

• ZTP にデバイスを Cisco NSO へオンボーディングさせる場合は、NSO を Cisco Crosswork プロバイダとして 設定します。必ず NSO プロバイダのプロパティキーを forward に、プ ロパティ値を true に設定してください。

- CiscoCrossworkクラスタノードはデバイスから、ノードはデバイスから、アウトオブバン ド管理ネットワークまたはインバウンド データ ネットワークのいずれかを介して到達可 能である必要があります。これらの要件の範囲の一般的な表示については、 『*Cisco Crosswork Infrastructure and Applications Installation Guide*』の「Network Requirements」の項 にあるネットワーク図を参照してください。このタイプのアクセスを有効にするには、 ファイアウォール設定変更が必要な場合があります。
- Crosswork ZTP を使用してオンボーディングする Crosswork クラスタノードとデバイスが まったく異なるサブネットにある場合は、Crosswork ノードからデバイスサブネットへの 1 つ以上の静的ルートを設定する必要があります。メインメニューからこれを行うには、 **[**管理(**Administration**)**]** > **[**設定(**Settings**)**]** > **[**静的ルート(**Static Routes**)**]** を選択しま す。 <sup>←</sup> をクリックし、接続先サブネットの IP アドレスとマスク (スラッシュ表記) を入 力して、[追加 (Add) ] をクリックします。
- PnP ZTP の使用を計画している場合は、TFTP サーバーを Cisco Crosswork プロバイダーと して追加する必要があります。TFTP サーバーは、次のような汎用プロファイルを使用し て設定できます。

pnp profile test-profile transport http ipv4 192.168.100.205 port 30620

### **ZTP** アセットの組み立てと読み込み

「ZTPアセット」という用語は、次のチェックリストに示されているソフトウェアと構成ファ イル、ログイン情報、証明書、およびその他のアセットを指します。準備して Crosswork に読 み込ませる必要があるアセットの数は、使用する ZTP モードに必要かどうか、デバイスのオ ンボーディングを開始したときのデバイスの状態、およびその他の要因によって異なります。

便宜上、これらのアセットをチェックリストに示されている順序で準備して読み込むことをお 勧めします。ソフトウェアイメージなどのオプションのアセットを含む各アセットを準備して 読み込む方法の詳細については、チェックリストの最後の列にあるリンクされたトピックを参 照してください。

多くの組織は、シリアル番号や構成ファイルなどの ZTP アセットのライブラリを維持してい ます。組織にこのようなライブラリがある場合は、デスクトップから簡単にアクセスできるよ うにしてください。これにより、ZTP の設定を簡単に実行できます。

IOS-XR デバイスでセキュア ZTP を使用する背景については、『*System Setup and [Software](https://www.cisco.com/c/en/us/td/docs/iosxr/ncs5xx/system-setup/73x/b-system-setup-cg-73x-ncs540.html) [Installation](https://www.cisco.com/c/en/us/td/docs/iosxr/ncs5xx/system-setup/73x/b-system-setup-cg-73x-ncs540.html) Guide for Cisco NCS 540 Series Routers, IOS XR Release 7.3.x*』の「Securely [Provision](https://www.cisco.com/c/en/us/td/docs/iosxr/ncs5xx/system-setup/73x/b-system-setup-cg-73x-ncs540/configure-secure-ztp.html) Your [Network](https://www.cisco.com/c/en/us/td/docs/iosxr/ncs5xx/system-setup/73x/b-system-setup-cg-73x-ncs540/configure-secure-ztp.html) Devices」の章を参照してください。

Cisco Crosswork は、IOS-XR デバイス用に、Cisco Crosswork を認証局として独自の TLS 証明書 を提供しています。IOS-XR デバイスは Crosswork TLS サーバー証明書で X.509 検証を実行し ないため、独自の TLS CA 証明書チェーンを提供またはアップロードする必要はありません。

I

#### 表 **13 : ZTP** 資産チェックリスト

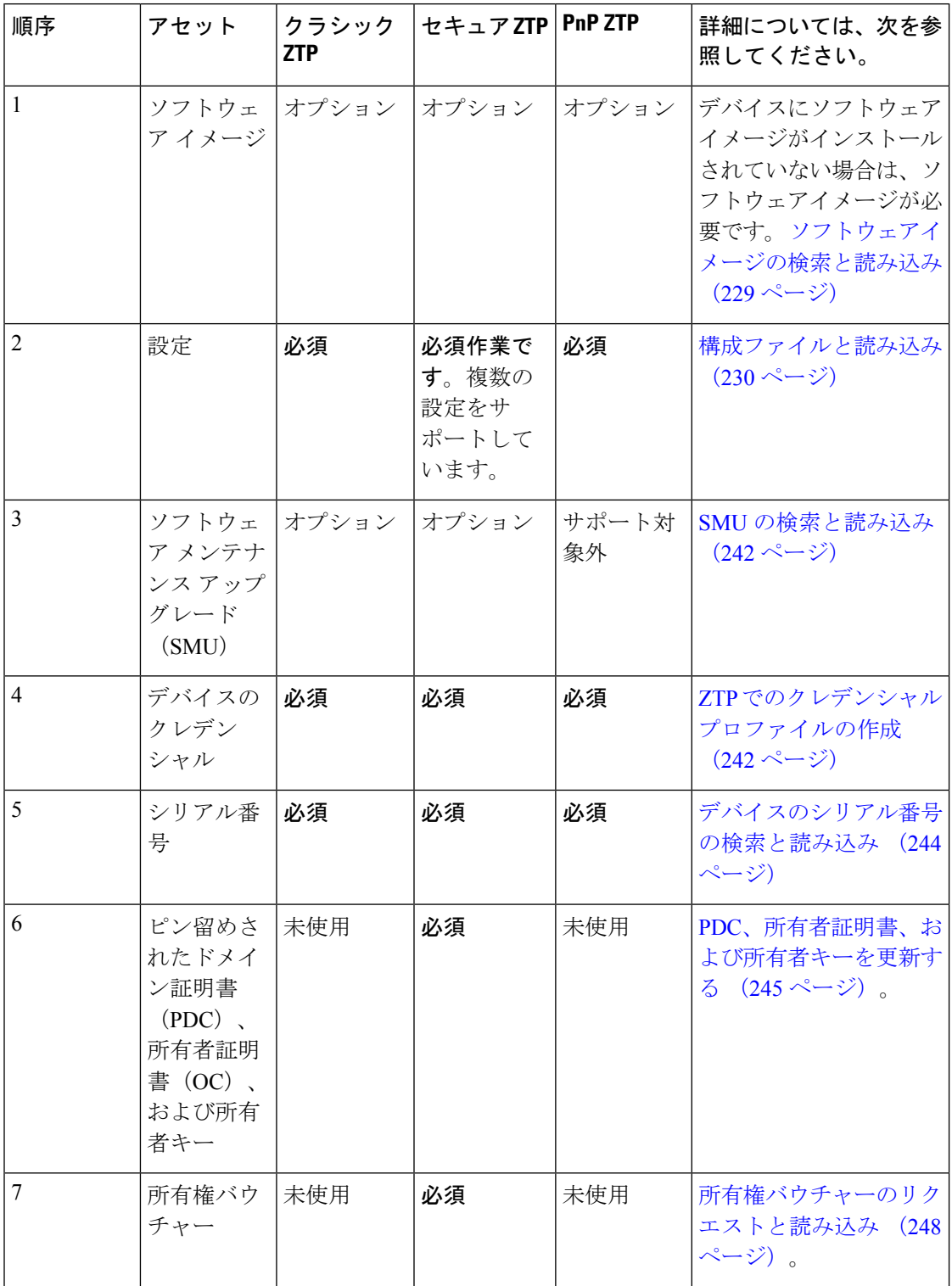

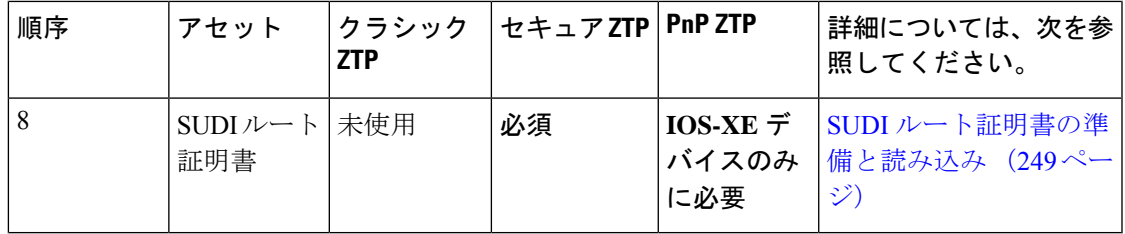

#### ソフトウェアイメージの検索と読み込み

ソフトウェアイメージは、ネットワークデバイスの機能を可能にする、インストール可能な ネットワーク オペレーティング システム ソフトウェア(Cisco IOS-XR、または PnP ZTP の場 合は Cisco IOS-XE など)を含むファイルです。

ソフトウェアイメージの読み込みは、すべてのZTPモードでオプションですが、オンボーディ ングしているデバイスにソフトウェアイメージがインストールされていない場合は必須です。 すでにイメージ化されているデバイスにソフトウェアイメージを適用する必要はありません。 イメージを読み込まずに、構成ファイルをデバイスに適用することもできます。イメージの読 み込みは、オンボードするデバイスにイメージがインストールされていない場合、またはデバ イスのオンボードと同時にネットワーク OS をアップグレードする場合にのみ必要です。

シスコは、IOS-XR イメージを TAR、ISO、BIN、または RPM ファイルとして配布していま す。シスコでは、IOS-XE イメージを BIN ファイルとして配布しています。各シスコイメージ ファイルは、特定のデバイスプラットフォームまたはファミリの特定のネットワーク OS の単 一リリースを表します。

[シスコサポート & ダウンロード(Cisco Support & Downloads)[\]https://www.cisco.com/c/en/us/](https://www.cisco.com/c/en/us/support/index.html) [support/index.html](https://www.cisco.com/c/en/us/support/index.html) ページからソフトウェア イメージ ファイルをダウンロードします。ダウン ロード中に、イメージの MD5 チェックサムを記録します。アップロードするイメージの独自 の MD5 チェックサムを生成することもできます。Cisco Crosswork は MD5 チェックサムを使 用してソフトウェア イメージ ファイルの整合性を検証します。

ソフトウェア イメージ ファイルを一度に 1 つずつ Cisco Crosswork に読み込ませ、読み込み中 に各ソフトウェア イメージ ファイルの MD5 チェックサムを入力します。

#### ソフトウェアイメージを **Cisco Crosswork** に読み込ませるには、次の手順を実行します。

- **1.** Cisco Crosswork を起動します。
- **2.** メインメニューから、**[**デバイス管理(**Device Management**)**]** > **[**ソフトウェアイメージ (**Software Images**)**]**を選択します。
- **3.** をクリックします。
- **4.** 入力するか、または**[**参照(**Browse**)**]**をクリックし、アップグレードするコンポーネント のソフトウェア イメージ ファイルを選択しますプロンプトが表示されたら、ファイルの MD5 チェックサムを入力します。
- **5. [**追加(**Add**)**]** をクリックして、ソフトウェア イメージ ファイルの追加を終了します。

**6.** 計画された ZTP 実行で使用されるすべてのソフトウェア イメージ ファイルを読み込むま で、必要に応じて繰り返します。

#### 構成ファイルと読み込み

構成ファイルは、特定のデバイスにインストールされているソフトウェアイメージの機能を構 成するスクリプトファイルです。これらはすべての ZTP モードに必要です。

クラシックZTPとセキュアZTPモードで使用される構成ファイルは、Linuxシェルスクリプト (SH)、Python スクリプト(PY)、または ASCII テキストファイル(TXT)に保存されたデ バイスのオペレーティングシステムのCLIコマンドです。Cisco IOS-XRデバイスで、クラシッ ク ZTP とセキュア ZTP のみを使用する場合は、構成ファイルを使用して、SMU を使用してイ ンストールされているネットワーク OS ソフトウェアバージョンをアップグレードすることも できます(「SMU の検索と読み込み (242 ページ)」を参照)。

従来の ZTP は、デバイスごとに 1 つの day-zero 構成ファイルのみをサポートします。セキュ ア ZTP では、オンボーディング時に最大 3 つの構成ファイルを適用できます。1 つは事前設定 の準備用、2 つ目は Day 0 設定またはメイン設定、3 つ目は Day 0 設定後に適用される設定後 ファイルです。Day 0 設定のみが必須です。アプリケーションの順序は固定されています。

Cisco PnP ZTP は、Cisco ASR 900 デバイスと Cisco NCS 520 デバイスでは Day 0 設定 TXT ファ イルのみをサポートします。PnP ZTP 設定ファイルでは、IOS-XE CLI コマンドを使用する必 要があります。PnPZTPは、Linuxシェル (SH) またはPython (PY) スクリプトファイルをサ ポートしていません。

Cisco Crosswork に設定ファイルを 1 つずつアップロードします。

組織またはコンサルタントが構成ファイルを作成します。次のセクションでは、ZTPモードの いずれかを使用してデバイスをオンボーディングするときに使用する構成ファイルを準備する ためのガイドラインと、これらのファイルを Cisco Crosswork に読み込む方法について説明し ます。

#### 設定例ファイルのダウンロード

構成スクリプトファイルの内容は、使用するデバイスと組織での使用方法によって大きく異な ります。したがって、このドキュメントでは使用可能なすべてのオプションを完全には説明し ていません。

覚えておくべき主なガイドラインは次のとおりです。

- **1.** カスタム設定コードは、デフォルトとカスタムの両方の置換可能(または「プレースホル ダ」)パラメータを使用できます。これにより、デバイスエントリを一括でインポートす るとき、または一度に 1 つずつ作成するときに、[設定属性(Configuration Attributes)] フ ィールドを使用してランタイム時に値を挿入できます。
- **2.** 必要に応じて、新しいカスタム置換可能パラメータを作成できます。既定のパラメータと 同じ名前を使用せず、このトピックで説明する変数の命名規則に従っていれば、任意の名 前を付けることができます。デフォルトの置き換え可能なパラメータを使用する場合、デ バイスエントリの [構成属性(Configuration Attributes)] フィールドで設定した値の代わり

に、このトピックの「設定ファイルでデフォルトの置き換え可能なパラメータを使用す る」セクションで説明されているソースからランタイム値が挿入されます。

- **3.** 置換可能パラメータの名前は大文字と小文字が区別され、中カッコとドル記号を含める必 要があります。スペースを含めることはできません(代わりにアンダースコアを使用)。
- **4.** すべてのカスタム置換可能パラメータのランタイム値が[設定属性(ConfigurationAttributes)] フィールドに指定されていることを確認します。ランタイム値を指定しなかったカスタム 置換可能パラメータが 1 つでもある場合は、デバイス設定プロセスが失敗します。
- **5.** セキュア ZTP を使用している場合は、Day 0 設定にのみカスタム置換可能パラメータを使 用できます。カスタム置換可能パラメータは、事前設定ファイルと設定後ファイルではサ ポートされていません。
- **6.** 一部のタスクを実行するには、Cisco Crosswork の API コールを使用する必要があります。 特に、デバイスが 1 つの ZTP 状態から別の状態に移行したときに、コードで API コールを 使用して Cisco Crosswork サーバーに通知する必要があります。。
- **7.** どの設定ファイルでも別の設定ファイルをコールして実行できますが(デバイスに正常に ダウンロードできる場合)、セキュアZTPでのみ、初期のセキュアなダウンロードの一環 として個別の事前設定ファイル、設定後ファイル、および Day 0 設定ファイルを指定でき ます。
- **8.** 設定ファイル名に複数のピリオドを含めることはできず、また、スペースの代わりにアン ダースコアを使用する必要があります。その他のファイルの制限は、以下で説明する設定 例ファイルに記載されています。

置き換え可能なパラメータとAPIコールの使用方法の例については、CiscoCrosswork ZTPアプ リケーションに付属の Cisco IOS-XR デバイスの ZTP 構成ファイルを参照してください。Cisco Crosswork から ZTP 設定例ファイルをダウンロードするには、**[**デバイス管理(**Device**

**Management**)**]** > **[ZTP** 設定ファイル(**ZTP Configuration Files**)**]** を選択し、[サンプルスクリ プトのダウンロード (XR) (Download Sample Script (XR)) 1をクリックします。サンプル構 成スクリプトにはコメントが付けられており、より一般的に使用されるAPI呼び出しと置き換 え可能なパラメータの例が示されています。

置換可能なパラメータの詳細については、以下のセクション「構成ファイルでのデフォルトの 置換可能パラメータの使用」および「構成ファイルでのカスタムの置換可能パラメータの使 用」を参照してください。

[Crosswork](https://developer.cisco.com/docs/crosswork/) API コールの詳細については、Cisco Crosswork の Cisco Developer Network (DevNet) [サイト](https://developer.cisco.com/docs/crosswork/)で利用可能な「Crosswork API References」メニューの ZTP デバイスと設定 API に関す る項を参照してください。

次のセクション「サンプル ZTP 構成スクリプト」では、置き換え可能なパラメータと API の 使用方法の例を示します。

#### 設定ファイルのプレビュー

以前に Cisco Crosswork にアップロードされた設定ファイルの内容をプレビューするには、**[**デ バイス管理(**Device Management**)**]** > **[ZTP** 設定ファイル(**ZTP Configuration Files**)**]** を選択

し、設定ファイル名をクリックします。ポップアッププレビューには、次の表に示すように、 重要なコード機能のコードシンタックスのスタイルが含まれています。

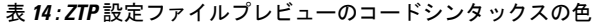

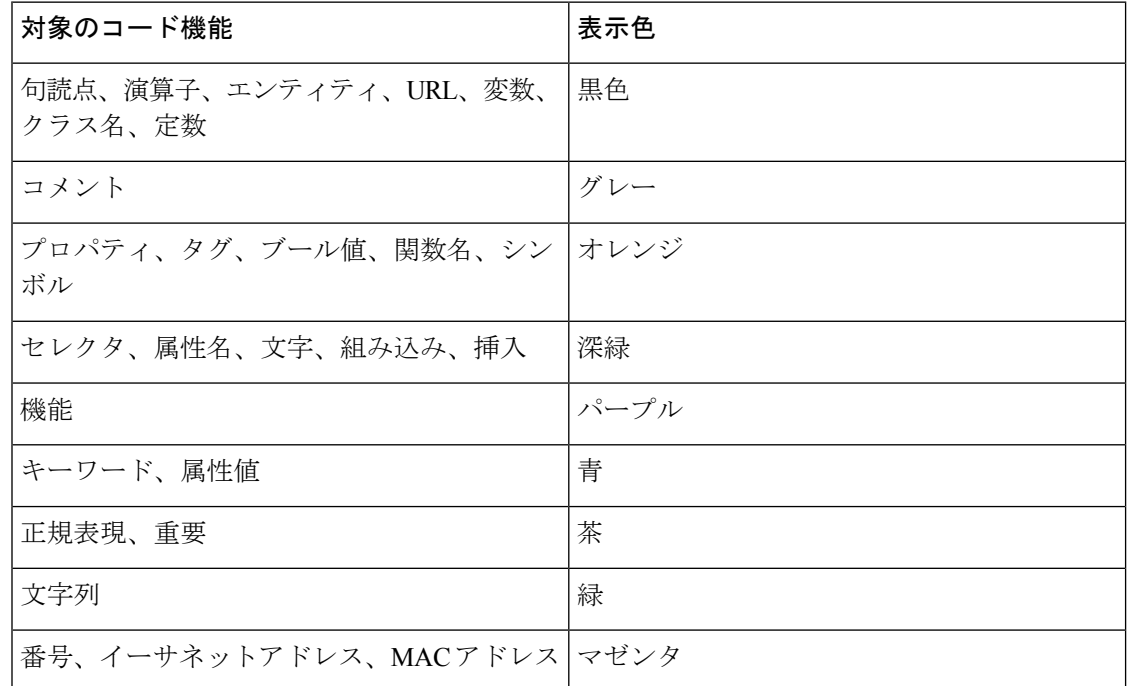

#### 設定ファイルでのデフォルトの置換可能パラメータの使用

次の表に、カスタム設定ファイルで使用できるデフォルトの置換可能パラメータを示します。 実行時に、これらの各プレースホルダを Cisco Crosswork は各デバイスの適切な値に置き換え ます。これらのプレースホルダの使用例については、CiscoCrossworkから設定スクリプトの例 をダウンロードしてください(**[**デバイス管理(**Device Management**)**]** > **[ZTP** 設定ファイル (**ZTP Configuration Files**)**]** > **[**サンプルスクリプトのダウンロード(**XR**)(**DownloadSample Script (XR)**)**]**)。これらのデフォルトの置き換え可能なパラメータの使用方法を示す例につ いては、このトピックの後半のセクション「サンプル ZTP 構成スクリプト」を参照してくだ さい。

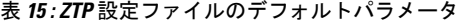

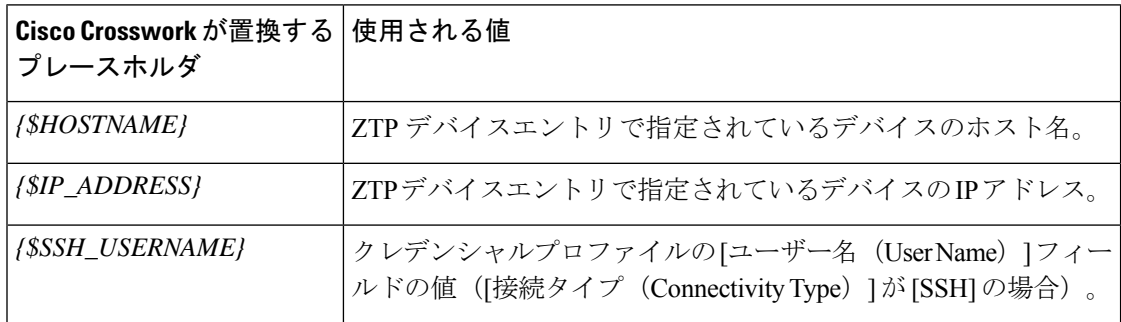

 $\mathbf I$ 

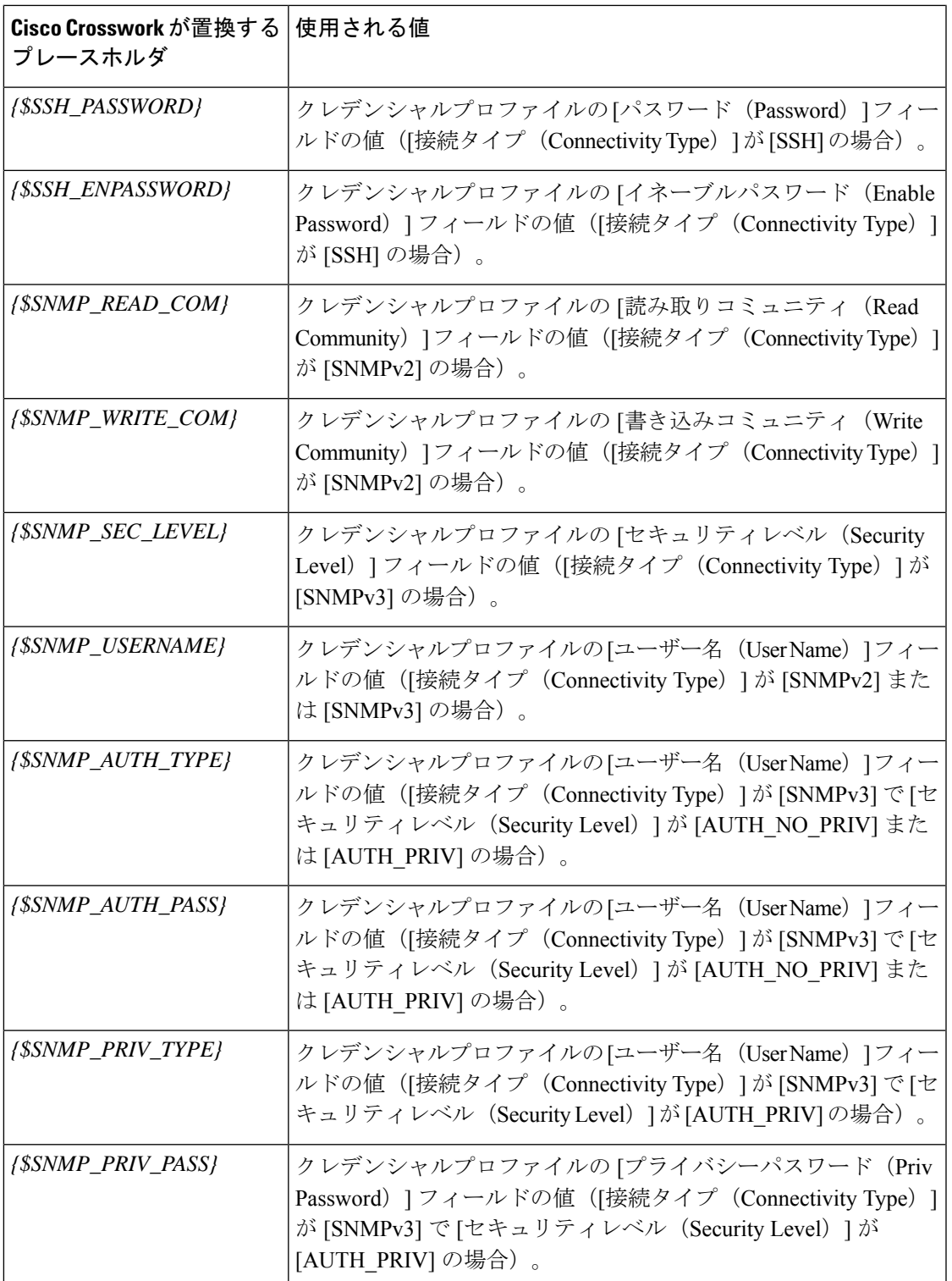

#### 設定ファイルでのカスタム置換可能パラメータの使用

次の例に示すように、独自のカスタム置換可能パラメータを設定ファイルに作成できます。こ の例に示すように、同じ設定ファイル内でカスタムとデフォルトの置換可能パラメータを使用 できます。

次の条件を満たしている限り、任意の名前をカスタム置換可能パラメータに割り当てることが できます。

- •指定された変数定義形式({\$MyParm} など)に従う。
- パラメータ名のスペースをアンダーライン文字に置き換える。
- デフォルトの置換可能パラメータと同じ名前や大文字を再使用しない。
- デバイスエントリファイルの [設定属性(Configuration Attributes)] フィールドに、各カス タムパラメータの値を入力する。次の CLI 設定のサンプルファイルとそのカスタムパラ メータを ZTP デバイスエントリファイルで使用するには、ZTP デバイスエントリファイ ルの各デバイスの [設定属性(Configuration Attributes)] フィールドで **{\$LOOPBACK0\_IP}** カスタムパラメータの値を指定する必要があります。カスタムパラメータの値を指定し忘 れた場合は、設定が失敗します。

セキュア ZTP を使用している場合は、Day 0 設定ファイルのみでカスタム置換可能パラメータ がサポートされます。

このスクリプトの例の最初の行は、IOS-XR デバイスの CLI スクリプトで必要です。これによ り、ZTP はファイルが CLI スクリプトか bash/Python スクリプトかを確認できます。必要に応 じてバージョン番号を更新してください。IOS-XE デバイスの場合、このような行は必要あり ません。

#### 図 **29 :** 置換可能パラメータが混在する **IOS-XR CLI** 設定スクリプトの例

```
!! IOS XR Configuration 7.3.1
!
hostname {$HOSTNAME}
username {$SSH_USERNAME}
group root-lr
group cisco-support
password 0 {$SSH_PASSWORD}
!
cdp
!
line console
exec-timeout 0 0
!
line default
exec-timeout 0 0
session-timeout 120
!
call-home
service active
contact smart-licensing
profile CiscoTAC-1
 active
 destination transport-method http
 !
!
```

```
interface Loopback0
ipv4 address {$LOOPBACK0_IP} 255.255.255.255
!
interface MgmtEth0/RP0/CPU0/0
description OOB Management ZTP
ipv4 address {$IP_ADDRESS}
!
end
```
#### **ZTP** 設定スクリプトの例

このセクションでは、ZTP の構成スクリプトの例を示します。

#### 図 **<sup>30</sup> : IOS XR** デバイスのクラシック **ZTP Day <sup>0</sup>** 構成スクリプト

```
#!/bin/bash
```

```
#################################################################################
#
# ztpSampleScriptFile.sh
#
# Purpose: This sample script is required to notify Crosswork of the status of
# ZTP processing on an IOS XR device, and to update the device's IP address and
# hostname in Crosswork. It is also used to download a day0 config file from
# Crosswork config repository and apply this initial configuration to the device.
#
# To use: Modify the sample script as needed, following the comment guidance.
# Then upload the modified script to the Crosswork config repository.
# Next, copy the URL of this file from the repository and set that
# value in the DHCP server boot filename for ZTP config download. When ZTP is
# triggered on the device, it will download and run the script, then notify
# Crosswork.
#
# Replace the following variables with valid values & upload to Crosswork config
# repository. Sample values are provided for reference.
   - XRZTP_INTERFACE_NAME: e.g., MgmtEth0/RP0/CPU0/0 interface where ZTP triggered
# - CW_HOST_IP: Crosswork VM management or data network IP address
# - CW_PORT: 30604 for HTTP & 30603 only for HTTPS download of config file
# - CW CONFIG UUID: Replace with UUID of day0 config file from Crosswork repo,
 assuming user has already uploaded device day-0 config file.
#
# This script has been tested and is known to work on Cisco NCS5501, NCS540l,
# ASR9901, and 8800 routers.
#
#################################################################################
export LOGFILE=/disk0:/ztp/customer/user-script.log
XRZTP_INTERFACE_NAME="MgmtEth0/RP0/CPU0/0"
# ZTP helper library is assumed to be installed in IOS-XR linux shell
source /pkg/bin/ztp_helper.sh
interfacedata=$(xrcmd "show interface ${XRZTP_INTERFACE_NAME}")
CW_HOST_IP="<EnterIPv4AddressHere>"
CW_PORT="30604"
CW_CONFIG_UUID="e04661f8-0169-4ad3-82b8-a7c26c4f2565"
# Send logging information to log file on device disk0:/ztp/user-script.log
function ztp_log() {
    echo "$(date +"%b %d %H:%M:%S") "$1 >> $LOGFILE
}
```

```
#
# Get chassis serial number of the device, required by ZTP process.
# This works on Cisco NCS5501, NCS540l, 8800 series routers.
#
function get_serialkey(){
   local sn=$(dmidecode | grep -m 1 "Serial Number:" | awk '{print $NF}');
   if [ "$sn" != "Not found" ]; then
           ztp_log "Serial $sn found.";
           # The value of $sn from dmidecode should be same as serial number
           # of XR device chassis.
           DEVNAME=$sn;
           return 0
    else
       ztp log "Serial $sn not found.";
        return 1
    fi
}
#
# Get chassis serial number of the device, required by ZTP process.
# This is tested and works on Cisco ASR 9901, but not other devices.
#
function get_serialkey_asr9901(){
     udi=$(xrcmd "show license udi")
     sn="$(cut -d':' -f4 <<<"$udi")"
     pid="$(cut -d':' -f3 <<<"$udi")"
    pid="$(cut -d',' -f1 <<<"$pid")"
    echo "Serial Number $sn"
    echo "product id $pid"
}
#
# Get IP address and subnet mask from device. IP address is assigned from DHCP
# server on interface where ZTP was triggered.
#
function get_ipaddress(){
   local ipvar=($(echo $interfacedata | awk -F "Internet address is " '{sub(/
.*/,"",$2);print $2}'));
    local ipv4addr=$(xrcmd "sh run interface ${XRZTP_INTERFACE_NAME} | i ipv4 address"
| awk '{print $3}')
   local ipv6addr=$(xrcmd "sh run interface ${XRZTP_INTERFACE_NAME} | i ipv6 address"
| awk '{print $3}')
   local ipaddress=($(eeho $ipvar | awk - F "T " [sub(1. *1, 1. *1); pirint $1];
    local mask=($(echo $ipvar | awk -F "/" '{sub(/ .*/,"",$2);print $2}'));
   local maskv6=($(echo $ipv6addr | awk -F "/" '{sub(/ .*/,"",$2);print $2}'));
   ztp log "### Value of interfacedata => $interfacedata ###"
   ztp_log "### Value of ipvar => $ipvar ###"
    ztp_log "#####IPv4 address $ipaddress and mask $mask found. #####";
    IPADDR=$ipaddress
   MASK=$mask
   MASKV6=$maskv6
   return 0
}
#
# Fetch hostname from device configuration.
#
```

```
function get hostname() {
    hostnamedata=$(xrcmd "show running-config hostname")
    local hostname=($(echo $hostnamedata | awk -F "hostname " '{sub(/ .*/,"",$2);print
$2}'));
    ztp log "#####hostname $hostname found.";
    HOSTNAME=$hostname;
    return 0;
}
#
# Download day-0 config file from Crosswork config repository using values
# set for CW HOST IP, CW PORT and CW CONFIG UUID.
# The MESSAGE variable is optional, can be used to display a suitable message
# based on the ZTP success/failure log.
#
function download_config(){
    ztp_log "### Downloading system configuration ::: ${DEVNAME} ###";
    ztp_log "### ip address passed value ::: ${IPADDR} ###";
    ip netns exec global-vrf /usr/bin/curl -k --connect-timeout 60 -L -v --max-filesize
 104857600
http://${CW_HOST_IP}:${CW_PORT}/crosswork/configsvc/v1/configs/device/files/${CW_CONFIG_UUID}
 -H X-cisco-serial*:${DEVNAME} -H X-cisco-arch*:x86 64 -H X-cisco-uuid*: -H
X-cisco-oper*:exr-config -o /disk0:/ztp/customer/downloaded-config 2>&1
    if [[ "$?" != 0 ]]; then
        STATUS="ProvisioningError"
        ztp log "### status::: ${STATUS} ###"
        ztp log "### Error downloading system configuration, please review the log ###"
        MESSAGE="Error downloading system configuration"
    else
        STATUS="Provisioned"
        ztp log "### status::: ${STATUS} ###"
        ztp log "### Downloading system configuration complete ###"
        MESSAGE="Downloading system configuration complete"
    fi
}
#
# Apply downloaded configuration to the device and derive ZTP status based on
# success/failure of ZTP process. The MESSAGE variable is optional, can be used
# to display a suitable message based on the ZTP success/failure log.
#
function apply config(){
    ztp log "### Applying initial system configuration ###";
   xrapply_with_reason "Initial ZTP configuration" /disk0:/ztp/customer/downloaded-config
 2>81 >> $LOGFILE;
    ztp log "### Checking for errors ###";
    local config status=$(xrcmd "show configuration failed");
    if [[ $config status ]]; then
        echo $config_status >> $LOGFILE
        STATUS="ProvisioningError"
        ztp log "### status::: ${STATUS} ###"
        ztp log "!!! Error encountered applying configuration file, please review the
log !!!!";
        MESSAGE="Error encountered applying configuration file, ZTP process failed"
    else
       STATUS="Provisioned"
       ztp log "### status::: ${STATUS} ###"
       ztp log "### Applying system configuration complete ###";
       MESSAGE="Applying system configuration complete, ZTP process completed"
   f \in \mathcal{A}
```
}

```
#
# Call Crosswork ZTP API to update device ZTP status, IP address, hostname.
# Without this function, device status will remain in "In Progress" and not
# be updated in Crosswork.
#
# Using this API, device SSH/SNMP connectivity details can also be updated.
# Values for connectivity details values can be added as part of
# "connectivityDetails" array in below curl command. Sample snippet provided:
#
# "connectivityDetails": [{
# "protocol": "SSH",
      "inetAddr": [{
# "inetAddressFamily": "IPV4/IPV6",
# "ipaddrs": "<ssh/snmp ipaddress>",
# "mask": <ipaddress mask(Integer).>,
# "type": "CONNECTIVITYINFO"
# }],
# "port": <ssh/snmp port(Integer)>,
# "timeout": <ssh/snmp timeout(Integer). default to 60sec>
# }]
#
function update device status() {
    echo "'"$IPADDR"'"
    echo "'"$MASK"'"
     echo "'"$DEVNAME"'"
    echo "'"$STATUS"'"
    echo "'"$HOSTNAME"'"
    echo "'"$MESSAGE"'"
   curl -d '{
       "ipAddress":{
           "inetAddressFamily": "IPV4",
           "ipaddrs": "'"$IPADDR"'",
            "mask": '$MASK'
       },
       "serialNumber":"'"$DEVNAME"'",
       "status":"'"$STATUS"'",
       "hostName":"'"$HOSTNAME"'",
       "message":"'"$MESSAGE"'"
   }' -H "Content-Type: application/json" -X PATCH
http://${CW_HOST_IP}:${CW_PORT}/crosswork/ztp/v1/deviceinfo/status
}
# ==== Script entry point ====
STATUS="InProgress"
get serialkey;
#get serialkey asr9901; // For Cisco ASR9901, replace get serialkey with
get serialkey asr9901.
ztp_log "Hello from ${DEVNAME} !!!";
get_ipaddress;
ztp log "Starting autoprovision process...";
download config;
apply_config;
get hostname;
update device status;
ztp log "Autoprovision complete...";
exit 0
```
### 図 **<sup>31</sup> :** セキュア **ZTP**:シンプルな **Day-Zero** 構成スクリプト

```
!! IOS XR
!
hostname ztpdevice1
!
interface MgmtEth0/RP0/CPU0/0
ipv4 address dhcp
!
```
### 図 **<sup>32</sup> :** セキュア **ZTP**:置き換え可能なパラメータを使用した **Day-Zero** 構成スクリプト

```
!! IOS XR
!
hostname {$hname}
!
interface MgmtEth0/RP0/CPU0/0
ipv4 address {$mgmt_ipaddr} {$mgmt_subnet_mask}
!
```
#### 図 **33 :** セキュア **ZTP**:構成後スクリプト

```
#!/bin/bash
```

```
#################################################################################
#
#SZTP post script to update hostname and ipaddress for the device
# input - serial key and crosswork host and port
#
#################################################################################
```
export LOGFILE=/disk0:/ztp/customer/user-script.log

```
XRZTP_INTERFACE_NAME="MgmtEth0/RP0/CPU0/0"
# ZTP helper library is assumed to be installed in IOS-XR linux shell
source /pkg/bin/ztp_helper.sh
interfacedata=$(xrcmd "show interface ${XRZTP_INTERFACE_NAME}")
CW_HOST_IP="<EnterIPv4AddressHere>" #update from the post script prepare code
                          #update from the post script prepare code
# Send logging information to log file on device disk0:/ztp/user-script.log
function ztp_log() {
    echo "$(date +"%b %d %H:%M:%S") "$1 >> $LOGFILE
}
#
# Get IP address and subnet mask from device. IP address is assigned from DHCP
# server on interface where ZTP was triggered.
#
function get_ipaddress(){
    local ipvar=($(echo $interfacedata | awk -F "Internet address is " '{sub(/
.*/, "", $2); print $2}'));
    local ipv4addr=$(xrcmd "sh run interface ${XRZTP_INTERFACE_NAME} | i ipv4 address"
| awk '{print $3}')
    local ipv6addr=$(xrcmd "sh run interface ${XRZTP_INTERFACE_NAME} | i ipv6 address"
| awk '{print $3}')
    local ipaddress=($(echo $ipvar | awk -F "/" '{sub(/ .*/,"",$1);print $1}'));
    local mask=(\frac{6}{echo} \frac{1}{2}war + awk - F "1" 'sub (/ .*/," "52); print \frac{2}{1};
```

```
local maskv6=($(echo $ipv6addr | awk -F "/" '{sub(/ .*/, "", $2); print $2}'));
```

```
ztp log "### Value of interfacedata => $interfacedata ###"
    ztp log "### Value of ipvar => $ipvar ###"
    ztp_log "#####IPv4 address $ipaddress and mask $mask found. #####";
    IPADDR=$ipaddress
   MASK=$mask
   MASKV6=$maskv6
   return 0
}
#
# Fetch hostname from device configuration.
#
function get hostname() {
   hostnamedata=$(xrcmd "show running-config hostname")
   local hostname=($(echo $hostnamedata | awk -F "hostname " '{sub(/ .*/,"",$2);print
$2}'));
    ztp log "#####hostname $hostname found.";
   HOSTNAME=$hostname;
   return 0;
}
#
# Call Crosswork ZTP API to update device ZTP status, IP address, hostname.
# Without this function, device status will remain in "In Progress" and not
# be updated in Crosswork.
#
# Using this API, device SSH/SNMP connectivity details can also be updated.
# Values for connectivity details values can be added as part of
# "connectivityDetails" array in below curl command. Sample snippet provided:
#
# "connectivityDetails": [{
# "protocol": "SSH",
# "inetAddr": [{
# "inetAddressFamily": "IPV4/IPV6",
# "ipaddrs": "<ssh/snmp ipaddress>",
# "mask": <ipaddress mask(Integer).>,
# "type": "CONNECTIVITYINFO"
# }],
# "port": <ssh/snmp port(Integer)>,
# "timeout": <ssh/snmp timeout(Integer). default to 60sec>
# }]
#
function update device status() {
    echo "'"$IPADDR"'"
    echo "'"$MASK"'"
    echo "'"$SERIAL_KEY"'"
    echo "'"$HOSTNAME"'"
    curl -d '{
       "ipAddress":{
            "inetAddressFamily": "IPV4",
            "ipaddrs": "'"$IPADDR"'",
            "mask": '$MASK'
       },
       "serialNumber":"'"$SERIAL_KEY"'",
```

```
"hostName":"'"$HOSTNAME"'",
       "message":"Post config script updated succssfully"
   }' -H "Content-Type: application/json" -X PATCH
http://${CW_HOST_IP}:${CW_PORT}/crosswork/ztp/v1/deviceinfo/status
}
function get sudi serial() {
   local rp_card_num=`ip_netns exec xrnns /pkg/bin/show_platform_sysdb | grep Active |
 cut -d ' ' -f 1`
  echo $rp_card_num
   xrcmd "show platform security tam all location $rp_card_num" > tamfile.txt
   local sudi serial=$(sed -n -e '/Device Serial Number/ s/.*/-*//p' tamfile.txt)
  echo $sudi_serial
  SERIAL KEY=$sudi serial
   return 0
}
function ztp_disable()
{
xrcmd "ztp disable noprompt"
}
function ztp enable()
{
xrcmd "ztp enable noprompt"
}
# ==== Script entry point ====
get sudi serial;
ztp<sup>log</sup> "Hello from ${SERIAL KEY} !!!";
get ipaddress;
get hostname;
update device status;
ztp log "Autoprovision complete...";
ztp log "Disabling secure mod"
ztp disable;
```

```
exit 0
```
### 構成ファイルの読み込み

構成ファイルを **Cisco Crosswork** に読み込むには、次の手順を実行します。

- **1.** Cisco Crosswork を起動します。
- **2.** メインメニューから、**[**デバイス管理(**Device Management**)**]** > **[ZTP**構成ファイル(**ZTP Configuration Files**)**]** を選択ます。
- **3.** をクリックします。
- **4.** [参照(Browse)] をクリックして設定ファイルを選択します。
- **5.** 必要な構成情報を入力します。

セキュア ZTP を実装する場合は、[タイプ(Type)] ドロップダウンを使用して、追加する 構成ファイルが [事前設定(Pre-config)] か、[Day 0設定(Day0 config)] か、または [設定 後 (Post-config) 1かを指定します。

クラシック ZTP と PnP ZTP の場合は、常に [Day 0設定 (Day0-config) ] [タイプ (Type) ] ドロップダウンを選択します。

- **6.** [追加(Add)] をクリックして、構成ファイルの追加を終了します。
- **7.** 計画されたZTP実行で使用されるすべての構成ファイルをロードするまで、必要に応じて 繰り返します。

## **SMU** の検索と読み込み

ソフトウェアメンテナンスアップデート(SMU)は、シスコネットワークオペレーティング システム ソフトウェア イメージの特定のリリースにおける重大な問題のポイントフィックス を提供するシスコソフトウェアパッケージファイルです。シスコは、SMUに関連する問題を 説明するreadme.txtファイルを使用し[てブート不可形式の](https://www.chrisjhart.com/Basics-Of-IOS-XR-Software/)SMUを配布しています。シスコは、 ソフトウェアイメージの次のメンテナンスリリースに SMU のコンテンツを展開します。

ZTP オンボーディング中にデバイスに SMU を適用することは、クラシック ZTP およびセキュ ア ZTP でのみサポートされ、その後は構成ファイルの適用中にのみサポートされます(「構 成ファイルと読み込み(230ページ)」を参照)。SMUは、Cisco IOS-XEデバイスまたはPnP ZTP ではサポートされていません。

ソフトウェアイメージと同様に、[Cisco Support & Downloads(シスコサポート & ダウンロー ド)[\]https://www.cisco.com/c/en/us/support/index.html](https://www.cisco.com/c/en/us/support/index.html) ページから SMU ファイルをダウンロード します。ダウンロード中に、SMUファイルのMD5チェックサムを記録します。CiscoCrosswork は MD5 チェックサムを使用して SMU ファイルの整合性を検証します。一度に 1 つずつ SMU を Cisco Crosswork に読み込ませ、読み込み中に各 SMU ファイルの MD5 チェックサムを入力 します。

### **SMU** を **Cisco Crosswork** に読み込ませるには、次の手順を実行します:

- **1.** Cisco Crosswork を起動します。
- **2.** メインメニューから、**[**デバイス管理(**Device Management**)**]** > **[**ソフトウェアイメージ (**Software Images**)**]**を選択します。
- **3.** をクリックします。
- **4.** 入力するか、または**[**参照(**Browse**)**]**をクリックし、アップグレードするコンポーネント の SMU ファイルを選択しますプロンプトが表示されたら、ファイルの MD5 チェックサム を入力します。
- **5. [**追加(**Add**)**]** をクリックして、SMU の追加を終了します。
- **6.** 計画された ZTP 実行で使用されるすべての SMU ファイルを読み込むまで、必要に応じて 繰り返します。

### **ZTP** でのクレデンシャルプロファイルの作成

CiscoCrossworkZTPでは、デバイスにアクセスして設定するのにクレデンシャルプロファイル が必要です。次に、CSVファイルを使用して一括でクレデンシャルプロファイルを追加する方 法を示します。

クレデンシャルプロファイルを 1 つずつ追加することもできます。これを行うには、**[**デバイ ス管理(**Device Management**)**]** > **[**クレデンシャルプロファイル(**Credential Profiles**)**]**を選択 し、土 をクリックします。

クレデンシャルプロファイルを使用すると、デバイスがサポートするプロトコルごとに異なる クレデンシャルを指定できます。SNMPクレデンシャルを含んでいるデバイスクレデンシャル プロファイルを作成する場合は、プロファイルにはデバイスで実際に有効になっているSNMP のバージョンのクレデンシャルと、そのバージョンのみを含めることをお勧めします。たとえ ば、デバイス設定でSNMPv3が有効になっていない場合は、そのデバイスのクレデンシャルプ ロファイルに SNMPv3 クレデンシャルを含めないでください。

- ステップ **1** メインメニューから **[**デバイス管理(**Device Management**)**]** > **[**クレデンシャルプロファイル(**Credential Profiles**)**]** を選択します。
- ステップ2 Bをクリックします。
- ステップ **3** [「Credential template(\*.csv)」サンプルファイルのダウンロード(Download sample 'Credential template (\*.csv)' file)] リンクをクリックし、CSV ファイルテンプレートをローカルに保存します。
- ステップ **4** 任意のエディタを使用して CSV テンプレートを開きます。作成するクレデンシャルプロファイルごとに 1 行ずつファイルに行を追加します。

これを行う場合は、次のガイドラインに従います。

- •クレデンシャルプロファイルの [パスワード (Password) ] 列が空白の場合、CSV ファイルをインポー トできません。必要に応じて、これらのフィールドに実際のパスワードを入力できます。CiscoCrosswork は暗号化された形式でこれらのパスワードを保存します。この方法を選択した場合は、アップロード 後すぐにCSVファイルを破棄してください。CSVファイルの[パスワード(Password)]列にアスタリ スクを入力してインポートすることをお勧めします。インポートが成功したら、Cisco Crosswork の GUI を使用して各プロファイルを編集し、次の手順で説明するように実際のパスワードを入力できま す。
- 同じフィールド内で複数のエントリを区切るには、セミコロンを使用します。
- 複数のエントリをセミコロンで区切る場合は、各フィールドに値を入力する順序が重要であることに 注意してください。1つの列の最初のエントリは次の列の最初のエントリにマッピングされます。例: [パスワードタイプ(Password Type)] に、パスワードタイプのリスト、 **ROBOT\_USERPASS\_SSH;ROBOT\_USERPASS\_TELNET;ROBOT\_USERPASS\_NETCONF** を入力します。 次に、「ユーザー名 (User Name) 1列に **Tom;Dick;Harry**;、「パスワード (Password) 1列に **root;MyPass;Turtledove;** と入力します。これらの列に入力する順序によって、入力した 3 つの

パスワードタイプ、3 つ のユーザー名、および 3 つのパスワードの間に次のマッピングが設定されま す。

- ROBOT\_USERPASS\_SSH; Tom ; root
- ROBOT\_USERPASS\_NETCONF; Dick ; MyPass
- ROBOT\_USERPASS\_TELNET; Harry; Turtledove

• ファイルを保存する前に、サンプルデータ行を必ず削除してください。列ヘッダー行は無視できます。

ステップ **5** 完了したら、CSV ファイルを新しい名前で保存します。

- ステップ **6** 必要に応じて、**[**デバイス管理(**DeviceManagement**)**]**>**[**クレデンシャルプロファイル(**CredentialProfiles**)**]** を再度選択し、 トタクリックします。
- ステップ7 [参照 (Browse) 1をクリックして CSV ファイルまで移動し選択します。
- ステップ **8** CSV ファイルを選択した状態で、[インポート(Import)] をクリックします。
- ステップ **9** インポートが完了したら、次の手順を実行します。
	- a) [クレデンシャルプロファイル(Credential Profiles)] ウィンドウの左側から、更新するプロファイルを 選択し、 をクリックします。
	- b) クレデンシャルプロファイルのパスワードとコミュニティ文字列を入力し、[保存 (Save) ]をクリック します。
	- c) すべてのパスワードとコミュニティ文字列を入力するまで、必要に応じてこれらの手順を繰り返しま す。

## デバイスのシリアル番号の検索と読み込み

デバイスのシリアル番号は、すべての ZTP モードで必要です。

ほとんどの組織は、非販売在庫レコードの一部としてネットワークデバイスのシリアル番号の データベースを維持しています。ネットワークに新しいデバイスを追加する場合、通常、購入 時に新しいデバイスのシリアル番号を同じデータベースに追加します。これは、ZTPを使用し てオンボードする予定のデバイスのシリアル番号を探す最初の場所です。

新しく購入したデバイスのシリアル番号を取得するには、シスコサポートに連絡することもで きます。

最後の手段として、すでにイメージが作成されている Cisco IOS デバイスの場合は、デバイス コンソールにログインして、show inventory CLI コマンドを実行します。コマンド出力で、次 の図に示すようなデバイス名と説明のセクションを探します。(この例に示すように)ライン カードまたはその他のオプションを備えたデバイスの場合、シャーシとカードの両方のシリア ル番号を読み込む必要があります。

RP/0/RP0/CPU0:ios#sh inv Wed May 18 13:33:53.674 UTC NAME: "0/RP0", DESCR: "NC5501 w/o TCAM Route Processor Card" PID: NCS-5501 , VID: V01, SN: **FOC23297HGS**

NAME: "Rack 0", DESCR: "NCS5501 w/o TCAM 1RU Chassis" PID: NCS-5501 , VID: V01, SN: **FOC2332R014** ...

デバイスのシリアル番号を **Cisco Crosswork** に読み込ませるには、次の手順を実行します。

- **1.** Cisco Crosswork を起動します。
- **2.** メインメニューから、**[**デバイス管理(**DeviceManagement**)**]**>**[**シリアル番号とバウチャー (**Serial Number and Voucher**)**]** を選択します。
- 3. [シリアル番号を追加 (Use Serial Number) 1をクリックします。
- **4.** [CSVのアップロード(Upload CSV)] をクリックし、**serialnumber.csv** リンクをクリック して sampleSerialnumber.csv テンプレートファイルをダウンロードします。
- **5.** 選択した CSV ファイルエディタを使用して、ZTP を使用してオンボーディングする予定 のすべてのデバイスのシリアル番号をテンプレートに入力します。更新したCSVファイル テンプレートを新しい名前で保存します。
- **6.** [シリアル番号の追加(Add Serial Number)] を再度選択します。
- **7.** [参照(Browse)] をクリックして、更新された CSV ファイルを選択します。
- **8.** [シリアル番号の追加(Add Serial Number)] をクリックして、シリアル番号をインポート します。

### **PDC**、所有者証明書、および所有者キーを更新する

ピン留めされたドメイン証明書、所有者証明書、および所有者キーは、セキュア ZTP にのみ 必要です。これらは、Classic ZTP および PnP ZTP では使用されません。

テスト環境では、ZTP が最初にインストールされたときに Cisco Crosswork が生成するデフォ ルトのピン留めドメイン証明書(PDC)、所有者証明書(OC)、および所有者キーを使用で きます。これらの資格情報は、認証局(CA)としてシスコに依存しており、製品テストの便 宜のためにのみ提供されています。シスコは、これらのデフォルトのログイン情報を使用して いる場合、ネットワークをセキュリティリスクにさらさない保護された「サンドボックス」環 境で Cisco Crosswork をテストしていると想定しています。

本番環境で使用する場合は、ドメイン証明書をピン留めし、中間 OC を生成し、所有者キーに 署名する必要があります。その後、次のセクション「デフォルトの PDC、OC、および所有者 キーを更新する」の手順を使用して、これらのログイン情報のデフォルトバージョンを更新で きます。

独自の証明書管理スタッフと手順を持つ組織は、選択した CA を使用して PDC、OC、および 所有者キーを生成する方法に精通しています。これらのタスクでさらに支援が必要な組織は、 このトピックの後半のセクション「ドメイン証明書のピン留め、所有者証明書の生成、所有者 キーの署名」の例とアドバイスを参照してください。

### デフォルトの **PDC**、**OC**、および所有者キーを更新する

デフォルトのピン留めドメイン証明書(PDC)、所有者証明書(OC)、および所有者キーを 更新するには、次の手順を実行します。

- **1.** Crosswork を起動します。
- **2.** メインメニューから、**[**管理(**Administration**)**]** > **[**証明書管理(**Certificate Management**)**]** を選択します。
- **3.** [証明書(Certificates)] で、[Crosswork ZTP 所有者(Crosswork-ZTP-Owner)] の横にある …をクリックし、[証明書の更新 (Update Certificate) 1をクリックします。
- **4.** [参照(Browse)] をクリックして、固定ドメイン証明書(PEM ファイルまたは CRT ファ イル)を選択します。ファイルを選択した状態で、[保存(Save)] をクリックします。
- **5.** [参照(Browse)] をクリックして、所有者証明書(PEM ファイルまたは CRT ファイル) を選択します。ファイルを選択した状態で、[保存(Save)] をクリックします。
- **6.** [参照(Browse)]をクリックして、所有者キー(PEMファイル、KEYファイル、CRTファ イル)を選択します。ファイルを選択した状態で、[保存 (Save) 1をクリックします。
- 7. [保存 (Save) ] をクリックして、デフォルトの証明書とキーを更新します。

### ドメイン証明書をピン留めし、所有者証明書を生成し、所有者キーに署名します

次の手順では、OpenSSLとLinuxBashシェルを使用して、独自の認証局を使用してPDC、OC、 および署名された所有者キーを生成する方法を示す一連の例を示します。このプロセスの追加 の説明と例は、次の公開リソースで見つけることができます:[OpenSSLCertificateAuthority](https://jamielinux.com/docs/openssl-certificate-authority/index-full.html)(認 [証局\)](https://jamielinux.com/docs/openssl-certificate-authority/index-full.html)。これらのログイン情報を生成したら、前のセクション「既定の PDC、OC、および所 有者キーを更新する」の手順に従います。

**1.** 使用または生成する証明書とその他のファイルを管理するための一連のディレクトリを 作成します。次に例を示します。

```
#!/bin/sh
mkdir ./ca
mkdir ./ca/certs
mkdir ./ca/crl
mkdir ./ca/newcerts
mkdir ./ca/private
chmod 700 ./ca/private
touch ./ca/index.txt
echo 1000 > ./ca/serial
mkdir ./ca/intermediate
mkdir ./ca/intermediate/certs
mkdir ./ca/intermediate/crl
mkdir ./ca/intermediate/csr
mkdir ./ca/intermediate/newcerts
mkdir ./ca/intermediate/private
chmod 700 ./ca/intermediate/private
touch ./ca/intermediate/index.txt
echo 1000 > ./ca/intermediate/serial
echo 1000 > ./ca/intermediate/crlnumber
```
2. ルートキーを生成します。次に例を示します。

#!/bin/bash cd ca openssl genrsa -aes256 -out private/ca.key.pem 4096 chmod 400 ./private/ca.key.pem

**3.** ルート証明書を生成します。次に例を示します。

```
#!/bin/bash
cd ca
##-subj "/C=us/ST=nc/L=rtp/O=cisco/OU=cx/CN=cisco.com" \
openssl req -config openssl.cnf -key ./private/ca.key.pem -new -x509 -days 7300
-sha256 -subj "/C=us/ST=nc/L=rtp/O=cisco/OU=cx/CN=cisco.com" -extensions v3_ca -out
certs/ca.cert.pem
chmod 444 ./certs/ca.cert.pem
```
**4.** ルート証明書を確認します。次に例を示します。

```
#!/bin/bash
cd ca
openssl x509 -noout -text -in certs/ca.cert.pem
```
**5.** 中間キーを生成します。次に例を示します。

```
#!/bin/bash
cd ca
openssl genrsa -aes256 -out intermediate/private/intermediate.key.pem 4096
chmod 400 ./intermediate/private/intermediate.key.pem
```
### **6.** 中間証明書を生成します。次に例を示します。

```
#!/bin/bash
cd ca
##-subj "/C=us/ST=nc/L=rtp/O=cisco/OU=cx/CN=cisco.com" \
openssl req -config intermediate/openssl.cnf -new -sha256 \
      -key intermediate/private/intermediate.key.pem \
      -out intermediate/csr/intermediate.csr.pem \
      -subj "/C=us/ST=nc/L=rtp/O=cisco/OU=cx/CN=intermediate.cisco.com"
chmod 444 ./certs/ca.cert.pem
© 2022 GitHub, Inc.
```
### **7.** 中間鍵に署名します。次に例を示します。

```
#!/bin/bash
cd ca
openssl ca -config openssl.cnf -extensions v3_intermediate_ca \
      -days 3650 -notext -md sha256 \
      -in intermediate/csr/intermediate.csr.pem \
      -out intermediate/certs/intermediate.cert.pem
chmod 444 ./intermediate/certs/intermediate.cert.pem
```
### **8.** 中間証明書を確認します。次に例を示します。

#!/bin/bash cd ca openssl x509 -noout -text -in intermediate/certs/intermediate.cert.pem

### **9.** 証明書チェーンを作成します。次に例を示します。

```
#!/bin/bash
cd ca
cat intermediate/certs/intermediate.cert.pem \
      certs/ca.cert.pem > intermediate/certs/ca-chain.cert.pem
chmod 444 intermediate/certs/ca-chain.cert.pem
```
### 10. 証明書失効リスト (CRL) に署名します。次に例を示します。

```
#!/bin/bash
mycsr=$1
myip=$2
export SAN="IP:${myip}"
echo $SAN
cd ca
openssl ca -config intermediate/openssl.cnf \
      -extensions usrSrv cert -days 750 -notext -md sha256 \
      -in intermediate/csr/${mycsr}.csr.pem \
      -out intermediate/certs/${mycsr}.cert.pem
chmod 444 intermediate/certs/${mycsr}.cert.pem
```
### 所有権バウチャーのリクエストと読み込み

所有権証明書(OV)は、セキュア ZTP にのみ必要です。提供方法に応じて、一度に1つずつ 読み込むことも、まとめて読み込むこともできます。

シスコは、要求に応じて OV を VCJ または TAR ファイルの形式で提供します。

SecureZTPを使用してサードパーティのデバイスをオンボードする場合は、サードパーティの 製造元に VCJ ファイルを要求する必要があります。製造元が提供する VCJ ファイルは命名規 則 *serial.vcj* に従う必要があります。ここで、*serial* は対応するデバイスのシリアル番号で す。CiscoCrossworkでは、所有権バウチャーをデバイスにマッピングするために、このファイ ル命名規則が必要です。サードパーティメーカーのバウチャーに関する制限の背景について は、「#unique\_151 unique\_151\_Connect\_42\_SecureZTPGuidelinesThird (217 ページ)」を参照し てください。

### シスコからの所有権バウチャーのリクエスト

Secure ZTP を使用してオンボードする予定のシスコデバイスの OV を要求するには、[シスコ サポートにお問い合わせください (Contact Cisco Support) [\]https://www.cisco.com/c/en/us/support/](https://www.cisco.com/c/en/us/support/web/tsd-cisco-worldwide-contacts.html) [web/tsd-cisco-worldwide-contacts.html](https://www.cisco.com/c/en/us/support/web/tsd-cisco-worldwide-contacts.html)。OVを要求するときは、以下を提供する必要があります。

- [ピン留めされたドメイン証明書(Pinned Domain Certificate)]: 認証局(CA)によって発 行され、ユーザーがピン留めした信頼できるデジタル証明書。PDCのピン留めの詳細につ いては、「PDC、所有者証明書、および所有者キーを更新する (245ページ)」を参照し てください。
- SecureZTPを使用してオンボードする予定の各デバイスのシリアル番号(「デバイスのシ リアル番号の検索と読み込み (244 ページ)」を参照)。

単一のデバイスに対するリクエストの例を次に示します。

```
{
   "expires-on": "2016-10-21T19:31:42Z",
   "assertion": "verified",
   "serial-number": "JADA123456789",
   "idevid-issuer": "base64encodedvalue==",
    "pinned-domain-cert": "base64endvalue==",
    "last-renewal-date": "2017-10-07T19:31:42Z"
}
```
シスコサポートは、VCJ ファイルを送信することにより、OV 要求に応答します。複数のデバ イスのOVをリクエストした場合、単一のVCJファイルではなく、TARファイルで複数のVCJ を受け取ります。シスコサポートと合意した安全な方法を使用して、VCJ または TAR ファイ ル交換を実行することをお勧めします。

個々の VCJ ファイルには、送信元が何であれ、ファイル名としてデバイスのシリアル番号が 必要であることに注意してください。ステップ1で指定された要求例に従って、シスコは次の 名前のファイルを返します:JADA123456789.VCJ。

### 所有権バウチャーの読み込み

所有権バウチャーの読み込むには、次の手順を実行します。

- **1.** Cisco Crosswork を起動します。
- **2.** メインメニューから、**[**デバイス管理(**DeviceManagement**)**]**>**[**シリアル番号とバウチャー (**Serial Number and Voucher**)**]** を選択します。
- 3. [バウチャーの追加 (Add Voucher) 1をクリックします。
- **4.** アップロードする VCJ または TAR ファイルの名前を入力するか、参照します。
- 5. [アップロード (Upload) ] をクリックして、OV のアップロードを完了します。

### デフォルトの所有権バウチャー証明書の更新

デフォルトの所有権バウチャー証明書を更新するには、次を実行します。

- **1.** メインメニューから、**[**管理(**Administration**)**]** > **[**証明書管理(**Certificate Management**)**]** を選択します。
- 2. [証明書の更新 (Update Certificate) 1をクリックします。
- **3.** [参照(Browse)]をクリックして、デフォルトの所有権バウチャーの更新に使用するTAR ファイルまたは VCJ ファイルを選択します。
- **4.** [証明書の更新(Update Certificate)] をクリックします。
- **5.** [保存 (Save) 1をクリックします。

### **SUDI** ルート証明書の準備と読み込み

SUDI ルート証明書は、IOS-XE デバイスのオンボーディング時にセキュア e ZTP および PnP ZTP に必要です。Classic ZTP には使用されません。

「SUDI 証明書」には次の 2 種類があります。

- デバイスの **SUDI** 証明書(トラストアンカー証明書とも呼ばれます)。すべての Cisco IOS-XR および IOS-XE デバイスには、SUDI 証明書がデバイスに保存されています。デバ イスの SUDI 証明書は変更できません。
- **SUDI**ルート証明書。これは、各デバイスでSUDI証明書を有効にするルート認証局です。

SUDIルート証明書をCrossworkにアップロードすると、セキュアZTPプロセス(およびIOS-XE デバイスの場合は PnP ZTP プロセス)が、SUDI ルート証明書をデバイスに保存されている SUDI証明書と比較することによって、各デバイスを認証できるようになります。これは、PnP ZTPまたはSecureZTPプロセスがデバイスにブートストラップ情報を提供する前に必要です。

**SUDI** ルート証明書を準備して **Cisco Crosswork** にアップロードするには、次の手順を実行し ます。

**1.** 「Cisco Root CA 2048」および「Cisco Root CA 2099」ファイルを PEM 形式で、[CiscoPKI](https://www.cisco.com/security/pki/): [ポリシー、証明書、およびドキュメント](https://www.cisco.com/security/pki/) ([https://www.cisco.com/security/pki/policies/](https://www.cisco.com/security/pki/policies/index.html) [index.html](https://www.cisco.com/security/pki/policies/index.html))からダウンロードします。

**2.** 次の例のように、ASCIIテキストエディタを使用して、ダウンロードした2つのPEMファ イルを 1 つの PEM ファイルに結合します。

```
-----BEGIN CERTIFICATE-----
MIIDQzCCAiugAwIBAgIQX/h7KCtU3I1CoxW1aMmt/zANBgkqhkiG9w0BAQUFADA1
....
kxpUnwVwwEpxYB5DC2Ae/qPOgRnhCzU=
-----END CERTIFICATE-----
-----BEGIN CERTIFICATE-----
MIIDITCCAgmgAwIBAgIJAZozWHjOFsHBMA0GCSqGSIb3DQEBCwUAMC0xDjAMBgNV
...
PKkmBlNQ9hQcNM3CSzVvEAK0CCEo/NJ/xzZ6WX1/f8Df1eXbFg==
-----END CERTIFICATE-----
```
- **3.** Cisco Crosswork を起動します。
- **4.** メインメニューから、**[**管理(**Administration**)**]** > **[**証明書管理(**CertificateAdministration**)**]** を選択します。
- 5. <sup>1</sup>」をクリックして、次のようにフィールドに入力します。

[証明書名 (Certificate Name) ]: Crosswork-ZTP-Device-SUDI

[証明書の役割(Certificate Role)]:ZTP SUDI

[Cisco M2 CA証明書 (Cisco M2 CA Certificate) 1: アップロードする PEM ファイルの名前 を入力するか、参照します。

**6.** [保存(Save)] をクリックします。Crosswork は SUDI ルート証明書を保存します。

# **ZTP** プロファイルの作成

CiscoCrossworkは、ZTPプロファイルを使用して、イメージ化プロセスと設定プロセスを自動 化します。ZTPプロファイルはオプションですが、作成することを強くお勧めします。ZTPイ メージ化と設定プロセスを簡素化するのに役立ちます。ZTPプロファイルを使用すると、特定 のクラスのまたはデバイスファミリ内のデバイスに適用できる、定義済みのイメージファイル と設定ファイルのセットを整理できます。

クラシック ZTP を実装する場合、各 ZTP プロファイルには 1 つのイメージファイルと、1 つ の設定ファイルのみを関連付けることができます。セキュア ZTP では、事前設定ファイル、 設定後ファイル、および Day 0 設定ファイルを指定できます。

ZTP プロファイルでは、イメージファイルを指定する必要はありません。

ZTPプロファイルはいくつでも作成できます。デバイスファミリごと、ユースケースごと、ま たはネットワークロールごとに1つのZTPプロファイルのみを作成することをお勧めします。

- ステップ **1** メインメニューから **[**デバイス管理(**Device Management**)**]** > **[**ゼロタッチプロファイル(**Zero Touch Profiles**)**]** を選択します。
- ステップ2 [+ 新しいプロファイル (+ New Profile) 1をクリックします。
- ステップ **3** 新しい ZTP プロファイルに必要な値を入力します。プロファイルのソフトウェアイメージを指定する必要 はありません。

ステップ4 セキュア ZTP を実装する場合は、「セキュア ZTP (Secure ZTP) ] のスライダを [有効 (Enabled) ] に移動し ます。次に、事前設定ファイルと設定後ファイルの名前を入力します。

OS バージョンとして IOS-XE を選択した場合、セキュア ZTP は使用できません。

**ステップ5** [保存 (Save) ] をクリックして新しい ZTP プロファイルを作成します。

# **ZTP** デバイスエントリファイルの作成

Cisco Crosswork は、ZTP デバイスエントリを使用して、プロビジョニングするデバイスの IP アドレス、プロトコル、およびその他の情報を事前に指定できます。Cisco Crosswork は、ZTP 処理が正常に完了すると、これらのインポートされたエントリに詳細情報を入力します。

複数の ZTP デバイスエントリを作成する最も簡単な方法は、デバイスエントリの CSV ファイ ルを使用して、それらをまとめてインポートすることです。慣れるまでは、デバイスエントリ の CSV ファイル形式を試すことをお勧めします。テンプレートのコピーに 1 つまたは 2 つの デバイスエントリのみを追加し、インポートします。その後で、必要な結果を取得する方法を 確認できます。

次のトピックでは、デバイスエントリの CSV ファイルをダウンロードして使用し、適切な形 式の ZTP デバイスエントリを一括で作成する方法について説明します。

また、単一ZTPデバイスエントリの作成 (258ページ)で説明するように、Cisco Crossworkの UI を使用して、ZTP デバイスエントリを 1 つずつ作成することもできます。

### **ZTP** デバイスエントリ **CSV** テンプレートのダウンロードと編集

- **1.** メインメニューから **[**デバイス管理(**Device Management**)**]** > **[**デバイス(**Devices**)**]** を選 択します。
- **2.** [ゼロタッチデバイス(Zero Touch Devices)] タブをクリックします。
- 3. トタリックします。
- **4.** [「devices import」テンプレート(.csv)のダウンロード (Download 'devices import' template (.csv))] リンクをクリックし、[保存(Save)] をクリックしてローカルストレージリソー スに保存します。[キャンセル(Cancel)] をクリックしてダイアログボックスをクリアし ます。
- **5.** 選択したアプリケーションで CSV テンプレートを開き、新しい名前で保存します。各行 で、ZTP を使用してオンボーディングする予定の各デバイスのエントリを作成します。各 列に入力する値については、次のトピックの項を参照してください。

### **ZTP** デバイスエントリの **CSV** テンプレートリファレンス

次の表で、テンプレート内の列の使用方法について説明します。エントリを必要とする列につ いては、列名の横にアスタリスク(\*)を付けて示しています。

4 つの [接続(Connectivity)] 列では複数のエントリが許可されているため、1 台のデバイスに 複数の接続プロトコルを指定できます。このオプションを使用する場合は、エントリ間にセミ コロンを使用し、次の 3 つの列に同じ順序で値を入力します。たとえば、[接続プロトコル (ConnectivityProtocol)]列に**SSH;NETCONF;**と入力するとします。[接続ポート(Connectivity Port)]列に**23;830;**と入力した場合、2つの列のエントリは次のようにマッピングされます。

- SSH: 22
- NETCONF: 830

### 表 **16 : ZTP** デバイス エントリ テンプレートの列リファレンス

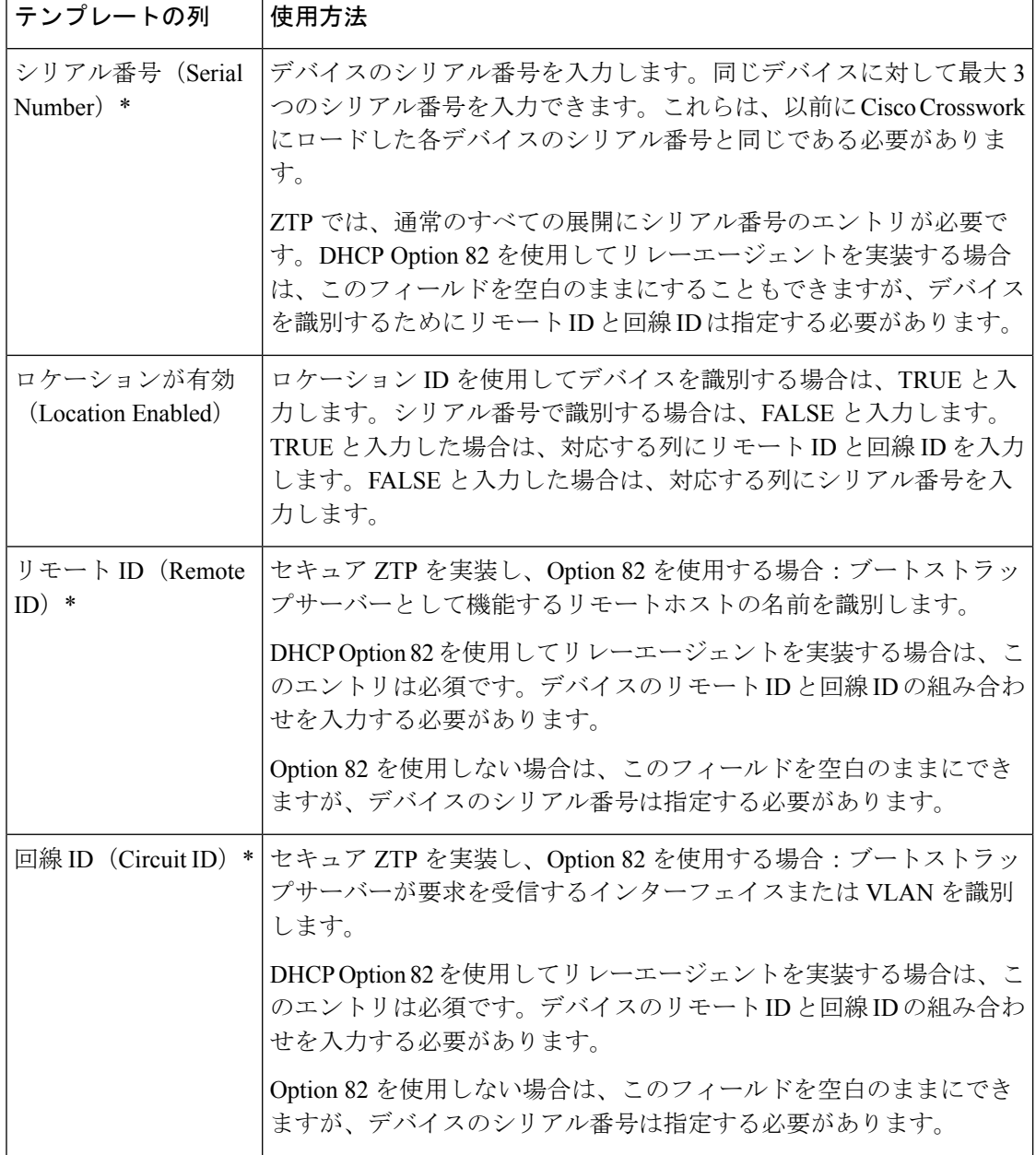

 $\mathbf I$ 

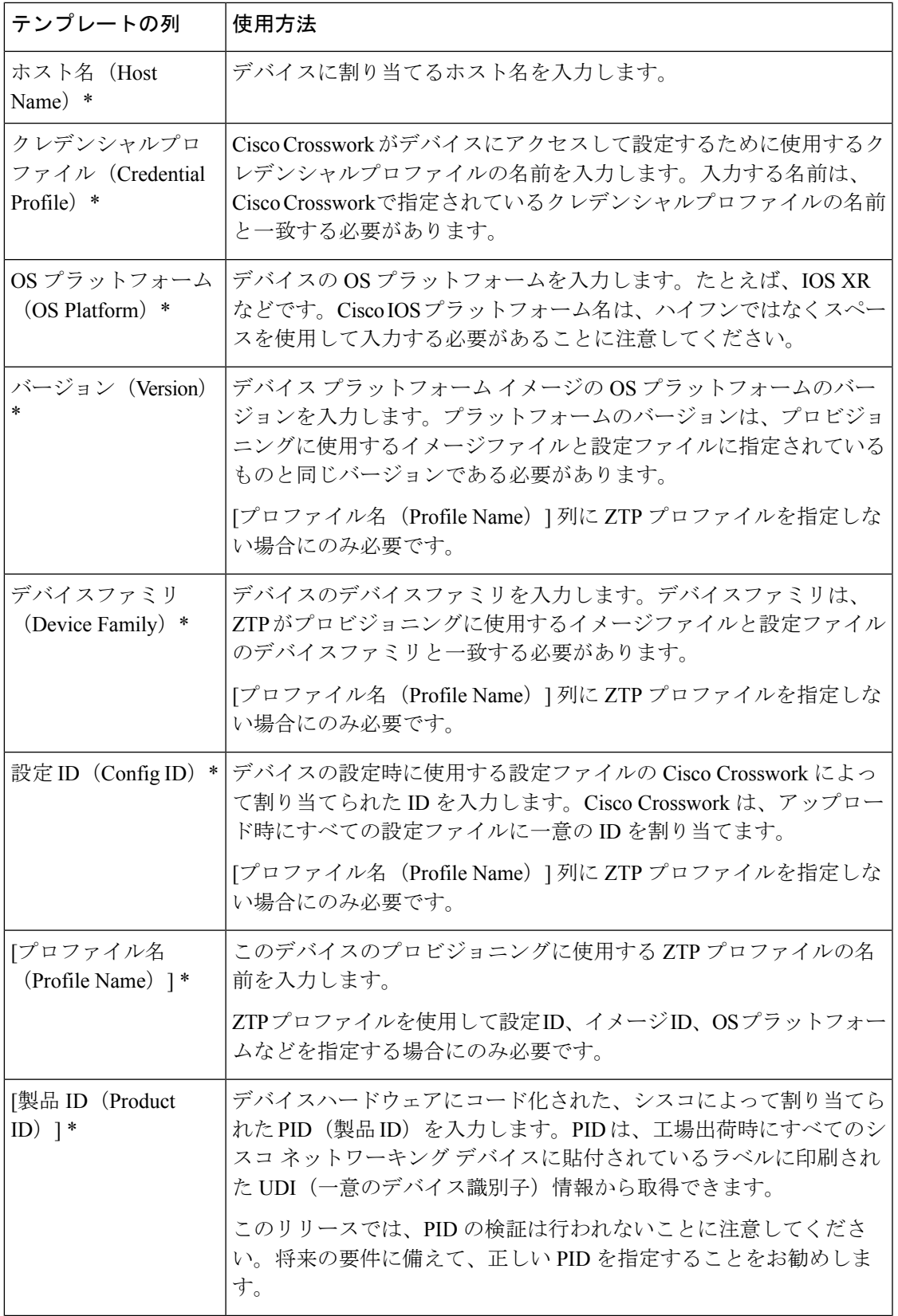

I

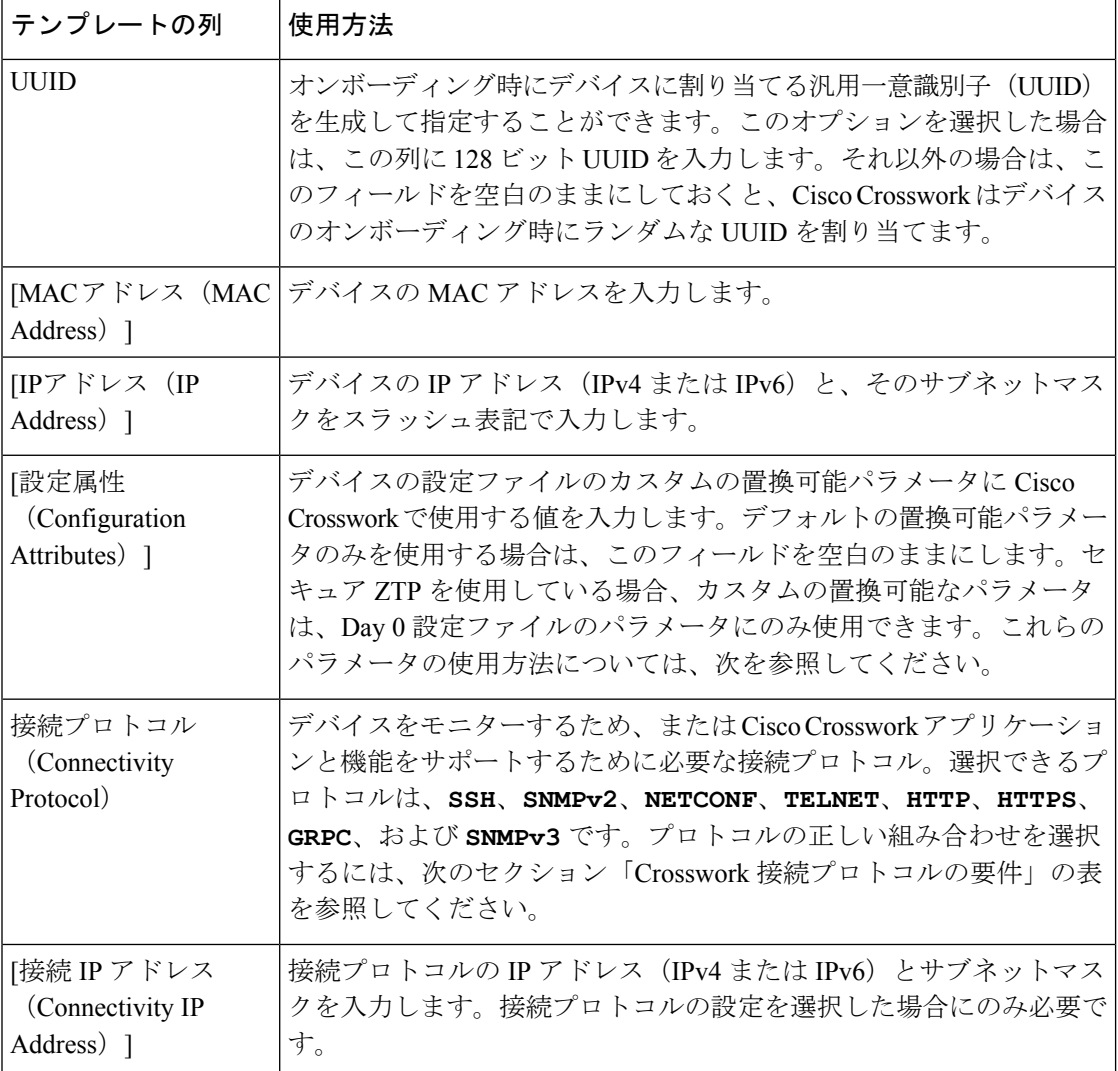

 $\mathbf I$ 

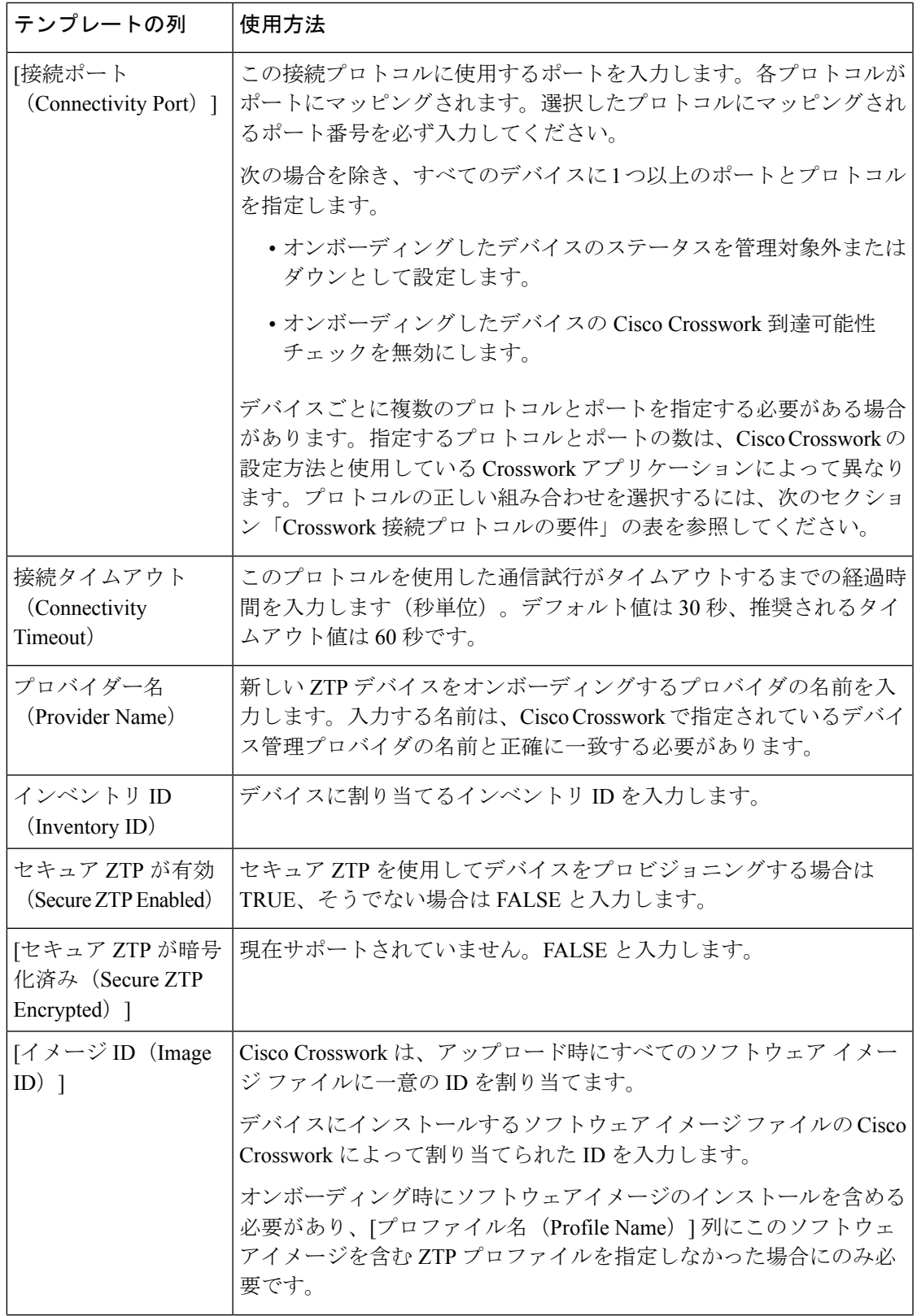

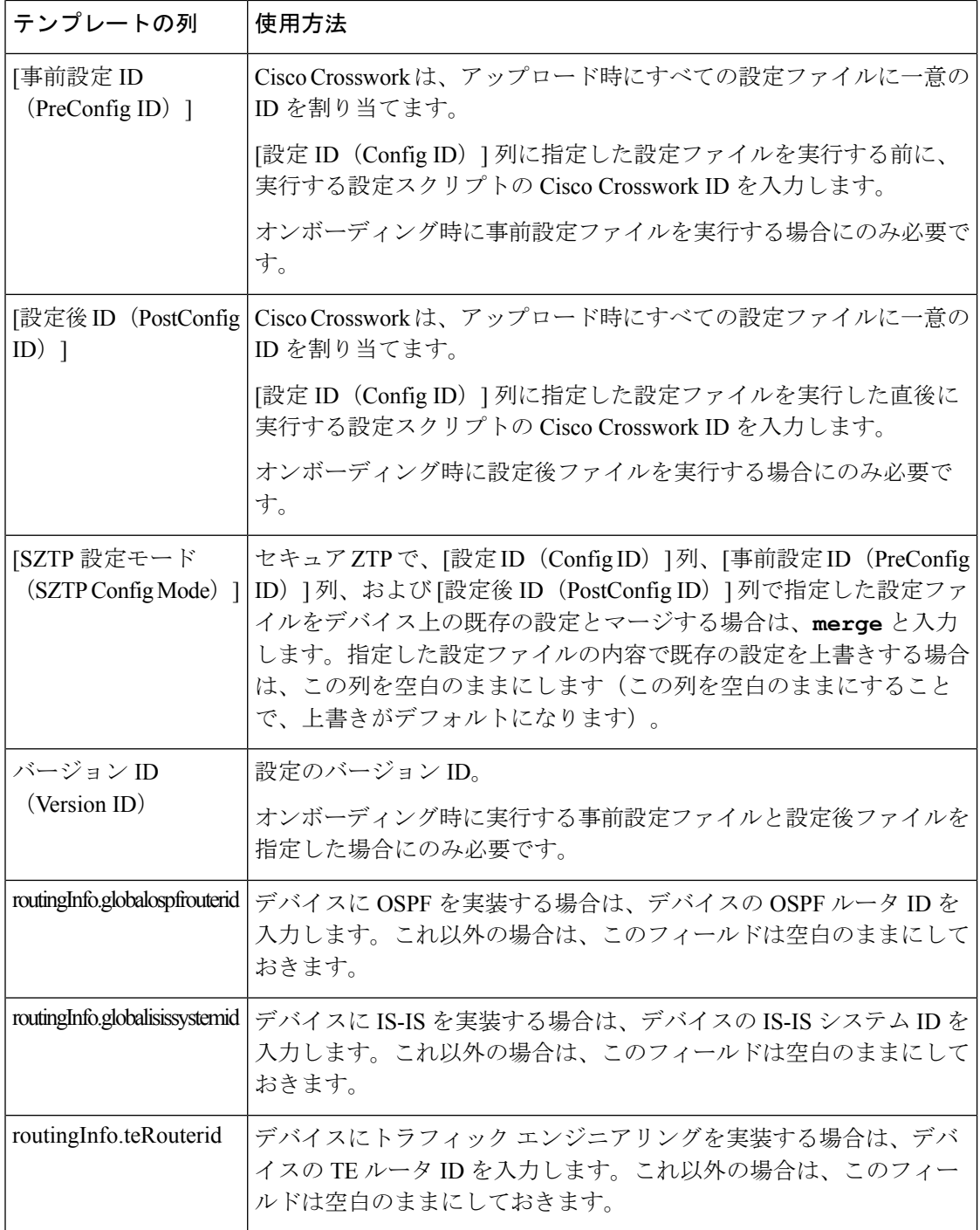

### **Crosswork** 接続プロトコルの要件

CiscoCrossworkアプリケーションでは、デバイスごとにさまざまな接続プロトコルを有効にす る必要があります。次の表に、サポートされる各接続プロトコルのこれらの要件を示します。 この表に示されているアプリケーションを使用する場合は、デバイスでこれらのプロトコルを 有効にしてください。オンボーディングするには、各デバイスでこれらのプロトコルの少なく

 $\overline{\phantom{a}}$ 

とも 1 つを有効にする必要があります。これらのプロトコルが 1 つもなければ、デバイスをオ ンボーディングできません。

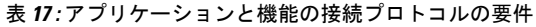

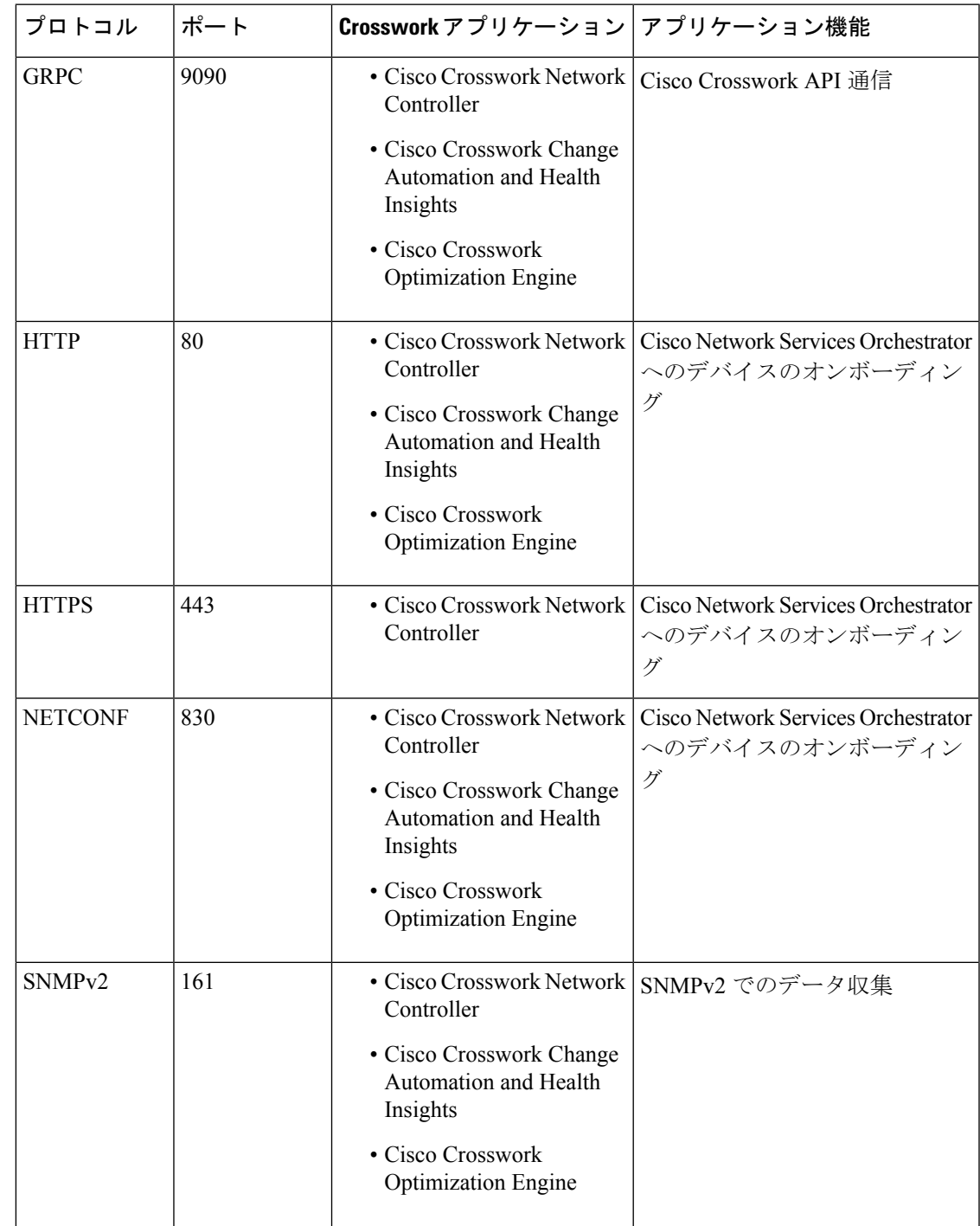

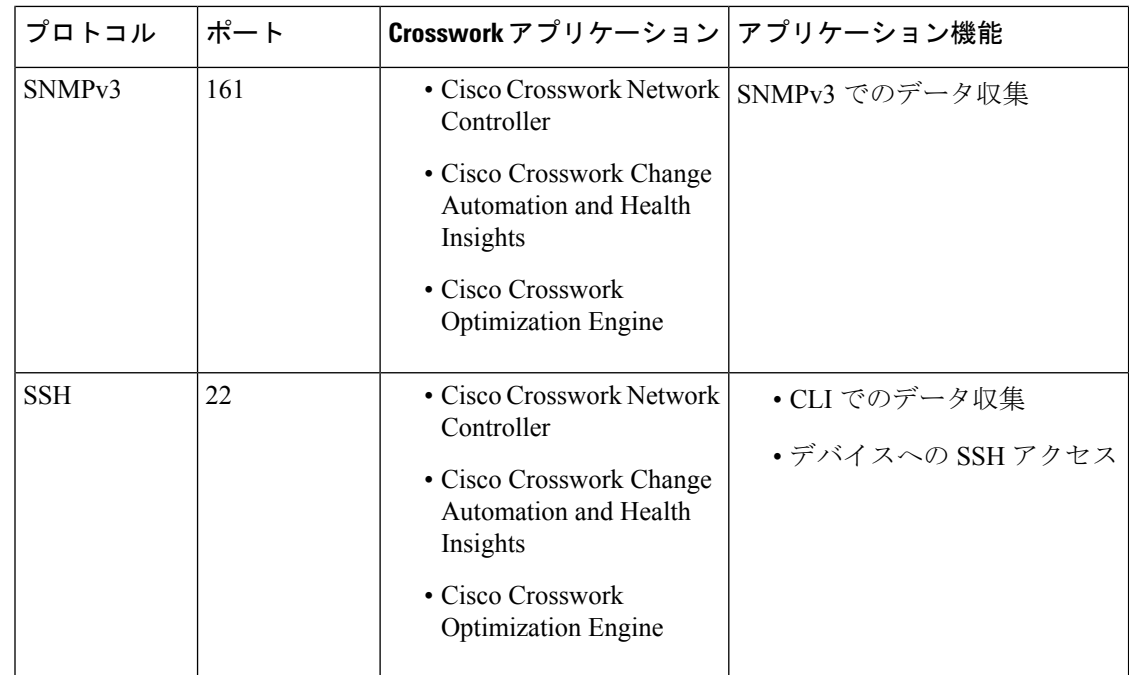

# 単一 **ZTP** デバイスエントリの作成

ZTPを使用してオンボーディングするデバイスが少数の場合は、デバイスエントリを1つずつ 作成するほうが簡単な場合があります。単一の ZTP デバイスエントリを作成するには、ZTP ユーザーインターフェイスで次の手順を実行します。

ステップ **1** メインメニューから **[**デバイス管理(**Device Management**)**]** > **[**デバイス(**Devices**)**]** を選択します。

ステップ **2** [ゼロタッチデバイス(Zero Touch Devices)] タブをクリックします。

- ステップ3 土をクリックします。
- ステップ **4** 新しい ZTP デバイスエントリの値を入力します。

各デバイスエントリに必要な情報については、「ZTP デバイスエントリファイルの作成 (251 ページ)」 のテンプレートリファレンスを参照してください。

ZTP でデバイスをオンボーディングすると、Cisco Crosswork はデバイスの地理的位置など、デバイスに関 する詳細情報を要求するフィールドを表示します。「オンボーディング済みZTPデバイス情報の入力 (283 ページ)」の説明に従って、デバイスのインベントリレコードを編集して、この追加情報を提供する必要 があります。

**ステップ5** [保存 (Save) ] をクリックします。

# **ZTP** プロビジョニングのワークフロー

ZTP の設定が完了したら、次のようにデバイスをプロビジョニングして維持できます。

- **1.** ZTP 処理をトリガーした後、Cisco Crosswork がイメージと設定ソフトウェアを安全にダウ ンロードできるように DHCP を設定します。
- **2.** 作成した ZTP デバイスエントリの CSV ファイルを Cisco Crosswork にアップロードしま す。ファイルをインポートすると、オンボーディング時にZTPが入力するデバイスエント リが作成されます。少数の ZTP デバイスのみをオンボーディングする場合は、代わりに ZTP ユーザーインターフェイスを使用してデバイスエントリを作成します。
- **3.** 各デバイスの電源の再投入または CLI の再起動の実行によって ZTP 処理をトリガーしま す。
- **4.** オンボーディングされるデバイスの情報を入力します。それらを編集し、(たとえば)プ ロビジョニング時に ZTP が検出できなかった地理的位置情報を入力します。

このコアワークフローを完了すると、次のトピックのアドバイスと方法を使用して、ZTPデバ イスの継続的なメンテナンスを実行できます。

- 追加情報で ZTP デバイスを更新します。
- オンボーディング後、他のアプリケーションを使用するか、デバイスを削除して再オン ボーディングした後、ZTP デバイスを再設定します。
- デバイスライセンスを消費することなく、ZTP デバイスを廃止または交換します。
- デバイスのオンボーディングに使用したZTPアセットでハウスキーピングを実行します。
- ZTP 処理およびデバイスの問題をトラブルシューティングします。

この項の残りのトピックでは、これらの各タスクの実行方法について説明します。

# **ZTP** デバイスエントリのアップロード

次に、事前に作成した ZTP デバイスエントリ CSV ファイルをインポートして、複数の ZTP デ バイスエントリを作成する手順を示します。

インポートした ZTP デバイスエントリは、[ゼロタッチデバイス(Zero Touch Devices)] タブ に常に [ステータスが (Status) ] が [プロビジョニングなし (Unprovisioned) ] に設定された状 態で表示されます。これらは、ZTP 処理をトリガーするまで [プロビジョニングなし (Unprovisioned)] のままになります。

ステップ **1** メインメニューから **[**デバイス管理(**Device Management**)**]** > **[**ネットワークデバイス(**Network Devices**)**]** を選択します。

ステップ **2** [ゼロタッチデバイス(Zero Touch Devices)] タブをクリックします。

ステップ3 Bをクリックします。

- ステップ **4** [参照(Browse)] をクリックし、作成した ZTP デバイスエントリ CSV ファイルに移動してそのファイル を選択します。
- ステップ **5** CSV ファイルを選択した状態で、[インポート(Import)] をクリックします。

# **Crosswork ZTP** での **DHCP** の設定

ZTP処理をトリガーする前に、CiscoCrossworkがデバイスと通信してダウンロード要求に応答 できるように、DHCP (および PnP ZTP の場合は TFTP) サーバー設定を更新する必要があり ます。

次のトピックでは、この要件を満たすようにサーバー設定を更新する例を示します。次の手順 と例は、使用する ZTP モードによって異なります。

- クラシック ZTP については、「クラシック ZTP での DHCP の設定 (260 ページ)」を参 照してください。
- セキュア ZTP については、「セキュア ZTP での DHCP の設定 (264 ページ)」を参照し てください。
- PnP ZTP については、「PnP ZTP での DHCP と TFTP の設定 (266 ページ)」を参照して ください。
- •クラシック ZTP と Cisco PNR の設定スクリプトのセットについては、「Cisco Prime Network Registrar (CPNR) でのクラシック ZTP DHCP の設定スクリプト (266ページ) 」を参照し てください。

## クラシック **ZTP** での **DHCP** の設定

ZTP処理をトリガーする前に、ZTPデバイスとそれらに適用するソフトウェアを特定する情報 を使用して DHCP 設定ファイルを更新します。この情報により、Cisco Crosswork と DHCP は ZTPデバイスを識別し、ネットワーク接続とファイルのダウンロードの要求に応答できるよう になります。

以降のトピックでは、この要件を満たすようにDHCPサーバー設定を更新する例を示します。 これらのトピックの例では、次の図に示す DHCP コンテキスト設定を前提としています。図 は、Internet Systems Consortium DHCP サーバーの設定例を示しています。

図 **34 :** クラシック **ZTP DHCP** コンテキスト

```
#
authoritative;
default-lease-time 7200;
max-lease-time 7200;
subnet 192.168.100.0 netmask 255.255.255.0 {
 option routers 192.168.100.1;
 option domain-name "cisco.com";
 option domain-name-servers 171.70.168.183;
```

```
option subnet-mask 255.255.255.0;
 range 192.168.100.105 192.168.100.195;
}
```
### 例:クラシック **ZTP** の **DHCP** 設定

セキュア ネットワーク ドメインのみを介してデバイスをプロビジョニングする場合は、クラ シック ZTP を使用することを強くお勧めします。

クラシック ZTP でサポートされているシスコのデバイスでは、HTTP 経由でのみ iPXE ソフト ウェアイメージをダウンロードできます。これらの同じデバイスは、HTTP または HTTPS を 介した設定ファイルのダウンロードをサポートしています。これらのオプションでは、組織の DHCP サーバー設定に DHCP ブートファイル URL のエントリが必要です。

イメージと設定ファイルのダウンロードの両方に HTTP を使用する場合は、これらの URL で HTTP プロトコルとポート 30604 を指定する必要があります。詳細については、図 1 と 2 の例 を参照してください。

設定ファイルのダウンロードのみに HTTPS を使用する場合は、URL で HTTPS プロトコルと ポート 30603 を指定する必要があります。URL の HTTPS プロトコルの前に -k オプションを指 定します。ヘルプについては、図 3 および 4 の例を参照してください。

ZTP では、設定のダウンロードに DHCP Option 82 を使用できます。Option 82(DHCP リレー エージェント情報オプションとも呼ばれる)は、IP スプーフィングや MAC スプーフィング、 または DHCP アドレス枯渇を使用した攻撃からデバイスを保護します。Option 82 を使用する と、オンボーディングしりデバイスとデバイス要求を解決するDHCPサーバー間に配置された 中間ルータまたは中継ルータを指定できます。このオプションを使用するには、ロケーション IDを指定します。ロケーションIDは、回線ID(インターフェイスまたはVLANID)とリモー ト ID(ホスト名)で構成されます。図 2 および 4 の例に示すように、これらの値を設定ダウ ンロード URL のパラメータとして指定します。Option 82 の詳細については、RFC [3046](http://tools.ietf.org/html/rfc3046) (http://tools.ietf.org/html/rfc3046)を参照してください。

次の例に従う場合:

- *<CW\_HOST\_IP>* を Cisco Crosswork クラスタの IP アドレスに必ず置き換えてください。
- *<IMAGE\_UUID>* を ZTP リポジトリのソフトウェアイメージファイルの UUID に置き換え ます。ブートファイル名とUUIDの使用に関するヘルプについては、このトピックの後の セクション「DHCP セットアップ用のブートファイル名と UUID のコピー」を参照してく ださい。
- 設定ファイルには UUID は必要ありません。

#### 図 **35 : HTTP** を使用したクラシック **ZTP DHCP** の設定

```
host cztp1 {
hardware ethernet 00:a7:42:86:54:f1;
  if exists user-class and option user-class = "iPXE" {
     filename =
"http://<CW_HOST_IP>:30604/crosswork/imagesvc/v1/device/files/<IMAGE_UUID>";
  } else if exists user-class and option user-class ="exr-config" {
     filename = "http://<CW_HOST_IP>:30604/crosswork/configsvc/v1/file";
  }
}
```
### 図 **<sup>36</sup> : HTTP** と **Option <sup>82</sup>** を使用したクラシック **ZTP DHCP** の設定

```
host cztp2 {
hardware ethernet 00:a7:42:86:54:f2;
  if exists user-class and option user-class = "iPXE" {
     filename =
"http://<CW_HOST_IP>:30604/crosswork/imagesvc/v1/device/files/<IMAGE_UUID>";
  } else if exists user-class and option user-class ="exr-config" {
     filename =
"http://<CW_HOST_IP>:30604/crosswork/configsvc/v1/file?circuitid=Gig001&remoteid=MAR1";
 }
}
```
### 図 **37 : HTTPS** を使用したクラシック **ZTP DHCP** の設定

```
host cztp3 {
hardware ethernet 00:a7:42:86:54:f3;
 if exists user-class and option user-class = "iPXE" {
     filename =
"http://<CW_HOST_IP>:30604/crosswork/imagesvc/v1/device/files/<IMAGE_UUID>";
  } else if exists user-class and option user-class ="exr-config" {
     filename = "-k https://<CW_HOST_IP>:30603/crosswork/configsvc/v1/file";
  }
}
```
### 図 **<sup>38</sup> : HTTPS** と **Option <sup>82</sup>** を使用したクラシック **ZTP DHCP** の設定

```
host cztp4 {
hardware ethernet 00:a7:42:86:54:f4;
  if exists user-class and option user-class = "iPXE" {
     filename =
"http://<CW_HOST_IP>:30604/crosswork/imagesvc/v1/device/files/<IMAGE_UUID>";
  } else if exists user-class and option user-class ="exr-config" {
     filename = "-k
https://<CW_HOST_IP>:30603/crosswork/configsvc/v1/file?circuitid=Gig001&remoteid=MAR1";
 }
}
```
### 例:クラシック **ZTP** での **Generic Internet Systems Consortium**(**ISC**)**DHCP** の設定

次の図に、Internet Systems Consortium(ISC)DHCP サーバーの /etc/dhcp/dhcp.conf 設定 ファイルでクラシック ZTP に対して作成するホストエントリのタイプの例を示します。

他のサードパーティ製DHCPサーバーは全体的な実装が異なりますが、多くの場合はこれらの ISC の例と同様のオプションと形式を使用します。

これらの新しいエントリの作成が完了したら、ISC DHCP サーバーを必ずリロードするか、ま たは再起動します。

### 図 **39 :** クラシック **ZTP ISC IPv4 DHCP** の設定例

```
host NCS5k-l
{
    option dhcp-client-identifier "FOC2302R09H";
   hardware ethernet 00:cc:fc:bb:be:6a;
   fixed-address 105.1.1.16;
    if exists user-class and option user-class = "iPXE" {
        filename = "http://<CW_HOST_IP>:30604/crosswork/imagesvc/vl/device/files/
           <IMAGE_UUID>
    } else if exists user-class and option user-class = "exr-config" {
        filename = "http://<CW_HOST_IP>:30604/crosswork/configsvc/vl/file";
```
}

### 図 **40 :** クラシック **ZTP ISC IPv6 DHCP**の設定例

}

```
host 5501
{
   host-identifier option dhcp6.client-id
00:02:00:00:00:09:46:4f:43:32:33:30:38:52:30:53:33:00;
   fixed-address6 fc00:15:2::36;
   if exists dhcp6.user-class and substring(option dhcp6.user-class, 2, 4) = "iPXE" {
     option dhcp6.bootfile-url
"http://<CW_HOST_IP>:30604/crosswork/imagesvc/v1/device/files/
       <IMAGE_UUID>";
   } else {if exists dhcp6.user-class and substring(option dhcp6.user-class, 0, 10) =
"exr-config" {
     option dhcp6.bootfile-url
"http://<CW_HOST_IP>:30604/crosswork/crosswork/configsvc/vl/file";
    }
}
```
次の表に、IPv4 ISC DHCP デバイスエントリの例内の各行と、使用される値のソースを示しま す。IPv6 の例のエントリの説明は同じですが、IPv6 のアドレッシング方式に適合させていま す。

### 表 **18 : ISC IPv4 DHCP** 設定のホストエントリと値(クラシック **ZTP**)

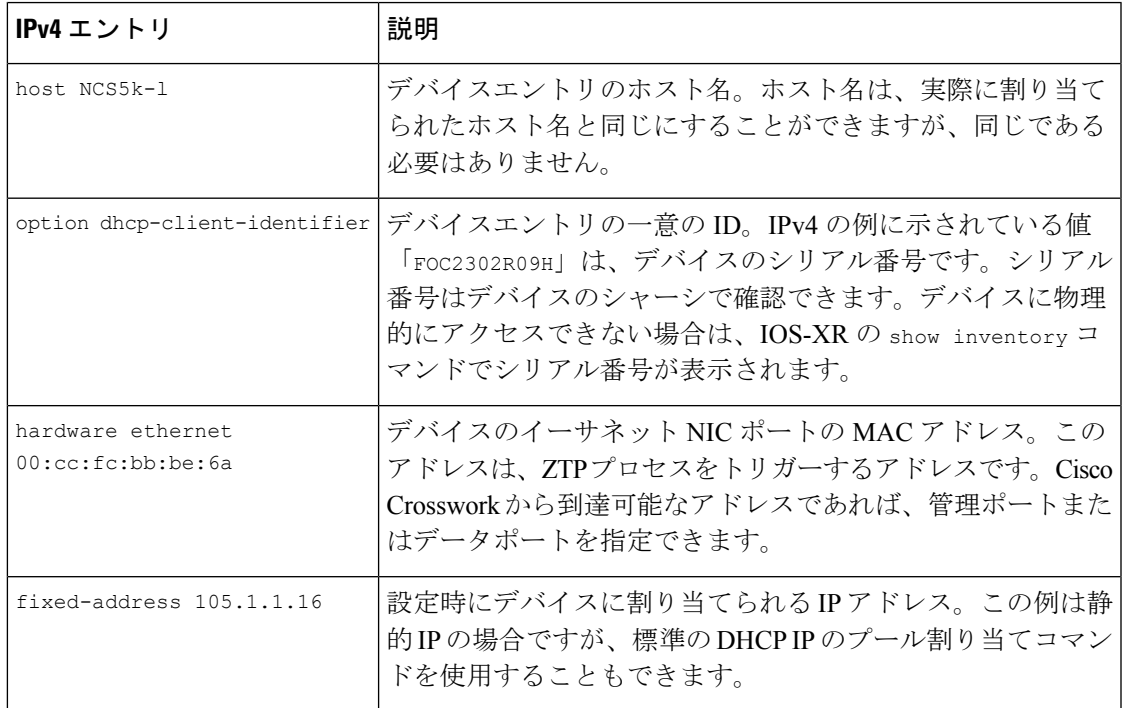

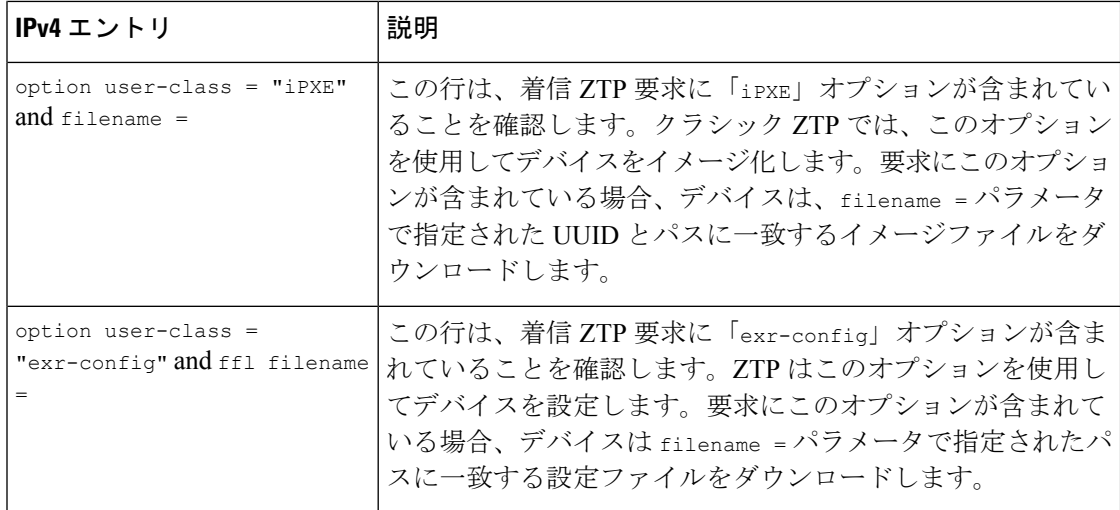

### **DHCP** 設定用のブートファイル名と **UUID** のコピー

DHCPサーバーの設定ファイルを変更する場合は、各ソフトウェアイメージのブートファイル 名と UUID を指定します。すでに Cisco Crosswork にアップロードしたソフトウェアイメージ のリストから、両方をクリップボードに直接コピーできます。設定ファイルにはUUIDは必要 ありません。

ソフトウェアイメージのブートファイル名と UUID をコピーするには、次の手順を実行しま す。

- **1.** メインメニューから **[**デバイス管理(**Device Management**)**]** > **[**ソフトウェアイメージ (**Software Images**)**]** を選択します。
- **2.** コピーする場合は、次の手順を実行します。
	- ソフトウェアイメージのブートファイル名と UUID:[イメージ/SMU 名(Image/SMU Name) 1列の口をクリックします。
	- •ソフトウェアイメージの UUID のみ: [イメージの UUID(Image UUID)] 列の 口をク リックします。

Cisco Crosswork によってブートファイル名と UUID がクリップボードにコピーされます。 これを DHCP ホストエントリに貼り付けることができます。

コピーしたファイルパスを使用して DHCP ホストエントリを作成する場合は、*IP* 変数を Cisco Crosswork サーバーの IP アドレスとポートに置き換えます。

# セキュア **ZTP** での **DHCP** の設定

セキュア ZTP 処理をトリガーする前に、ZTP デバイスとそれらに適用するソフトウェアを特 定する情報を使用して DHCP 構成ファイルを更新します。この情報により、Cisco Crosswork と DHCP は ZTP デバイスを識別し、ネットワーク接続とファイルのダウンロードの要求に応 答できるようになります。

次に、この要件を満たすようにDHCPサーバー構成ファイルを更新する方法を示す例を示しま す。この例では、インターネット システム コンソーシアム(ICS)DHCP サーバーを使用して いることを前提としています。セキュア ZTP には、sztp-redirect オプションを有効にする行 が必要です。

デバイスはオプション 143 とともにユーザークラスオプション xr-config を送信するため、こ れはホストブロックの一部として示されているように設定する必要があることに注意してくだ さい。

### 図 **<sup>41</sup> :** セキュア **ZTP DHCP** 構成ファイル

```
# dhcpd.conf
#
# Sample configuration file for ISC dhcpd
#
# Attention: If /etc/ltsp/dhcpd.conf exists, it will be used as the
# configuration file instead of this file.
#
# option definitions common to all supported networks...
option domain-name "cisco.com";
option domain-name-servers 192.168.100.101, 171.70.168.183;
option sztp-redirect code 143 = text;
option subnet-mask 255.255.255.0;
default-lease-time 600;
max-lease-time 7200;
INTERFACES="ens192";
# The ddns-updates-style parameter controls whether or not the server will
# attempt to do a DNS update when a lease is confirmed. We default to the
# behavior of the version 2 packages ('none'), since DHCP v2 does not
# have support for DDNS.
#ddns-update-style none;
# If this DHCP server is the official DHCP server for the local
# network, uncomment the "authoritative" directive below.
#authoritative;
# Use this to send dhcp log messages to a different log file (you also
# have to hack syslog.conf to complete the redirection).
#log-facility local7;
# No service will be given on this subnet, but declaring it helps the
# DHCP server to understand the network topology.
subnet 192.168.100.0 netmask 255.255.255.0 {
option routers 192.168.100.100;
range 192.168.100.105 192.168.100.150;
}
host sztpdevice {
hardware ethernet 08:4f:a9:0e:43:c8;
fixed-address 192.168.100.153;
 if exists user-class and option user-class ="xr-config" {
# If you want to use a remote circuit ID to identify a remote host
# comment out the first option line and uncomment the second.
     option sztp-redirect
"https://<CrossworkHostIP>:30617/restconf/operations/ietf-sztp-bootstrap-server:get-bootstrap-data";
     #option sztp-redirect
```
"https://<CrossworkHostIP>:30617/restconf/operations/ietf-sztp-bootstrap-server:get-bootstrap-data?remoteid=MAR1&circuitid=Gig001";

} }

# **PnP ZTP** での **DHCP** と **TFTP** の設定

PnP ZTP 処理をトリガーする前に、次の手順を実行する必要があります。

- **1.** ASR 900 デバイスと NCS 520 デバイスから到達可能な外部 TFTP サーバーを設定します。
- **2.** PnP プロファイルを外部 TFTP サーバーにアップロードします。
- **3.** Cisco Crosswork PnP サーバーの場所を示す情報で DHCP 設定ファイルを更新します。

この情報により、Cisco Crosswork が許可されます。

以降のトピックでは、これらの各タスクを実行する例を示します。

### 外部 **TFTP** サーバーの設定

サポートされているすべての Cisco ASR 900 シリーズと NCS 520 シリーズのルータには、外部 TFTP サーバが必要です。サーバーはポート 69 UDP でアクティブである必要があります。

### **TFTP** への **PnP** プロファイルのアップロード

PnPプロファイルは、単純な汎用設定ファイルです。TFTPリポジトリの設定サービスへのPnP プロファイルのアップロードは、1 回限りのアクティビティです。

プロファイルの内容で、Crosswork クラスタの仮想データポートの使用を指定する必要があり ます。この例では、IPアドレス192.168.100.211は組み込みCiscoCrossworkPnPサーバーのデー タ VIP であり、30620 は PnP サーバーの外部ポートです。

### 図 **42 :** 例:汎用 **PnP** プロファイル

pnp profile cwpnp-data transport http ipv4 192.168.100.211 port 30620

### **DHCP** サーバーの設定

DCHCP エントリは、デバイス上の PnP エージェントから外部 TFTP サーバーの IP アドレスに トラフィックをリダイレクトします。

### 図 **43 : PnP ZTP DHCP** の設定例

```
option tftp code 150 = text;
host cztp1 {
hardware ethernet 00:a7:42:86:54:f1;
  option tftp150 "192.168.100.205":
   }
```
# **Cisco Prime Network Registrar**(**CPNR**)でのクラシック **ZTP DHCP** の設定スクリプト

次に示すのは、クラシックZTPデバイス、イメージ、および設定ファイルのエントリをCPNR DHCP サーバーの設定ファイルに追加できるスクリプトの 2 セットです。IPv4 用に 3 つのスク リプトが 1 セット、IPv6 用に 5 つのスクリプトがもう 1 セットあります。

# $\bigotimes$

次のスクリプトは、クラシック ZTP 専用です。セキュア ZTP または PnP ZTP では使用できま せん。 (注)

これらのスクリプトを使用するには、次の手順を実行します。

- **1.** スクリプトの内容をコピーして、ここに示す名前のローカルテキストファイルに貼り付け ます。
- **2.** スクリプトのコメントで説明されているように、ztp-v4-setup-vi-nrcmd.txtスクリ プトまたは ztp-v6-setup-vi-nrcmd.txt スクリプトのデバイス、イメージ、および 設定エントリを必要に応じて変更します。
- **3.** 使用するスクリプトファイルをローカル CPNR サーバーのルートフォルダにコピーしま す。
- **4.** 次のコマンドを使用して、CPNR サーバーでスクリプトを実行します。

[root@cpnr-local ~]#/opt/nwreg2/local/usrbin/nrcmd -N *username* -P *password* <ztp-*IPVersion*-setup-via-nrcmd.txt

- ここで、
	- *username* は、CPNR サーバーで管理者権限を持つユーザー ID の名前です。
	- *password* は、対応する CPNR 管理者のユーザー ID のパスワードです。
	- *IPVersion* は IPv4 バージョンのスクリプトの場合は v4、IPv6 バージョンのスクリプト の場合は v6 です。

### 図 **<sup>44</sup> : IPv4** スクリプト **1/3**:**ztp-v4-setup-vi-nrcmd.txt**

```
#
# Create the scope
#
scope ztp-ncs-5501-mgmt create 192.0.20.0/24
# Add the dynamic range
scope ztp-ncs-5501-mgmt addrange 200 225
# Default the routers option. Note: No need to do subnet-mask. It is automatically
provided.
scope-policy ztp-ncs-5501-mgmt setoption routers 10.10.10.1
# Set the lease time for clients on this scope
scope-policy ztp-ncs-5501-mgmt setoption dhcp-lease-time 216000
#
# Load the option 43 definitions
import option-set ztp-v4-option-set.txt
#
# Set the client classing expression and enable use of client-class
dhcp set client-class-lookup-id=@ztp-v4-client-class-expr.txt
dhcp enable client-class
#
# Load the client classes - these are used to lookup the correct client details
# depending on whether an iso or script is requested by the client.
```

```
client-class ztp-iso create
client-class ztp-iso set client-lookup-id="(or (try (concat (as-string
    (request get option 61)) \"-iso\")) (request macaddress-string))"
#
client-class ztp-script create
client-class ztp-script set client-lookup-id="(or (try (concat (as-string
    (request get option 61)) \"-script\")) (request macaddress-string))"
#
# Clients that are not ztp will fall into the ztp-none class
# and should not be offered service so they are excluded.
#
client-class ztp-none create
client-class ztp-none set action=exclude
#
# Create a default client that will prevent service to unknown clients.
client default create
client default set action=exclude
#
# Create some ZTP clients
#
# For each ZTP client we create two clients based on their serial number.
# (See above for the client-lookup-id expressions.)
# One has "-iso" added to the end that will be used when the client's
# request includes "iPXE" in option 77.
# The other has "-script" added to the end that will be used when the
# client's request includes "exr-config" in option 77.
#
### Device-1 Settings ####
client <device-1-serial-num>-iso create
client-policy <device-1-serial-num>-iso set packet-file-name=
"http://<cw-ipv4-address>:30604/crosswork/imagesvc/v1/device/files/cw-image-uuid-d3930e13-b081-4905-b2e5-051249d9b0cb"
```

```
client <device-1-serial-num>-script create
client-policy <device-1-serial-num>-script set packet-file-name=
```

```
"http://<cw-ipv4-address>:30604/crosswork/configsvc/v1/configs/device/files/d1d7b441-3a27-47d1-aef0-39c3087d34c1"
client-policy <device-1-serial-num>-script setvendoroption 43 Cisco-ZTP "(1 exr-config)(2
()<sup>"</sup>
```

```
### Device-2 Settings ####
client <device-2-serial-num>--iso create
client-policy <device-2-serial-num>-iso set packet-file-name=
```
"http://<cw-ipv4-address>:30604/crosswork/imagesvc/v1/device/files/cw-image-uuid-d3930e13-b081-4905-b2e5-051249d9b0cb"

```
client <device-2-serial-num>-script create
client-policy <device-2-serial-num>-script set packet-file-name=
```

```
"http://<cw-ipv4-address>:30604/crosswork/configsvc/v1/configs/device/files/d1640deb-8252-47b6-aab1-a843c0c7757b"
client-policy <device-2-serial-num>-script setvendoroption 43 Cisco-ZTP "(1 exr-config)(2
0)"
```
# # Create more as needed using the above as models. # Note: For those that need option 67 (boot file), you can use: # client-policy <name> setoption boot-file "<file-url>" # # The next line is optional. Uncomment it if you want to log what the script is doing. # dhcp set log-settings=+incoming-packet-detail,outgoing-packet-detail,client-detail

```
# Assure that the server is up-to-date with this configuration
dhcp reload
図 45 : IPv4 スクリプト 2/3:ztp-v4-setup-vi-nrcmd.txt
#
# Create the scope
#
scope ztp-ncs-5501-mgmt create 192.0.20.0/24
# Add the dynamic range
scope ztp-ncs-5501-mgmt addrange 200 225
# Default the routers option. Note: No need to do subnet-mask. It is automatically
provided.
scope-policy ztp-ncs-5501-mgmt setoption routers 10.10.10.1
# Set the lease time for clients on this scope
scope-policy ztp-ncs-5501-mgmt setoption dhcp-lease-time 216000
#
# Load the option 43 definitions
import option-set ztp-v4-option-set.txt
#
# Set the client classing expression and enable use of client-class
dhcp set client-class-lookup-id=@ztp-v4-client-class-expr.txt
dhcp enable client-class
#
# Load the client classes - these are used to lookup the correct client details
# depending on whether an iso or script is requested by the client.
client-class ztp-iso create
client-class ztp-iso set client-lookup-id="(or (try (concat (as-string
    (request get option 61)) \"-iso\")) (request macaddress-string))"
#
client-class ztp-script create
client-class ztp-script set client-lookup-id="(or (try (concat (as-string
    (request get option 61)) \"-script\")) (request macaddress-string))"
#
# Clients that are not ztp will fall into the ztp-none class
# and should not be offered service so they are excluded.
#
client-class ztp-none create
client-class ztp-none set action=exclude
#
# Create a default client that will prevent service to unknown clients.
client default create
client default set action=exclude
#
# Create some ZTP clients
#
# For each ZTP client we create two clients based on their serial number.
# (See above for the client-lookup-id expressions.)
# One has "-iso" added to the end that will be used when the client's
# request includes "iPXE" in option 77.
# The other has "-script" added to the end that will be used when the
# client's request includes "exr-config" in option 77.
#
### Device-1 Settings ####
client <device-1-serial-num>-iso create
client-policy <device-1-serial-num>-iso set packet-file-name=
"http://<cw-ipv4-address>:30604/crosswork/imagesvc/v1/device/files/cw-image-uuid-d3930e13-b081-4905-b2e5-051249d9b0cb"
```
client <device-1-serial-num>-script create

#

client-policy <device-1-serial-num>-script set packet-file-name=

```
"http://<cw-ipv4-address>:30604/crosswork/configsvc/v1/configs/device/files/d1d7b441-3a27-47d1-aef0-39c3087d34c1"
client-policy <device-1-serial-num>-script setvendoroption 43 Cisco-ZTP "(1 exr-config)(2
0)"
```

```
### Device-2 Settings ####
client <device-2-serial-num>--iso create
client-policy <device-2-serial-num>-iso set packet-file-name=
```
"http://<cw-ipv4-address>:30604/crosswork/imagesvc/v1/device/files/cw-image-uuid-d3930e13-b081-4905-b2e5-051249d9b0cb"

```
client <device-2-serial-num>-script create
client-policy <device-2-serial-num>-script set packet-file-name=
```
"http://<cw-ipv4-address>:30604/crosswork/configsvc/v1/configs/device/files/d1640deb-8252-47b6-aab1-a843c0c7757b" client-policy <device-2-serial-num>-script setvendoroption 43 Cisco-ZTP "(1 exr-config)(2  $()$  "

```
# Create more as needed using the above as models.
# Note: For those that need option 67 (boot file), you can use:
   client-policy <name> setoption boot-file "<file-url>"
#
# The next line is optional. Uncomment it if you want to log what the script is doing.
# dhcp set log-settings=+incoming-packet-detail,outgoing-packet-detail,client-detail
```
# Assure that the server is up-to-date with this configuration dhcp reload

#### 図 **<sup>46</sup> : IPv4** スクリプト **3/3**:**ztp-v4-client-class-expr.txt**

```
(0r(if (equal (as-string (request get-blob option 77)) "iPXE") "ztp-iso")
   (if (equal (as-string (request get-blob option 77)) "exr-config") "ztp-script")
   "ztp-none"
\lambda
```
#### 図 **<sup>47</sup> : IPv6** スクリプト**1/5**:**ztp-v6-setup-vi-nrcmd.txt**

```
#
# create prefix for mgmt
prefix prefix-for-mgmt create 2001:DB8:10e:201a::/64
#
# Set the client classing expression and enable use
# of client-class
#
dhcp set v6-client-class-lookup-id=@ztp-v6-client-class-expr.txt
dhcp enable client-class
#
# Load the client classes - these are used to lookup the correct
# client details depending on whether an iso or script is requested
# by the client.
#
client-class ztp-iso create
client-class ztp-iso set v6-client-lookup-id=@ztp-v6-iso-lookup-expr.txt
#
client-class ztp-script create
client-class ztp-script set v6-client-lookup-id=@ztp-v6-script-lookup-expr.txt
client-class-policy ztp-script set v6-reply-options=17
#
# Delete option set (may not exist and ok if fails)
```

```
#
option-set dhcp6-cisco-custom delete
#
import option-set ztp-v6-options.txt
#
# Clients that are not ztp will fall into the ztp-none class
# and should not be offered service so they are excluded.
#
client-class ztp-none create action=exclude
#
# Create a default client that will prevent service to
# unknown clients.
#
client default create
client default set action=exclude
#
# Create some ZTP clients
#
# For each ZTP client we create two clients based on their mac-address.
# One has "-iso" added to the end that will be used when the client's
# request does not include the "exr-config" in option 77.
# The other has "-script" added to the end that will be used when the
# client's request does include "exr-config" in option 77.
#
client <device-serial-no>-iso create
# Set the vendor options using blob format as option definitions are for different data
client-policy <device-serial-no>-iso setV6VendorOption 17 dhcp6-cisco-custom "(1
exr-config)(2 0)"
# Escape the [ and ] as nrcmd (which uses tcl interpreter) will otherwise fail command
client-policy <device-serial-no>-iso setv6option bootfile-url
"http://\[cw-ipv6-address\]:30604/crosswork/imagesvc/v1/device/files/cw-image-uuid-aec596
      a1-7847-4254-966a-2456aa5"
#
client <device-serial-no>-script create
# Set the vendor options using blob format as option definitions are for different data
client-policy <device-serial-no>-script setV6VendorOption 17 dhcp6-cisco-custom "(1
exr-config)(2 0)"
# Escape the [ and ] as nrcmd (which uses tcl interpreter) will otherwise fail command
client-policy <device-serial-no>-script setv6option bootfile-url
   "http://\[cw-ipv6-address\]:30604/crosswork/configsvc/v1/configs/device/files/8eb6b7e1
      -bd54-40bb-84e0-89f11a60128b"
#
# Assure the server is up-to-date with this configuration
dhcp reload
図 48 : IPv6 スクリプト2/5:ztp-v6-client-class-expr.txt
(or (try (if (equal (as-string (request get option 15)) "exr-config") "ztp-script"))
    (try (if (equal (as-string (request get option 15)) "iPXE") "ztp-iso"))
   "ztp-none"
)
図 49 : IPv6 スクリプト 3/5:ztp-v6-iso-lookup-expr.txt
(let (id)
  (setq id (request get option 1))
  (or
# First try extracting the serial number from DUID
```

```
(try (if (equali (substring id 0 6) 00:02:00:00:00:09)
                (concat (as-string (substring id 6 128)) "-script")
           )
      \lambda# If that fails, use normal client-id (DUID) lookup
     (concat (to-string id) "-iso")
 )
\lambda図 50 : IPv6 スクリプト 4/5:ztp-v6-script-lookup-expr.txt
(let (id)
  (setq id (request get option 1))
  (or
# First try extracting the serial number from DUID
      (try (if (equali (substring id 0 6) 00:02:00:00:00:09)
                (concat (as-string (substring id 6 128)) "-script")
            )
      )
# If that fails, use normal client-id (DUID) lookup
     (concat (to-string id) "-script")
  )
\lambda図 51 : IPv6 スクリプト 5/5:ztp-v6-options.txt
# Option Definition Set Export/Import Utility
# Version: 1
#
{
  ( name = dhcp6-cisco-custom )
  ( desc = Cisco Systems, Inc. )
  ( vendor-option-enterprise-id = 9 )
  (id-range = 2)( option-list = [
```

```
{
 (name = cisco-17)(id = 17)( base-type = AT_VENDOR_OPTS )
  ( flags = AF_IMMUTABLE )
  (sepstr = , )( option-list = [
    {
      ( name = clientID )
      (id = 1)( base-type = AT_NSTRING )
      (sepstr = , )( desc = ZTP - clientID )
    }
    {
      ( name = authCode )
      (id = 2)( base-type = AT_INT8 )
      (sepstr = , )( desc = ZTP - authCode )
    }
    {
      (id = 3)(name = md5sum)( base-type = AT_NSTRING )
      \overline{(\text{desc} = \text{ZTP} - \text{md5sum})}}
```
{

```
( name = cnr-leasequery )
(id = 13)( base-type = AT_BLOB )
( flags = AF_ IMMUTABLE )(sepstr = , )( option-list = [
  {
    ( name = oro )
   (id = 1)( base-type = AT_SHORT )
    ( flags = AF_IMMUTABLE )
    ( repeat = ZERO OR MORE )(sepstr = , )}
  {
   ( name = dhcp-state )
    (id = 2)( base-type = AT_INT8 )
    ( flags = AF_IMMUTABLE )
    (sepstr = , )}
  {
    ( name = data-source )
    (id = 3)( base-type = AT_INT8 )
    ( flags = AF_IMMUTABLE )
    ( sepstr = , )}
  {
    ( name = start-time-of-state )
   (id = 4)( base-type = AT_TIME )
    ( flags = AF_IMMUTABLE )
    (sepstr = , )}
  {
   ( name = base-time )
   (id = 5)( base-type = AT_DATE )
   ( flags = AF_IMMUTABLE )
    (sepstr = , )}
  {
    ( name = query-start-time )
    (id = 6)( base-type = AT_DATE )
    ( flags = AF_IMMUTABLE )
    (s sepstr = , )}
  {
    ( name = query-end-time )
   (id = 7)( base-type = AT_DATE )
   ( flags = AF_IMMUTABLE )
    (sepstr = , )}
  {
    ( name = client-class-name )
   (id = 8 )( base-type = AT_NSTRING )
   ( flags = AF_IMMUTABLE )
   (sepstr = , )}
```
{

```
( name = partner-last-transaction-time )
  (id = 9)( base-type = AT_TIME )
 ( flags = AF_IMMUTABLE )
  (sepstr = , )}
{
  ( name = client-creation-time )
 (id = 10)( base-type = AT_TIME )
 ( flags = AF_IMMUTABLE )
  (sepstr = , )}
{
 ( name = limitation-id )
 (id = 11)( base-type = AT_BLOB )
 ( flags = AF IMMUTABLE )(sepstr = , )}
{
  ( name = binding-start-time )
  (id = 12)( base-type = AT_TIME )
  ( flags = AF_IMMUTABLE )
  (sepstr = , )}
{
  ( name = binding-end-time )
  (id = 13)( base-type = AT_STIME )
 ( flags = AF_IMMUTABLE )
  (sepstr = , )}
{
  ( name = fwd-dns-config-name )
  (id = 14)( base-type = AT_NSTRING )
  ( flags = AF IMMUTABLE )(sepstr = , )}
{
  ( name = rev-dns-config-name )
  ( id = 15 )
 ( base-type = AT_NSTRING )
 ( flags = AF_IMMUTABLE )
  (sepstr = , )}
{
  ( name = lookup-key )
 (id = 16)( base-type = AT_BLOB )
 ( flags = AF_IMMUTABLE )
  (sepstr = , )}
{
  ( name = user-defined-data )
  (id = 17)( base-type = AT_NSTRING )
  ( flags = AF_IMMUTABLE )
  (sepstr = , )}
{
```
```
( name = prefix-name )
      (id = 18)( base-type = AT_NSTRING )
      ( flags = AF_IMMUTABLE )
     (sepstr = ,}
   {
      ( name = failover-state-serial-number )
      (id = 19)( base-type = AT_INT )
     ( flags = AF_IMMUTABLE )
      (sepstr = , )}
   {
     ( name = reservation-key )
     (id = 20)( base-type = AT_BLOB )
      ( flags = AF_IMMUTABLE )
      (sepstr = , )}
   {
     ( name = failover-partner-lifetime )
     (id = 21)( base-type = AT_STIME )
     ( flags = AF_IMMUTABLE )
     (sepstr = , )}
   {
     ( name = failover-next-partner-lifetime )
     (id = 22)( base-type = AT_STIME )
     ( flags = AF_IMMUTABLE )
     (sepstr = , )}
   {
     ( name = failover-expiration-time )
     (id = 23)( base-type = AT_STIME )
      ( flags = AF_IMMUTABLE )
      (s sepstr = , )}
   {
     ( name = client-oro )
     (id = 24)( base-type = AT_SHORT )
     ( flags = AF IMMUTABLE )( repeat = ZERO_OR_MORE )
      (sepstr = , )}
 ] )
}
{
  ( name = failover )
  (id = 21)( base-type = AT_BLOB )
  ( flags = AF_NO_CONFIG_OPTION,AF_SUPPORTS_ENCAP_OPTION,AF_IMMUTABLE )
  (sepstr = , )( option-list = [
   {
     ( name = server-state )
     (id = 1)( base-type = AT_INT8 )
      ( flags = AF_IMMUTABLE )
      (sepstr = , )
```
}

```
{
  ( name = server-flags )
 (id = 2)( base-type = AT_INT8 )
  ( flags = AF_IMMUTABLE )
  (sepstr = , )}
{
  ( name = binding-status )
 (id = 3)( base-type = AT_INT8 )
  ( flags = AF IMMUTABLE )(sepstr = , )}
{
 ( name = binding-flags )
  (id = 4)( base-type = AT_INT8 )
  ( flags = AF_IMMUTABLE )
  (sepstr = , )}
{
  ( name = start-time-of-state )
  (id = 5 )( base-type = AT_DATE )
 ( flags = AF_IMMUTABLE )
  (sepstr = , )}
{
  ( name = state-expiration-time )
 (id = 6)( base-type = AT_DATE )
  ( flags = AF IMMUTABLE )(sepstr = , )}
{
 ( name = failover-expiration-time )
 (id = 7)( base-type = AT_DATE )
 ( flags = AF_IMMUTABLE )
  (sepstr = , )}
{
  ( name = bndupd-serial )
  (id = 8)( base-type = AT_INT )
  ( flags = AF_IMMUTABLE )
  (s sepstr = , )}
{
  ( name = bndack-serial )
 (id = 9)( base-type = AT_INT )
 ( flags = AF_IMMUTABLE )
  (sepstr = , )}
{
  ( name = client-flags )
 (id = 10)( base-type = AT_INT )
  ( flags = AF_IMMUTABLE )
  (sepstr = , )}
```
{

```
( name = vpn-id )
  (id = 11)( base-type = AT_INT )
  ( flags = AF_ IMMUTABLE )(sepstr = , )}
{
  ( name = lookup-key )
  (id = 12)( base-type = AT_BLOB )
  ( flags = AF_IMMUTABLE )
  (sepstr = , ^{-})( option-list = [
   {
     ( name = type )
     (id = 0)( base-type = AT_INT8 )
     ( flags = AF IMMUTABLE )(sepstr = , )}
   {
      ( name = data )
     (id = 0)( base-type = AT_BLOB )
     ( flags = AF_IMMUTABLE )
     (sepstr = , )}
 ] )
}
{
  ( name = user-defined-data )
  (id = 13)( base-type = AT_BLOB )
  ( flags = AF IMMUTABLE )(sepstr = , )}
{
  ( name = reconfigure-data )
  (i d = 14)( base-type = AT_BLOB )
  ( flags = AF_IMMUTABLE )
  (sepstr = , )( option-list = [
    {
     (name = time)(id = 0)( base-type = AT_DATE )
     ( flags = AF_IMMUTABLE )(sepstr = ,}
   {
     ( name = key )
     (id = 0)( base-type = AT_BLOB )
     ( flags = AF_IMMUTABLE )
     (sepstr = , )}
 ] )
}
{
  ( name = requested-fqdn )
  (id = 15)( base-type = AT_BLOB )
```

```
( flags = AF_IMMUTABLE )
  (sepstr = , )( option-list = [
    {
     ( name = flags )
     (id = 0)( base-type = AT_INT8 )
     ( flags = AF_IMMUTABLE )
      (sepstr = , )}
    {
      ( name = domain-name )
      (id = 0)( base-type = AT_DNSNAME )
     ( flags = AF_IMMUTABLE )
     (sepstr = , )}
 \, ) \,}
{
  ( name = forward-dnsupdate )
 (id = 16)( base-type = AT_NSTRING )
 ( flags = AF IMMUTABLE )(sepstr = ,}
{
 ( name = reverse-dnsupdate )
  (id = 17)( base-type = AT_NSTRING )
  ( flags = AF_IMMUTABLE )
  (sepstr = , )}
{
  ( name = partner-raw-cltt )
  (id = 18)( base-type = AT_DATE )
  ( flags = AF_IMMUTABLE )
  (sepstr = , )}
{
  ( name = client-class )
 ( id = 19 )
 ( base-type = AT_NSTRING )
  ( flags = AF_ IMMUTABLE )(sepstr = , )}
{
 ( name = status-code )
 (id = 20)( base-type = AT_BLOB )
  ( flags = AF_IMMUTABLE )
  (sepstr = , )( option-list = [
   {
     ( name = status-code )
     (id = 0)( base-type = AT_SHORT )
      ( flags = AF_IMMUTABLE )
     (sepstr = , )}
    {
      ( name = status-message )
      (id = 0)
```

```
( base-type = AT_NSTRING )
      ( flags = AF_IMMUTABLE )(sepstr = , )}
 ] )
}
{
  (name = dns-info)(iid = 21)( base-type = AT_BLOB )
  ( flags = AF_IMMUTABLE )
  (sepstr = , )( option-list = [
   {
     ( name = flags )
     (id = 0)( base-type = AT_SHORT )
     ( flags = AF_IMMUTABLE )(sepstr = , )}
   {
      ( name = host-label-count )
     (id = 0)( base-type = AT_INT8 )
     ( flags = AF_IMMUTABLE )
      (sepstr = , )}
   {
     ( name = name-number )
     (id = 0)( base-type = AT_INT8 )
     ( flags = AF_IMMUTABLE )
     (sepstr = , )\rightarrow] )
}
{
 ( name = base-time )
 (id = 22)( base-type = AT_DATE )
  ( flags = AF_IMMUTABLE )(sepstr = , )}
{
  ( name = relationship-name )
  (id = 23)( base-type = AT_NSTRING )
  ( flags = AF_IMMUTABLE )
  (s sepstr = , )}
{
  ( name = protocol-version )
  (iid = 24)( base-type = AT_INT )
 ( flags = AF_ IMMUTABLE )(sepstr = , )}
{
  (name = mclt)(id = 25)( base-type = AT_INT )
 ( flags = AF_IMMUTABLE )
 (sepstr = , )}
```
{

( name = dns-removal-info )  $(id = 26)$ ( base-type = AT\_BLOB )  $($  flags =  $AF_$ IMMUTABLE  $)$  $(sepstr = , )$ ( option-list = [ { ( name = host-name )  $(id = 1)$ ( base-type = AT\_RDNSNAME ) ( flags = AF\_IMMUTABLE )  $(sepstr = , )$ } { ( name = zone-name )  $(id = 2)$ ( base-type = AT\_DNSNAME ) ( flags = AF\_IMMUTABLE )  $(sepstr = , )$ } { ( name = flags )  $(id = 3)$ ( base-type = AT\_SHORT ) ( flags = AF\_IMMUTABLE )  $(sepstr = , )$ } { ( name = forward-dnsupdate )  $(id = 4)$ ( base-type = AT\_NSTRING )  $($  flags =  $AF_IMMUTABLE )$  $(sepstr = , )$ } { ( name = reverse-dnsupdate )  $(id = 5 )$ ( base-type = AT\_NSTRING )  $($  flags = AF IMMUTABLE  $)$  $(sepstr = , )$ } ] ) } { ( name = max-unacked-bndupd )  $(id = 27)$ ( base-type = AT\_INT )  $($  flags =  $AF_$ IMMUTABLE  $)$  $(sepstr = ,$ } { ( name = receive-timer )  $(id = 28)$ ( base-type = AT\_INT ) ( flags = AF\_IMMUTABLE )  $(sepstr = , )$ } { ( name = hash-bucket-assignment )  $(id = 29)$ ( base-type = AT\_BLOB )  $($  flags = AF IMMUTABLE  $)$  $(sepstr = , )$ 

```
{
              ( name = partner-down-time )
              (id = 30)( base-type = AT_DATE )
              ( flags = AF_IMMUTABLE )
              (sepstr = , )}
            {
              ( name = next-partner-lifetime )
              (iid = 31)( base-type = AT_DATE )
              ( flags = AF_IMMUTABLE )
              (sepstr = , )}
           {
             ( name = next-partner-lifetime-sent )
              (id = 32)( base-type = AT_DATE )
              ( flags = AF_IMMUTABLE )
              (sepstr = , )}
            {
              ( name = client-oro )
              (id = 33)( base-type = AT_SHORT )
              ( flags = AF_IMMUTABLE )
              ( repeat = ZERO_OR_MORE )
              (sepstr = , )}
           {
              ( name = requested-prefix-length )
              (id = 34)( base-type = AT_INT8 )
              ( flags = AF_IMMUTABLE )
              (sepstr = , )}
         ] )
       }
     j)
   }
 ] )
}
```
}

**ZTP** デバイスブートストラップのトリガー

Cisco Crosswork にインポートされたデバイスエントリと DHCP が設定されている場合は、各 デバイスを再起動することで ZTP 処理を開始できます。

### 始める前に

いずれかのデバイスで ZTP ブートストラップをトリガーする前に、次の作業が完了している ことを確認します。

- 「ZTP設定のワークフロー(226ページ)」で説明されているすべての予備設定タスク。
- ZTP デバイスエントリファイルの作成 (251 ページ) または 単一 ZTP デバイスエントリ の作成(258ページ)の説明に従ったブートストラップするデバイスのZTPデバイスエン トリの作成。

• Crosswork ZTP での DHCP の設定 (260 ページ) の説明に従った ZTP モードとサーバーの 選択に適した DHCP の設定

### セキュア **ZTP** を使用している場合:

- **1.** オンボードする各デバイスのコンソールに Telnet で接続します:telnet *<device IP><userID><password>*。
- **2.** デバイスで Secure ZTP が有効になっているかどうかを確認します。
	- **1.** IOS-XR バージョン 7.5.2 以前の場合:Bash 実行モードに入り、次のコマンドを発行し ます:[xr-vm\_node:~]\$pyztp2 --ztp-mode ZTP モード:セキュア
	- **2.** 7.5.2 以降の IOS-XR バージョンの場合:IOS CLI コマンドプロンプトに移動し、次の コマンド show ztp information を入力します。
- **3.** ログと構成を消去するには、次のコマンドを発行します。

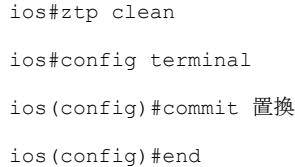

**PnP ZTP** を使用する場合は、ZTP 処理をトリガーする前に、各 IOS-XE デバイスの最小ライセ ンスブートレベルが **metroipaccess** または **advancedmetroipaccess** に設定されていることを確認 します。ブートレベルが正しく設定されている場合、デバイスのIOS-XE#sh run | sec license CLI コマンドの出力に、2 つのライセンスレベル、license boot level advancedmetroipaccess または license boot level metroipaccess のいずれかを示すステートメントが含まれている必 要があります。コマンド出力にこれらの 2 つより低い他のライセンスレベルが表示された場 合、Cisco PnP 暗号化機能が有効になりません。これにより、証明書のインストールが失敗し て PnP ZTP デバイスのプロビジョニングが失敗します。

ステップ **1** 使用している ZTP モードに適した ZTP 処理を開始します。

- クラシック ZTP の場合は、次のいずれかのオプションを使用します。
	- デバイスの電源を再投入して再起動します。
	- ピンを使用して、デバイスの背面にあるシャーシリセットボタンを押します。15 秒間、またはデ バイスの電源ライトが点滅し始めるまで押します。
	- 以前にイメージ化したデバイスの場合は、Telnet経由でデバイスコンソールに接続し、**ztpinitiator** コマンドを発行します。
- セキュア ZTP の場合は、次のいずれかのオプションを使用します。
	- デバイスの電源を再投入して再起動します。
- ピンを使用して、デバイスの背面にあるシャーシリセットボタンを押します。15 秒間、またはデ バイスの電源ライトが点滅し始めるまで押します。
- 以前にイメージ化されたデバイスの場合:Telnet 経由でデバイスコンソールに接続し、次のコマ ンドを発行します(ここで指定された ztp initiate interface 値により、デバイス管理ポートで セキュア ZTP が開始されます):

ztp enable noprompt

ztp initiate debug verbose interface MgmtEth 0/RP0/CPU0/0

• PnP ZTP の場合は、デバイスに適したオプションを使用します。

- Cisco ASR 903、ASR 907、および NCS520デバイスの場合は、Telnet 経由で接続し、**write erase** コ マンドを発行してから、**reload** コマンドを実行します。
- Cisco ASR 920 デバイスの場合は、シャーシの ZTP ボタンを 8 秒間押します。

このセッション中にプロビジョニングする予定のデバイスごとに、必要に応じてこの手順を繰り返します。 1 回のセッションの間に、すべてのデバイスまたは必要な数のデバイスを再起動できます。

ステップ **2** 次の図に示すように、[ゼロタッチプロビジョニング(Zero Touch Provisioning)] ステータスタイルを使用 して、ZTP処理の進行状況をモニターします。タイルを表示するには、メインメニューの[ホーム(Home)] アイコンをクリックします。

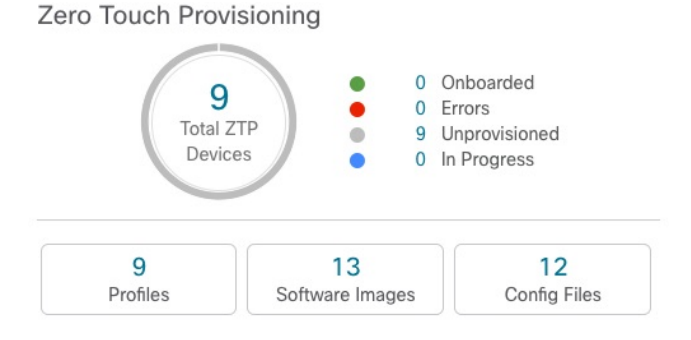

タイルには、現在の ZTP 処理ステータスの概要ビューが表示されます。現在使用中のすべての ZTP プロ ファイル、イメージ、および設定ファイルの数を示します。また、タイルには、可能性がある ZTP 処理状 態ごとのデバイスの数も表示されます。

## オンボーディング済み **ZTP** デバイス情報の入力

ZTP デバイスは、オンボーディングされると、自動的に Cisco Crosswork の共有デバイスイン ベントリに組み込まれます。他のデバイスと同様に編集できます。次の手順では、ZTPを使用 してオンボーディングされたデバイスに情報を追加する 2 つの方法について説明します。

デバイスを編集する前に、変更するデバイスの CSV バックアップをエクスポートすることを お勧めします。これは、手順 2 で説明するエクスポート機能を使用して実行できます。

### 始める前に

完全なデバイス インベントリ レコードに必要な一部の情報が不要であるか、または自動化に よって利用できません。たとえば、地理的データで、デバイスが建物内の特定の住所または GPS座標のセットにあることを示すデータなどです。このようなロケーションデータは、アク ティブなネットワークを持つほとんどの組織の要件であり、人間のオペレータによってのみ追 加できます。

その他の種類のインベントリ情報は、他のアプリケーションを使用してネットワークを管理す る場合に役立ちます。たとえば、Cisco Crosswork タグを使用すると、Cisco Crosswork Health Insights のbKPI を特定のデバイスに簡単に適用できます。同様に、SRE ポリシーをデバイス に関連付けると、Cisco Crosswork Network Controller または Cisco Crosswork Optimization Engine をより簡単に使用できるようになります。Cisco NSO などの一部の Cisco Crosswork プロバイダ は、この種の拡張デバイス情報に基づいて便利な機能を提供します。すべては人間による更新 が必要です。

他の Cisco Crosswork アプリケーションとプロバイダの機能を使用して、このような情報を追 加できます。このトピックの詳細については、アプリケーションのユーザーズマニュアルを参 照してください。Cisco Crosswork ZTP を使用して、情報の多くを追加することもできます。

- ステップ **1** ZTP デバイスのインベントリレコードを更新するには、次の手順を実行します。
	- a) メインメニューから**[**デバイス管理(**DeviceManagement**)**]**>**[**ネットワークデバイス(**NetworkDevices**)**]** を選択します。
	- b) [ZTP デバイス(ZTP Devices)] タブをクリックします。
	- c) 変更するデバイスを選択し、 をクリックします。
	- d) [ステータス(Status)] フィールドの値を [プロビジョニングなし(Unprovisioned)] に変更します。
	- e) 必要に応じて、デバイスに設定されている他の値を編集します。
	- f) [保存(Save)] をクリックします。

ステップ **2** ZTP を使用してオンボーディングされたデバイスを含め、デバイスのインベントリレコードを一括で更新 するには、次の手順を実行します。

- a) メインメニューから **[**デバイス管理(**Device Management**)**]** > **[**デバイス(**Devices**)**]** を選択します。
- b) トをクリックします。CSV ファイルを保存します。
- c) 選択したアプリケーションで CSV テンプレートを開き、追加または更新するデバイス情報を編集しま す。更新しないデバイスの行を削除することをお勧めします。
- d) 完了したら、編集した CSV ファイルを保存します。
- e) 必要に応じて、**[**デバイス管理(**Device Management**)**]** > **[**デバイス(**Devices**)**]** を選択し、[ゼロタッ チデバイス(Zero Touch Devices)] タブをクリックします。
- f) 固をクリックします。
- g) [参照(Browse)] をクリックし、作成した CSV ファイルに移動してそのファイルを選択します。
- h) CSV ファイルを選択した状態で、[インポート(Import)] をクリックします。

## オンボーディング済み **ZTP** デバイスの再設定

CiscoCrossworkZTPの目的は、新しいデバイスのエキスパートを現場に配置することなく、新 しいデバイスを迅速かつ簡単にオンボーディングすることです。ZTPは、そのタスクの一部と してイメージ化と設定を実行し、デバイス設定の一部としてスクリプトを実行します。ただ し、汎用のデバイス設定ユーティリティとして設計されていないため、このような使い方はし ないでください。

ZTPを使用してオンボーディングしたデバイスを再設定する必要がある場合は、次を使用しま す。

- Cisco Crosswork Change AutomationPlaybook。オンデマンドでデバイスに設定変更を展開で きます。
- Cisco Network Services Orchestrator (Cisco NSO) または使用している Cisco Crosswork の他 のプロバイダの設定変更機能。
- デバイスとデバイスの OS コマンド ライン インターフェイスへの直接接続。

これらの方法のいずれも使用できない場合は、デバイスを削除するのが最善の方法です。正し い設定を使用すれば、デバイスを再度オンボーディングできます。

ZTPデバイスを削除するには、**[**デバイス管理(**DeviceManagement**)**]** >**[**デバイス(**Devices**)**]**> **[**ゼロタッチデバイス(**Zero Touch Devices**)**]** を選択し、テーブル内のデバイスを選択して をクリックします。

# **ZTP** を使用してオンボーディングしたデバイスの廃止と交換

ZTPを使用してオンボーディングされたシスコのデバイスの廃止が必要な場合があります。デ バイスライセンスは、オンボーディング時に入力したデバイスのシリアル番号に関連付けられ ます。ZTP では、1 台のデバイスを最大 3 つの異なるシリアル番号に関連付けることができま す。この事実を使用して、ネットワークと Cisco Crosswork インベントリから障害が発生した デバイスまたは古いデバイスを削除できます。追加のライセンスを消費することなく、後で置 き換えることができます。

このルールは、シャーシを備えたデバイスだけでなく、ラインカードやその他の着脱可能なデ バイスモジュールにも適用されます。これらの各モジュールには、独自のシリアル番号があり ます。モジュールの RMA が必要な場合は、古いライセンスを新しいモジュールのシリアル番 号に関連付けます。ただし、次の手順に従って、インベントリから古いラインカードとそのシ リアル番号を削除します。

- **1. [**デバイス管理(**Device Management**)**]** > **[**デバイス(**Devices**)**]** > **[**ゼロタッチデバイス (**Zero Touch Devices**)**]** を選択します。
- **2.** テーブルで古いデバイスを見つけ、そのシリアル番号を記録します。
- **3.** デバイスを選択し、 をクリックして削除します。

デバイスを削除した後も、Cisco Crosswork はこのシリアル番号に関連付けられたライセン スを消費済みとしてカウントします。新しいデバイスまたは RMA 交換デバイスの購入の 一部としてこのライセンスを追跡し、アクティブな使用のために古いデバイスのライセン スを戻すことができます。

Cisco Crosswork では、同じライセンスを持つアクティブなデバイスを 2 台設定することは できません。新しいデバイスまたは交換用デバイスをオンボーディングする前に、古いデ バイスを削除する必要があります。

- **4.** 新しいデバイスをオンボーディングする場合は、次の手順を実行します。
	- **1.** 新しいデバイスの ZTP デバイスエントリを作成する場合は、新しいシリアル番号と古 いシリアル番号の両方を入力します。
	- **2.** セキュア ZTP を使用している場合は、新しいデバイスの所有権バウチャー要求ととも に、古いデバイスと新しいデバイスの両方のシリアル番号を送信します。シスコは、 再生成された所有権バウチャーの使用中のライセンスに、古いシリアル番号と新しい シリアル番号を関連付けます。
	- **3.** 他の ZTP デバイスと同様に、新しいデバイスをオンボーディングします。古いデバイ スライセンスのみが使用されます。

### **ZTP** アセットのハウスキーピング

ZTP によるデバイスのオンボーディングが完了したら、アセンブルした ZTP アセットの一部 のオフラインコピーを削除できます。組織のポリシーとベストプラクティスに応じて、他の ユーザーを保持します。推奨事項:

- [ZTP プロファイル(ZTPprofiles)]:通常は、オンボーディングの完了後に ZTP プロファ イルを削除しても安全です。ZTP プロファイルを削除するには、**[**デバイス管理(**Device Management**)**]** > **[**ゼロタッチプロファイル(**Zero Touch Profiles**)**]** を選択します。削除 する ZTP プロファイルを表すタイルで、… をクリックし、ドロップダウンメニューから [削除 (Delete) ] を選択します。
- [ZTP デバイスエントリ CSV ファイル(ZTP device entry CSV file)]:このファイルのオフ ラインコピーを保持してテンプレートとして使用することができます。このファイルは、 同じネットワークアーキテクチャとデバイスタイプを共有するブランチオフィスが多数あ る場合に便利です。それ以外の場合は、ファイルシステムから削除できます。CSVファイ ルテンプレートはいつでもダウンロードできます。オンボーディング後に入力したデータ を含む、ZTP デバイスのすべてのデータが含まれているバックアップ CSV ファイルをエ クスポートすると便利な場合があります。CSVデバイスのバックアップをエクスポートす るには、**[**デバイス管理(**Device Management Devices**)**]** > **[**デバイス(**Devices**)**]** > **[**ゼロ **タッチデバイス (Zero Touch Devices) 1を選択します。次に、 □ をクリックして CSV** ファイルを保存します。
- [ソフトウェアイメージとSMU(Software images andSMUs)]:これらのファイルの実稼働 バージョンをオフラインで保存し、組織のポリシーに従って古いバージョンを削除しま

す。同じファミリの複数のデバイスをイメージ化するために使用する場合は、アップロー ドしたイメージファイルを Cisco Crosswork から削除しないでください。古いイメージを 削除するには、**[**デバイス管理(**DeviceManagement**)**]** > **[**ソフトウェアイメージ(**Software Images)** 1を選択し、テーブル内のファイルを選択して、 図 をクリックします。

- [設定ファイル(Configuration files)]:すでに Cisco Crosswork にアップロードしている設 定を保持する必要はありませんが、組織のポリシーが異なる場合があります。ZTPを使用 して同じファミリのデバイスをさらに設定する場合は、アップロードした設定ファイルを 削除しないでください。設定が変更された場合は、保存されているバージョンを簡単に更 新できます。新しい設定ファイルまたはスクリプトを作成し、**[**デバイス管理(**Device Management**)**]** > **[**設定ファイル(**ConfigurationFiles**)**]**を選択し、テーブル内のファイル を選択して、 をクリックします。次に、作成した新しいスクリプトファイルを参照し、 新しい設定をコピーして貼り付けることができます。設定が古くなった場合は削除しま す。**[**デバイス管理(**Device Management**)**]** > **[**設定ファイル(**Configuration Files**)**]** を選 択し、テーブル内のファイルを選択して、 をクリックします。
- [クレデンシャルプロファイル(Credential profiles)]:インポートしたクレデンシャルプロ ファイルの CSV ファイルはすぐに削除できます。アップロードされているクレデンシャ ルプロファイルは削除しないでください。ユーザー名とパスワードを変更した場合は、ク レデンシャルプロファイルを更新します。**[**デバイス管理(**Device Management**)**]** > **[**クレ デンシャル(**Credentials**)**]** を選択し、テーブル内のクレデンシャルプロファイルを選択 して、 ク なクリックします。

### **ZTP** の問題のトラブルシューティング

通常、CiscoCrossworkZTPのプロビジョニングとオンボーディングは迅速かつ自動的に行われ ます。問題はときどき発生するため、次のトピックでは、一般的な問題と ZTP モードに固有 の問題の両方を含む、問題を診断および修正する方法について説明します。

CiscoCrossworkZTPを使用してオンボーディングできるサードパーティ製デバイスは、セキュ ア ZTP RFC に 100% 準拠しているサードパーティ製デバイスのみです。

### ステータス列を使用して **ZTP** の問題を診断する

[ゼロタッチデバイス (Zero Touch Devices) 1ウィンドウの[ステータス (Status) ]列には、ZTP 処理が[プロビジョニングエラー(Provisioning Error)]、[オンボーディングエラー(Onboarding Error)]、または(セキュア ZTP の場合のみ)[ZTP エラー(ZTP Error)] で終了したすべての デバイスエントリの横に 1 が表示されます。 1 をクリックすると、エラーに関する情報を示 すポップアップウィンドウが表示されます。次に例を示します。ポップアップウィンドウの表 示が終了したら、Xをクリックして閉じます。

図 **<sup>52</sup> : [**プロビジョニングエラー(**Provisioning Error**)**]** ポップアップウィンドウ

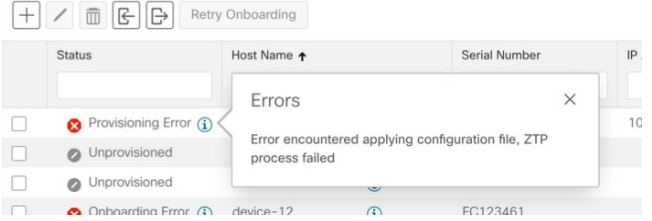

次の2つのセクションで説明するように、ZTPエラーログを使用して問題を診断することもで きます。

### エラーログを使用して **ZTP** の問題を診断する

Crosswork を実行している 1 つ以上の仮想マシンと、その VM で実行されている Crosswork ZTP サービスKubernetesポッドのインスタンスの1つにSSHログインすることにより、ZTPエラー ログ ファイルに直接アクセスできます。手順は次のとおりです。

1. 次のような Secure Shell コマンドを使用して VM にログインします。

ssh *admin*@*VMIP*

それぞれの説明は次のとおりです。

- admin は Crosswork 管理者 ID です。例:cw-admin。
- VMIP は、Crosswork を実行している仮想マシンの IP アドレスです。例:192.168.100.102。

2. 次のようなコマンドを使用して、cw-ztp-service Kubernetes ポッドにアクセスします。

# kubectl exec -it *PodID#* bash

PodID# は、cw-ztp-service Kubernetes ポッドの ID です。アクセスするポッドの番号と一致する ように、必要に応じてポッド ID 番号を変更します(ポッド 0 が常に最初です)。例: cw-ztp-service-0、cw-ztp-service-1、cw-ztp-service-2 等

次のようなコマンドでログフォルダに移動します:cd /var/log/robot/。その後、フォルダ内 の次の ZTP 固有のファイルのいずれかを開くことができます。

- cw-image-service\_stdout.log
- cw-image-service\_stderr.log
- cw-config-service\_stdout.log
- cw-config-service\_stderr.log

### **ZTP** エラーログの要求

Crosswork ユーザーインターフェイスを使用して、ZTP エラーログファイルのコピーを要求で きます。手順は次のとおりです。

1.管理者権限を持つIDを使用して、Crossworkユーザーインターフェイスにログインします。

2.**[**管理(**Administration**)**]** > **[Crosswork Manager]**を選択します。

3.[Crossworkの概要(CrossworkSummary)]ページが表示されたら、[ゼロタッチプロビジョニ ング(Zero TouchProvisioning)] タイルをクリックします。Crosswork は、ZTP アプリケーショ ンの詳細を表示します。

4. アプリケーションの詳細が表示されたら、**[Showtech**のオプション(**Showtech Options**)**]** > **[**リクエストロゴ(**RequestLogs**)**]**の順に選択します。次に、**[Showtech**リクエスト(**Showtech Requests**)**]** を選択します。 リクエストが完了すると、ダッシュボードからログファイルを取 得できます。

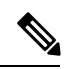

処理のオンボーディングフェーズで問題が発生した場合は、ZTP のログに加えて、Crosswork インベントリマネージャアプリケーション(dlminvmgr)のログを要求することができます。 上記の手順3で、[ゼロタッチプロビジョニング(Zero TouchProvisioning)]の代わりに**[**プラッ トフォームインフラストラクチャ(**Platform Infrastructure**)**]** を選択することで、これを行う ことができます。 (注)

### 共通の **ZTP** 問題のトラブルシューティング

以下は、ZTP モードのいずれかで発生する可能性のある一般的な問題の解決策を示していま す。

I

### 表 **19 :** 一般的な **ZTP** の問題と修正

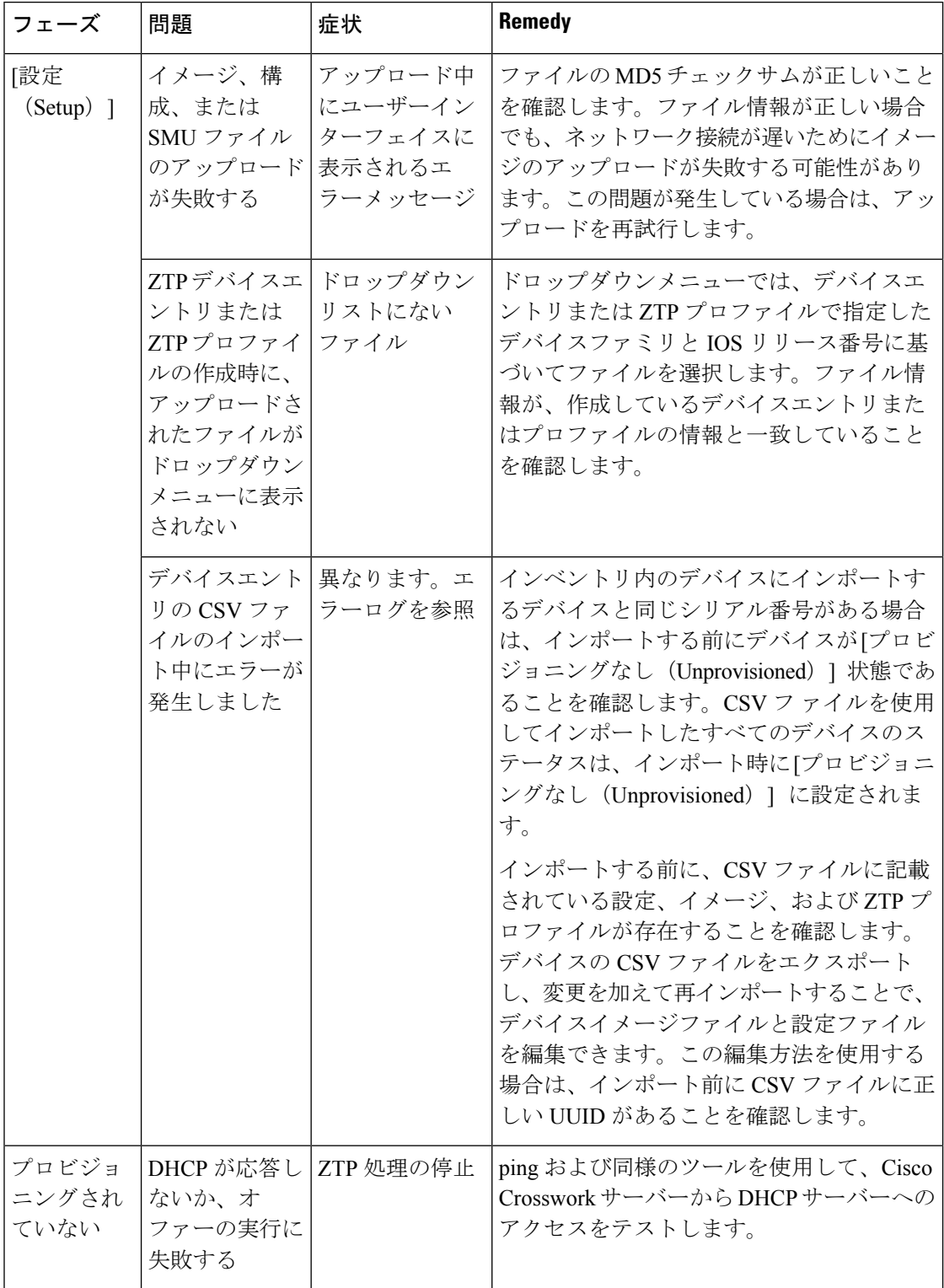

 $\mathbf I$ 

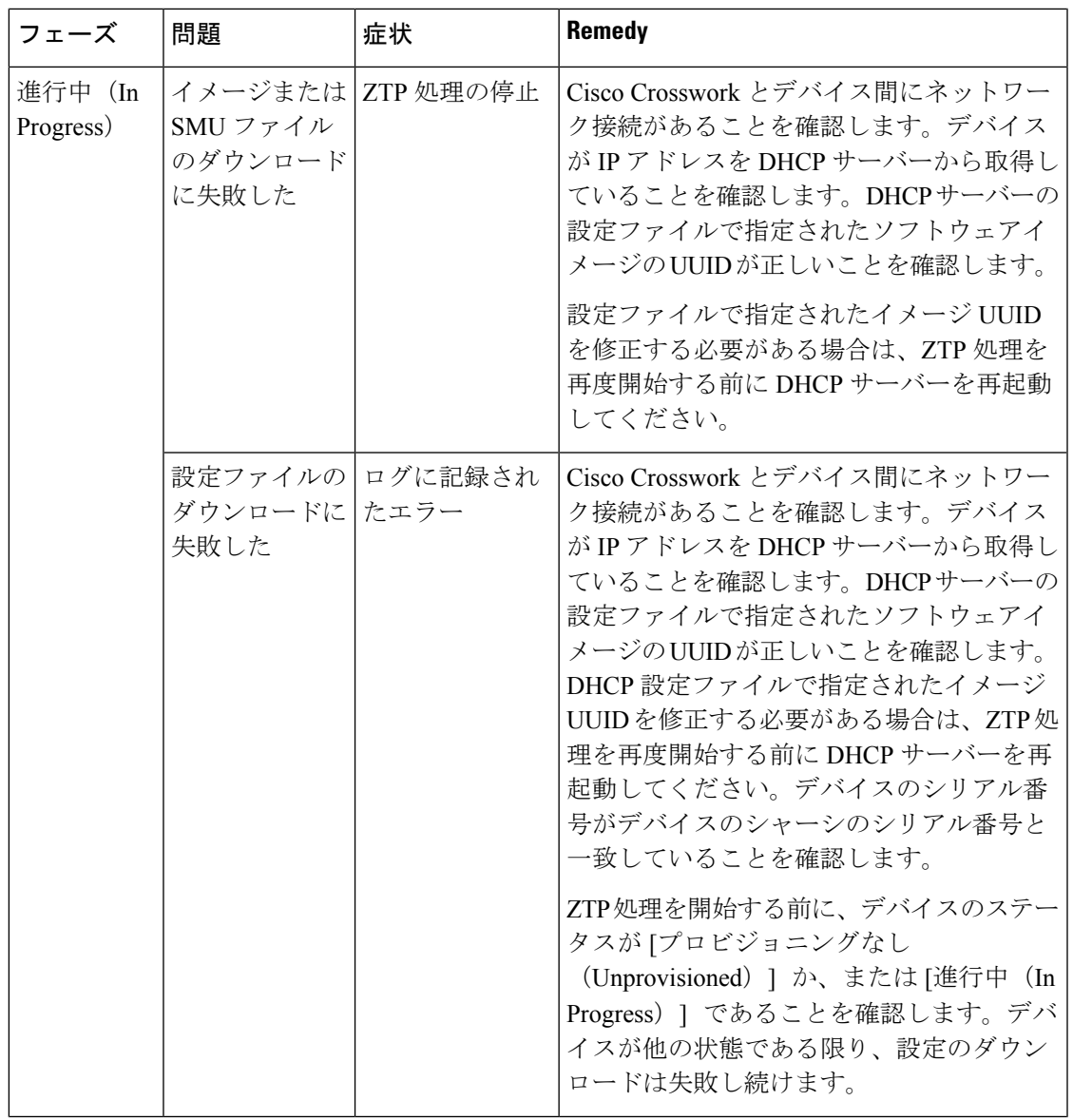

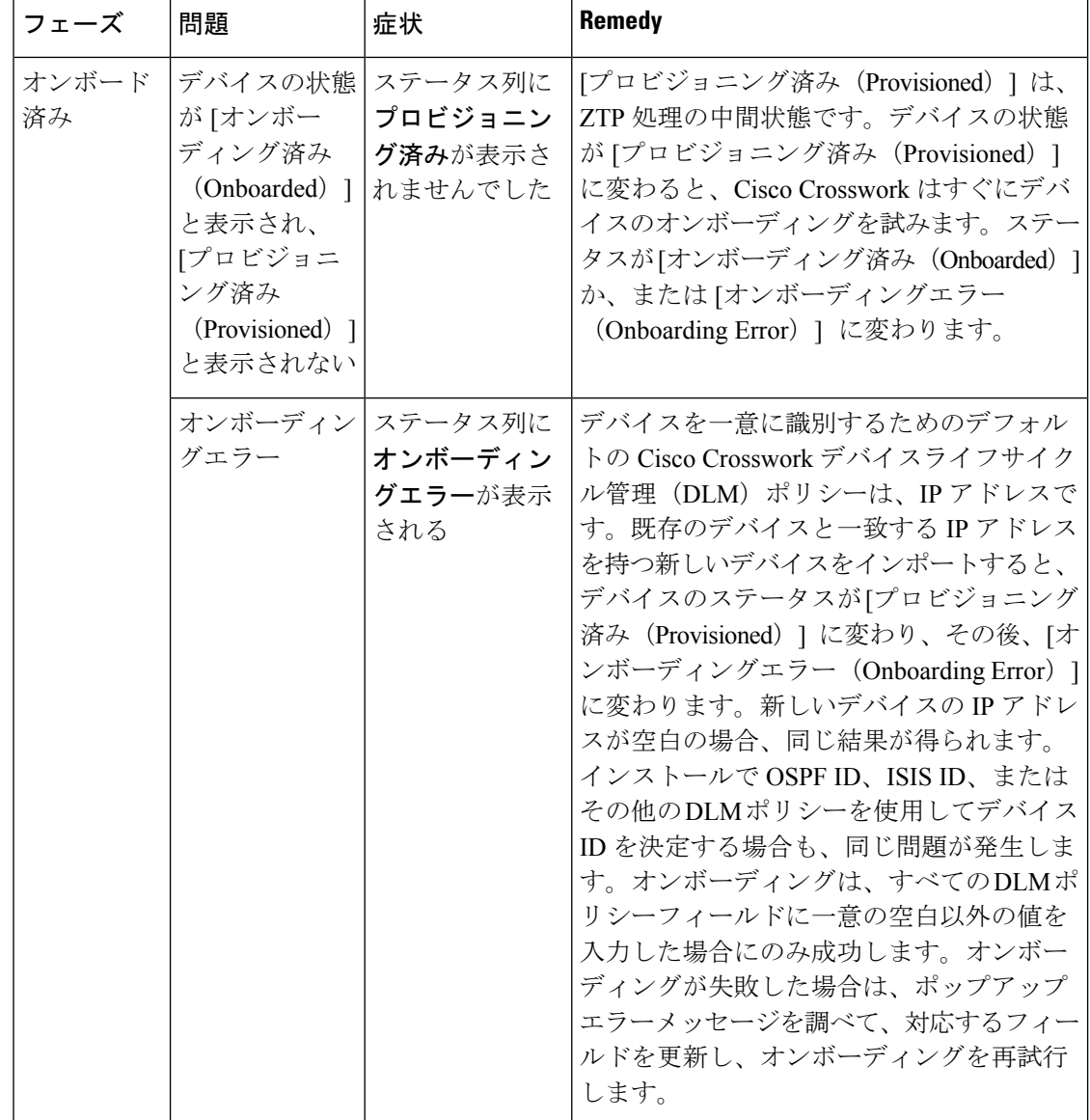

### クラシック **ZTP** の問題のトラブルシューティング

次の表は、Classic ZTP 処理で発生する可能性のある問題の解決策を示しています。

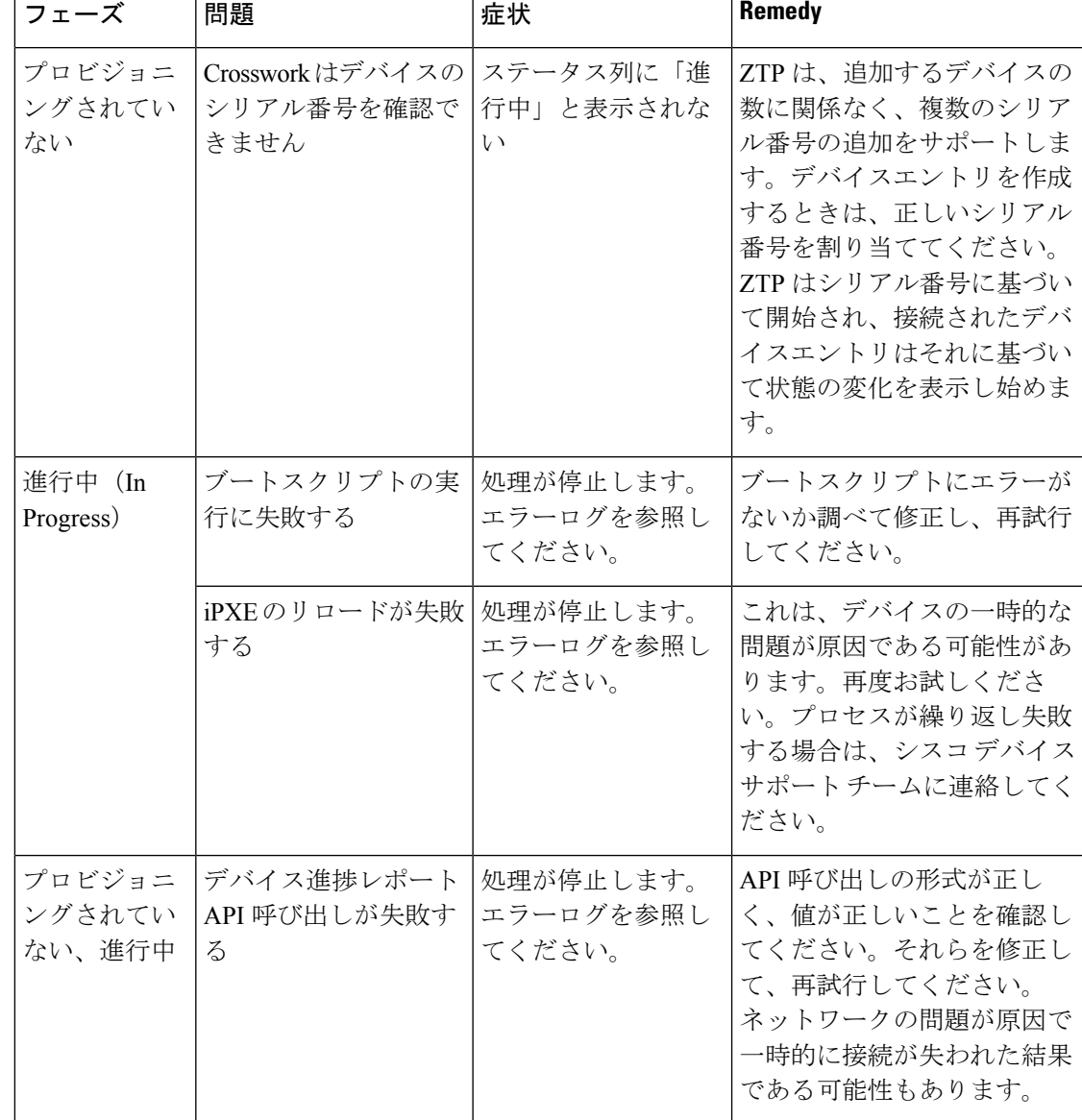

#### 表 **20 :** クラシック **ZTP** の問題と修正

### **PnP ZTP** の問題のトラブルシューティング

次の表は、PnP ZTP 処理で発生する可能性がある問題の解決策を示しています。処理の各段階 でのアクティビティの詳細については、[ZTP処理のトピックへのリンク(Link toZTPProcessing topic)] を参照してください。

I

### 表 **21 : PnP ZTP** の問題と修正

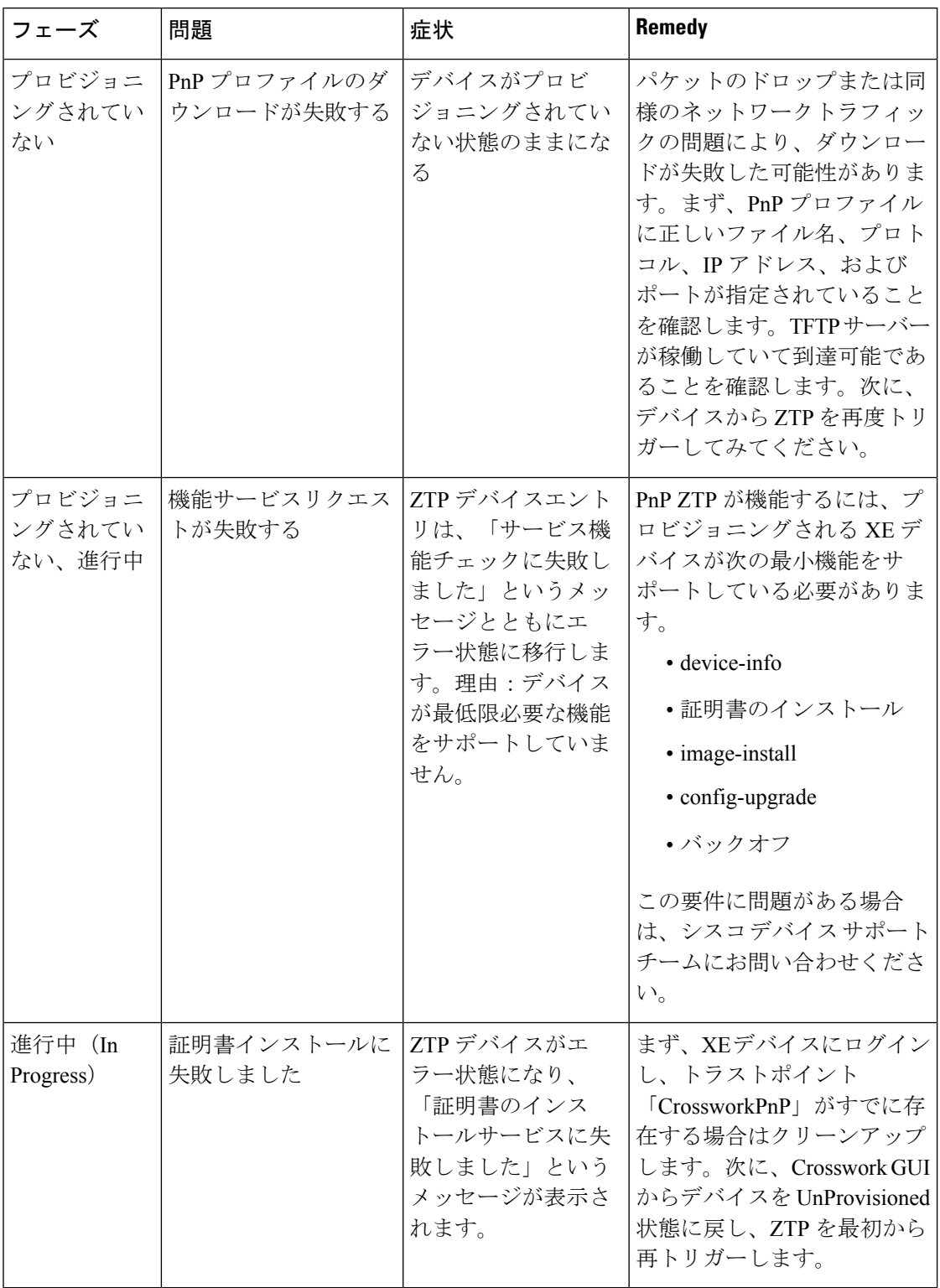

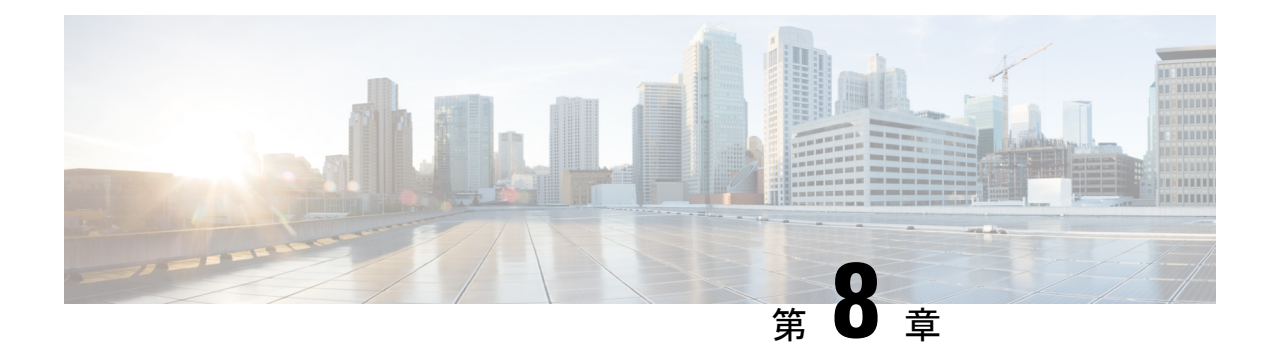

# マップの設定

ここでは、次の内容について説明します。

- ダッシュボードでのクイックビューの取得 (295 ページ)
- トポロジマップでのデバイスとリンクの表示 (296 ページ)
- マップの表示設定の定義 (305 ページ)
- デバイスグループを使用したトポロジビューのフィルタ処理 (307 ページ)
- マップ表示設定のカスタマイズ (310 ページ)
- TE タイムアウトの設定 (311 ページ)
- トポロジリンク検出の有効化または無効化 (311 ページ)
- 簡易アクセスのトポロジビューの保存 (313 ページ)

# ダッシュボードでのクイックビューの取得

ホームページにはカスタマイズ可能な一連のダッシュレットが表示され、デバイスの到達可能 性や動作ステータスなど、管理対象ネットワークの運用の概要がひと目でわかります。ダッ シュボードは一連のダッシュレットで構成され、各ダッシュレットは同じカテゴリに属するさ まざまなタイプのデータを表します。

図 **53 : Crosswork** のホームページ

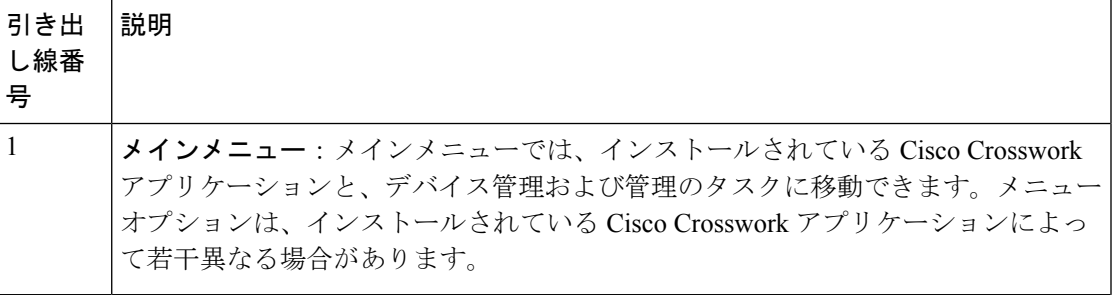

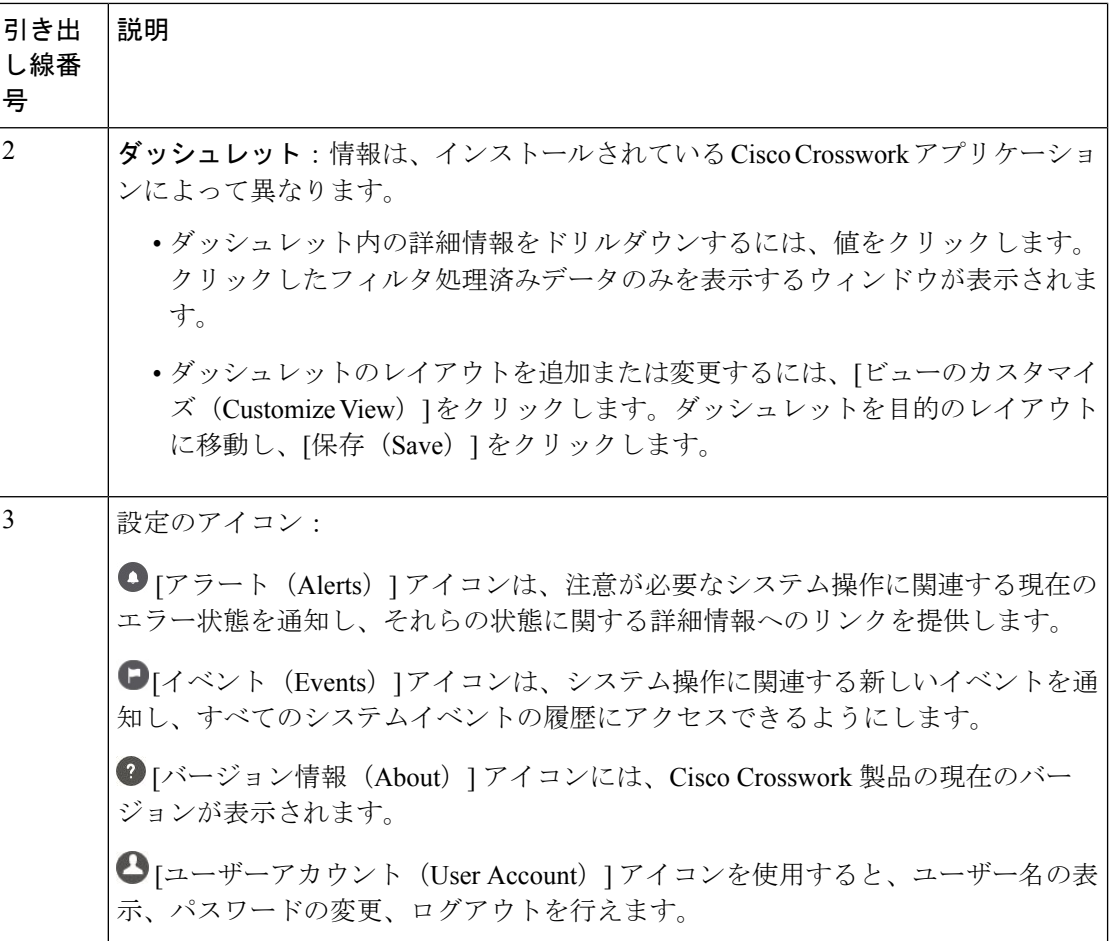

# トポロジマップでのデバイスとリンクの表示

ネットワークトポロジマップを表示するには、メインメニューから[トポロジ (Topology) ]を 選択します。

詳細については、「デバイスとリンクの詳細の表示 (301 ページ)」を参照してください。

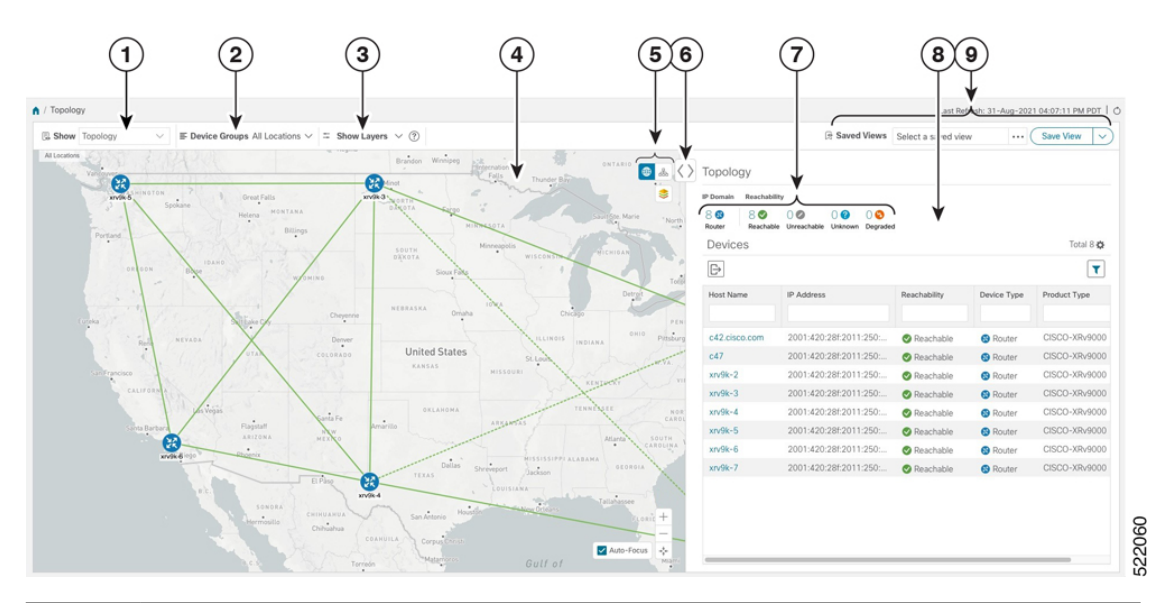

図 **54 : Cisco Crosswork UI** とトポロジマップ

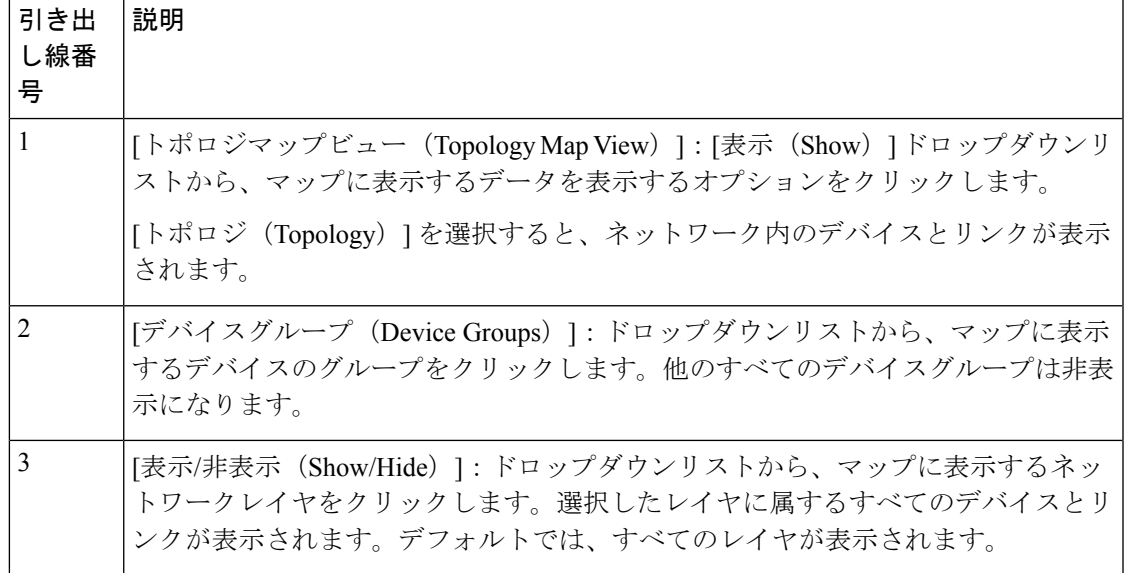

I

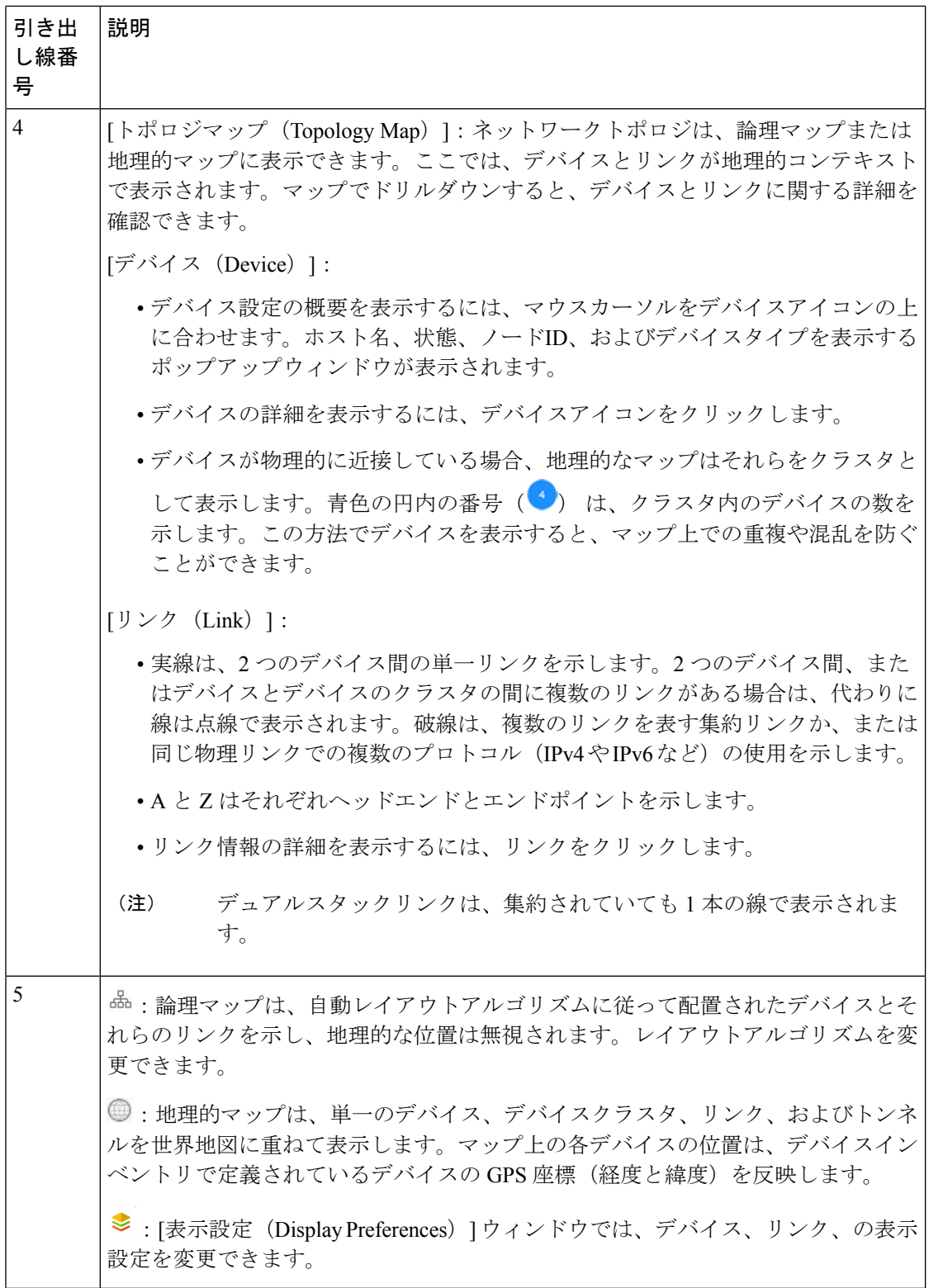

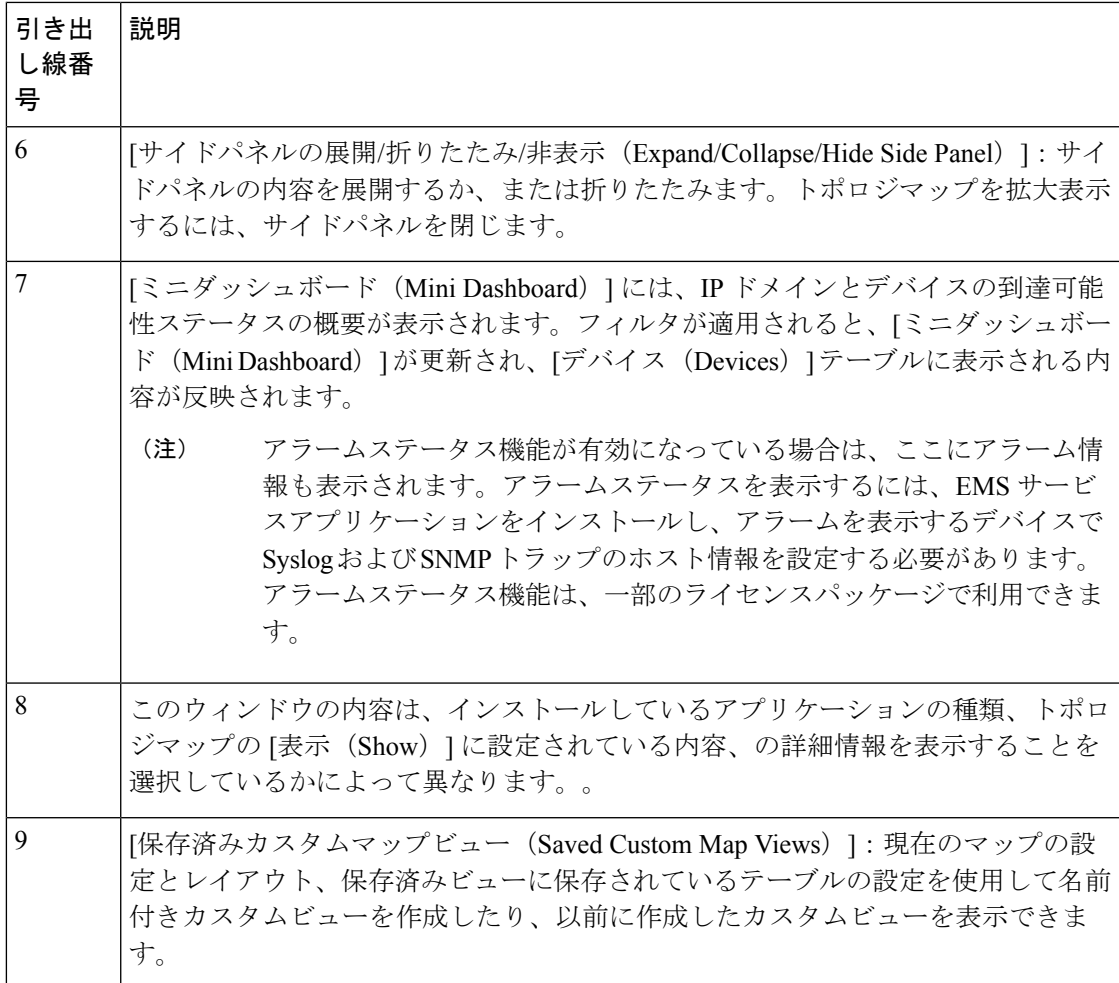

Topo-svc リンクディスカバリー

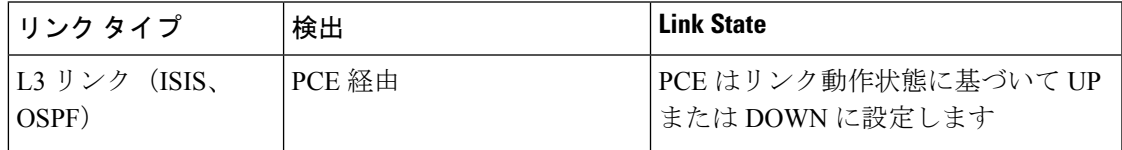

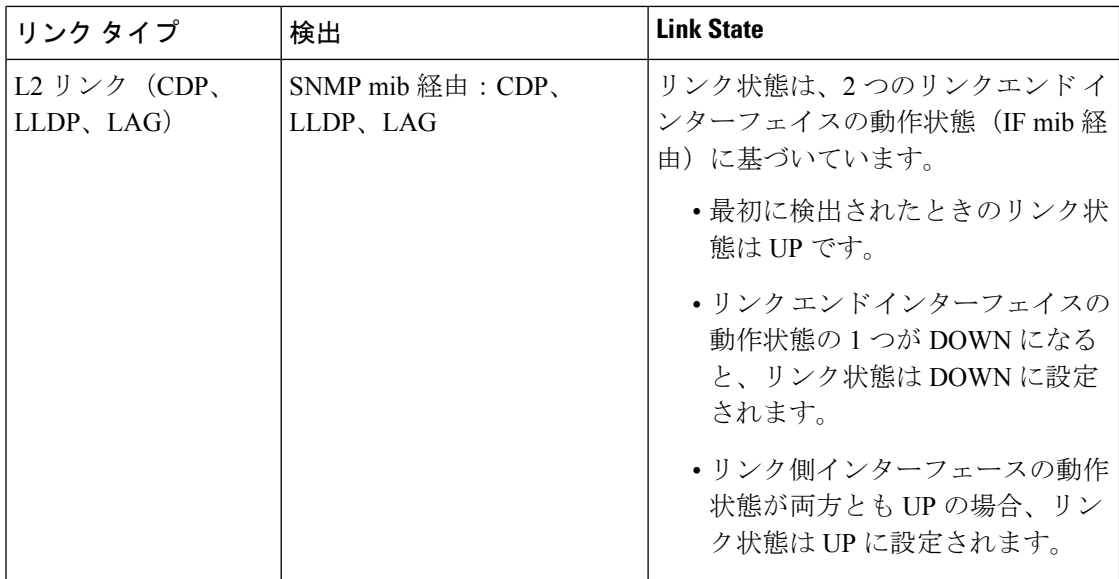

リンク状態の定義

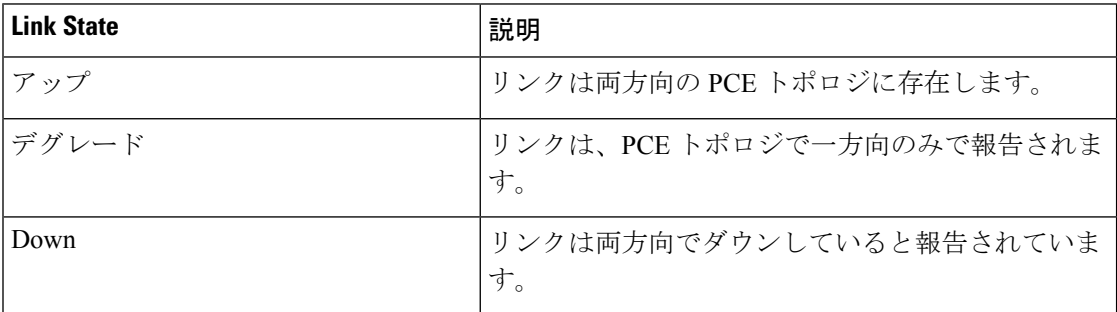

トポロジ要素に使用されるそれぞれのサウスバウンド インターフェイス/プロトコルを次の表 に示します。

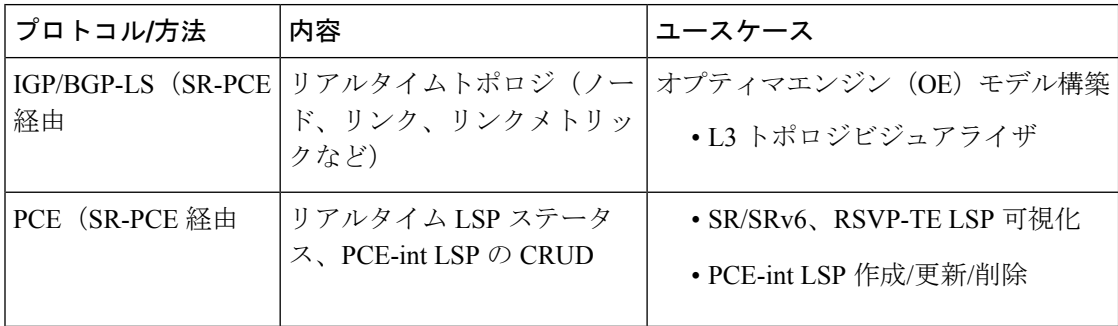

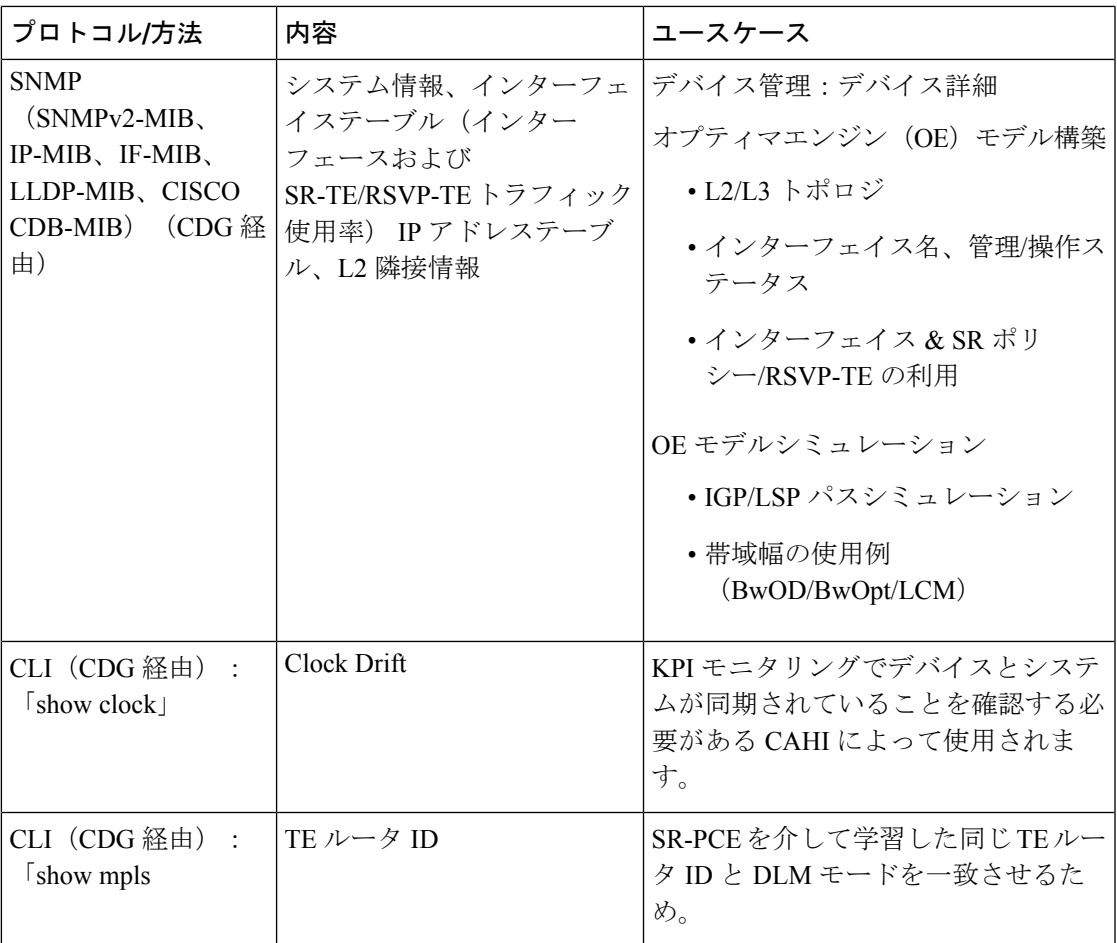

# デバイスとリンクの詳細の表示

次に、トポロジマップを使用してデバイスとリンクの詳細 (Link Aggregation Group (LAG)の 詳細を含む(ステップ 6 参照))を表示する例を示します。

ステップ1 メインメニューから、[トポロジ (Topology)] を選択します。

ステップ **2** デバイスのホスト名、到達可能性の状態、IP アドレス、およびタイプをすばやく表示するには、デバイス アイコン上にマウスを合わせます。

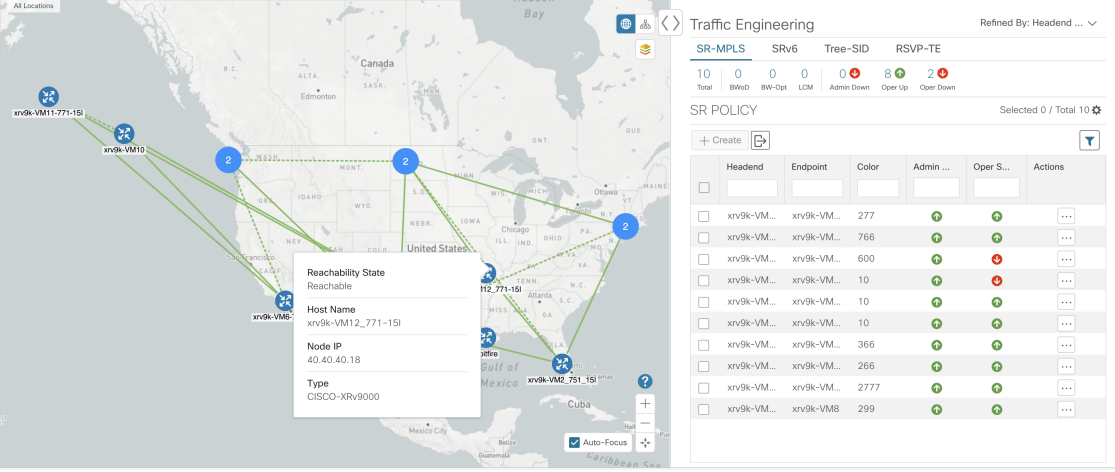

ステップ **3** デバイスの詳細をさらに表示するには、デバイスアイコンをクリックします。

a) 次の例は、トポロジマップのデバイスの詳細を示しています。

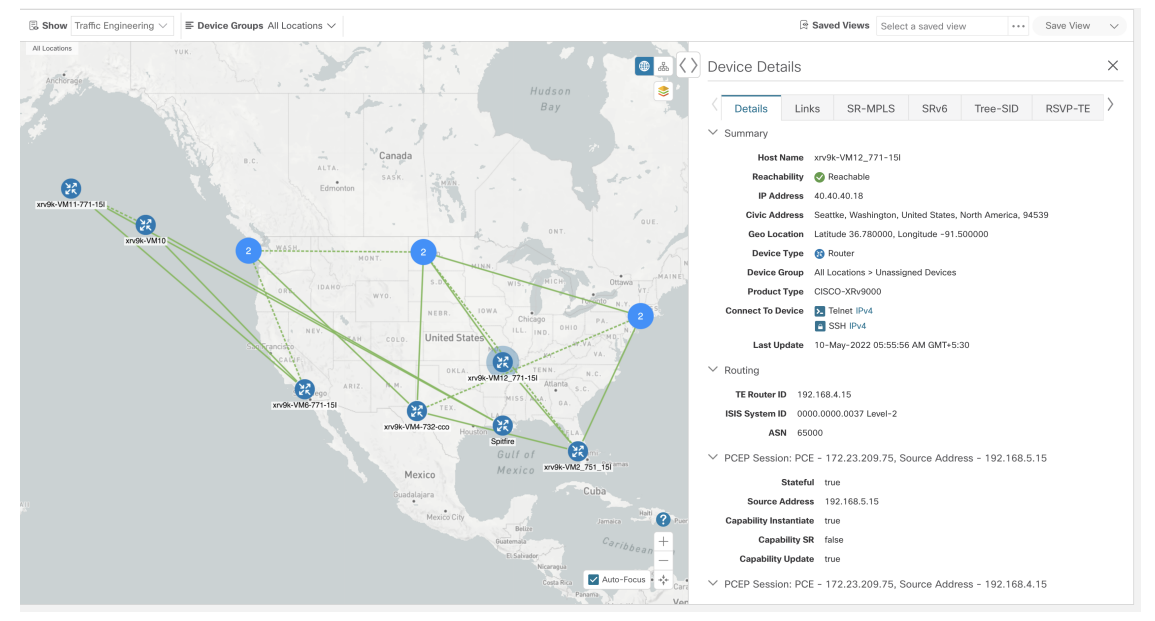

アラームステータス機能が有効になっている場合は、ここにアラーム情報も表示されます。 アラームステータスを表示するには、CommonEMSサービスアプリケーションをインストー ルし、アラームを表示するデバイスで Syslog および SNMP トラップのホスト情報を設定す る必要があります。アラームステータス機能は、一部のライセンスパッケージで利用でき ます。 (注)

複数の IGP のセットアップでは、ルーティングの詳細ですべての IGP、IS-IS、および OSPF プロセス を表示することもできます。次の例を参照してください。

### 図 **55 :** 複数の **IGP**:**OSPF** プロセス

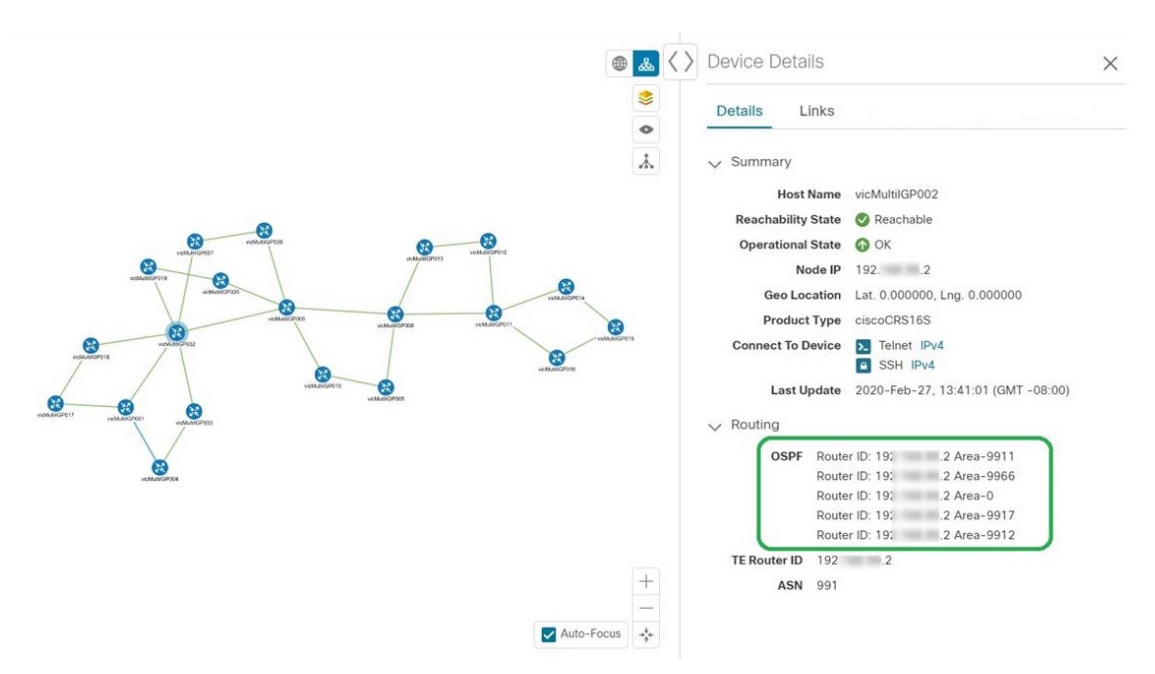

図 **56 :** 複数の **IGP**:**ISIS** プロセス

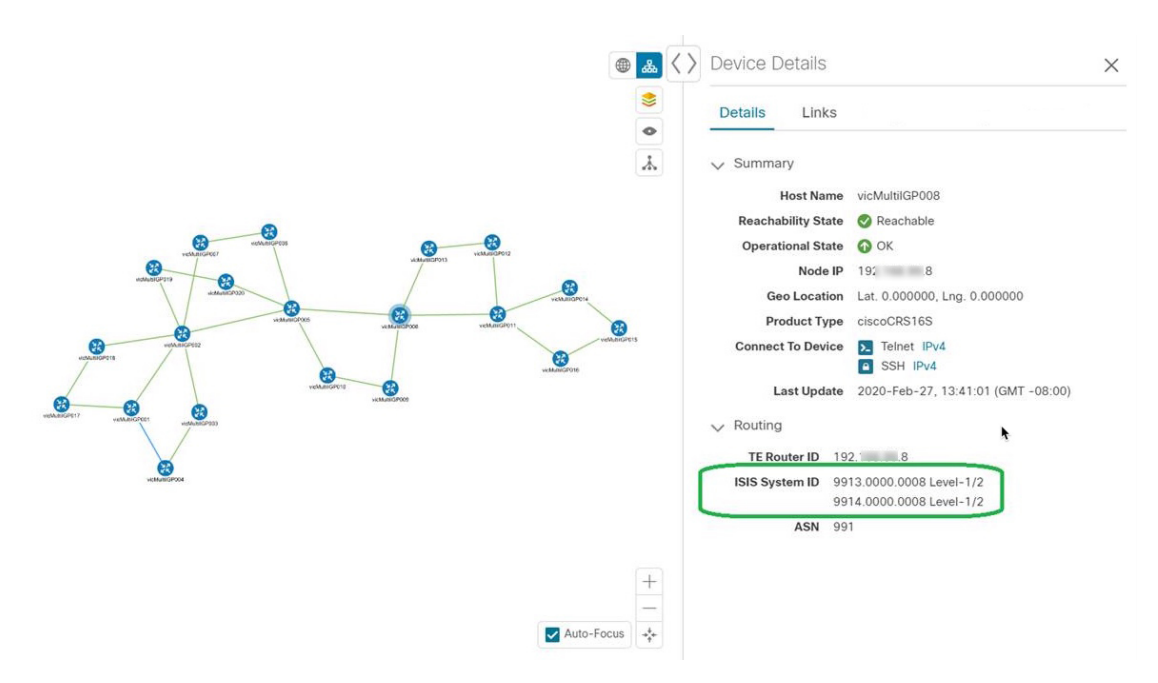

#### 図 **57 :** 複数の **IGP**:**OSPF** および **ISIS** プロセス

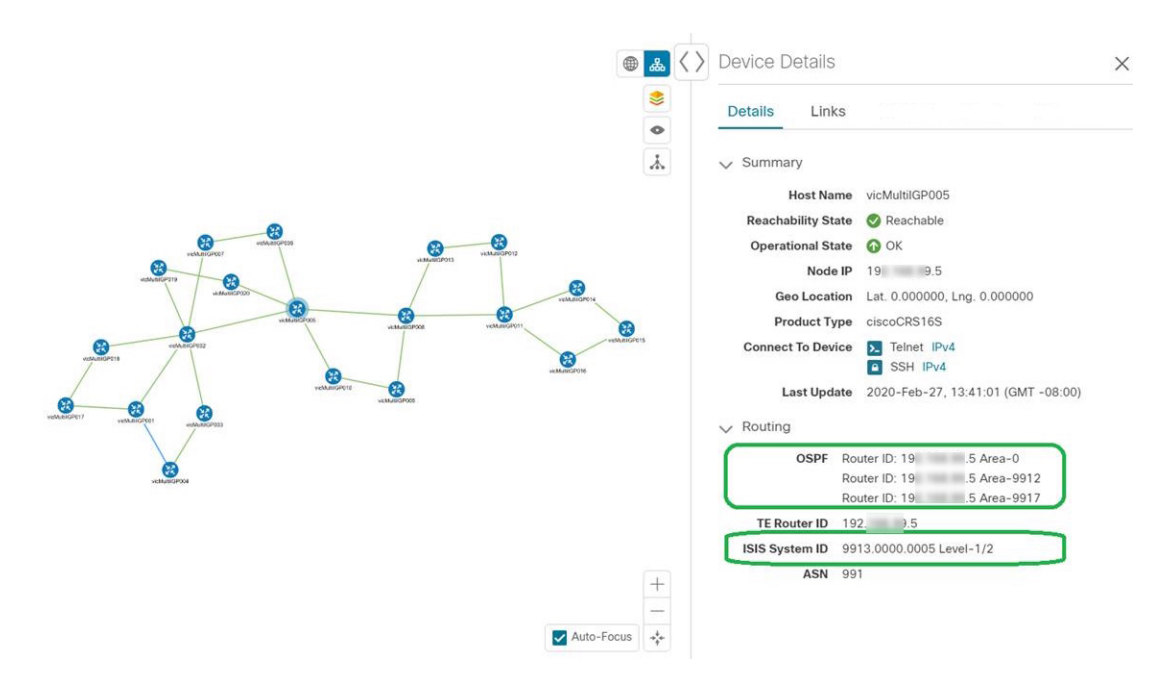

ステップ **4** デバイスのリンクを表示するには、[リンク(Links)] タブをクリックし、右側のパネルを展開してすべて のリンクの詳細を表示します。

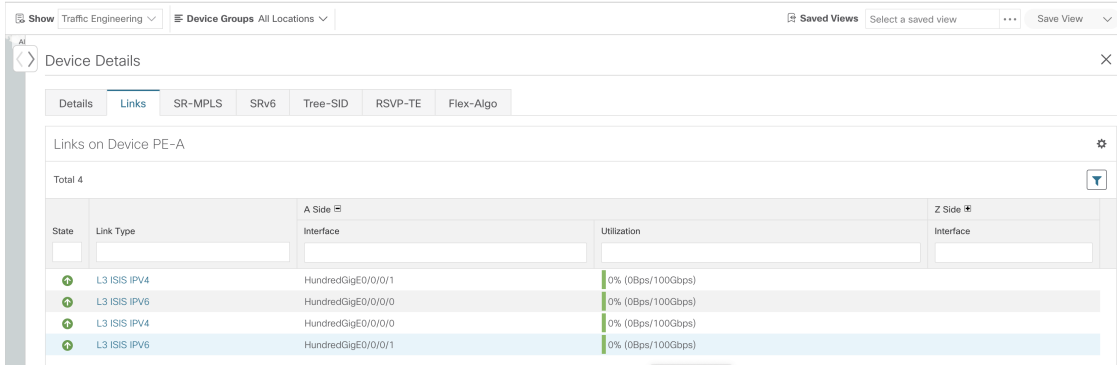

ステップ **5** 使用率を表示するには、[A側(A side)] または [Z側(Z side)] を展開します。

ipv4 および ipv6 リンクに表示される使用率は、各アドレスファミリに固有ではなく、インターフェイスま たはサブインターフェイスの集約トラフィックを表します。サブインターフェイスリンクに表示される使 用率は、サブインターフェイスのトラフィックのメインインターフェイスでの帯域幅使用率を表します。

- ステップ **6** サイドパネルを折りたたんで、[デバイスの詳細(Device Details)] ウィンドウを閉じます。
- ステップ7 破線をクリックします。破線は、複数のリンクを表す集約リンクを示します。
	- (注) デュアルスタックリンク(集約)は、1 本の線で表示されます。

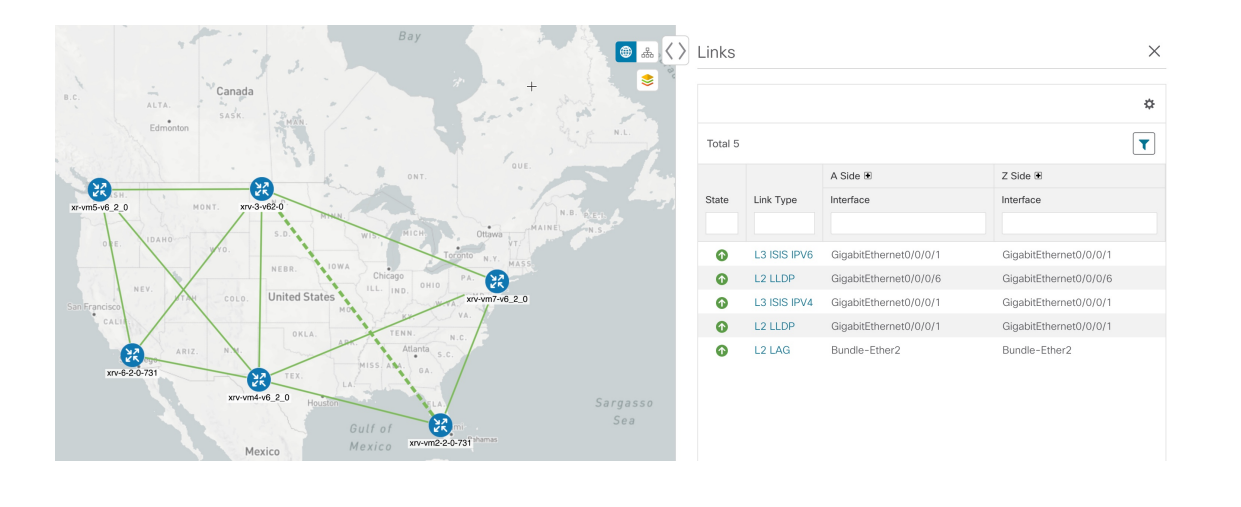

# マップの表示設定の定義

ネットワークトポロジは、論理マップまたは地理的マップ(Geoマップ)に表示できます。こ こでは、デバイスとリンクが地理的コンテキストで表示されます。論理マップは、自動レイア ウトアルゴリズムに従って配置されたデバイスとそれらのリンクを示し、地理的な位置は無視 されます。Geoマップは、単一のデバイス、デバイスクラスタ、リンク、およびトンネルを世 界地図に重ねて表示します。マップ上の各デバイスの位置は、デバイスの GPS 座標(経度と 緯度)を反映します。

論理マップは、介入を必要とせずに自動的にレンダリングされます。地理的マップは、外部 マッププロバイダー(Mapbox)からのマップタイルを使用してデフォルトでレンダリングさ れます。外部マッププロバイダーを使用する場合は、インターネットアクセスが必要です。イ ンターネットにアクセスできない場合は、Cisco.comからマップファイルをダウンロードして、 それらをシステムにアップロードすることができます。これらのマップファイルは、Geoマッ プをレンダリングするために内部的にアクセスされます。「地理的マップを表示するための内 部マップのオフライン使用 (305 ページ)」を参照してください。

マップを設定する場合、管理者は表示設定(リンク帯域幅使用率の変化を表す色など)も定義 できます。

マップを設定し、表示設定を定義するには、次を参照してください。

- 地理的マップを表示するための内部マップのオフライン使用 (305 ページ)
- リンク帯域幅使用率の色分けしきい値の定義 (306 ページ)

## 地理的マップを表示するための内部マップのオフライン使用

このシステムは、デフォルトでは、直接インターネット接続を介して特定のMapboxURLから Geo マップタイルを取得するように設定されています。インターネットに接続していないた め、システムが外部マッププロバイダにアクセスして地理的なマップタイルを取得できない場 合は、ネットワークに必要な世界の地域を表す内部マップファイルをアップロードすることが できます。これらのマップファイルは、Cisco.comからダウンロードしてシステムにアップロー ドする必要があります。マップファイルの名前は、

**africa-geomaps-1.0.0-for-Crosswork-4.1.0-signed.tar.gz** のように、マップファイルに含まれてい る世界の地域を示しています。世界の特定の地域でネットワークを管理する場合は、関連する マップファイルのみをアップロードします。使用可能なすべてのマップファイルをアップロー ドする必要はありません。

$$
\mathscr{A}
$$

内部マップを使用してオフラインで作業し、マップファイルをアップロードしない場合、地理 的なマップには、街や通りなどの詳細を含まない一般的な世界地図が表示されます。 (注)

内部マップを使用して地理的マップを表示するには、次の手順を実行します。

#### 始める前に

Cisco.com から必要なマップファイルをダウンロードし、アクセス可能なサーバーに配置しま す。サーバーは、ファイル転送用の SCP プロトコルをサポートしている必要があります。

- ステップ **1** メインメニューから、**[**管理(**Administration**)**]** > **[**設定(**Settings**)**]** > **[**システム設定(**System Settings**)**]** を選択します。
- ステップ **2** [トポロジ(Topology)] で、[マップ(Map)] オプションをクリックします。
- ステップ **3** [内部マップを使用してオフラインで作業する(Work offline with internal Maps)] オプションボタンを選択 し、[管理(Manage)] をクリックします。
- ステップ4 [内部マップの管理 (Manage Internal Maps) ] ダイアログで、 ト をクリックして新しいマップファイルを アップロードします。一度にアップロードできるファイルは 1 つです。
- ステップ **5** [マップファイルのアップロード(Upload Map File)] ダイアログで、システムがファイルにアクセスでき るように、ダウンロードしたマップファイルの場所を参照します。
- ステップ **6** [アップロード(Upload)] をクリックします。 指定した場所からマップがアップロードされます。アップロードプロセスには時間がかかることがありま す。ブラウザを閉じたり、[キャンセル(Cancel)] をクリックして中断したりしないでください。プロセ スが完了すると、新しいマップが [内部マップの管理(Manage Internal Maps)] ダイアログの [アップロー ド済みのマップ(Uploaded Maps)] に表示されます。
- ステップ7 必要に応じて、追加のマップをアップロードします。

### リンク帯域幅使用率の色分けしきい値の定義

リンク帯域幅の使用率は、論理マップと地理的マップで視覚化およびモニターできます。リン クは、リンクでの現在使用されている総帯域幅のパーセンテージに基づいて色分けされます。 次に、デフォルトの帯域幅使用率しきい値(パーセンテージ範囲)と対応する色インジケータ のセットを示します。これらの色のしきい値は、管理者がカスタマイズできます。

- 緑:使用率 0 〜 25%
- 黄色:使用率 25 〜 50%
- オレンジ:使用率 50 〜 75%
- 赤:使用率 75 〜 100%

リンクの帯域幅使用率の色のしきい値を定義するには、次の手順を実行します。

- ステップ **1** メインメニューから、**[**管理(**Administration**)**]** > **[**設定(**Settings**)**]** > **[**システム設定(**System Settings**)**]** を選択します。
- ステップ2 [トポロジ (Topology) ] で、[帯域幅使用率 (Bandwidth Utilization) ] オプションをクリックします。
- ステップ **3** [リンクの色分けのしきい値(Link Coloring Thresholds)] 領域で、リンクを色分けする基準を定義します。 各行で、色とその色が表す帯域幅のパーセンテージ範囲を定義します。次の点に注意してください。
	- [変更後 (To) ] フィールドにのみ値を入力できます。各行は、前の行の範囲の末尾から自動的に始ま ります。
	- しきい値は連続している必要があります。つまり、各行の範囲は前の行の範囲の次から始める必要が あります。たとえば、最初の行の範囲が 0 〜 25% の場合、2 番目の行の範囲は 25 よりも大きい値で終 わる必要があります。
	- 複数のしきい値に同じ色を使用することはできません。たとえば、最初の行と2番目の行の両方に[緑 (Green)] を選択することはできません。

ステップ4 [保存 (Save) ] をクリックします。

# デバイスグループを使用したトポロジビューのフィルタ 処理

さまざまな目的でデバイスを識別、検索、およびグループ化するためにデバイスグループを作 成できます。デバイスグループでは、そのデバイスグループに固有のデータを視覚化して拡大 できます。これにより、画面上の乱雑さが軽減され、最も重要なデータに集中できます。たと えば、次の図では、東海岸のデバイスグループが選択されており、トポロジマップに拡大表示 されています。また、[デバイス(Devices)]テーブルには、東海岸のデバイスグループに属す るデバイスのみが表示されていることに注意してください。

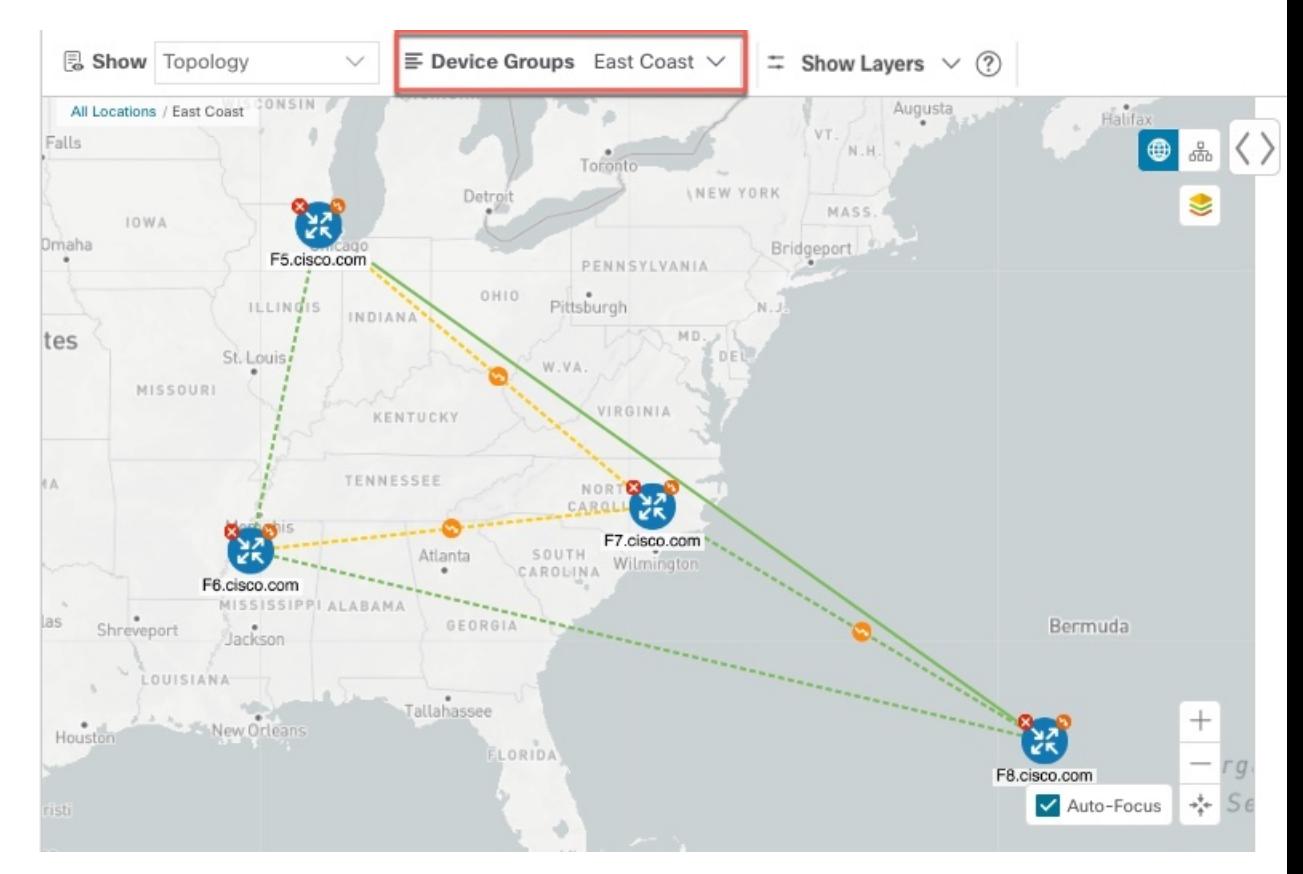

図 **58 :** トポロジマップでのデバイスグループの選択

[デバイスグループ(Device Groups)] ウィンドウ(**[**デバイス管理(**Device Management**)**]** > **[**グループ(**Groups**)**]**)では、デバイスグループを作成および管理できます。デフォルトで は、すべてのデバイスが最初は [未割り当てデバイス (Unassigned Devices) ] グループに表示 されます。

### 図 **59 :** デバイスグループセレクタ

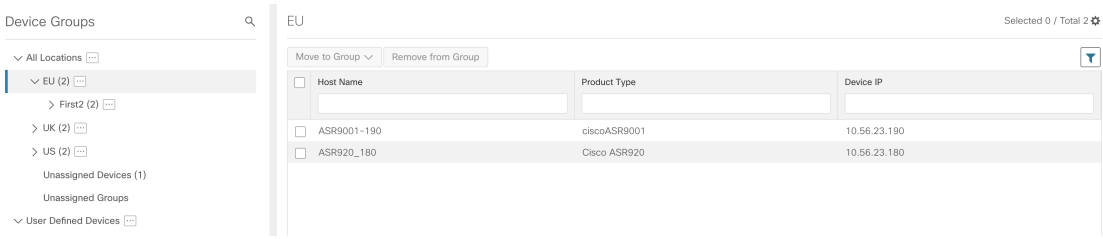

# デバイスグループの作成と変更

デバイスグループ、およびグループへのデバイスの割り当ては、手動(この項で説明)または 自動(次の項で説明)で実行できます。

ステップ **1** メインメニューから **[**デバイス管理(**Device Management**)**]** > **[**グループ(**Groups**)**]** を選択します。

- ステップ2 新しいサブグループを追加するには、[すべての場所 (AllLocations) ]の横にある<sup>[11]</sup> をクリックします。 [すべての場所 (All Locations) ]の下に新しいサブグループが追加されます。
- ステップ **3** デバイスをグループに追加するには、右ペインの [未割り当てのデバイス(Unassigned Devices)] でデバイ スを選択し、[グループに移動(Move to Group)] ドロップダウンから適切なグループを選択します。
- ステップ **4** 既存グループの下で、サブグループを編集、削除、または追加するには、[デバイスグループ(Device

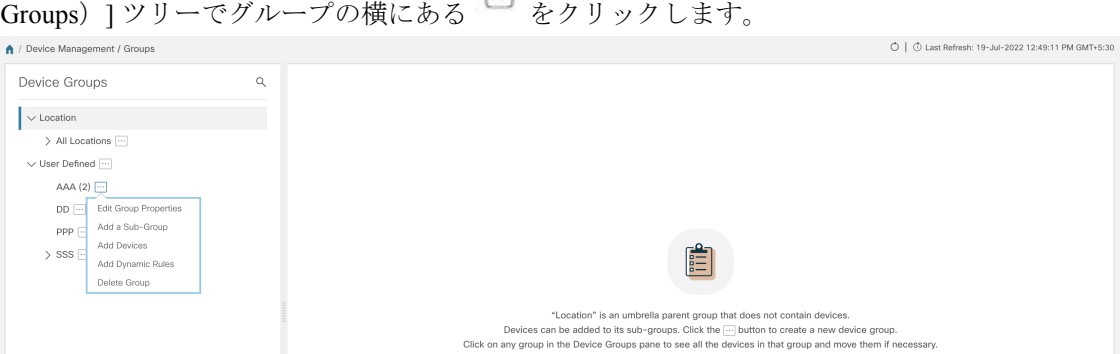

- ステップ **5** グループの追加、削除、または編集(名前の変更または移動)を選択します。グループを削除すると、そ のグループに属しているすべてのデバイスが [未割り当てデバイス (Unassigned Devices) ] グループに移動 します。また、グループを削除すると、そのグループのサブグループがすべて削除されます。
	- (注) デバイスは、1 つのデバイスグループにのみ属することができます。

**ステップ6** [保存 (Save) ] をクリックします。

## ダイナミック デバイス グループの有効化

デバイスホスト名で正規表現(regex)を使用して、デバイスグループを動的に作成し、未割り 当てのデバイスをこれらのグループに自動的に追加するルールを作成できます。ルールに一致 する新たに追加または検出されたデバイスは、適切なグループに配置されます。

ダイナミックルールは、すでにグループに属しているデバイスには適用されません。ルールで 考慮されるようにするデバイスは、[未割り当てデバイス (Unassigned Devices) ]に移動する必 要があります。 (注)

### 始める前に

[ダイナミックグループ(Dynamic Groups)] ダイアログに示されている例に従うこともできま すが、正規表現に精通していると有利です。

ステップ **1** メインメニューから **[**デバイス管理(**Device Management**)**]** > **[**グループ(**Groups**)**]** を選択します。

- ステップ2 [すべての場所 (All Locations) ]>[動的グループ化ルールの管理 (Manage Dynamic Grouping Rule)] の横に ある □ をクリックします。
- ステップ3 [他の詳細と例の表示 (Show more details and examples) ] をクリックして、必要な [ホスト名 (Host Name)] フィールドと [グループ名(Group Name)] フィールドに入力します。
- ステップ **4** [未割り当てデバイス(Unassigned Devices)] グループに既存のデバイスがある場合は、[ルールのテスト (Test Rule)] をクリックして、作成されるグループ名のタイプのサンプリングを表示します。
- ステップ **5** [ルールの有効化(Enable Rule)] トグルをオンにして、ルールを有効にします。ルールが有効になると、 システムは未割り当てのデバイスを 1 分おきに確認し、ルールに基づいてそれらを適切なグループに割り 当てます。
- ステップ6 [保存 (Save) ] をクリックします。
- ステップ **7** この方法で作成されたグループは、最初は [未割り当てグループ(Unassigned Groups)] の下に表示されま す(ルールが初めて有効になったときに作成されます)。新たに作成したグループを必要なグループ階層 に移動します。
- ステップ **8** 新しく作成した未割り当てグループを適切なグループに移動するには、次の手順を実行します。
	- a) すべてのロケーションの横にある □ をクリックし、「サブグループを追加 (Add a Sub-Group) 1をク リックします。
	- b) 新しいグループに詳細を入力して [作成 (Create) ] をクリックします。
	- c) 左ペインから未割り当てのデバイスをクリックします。
	- d) 右側のペインから、移動するデバイスを選択し、[グループに移動(Move to Group)] をクリックして 適切なグループに移動します。

# マップ表示設定のカスタマイズ

ニーズと設定に基づいて、トポロジマップを視覚的な設定を行うことができます。次を実行で きます。

• リンクとデバイスの表示のカスタマイズ (310 ページ)

### リンクとデバイスの表示のカスタマイズ

デバイスとリンクマップの表示設定を設定するには、[トポロジ(Topology)] を選択し、トポ ロジマップの ≥ をクリックします。

• 集約リンク、およびリンクの状態と使用状況を簡単に確認できるようにするリンクの色付 け方法を表示するには、「リンク (Links) 1をクリックします。デフォルトでは、集約リン クはマップ上で単一リンクと区別され、リンクはリンク使用率のしきい値に基づいて色付 けされます。管理者は、使用率のしきい値と対応する色を変更できます。
• デバイスの状態とデバイスのラベル付けを表示するには、[デバイス(Devices)]をクリッ クします。デフォルトでは、デバイスの状態はマップに表示され、ホスト名はデバイスの ラベル付けに使用されます。

# **TE** タイムアウトの設定

SR-TE ポリシー、RSVP-TE トンネル、オンデマンド帯域幅、および IGP パスのデータのプロ ビジョニングと取得のタイムアウト設定を行うには、**[**管理(**Administration**)**]** > **[**システム設 定(**System Settings**)**]** > **[**トラフィック エンジニアリング(**Traffic Engineering**)**]** > **[**全般 (**General Settings**)**]** タブを選択します。タイムアウト期間のオプションを入力します。詳細 については、 をクリックしてください。

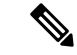

SR-PCE の応答が遅い場合、タイムアウトの設定で各アクションの応答時間を変更します。大 規模トポロジの設定を変更したり、遅延や負荷による SR-PCE 応答の遅延に対処したりできま す。 (注)

# トポロジリンク検出の有効化または無効化

システム設定を調整して、LLDP、CDP、および LAG プロトコルの L2 トポロジリンクの検出 を有効または無効にすることができます。デフォルトでは、トポロジ検出オプションは無効に なっています。無効にすると、選択したプロトコルのリンク(以前に検出されたリンクを含 む)はマップに表示されません。

トポロジ検出を有効にするには、次の手順を実行します。

始める前に

- 設定を変更する前に、すべてのポッドが正常であることを確認します。
- ステップ **1** メインメニューから、**[**管理(**Administration**)**]** > **[**設定(**Settings**)**]** > **[**システム設定(**System Settings**)**]** を選択します。
- ステップ **2** [トポロジ(Topology)] で、[検出(Discovery)] オプションをクリックします。
- ステップ **3** 検出を有効にするプロトコルのチェックボックスをオンにします。
- ステップ4 [保存 (Save) ] をクリックして変更を保存します。

選択したプロトコルの横に「プロトコルを有効にしています (Enabling Protocol)」というメッセージが表 示されます。システムが検出操作を完了するまで待ちます。

検出を有効にすると、収集ジョブが作成されます。次の表に、各プロトコル設定で作成される 収集ジョブとセンサーパスを示します。

## 表 **22 :** 各設定の収集ジョブ

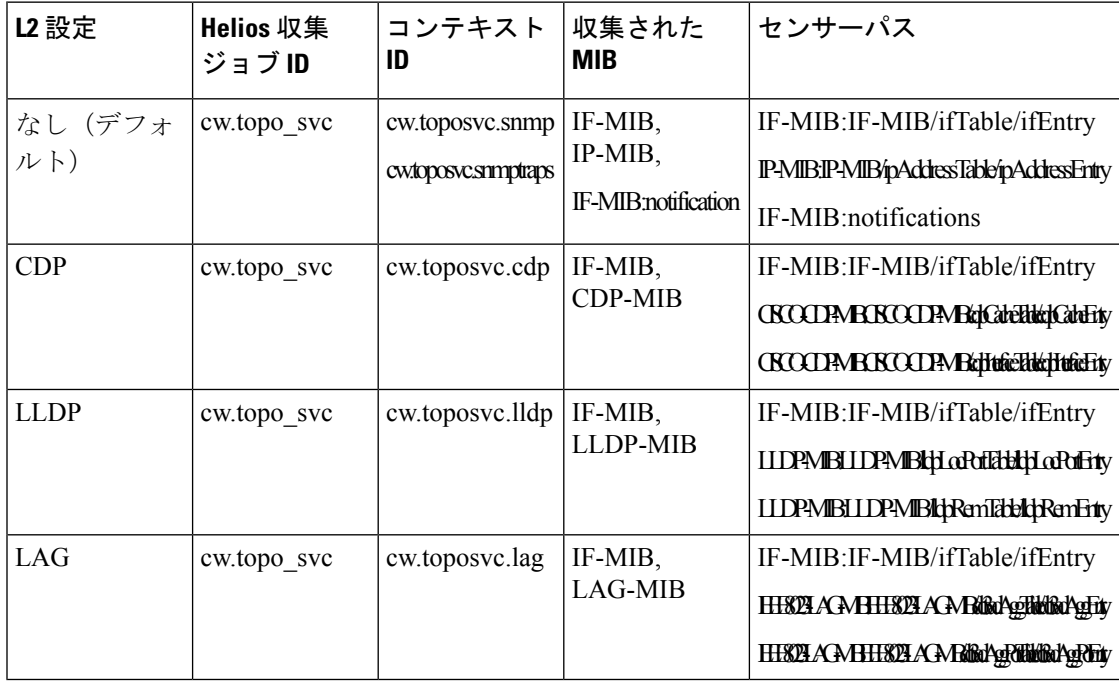

次の表に、トポロジ検出を有効または無効にする際の一般的なエラーを示します。

## 表 **23 :** 一般的なエラーのシナリオ

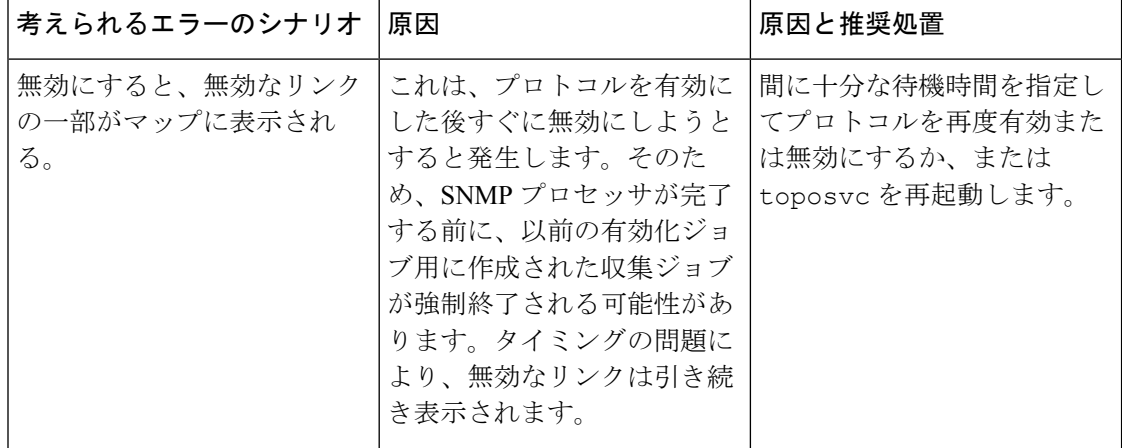

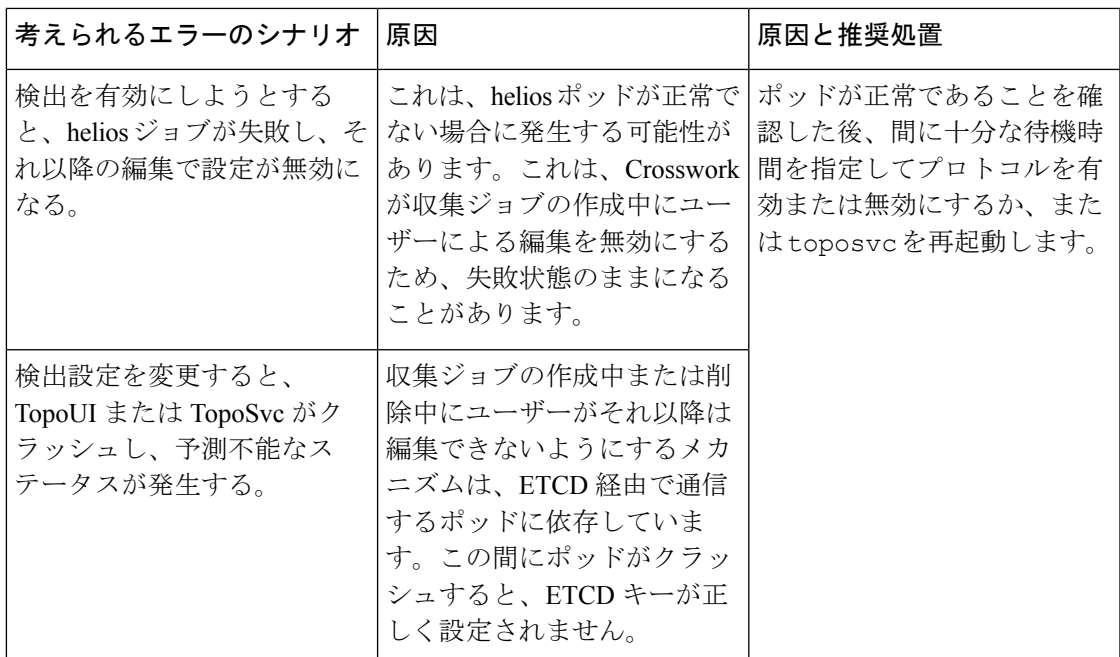

# 簡易アクセスのトポロジビューの保存

マップ上のデバイスとリンクを再配置すると、通常、変更は保存されません。便利なマップレ イアウトに簡単にアクセスするには、名前付きカスタムビューとして保存すると、毎回マップ を再配置することなくすばやく取得できます。これは、多数のデバイスを含む大規模なネット ワークを管理する場合に特に役立ちます。

- カスタムビューを保存すると、次の設定が保存されます。
	- 地理的マップか論理マップか。
	- 論理マップのレイアウト内のデバイスの位置。
	- デバイスとリンクの表示設定。

(注)

すべてのカスタムビューは、すべてのユーザーに表示されます。ただし、ビューを変更できる のは管理者ロールを持つユーザーまたはカスタムビューを作成したユーザーのみです。

ステップ **1** 必要な情報のみが含まれ、レイアウトがニーズを満たすまで、現在のマップビューをカスタマイズします。 ステップ2 思いどおりになったら、「ビューの保存(Save View) 1をクリックします。

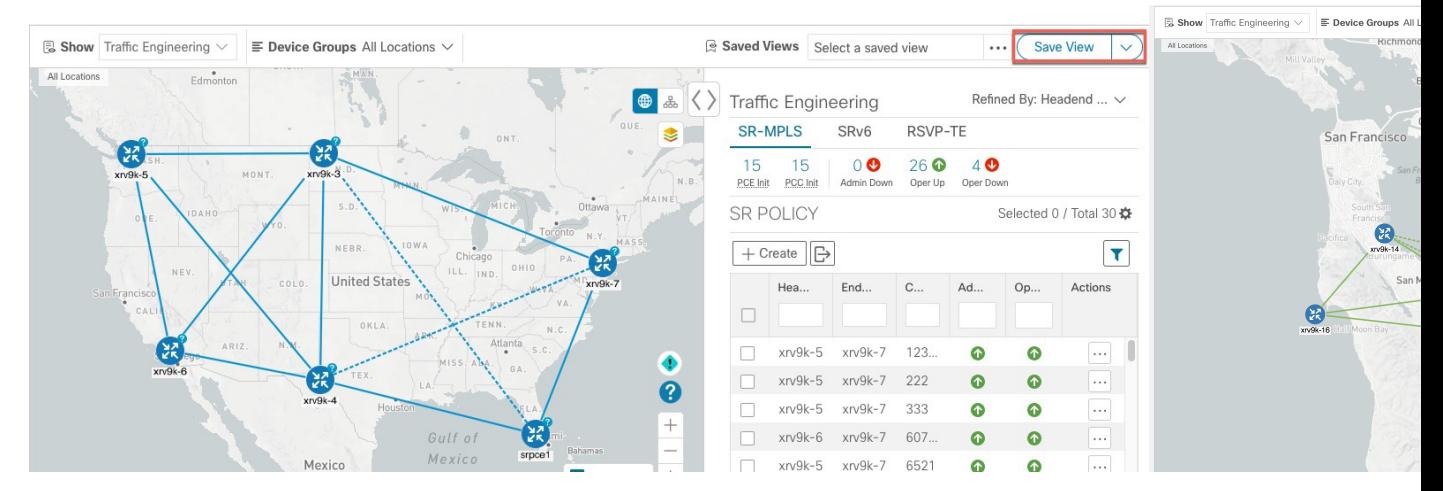

ステップ **3** 新しいカスタムビューの一意の名前を入力し、[保存(Save)]をクリックします。後でビューを変更([Select a saved view] をクリック)し、トポロジの編集、名前の変更、またはビューの削除を選択できます。

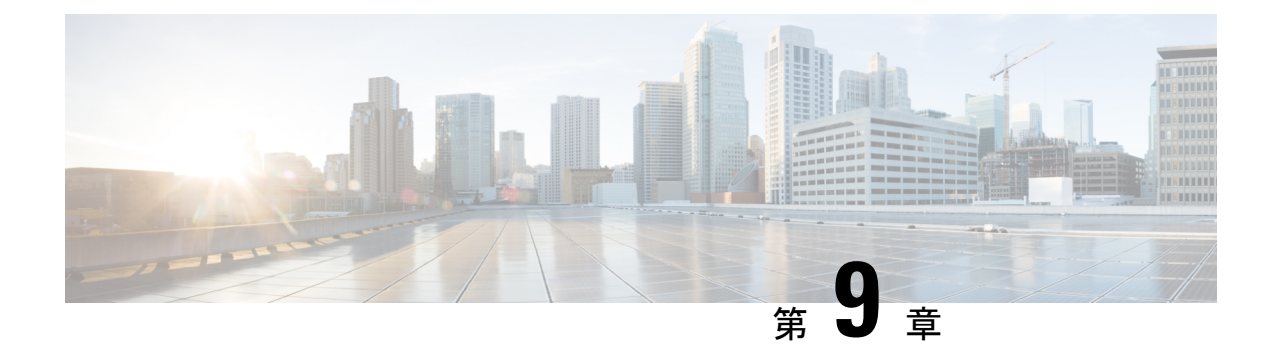

# システムアクセスとセキュリティの管理

ここでは、次の内容について説明します。

- 証明書の管理 (315 ページ)
- ライセンスの管理 (327 ページ)
- ユーザーの管理 (333 ページ)
- •ユーザー認証の設定 (TACACS+ と LDAP) (352 ページ)
- セキュリティ強化の概要 (356 ページ)
- システム設定の構成 (361 ページ)

# 証明書の管理

#### 証明書とは

証明書は、個人、サーバー、会社、または別のエンティティを識別し、そのエンティティを公 開キーに関連付ける電子文書です。公開キーを使用して証明書を作成すると、一致する秘密 キーも生成されます。TLSでは、公開キーはエンティティに送信されるデータの暗号化に使用 され、秘密キーは復号に使用されます。証明書は、発行者または「親」証明書(認証局)に よって、つまり、親の秘密キーによって署名されます。証明書は自己署名することもできま す。TLS の交換では、証明書の発行者の有効性を確認するために証明書の階層が使用されま す。この階層は信頼チェーンと呼ばれ、ルート CA 証明書(自己署名)、場合によっては複数 レベルの中間 CA 証明書、およびサーバー(またはクライアント)証明書(エンドエンティ ティ)の3つのタイプで構成されます。中間証明書は、サーバー証明書を CA のルート証明書 にリンクし、追加のセキュリティ層を提供する「信頼のリンク」として機能します。ルート証 明書の秘密キーから開始し、信頼チェーン内の各証明書の秘密キーは、最終エンティティ証明 書に最終的に署名するまで、チェーン内の次の証明書に署名して発行します。エンドエンティ ティ証明書は、チェーン内の最後の証明書であり、クライアント証明書またはサーバー証明書 として使用されます。これらのプロトコルの詳細については、「X.509証明書(357ページ)」 と「HTTPS (357 ページ)」を参照してください。

#### **Crosswork** での証明書の使用方法

Crosswork アプリケーションとデバイス間の通信やさまざまな Crosswork コンポーネント間の 通信は、TLS プロトコルを使用して保護されます。TLS は X.509 証明書を使用して安全にデバ イスを認証し、データを暗号化して送信元から接続先までその整合性を確保します。Crosswork は、生成された証明書とクライアントがアップロードした証明書を組み合わせて使用します。 アップロードされた証明書は、認証局(CA)から購入するか、自己署名することができます。 たとえば、Cisco Crosswork VM がホストする Web サーバーとクライアントブラウザベースの ユーザーインターフェイスは、TLS 経由で交換される Crosswork によって生成された X.509 証 明書を使用して相互に通信します。

Crosswork Cert Manager は、分散フレームワーク内の複数のマイクロサービスおよびサービス のプロキシであり、すべての Crosswork 証明書を管理します。証明書管理 の UI(**[**管理

(**Administration**)**]** > **[**証明書管理(**Certificate Management**)**]**)を使用すると、証明書を表 示、アップロード、および変更できます。次の図に、CiscoCrossworkが提供するデフォルトの 証明書を示します。

#### 図 **60 :** 証明書管理の **UI**

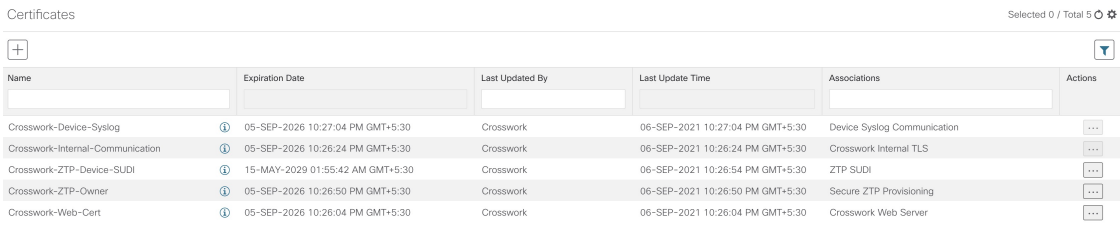

# 証明書のタイプと使用方法

次の図に、Crosswork がさまざまな通信チャネルで証明書を使用する方法を示します。

#### 図 **61 : Cisco Crosswork** の証明書

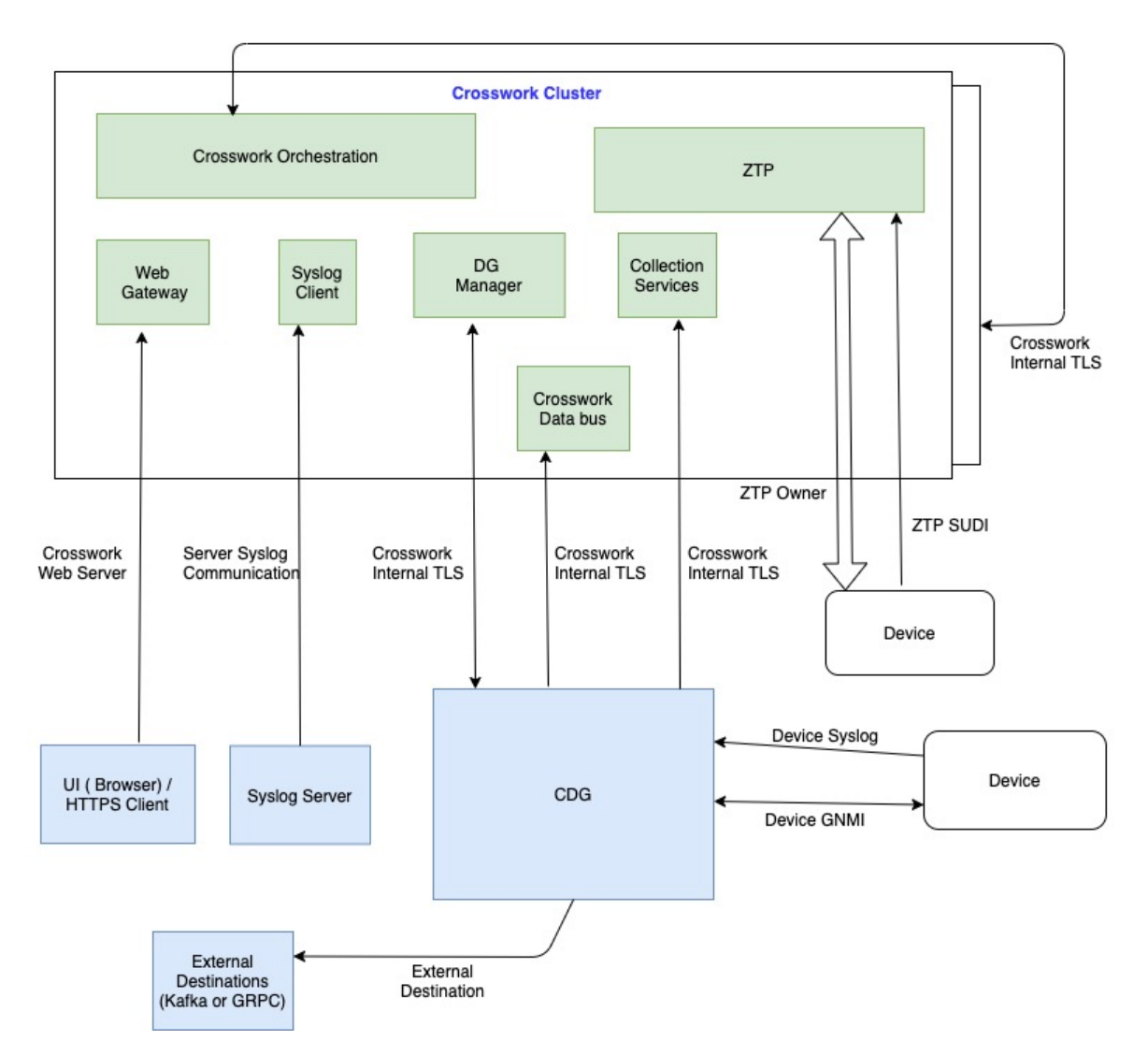

これらの証明書は、次の表に示すように、使用例に応じて異なるプロパティを持つさまざまな ロールに分類されます。

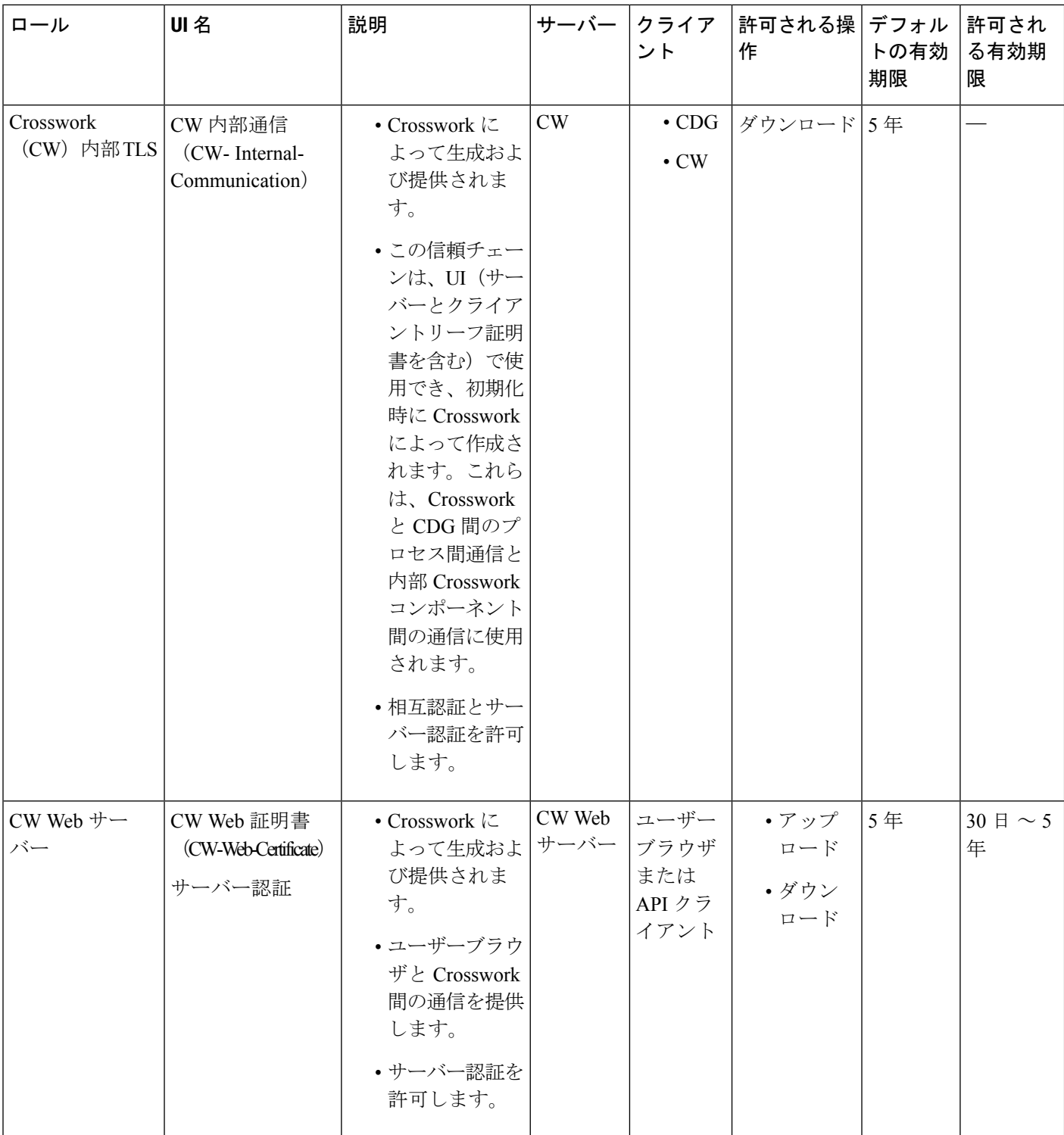

I

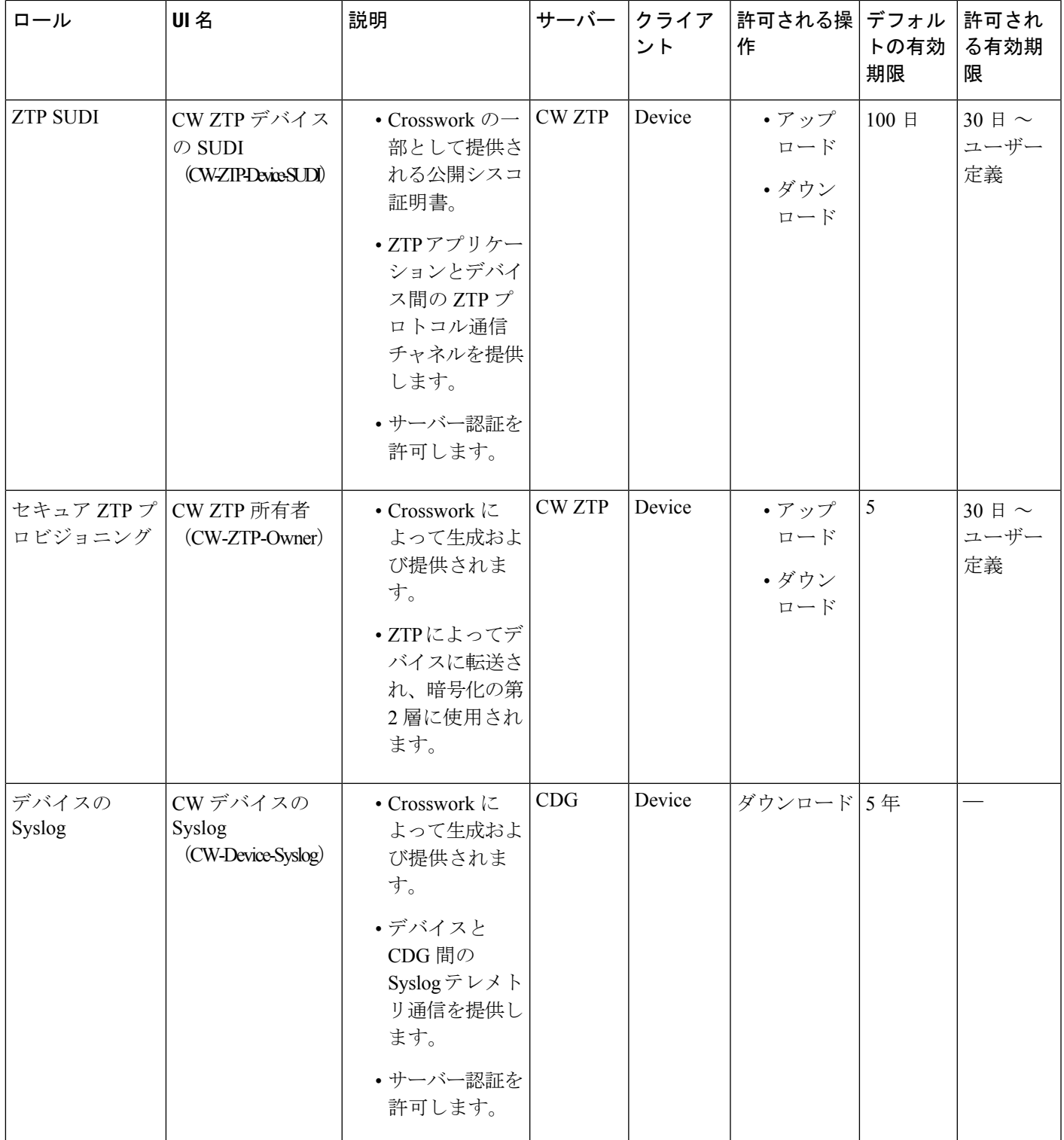

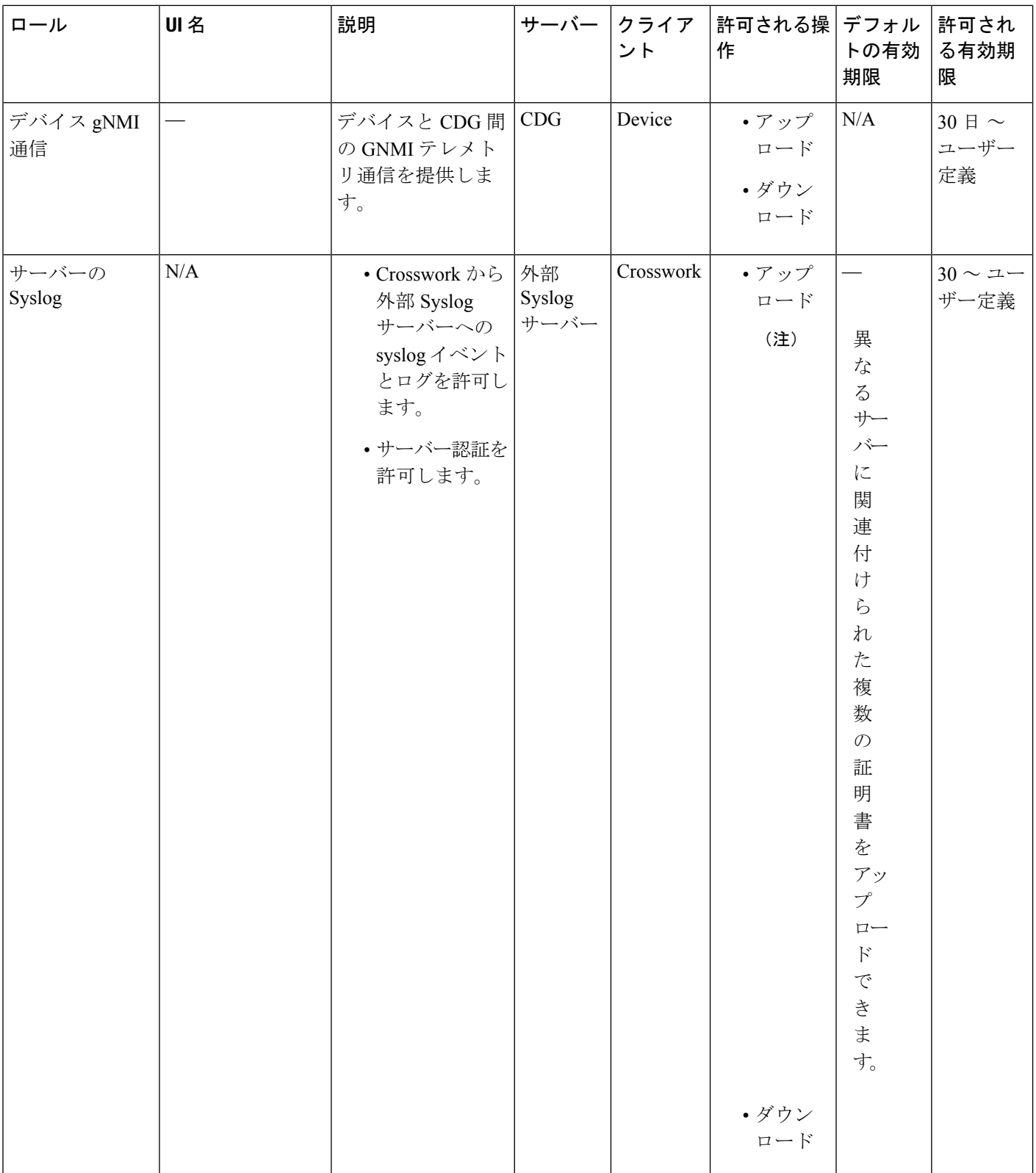

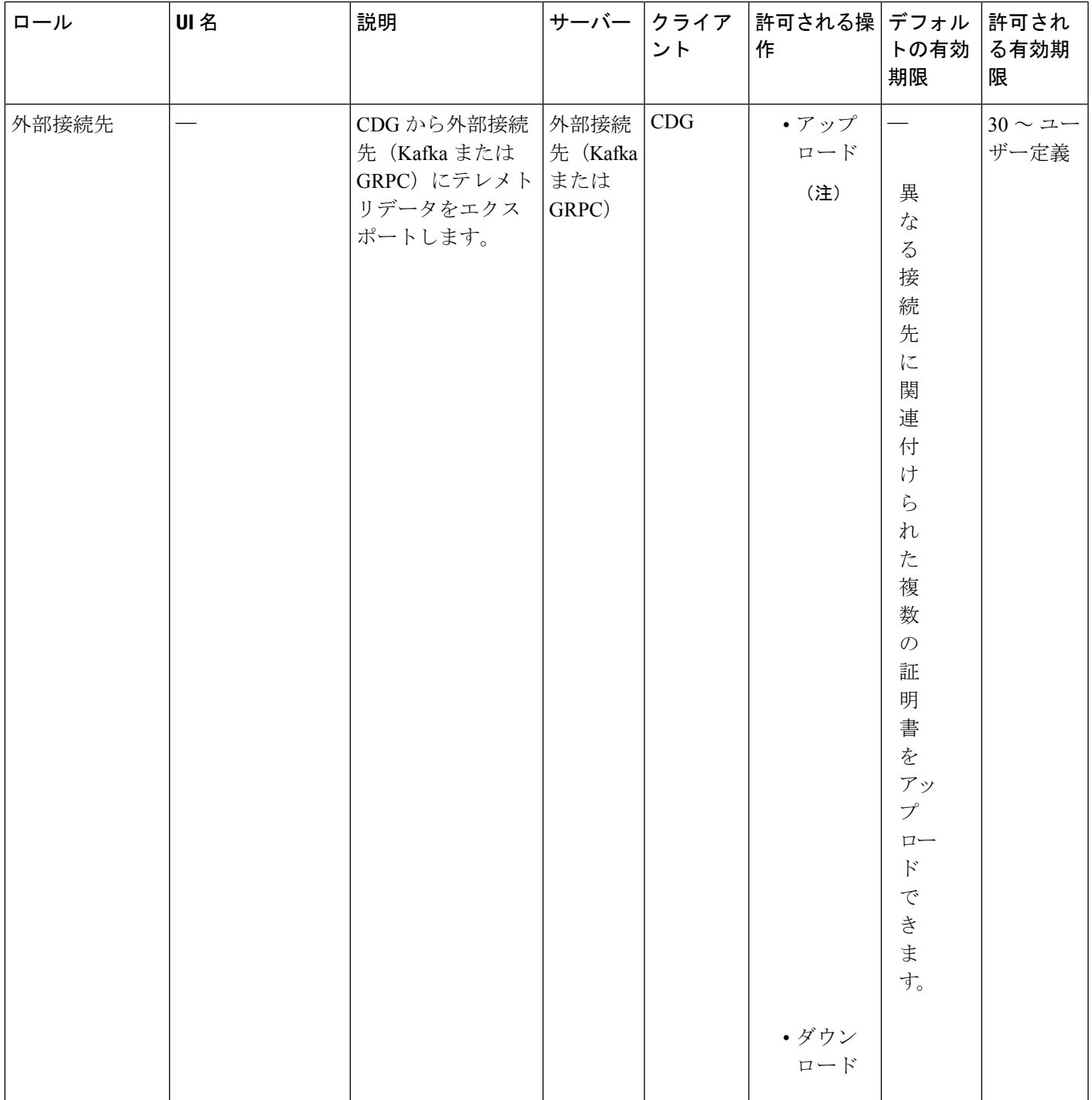

Crosswork には 2 つのカテゴリロールがあります。

- 信頼チェーンのみをアップロードまたはダウンロードできるロール
- 信頼チェーンと中間証明書およびキーの両方のアップロードまたはダウンロードを許可す るロール

## 新しい証明書の追加

次のロールの証明書を追加できます。

- [外部接続先(External Destination)]:このロール用にアップロードした証明書は、CDGと 外部接続先(Kafka サーバーなど)間の通信を保護するために使用されます。相互認証を 有効にするには、CDG と外部サーバーの両方に共通する **CA** 証明書信頼チェーンをアッ プロードします。この信頼チェーンには、ルート CA 証明書と任意の数のオプションの中 間 CA 証明書が含まれています。チェーンの最後の中間証明書とそれに対応する秘密キー は、中間キー、中間証明書、およびオプションでパスフレーズ(中間キーの生成に使用し た場合)を使用してUIに個別にアップロードされます。Crossworkは、外部接続先に接続 する CDG のこの中間キーを使用して、クライアント証明書を内部的に作成します。接続 先(Kafka など)のサーバー証明書の信頼は、同じルート CA 証明書から取得する必要が あります。
- [Syslogサーバー通信(Syslog Server Communication)]:ユーザーは Syslog サーバー証明書 の信頼チェーンをアップロードします。この信頼チェーンは、Syslogサーバーを認証する ために Crosswork で使用されます。この信頼チェーンがアップロードされ、Crosswork 内 に伝達されると、ユーザーは syslog サーバーを追加して(**[**管理(**Administration**)**]** > **[**設 定(**Settings**)**]** > **[Syslog** サーバー設定(**Syslog Server Configuration**)**]**)、証明書を関連 付けてTLSを有効にできます。詳細については、「Syslog サーバーの設定 (361ページ)」 を参照してください。
- [デバイスgNMI通信(Devices gNMI communication)]:ユーザーは、接続しているデバイ スを認証するために CDG で使用される信頼チェーンのバンドルをアップロードします。 この信頼チェーンとデバイスgNMI証明書もデバイスで設定する必要があります。アップ ロードする信頼チェーンファイルには、ネットワーク内のすべてのデバイスが接続できる ように、必要に応じて信頼証明書の階層を複数含めることができます。詳細については、 「gNMI 証明書の設定 (92 ページ)」を参照してください。
- [セキュアLDAP通信(Secure LDAP Communication)]:ユーザーは、セキュア LDAP 証明 書の信頼チェーンをアップロードします。この信頼チェーンは、LDAPサーバーを認証す るために Crosswork で使用されます。この信頼チェーンがアップロードされて Crosswork 内に伝播されると、ユーザーはLDAPサーバーを追加し(LDAPサーバーの管理(354ペー ジ) を参照)、証明書を関連付けることができます。

Cisco Crosswork は、Web 証明書を直接受信しません。中間 CA と中間キーを受け入れて新しい Web 証明書を作成し、Web ゲートウェイに適用します。 (注)

(CiscoCrosswork内で提供されるデフォルトの証明書を使用する代わりに)独自のZTP(ゼロ タッチプロビジョニングの概念(213ページ))とWeb証明書をアップロードする場合は、[編 集(Edit)] 機能を使用します([「証明書の編集](https://www-author3.cisco.com/c/en/us/td/docs/cloud-systems-management/crosswork-infrastructure/4-0/AdminGuide/b_CiscoCrossworkAdminGuide_4_0/m_security.html#Cisco_Task_in_List_GUI.dita_de09ff0d-45fa-40be-8388-778995ba3bce)」を参照)。

#### 始める前に

- 証明書のタイプと使用方法については、「証明書のタイプと使用方法(316ページ)」を 参照してください。
- •アップロードするすべての証明書がプライバシー強化メール (PEM) 形式である必要があ ります。簡単に移動できるように、これらの証明書がシステム内のどこにあるかに注意し てください。
- アップロードする信頼チェーンファイルには同じファイル内の階層全体(ルート CA と中 間証明書)が含まれている場合があります。場合によっては、同じファイルで複数のチェー ンを使用することもできます。
- 中間キーは、PKCS1 形式または PKCS8 形式である必要があります。
- 外部接続先の新しい証明書を追加する前に、データ送信先を設定する必要があります。詳 細については、「データ宛先の追加または編集 (52 ページ)」を参照してください。
- ステップ **1** メインメニューから **[**管理(**Administration**)**]** > **[**証明書管理(**Certificate Management**)**]** を選択し、 を クリックします。
- ステップ2 署名書の一意の名前を入力します。
- ステップ **3** [証明書のロール(Certificate Role)] ドロップダウンメニューから、証明書を使用する目的を選択します。 詳細については、「証明書の管理 (315 ページ)」を参照してください。
- ステップ4 [参照 (Browse) ] をクリックして証明書の信頼チェーンに移動します。
- ステップ **5** 外部接続先証明書の場合は、1つ以上の接続先を選択し、CA証明書の信頼チェーン、中間証明書、および 中間キーを指定する必要があります。パスフレーズフィールドはオプションで、中間キーの作成に使用さ れます(該当する場合)。
- ステップ6 [保存 (Save) ] をクリックします。
	- アップロードされると、Crosswork証明書マネージャはサーバー証明書を受け入れ、検証し、生 成します。検証が成功すると、アラーム(「Crosswork Web サーバーの再起動(Crosswork Web Server Restart)」)によって証明書が適用されようとしていることが示されます。証明書管理 UI は自動的にログアウトし、証明書を Web ゲートウェイに適用します。新しい証明書を確認 するには、https://<crosswork\_ip>:30603 の横にあるロック <Not Secure>/<secure> アイコンをク リックします。 (注)

## 証明書の編集

証明書を編集して、接続先を追加または削除したり、期限切れまたは誤って設定された証明書 をアップロードおよび置換したりできます。ユーザー指定の証明書と、ZTP および Web 証明 書を編集できます。CiscoCrossworkが提供するその他のシステム証明書は変更できず、選択で きません。

また、この手順に従って証明書を「削除」して証明書を置き換えるか、または割り当てられた 接続先のセキュリティを無効にする([セキュアな通信を有効にする(Enable Secure Communication)]オプションを無効にする)こともできます(「データ宛先の追加または編集 (52 ページ)」を参照)。Cisco Crosswork システムからの証明書の永続的な削除はサポート されていません。

$$
\mathscr{D}
$$

- ZTP 証明書については、「ZTP アセットの組み立てと読み込み (227 ページ)」を参照してく ださい。 (注)
- ステップ **1** メインメニューから、**[**管理(**Administration**)**]** > **[**証明書管理(**CertificateManagement**)**]**を選択し、変更 する証明書を確認します。
- ステップ2 変更する証明書で … をクリックし、[証明書の更新 (Update Certificate) ] を選択します。
- ステップ **3** 必要なオプションを更新します。
	- CW Web サーバー証明書の更新時に、次のフィールドに関連する値を入力します。 (注)
		- [Crosswork Web CA]:ルート CA 証明書と中間証明書を 1 つ以上含むか、まったく含んでい ない信頼チェーンファイル(PEM 形式)。
		- [Crosswork Web 中間(Crosswork Web Intermediate)]:ルート CA 証明書で署名された中間 CA 証明書。
		- [Crosswork Web 中間キー(Crosswork Web Intermediate Key)]:中間 CA 証明書に関連付け られているキー。
		- [Crosswork Web パスフレーズ(Crosswork Web Passphrase)]:これはオプションのフィール ドです。

検証が成功すると、証明書管理 UI が自動的にログアウトし、Web ゲートウェイに証明書を適 用します。

**ステップ4** [保存 (Save) ] をクリックします。

## 証明書のダウンロード

証明書をエクスポートするには、次の手順を実行します。

ステップ **1** メインメニューから **[**管理(**Administration**)**]** > **[**証明書管理(**Certificate Management**)**]** を選択します。 ステップ **2** ダウンロードする証明書の をクリックします。

#### 図 **62 :** 証明書のエクスポート

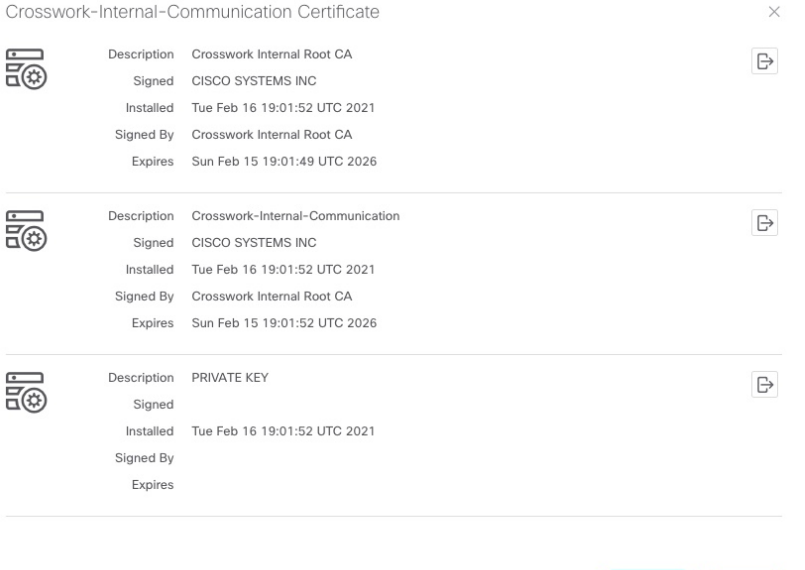

ステップ3 ルート証明書、中間証明書、および秘密キーを個別にダウンロードするには、図をクリックします。証明 書と秘密キーすべてを一度にダウンロードするには、[すべてエクスポート (Export All) ] をクリックしま す。

## 証明書の更新

証明書は、有効期限が切れるまで1年間有効です。以下の手順は、クラスタ内の各ノード(ハ イブリッドとワーカー)で順番に実行する必要があります。1 つのノードで証明書を更新した ら、次のノードに進む前にポッドが正常であることを確認します。

Export All Cancel

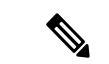

有効期限が切れる前に証明書を更新する場合は、クラスタが動作状態にあるため、メンテナン スウィンドウ中にこのアクティビティを実行することをお勧めします。 (注)

証明書を更新するには、次の手順を実行します。

ステップ **1** ノードで、コマンドを実行して root ユーザーに移動します。

sudo -i

パスワードを入力するように求められます。cw-admin ユーザーパスワード。

ステップ **2** 証明書の日付が期限切れになっているかどうかを確認します。

kubeadm alpha certs check-expiration

次の画像は、出力のサンプルです。

図 **63 :** 証明書の有効期限のサンプル出力

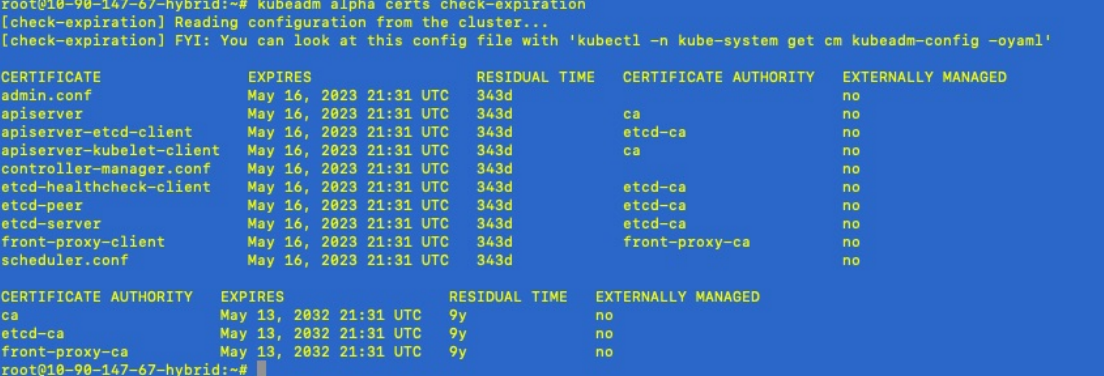

ステップ **3** 証明書と conf ファイルのバックアップを作成します。

mkdir \$HOME/Old-K8-Certs mkdir \$HOME/Old-K8-Certs/pki cp -p /etc/kubernetes/pki/\*.\* \$HOME/Old-K8-Certs/pki cp -p /etc/kubernetes/\*.conf \$HOME/Old-K8-Certs  $~\sim$ #

ステップ **4** コマンドを実行して証明書を更新します。

kubeadm alpha certs renew all

- ステップ **5** 手順 2 を繰り返して、新しい証明書の作成を確認します。
- ステップ **6** コマンドを実行して kubelet を再起動します。

systemctl stop kubelet

再起動はすべてのノードで発生し、更新された証明書は kubelet と kube-apiserver が再起動さ れるまで有効になりません。再起動時にアプリケーションからの操作を停止することをお勧め します。 (注)

kubelet を停止した後、次のプロセスを見つけます (ps -eaf | grep を使用) <process name>):

kube-apiserver controller-manager kube-scheduler

それらを中止(kill -9 <pid>を使用)します。上記のプロセスを強制終了した後、以下を実行してkubelet を再起動します。

systemctl daemon-reload systemctl start kubelet

ノードは最初に劣化状態に移行し、次にダウン状態に移行します。

ノードがダウン状態に移行した後でも、syslog には引き続きトラフィックが表示される場合があ ります。 10-90-147-67-hybrid kernel: [1897091.695393] ll header: 00000000: ff ff ff ff ff ff fa 51 56 a2 9c 7c 08 0 10-90-147-67-hybrid kernel: [1897091.695414] IPv4: martian source 169.254.1.1 from 10.244.215.17, on dev calieff0340c649 10-90-147-67-hybrid kernel: [1897091.695416] ll header: 00000000: ff ff ff ff ff ff 72 e8 75 10 bb 64 08 06 (注)

ステップ7 すべてのポッドが正常で実行されていることを確認します。

kubectl get pods -A -o wide

また、再起動したハイブリッドノードで実行中のポッドも検証します。

- ステップ **8** 証明書が更新されているかどうかを確認します。
- ステップ **9** 問題が引き続き発生する場合は、conf ファイルを変更します。

sudo kubeadm alpha kubeconfig user --org system:nodes --client-name system:node:\$(hostname) > /etc/kubernetes/kubelet.conf

クラスター内のノードごとに上記の手順を繰り返します。

# ライセンスの管理

シスコ スマート ライセンシングは、シスコ ポートフォリオ全体および組織全体でソフトウェ アをより簡単かつ迅速に一貫して購入および管理できる柔軟なライセンスモデルです。また、 これは安全です。ユーザーがアクセスできるものを制御できます。スマートライセンスを使用 すると、次のことが可能になります。

- •簡単なアクティベーション:スマートライセンスは、組織全体で使用できるソフトウェア ライセンスのプールを確立します。PAK(製品アクティベーションキー)は不要です。
- 管理の統合: My Cisco Entitlements (MCE) は、使いやすいポータルですべてのシスコ製 品とサービスの完全なビューを提供するので、取得したもの、使用しているものを常に把 握できます。
- ライセンスの柔軟性: ソフトウェアはハードウェアにノードロックされていないため、必 要に応じてライセンスを簡単に使用および転送できます。

スマートライセンスを使用するには、まず Cisco Software Central でスマートアカウントを設定 する必要があります(software.cisco.com)。**Cisco** スマートアカウントは、スマート対応製品 のリポジトリを提供し、シスコライセンスの有効化、ライセンスの使用状況の監視、およびシ スコ製品購入の追跡を可能にします。**Cisco Smart Software Manage**(**CSSM**)を使用すると、 一元化された 1 つの Web サイトから Cisco スマートソフトウェアのすべてのライセンスを管理 できます。Cisco Smart Software Manager では、ライセンスを管理するためにスマートアカウン ト内で複数のバーチャルアカウントを作成および管理できます。シスコライセンスの詳細につ いては、[cisco.com/go/licensingguide](https://cisco.com/go/licensingguide) を参照してください。

メインメニューから **[**管理(**Administration**)**]** > **[**スマートライセンスの登録(**Smart Licensing Registration**)**]**を選択し、[スマートソフトウェアライセンス(SmartSoftware Licensing)]ウィ ンドウを表示します。このウィンドウを使用して、CiscoCrossworkアプリケーションの登録、 トランスポート設定の編集、ライセンスの更新、アプリケーションの登録解除を行うことがで きます。

#### スマートライセンスの登録の前提条件

次が必要です。

- Cisco スマートアカウント。
- Cisco Crosswork アプリケーションの購入済みライセンス。

## 転送設定

トランスポート設定を構成して、CiscoCrossworkとシスコのサーバーとの通信方法を決定しま す。

- [直接(Direct)] : アプリケーションは Cisco Smart Software Manager(CSSM)に直接接続 します。
- [トランスポートゲートウェイ(TransportGateway)]:アプリケーションは、トランスポー トゲートウェイ、またはクラウドベースのユーザーエクスペリエンスを複製してもオンプ レミスのすべての通信を保持する CSSM オンプレミスオプションを介して通信します。

(注)

CSSMオンプレミスオプションの詳細については、『[SmartSoftware](https://www.cisco.com/web/software/286285517/147683/Smart_Software_Manager_On-Prem_7_User_Guide.pdf) [Manager](https://www.cisco.com/web/software/286285517/147683/Smart_Software_Manager_On-Prem_7_User_Guide.pdf) guide』を参照してください。

• [HTTP/HTTPS ゲートウェイ(HTTP/HTTPS Gateway)]:アプリケーションは中間プロキ シサーバーを介して接続します。これは、直接モードにのみ適用されます。

トランスポート設定は、CiscoCrossworkが登録モードになっている間は変更できません。変更 するには登録を解除する必要があります。 (注)

ステップ **1** [スマートソフトウェアライセンス(SmartSoftwareLicensing)]ウィンドウの[トランスポート設定(Transport Settings)] に、現在選択されているトランスポートモードが表示されます。変更するには、[表示/編集 (View/Edit)] をクリックします。

[トランスポート設定(Transport Settings)] ダイアログボックスが表示されます。

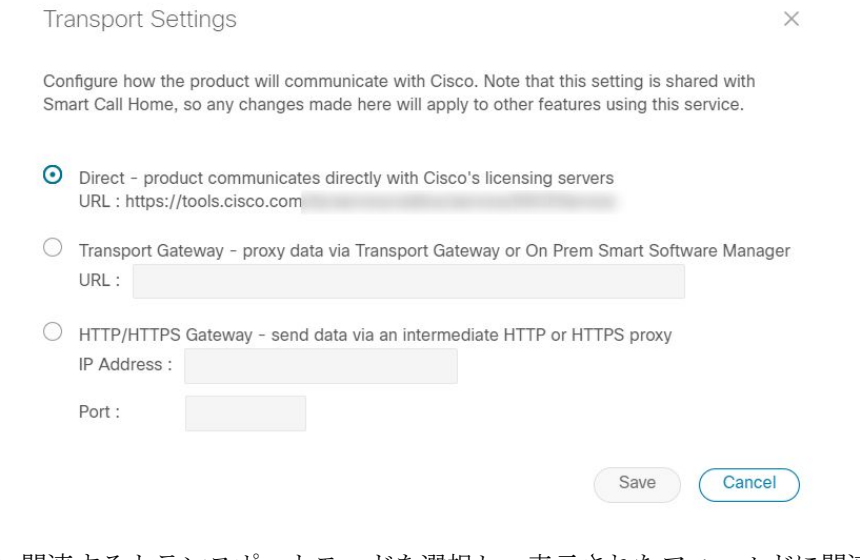

**ステップ2** 関連するトランスポートモードを選択し、表示されたフィールドに関連するエントリを入力します。 ステップ3 [保存 (Save) ] をクリックします。

# **Cisco Crosswork** アプリケーションの登録

ライセンス機能を有効にするには、登録 ID トークンを使用して Cisco Crosswork アプリケー ションを CSSM に登録する必要があります。登録されると、ID 証明書はスマートアカウント に安全に保存され、進行中のすべての通信に使用されます。証明書は 1 年間有効で、6 ヵ月後 に自動的に更新されて継続的な運用が保証されます。

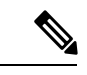

登録トークンの生成については、Smart Software Manager の Webページで提供されているサポー トリソースを参照してください。 (注)

ステップ **1** メインメニューから**[**管理(**Administration**)**]** > **[**スマートライセンスの登録(**SmartLicensingRegistration**)**]** を選択し、[スマート ソフトウェア ライセンス(Smart Software Licensing)] ウィンドウを表示します。登 録ステータス

> 登録ステータスとライセンス認証ステータスは、それぞれ[未登録 (Unregistered) 1と[評価 (Evaluation)] モードになります。

#### 図 **64 :** スマート ソフトウェア ライセンスの未登録の例

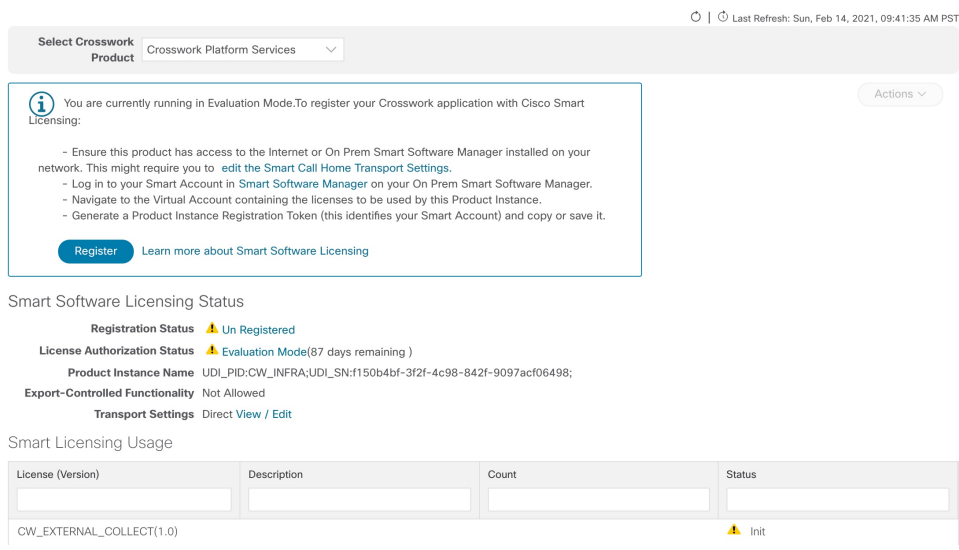

ステップ2 [スマートソフトウェアライセンス (Smart Software Licensing) ]ウィンドウで、[登録 (Register) ]をクリッ クします。

> [スマート ソフトウェア ライセンス製品の登録 (Smart Software Licensing Product Registration)] ダイアログ ボックスが表示されます。

Smart Software Licensing Product Registration

 $\times$ 

To register the product for Smart Software Licensing:

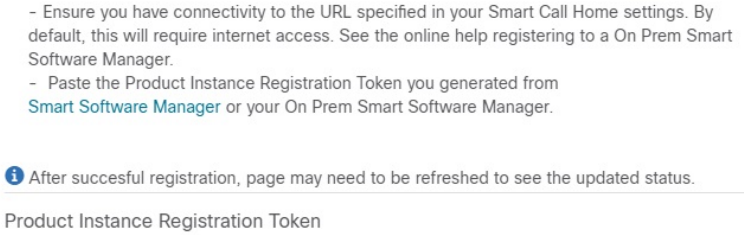

Re-register this product instance if it is already registered

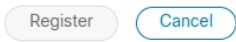

ステップ **3 [**製品インスタンス登録トークン(**Product Instance Registration Token**)**]** フィールドに、スマートアカウ ントから生成された登録トークンを入力します。トークンIDが正確で、有効期間内であることを確認して ます。詳細については、「[https://www.cisco.com/c/en\\_in/products/software/smart-accounts/software-licensing.html](https://www.cisco.com/c/en_in/products/software/smart-accounts/software-licensing.html)」 を参照してください。

- ステップ **4** (オプション)アプリケーションを再登録する場合は、[すでに登録されている場合はこの製品を再登録し ます (Re-register this product registration if is already registered) ] チェックボックスをオンにします。
	- バックアップ復元または災害後の復元操作の後、Cisco Crosswork VM を CSSM に手動で再登録 する必要があります。これは、復元操作で使用されるバックアップの取得中にすでに登録され ている Cisco Crosswork VM の場合に適用されます。 (注)
- ステップ5 [登録(Register)]をクリックします。登録の処理には数分かかる場合があります。成功すると、「製品登 録が正常に完了しました(ProductRegistration completed successfully)」というメッセージが表示されます。

登録ステータスとライセンス認証ステータスは、それぞれ「登録済み (Registered)]と [承認済み (Authorized)] に更新されます。

- 登録エラー(「通信送信エラー」や「ライセンスクラウドからの無効な応答」など)が発生した場合 は、しばらく待ってから登録を再試行してください。複数回試行してもエラーが続く場合 は、シスコ カスタマー エクスペリエンス チームにお問い合わせください。 (注)
	- 登録中に通信タイムアウトエラーが発生した場合は、エラーダイアログボックスで[OK]を クリックすると、アプリケーションが登録を再試行します。
	- 場合によっては、登録が成功した後に更新されたステータスを表示するには、ページを手 動で更新する必要があります。

## ライセンスアクションの手動での実行

CiscoCrossworkの場合、登録および認証の更新はデフォルトで自動的に有効になっています。 ただし、アプリケーションとシスコサーバー間の通信障害が発生した場合は、これらのアク ションを手動で開始できます。[アクション(Actions)]ドロップダウンボタンを使用して、ア プリケーションを手動で更新、再登録、および登録解除できます。

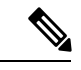

CiscoOptimizationEngineスマートライセンスの場合、ノードカウントは、デバイスの最初のオ ンボーディング中、およびライセンスの登録と資格付与中に追跡されます。ノード数の変更 は、GMT の 24 時間ごとにスマートライセンスサーバーと同期されます。待機しない場合は、 アプリケーションライセンスを再登録して、ノード数をすぐに更新できます。 (注)

ステップ **1** [スマートライセンス(Smart License)] ウィンドウで、[アクション(Actions)] ドロップダウンボタンを クリックし、次のクイックアクションに関連するオプションを選択します。

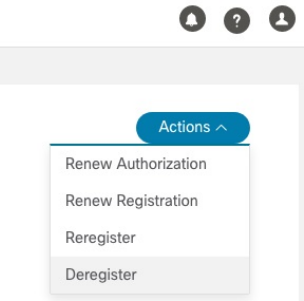

- a) **[**アクション(**Actions**)**]** > **[**認証の更新(**Renew Authorization**)**]**:30 日の終わりに自動更新サービス が失敗した場合に手動で認証を更新します。
- b) **[**アクション(**Actions**)**]** > **[**登録の更新(**Renew Registration**)**]**:6か月の終わりに自動更新サービスが 失敗した場合に手動で登録を更新します。
- c) **[**アクション(**Actions**)**]** > **[**再登録(**Re-register**)**]**:登録トークンの期限切れなどの理由で、アプリ ケーションを再登録します。
- d) **[**アクション(**Actions**)**]** > **[**登録解除(**De-register**)**]**:トランスポート設定を変更する必要があるなど の場合に、アプリケーションの登録を解除します。
	- 登録が解除されると、アプリケーションは [評価 (Evaluation) ] モード (評価期間がある場 合)または [評価期限切れ(Evaluation Expired)] モードに移行します。詳細については、 ライセンス認証ステータス (332 ページ)を参照してください。 (注)

ステップ **2** 選択したアクションが正常に実行されます。

## ライセンス認証ステータス

CiscoCrossworkアプリケーションの登録ステータスに基づいて、次のライセンス認証ステータ スが表示されます。

### 表 **24 :** ライセンス認証ステータス

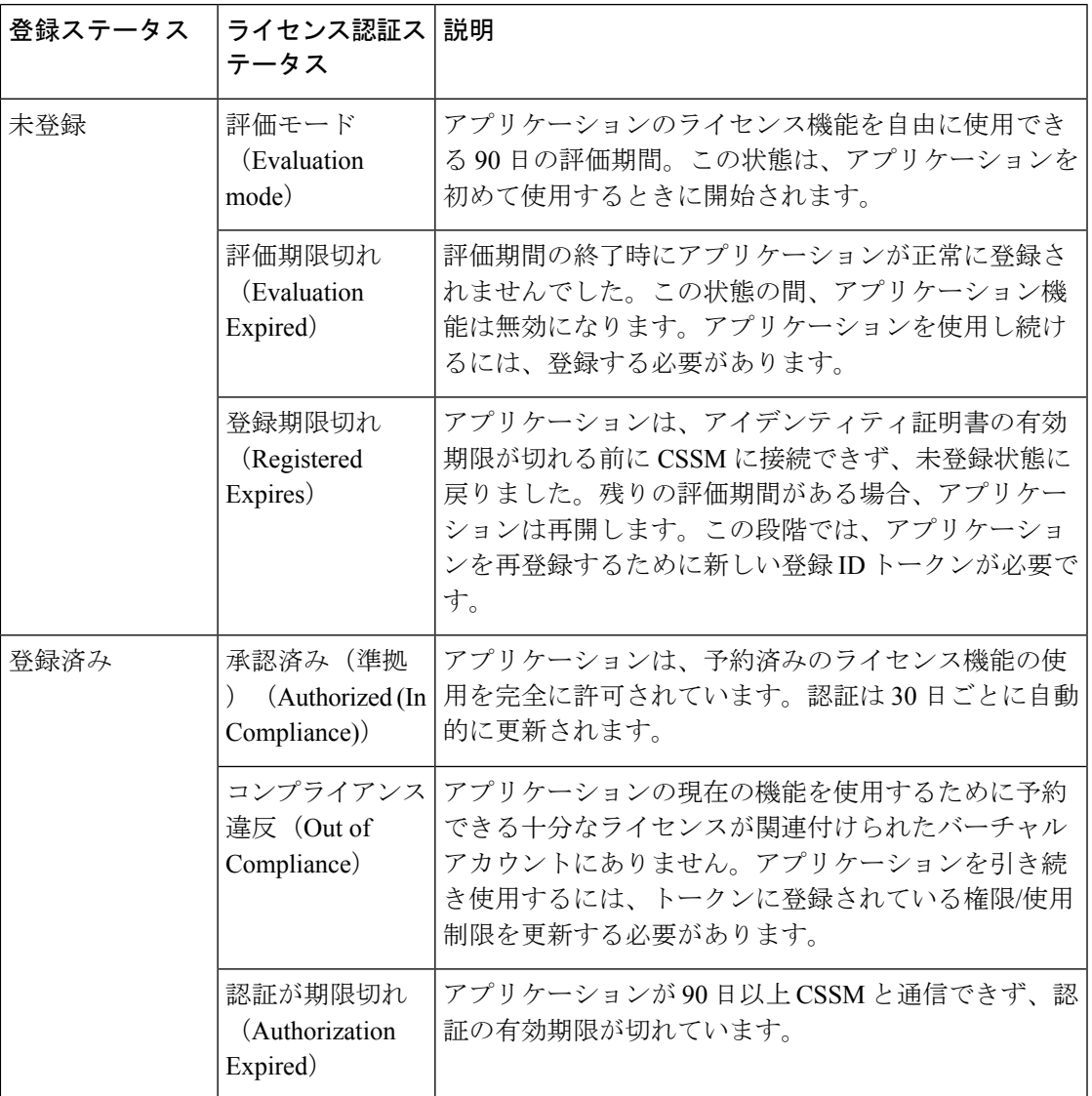

# ユーザーの管理

ベストプラクティスとして、管理者はすべてのユーザーに対して個別のアカウントを作成する 必要があります。CiscoCrossworkを使用するユーザーのリストを準備します。ユーザー名と予 備パスワードを決定し、それらのユーザープロファイルを作成します。ユーザーアカウントの 作成時に、ユーザーがアクセスできる機能を決定するためのユーザーロールを割り当てます。 「admin」以外のユーザーロールを使用する場合は、ユーザーを追加する前にユーザーロール を作成します(「ユーザーロールの作成 (337 ページ)」を参照)。

- ステップ **1** メインメニューから、**[**管理(**Administration**)**]** > **[**ユーザーとロール(**Users and Roles**)**]** > **[**ユーザー (**Users**)**]** タブを選択します。このウィンドウから、新しいユーザーの追加、既存のユーザーの設定の編 集、およびユーザーの削除を行うことができます。
- ステップ **2** 新しいユーザーを追加するには、次の手順を実行します
	- a)  $\pm$  をクリックして必要なユーザーの詳細を入力します。
	- b) [保存 (Save) ] をクリックします。
- ステップ **3** ユーザーを編集するには、次の手順を実行します。
	- a) ユーザーの横にあるチェックボックスをクリックし、△をクリックします。
	- b) 変更を加えたら、[保存(Save)] をクリックします。
- ステップ **4** ユーザーを削除するには、次の手順を実行します。
	- a) ユーザーの横にあるチェックボックスをクリックし、 lll をクリックします。
	- b) [削除の確認(Confirm Deletion)] ウィンドウで、[削除(Delete)] をクリックします。
- ステップ **5** ユーザーの監査ログを表示するには、次の手順を実行します:
	- a) [アクション (Actions) 1列の下の □ アイコンをクリックし、[監査ログ (Audit Log) 1を選択しま す。

選択したユーザー名の [監査ログ (Audit Log) ] 画面が表示されます。監査ログの詳細については、 「View Audit Log (392 ページ)」を参照してください。

## インストール時に作成された管理ユーザー

インストール時に、Crosswork は 2 つの特別な管理 ID を作成します。

- **1.** ユーザー名が**cw-admin**で、デフォルトのパスワードが**admin**の仮想マシン管理者。デー タセンター管理者はこのIDを使用してログインし、Crossworkサーバーをホストしている VM をトラブルシューティングします。
- **2.** ユーザー名が **admin** でデフォルトのパスワードが **admin** の **Cisco Crosswork** 管理者。製 品管理者は、この ID を使用してログインし、ユーザーインターフェイスを設定し、新し いユーザー ID の作成などの特別な操作を実行します。

両方の管理ユーザー ID のデフォルトパスワードは、最初に使用するときに変更する必要があ ります。次の方法を使用して、CiscoCrosswork管理者パスワードを変更することもできます。

- 管理者ユーザーとしてログインし、管理者ユーザーパスワードを編集します。
- admin(config)# **username admin** *<password>* と入力します。

## ユーザーロール、機能カテゴリ、および権限

[ロール(Roles)]ウィンドウでは、適切な権限を持つユーザーがカスタムユーザーロールを定 義できます。デフォルトの*admin*ロールと同様に、カスタムユーザーロールは次の要素で構成 されます。

- 「Operator」や「admin」などの一意の名前。
- 選択した、名前付きの 1 つ以上の機能カテゴリ。そのロールを持つユーザーが、API に よって制御されている特定の Cisco Crosswork 機能を実行するために必要なその API にア クセスできるかどうかを制御します。
- 選択した1つ以上の権限。そのロールを持つユーザーが機能カテゴリ内で実行できる操作 の範囲を制御します。

ユーザーロールが機能カテゴリにアクセスできるようにするには、そのカテゴリとその基盤と なる API が選択済みであることがそのロールの [ロール (Roles) ] ページに表示されている必 要があります。機能カテゴリが未選択としてユーザーロールに表示されている場合、このロー ルが割り当てられているユーザーは、その機能領域にアクセスすることはできません。

一部の機能カテゴリは、1 つのカテゴリ名で複数の API をグループ化します。たとえば、 「AAA」カテゴリは、パスワードの変更、リモート認証サーバーの統合、およびユーザーと ロールの管理のAPIへのアクセスを制御します。このタイプのカテゴリでは、一部のAPIを選 択しないままにして、それらAPIへのアクセスを拒否する一方で、他のAPIを選択してカテゴ リ内のそれらのAPIへのアクセスを提供することができます。たとえば、自身のパスワードを 変更できても、リモート AAA サーバーのインストールを統合するための設定を表示または変 更できない、または新しいユーザーとロールを作成できない「オペレータ」ロールを作成する 場合は、「AAA」というカテゴリ名を設定し、[リモート認証サーバー統合 API(Remote Authentication Server Integration API)] チェックボックスと [ユーザーおよびロール管理 API (Users and Role Management API)] チェックボックスをオフにします。

選択したカテゴリの各ロールについて、[ロール (Roles) ]ページでは、基盤となる各機能API に対する権限を定義することもできます。

- [読み取り(Read)]権限では、ユーザーはそのAPIによって制御されているオブジェクト を表示および操作できますが、オブジェクトの変更や削除はできません。
- [書き込み(Write)] 権限では、ユーザーはその API によって制御されているオブジェク トを表示および変更できますが、削除はできません。
- [削除(Delete)] 権限では、その API によって制御されているオブジェクトに対する削除 権限がユーザーロールに付与されます。削除権限は、Crosswork プラットフォームとその アプリケーションによって設定された基本的な制限を上書きしないことに注意してくださ い。

必要に応じて権限を混在させることもできます。

• ユーザーアクセス用のAPIを選択する場合は、そのAPIに少なくとも「読み取り」権限を 付与する必要があります。

- ユーザーアクセス用の API を選択すると、Cisco Crosswork はそのユーザーがその API に 対するすべての権限を持つことを想定し、自動的に 3 つの権限すべてを選択します。
- [読み取り(Read)] を含むすべての権限をオフにすると、Cisco Crosswork は API へのアク セスを拒否すると想定し、選択が解除されます。

#### ベスト プラクティス:

カスタムユーザーロールを作成する場合は、次のベストプラクティスに従うことをお勧めしま す。

- Crosswork の展開全体のメンテナンスと管理のための管理を明示的に担当する管理者ユー ザーのロールでの [削除(Delete) ] 権限を制限します。
- すべてのCiscoCrossworkAPIを使用する開発者のロールには、管理者ユーザーと同じ権限 が必要です。
- CiscoCrossworkを使用してネットワークの管理に積極的に関与しているユーザーには、少 なくとも [読み取り(Read)] 権限と [書き込み(Write)] 権限をロールに適用します。
- システムアーキテクトまたはプランナーとしての業務に役立つ Cisco Crosswork データの みを表示する必要があるユーザーには、ロールへの読み取り専用アクセス権を付与しま す。

次の表に、作成を検討する必要があるカスタムユーザーロールの例を示します。

表 **25 :** カスタムユーザーロールの例

| ロール         | 説明                                                              | カテゴリ/API                                                              | 権限        |
|-------------|-----------------------------------------------------------------|-----------------------------------------------------------------------|-----------|
| オペレータ       | アクティブネットワー すべて<br>クマネージャ。KPIア<br>ラートに応じてプレイ<br>ブックをトリガーしま<br>す。 |                                                                       | 読み取り、書き込み |
| モニター        | アラートのみをモニ<br>ターします                                              | Health Insights, $\langle \rangle \times \langle \rangle$<br>ントリ、トポロジ | 読み取り専用    |
| API インテグレータ | すべて                                                             | すべて                                                                   | すべて       |

(注)

管理者ロールには読み取り、書き込み、および削除の権限を含める必要があり、読み取り/書 き込みロールには読み取りと書き込みの両方の権限を含める必要があります。ゼロタッチプロ ビジョニング機能を使用するには、すべての ZTP API にアクセスする必要があります。

## ユーザーロールの作成

管理者権限を持つローカルユーザーは、必要に応じて新しいユーザーを作成できます(「ユー ザーの管理 (333 ページ)」を参照)。

この方法で作成されたユーザーは、割り当てたユーザーロールに関連付けられている機能また はタスクのみを実行できます。

ローカル**admin**ロールは、すべての機能へのアクセスを可能にします。インストール時に作成 され、変更または削除することはできません。ただし、その権限は新しいローカルユーザーに 割り当てることができます。ローカルユーザーのみがユーザーロールを作成または更新できま す。 TACACS ユーザーはそれらの操作を実行できません。

新しいユーザーロールを作成するには、次の手順を実行します。

ステップ **1** メインメニューから、**[**管理(**Administration**)**]**>**[**ユーザーとロール(**Users andRoles**)**]**>**[**ロール(**Roles**)**]** タブを選択します。

[ロール (Roles) ] ウィンドウの左側には [ロール (Roles) ] テーブル、右側には対応する [管理 (admin) ] テーブルがあり、選択したロールのユーザー権限のグループが表示されます。

- ステップ2 [ロール (Roles) ] テーブルで、 <sup>ト</sup> をクリックしてテーブルに新しいロールエントリを表示します。
- ステップ **3** 新しいロールに一意の名前を入力します。
- ステップ **4** ユーザーロールの権限設定を定義します。
	- a) このロールを持つユーザーがアクセスできるすべての API のチェックボックスをオンにします。API は、対応するアプリケーションに基づいて論理的にグループ化されます。
	- b) API ごとに、適切なチェックボックスをオンにして、ユーザーロールに [読み取り(Read)]、[書き込 み (Write) ]、および [削除 (Delete) ] の権限があるかどうかを定義します。API グループ全体 (AAA など)を選択することもできます。グループ内のすべてのAPIが選択され、これらのAPIには「読み取 り(Read)]、[書き込み(Write)]、および [削除(Delete)] の権限が事前に選択されています。
- ステップ **5** [保存 (Save)] をクリックして、新しいロールを作成します。

新しいユーザーロールを1つ以上のユーザー ID に割り当てるには、ユーザー ID の [ロール (Role) 1の設 定を編集します(「ユーザーロールの編集 (338 ページ)」を参照)。

## ユーザーロールの複製

既存のユーザーロールの複製は、新しいユーザーロールの作成と同じですが、権限を設定する 必要はありません。必要に応じて、複製されたユーザーロールに元のユーザーロールのすべて の権限を継承させることができます。

ユーザーロールの複製は、多数の新しいユーザーロールをすばやく作成して割り当てるための 便利な方法です。次の手順に従って、既存のロールを複数回複製できます。複製されたユー ザーロールの権限の定義はオプションの手順です。複製されたロールに新しい名前を付ける必 要があるだけです。必要に応じて、ユーザーグループに実行するロールを示す名前を割り当て

ることができます。次に、そのユーザーグループのユーザー ID を編集して、新しいロールを 割り当てます(「ユーザーの管理(333ページ)」を参照)。後で、ロール自体を編集してユー ザーに必要な権限を付与できます(「ユーザーロールの編集 (338 ページ)」を参照)。

- ステップ **1** メインメニューから、**[**管理(**Administration**)**]**>**[**ユーザーとロール(**Users andRoles**)**]**>**[**ロール(**Roles**)**]** タブを選択します。
- ステップ **2** 既存のロールをクリックします。
- **ステップ3 ■をクリックして、元のロールのすべての権限を持つ新しい重複エントリを[ロール (Roles)] テーブル** に作成します。
- ステップ **4** 複製したロールに一意の名前を入力します。
- ステップ5 (オプション)ロールの設定を定義します。
	- a) 複製したロールがアクセスできるすべての API のチェックボックスをオンにします。
	- b) 各 API について、適切なチェックボックスをオンにして、クローンロールに「読み取り (Read) ]、[書 き込み(Write)]、および [削除(Delete)] の権限があるかどうかを定義します。API グループ全体 (AAA など)を選択することもできます。グループ内のすべての API が選択され、これらの API には [読み取り(Read)]、[書き込み(Write)]、および [削除(Delete)] の権限が事前に選択されていま す。
- ステップ **6** [保存 (Save)] をクリックして、新たに複製したロールを作成します。

## ユーザーロールの編集

管理者権限を持つユーザーは、デフォルトの**admin**ロール以外のユーザーロールの権限をすば やく変更できます。

- ステップ **1** メインメニューから、**[**管理(**Administration**)**]**>**[**ユーザーとロール(**Users andRoles**)**]**>**[**ロール(**Roles**)**]** タブを選択します。
- ステップ **2** [ロール(Roles)] テーブルで、既存のロールをクリックして選択します。右側の [管理者(Admin)] テー ブルに、選択したロールの権限設定が表示されます。
- ステップ **3** ロールの設定を定義します。
	- a) ロールがアクセスできるすべての API のチェックボックスをオンにします。
	- b) API ごとに、適切なチェックボックスをオンにして、ロールに [読み取り(Read)]、[書き込み (Write) ]、および [削除 (Delete) ] の権限があるかどうかを定義します。API グループ全体 (AAA な ど)を選択することもできます。グループ内のすべてのAPIが選択され、これらのAPIには[読み取り (Read)]、[書き込み(Write)]、および [削除(Delete)] の権限が事前に選択されています。
- **ステップ4** 完了したら、[保存 (Save) ] をクリックします。

## ユーザーロールの削除

管理者権限を持つユーザーは、デフォルトの**admin**ユーザーロールではないユーザーロール、 または現在ユーザー ID に割り当てられていないユーザーロールを削除できます。1 つ以上の ユーザーIDに現在割り当てられているロールを削除する場合は、それらのユーザーIDを編集 して別のユーザーロールに割り当てる必要があります。

- ステップ **1** メインメニューから、**[**管理(**Administration**)**]**>**[**ユーザーとロール(**Users andRoles**)**]**>**[**ロール(**Roles**)**]** タブを選択します。
- ステップ2 削除するロールをクリックします。
- ステップ3 <sup>1</sup> をクリックします。
- ステップ **4** [削除(Delete)] をクリックして、ユーザーロールの削除を確定します。

## ロール権限のカテゴリ

[ロール(Roles)]ウィンドウでは、適切な権限を持つユーザーがカスタムユーザーロールを定 義できます。

次の表は、Cisco Crosswork のさまざまなロール権限カテゴリの概要です。

I

## 表 **26 :** ロール権限のカテゴリ

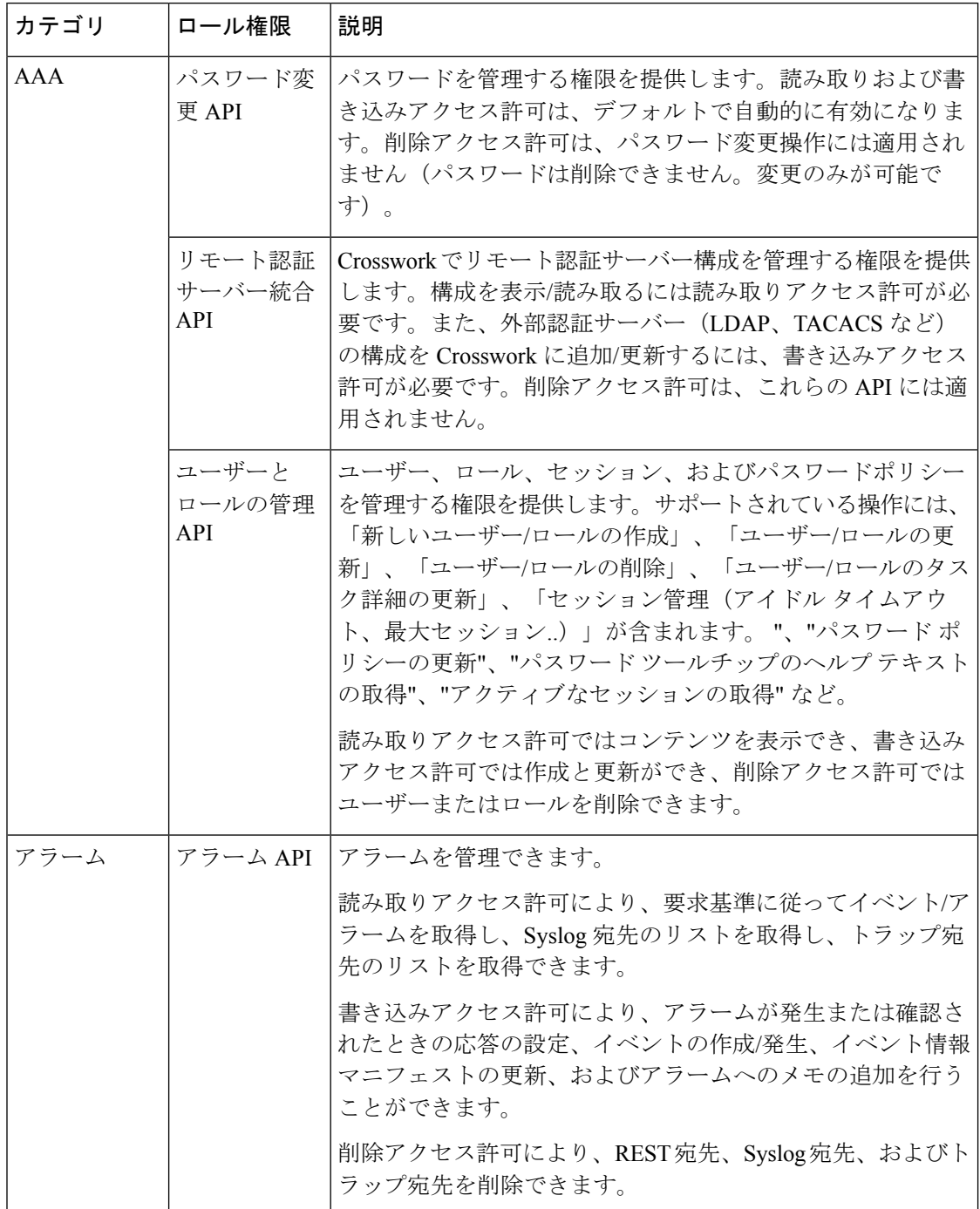

I

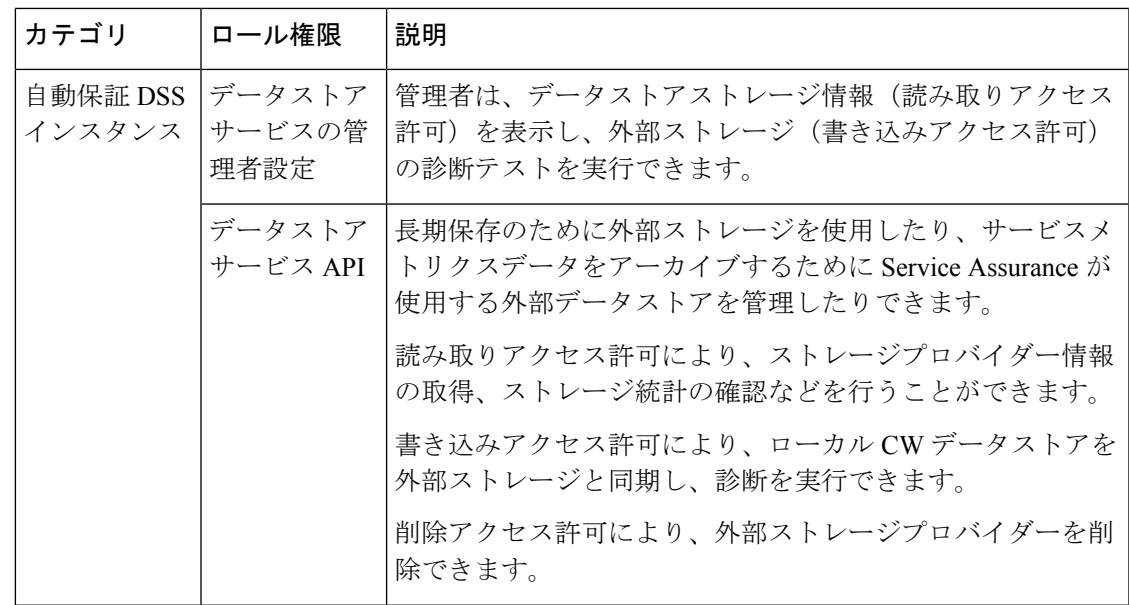

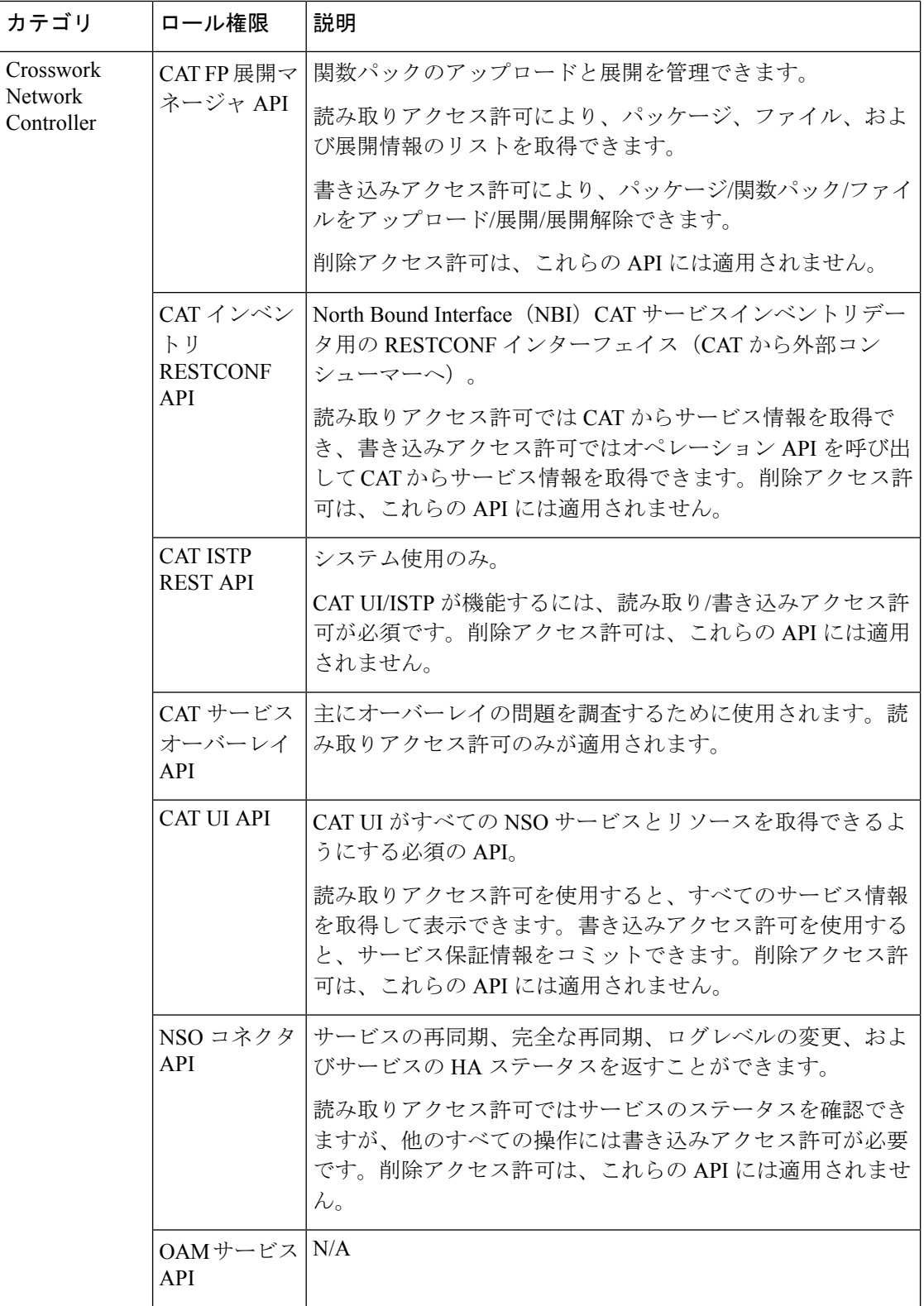

 $\mathbf I$ 

٠

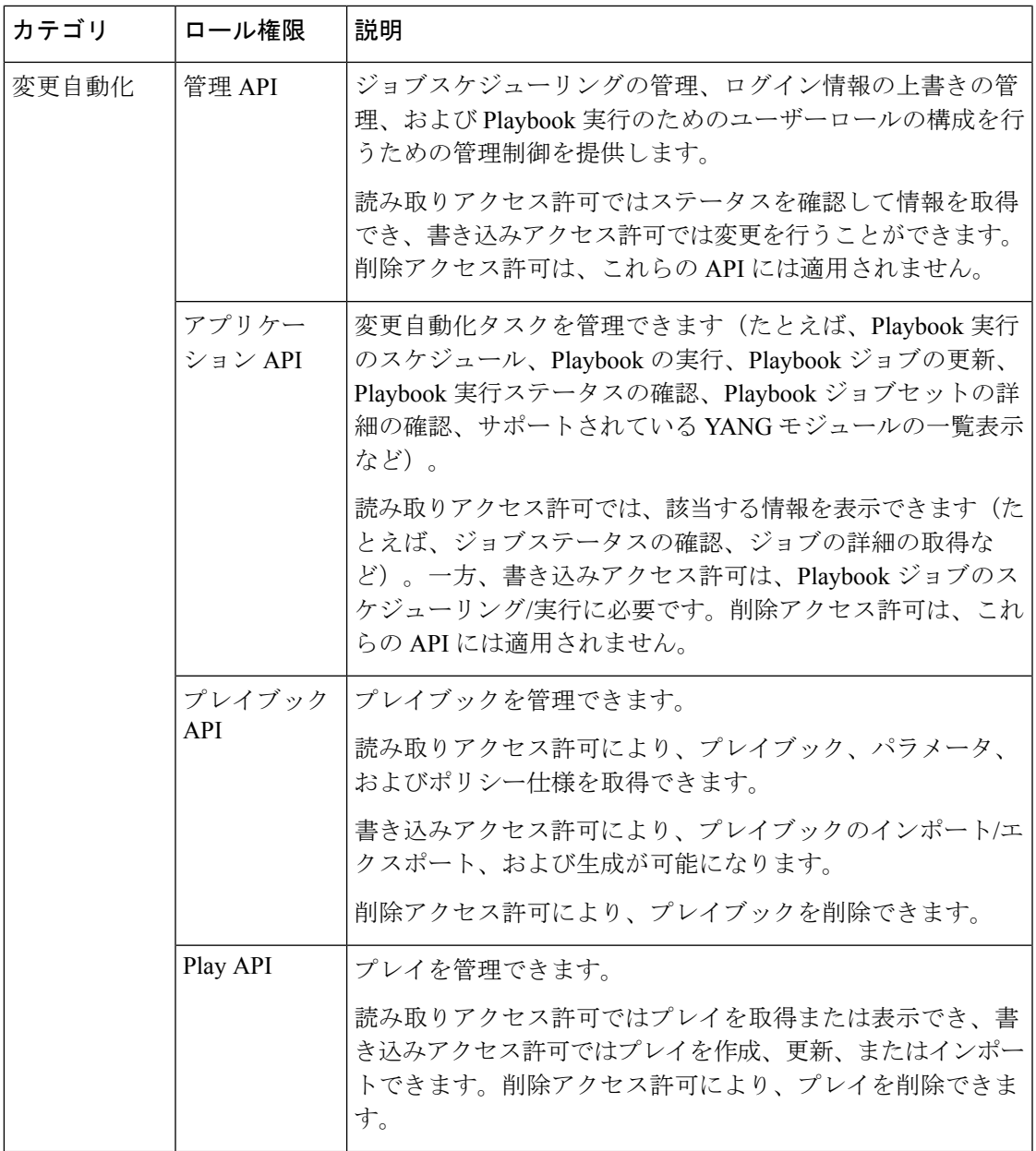

I

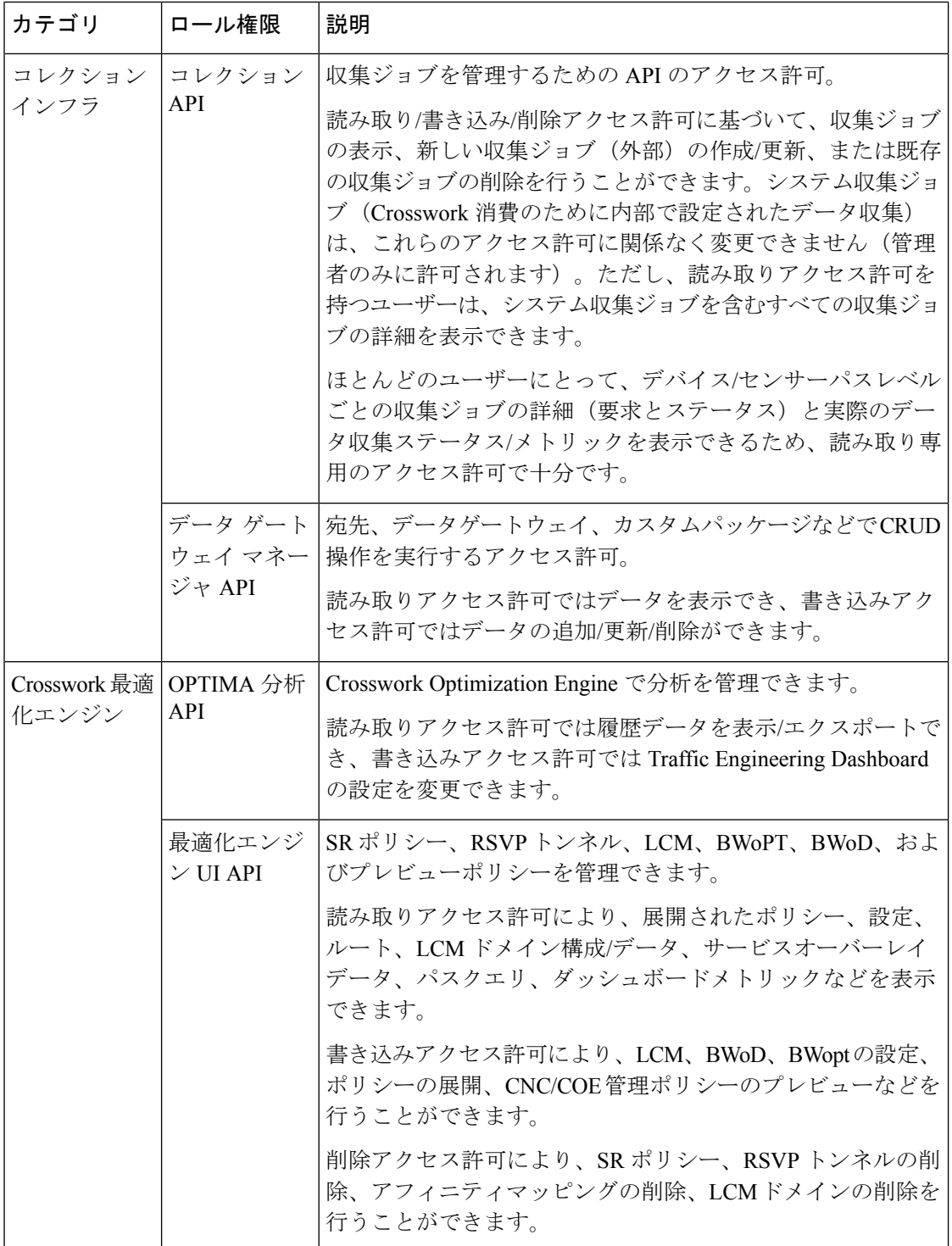

 $\mathbf I$ 

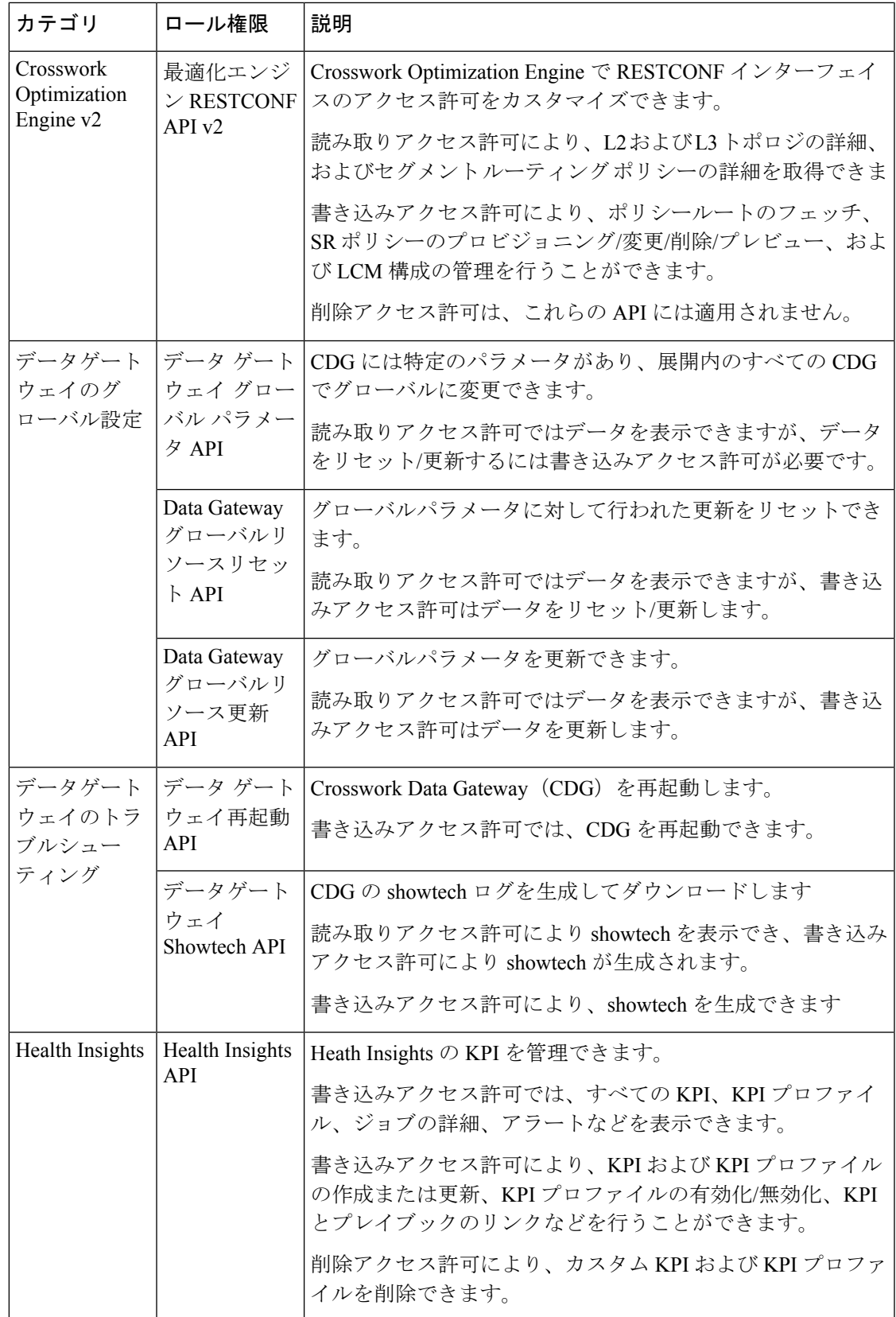

I

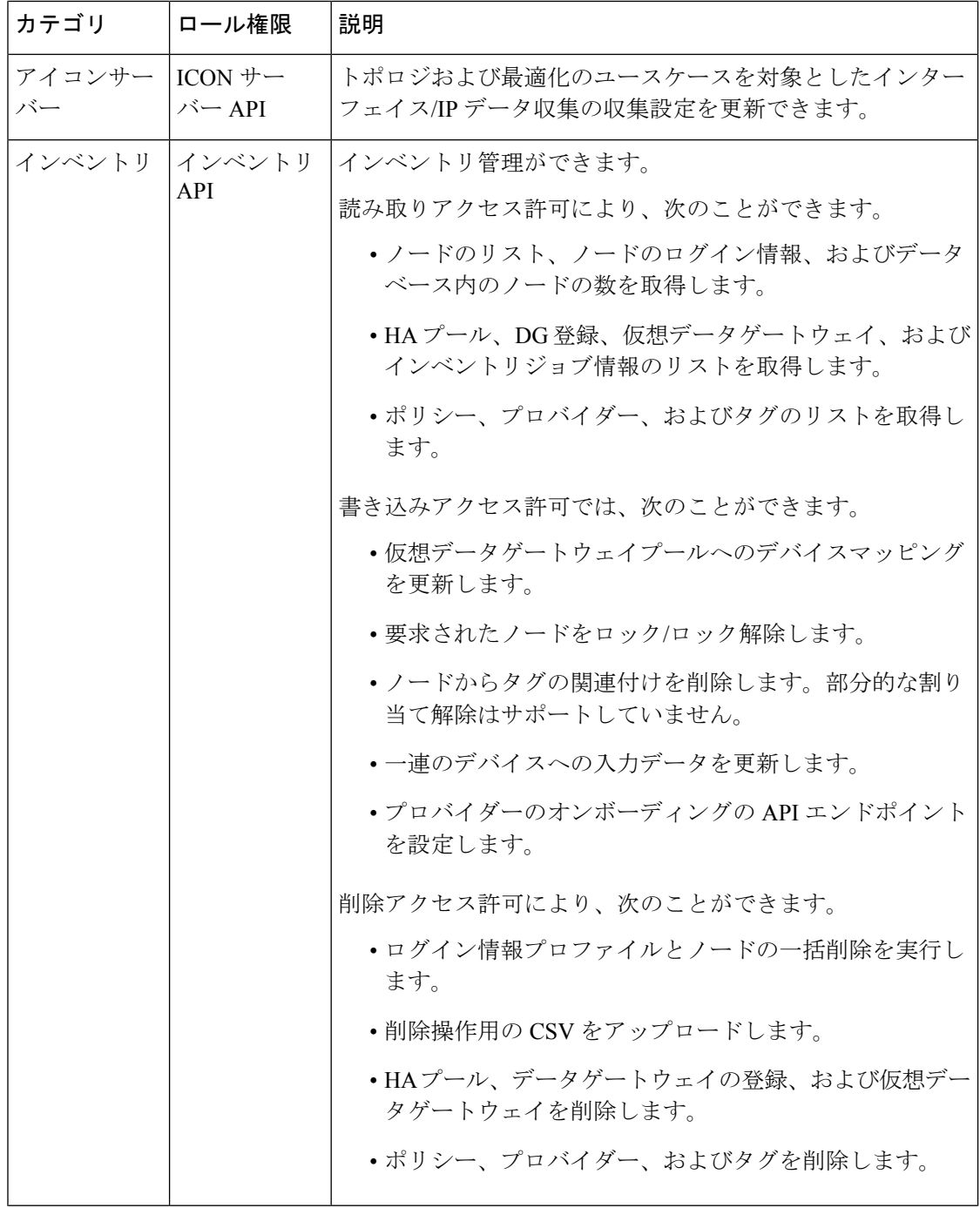
$\mathbf I$ 

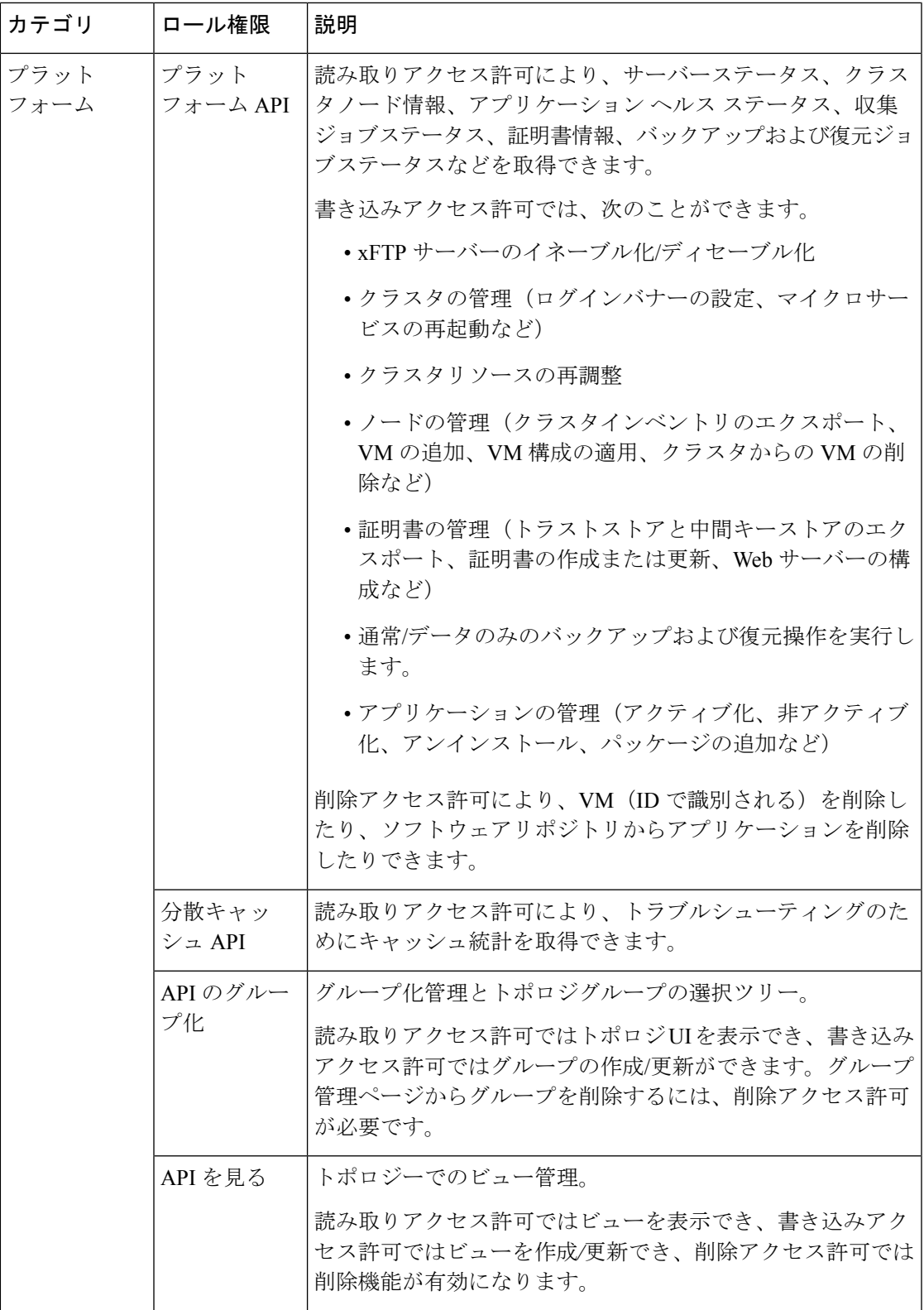

I

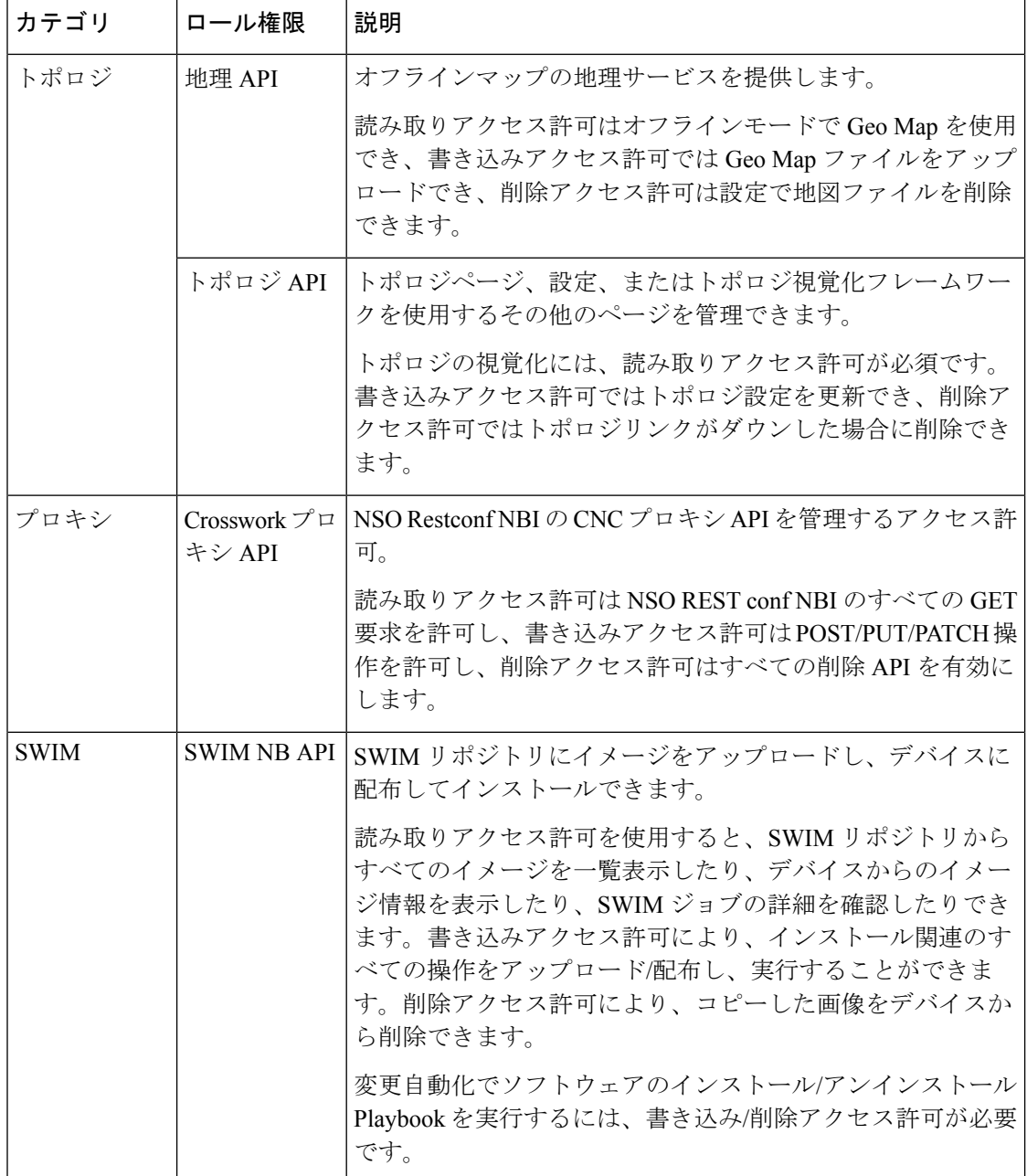

 $\mathbf I$ 

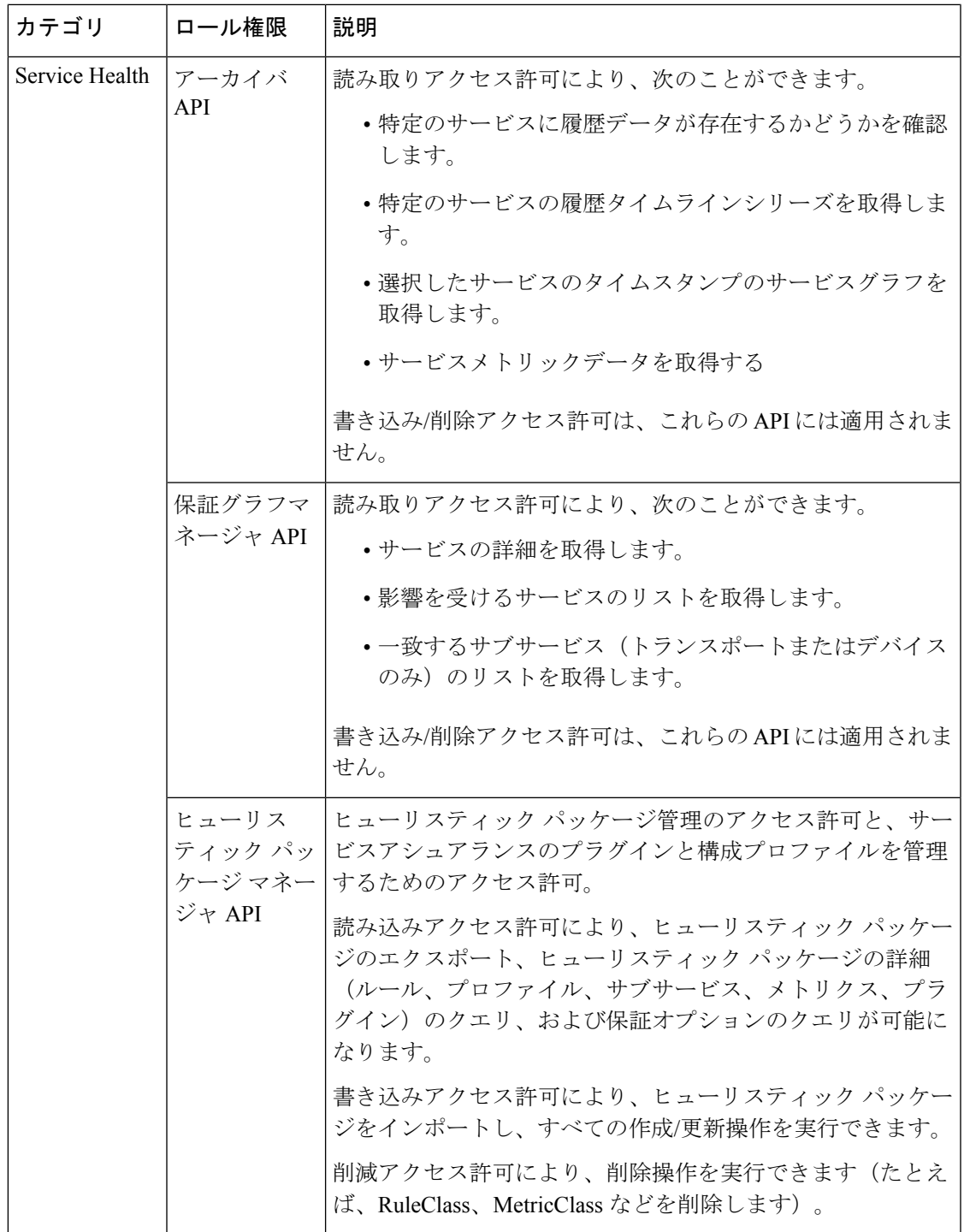

I

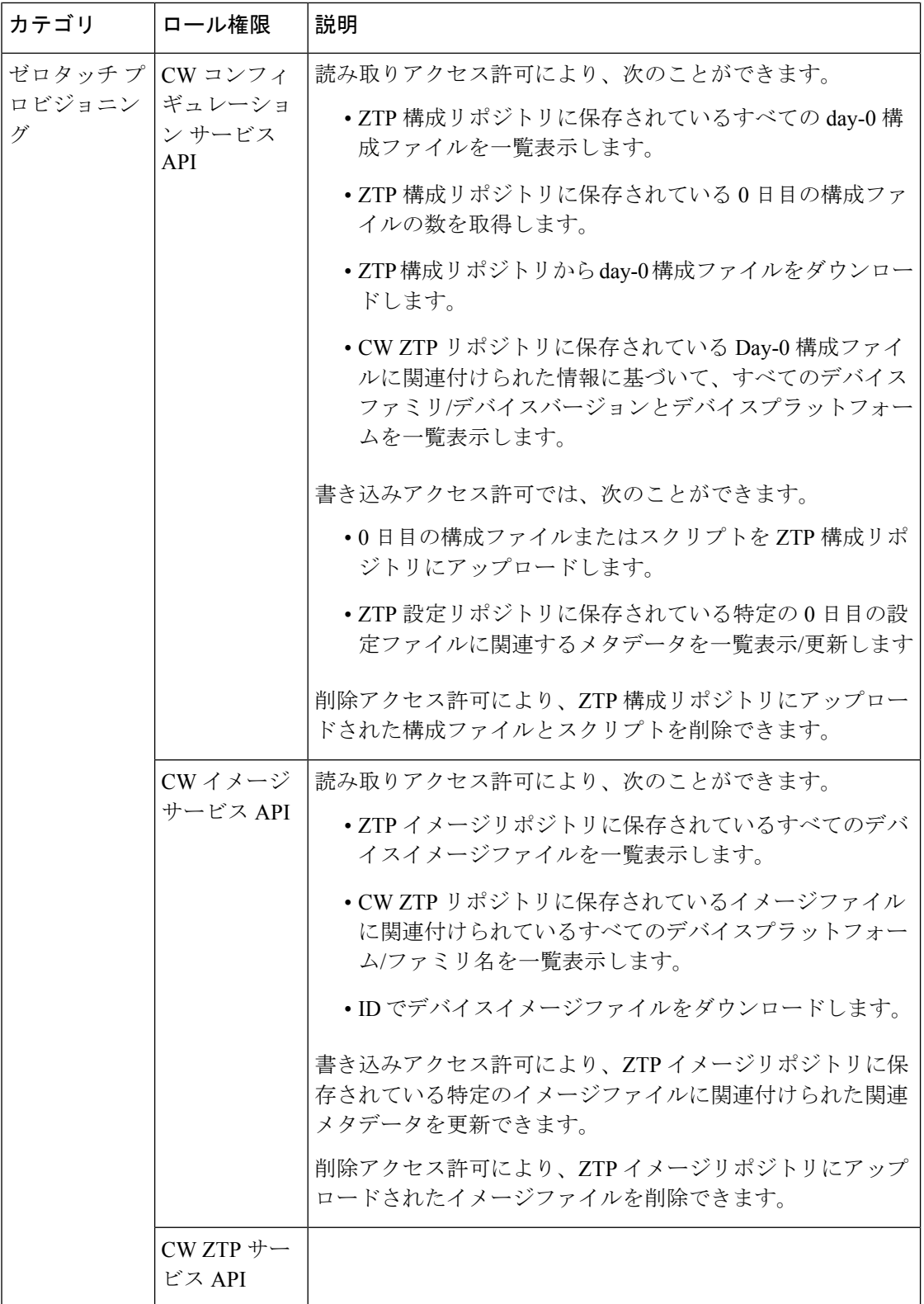

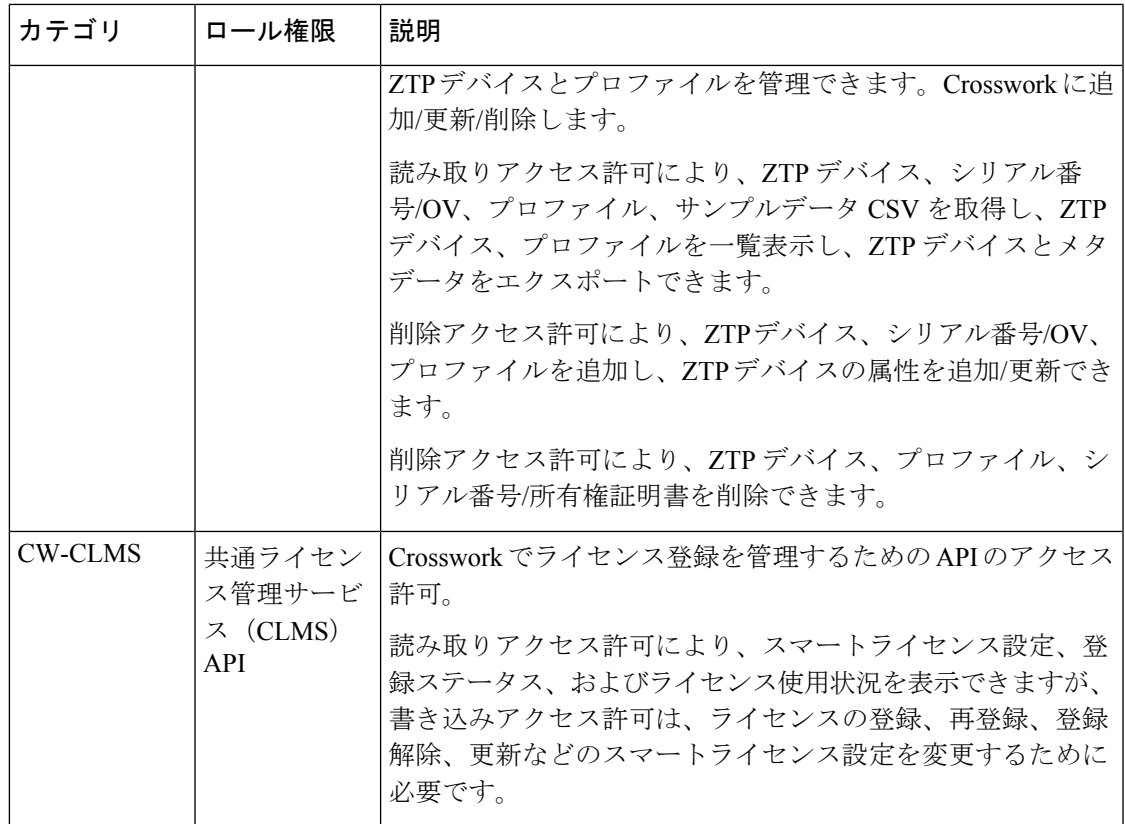

### アクティブセッションの管理

管理者は、Cisco Crosswork UI でアクティブなセッションを監視および管理し、次のアクショ ンを実行できます。

- ユーザーセッションの終了
- 監査ログの表示

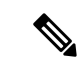

(注)

- 終了するアクセス許可を持つ管理者以外のユーザーは、自分のセッションを終了できま す。
	- 読み取りアクセス許可を持つ管理者以外のユーザーは、セッションの監査ログのみを収集 できます。
	- 読み取りアクセス許可がない管理者以外のユーザーは、[アクティブセッション (Active Sessions)] ウィンドウを表示できません。

ステップ **1** メインメニューから、**[**管理(**Administration**)**]** > **[**ユーザーとロール(**Users and Roles**)**]** > **[**アクティブ セッション(**Active Sessions**)**]**の順に選択します。

> [アクティブセッション(Active Sessions)] タブには、Cisco Crosswork のすべてのアクティブセッション が、ユーザー名、ログイン時間、ログイン方法などの詳細とともに表示されます。

- ステップ2 ユーザーセッションを終了するには、[アクション (Actions) 1列の下の<sup>[11]</sup> アイコンをクリックし、「セッ ションの終了(Terminate Session)] を選択します。アクションを確認するためのダイアログボックスが表 示されます。[終了 (Terminate) ] を選択し、セッションを終了します。
	- セッションを終了するときは注意することをお勧めします。セッションが終了したユーザーは、 事前に警告を受け取ることはなく、保存されていない作業は失われます。 (注)
- ステップ3 ユーザーの監査ログを表示するには、[アクション (Actions) ] 列の下にある<sup>[11]</sup> アイコンをクリックし、 [監査ログ(Audit Log)] を選択します。

選択したユーザー名の[監査ログ(AuditLog)] 画面が表示されます。監査ログの詳細については、「View Audit Log (392 ページ)」を参照してください。

## ユーザー認証の設定(**TACACS+** と **LDAP**)

Cisco Crosswork は、ローカルユーザーのサポートに加えて、TACACS+ サーバーと LDAP サー バーとの統合により TACACS+ と LDAP のユーザーをサポートします。統合プロセスには次の 手順があります。

- TACACS+ と LDAP サーバーを設定します。
- TACACS+ と LDAP のユーザーが参照するロールを作成します。
- AAA 設定を設定します。

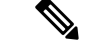

(注)

- AAA サーバーページは、すべてのサーバーが 1 回の要求で更新される一括更新モードで 動作します。サーバーの削除に関連するアクセス許可を持つユーザーのみに「リモート認 証サーバーの統合 API」の書き込みアクセス許可を付与することをお勧めします。
	- •読み取りと書き込みのアクセス許可のみを持つ(「削除」アクセス許可のない) ユーザー は、削除操作が「書き込み」アクセス許可の一部であるため、Cisco Crosswork から AAA サーバーの詳細を削除できます。詳細については、ユーザーロールの作成 (337ページ) を参照してください。
	- AAAサーバーに変更を加えるとき(作成/編集/削除)、変更するたびに数分間待つことを お勧めします。十分な間隔を空けて頻繁に AAA を変更すると、外部ログインが失敗する 可能性があります。
	- Cisco Crosswork は、最大 5 台の外部サーバーの構成をサポートします。

### **TACACS+** サーバーの管理

Crossworkは、TACACS+サーバーを使用してユーザーを認証することをサポートしています。

#### $\triangle$

この項の手順に従って操作を行うと、Crosswork のユーザーインターフェイスへのすべての新 しいログインに影響することに注意してください。セッションの中断を最小限に抑えるため に、すべての TACACS+ の変更を 1 回のセッションで実行し、送信することをお勧めします。 注意

#### 始める前に

Cisco Crosswork と同じものを設定する前に、TACACS+ サーバーで必要なユーザーロールを作 成する必要があります。Crosswork を Cisco ISE (Identity Service Engine) などのアプリケーショ ンと統合して、TACACS+ プロトコルを使用して認証することができます。このサービスを利 用するには、Cisco ISEでCrossworkをクライアントとして設定する必要があります。詳細につ いては、『Cisco Identity Services Engine Administrator Guide』を参照してください。 [https://www.cisco.com/c/en/us/td/docs/security/ise/3-0/admin\\_guide/b\\_ISE\\_admin\\_3\\_0/b\\_ISE\\_admin\\_](https://www.cisco.com/c/en/us/td/docs/security/ise/3-0/admin_guide/b_ISE_admin_3_0/b_ISE_admin_30_device_admin.html) [30\\_device\\_admin.html](https://www.cisco.com/c/en/us/td/docs/security/ise/3-0/admin_guide/b_ISE_admin_3_0/b_ISE_admin_30_device_admin.html)

ステップ **1** メインメニューから、**[**管理(**Administration**)**]** > **[AAA]** > **[**サーバー(**Servers**)**]** > **[TACACS+]** タブを選 択します。このウィンドウからは、新し TACACS+ サーバーの追加、設定の編集、および削除を行うこと ができます。

#### ステップ **2** 新しい **TACACS+** サーバーを追加するには、次の手順を実行します:

- a) + アイコンをクリックします。
- b) 必要な TACACS+ サーバー情報を入力します。
- 一意の優先順位値を指定し、認証要求に優先順位を割り当てることができます。 (注)
	- Crossworkが外部認証サーバーと通信するには、このページで入力する[共有秘密(Shared Secret)]パラメータが、TACACS+サーバーで設定されている共有秘密の値と一致する 必要があります。
- c) 認証タイプを選択します。
	- PAP:パスワードベースの認証は、2 つのエンティティが 1 つのパスワードを事前に共有し、その パスワードを認証の基準に使用するプロトコルです。
	- CHAP:チャレンジハンドシェイク認証プロトコルでは、クライアントとサーバーの両方がプレー ンテキストの秘密キーを認識しており、その秘密キーは絶対にネットワーク上に送信されないこ とが必要になります。CHAPは、パスワード認証プロトコル(PAP)より優れたセキュリティを提 供します。
- d) 関連するすべての詳細を入力したら、[追加(Add)] をクリックします。
	- [ポリシーID (Policy ID) ] フィールドは、TACACS+ サーバーで作成したユーザーロールに 対応します。必要なユーザーロールを作成する前にTACACS+ユーザーとしてCiscoCrosswork にログインしようとすると、「キーが認証されていません。一致するポリシーがありませ ん(Key not authorized: no matching policy)」というエラーメッセージが表示されます。こ の場合は、ブラウザを閉じます。ローカル管理者ユーザーとしてログインし、TACACS+ サーバーで不足しているユーザーロールを作成し、TACACS+ユーザーログイン情報を使用 して Crosswork にログインし直します。 (注)
- e) [すべての変更を保存 (Save All Changes) ] をクリックします。変更を更新するためのサーバーの再起 動に関する警告メッセージが表示されます。[変更の保存 (Save Changes) 1をクリックして確認しま す。
- ステップ **3 TACACS+** サーバーを編集するには、次の手順を実行します:
	- a) TACACS+ サーバーの横にあるチェックボックスをクリックし、イ をクリックします。
	- b) 変更を加えた後、[更新(Update)] をクリックします。
- ステップ **4 TACACS+** サーバーを削除するには、次の手順を実行します:
	- a) TACACS+ サーバーの構にあるチェックボックスをクリックし、 <sup>(面)</sup> をクリックします。[サーバー IP アドレスの削除 (Delete server-IP-address) | ダイアログボックスが開きます。
	- b) [削除 (Delete)] をクリックして確認します。

### **LDAP** サーバーの管理

Lightweight Directory Access Protocol(LDAP)は、ディレクトリ情報にアクセスして管理する ために使用されるサーバープロトコルです。Crossworkは、LDAPサーバー(OpenLDAP、Active Directory、およびセキュアLDAP)を使用してユーザーを認証することをサポートしています。

IP ネットワーク経由でディレクトリを管理し、データ転送用の単純な文字列形式を使用して TCP/IP 上で直接実行します。

セキュア **LDAP** プロトコルを使用するには、LDAP サーバーを追加する前にセキュア LDAP 通 信証明書を追加する必要があります。証明書の追加の詳細については、新しい証明書の追加 (322 ページ) を参照してください。

- この項の手順に従って操作を行うと、Crosswork のユーザーインターフェイスへのすべての新 しいログインに影響することに注意してください。セッションの中断を最小限に抑えるため に、すべてのLDAPサーバーの変更を1回のセッションで実行し、送信することをお勧めしま す。 注意
- ステップ **1** メインメニューから、**[**管理(**Administration**)**]** > **[AAA]** > **[**サーバー(**Servers**)**]** > **[LDAP]** タブを選択し ます。このウィンドウを使用して、新しい LDAP サーバーの追加、設定の編集、および削除を行うことが できます。
- ステップ **2** 新しい **LDAP** サーバーを追加するには、次の手順を実行します:
	- a)  $\pm$ アイコンをクリックします。
	- b) 必要な LDAP サーバーの詳細を入力します。
		- TACACS+サーバーと同様に、一意の優先順位値を指定し、認証要求に優先順位を割り 当てることができます。 (注)
			- セキュア LDAP サーバーを追加するには、[セキュア接続(Secure Connection)] トグル ボタンを有効にして、関連するセキュア LDAP 証明書を [証明書(Certificate)] ドロッ プダウンリストから選択します。
			- •「ポリシーID (Policy ID) | フィールドは、 LDAP サーバーで作成したユーザーロール に対応します。必要なユーザーロールを作成する前に LDAP ユーザーとして Cisco Crossworkにログインしようとすると、「ログインに失敗しました。ポリシーが見つか りません。ネットワーク管理者にお問い合わせください。」というエラーメッセージ が表示されます。このエラーを回避するには、Crossworkで新しいLDAPサーバーを設 定する前に、LDAP サーバーで関連するユーザーロールを作成してください。
	- c) [Add] をクリックします。
	- d) [すべての変更を保存 (Save All Changes) 1をクリックします。変更を更新するためのサーバーの再起 動に関する警告メッセージが表示されます。[変更の保存 (Save Changes) ] をクリックして確認しま す。

#### ステップ **3 LDAP** サーバーを編集するには、次の手順を実行します:

- a) LDAP サーバーの横にあるチェックボックスをクリックし、△をクリックします。
- b) 変更を加えた後、[更新(Update)] をクリックします。

#### ステップ **4 LDAP** サーバーを削除するには、次の手順を実行します:

- a) LDAP サーバーの横にあるチェックボックスをクリックし、 <sup>(1)</sup> をクリックします。
- b) [削除(Delete)] をクリックして確認します。

### **AAA** サーバー設定を設定

関連する AAA アクセス許可を持つユーザーは、AAA 設定を設定できます。

- ステップ **1** メインメニューから、**[**管理(**Administration**)**]** > **[AAA]** > **[**設定(**Settings]** の順に選択します。
- ステップ2 [ローカルへのフォールバック (FallbacktoLocal) ]に関連する設定を選択します。デフォルトでは、Crosswork はローカルデータベース認証よりも外部認証サーバーを優先します。
	- (注) 管理者ユーザーは常にローカルで認証されます。
- ステップ **3** [アイドル状態のユーザをすべてログアウトする間隔(Logout All Idle Users After)] フィールドの関連する 値を選択します。 指定された制限を超えてアイドル状態のままになっているユーザーは、自動的にログア ウトされます。
	- デフォルトのタイムアウト値は30分です。タイムアウト値を調整すると、ページが更新されて 変更が適用されます。 (注)
- ステップ **4** [並列セッション数(Number of Parallel Sessions)] に関連する値を入力します。
	- Crossworkは、同時使用ユーザーに対して5~200の並列セッションセッションをサポートしま す。並列セッション数を超えると、Crosswork へのログイン時にエラーが表示されます。 (注)
- ステップ **5** [ローカルパスワードポリシー(Local Password Policy)] に関連する設定を選択します。特定のパスワード 設定はデフォルトで有効になっており、無効にすることはできません(たとえば、最初のログイン時にパ スワードを変更する)。
	- パスワードポリシーの変更は、ユーザーが次にパスワードを変更したときにのみ適用されます。 ログイン時に、既存のパスワードのコンプライアンスはチェックされません。 (注)
	- [ローカルパスワードポリシー(Local Password Policy)] を使用すると、管理者は、ユーザーが Cisco Crosswork からロックアウトされるまでのログイン試行の失敗回数とロックアウト期間を 設定できます。待機時間が経過すると、ユーザーは正しいログイン情報でログインを試行るこ とができます。 (注)

## セキュリティ強化の概要

セキュリティを強化するには、次のコンポーネントがセキュリティメカニズムを最適化できる ように調整する必要があります。

- Cisco Crosswork インフラストラクチャ
- Cisco Crosswork ストレージ システム (ローカルまたは外部)

Cisco Crosswork セキュリティを強化するには、次のタスクを実行する必要があります。

- 非セキュア ポートと未使用ポートのシャットダウン
- ネットワーク ファイアウォールの設定
- 必要に応じた Cisco Crosswork インフラストラクチャの強化

主な情報源として、シスコの担当者が各展開環境に固有のサーバー強化ガイダンスをご提供し ますが、この項に示す手順に従って Cisco Crosswork を保護することもできます。

#### 認証スロットリング

CiscoCrossworkは、パスワードの推測やその他の関連する不正使用のシナリオを回避するため に、ログイン試行の失敗後にログイン試行を抑制します。ユーザー名のログイン試行が失敗す ると、そのユーザー名のすべての認証試行が 3 秒間ブロックされます。スロットリングは、 TACACS、LDAP、デフォルトのローカル認証など、サポートされているすべての認証方式に 適用できます。

### 主要なセキュリティ概念

CiscoCrosswork製品のセキュリティの最適化を目指す管理者は、次のセキュリティ概念をよく 理解しておく必要があります。

#### **HTTPS**

Hypertext Transfer Protocol Secure (HTTPS) では、チャネルを介して送信されるデータの暗号 化に、セキュア ソケット レイヤ(SSL) またはその後続の標準規格である Transport Layer Security(TLS)が使用されます。SSLで複数の脆弱性が見つかったため、CiscoCrossworkでは 現在 TLS のみがサポートされています。

# 

(注) TLS は大まかに SSL と呼ばれることが多いため、本ガイドでもこの表記に従います。

SSL は、プライバシー、認証、およびデータ整合性を組み合わせることで、クライアントと サーバーの間のデータ転送を保護します。これらのセキュリティメカニズムを有効にするため に、SSL は証明書、秘密キー/公開キー交換ペア、および Diffie-Hellman 鍵共有パラメータを使 用します。

#### **X.509** 証明書

X.509 証明書と秘密キー/公開キーの ペアは、ユーザー認証と通信パートナーのアイデンティ ティ検証に使用されるデジタル識別の一種です。VeriSign や Thawte などの認証局 (CA) は、

エンティティ(サーバーまたはクライアント)を識別するための証明書を発行します。クライ アントまたはサーバー証明書には、発行認証局の名前とデジタル署名、シリアル番号、証明書 が発行されたクライアントまたはサーバーの名前、公開キー、および証明書の有効期限が含ま れます。CA は、1 つ以上の署名証明書を使用して SSL 証明書を作成します。各署名証明書に は、CA 署名の作成に使用される照合秘密キーがあります。CA は署名付き証明書(公開キー が埋め込まている)を簡単に入手できるようにしているため、誰でもその証明書を使用して、 SSL 証明書が実際に特定の CA によって署名されたことを確認できます。

一般に、ハイ アベイラビリティ(HA)と非 HA の両方の環境で証明書を設定するには、次の 手順が必要です。

- **1.** サーバーの ID 証明書を生成する。
- **2.** サーバーに ID 証明書をインストールする。
- **3.** 対応するルート証明書をクライアントまたはブラウザにインストールする。

実行する必要がある具体的なタスクは、ご利用の環境によって異なります。

次の点に注意してください。

- サーバーの開始/停止シーケンシングは、HA 環境で慎重に行う必要があります。
- 仮想 IP アドレスが設定されている非 HA 環境では、より複雑な証明書要求プロセスを完 了する必要があります。

#### **1** 方向 **SSL** 認証

これは、クライアントが適切なサーバー(中間サーバーではなく)に接続していることを保証 する必要がある場合に使用される認証方法で、オンライン バンキングの Web サイトなどのパ ブリックリソースに適しています。認証は、クライアントがサーバー上のリソースへのアクセ スを要求したときに開始されます。リソースが存在するサーバーは、そのアイデンティティを 証明するために、サーバー証明書(別名 SSL 証明書または x.509 証明書)をクライアントに送 信します。クライアントは受信したサーバー証明書を、クライアントまたはブラウザにインス トールする必要がある別の信頼できるオブジェクト(サーバールート証明書)と照合して検証 します。サーバーの検証後、暗号化された(つまりセキュアな)通信チャネルが確立されま す。ここで、Cisco Crosswork サーバーによって HTML 形式の有効なユーザー名とパスワード の入力が求められます。SSL接続が確立された後にユーザークレデンシャルを入力すると、未 認証の第三者による傍受を防ぐことができます。最終的に、ユーザー名とパスワードが受け入 れられた後、サーバー上に存在するリソースへのアクセスが許可されます。

クライアントは複数のサーバーとやり取りするために、複数のサーバー証明書を格納する必要 がある場合があります。 (注)

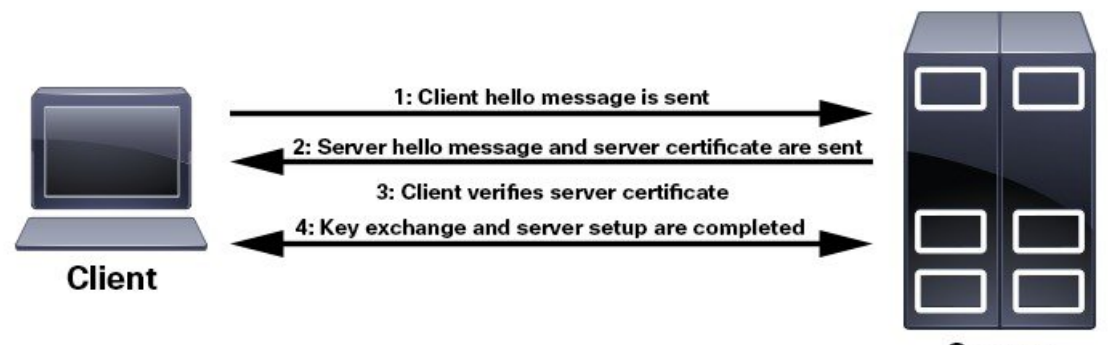

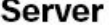

クライアントにルート証明書をインストールする必要があるかどうかを判断するには、ブラウ ザの URL フィールドでロック アイコンを探します。通常このアイコンが表示される場合は、 必要なルート証明書がすでにインストール済みであることを示します。多くの場合、これはよ り大きいいずれかの認証局(CA)によって署名されたサーバー証明書に該当します。一般的 なブラウザではこれらの CA からのルート証明書が含まれているからです。

クライアントがサーバー証明書に署名した CA を認識しない場合は、接続がセキュリティで保 護されていないことを意味します。これは必ずしも大きな問題ではなく、接続するサーバーの ID が検証されていないことを示しているだけです。この時点で、次の 2 つの操作のいずれか を実行できます。1 つは必要なルート証明書をクライアントまたはブラウザにインストールで きます。ブラウザの URL フィールドにロック アイコンが表示された場合は、証明書が正常に インストールされたことを意味します。もう1つは、クライアントに自己署名証明書をインス トールできることです。信頼できる CA によって署名されたルート証明書とは異なり、自己署 名証明書は作成者である個人またはエンティティによって署名されます。自己署名証明書を使 用して暗号化チャネルを作成できますが、接続するサーバーの ID が検証されていないため、 固有のリスクが伴うことを理解しておいてください。

### 非セキュアなポートおよびサービスの無効化

一般的なポリシーとして、不要なポートを無効にする必要があります。まず、どのポートが有 効になっているかを確認した後、CiscoCrossworkの通常の機能を妨げることなく安全に無効化 できるポートを判別する必要があります。これを行うには、開いているポートのリストを表示 し、Cisco Crosswork で必要なポートのリストと比較します。

開いているすべてのリスニングポートのリストを表示するには、次の手順を実行します。

ステップ **1** Linux CLI 管理者ユーザーとしてログインし、**netstat -aln** コマンドを入力します。

**netstat -aln** コマンドは、現在開いている(有効化されている)サーバーの TCP/UDP ポート、システムで 使用している他のサービスのステータス、およびその他のセキュリティ関連の設定情報を表示します。こ のコマンドは、次のような出力を返します。

[root@vm ~]# **netstat -aln** Active Internet connections (servers and established) Proto Recv-Q Send-Q Local Address Soreign Address State

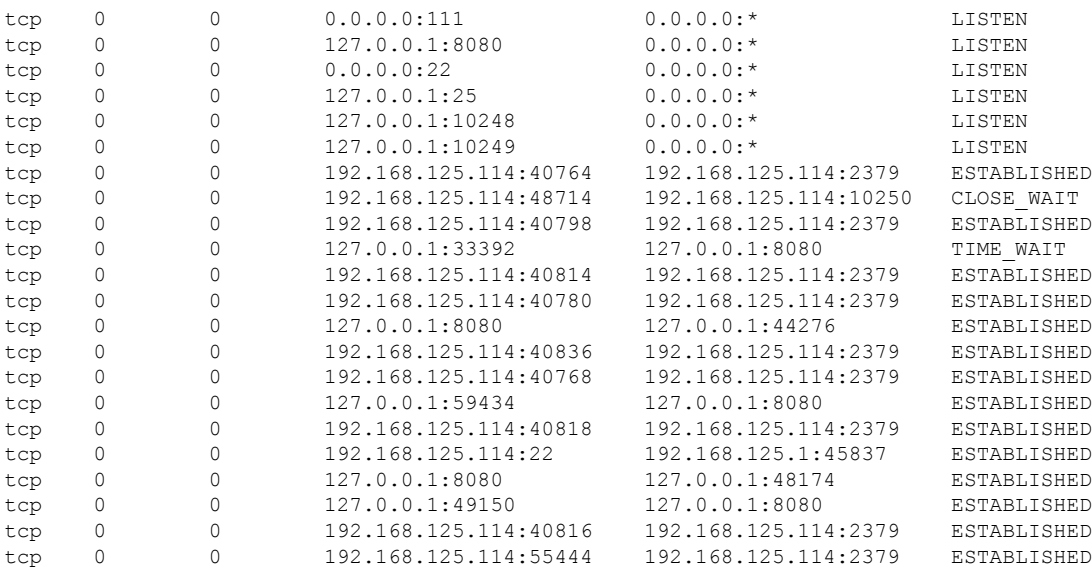

- ステップ **2** ※ Cisco Crosswork で使用されているポートのテーブルを確認し、ポートがそのテーブルにリストされてい るかどうかを確認します。この表を参考にすると、どのサービスがポートを使用しているか、およびどの サービスが不要で、安全に無効化できるかを判別できます。この場合の「安全」とは、製品に悪影響を及 ぼさずにポートを安全に無効化できることを意味します。
	- ポートまたはサービスを無効化する必要があるかどうかが不明の場合は、Ciscoの担当者にお問 い合わせください。 (注)
- ステップ **3** ネットワーク内にファイアウォールがある場合、Cisco Crosswork の動作に必要なトラフィックのみを許可 するようにファイアウォールを設定します。

### ストレージの強化

データベース、バックアップ サーバーなど、Cisco Crosswork のインストールに含めるすべて のストレージ要素を保護することをお勧めします。

- 外部ストレージを使用している場合は、ストレージのベンダーとシスコの担当者にお問い 合わせください。
- 内部ストレージを使用している場合は、シスコの担当者にお問い合わせください。
- Cisco Crosswork をアンインストールまたは削除する場合は、センシティブ データを含む 可能性があるすべてのVM関連ファイルがデジタルで破棄(単に削除されるのではなく) されていることを確認してください。詳細については、シスコの担当者にお問い合わせく ださい。

## システム設定の構成

管理者ユーザーは、次のシステム設定を構成できます。

#### **Syslog** サーバーの設定

Crosswork では、外部 syslog コンシューマは次を行うことができます。

- Crosswork に登録し、システムイベントを syslog として受信する。
- syslog として転送するイベントの種類をコンシューマごとに定義およびフィルタ処理す る。
- syslog がコンシューマに転送されるレートを定義する。

(注)

Syslog TLS サーバー証明書が追加されたら、5 分から 10 分待ってから、syslog サーバーを構成 します。

#### 始める前に

SyslogTLSサーバー証明書をアップロードしたことを確認してください。詳細については、新 しい証明書の追加 (322 ページ)を参照してください。

- ステップ **1** メインメニューから、**[**管理(**Administration**)**]** > **[**設定(**Settings**)**]** > **[**システム設定(**System Settings**)**]** タブを選択します。
- ステップ2 [サーバー (Server) ] で、[Syslog 設定 (Syslog Configuration) ] オプションをクリックします。
- ステップ3 <sup>+</sup> をクリックします。
- ステップ4 Syslog設定の詳細を入力します。詳細については、各オプションの横にある<sup>3</sup>をクリックしてください。

[条件(Criteria)]オプションを使用して、syslogとして転送するイベントの種類と範囲を定義します。例: **(EventSeverity<2 or EventSeverity>=5) and OriginAppId=capp-infra and EventCategory=1**

この式では、イベントがインフラストラクチャプラットフォームから発信され、カテゴリがシステムで、 シビラティ(重大度)が2末満または5以上の場合にのみイベントが syslog として送信されます。

注意 式は自由形式であり、検証されません。

ステップ5 [保存 (Save) ] をクリックします。

### トラップサーバーを設定

[設定 (Settings) ]ウィンドウからトラップサーバーを管理するには、以下の手順に従います。

- ステップ **1** メインメニューから、**[**管理(**Administration**)**]** > **[**設定(**Settings**)**]** > **[**システム設定(**System Settings**)**]** タブを選択します。
- ステップ **2** [サーバー(Server)] で、[サーバーのトラップ(Trap servers)] オプションをクリックします。
- ステップ3 [土]をクリックします。
- ステップ4 トラップサーバーの詳細を入力します。詳細については、各オプションの横にある 3 をクリックしてく ださい。

[条件(Criteria)] オプションを使用して、トラップとして転送するイベントの種類と範囲を定義します。

イベントの発生に使用される属性の詳細については、[イベントとアラームの例 (Eventsand Alarms examples) ] をクリックしてください。

ステップ **5** 関連するすべての情報を入力したら、[追加(Add)] をクリックします。

### 階層化されたサービスアーキテクチャ(**LSA**)を有効にする

この手順は、Cisco NSO LSA展開を選択して、メモリとプロビジョニングスループットを向上 させるために任意の多くのデバイスノードを追加することを選択した場合にのみ適用されま す。

ステップ **1** メインメニューから、**[**管理(**Administration**)**]** > **[**設定(**Settings**)**]** > **[**システム設定(**System Settings**)**]** > **[**階層化されたサービスアーキテクチャ(**Layered Service Architecture**)**]** を選択します。

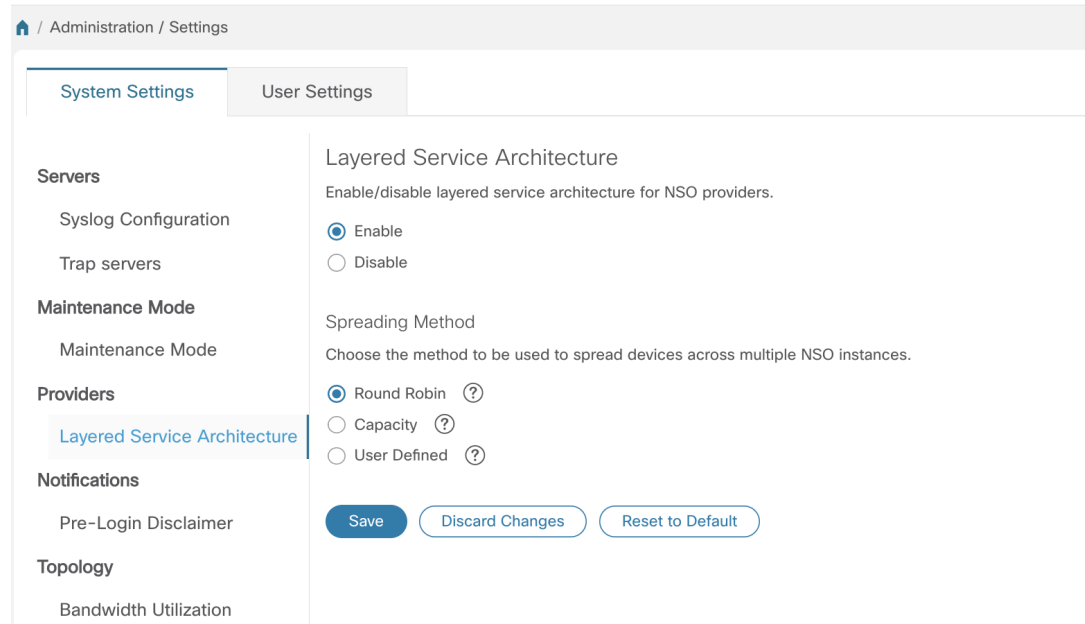

- ステップ2 [有効 (Enable) ] を選択します。
- ステップ **3** 複数の NSO インスタンスにデバイスを分散する方法を選択します。
	- [ラウンドロビン(Round Robin)]:デバイスを周期的に RFS ノードに均等に配布します(たとえば、 デバイス 1 から RFS1、デバイス 2 から RFS2 など)。
	- [容量(Capacity)]:デバイスの数は、その合計容量に基づいて各RFSインスタンスに割り当てられま す。
	- [ユーザー定義(User Defined)]:デバイスは、デバイス設定でデバイスに指定された NSO プロバイ ダーに割り当てられます。詳細については、UI を使用したデバイスの追加 (192 ページ)を参照して ください。
- **ステップ4** [保存 (Save) ] をクリックします。
	- 設定を保存すると、すべてのNSOプロバイダーを削除せずに設定を無効にすることはできませ  $\lambda$ (注)

### ログイン前の免責事項の設定

多くの組織では、ユーザーがログインする前に、システムが免責事項メッセージをバナーに表 示することを求めています。システムを使用する際に承認済みのユーザーには義務をバナーで 通知したり、未承認のユーザーには警告をバナーに表示することがあります。Crosswork ユー ザーに対してこのようなバナーを有効にし、必要に応じて免責事項メッセージをカスタマイズ できます。

- ステップ **1** メインメニューから、**[**管理(**Administration**)**]** > **[**設定(**Settings**)**]** > **[**システム設定(**System Settings**)**]** タブを選択します。
- ステップ **2** [通知(Notifications)]で、[ログイン前の免責事項(Pre-Login Disclaimer)]オプションをクリックします。
- ステップ **3** 免責事項を有効にし、バナーをカスタマイズするには、次の手順を実行します。
	- a) [有効 (Enabled)] チェックボックスをオンにします。
	- b) 必要に応じて、バナーの [タイトル(Title)]、[アイコン(Icon)]、および [免責事項のテキスト (Disclaimer Text)] をカスタマイズします。
	- c) オプション:免責事項の編集中に、次のことを実行できます。

[プレビュー(Preview)]をクリックすると、Crossworkログインプロンプトの前に表示される変更を確 認できます。

[変更の破棄(DiscardChanges)]をクリックすると、最後に保存したバージョンのバナーに戻ります。

[リセット(Reset)] をクリックすると、バナーが元のデフォルトのバージョンに戻ります。

- d) 変更が完了したら、[保存 (Save) 1をクリックして変更を保存し、すべてのユーザーにカスタム免責事 項を表示できるようにします。
- ステップ **4** 免責事項の表示をオフにするには、**[**管理(**Administration**)**]** > **[**設定(**Settings**)**]** > **[**システム設定(**System Settings**)**]** > **[**ログイン前の免責事項(**Pre-Login Disclaimer**)**]** を選択し、[有効(Enabled)] チェックボッ クスをオフにします。

### ファイルサーバー設定の管理

Cisco Crosswork は、セキュアなファイル転送サービスを必要とする Crosswork アプリケーショ ンにそれらのサービス(FTP と SFTP)を提供します。デフォルトでは無効です。

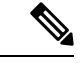

この機能は現在、EPNMアプリケーションでのみサポートされています。有効化のシナリオの 詳細については、EPNM [のユーザーマニュアル](https://www.cisco.com/c/en/us/support/cloud-systems-management/evolved-programmable-network-epn-manager/series.html)を参照してください。 (注)

- ステップ **1** FTP サーバーを有効化するには、次の手順を実行します。
	- a) メインメニューから、**[**管理(**Administration**)**]**>**[**設定(**Settings**)**]**>**[**システム設定(**SystemSettings**)**]**> **[**ファイルサーバー(**File Servers**)**]** を選択します。
	- b) [FTP] で、[有効化(Enable) ] オプションボタンを選択します。
	- c) [保存 (Save) ] をクリックして設定を保存します。
- ステップ **2** SFTP サーバーを有効にするには、次の手順を実行します。
	- a) メインメニューから、**[**管理(**Administration**)**]**>**[**設定(**Settings**)**]**>**[**システム設定(**SystemSettings**)**]**> **[**ファイルサーバー(**File Servers**)**]** を選択します。
- b) [サーバーアップロードの有効化 (Enable Server Upload) ] スライダを [オン (On)] の位置にドラッグ します。
	- SFTPは、外部からCiscoCrossworkストレージへの書き込みアクセスを許可するアップロー ドオプションをサポートしています。アップロードを有効にする際は注意が必要です。ま た、不要になったらすぐに無効にする必要があります。 注意
- c) [保存 (Save)] をクリックして設定を保存します。

I

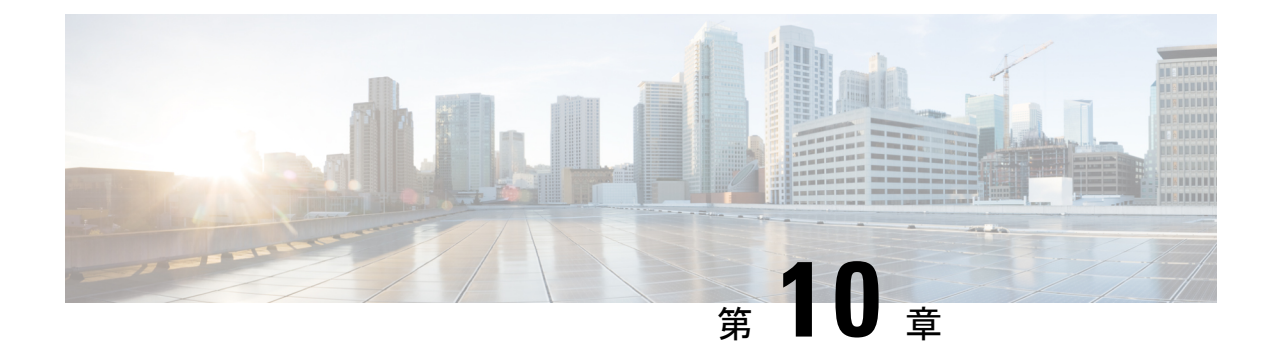

## システム正常性の管理

ここでは、次の内容について説明します。

- システムとアプリケーションの正常性のモニター (367 ページ)
- システムおよびネットワークアラームの表示 (378 ページ)
- 監査情報の収集 (389 ページ)

# システムとアプリケーションの正常性のモニター

Crosswork プラットフォームは、マイクロサービスで構成されるアーキテクチャ上に構築され ます。これらのマイクロサービスの性質上、Crosswork システム内のさまざまなサービスには 依存関係があります。すべてのサービスが稼働している場合、システムとアプリケーションは 正常と見なされます。1つ以上のサービスがダウンしている場合、正常性は[Degraded (低下) 1 と見なされます。すべてのサービスがダウンしている場合、正常性のステータスは [ダウン (Down)] です。

メインメニューから [Crosswork Manager] を選択して、[Crosswork の概要(Crosswork Summary)] ウィンドウと [Crosswork の正常性 (Crosswork Health) 」ウィンドウにアクセスします。各ウィ ンドウには、システムとアプリケーションの正常性をモニターするためのさまざまなビューが あります。また、このウィンドウには、Cisco Crosswork クラスタ、プラットフォーム インフ ラストラクチャ、およびインストールされているアプリケーションの問題を特定、診断、およ び修正するために使用できるツールと情報が、シスコ カスタマー エクスペリエンス アカウン ト チームからのサポートとガイダンスとともに表示されます。

両方のウィンドウで同じタイプの情報にアクセスできますが、各サマリーとビューの目的は異 なります。

### クラスタの正常性のモニター

[Crosswork の概要(Crosswork Summary)] ウィンドウ(**[Crosswork Manager]** > **[Crosswork** の 概要(**CrossworkSummary**)**]**)には、システム全体の正常性の概要が表示されます。[Crosswork の概要 (Crosswork Summary) 1ウィンドウの主な目的は、ハードウェアリソースとVMの観点 から Crosswork クラスタの正常性を表示することです。たとえば、アプリケーションをインス トールまたはアップグレードする前に、ハードウェアリソースが正常であり、VMが正常に動

作しているかどうかを確認できます。[Crosswork クラスタ (Crosswork Cluster)] タイルをク リックすると、リソース使用率を視覚的に確認し、VM をドリルダウンして、VM またはクラ スタ関連のアクティビティを実行できます。また、サービスが低下したり、ハードウェアリ ソースが過剰に使用されたりすることもあります。その時点で、ハードウェアの観点から、シ ステム内のVMの数が不足していることがわかり、システムを拡張するためにさらにVMを追 加するように求められることがあります。詳細については、「クラスタの正常性の確認 (8 ページ)」を参照してください。

Crosswork クラスタの正常性を表示するだけでなく、[Cisco Crosswork プラットフォーム イン フラストラクチャ(Cisco Crosswork Platform Infrastructure)] タイルとアプリケーションタイル をクリックして、マイクロサービスやアラームなどの詳細を表示することもできます。

## プラットフォームインフラストラクチャとアプリケーション正常性の モニター

[Crosswork の正常性(Crosswork Health)] ウィンドウ(**[Crosswork Manager]** > **[Crosswork** の 正常性(**Crosswork Health**)**]** タブ)には、Cisco Crosswork プラットフォーム インフラストラ クチャとインストールされているアプリケーションの正常性の概要と、マイクロサービスス テータスの詳細が表示されます。

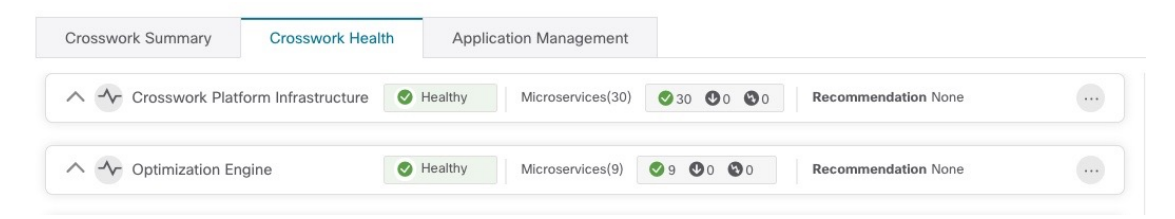

このウィンドウ内で、アプリケーションの行を展開して、マイクロサービスとアラームの情報 を表示します。

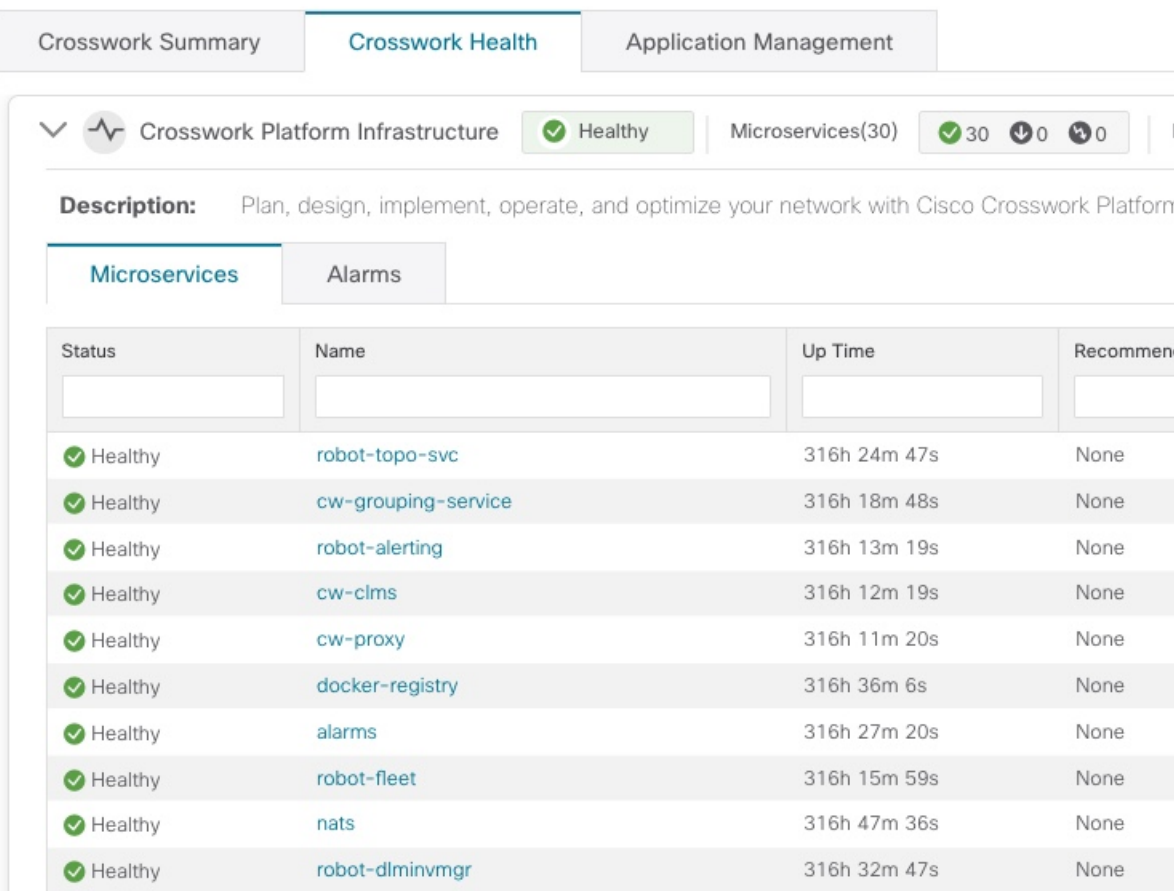

[マイクロサービス(Microservices)] タブで、次の手順を実行します。

- マイクロサービス名をクリックして、マイクロサービスのリストと、該当する場合は関連 付けられているマイクロサービスのリストを表示します。
- <sup>[11]</sup> をクリックして再起動するか、マイクロサービスごとに Showtech データとログを取得 します。

## 

Showtechログは、アプリケーションごとに個別に収集する必要が あります。 (注)

[アラーム(Alarms)] タブから、次の手順を実行します。

- アラームの詳細をドリルダウンするには、アラームの説明をクリックします。
- 確認し、ステータスを変更し、アラームにメモを追加します。

また、Cisco Crosswork アプリケーションまたは Cisco Crosswork Platform Showtech サービスロ グをすべてダウンロードし、[アプリケーションの詳細(Application Details)] ウィンドウから インストール関連の操作を実行することもできます。 ツをクリックして、「アプリケーション の詳細 (Application Details) ] ウィンドウを開きます。

### システム機能をリアルタイムで視覚的にモニター

[Crosswork Manager]ウィンドウからアクセスできる一連のモニタリングダッシュボードを使用 すると、Cisco Crosswork の正常性とその機能をリアルタイムでモニターできます。

Cisco Crosswork は Grafana を使用してこれらのダッシュボードを作成します。データベースで 収集されたメトリックを使用して、製品のインフラストラクチャをグラフィカルに表示しま す。これらのダッシュボードを使用して、個々の Cisco Crosswork アプリケーションまたはそ の基盤となっているサービスで発生する可能性がある問題を診断できます。

複数のモニターダッシュボードがあり、モニターする機能のタイプとそれらが提供するメト リックによって分類されます。次の表に、インストールされているCiscoCrossworkアプリケー ションに応じて使用可能なカテゴリを示します。

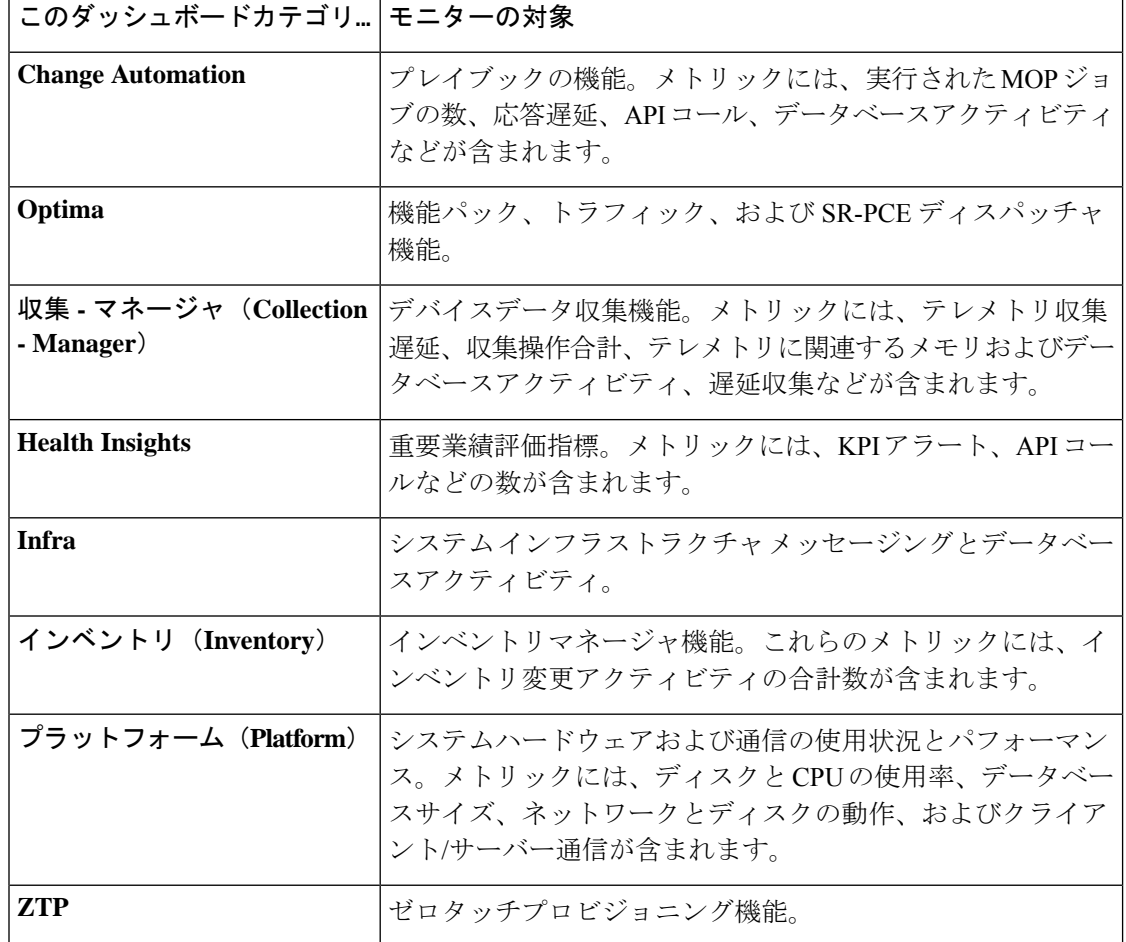

表 **27 :** モニタリング ダッシュボードのカテゴリ

ディスク容量を節約するために、Cisco Crosswork は最大 24 時間の収集されたメトリックデー タを保持します。

Grafana は、オープンソースの可視化ツールです。次に、Grafana の Cisco Crosswork 実装の使 用方法に関する一般的な情報を示します。Grafana 自体の詳細については、<https://grafana.com> と <http://docs.grafana.org> を参照してください

- ステップ **1** メインメニューから、**[**管理(**Administration**)**]** > **[Crosswork Manager]** > **[Crosswork** クラスタ(**Crosswork Cluster**)**]** を選択します。
- ステップ2 右上にある [その他の可視化の表示 (View more Visualizations) ] をクリックします。 Grafana のユーザーインターフェイスが表示されます。
- ステップ3 Grafana のユーザーインターフェイスで、[ホーム (Home)] をクリックします。Grafana には、次の例に示 すように、モニタリングダッシュボードとそのカテゴリのリストが表示されます。

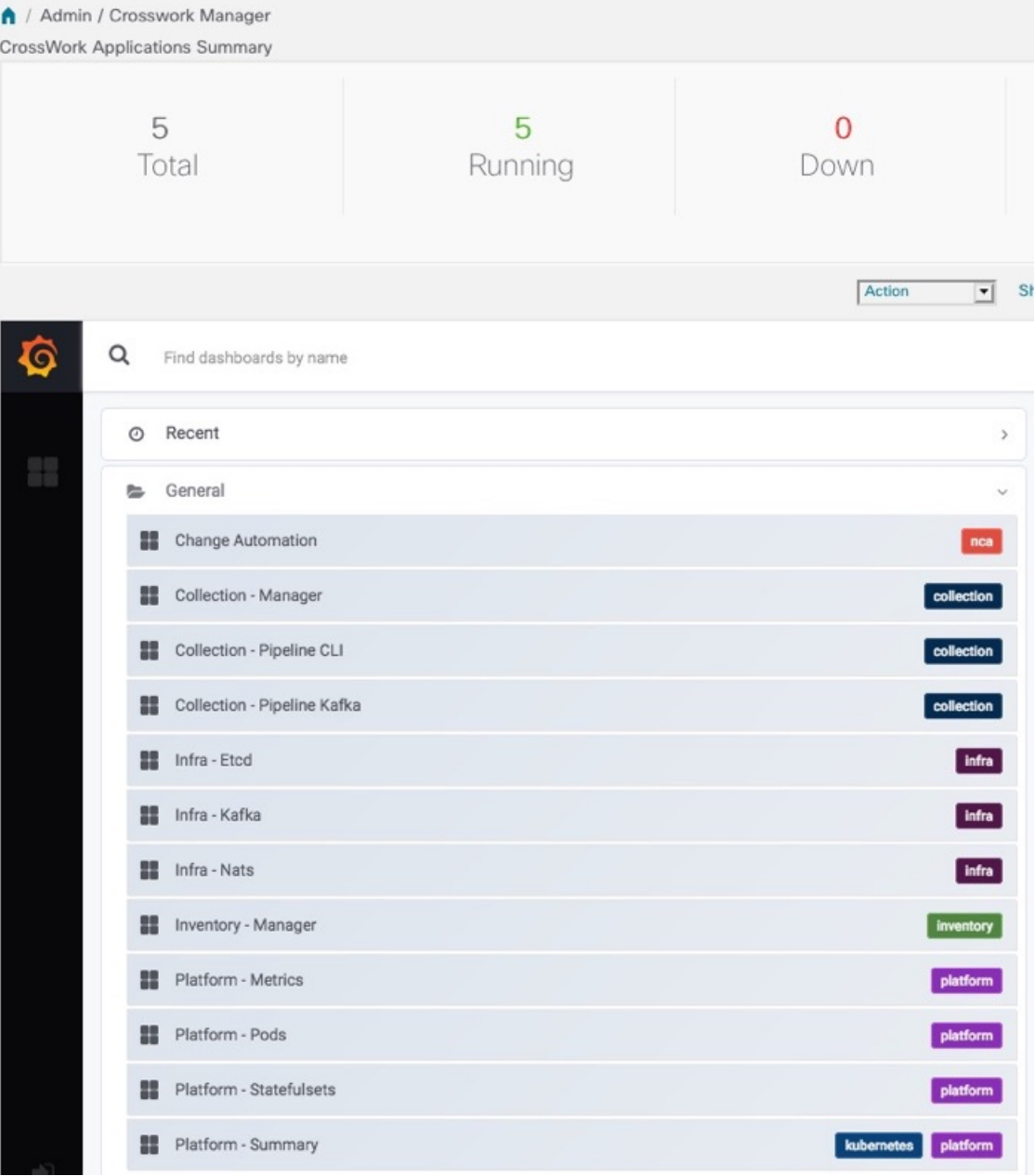

ステップ4 表示するダッシュボードをクリックします。たとえば、[プラットフォーム:概要 (Platform - Summary)] ダ ッシュボードをクリックすると、次の図のいずれかのようなビューが表示されます。

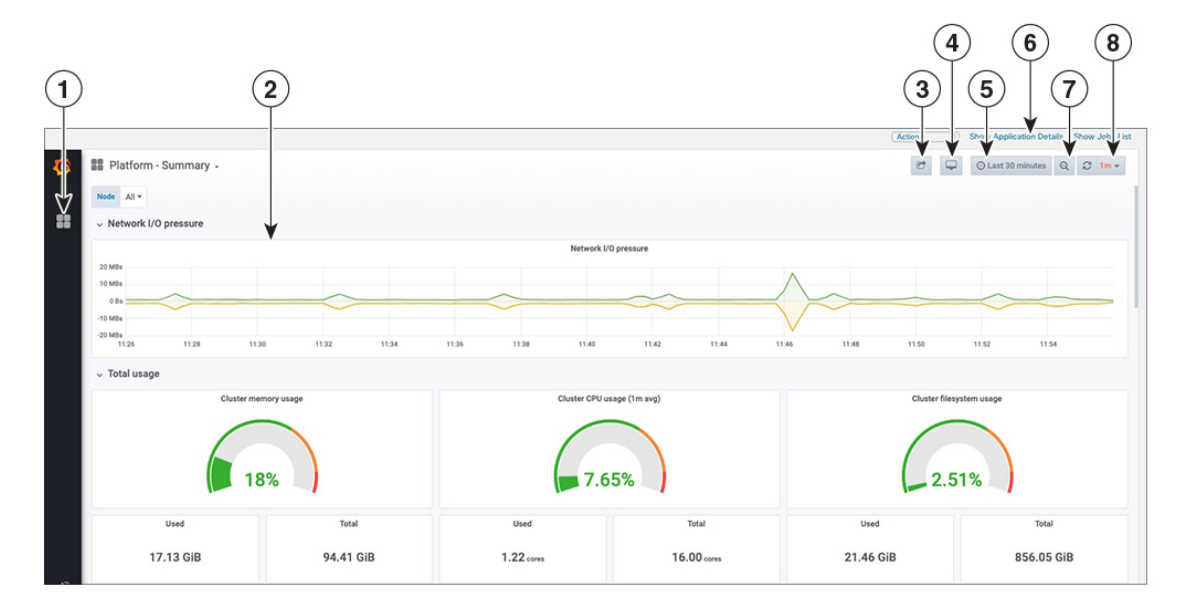

ステップ5 必要に応じてダッシュボードをスクロールし、ダッシュボードが提供するすべてのメトリックを表示する か、または次の表に示す機能のいずれかを選択します。

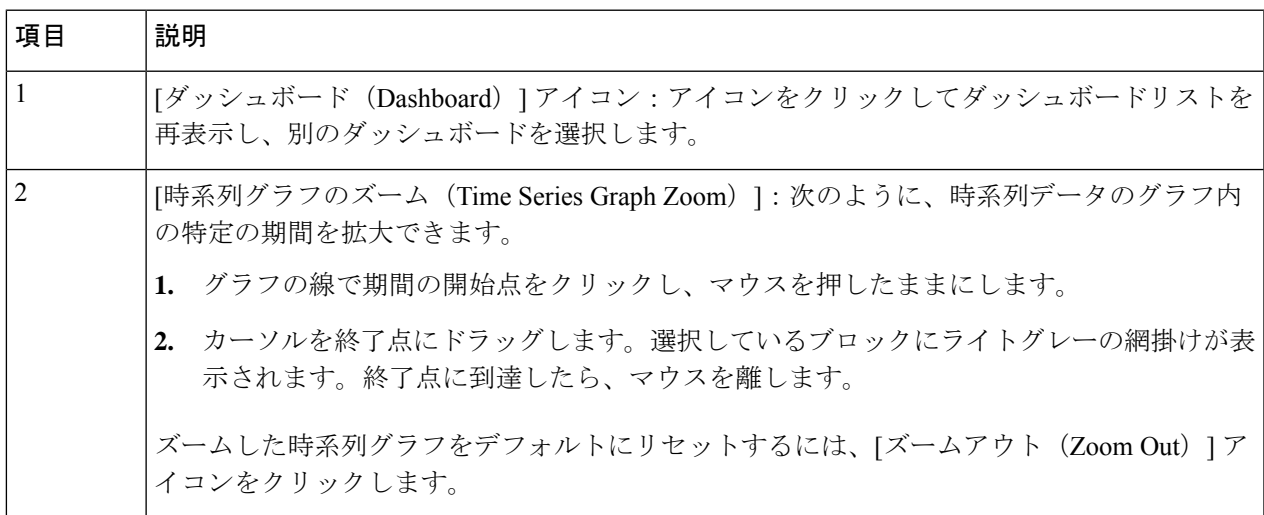

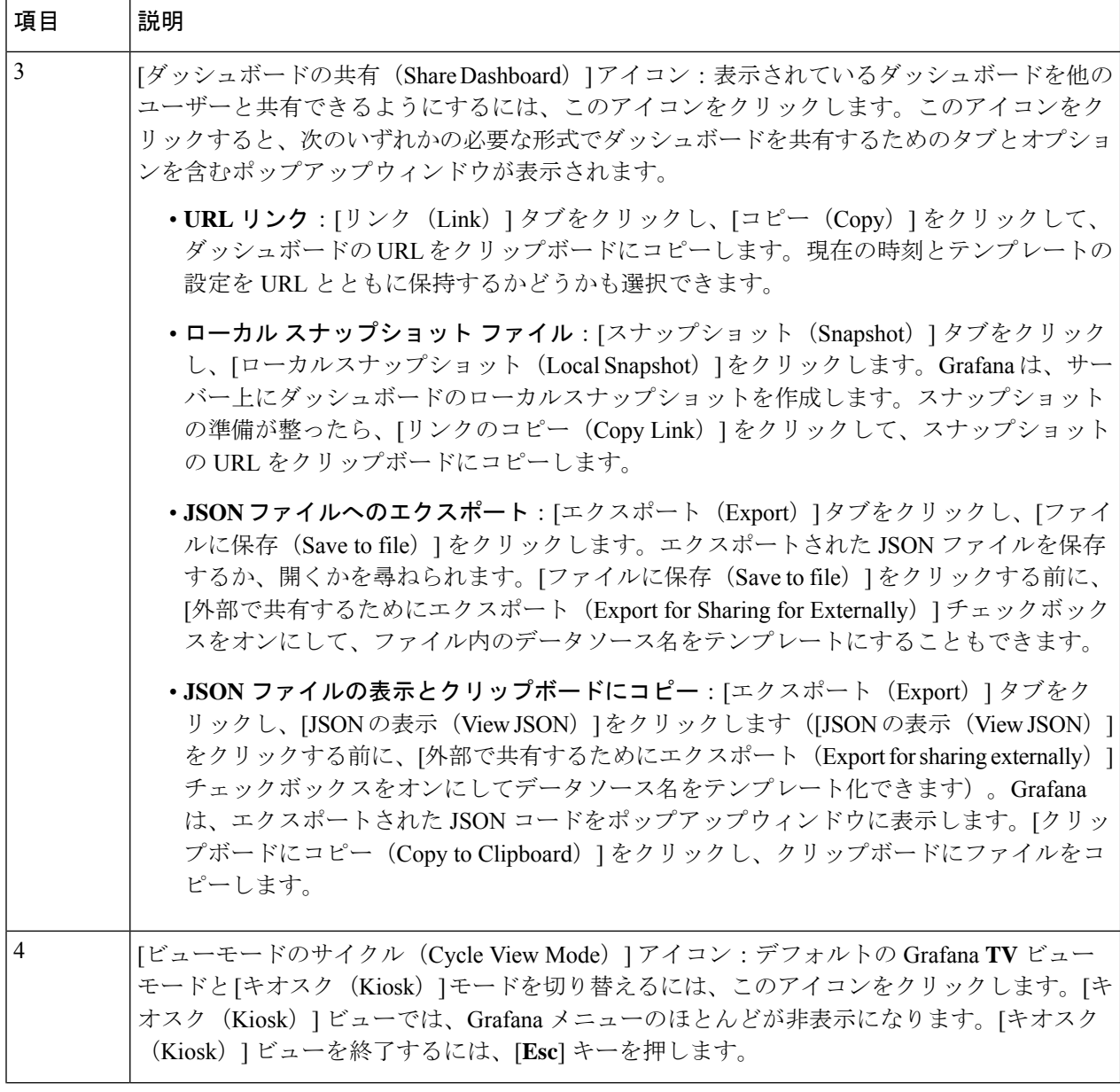

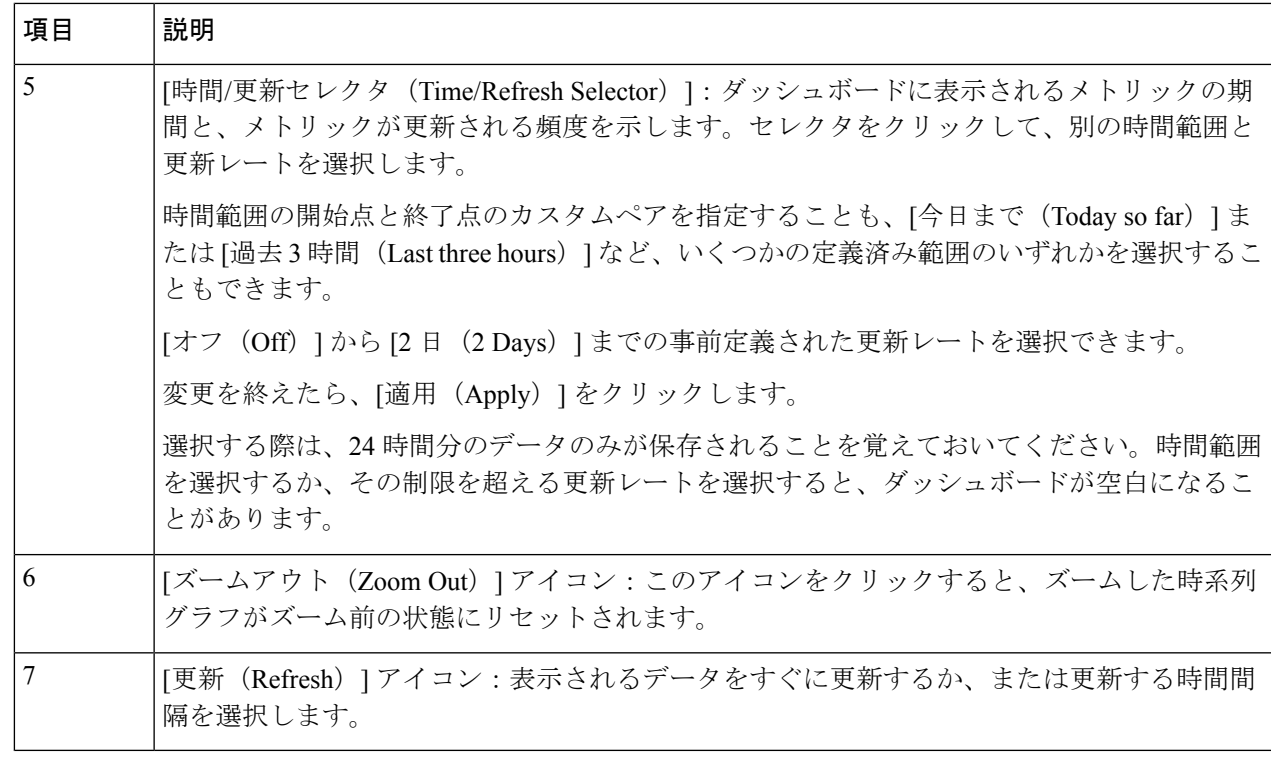

## システム正常性の確認の例

この例では、さまざまなウィンドウや、正常な Crosswork システムで確認すべき領域を検討し ます。

- ステップ1 システム全体の正常性を確認します。
	- a) メインメニューから、**[**管理(**Administration**)**]** > **[CrossworkManager]** > **[Crosswork**の概要(**Crosswork Summary**)**]** タブを選択します。
	- b) すべてのノードが動作状態([アップ(Up)])であり、Crossworkクラスタとプラットフォームインフ ラストラクチャが正常であることを確認します。

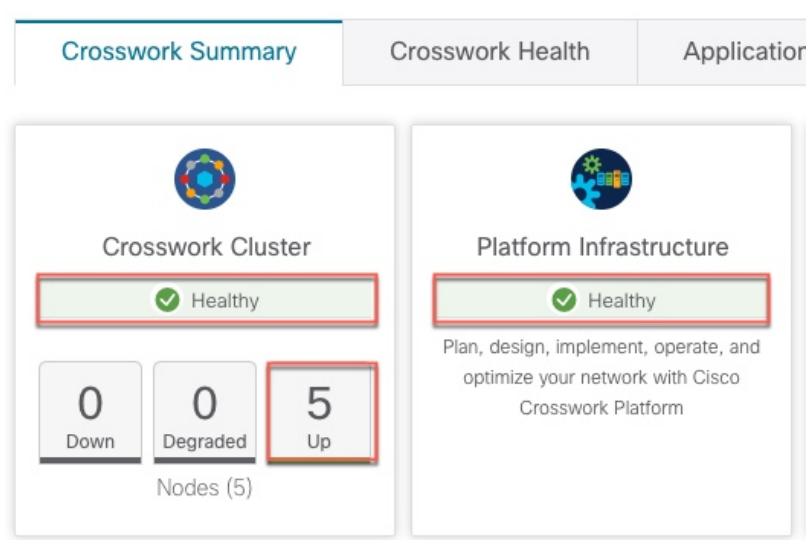

- ステップ **2** Crosswork プラットフォーム インフラストラクチャの一部として実行されているマイクロサービスに関す る詳細情報を確認および表示します。
	- a) [Crosswork の正常性 (Crosswork Health) ] タブをクリックします。
	- b) [Crosswork プラットフォーム インフラストラクチャ(Crosswork Platform Infrastructure)] の行を展開 し、□をクリックして [アプリケーションの詳細 (Application Details)] を選択します。

図 **66 : [Crosswork** の正常性(**Crosswork Health**)**]**

図 **<sup>65</sup> : [Crosswork** の概要(**Crosswork Summary**)**]**

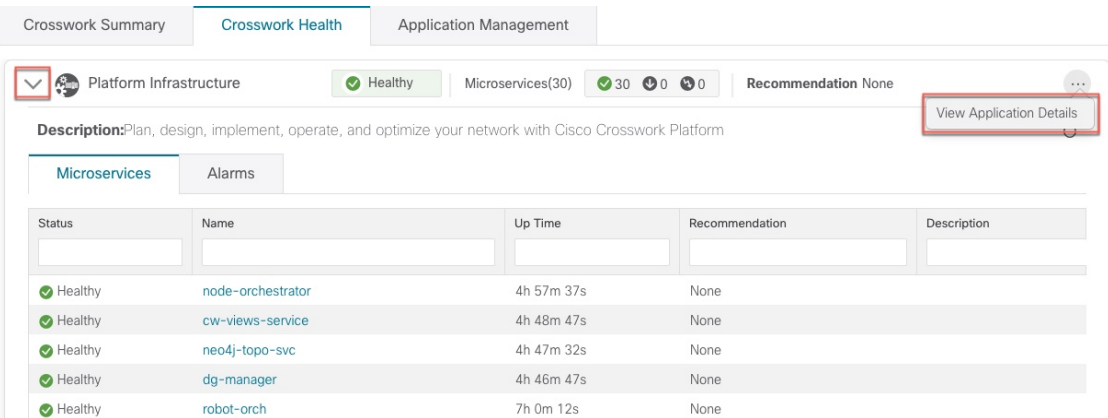

c) [アプリケーションの詳細 (Application Details) ] ウィンドウから、マイクロサービスの詳細をチェック および確認し、マイクロサービスを再起動し、showtech 情報を収集できます。このウィンドウからイ ンストール関連のタスクを実行することもできます。

図 **<sup>67</sup> :** アプリケーションの詳細(**Application Details**)

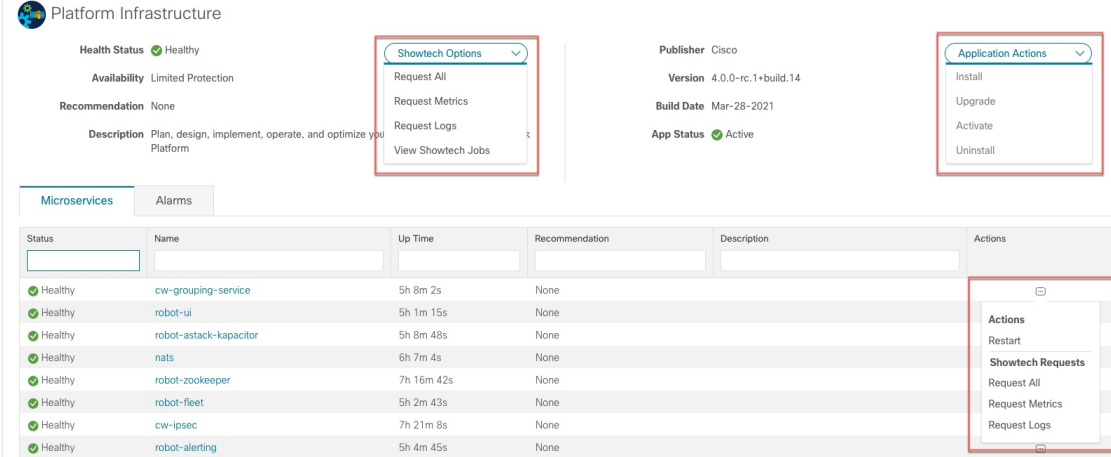

- ステップ **3** マイクロサービスに関連するアラームを確認および表示します。
	- a) [アラーム(Alarms)] タブをクリックします。リストには、Crosswork Platform Infrastructure のアラー ムのみが表示されます。アクティブなアラームのみを表示することで、リストをさらにフィルタ処理 できます。

図 **68 :** アラーム

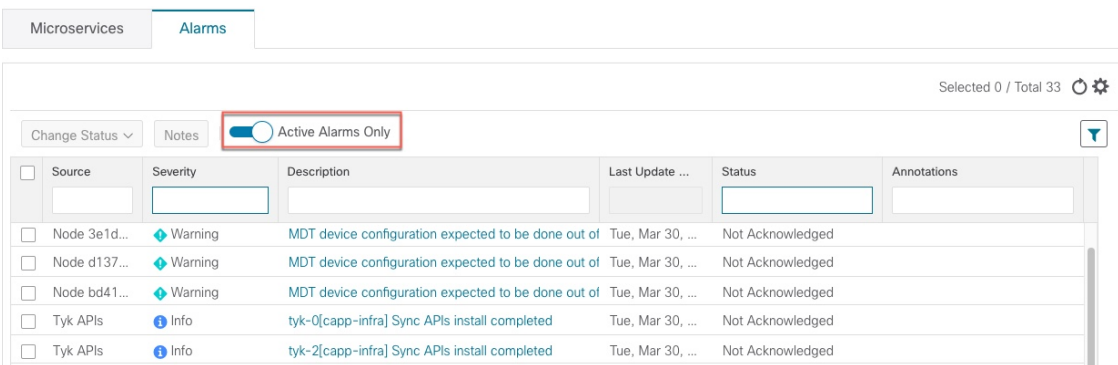

ステップ **4** インストールされている Crosswork アプリケーションを表示します。

- a) メインメニューから、**[**管理(**Administration**)**]** > **[Crosswork Manager]** > **[**アプリケーション管理 (**Application Management**)**]** タブを選択し、[アプリケーション(Applications)] をクリックします。 このウィンドウには、インストールされているすべてのアプリケーションが表示されます。[ファイル (.tar.gz) の追加 (Add File (.tar.gz)] をクリックして、さらにアプリケーションをインストールするこ ともできます。
- ステップ5 ジョブのステータスを表示します。
	- a) [ジョブ履歴 (Job History) ] タブをクリックします。このウィンドウには、ジョブのステータスと、 ジョブプロセスの一部として実行された一連のイベントに関する情報が表示されます。

## システムおよびネットワークアラームの表示

アラームを表示するには、次のいずれかに移動します。

- メインの [Crosswork] ウィンドウで、● をクリックします。
- メインメニューから、**[**管理(**Administration**)**]** > **[**アラーム(**Alarms**)**]** を選択します。
- アプリケーション固有のアラームの場合は、**[**管理(**Administration**)**]** > **[Crosswork Manager]** > **[Crosswork** の正常性(**Crosswork Health**)**]** タブを選択します。いずれかのア プリケーションを展開し、[アラーム(Alarms)] タブを選択します。

[アラーム(Alarms)] ウィンドウから次の手順を実行します。

- アラームの詳細をドリルダウンするには、アラームの説明をクリックします。
- 確認し、ステータスを変更し、アラームにメモを追加します。

### システム イベント

オペレータが問題をトラブルシューティングできるように、Crosswork インフラストラクチャ には、システム関連のイベントを外部サーバに転送するSyslog機能があります(「Syslogサー バーの設定 (361 ページ)」を参照)。Crosswork プラットフォームに関連するすべてのイベ ントは、3つのカテゴリ (Day 0、Day 1、Day 2)に大きく分類されます。次の表に、イベント カテゴリと、そのカテゴリ内のイベントまたはアクションの例を示します。

#### 表 **28 :** イベント分類

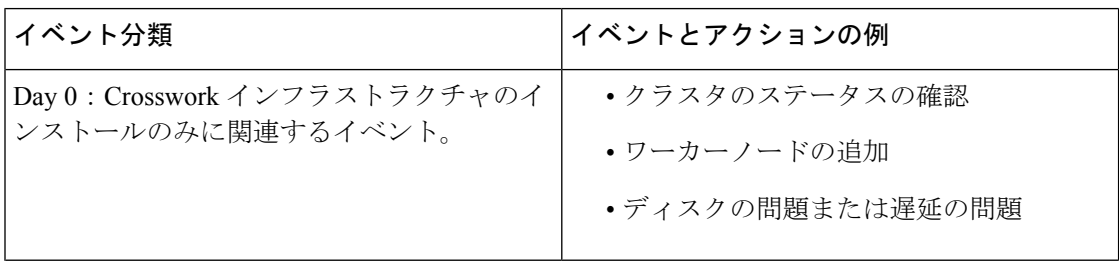

I

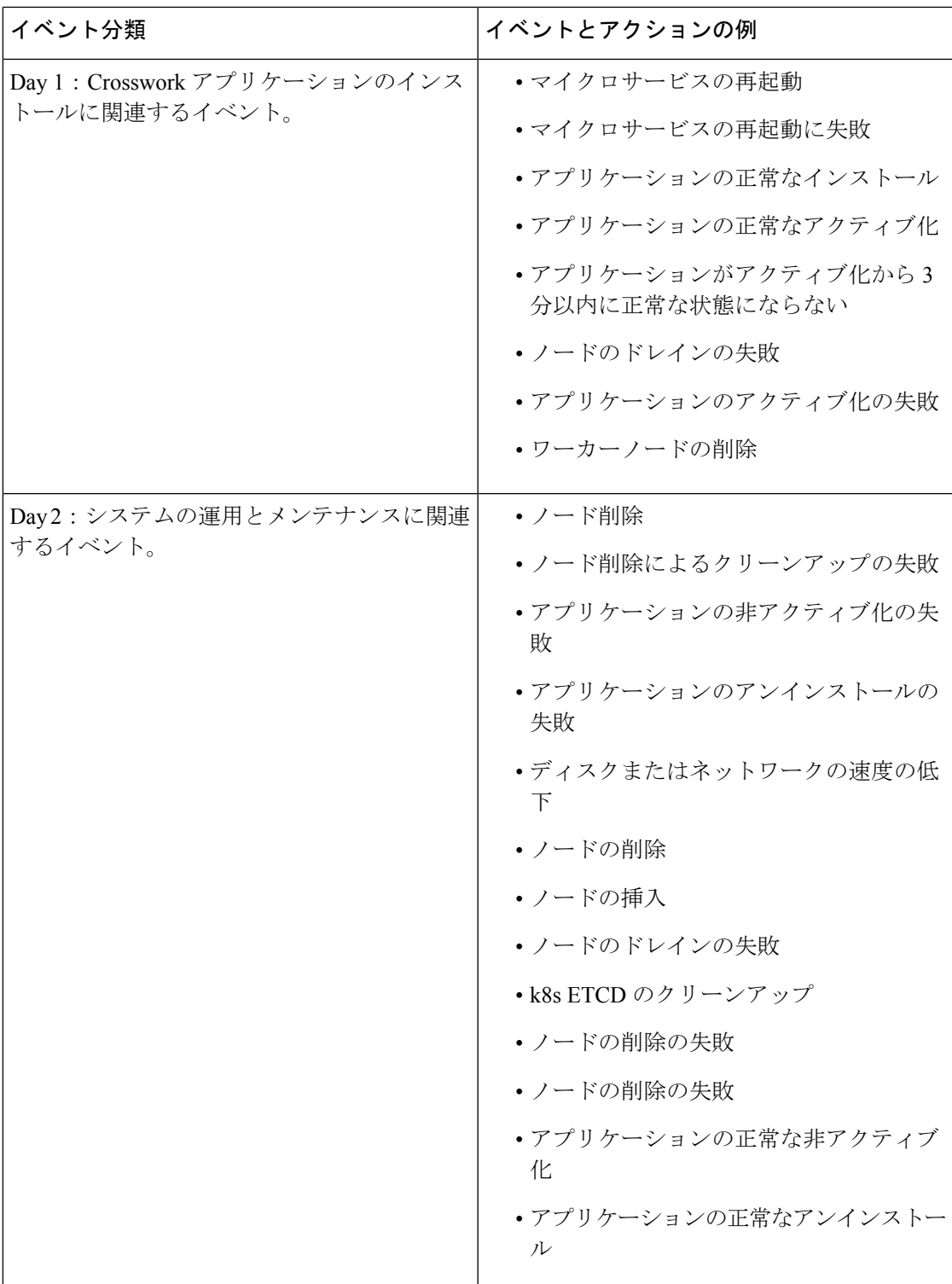

### **Day 0**、**Day 1**、**Day 2** のイベント例

次の表に、機能システムでの Day 0、Day 1、Day 2 のさまざまなイベントに関連する情報を示 します。

#### **Day 0** イベント

これらのチェックは、システムが正常かどうかを判断するのに役立ちます。

#### 表 **29 :** ワーカー ノードの追加

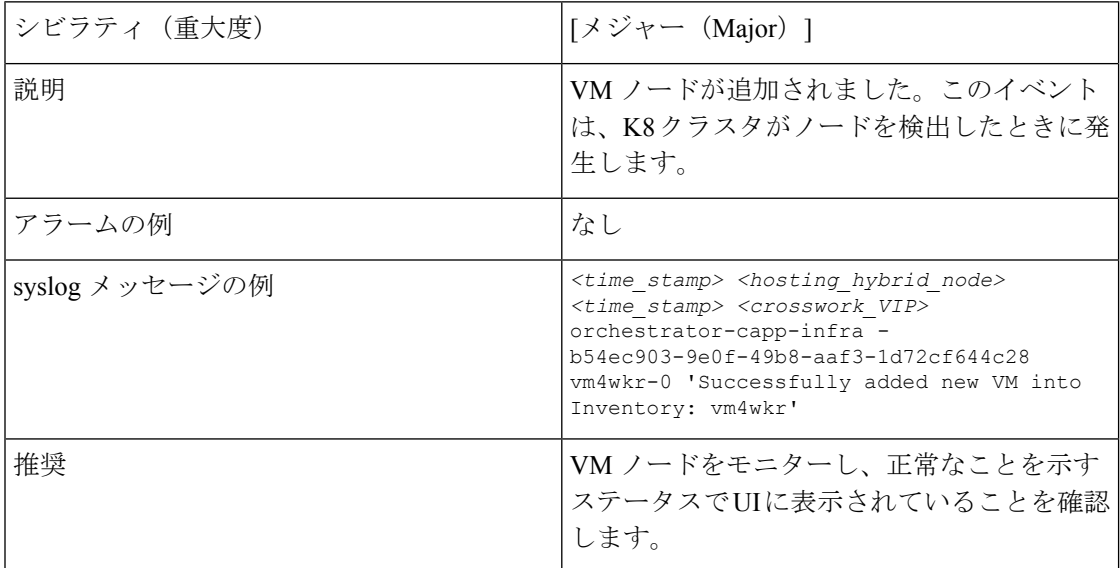

#### 表 **30 :** ネットワークでの低速ディスクまたは遅延の問題

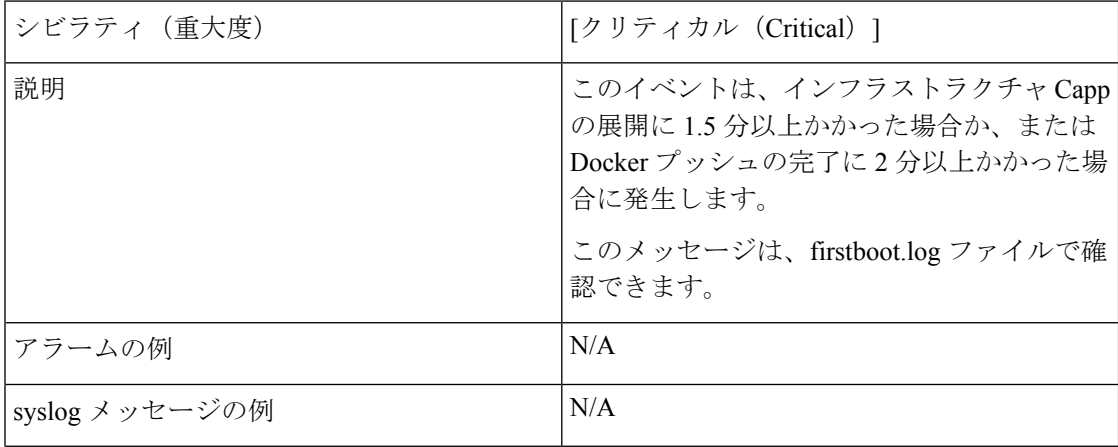

I

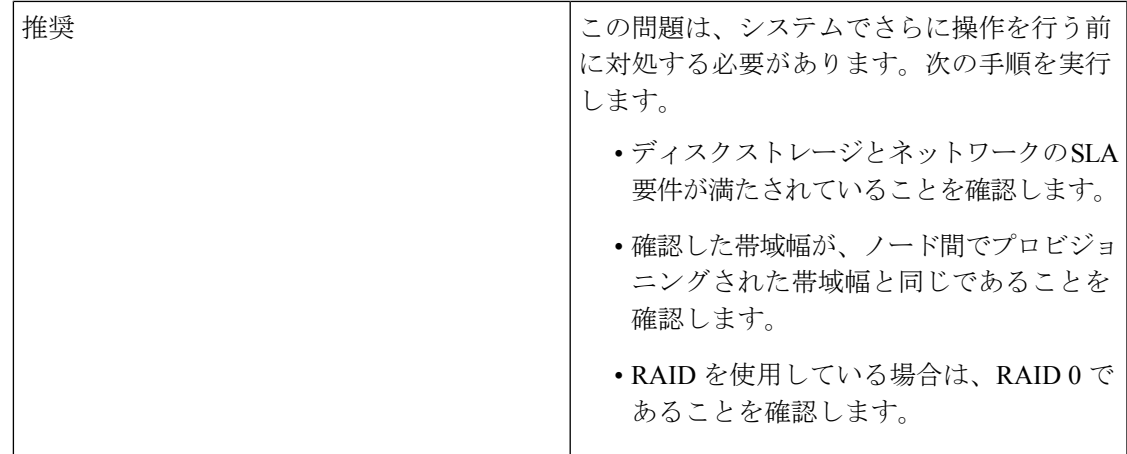

#### **Day 1** イベント

表 **31 :** ワーカーノードの削除

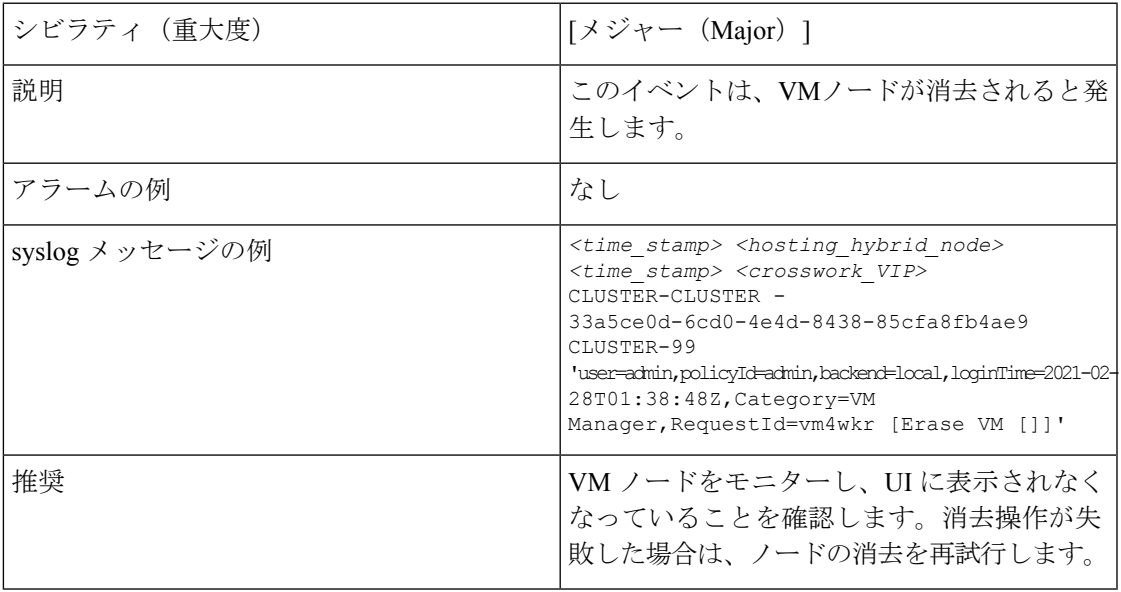

#### 表 **32 :** アプリケーションの追加:成功

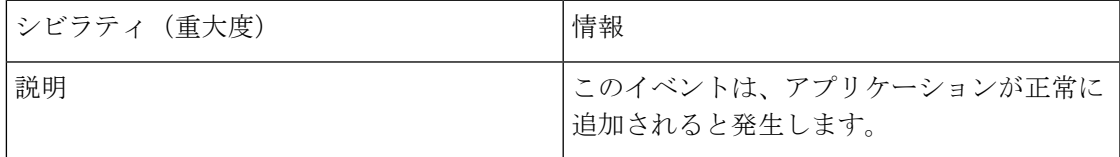

I

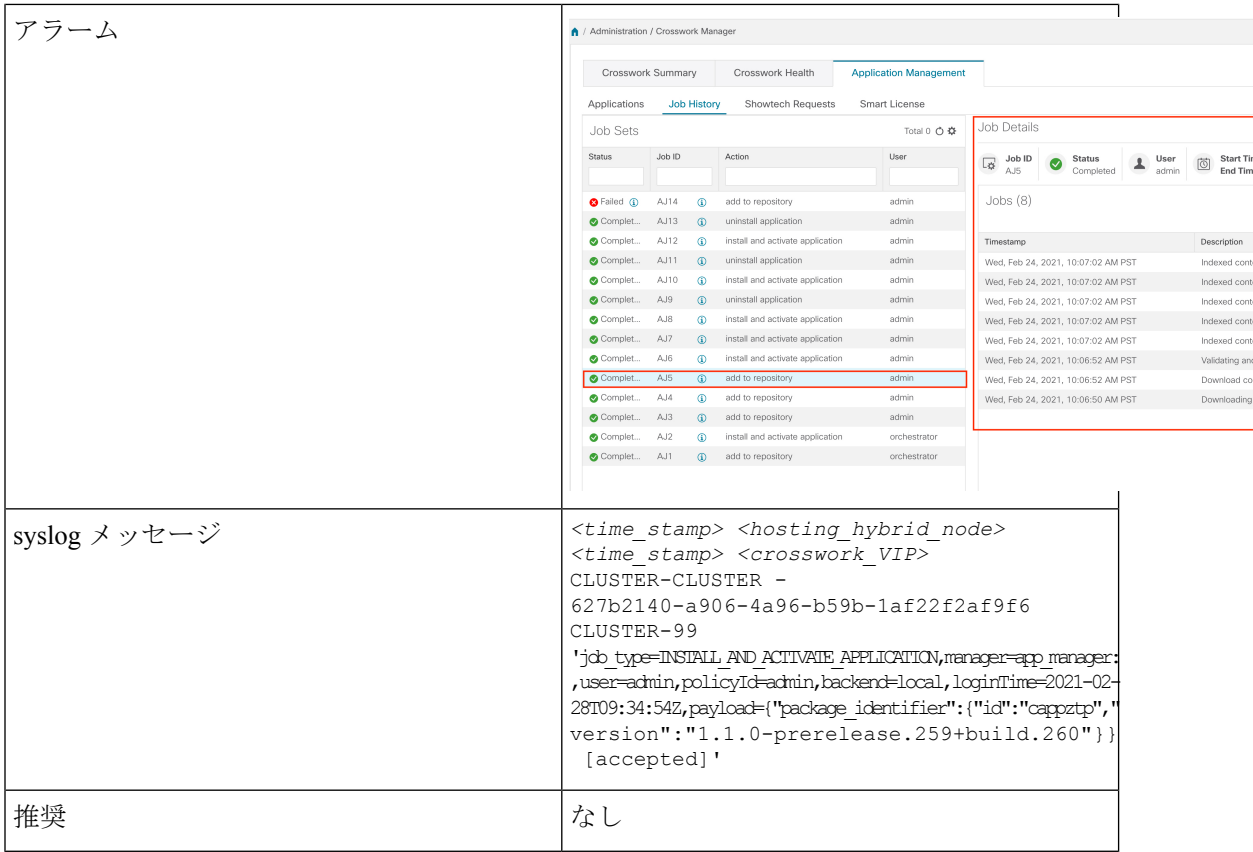

#### 表 **33 :** アプリケーションの追加:失敗

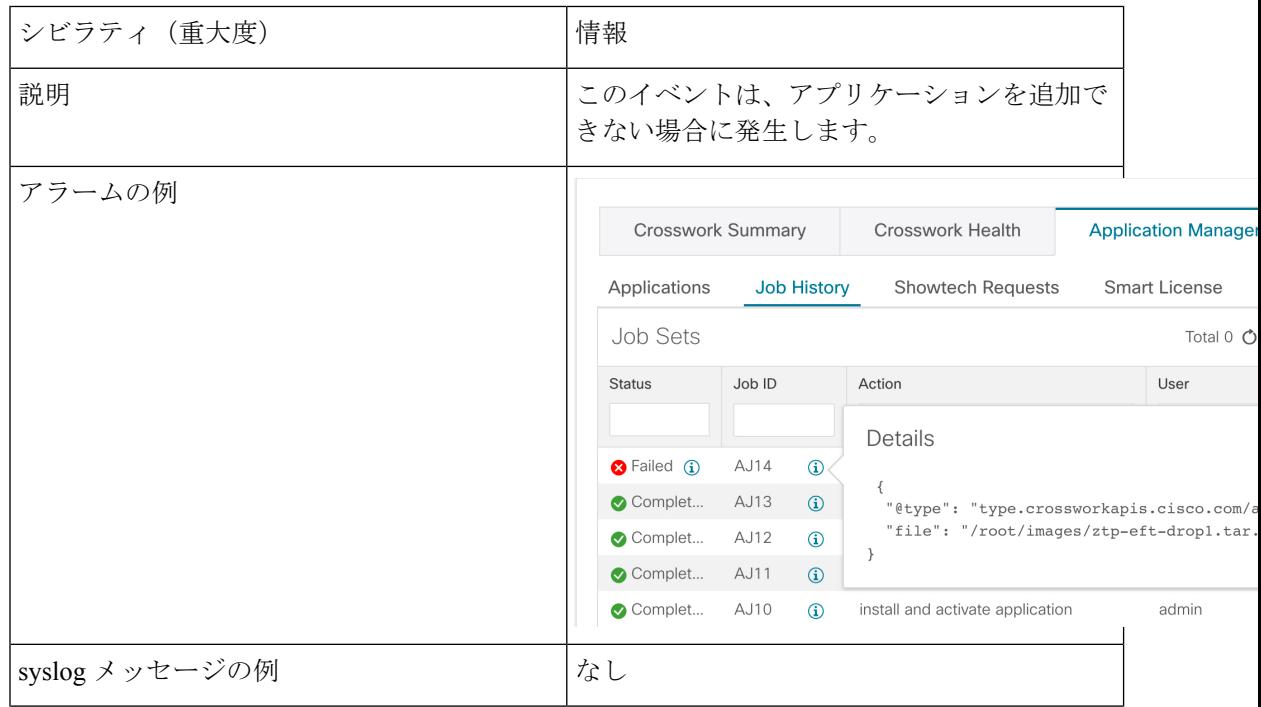
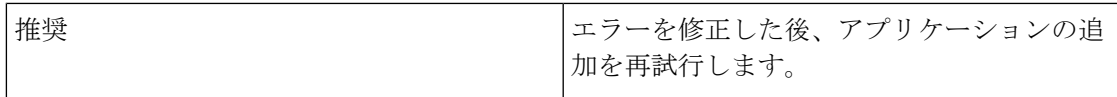

#### 表 **34 :** アプリケーションのアクティブ化:成功

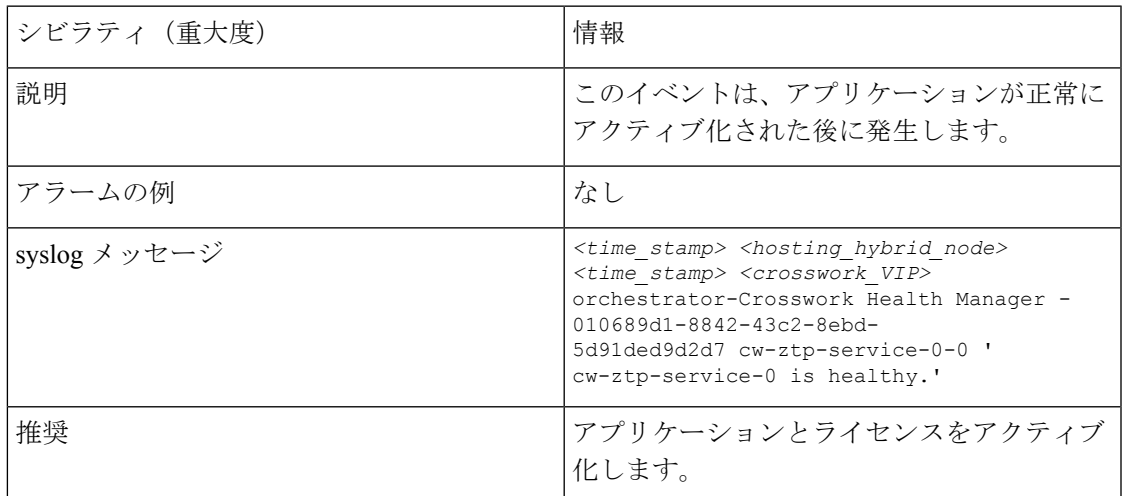

#### 表 **35 :** アプリケーションのアクティブ化:失敗

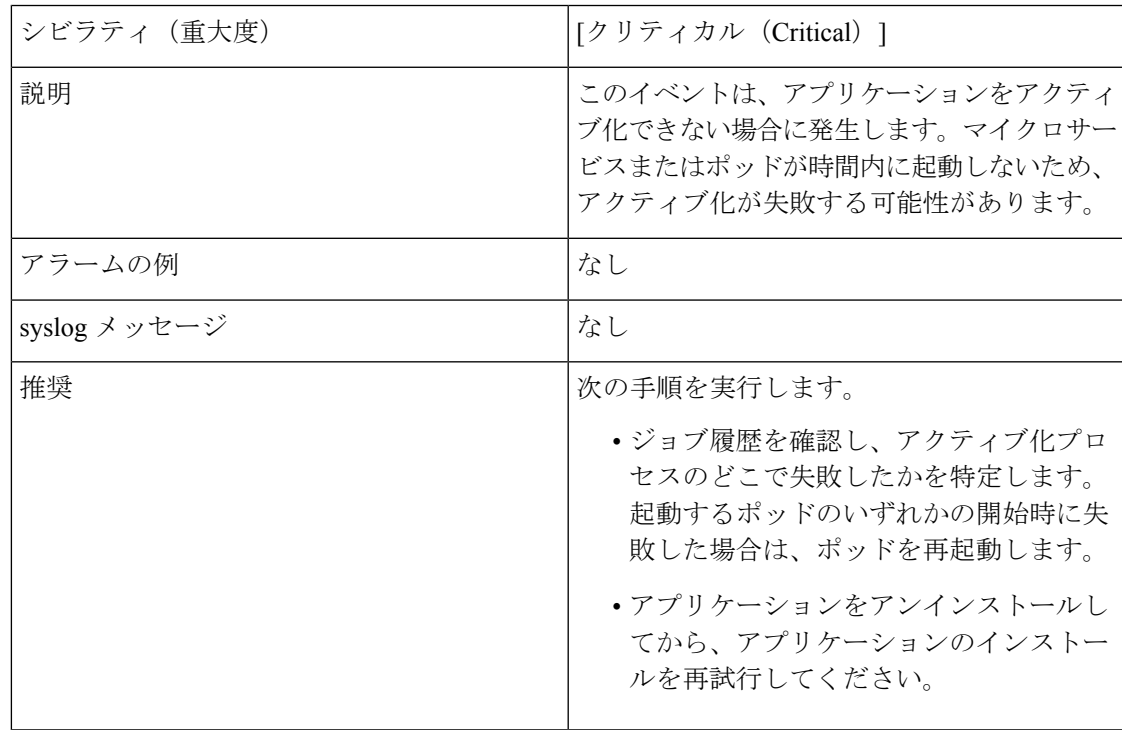

#### 表 **36 :** アプリケーションが **3** 分経過しても正常な状態を維持しない

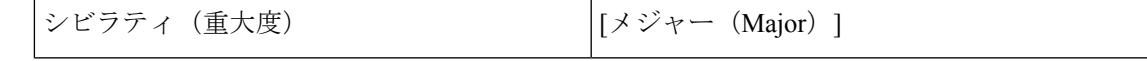

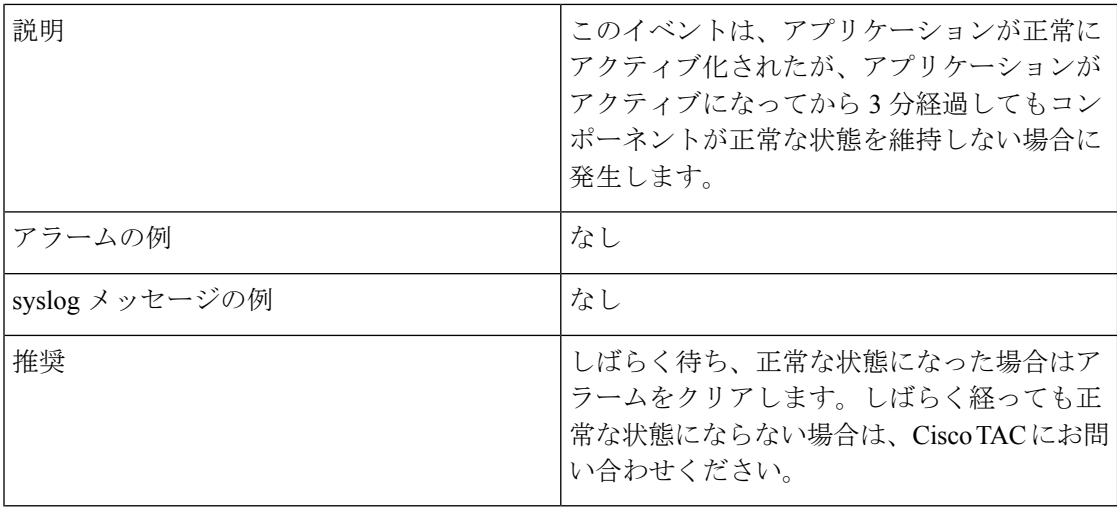

#### **Day 2** イベント

表 **37 :** ノードドレイン:クリーンアップ

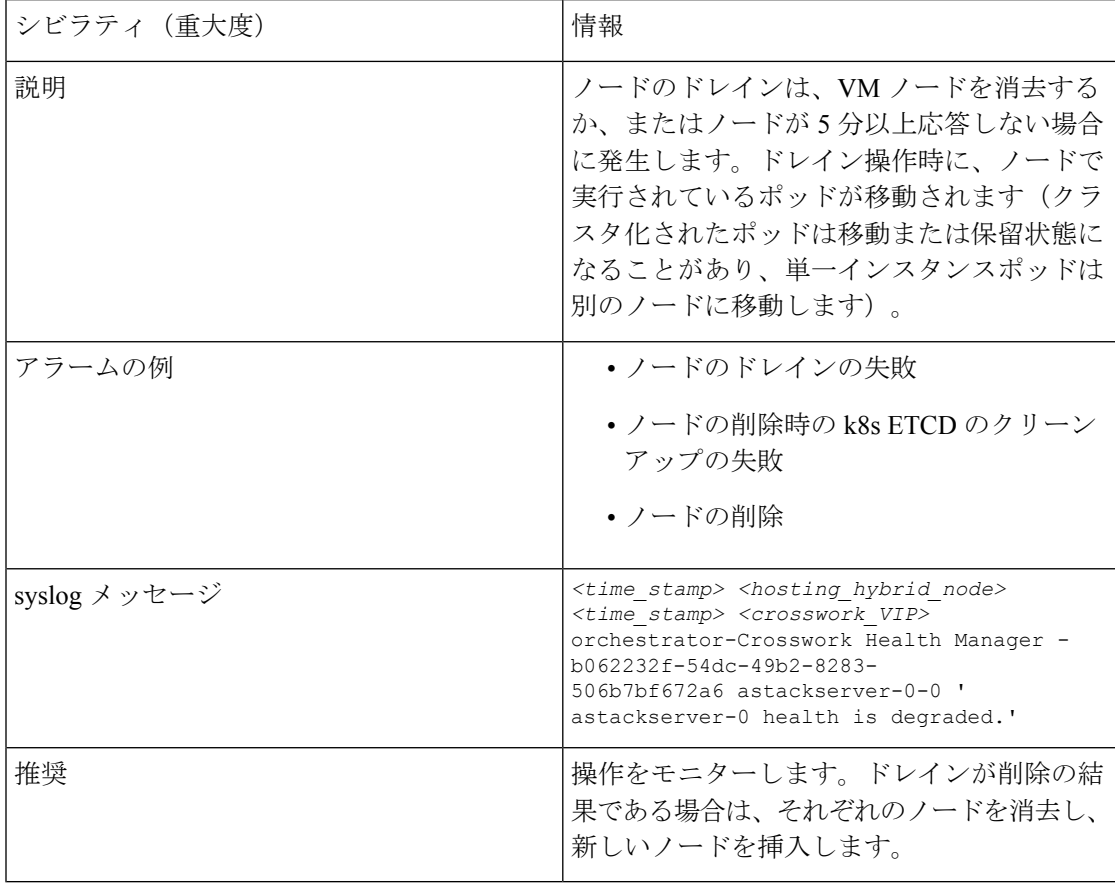

I

表 **38 :** ノードのドレイン:失敗

| シビラティ (重大度)    | [メジャー (Major) ]                                                                                                    |
|----------------|----------------------------------------------------------------------------------------------------|
| 説明             | ノードのドレインは、VM ノードを消去する<br>か、またはノードが5分以上応答しない場合<br>に発生します。このイベントは、ノードのド<br>レイン操作が失敗した場合に発生します。                                                                                                    |
| アラームの例         | なし                                                                                                    |
| syslog メッセージの例 | <time stamp=""> <hosting hybrid="" node=""><br/><time stamp=""> <crosswork vip=""><br/>orchestrator-Crosswork Health Manager -<br/>b062232f-54dc-49b2-8283-<br/>506b7bf672a6 astackserver-0-0 '<br/>astackserver-0 health is degraded.'</crosswork></time></hosting></time> |
| 推奨             | ノードを再度消去します。                                                                                                    |

表 **39 :** ノードの削除:失敗

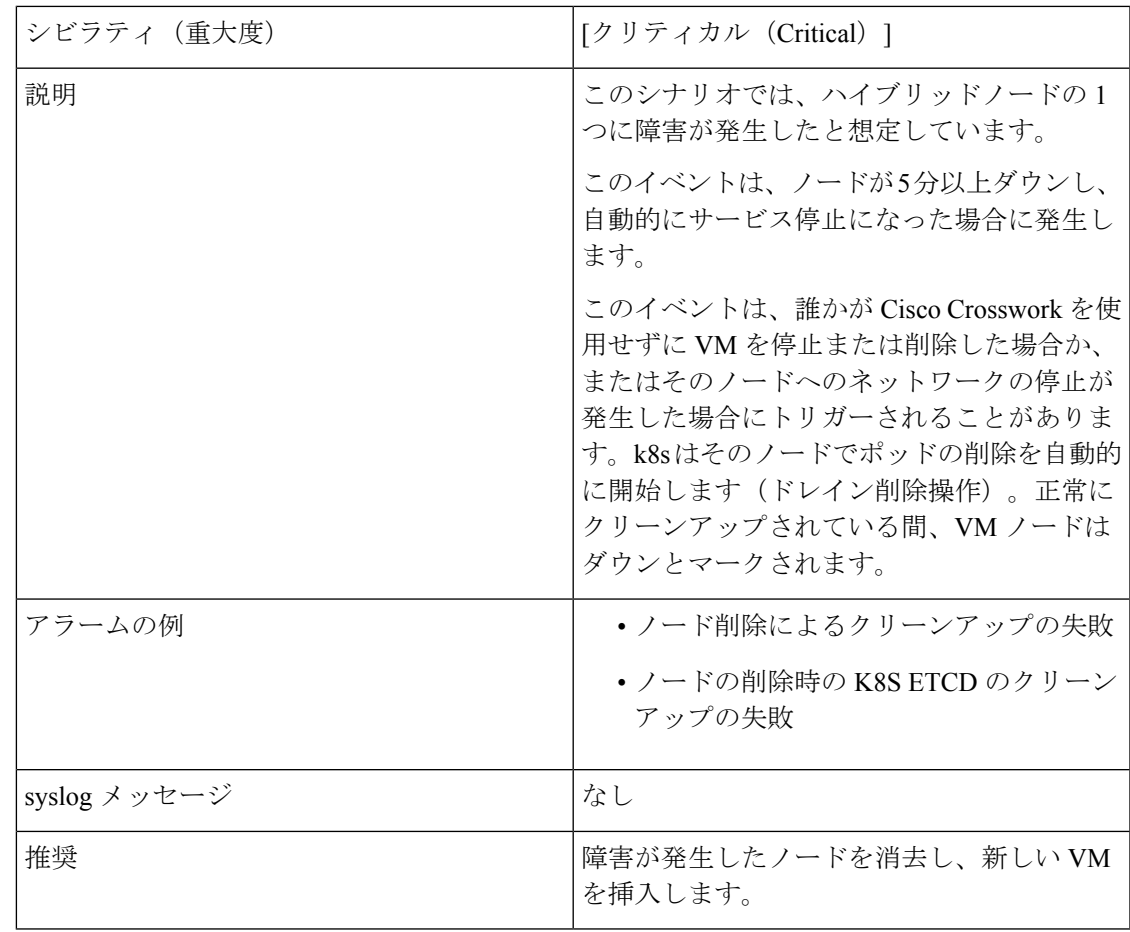

#### 表 **40 :** ノードの削除:クリーンアップの失敗

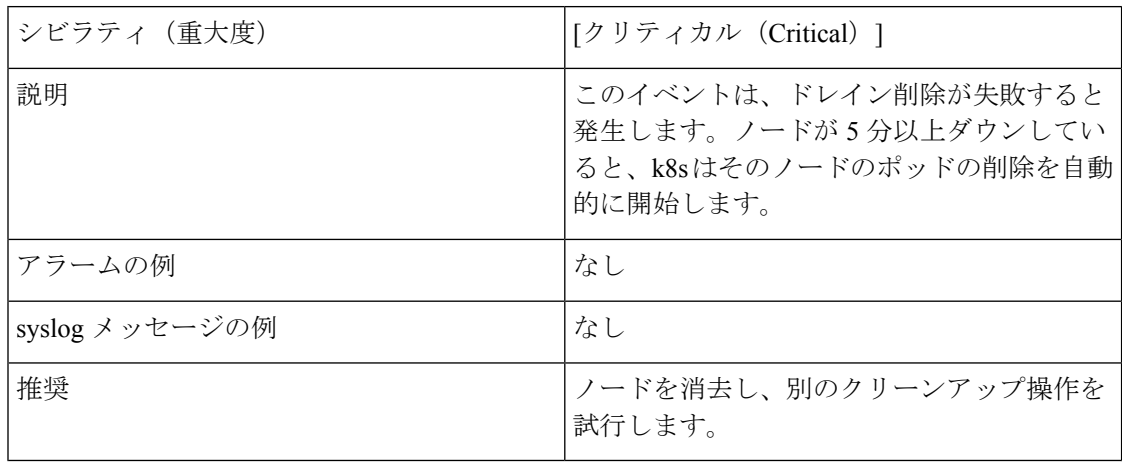

#### 表 **<sup>41</sup> :** リソースのフットプリントの不足

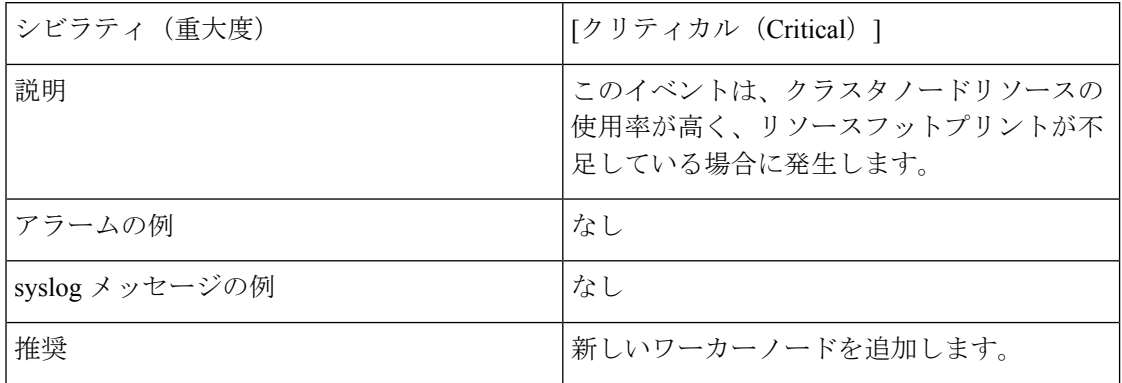

#### 表 **42 :** アプリケーションの非アクティブ化:成功

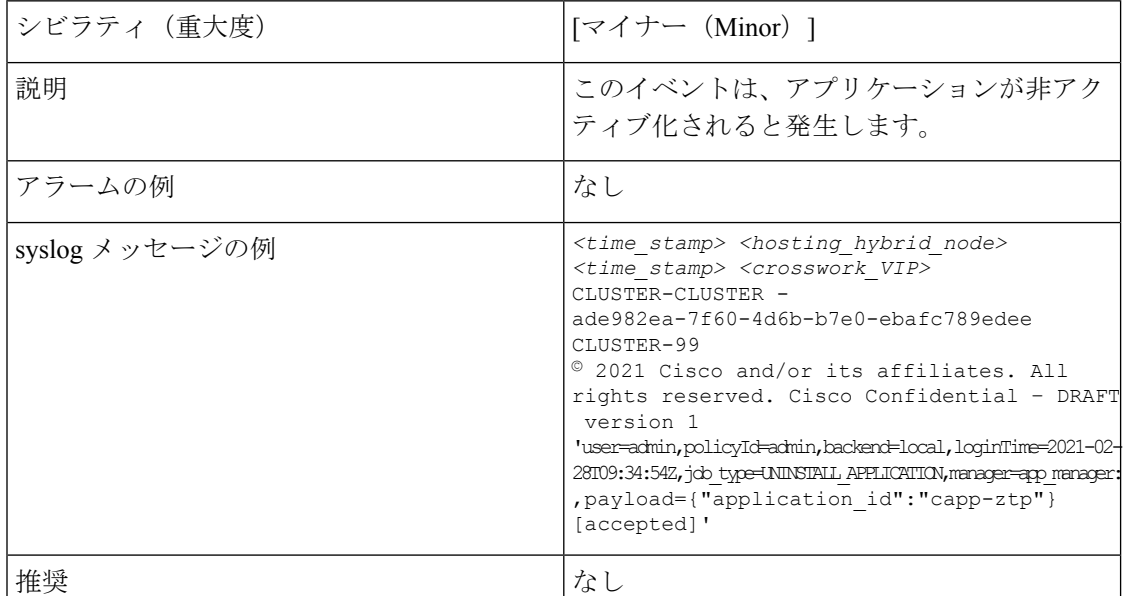

Ι

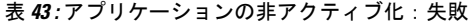

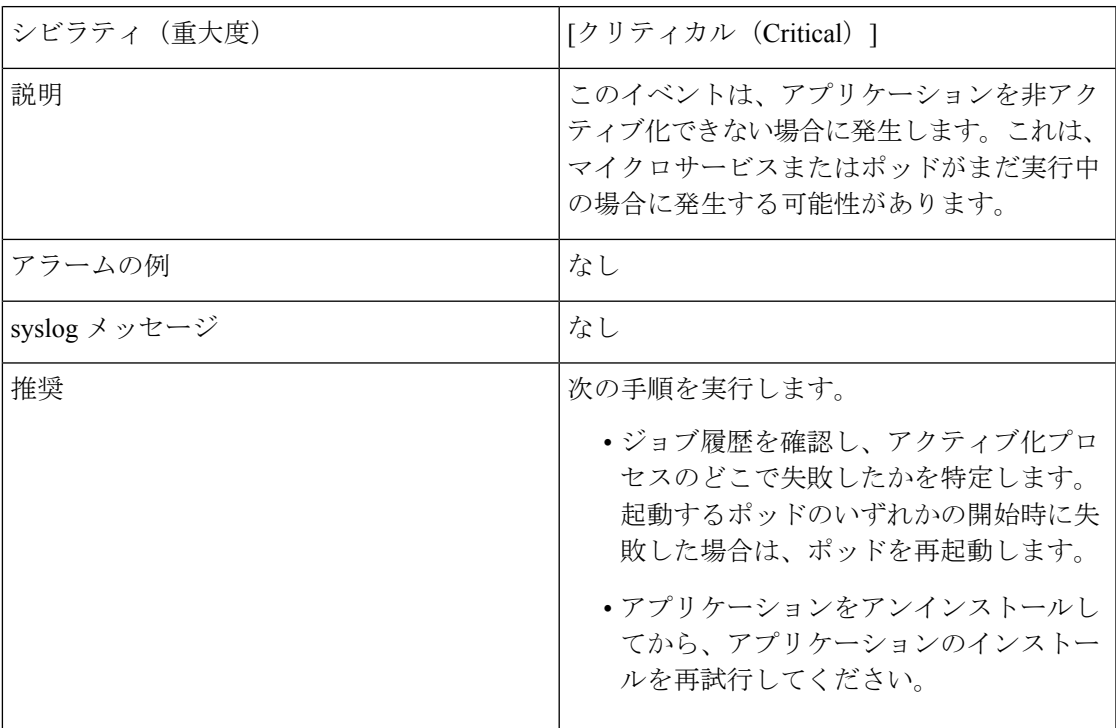

#### 表 **<sup>44</sup> :** ネットワークでの低速ディスクまたは遅延の問題

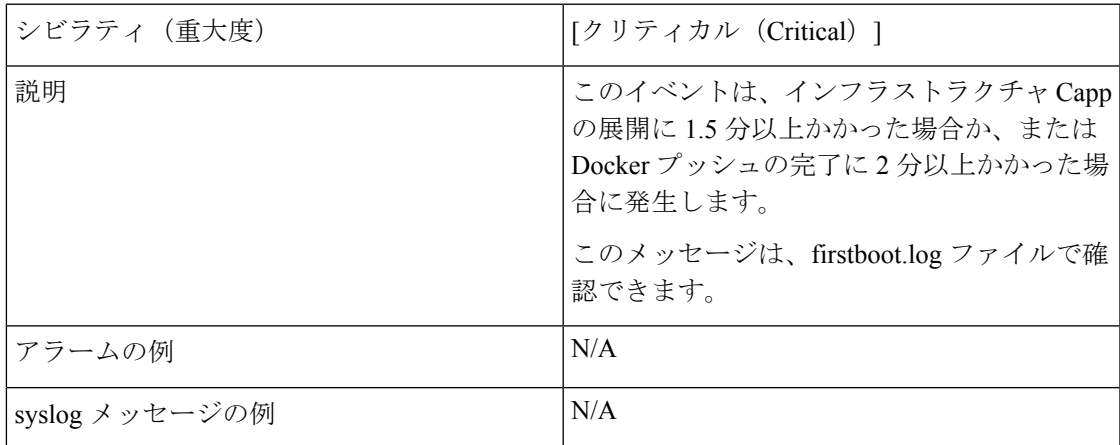

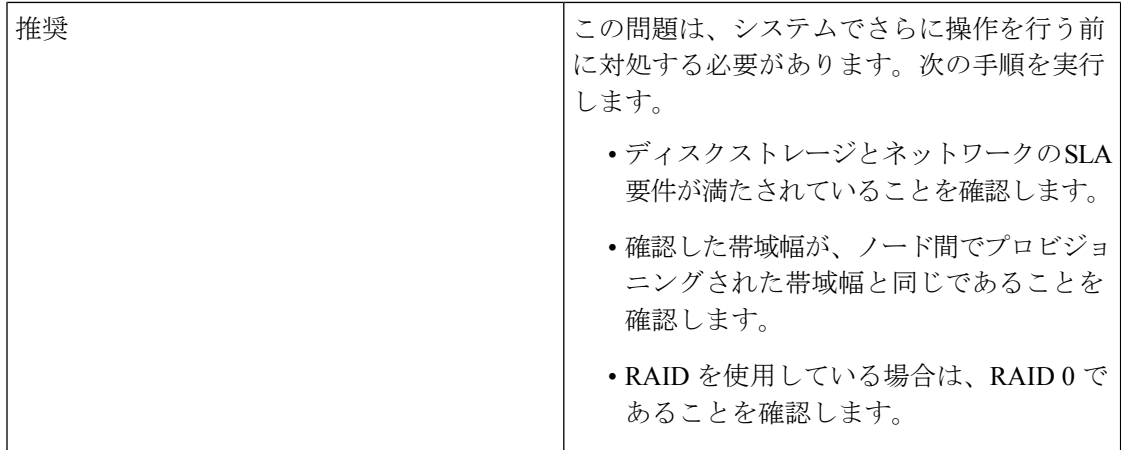

#### 表 **45 : ETCD** のクリーンアップ

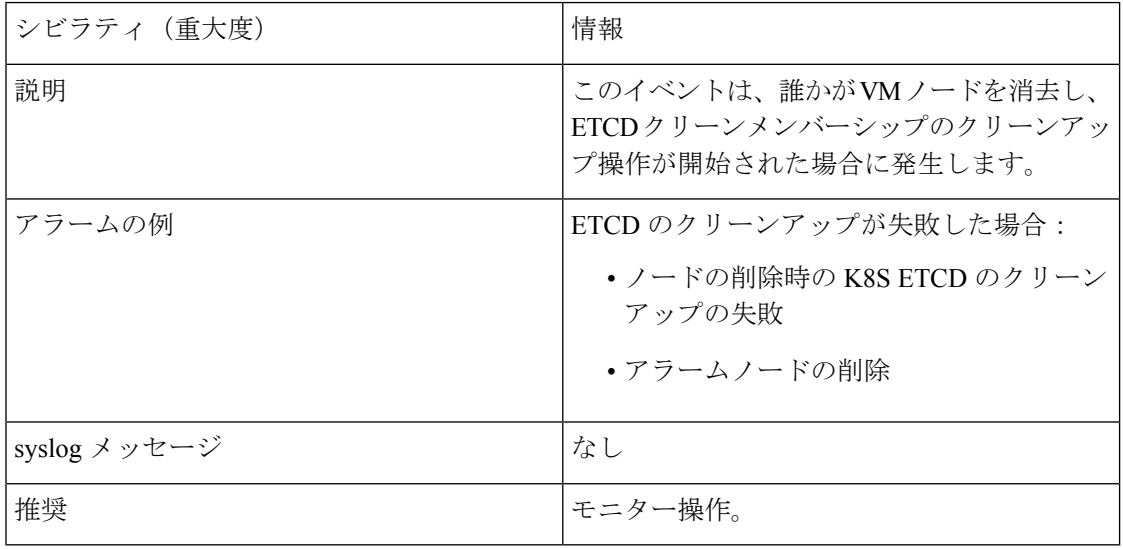

#### 表 **46 :** ノードの削除時の **K8S ETCD** のクリーンアップの失敗

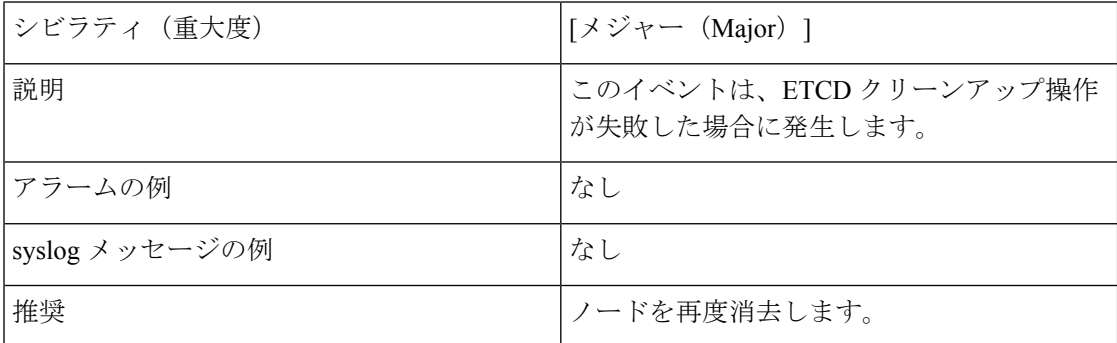

#### 表 **<sup>47</sup> :** マイクロサービスの再起動:失敗

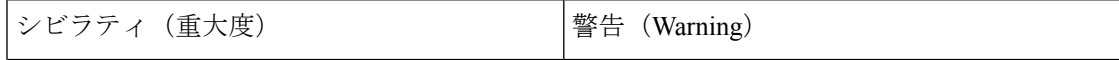

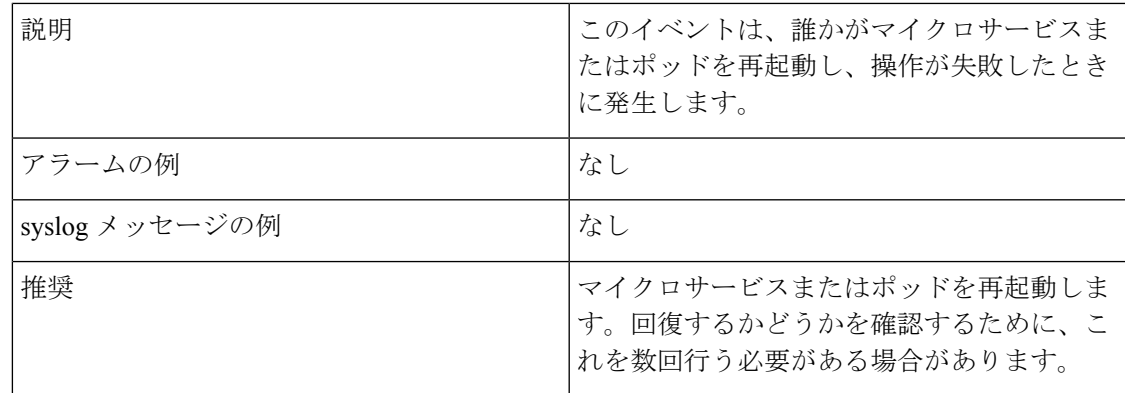

# 監査情報の収集

監査ログは、システムで実行されたすべての重要なユーザーアクションにユーザー情報をマッ ピングします。アプリケーションの Showtech ログを表示するには、「プラットフォーム イン フラストラクチャとアプリケーション正常性のモニター(368ページ)」を参照してください。

監査ログには、次の操作に関連するユーザーアクションが含まれます。

- デバイスのオンボーディング
- ユーザーの作成、削除、および設定の更新
- Crosswork Data Gateway の管理操作
- 収集ジョブの作成
- •管理タスク(show-tech の実行、トポロジの更新、NSO 関連のアクション)
- Cisco Crosswork Change Automation and Health Insights:
	- プレイブック(インポート、エクスポート、または削除)とプレイブックの実行の管 理

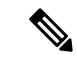

プレイブックの実行要求が送信されると、Change Automationは監 査ログを出力します。監査ログには、プレイブック名、ユーザー 情報、セッションの詳細、ジョブの実行 ID などの詳細が含まれ ます。Change Automationがプレイブックのメンテナンスタスクを 実行すると、監査ログも出力します。メンテナンス監査ログに は、実行 ID などの詳細が含まれています。NSO でコミットを実 行する場合、メンテナンス監査ログの詳細にはコミットラベルも 含まれます。監査ログを使用して、実行 ID に関連付けられたす べてのコミットラベルを特定できます。コミットラベルを使用し て、NCS CLI でルックアップを実行します。ルックアップには、 Change Automationがデバイスにプッシュした設定変更がそのまま 表示されます。 (注)

- KPI、KPI プロファイル、アラートグループの作成、削除、設定の更新
- KPI プロファイルの有効化と無効化
- Cisco Crosswork 最適化エンジン:
	- SR-TE ポリシーおよび RSVP TE トンネルの作成、削除、および設定の更新
	- アフィニティマッピングの設定
	- オンデマンド帯域幅および帯域幅最適化機能と設定の更新
	- RESTCONF API の作成、削除、および設定の更新

#### **Cisco Crosswork Change Automation and Health Insights** 監査ログエントリの例

次に、ローカル管理者ユーザーがプレイブックを実行したときに作成される監査ログエントリ の例を示します。

```
time="2020-06-09 21:24:31.103312" level=info msg="playbook scheduled for execution"
backend=local execution_id=1591737871096-a6699d03-8264-4ea8-8f6f-03e8a58f32a3
latency=11.330355ms loginTime="2020-06-09T20:27:11Z" method=POST
playbook="router_config_traffic_steering" policyId=admin
set_id=5405fdb1-6b37-41cb-94a3-32b180d3b773 set_name=static-acl-b180d3b773
tag="ROBOT_manager-nca-7689b-fdn8g" user=admin
```
#### **Cisco Crosswork** 最適化エンジン 監査ログエントリの例

#### **Crosswork** 最適化エンジン **UI** 監査ログエントリの例

2020-06-12 02:48:07,990 INFO c.c.s.o.e.AuditLogger [http-nio-8080-exec-3] **time**=2020-06-12 02:48:07.000990 **message**=SR Policy created successfully. **user**=admin **policyId**=admin **backend**=local **loginTime**=1591929794

{**data**={"headEnd":"192.168.0.2","endPoint":"192.168.0.6","color":"999","description":"","profileId":"","bindingSid":"333", "path":{"type":"dynamic","pathName":"Automation\_validating\_sr","metric":"IGP", "affinity":[{"constraintType":"EXCLUDE\_ANY","affinity":[31]}],"disjointness":{"disjointType":"",

"associationGroup":"","subId":""}, "protectedSegment":"SEG\_PROTECTED"}}}

#### **Crosswork** 最適化エンジン **RESTCONF API** 監査ログエントリの例

**time**="2020-06-06 13:49:06,308"

**message**="action=/operations/cisco-crosswork-optimization-engine-sr-policy-operations:sr-policy-delete, **input**={\"input\": {\"sr-policies\": [{\"head-end\": \"192.168.0.2\", \"end-point\": \"192.168.0.3\", \"color\": 301}]}},

**output**={\"cisco-crosswork-optimization-engine-sr-policy-operations:output\":{\"results\": [{\"head-end\":\"192.168.0.2\",\"end-point\":\"192.168.0.3\",\"color\":301,

\"message\":\"SR policy not found in Config DB\",\"state\":\"failure\"}]}}" **user**=admin **policyId**=admin **backend**=local **loginTime**=1591451346 **method**=POST

url=/operations/cisco-crosswork-optimization-engine-sr-policy-operations:sr-policy-delete

#### 表 **48 :** 監査ログの共通入力フィールド

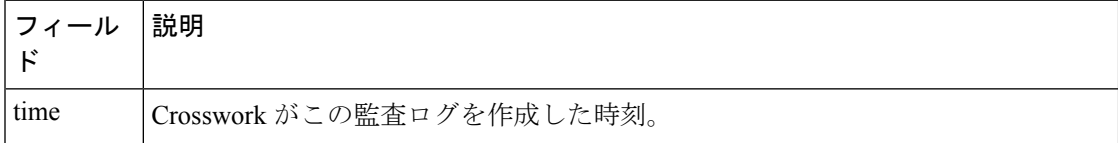

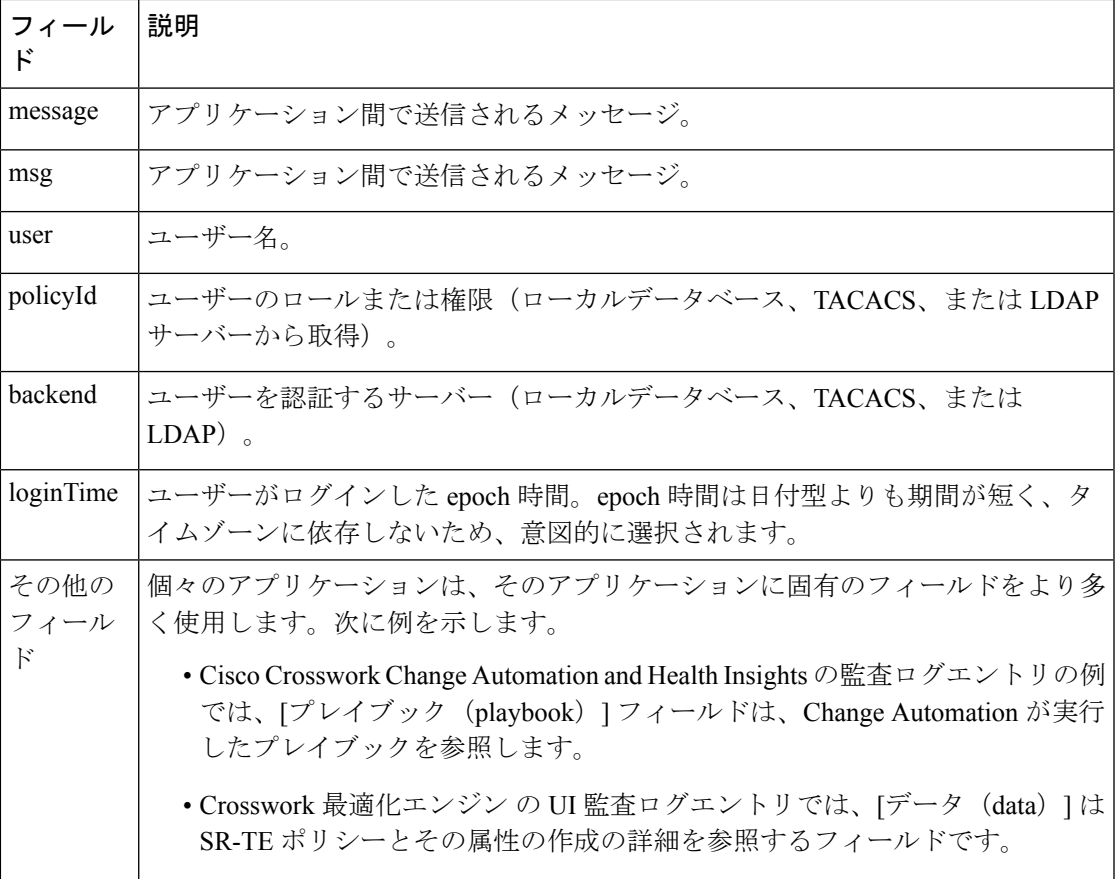

#### 監査ログの場所

Crosswork は、監査ログをそれぞれのアプリケーションポッドの下の /var/log/audit/audit.log に保存します。次に例を示します。

- 変更自動化 監査ログの例は、ポッドの下の <robot-nca> データディレクトリにありま す。
- Crosswork 最適化エンジン UI 監査ログの例は、optima-uiservice ポッドにあります。 RESTCONF API 監査ログは optima-restconf ポッドの下にあります。

個々のアプリケーション監査ログに加えて、Cisco Crosswork はすべての監査ログファイルを 1 時間に 1 回収集します。Crosswork は、これらのファイルを gzip で圧縮された個別の tar ファ イルとして

/mnt/robot\_datafs/<app-name>/<instance>/auditlogs/auditlogs.tar.gzデー タディレクトリに保存します。

Crosswork は、アプリケーションごとに指定された最大サイズとバックアップ数に基づいて監 査ログファイルを収集します。例:**MaxSize:20 megabytes** と **MaxBackups: 5**.

# **View Audit Log**

[監査ログ(Audit Log)] ウィンドウは、次の AAA 関連のイベントを追跡します。

- ユーザーの作成、削除、更新
- ロールの作成、削除、更新
- ユーザー ログイン アクティビティ:ログイン、ログアウト、アクティブセッション最大 制限によるログイン失敗、ログイン試行失敗によるアカウントロック。
- ユーザーによるパスワード変更

監査ログを表示するには、次の手順を実行します。

ステップ **1** メインメニューから、**[**管理(**Administration**)**]** > **[**監査ログ(**Audit Log**)**]** を選択します。

[監査ログ(Audit Log)] ウィンドウが表示されます。

ステップ2 <sup>1</sup>をクリックして、クエリに基づいて結果をフィルタリングします。

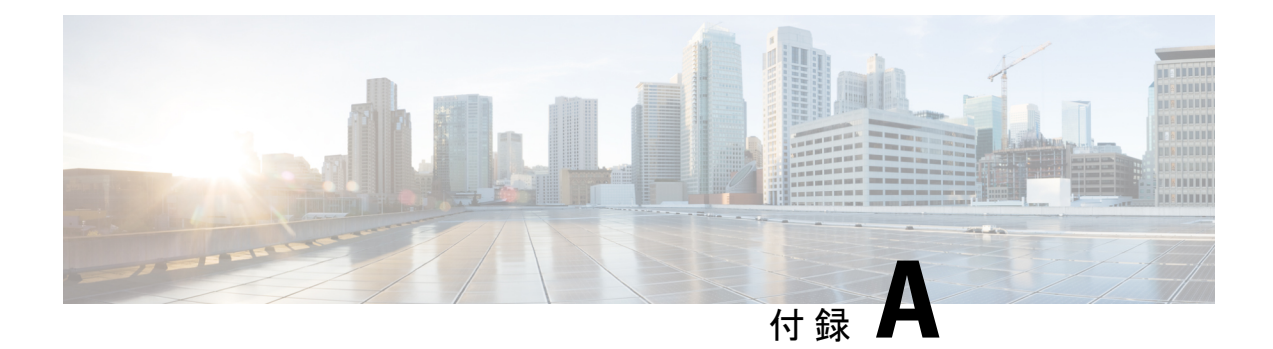

# **Crosswork Data Gateway VM** の設定

Cisco Crosswork Data Gateway インスタンスは、スタンドアロン VM として作成されており、コ ントローラ アプリケーションとは別の場所に配置することができます(コントローラ アプリ ケーションは、Cisco Crosswork インフラストラクチャ または Crosswork Cloud です)。この VMは、ネットワークからのデータ収集を可能にするコントローラアプリケーションに接続で きます。

この章は次のトピックで構成されています。

- インタラクティブなコンソールの使用 (393 ページ)
- Crosswork Data Gateway ユーザーの管理 (394ページ)
- 現在のシステム設定の表示 (397 ページ)
- 現在のシステム設定の変更 (398 ページ)
- Crosswork Data Gateway のバイタルの表示 (407ページ)
- Crosswork Data Gateway VM のトラブルシューティング (410 ページ)

# インタラクティブなコンソールの使用

Cisco Crosswork Data Gateway は、ログインに成功するとインタラクティブコンソールを起動し ます。次の図に示すように、インタラクティブコンソールにメインメニューが表示されます。

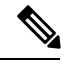

(注)

ここに示すメインメニューは、**dg-admin** ユーザに対応しています。オペレータには管理者と 同じ権限はないため、**dg-oper** ユーザーの場合とは異なります。表 49 : 各ロールの権限 (395 ページ) を参照してください。

メインメニューには、次のオプションが表示されます。 **1.** 登録パッケージのエクスポート **2.** システム設定の表示 **3.** 現在のシステム設定の変更 **4.** バイタル **5.** トラブルシューティング **p.** パスフレーズの変更 **l.** ログアウト

# **Crosswork Data Gateway** ユーザーの管理

- ここでは、次の内容について説明します。
	- サポートされるユーザ ロール (394 ページ)
	- パスワードの変更 (396 ページ)

# サポートされるユーザ ロール

Cisco Crosswork データゲートウェイ(Cisco Crosswork Data Gateway) は次のユーザロールを持 つ 2 ユーザのみをサポートしています。

- 管理者:Cisco Crosswork データゲートウェイ(Cisco Crosswork Data Gateway) が初めて起 動されたときに、管理者ロールを持つ 1 人のデフォルトの **dg-admin** ユーザが作成されま す。このユーザーは削除できず、Cisco Crosswork データゲートウェイ(Cisco Crosswork Data Gateway) の VM の起動やシャットダウン、アプリケーションの登録、認証証明書の 適用、サーバー設定の構成、カーネルアップグレードの実行などの読み取りと書き込みの 両方の権限が設定されています。
- オペレータ:VM の最初の起動時に、デフォルトで **dg-oper** ユーザも作成されます。この ユーザーは、Cisco Crosswork データゲートウェイ(Cisco Crosswork Data Gateway) の正常 性を確認し、エラーログを取得し、エラー通知を受信し、Cisco Crosswork データゲート ウェイ(Cisco Crosswork Data Gateway) インスタンスと出力の接続先間との接続テストを 実行できます。

(注)

- ユーザークレデンシャルは、Cisco Crosswork データゲートウェイ(Cisco Crosswork Data Gateway) のインストール時に両方のユーザーアカウントに設定されます。
	- ユーザはローカル認証されています。

 $\overline{\phantom{a}}$ 

次の表に、各ロールで使用できる権限を示します。

#### 表 **49 :** 各ロールの権限

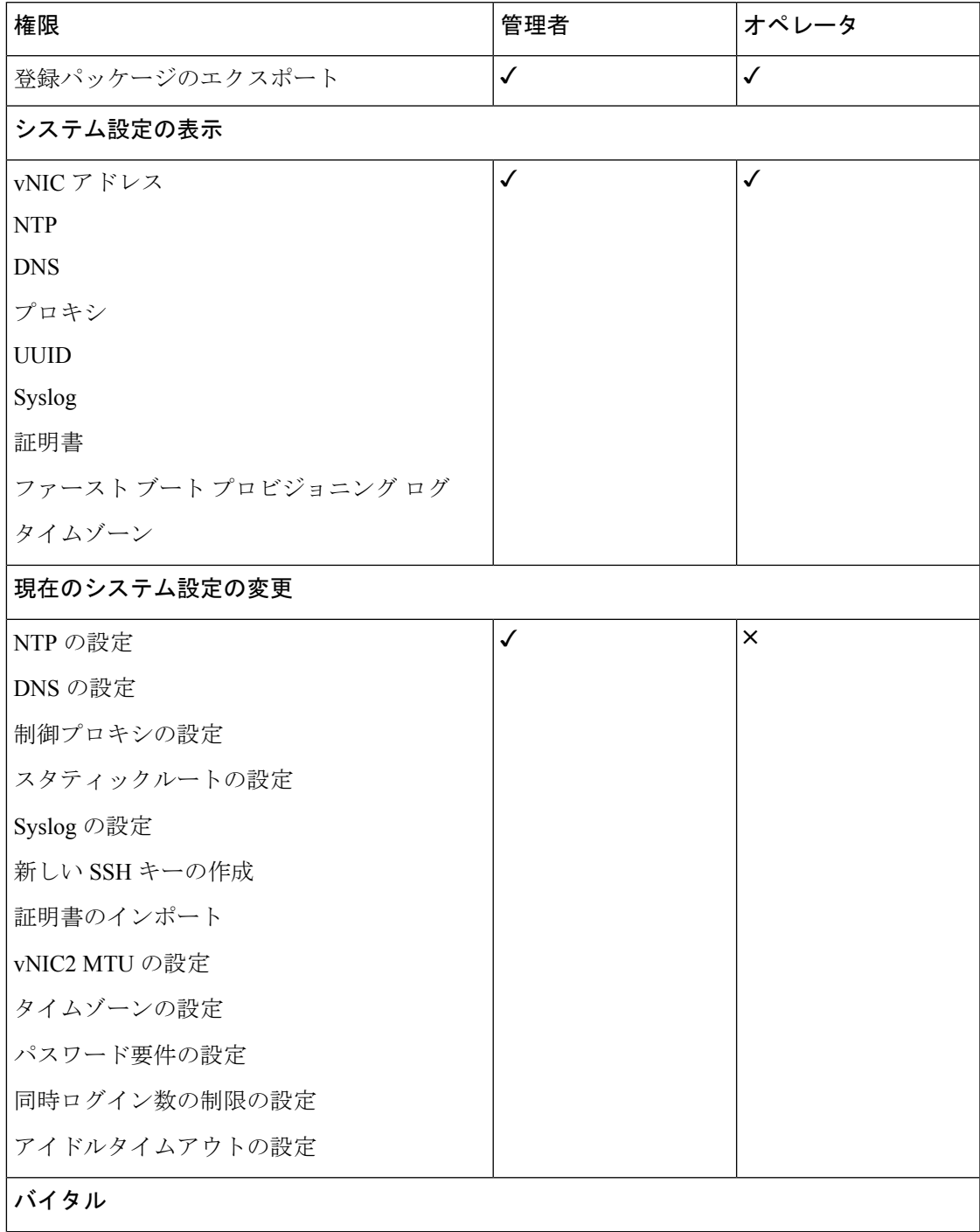

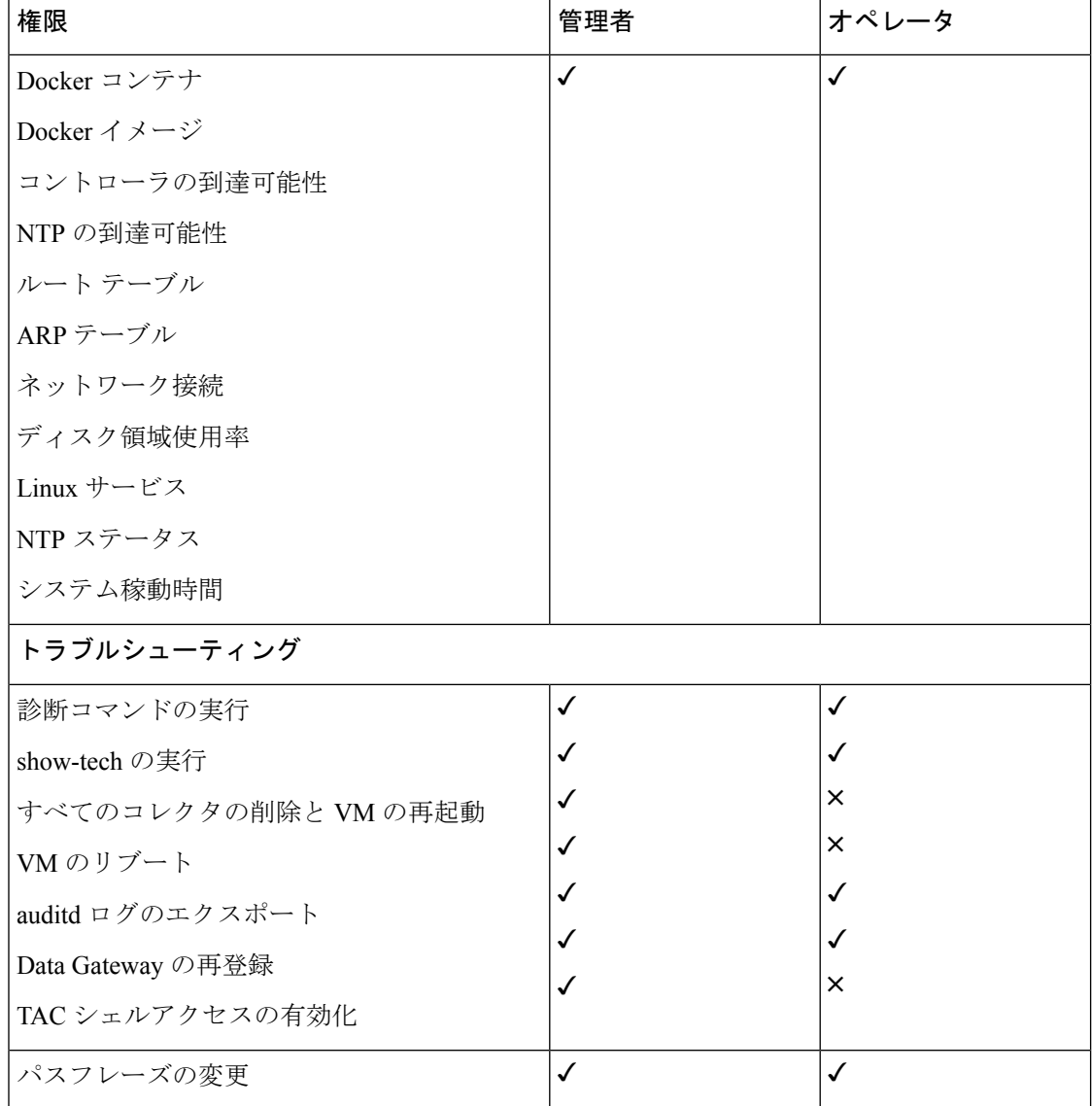

# パスワードの変更

管理者ユーザとオペレータユーザの両方が自分のパスフレーズを変更できますが、相互に変更 を行うことはできません。

自分のパスフレーズを変更するには、次の手順を実行します。

ステップ1 メインメニューから、[パスフレーズの変更 (Change Passphrase)] を選択し、[OK] をクリックします。 ステップ **2** 現在のパスワードを入力し、[Enter] キーを押します。

ステップ **3** 新しいパスワードを入力し、[Enter] キーを押します。パスワードをもう一度入力して、[Enter] キーを押し ます。

# 現在のシステム設定の表示

Crosswork Data Gateway では、次の設定を表示できます。

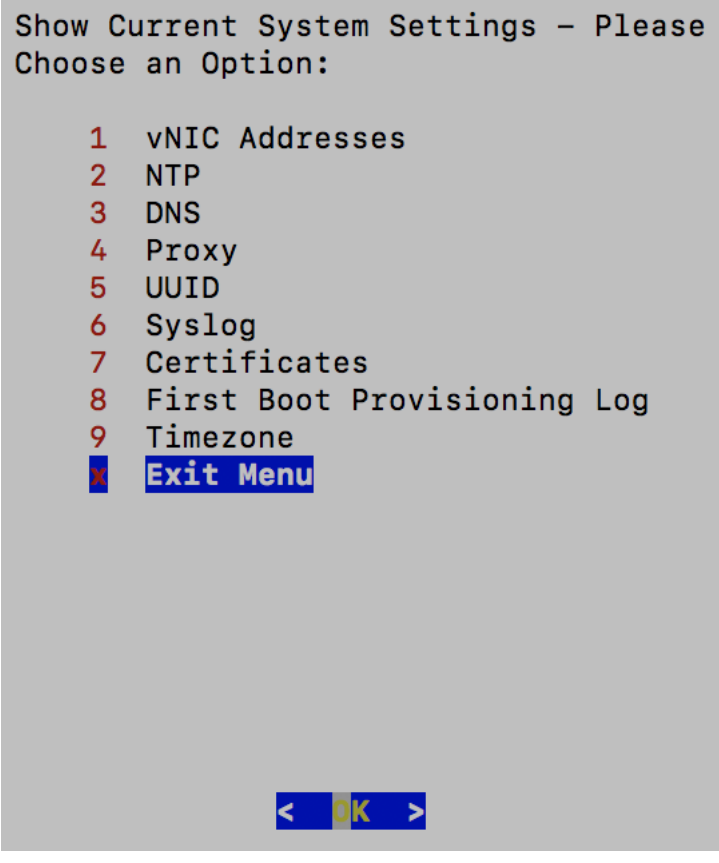

現在のシステム設定を表示するには、次の手順を実行します。

- ステップ1 次の図に示すように、メインメニューから [2 システム設定の表示(2 Show System Settings)] を選択しま す。
- ステップ2 [OK] をクリックします。[現在のシステム設定の表示 (Show Current System Settings) ] メニューが開きま す。
- ステップ **3** 表示する設定を選択します。

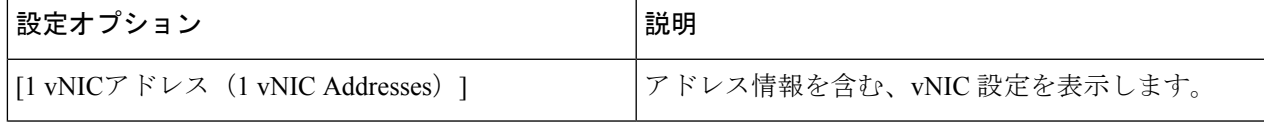

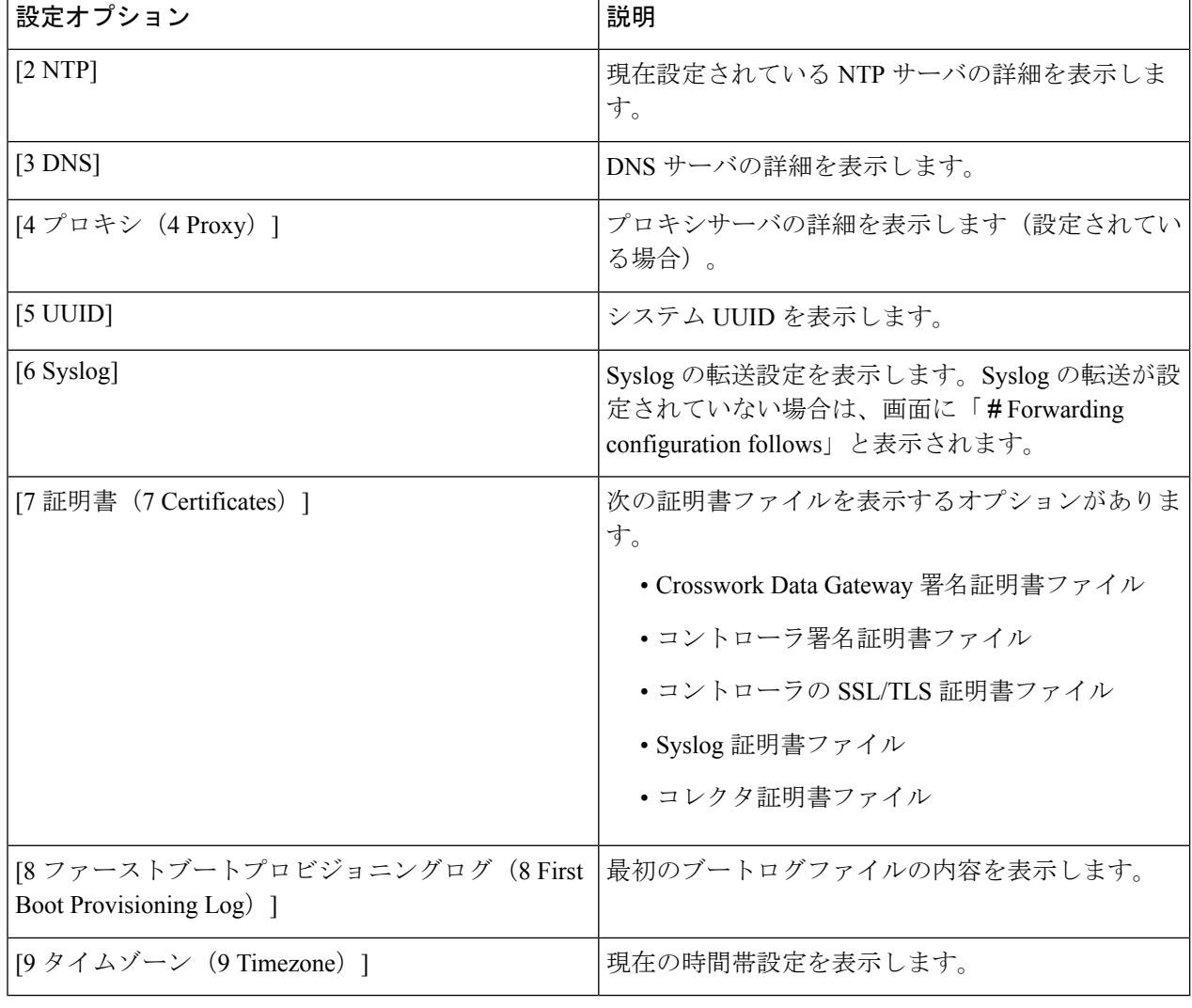

# 現在のシステム設定の変更

Crosswork Data Gateway では、次の設定を行います。

- NTP。
- DNS 用です。
- 制御プロキシ。
- スタティック ルート
- Syslog。
- SSH キー。
- 証明書。
- vNIC2 MTU<sub>o</sub>
- タイムゾーン。
- パスワード要件。
- 同時ログイン制限。
- Idle timeout.
- auditd を設定します。

(注)

• Crosswork Data Gateway システム設定は管理者のみが設定できます。

• SCP を使用する必要がある設定オプションで、SCP デフォルトの SCP ポート 22 を使用し ない場合は、SCPコマンドの一部としてポートを指定できます。次の例を参考にしてくだ さい。

-P55 user@host:path/to/file

55 はカスタムポートです。

## **NTP** の設定

NTP 時刻は、コントローラ アプリケーションおよびそのCrosswork Data Gatewayインスタンス と同期することが重要です。同期しないと、セッションハンドシェイクが行われず、機能イ メージはダウンロードされません。その場合、「clock time not match and sync failed」というエ ラーメッセージが controller-gateway.log に記録されます。ログファイルにアクセスするには、 show-tech の実行 (413 ページ) を参照してください。メインメニューの [バイタル(Vitals)] から [コントローラの到達可能性(Controller Reachability)] および [NTP到達可能性(NTP Reachability)] オプションを使用して、Crosswork Data Gateway と同様にコントローラ アプリ ケーションの NTP の到達可能性を確認できます。(「Crosswork Data Gateway のバイタルの表 示(407ページ)」を参照)。NTPが正しく設定されていないと、「Session not established」と いうエラーが表示されます。

キーファイルによる認証を使用するようにCrosswork Data Gatewayを設定する場合、chrony.keys ファイルは<https://chrony.tuxfamily.org/doc/3.5/chrony.conf.html#keyfile> に記載されている特定の方 法でフォーマットする必要があります。ntpd を使用しており、ntp.keys ファイルを使用するよ うに設定されているサイトでは、ツール

<https://github.com/mlichvar/ntp2chrony/blob/master/ntp2chrony/ntp2chrony.py> を使用して、ntp.keys から chrony.keys に変換できます。ツールは ntpd 設定を chrony 互換形式に変換しますが、キー ファイルのみをCrosswork Data Gatewayにインポートする必要があります。

NTP 設定を構成するには、次の手順に従ってください。

- ステップ **1** [現在のシステム設定の変更(Change Current System Settings)] メニューから、[1 NTPの設定(1 Configure NTP) 1を選択します。
- ステップ **2** 次のように新しい NTP サーバの詳細を入力します。
	- サーバリスト、スペース区切り
	- NTP 認証を使用するかどうか
	- キーリスト、スペース区切り。サーバリストと数が一致する必要がある
	- VM への SCP へのキーファイル URI
	- VM への SCP へのキーファイルパスフレーズ
- ステップ **3** 設定を保存するには [**OK**] をクリックします。

### **DNS** の設定

- ステップ **1** [現在のシステム設定の変更(Change Current System Settings)] メニューから、[2 DNSの設定(2 Configure DNS)] を選択し、[OK] をクリックします。
- ステップ **2** 新しい DNS サーバアドレスとドメインを入力します。
- ステップ **3** 設定を保存するには [**OK**] をクリックします。

# 制御プロキシの設定

インストール時にプロキシサーバを設定していない場合は、このオプションを使用してプロキ シサーバを設定します。

- ステップ **1** [現在のシステム設定の変更(Change Current System Settings)] メニューから、[3 制御プロキシの設定(3 Configure Control Proxy)] を選択し、[OK] をクリックします。
- ステップ2 続行する場合は、次のダイアログで[はい (Yes) ] をクリックします。続行しない場合は、[キャンセル (Cancel)] をクリックします。
- ステップ **3** 次のように新しいプロキシサーバの詳細を入力します。
	- サーバ URL
	- バイパスアドレス
	- プロキシ ユーザ名
	- プロキシパスフレーズ

ステップ **4** 設定を保存するには [**OK**] をクリックします。

# スタティックルートの設定

スタティックルートは、Crosswork Data Gateway がコレクタから追加/削除要求を受信したとき に設定されます。メインメニューの [スタティックルートの設定(Configure Static Routes)] オ プションは、トラブルシューティングに使用できます。

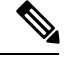

このオプションを使用して設定されたスタティックルートは、CrossworkDataGatewayのリブー ト時に失われます。 (注)

#### スタティック ルートの追加

スタティックルートを追加するには、次の手順を実行します。

- ステップ1 [現在のシステム設定の変更 (Change Current System Settings) 1メニューから、[4 スタティックルートの設 定(4 Configure Static Routes)] を選択します。
- ステップ **2** スタティックルートを追加するには、[追加(Add)] を選択します。
- ステップ **3** スタティックルートを追加するインターフェイスを選択します。
- ステップ **4** IP バージョンを選択します。

ステップ **5** プロンプトが表示されたら、CIDR 形式で IPv4 または IPv6 サブネットを入力します。

ステップ **6** 設定を保存するには [**OK**] をクリックします。

#### スタティック ルートの削除

スタティックルートを削除するには、次の手順を実行します。

- ステップ **1** [現在のシステム設定の変更(Change Current System Settings)] メニューから、[4 スタティックルートの設 定(4 Configure Static Routes)] を選択します。
- ステップ **2** スタティックルートを削除するには、[削除(Delete)] を選択します。
- ステップ **3** スタティックルートを削除するインターフェイスを選択します。
- ステップ **4** IP バージョンを選択します。
- ステップ **5** CIDR 形式で IPv4 または IPv6 サブネットを入力します。
- ステップ **6** 設定を保存するには [**OK**] をクリックします。

# **Syslog** の設定

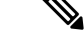

複数の Linux ディストリビューションで IPv4 または IPv6 をサポートするように Syslog サー バーを設定する場合は、システム管理者ガイドおよび設定ガイドを参照してください。 (注)

次の手順に従い、Syslog を設定します。

- ステップ **1** [現在のシステム設定の変更(Change CurrentSystem Settings)] メニューから、[5Syslogの設定(5 Configure Syslog)] を選択します。
- ステップ **2** 次の syslog 属性の新しい値を入力します。
	- •「サーバアドレス (Server address)]: 管理インターフェイスからアクセス可能な syslog サーバの IPv4 または IPv6 アドレス。IPv6 アドレスを使用している場合は、角カッコ ([1 :: 1]) で囲む必要がありま す。
	- •「ポート (Port) ]: syslog サーバのポート番号。
	- [プロトコル(Protocol)]:syslog の送信時に UDP、TCP、または RELP を使用します。
	- [TLS経由のSyslogを使用する?(Use Syslog over TLS?)]:TLS を使用して syslog トラフィックを暗号 化します。
	- [TLSピア名(TLS Peer Name)]:サーバ証明書の SubjectAltName またはサブジェクト共通名に入力さ れたとおりの Syslog サーバのホスト名。
	- [Syslogルート証明書ファイルURI(Syslog Root Certificate File URI)]:SCP を使用して取得した Syslog サーバの PEM 形式のルート証明書。
	- [Syslog証明書ファイルのパスフレーズ(Syslog Certificate File Passphrase)]:Syslog 証明書チェーンを 取得する SCP ユーザのパスワード。

ステップ **3** 設定を保存するには [**OK**] をクリックします。

### 新しい **SSH** キーの作成

新しい SSH キーを作成すると、現在のキーが削除されます。

次の手順に従って、新しい SSH キーを作成します。

**ステップ1** [現在のシステム設定の変更(Change Current System Settings)] メニューから、[6 新しいSSHキーの作成(6 Create new SSH keys)] を選択します。

ステップ **2** [OK] をクリックします。Crosswork Data Gateway は、新しい SSH キーを生成する自動設定プロセスを開始 します。

# 証明書のインポート

コントローラ署名証明書以外の証明書を更新すると、コレクタが再起動します。 Crosswork Data Gateway では、次の証明書をインポートすることができます。

- コントローラ署名証明書ファイル
- コントローラの SSL/TLS 証明書ファイル
- Syslog 証明書ファイル
- プロキシ証明書ファイル
- ステップ1 [現在のシステム設定の変更 (Change Current System Settings) ] メニューから、[7 証明書のインポート (7 Import Certificate)] を選択します。
- ステップ **2** インポートする証明書を選択します。
- ステップ **3** 選択した証明書ファイルの SCP URI を入力します。
- ステップ **4** SCP URI のパスフレーズを入力し、[OK] をクリックします。

### **vNIC2 MTU** の設定

3 つの NIC を使用している場合にのみ、vNIC2 MTU を変更できます。

インターフェイスがジャンボフレームをサポートしている場合、MTU 値の範囲は 60 〜 9000 です。ジャンボフレームをサポートしないインターフェイスの場合、有効な範囲は 60 〜 1500 です。無効なMTUを設定すると、Crosswork Data Gatewayは変更を現在設定されている値に戻 します。有効な範囲を確認するには、ハードウェアのマニュアルを参照してください。エラー は、showtech の実行後に表示される MTU 変更エラーの kern.log に記録されます。

- ステップ1 [現在のシステム設定の変更 (Change Current System Settings) ] メニューから、[8 vNIC1 MTUの設定(8 Configure vNIC1 MTU) 1を選択します。
- ステップ2 vNIC2 MTU 値を入力します。
- ステップ **3** 設定を保存するには [**OK**] をクリックします。

# **Crosswork Data Gateway VM** のタイムゾーンの設定

Crosswork Data Gateway VM は、最初にデフォルトのタイムゾーン(UTC)で起動します。す べての Crosswork Data Gateway プロセス (showtech ログを含む)が、選択した場所に対応した タイムスタンプを反映するように、所在地に合わせてタイムゾーンを更新します。

- ステップ **1** Crosswork Data GatewayVM のインタラクティブメニューで、[Change CurrentSystem Settings] を選択します。
- ステップ **2** [9 Timezone] を選択します。
- ステップ **3** 居住地域を選択します。

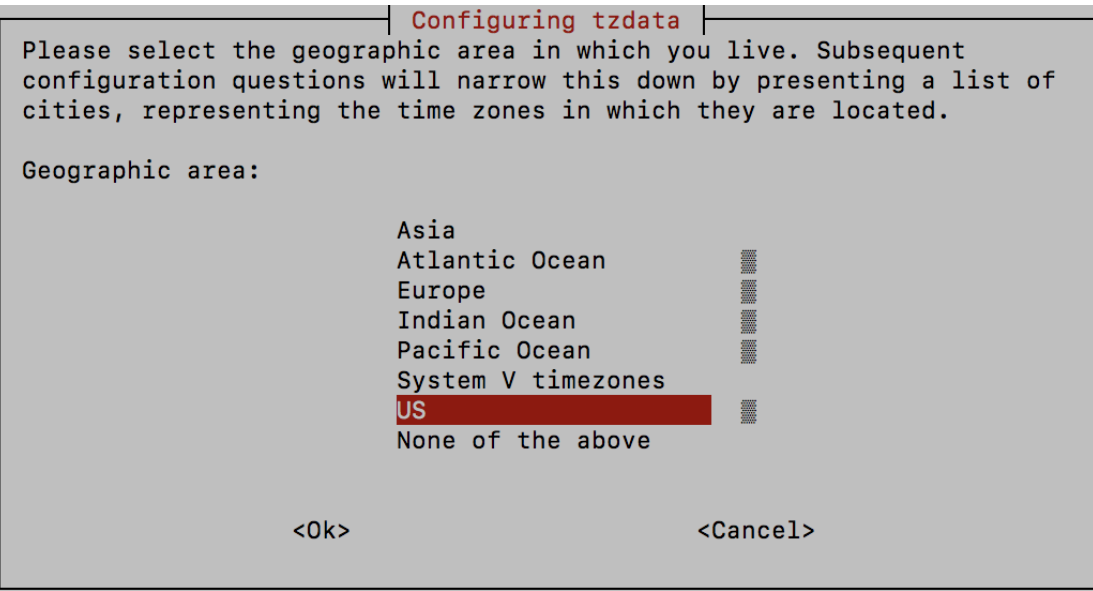

ステップ **4** タイムゾーンに対応する都市または地域を選択します。

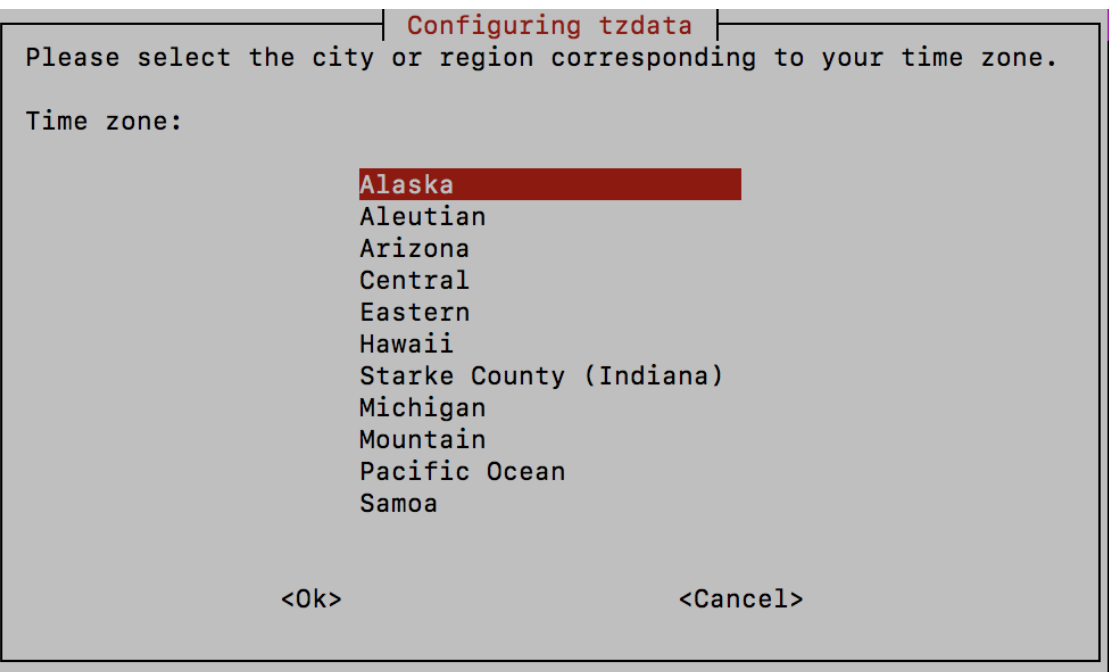

- ステップ **5** [OK] を選択して設定を保存します。
- ステップ **6** Crosswork Data GatewayVM をリブートして、すべてのプロセスで新しいタイムゾーンが選択されるように します。
- ステップ **7** Crosswork Data Gateway VM からログアウトします。

# パスワード要件の設定

次のパスワード要件を設定できます。

- パスワードの強度
- パスワード履歴
- パスワードの有効期限
- ログインエラー
- ステップ1 [現在のシステム設定の変更 (Change Current System Settings) ] メニューから、[0 パスワード要件の設定(0 Configure Password Requirements)] を選択します。
- ステップ2 変更するパスワード要件を選択します。

変更するオプションを設定します。

• **[**パスワードの強度(**Password Strength**)**]**

• [クラスの最小数 (Min Number of Classes) ]

- [最小長(Min Length)]
- [最小変更文字数(Min Changed Characters)]
- [クレジットの最大桁数 (Max Digit Credit) ]
- [クレジットの最大大文字数 (Max Upper Case Letter Credit) ]
- [クレジットの最大小文字数(Max Lower Case Letter Credit)]
- [クレジットのその他の文字の最大文字数(Max Other Character Credit)]
- [最大単調シーケンス(Max Monotonic Sequence)]
- [連続する最大文字数(Max Same Consecutive Characters)]
- [同じクラスの最大連続文字数(Max Same Class Consecutive Characters)]
- **[**パスワード履歴(**Password History**)**]**
	- [変更の再試行(Change Retries)]
	- [履歴数 (History Depth) ]
- [パスワードの有効期限 (Password expiration) ]
	- [最小日数(Min Days)]
	- [最大日数 (Min Days) ]
	- [警告日 (Warn Days) ]

• **[**ログインエラー(**Login Failures**)**]**

- [ログインエラー(Login Failures)]
- [初期ブロック時間(秒) (Initial Block Time (sec)) ]
- [アドレスキャッシュタイム (秒) (Address Cache Time (sec))]

ステップ **3** 設定を保存するには [**OK**] をクリックします。

## 同時ログイン数の制限の設定

デフォルトでは、Crosswork Data Gateway は、各 VM の **dg-admin** および **dg-oper** ユーザーに対 して 10 の同時セッションをサポートします。これを変更するには、次の手順を実行します。

- ステップ **1** [現在のシステム設定の変更(Change Current System Settings)] メニューから、[同時ログイン数の制限の設 定(Configure Simultaneous Login Limits)] を選択します。
- ステップ **2** 表示されるウィンドウで、**dg-admin** および **dg-oper** ユーザーの同時セッション数を入力します。

ステップ **3** [OK] を選択して変更内容を保存します。

# アイドルタイムアウトの設定

ステップ **1** [現在のシステム設定の変更(Change Current System Settings)] メニューから、[b アイドルタイムアウトの 設定(b Configure Idle Timeout) 1を選択します。

ステップ2 表示されるウィンドウに、アイドルタイムアウトの新しい値を入力します。

ステップ **3 Ok** と入力して、変更を保存します。

# リモート監査サーバーの設定

この手順を使用して、リモートサーバーへの auditd daemon のエクスポートを設定します。

- ステップ1 [現在のシステム設定の変更 (Change Current System Settings) ] メニューから、[c auditdを設定 (c Configure auditd)] を選択します。
- ステップ **2** 次の詳細を入力します。
	- リモート Auditd サーバーアドレス。
	- リモート auditd サーバーポート。
- ステップ **3** [OK] を選択して変更内容を保存します。

# **Crosswork Data Gateway** のバイタルの表示

以下の手順に従って、Cisco Crosswork データゲートウェイ(Cisco Crosswork Data Gateway) の バイタルを表示します。

ステップ **1** メインメニューで、バイタルを **4** つ選択します。

ステップ **2** [VMのバイタルの表示(Show VM Vitals)] メニューから、表示するバイタルを選択します。

Show VM Vitals - Please Choose an Option:  $\mathbf{1}$ Docker Containers 2 Docker Images 3 Controller Reachability 4 NTP Reachability 5 Route Table 6 ARP Table  $\overline{7}$ Network Connections 8 Disk Space Usage 9 Linux Services NTP Status  $\theta$ System Uptime a ×. **Exit Menu**  $|<$   $|$ K >

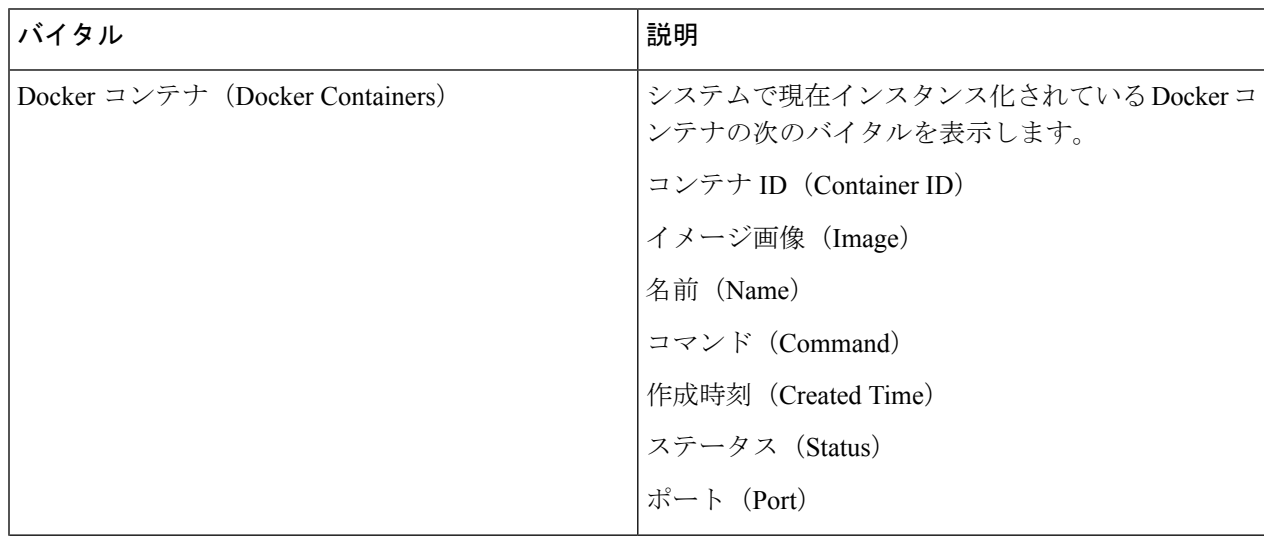

 $\mathbf I$ 

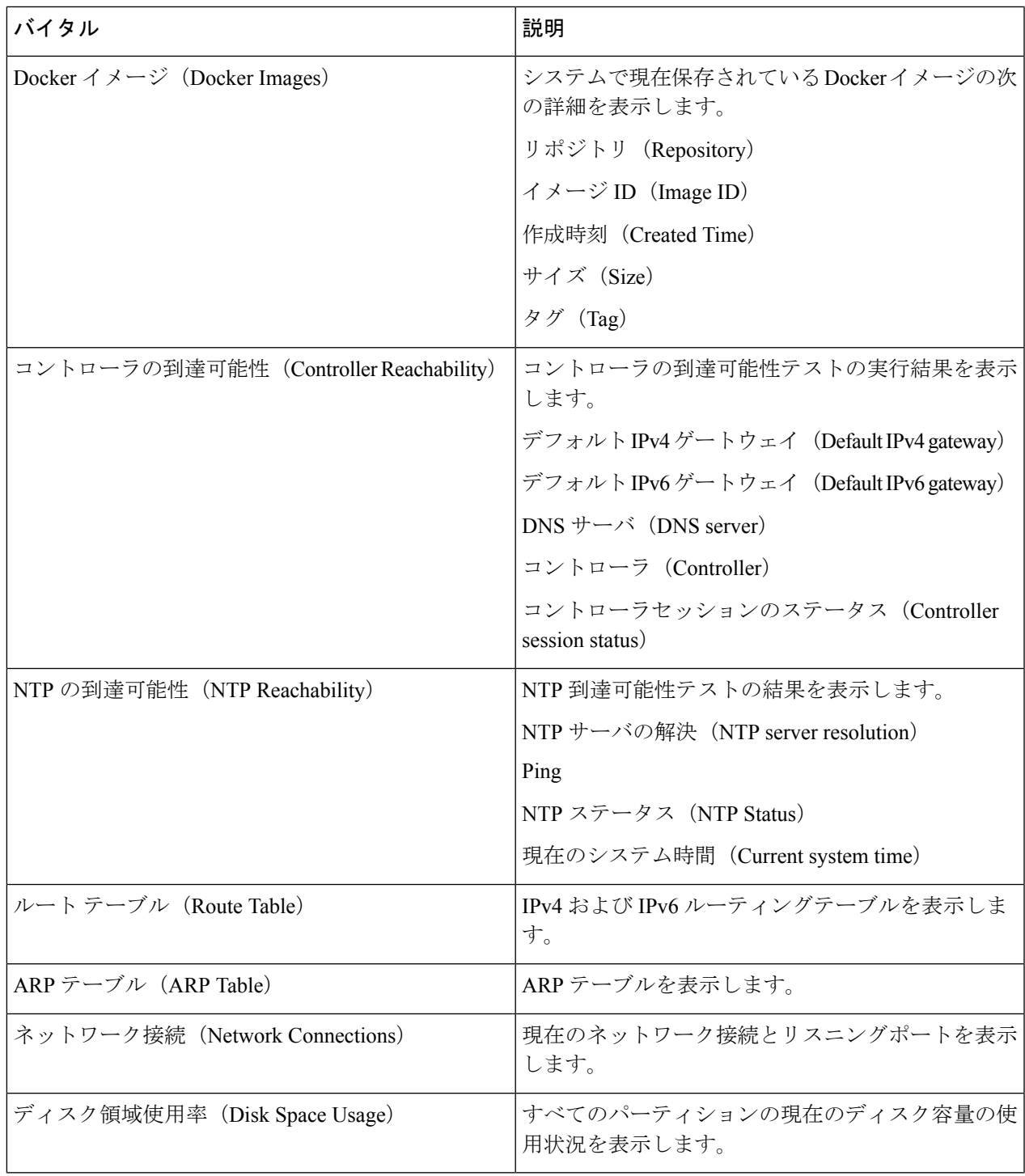

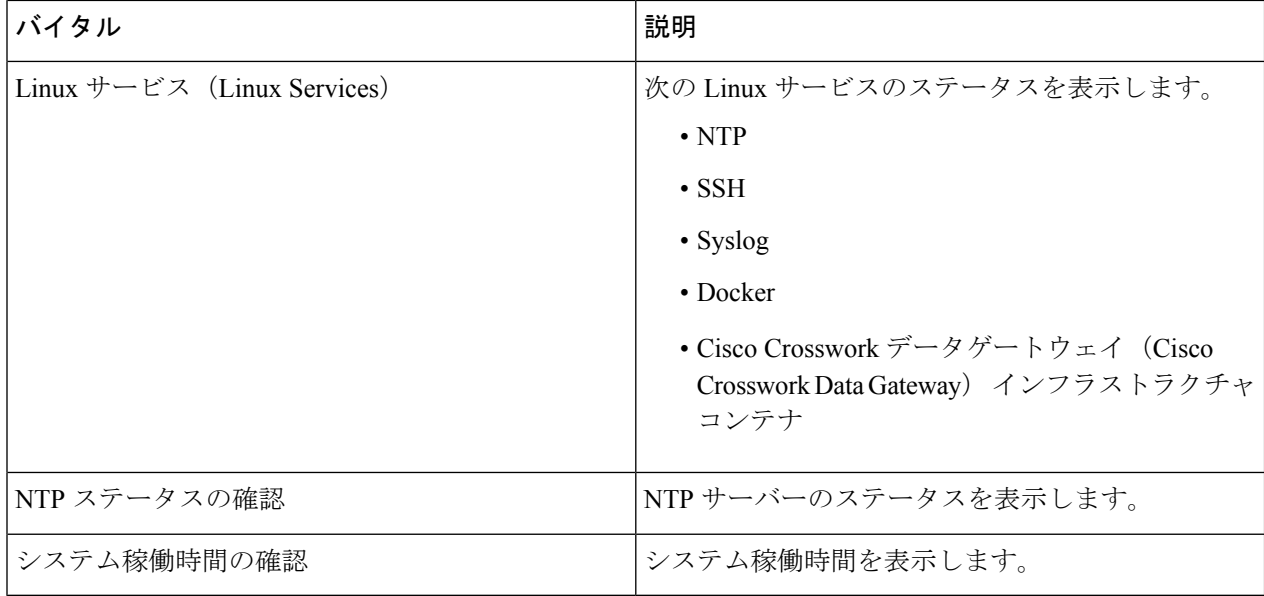

# **Crosswork Data Gateway VM** のトラブルシューティング

[トラブルシューティング(Troubleshooting)] メニューにアクセスするには、メインメニュー から [5 トラブルシューティング (5 Troubleshooting) ] を選択します。

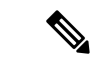

- 画像は、**dg-admin**ユーザーに対応する[トラブルシューティング(Troubleshooting)]メニュー を示しています。**dg-oper**ユーザはこれらのオプションの一部を使用できません。表49 :各ロー ルの権限 (395 ページ) を参照してください。 (注)
	- [トラブルシューティング(Troubleshooting)] メニューには、次のオプションがあります。
		- 診断コマンドの実行 (411 ページ)
		- show-tech の実行 (413 ページ)
		- Crosswork Data Gateway VM の再起動 (414 ページ)
		- Crosswork Data Gateway VM のシャットダウン (414 ページ)
		- auditd ログのエクスポート (414 ページ)
		- TAC シェルアクセスの有効化 (415 ページ)

# 診断コマンドの実行

[診断の実行 (Run Diagnostics) ]メニューでは、コンソールに次のオプションが表示されます。

```
図 69 : [診断の実行(Run Diagnostics)] メニュー
```
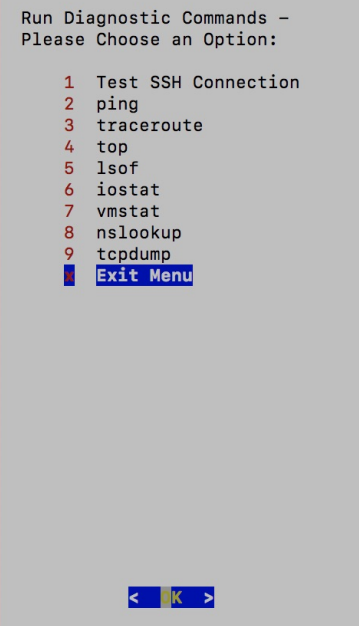

### ホストへの **Ping**

Crosswork Data Gateway は、任意の IP アドレスへの到達可能性を確認するために使用できる ping ユーティリティを提供します。

ステップ1 [診断の実行 (Run Diagnostics) | メニューから [2 ping] を選択します。 ステップ **2** 次の情報を入力します。

• Ping 回数

- 宛て先ホスト名または IP
- 送信元ポート(UDP、TCP、TCP 接続)
- •宛て先ポート (UDP、TCP、TCP 接続)

ステップ **3** [OK] をクリックします。

#### ホストに対するトレースルート

Crosswork Data Gateway には遅延の問題のトラブルシューティングに役立つ [トレースルート (traceroute)]オプションが用意されています。このオプションを使用すると、Crosswork Data Gateway が接続先に到達するまでの大まかな時間を予測できます。

ステップ1 [診断の実行 (Run Diagnostics) ] メニューから、[3 トレースルート(3 traceroute)] を選択します。

- ステップ **2** トレースルート先を入力します。
- ステップ **3** [OK] をクリックします。

### トラブルシューティングのためのコマンドオプション

Crosswork Data Gateway には、トラブルシューティング用のコマンドがいくつか用意されてい ます。

**ステップ1** [5 トラブルシューティング(5 Troubleshooting)] > [1 診断の実行(1 Run Diagnostics)] に移動します。 ステップ **2** コマンドと各コマンドの他のオプションまたはフィルタを選択します。

- **4 top**
- **5 lsof**
- **6 iostat**
- **7 vmstat**
- **8 nsolookup**

ステップ **3** [OK] をクリックします。

すべてのオプションを選択すると、Crosswork Data Gateway は画面をクリアし、指定したオプ ションを使用してコマンドを実行します。

#### **tcpdump** のダウンロード

Crosswork Data Gateway には、ネットワークトラフィックのキャプチャと分析を可能にする tcpdump オプションがあります。

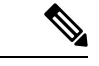

(注) このタスクは、**dg-admin** ユーザーのみが実行できます。

ステップ1 [5 トラブルシューティング (5 Troubleshooting) ] > [診断の実行 (Run Diagnostics) ] > [9 tcpdump] に移動し ます。

- ステップ **2** tcpdump ユーティリティを実行するインターフェイスを選択します。すべてのインターフェイスに対して 実行するには、[すべて (All) ] オプションを選択します。
- ステップ **3** 適切なチェックボックスをオンにして、画面にパケット情報を表示するか、またはキャプチャしたパケッ トをファイルに保存します。
- ステップ **4** 次の詳細を入力して、[OK] をクリックします。
	- パケット数の制限 (Packet count limit)
	- 収集時間の制限(Collection time limit)
	- •フルサイズの制限 (File size limit)
	- フィルタ式

選択したオプションに応じて、Crosswork Data Gateway はパケットキャプチャ情報を画面に表 示するか、またはファイルに保存します。tcpdumpユーティリティが指定した制限に達すると、 CrossworkDataGatewayはファイルを圧縮し、ファイルをリモートホストに転送するためのSCP クレデンシャルを要求します。転送が完了するか、または完了前にファイル転送をキャンセル する場合、圧縮したファイルは削除されます。

### **show-tech** の実行

Crosswork Data Gateway は、ログファイルをユーザ定義の SCP の宛先にエクスポートするオプ ション **show\_tech** を提供します。

次のようなデータが収集されます。

- Docker コンテナで実行されているすべての Data Gateway コンポーネントのログ
- VM バイタル

実行場所のディレクトリに tarball を作成します。出力は DG-<CDG version>-<CDG host name>-year-month-day--hour-minute-second.tar.xz.enc という名前の tarball です。

Crosswork Data Gateway の状態によって、このコマンドの実行に数分かかる場合があります。

- ステップ **1** [トラブルシューティング(Troubleshooting)] メニューから [5 Show-tech] を選択し、[OK] をクリックしま す。
- ステップ **2** ログとバイタルを含む tarball の保存先を入力します。
- ステップ **3** SCP パスフレーズを入力し、[OK] をクリックします。

showtech ファイルは暗号化された形式でダウンロードされます。

システムの使用時間によっては、showtech ファイルのダウンロードに数分かかる場合がありま す。 (注)

ステップ **4** ダウンロードが完了したら、次のコマンドを実行して復号します。

ファイルを復号するには、OpenSSL バージョン 1.1.1i を使用する必要があります。システムの openssl バージョンを確認するには、openssl version コマンドを使用します。 (注)

MAC でファイルを復号するには、OpenSSL 1.1.1+ をインストールする必要があります。これ は、LibreSSL の openssl コマンドが OpenSSL の openssl コマンドでサポートされているすべて のスイッチはサポートしていないためです。

openssl enc -d -AES-256-CBC -pbkdf2 -md sha512 -iter 100000 -in <showtech file> -out <decrypted filename> -pass pass:<password>

### **Crosswork Data Gateway VM** の再起動

# (注) このタスクは、**dg-admin** ユーザのみが実行できます。

Crosswork Data Gateway には、VM を再起動するための 2 つのオプションがあります。

- [すべてのコレクタを削除してVMを再起動する(Remove all Collectors and Reboot VM)]: インストール後にダウンロードされたコンテナ(コレクタとオフロード)を停止して、 Docker からイメージを削除し、コレクタデータと構成を削除して VM を再起動する場合 は、[トラブルシューティング(Troubleshooting)] メニューからこのオプションを選択し ます。これにより、初期設定が完了した直後の、インフラストラクチャコンテナのみが実 行されている状態に VM が戻ります。
- [VMの再起動 (Reboot VM)]: 通常の再起動の場合は、「トラブルシューティング (Troubleshooting)] メニューからこのオプションを選択します。

## **Crosswork Data Gateway VM** のシャットダウン

[トラブルシューティング(Troubleshooting)]メニューから[5VMのシャットダウン(5Shutdown VM)] を選択して、Crosswork Data Gateway VM の電源をオフにします。

### **auditd** ログのエクスポート

auditd ログをエクスポートするには、次の手順を実行します。

- ステップ **1** [トラブルシューティング(Troubleshooting)] で、[9 監査ログのエクスポート(9 Export audit Logs)] を選 択します。
- ステップ **2** auditd ログの tarball 暗号化用のパスフレーズを入力します。
- ステップ **3** [OK] をクリックします。

### **Crosswork Data Gateway** の再登録

次の手順に従って Crosswork Data Gateway を再登録します。

#### 始める前に

既存の Crosswork Data Gateway の登録は、再登録する前にコントローラから削除する必要があ ります。

- ステップ **1** [トラブルシューティング(Troubleshooting)] メニューから、[7 Data Gatewayの再登録(7 Re-enroll Data Gateway) 1を選択します。
- ステップ **2** 次のダイアログ ボックスで [Yes] をクリックします。

# ローテーションされたログファイルの削除

この手順を使用して、/var/log および /opt/dg/log フォルダ内のローテーションされたすべて のログファイル(\*.gz または \*.xz)を削除します。

ステップ **1** [トラブルシューティング(Troubleshooting)] メニューから、[8ローテーションログファイルの削除(8 Remove Rotated Log files) | を選択します。

ステップ2 表示されるダイアログで[はい(Yes) ] を選択して、変更を保存します。

### **TAC** シェルアクセスの有効化

TACシェルアクセス機能を使用すると、シスコのエンジニアは、**dg-tac**という名前の予約済み のユーザを使用して、多要素認証によって Ubuntu シェルに直接ログインできます。

最初は、ユーザがシェルプロンプトを取得しないように**dg-tac**ユーザアカウントがロックされ ていて、パスワードが期限切れになっています。有効にすると、dg-tac ユーザは次の暦日の 12:00 a.m UTC (午前 0 時 UTC) までアクティブになります。これは 24 時間未満です。

**dg-tac** ユーザを有効にする手順は、次のとおりです。

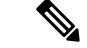

(注) このアクセスを有効にするには、シスコのエンジニアに連絡する必要があります。

#### 始める前に

シスコの担当エンジニアが SWIMS Aberto ツールにアクセスできることを確認してください。

ステップ **1 dg-admin** ユーザとして Data Gateway VM にログインします。

- ステップ **2** メインメニューから、[5 トラブルシューティング(5 Troubleshooting)] を選択します。
- ステップ **3** [トラブルシューティング(Troubleshooting)] メニューから、[TACシェルアクセスの有効化(Enable TAC Shell Access)] を選択します。

**dg-tac** ユーザのログインには設定済みのパスワードと TAC からチャレンジトークンへの応答が必要である ことを警告するダイアログが表示されます。この時点で有効化プロセスを停止するには[いいえ (No)] を、続行するには [はい (Yes) ] を選択します。

- ステップ **4** 続行すると、使用する新しいパスワードの入力が求められ、アカウントが無効になる日が表示されます。
- ステップ **5** コンソールメニューでアカウントのロックを解除するためのパスワードを入力します。
- ステップ **6** Crosswork Data Gateway からログアウトします。
- ステップ **7** シスコのエンジニアが Crosswork Data Gateway の VM に直接アクセスできる場合は、次の手順を実行しま す。それ以外の場合は、手順 **8** に進みます。
	- a) **dg-tac** ユーザーの手順 5 で設定したパスワードを、担当のシスコエンジニアと共有します。
	- b) 設定したパスワードを使用してシスコのエンジニアが **dg-tac** ユーザーとして SSH 経由でログインしま す。

パスワードを入力すると、チャレンジトークンが表示されます。シスコのエンジニアは、SWIMSAberto ツールを使用してチャレンジトークンに署名し、署名済みの応答を Crosswork Data Gateway の VM で チャレンジトークンに貼り付けます。

c) シスコのエンジニアは **dg-tac** ユーザーとして正常にログインし、トラブルシューティングを実行しま す。

**dg-tac** ユーザのアイドルタイムアウト時間は 15 分間です。ログアウトした場合、シスコのエンジニア は、再度ログインするために新しいチャレンジに署名する必要があります。

- d) トラブルシューティングが完了したら、シスコのエンジニアは TAC シェルからログアウトします。
- ステップ **8** シスコのエンジニアが Crosswork Data Gateway の VM に直接アクセスできない場合は、デスクトップ共有 を有効にしてシスコのエンジニアとのミーティングを開始します。
	- a) 次のコマンドを使用して、**dg-tac** ユーザとして SSH 経由でログインします。 ssh dg-tac @<DG hostname or IP>
	- b) **dg-tac** ユーザに設定したパスワードを入力します。

パスワードを入力すると、チャレンジトークンが表示されます。このトークンをシスコのエンジニア と共有します。そのシスコのエンジニアはSWIMSAbertoツールを使用してトークンに署名し、応答を 共有します。

- c) チャレンジトークンに対する署名付き応答を Crosswork Data Gateway VM に貼り付けます。Enter キー を押すとシェルプロンプトが表示されます。
- d) トラブルシューティングを行うには、デスクトップを共有するか、またはシスコのエンジニアの指示 に従います。

**dg-tac** ユーザのアイドルタイムアウト時間は 15 分間です。ログアウトした場合、シスコのエンジニア は、再度ログインするために新しいチャレンジに署名する必要があります。

 $\overline{\phantom{a}}$ 

e) トラブルシューティングが完了したら、TAC シェルからログアウトします。

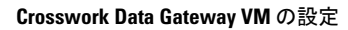

I
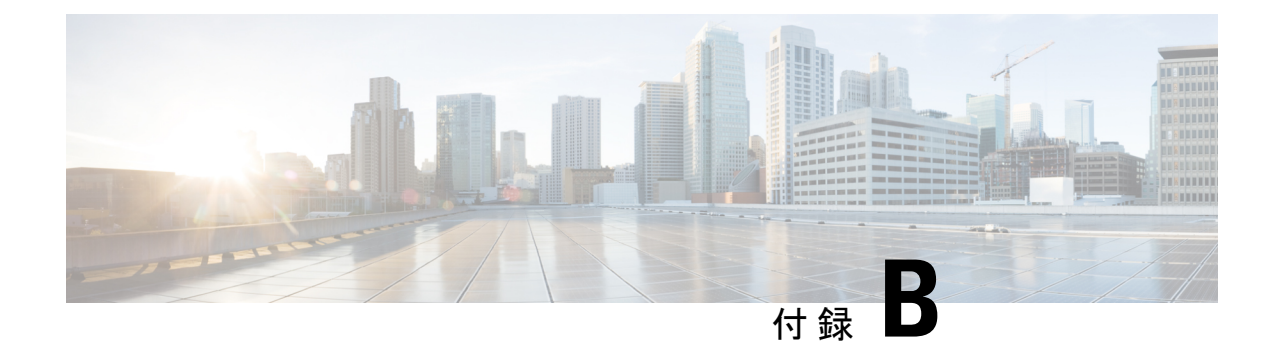

## **SNMP** での収集用に事前にロードしたト ラップと **MIB** のリスト

この項では、Cisco Crosswork Data Gateway が SNMP 収集でサポートしているトラップと MIB を示します。

 $\mathscr{D}_{\mathscr{A}}$ 

このリストは、Crosswork がターゲットアプリケーションの場合にのみ適用され、ターゲット が外部アプリケーションの場合は制限されません。 (注)

次の制約事項に注意してください。

- システムは、概念テーブルの OID からインデックス値を抽出できません。概念テーブル のインデックスを定義する列のいずれかが入力されていない場合、インデックス値はデー タプレーンで行のインスタンス識別子(oid サフィックス)に置き換えられます。
- システムは、**AUGMENT** キーワードを含む概念テーブルからインデックス値を抽出した り、他のテーブルのインデックスを参照したりすることはできません。
- (整数構文を使用した)名前付き数の列挙は、数値を使用して回線上で送信されます。

表 **50 :** サポートされている トラップ

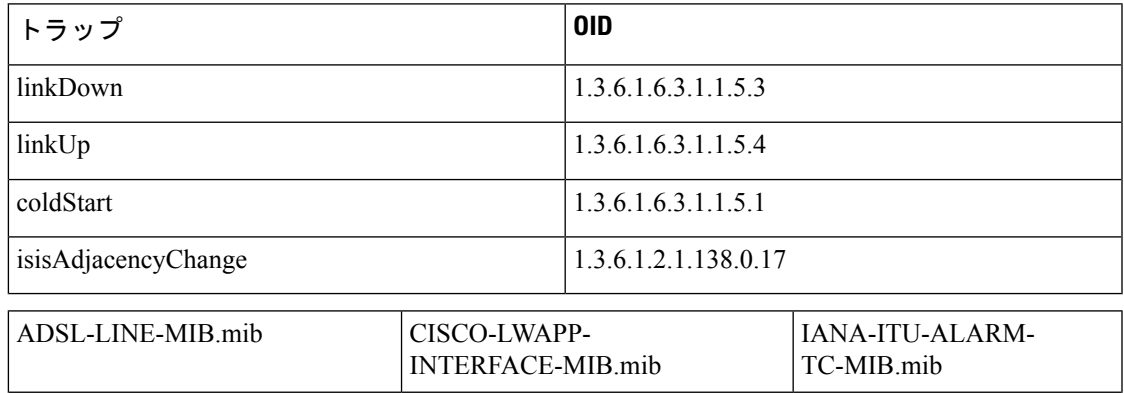

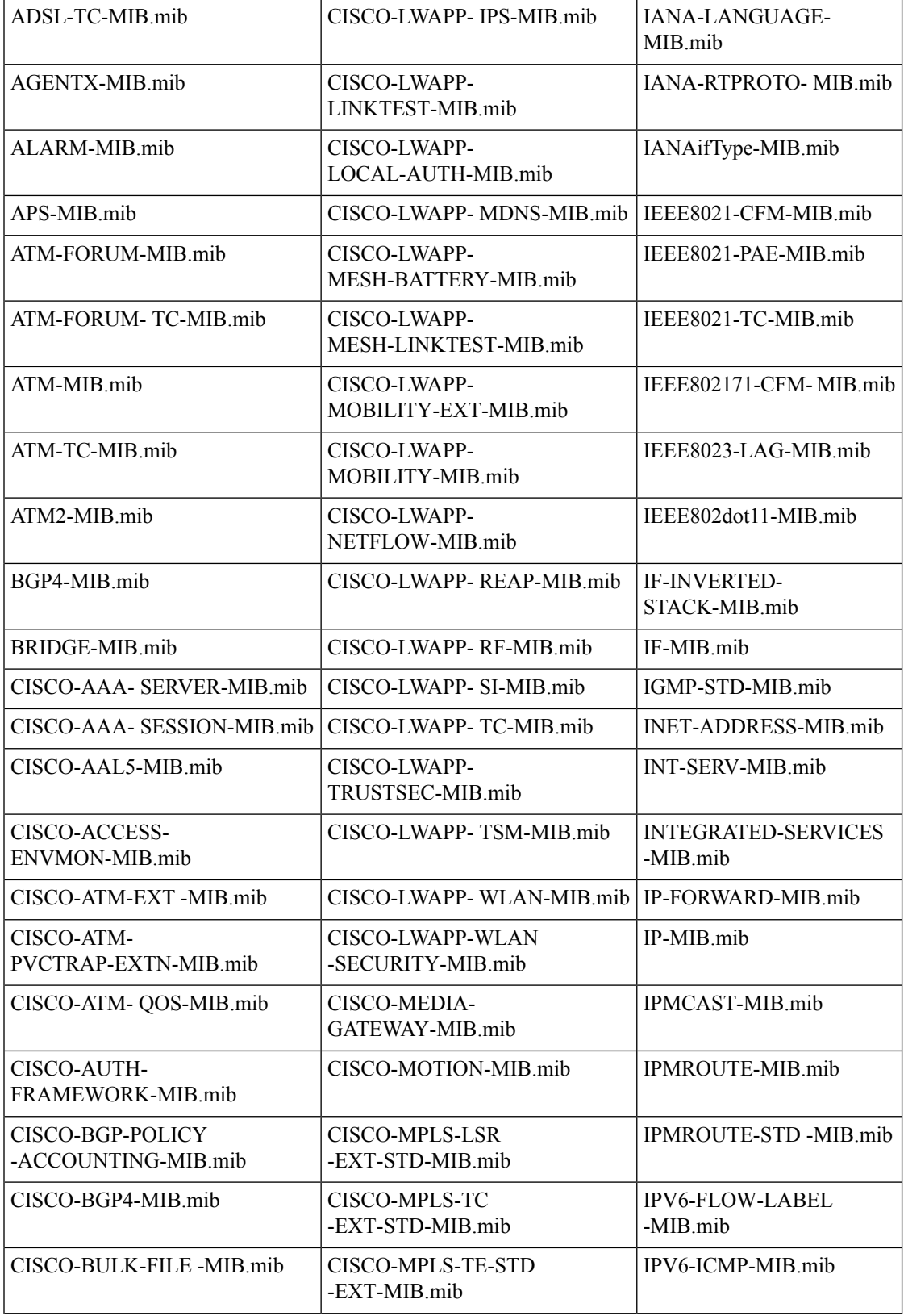

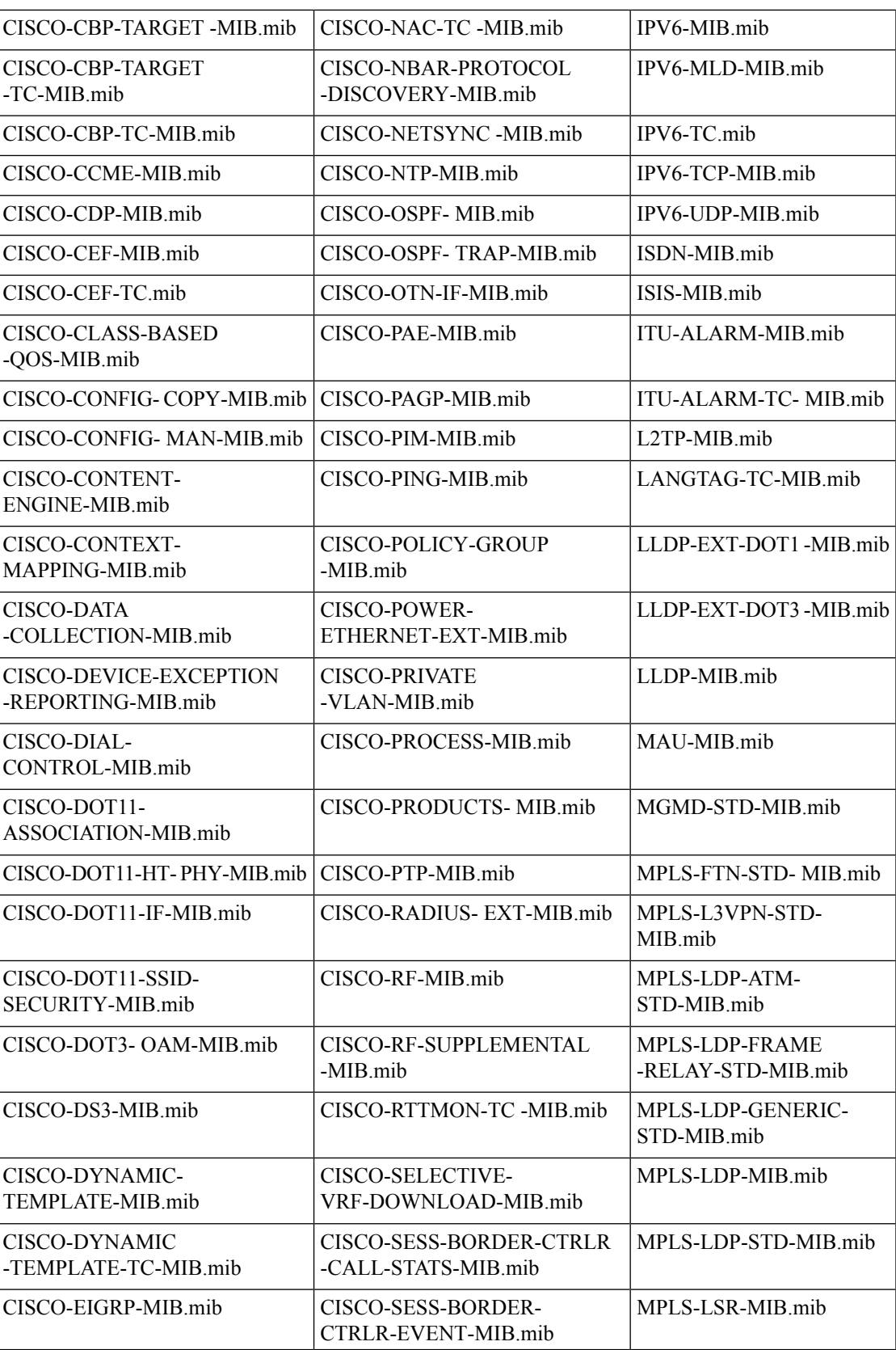

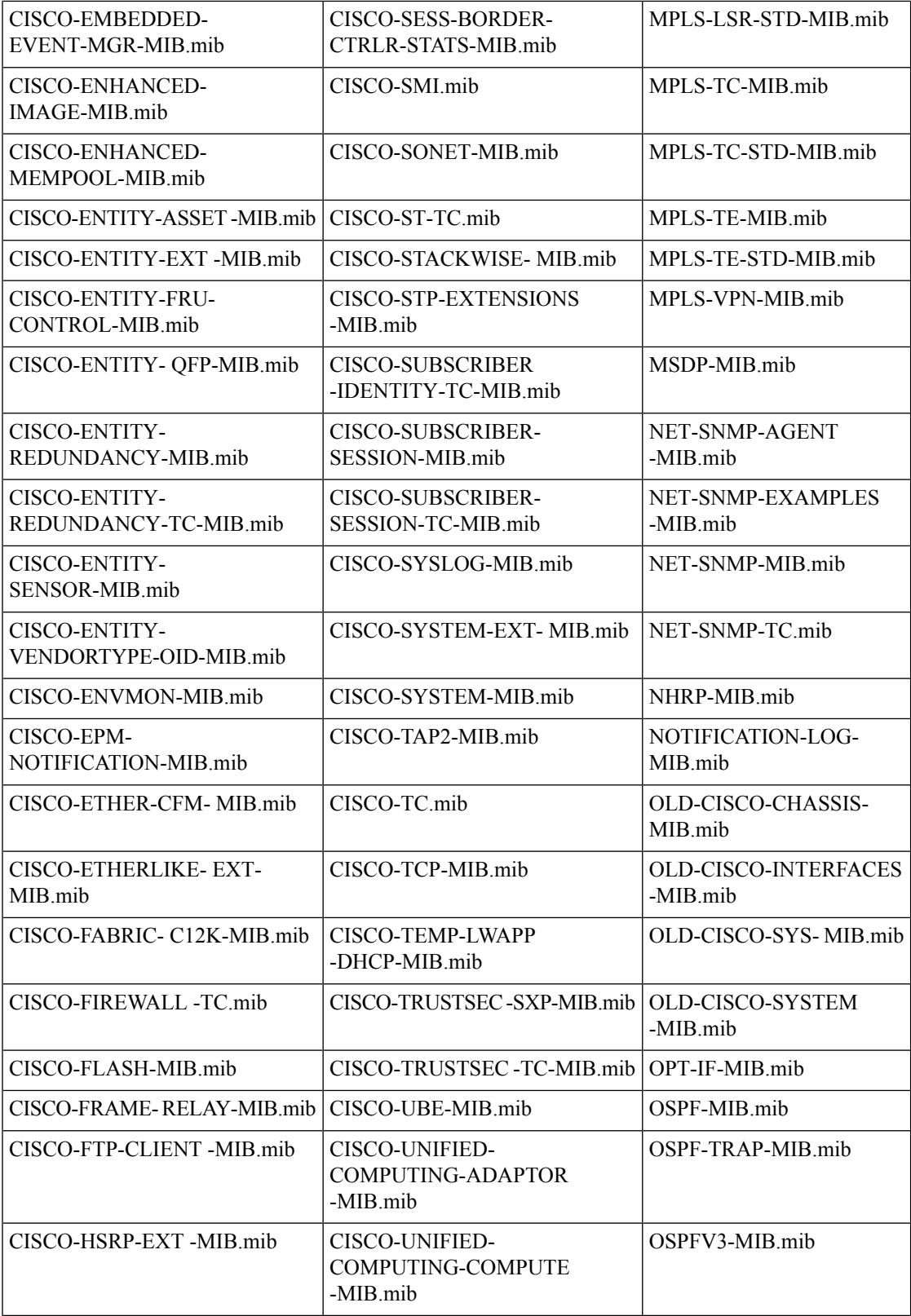

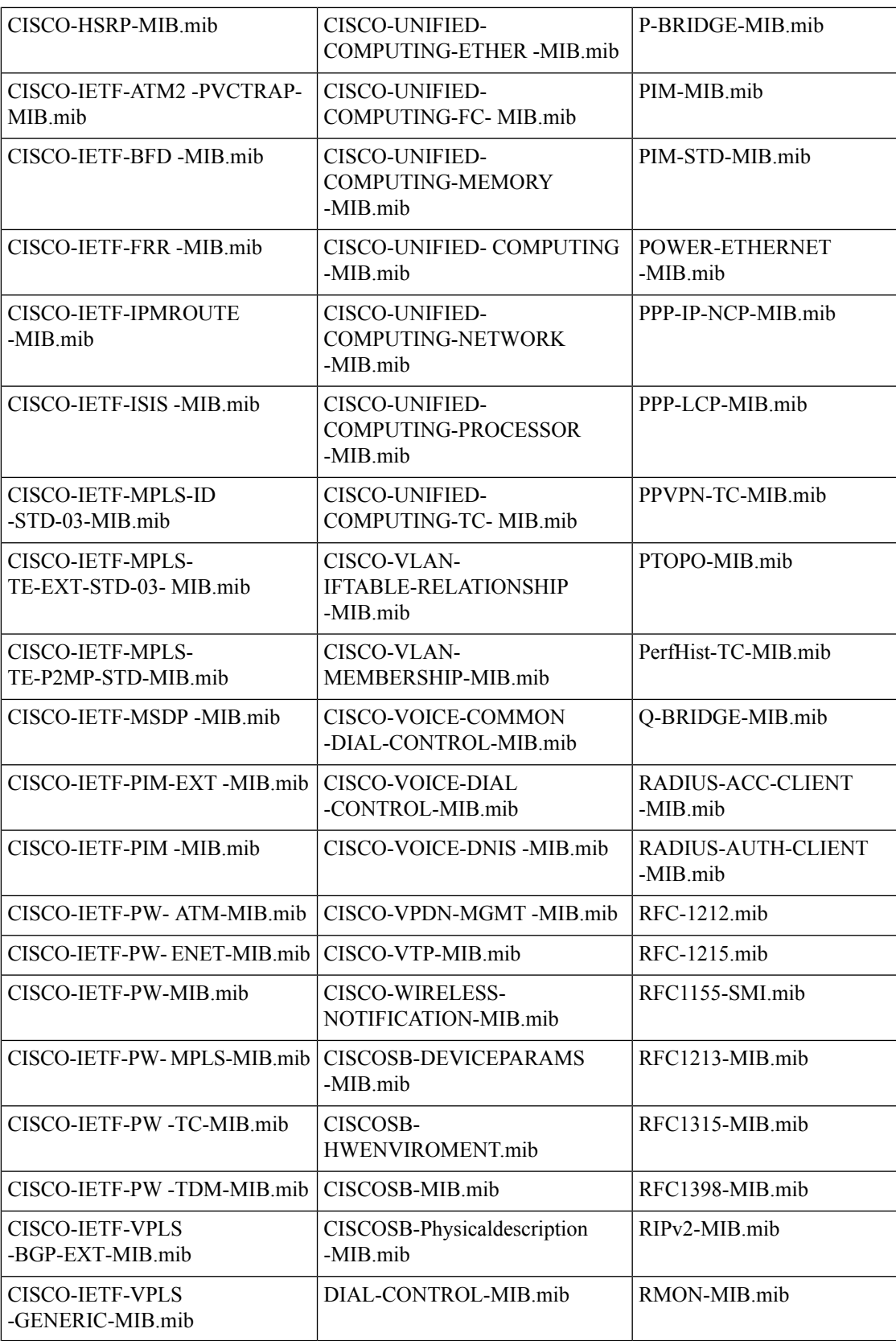

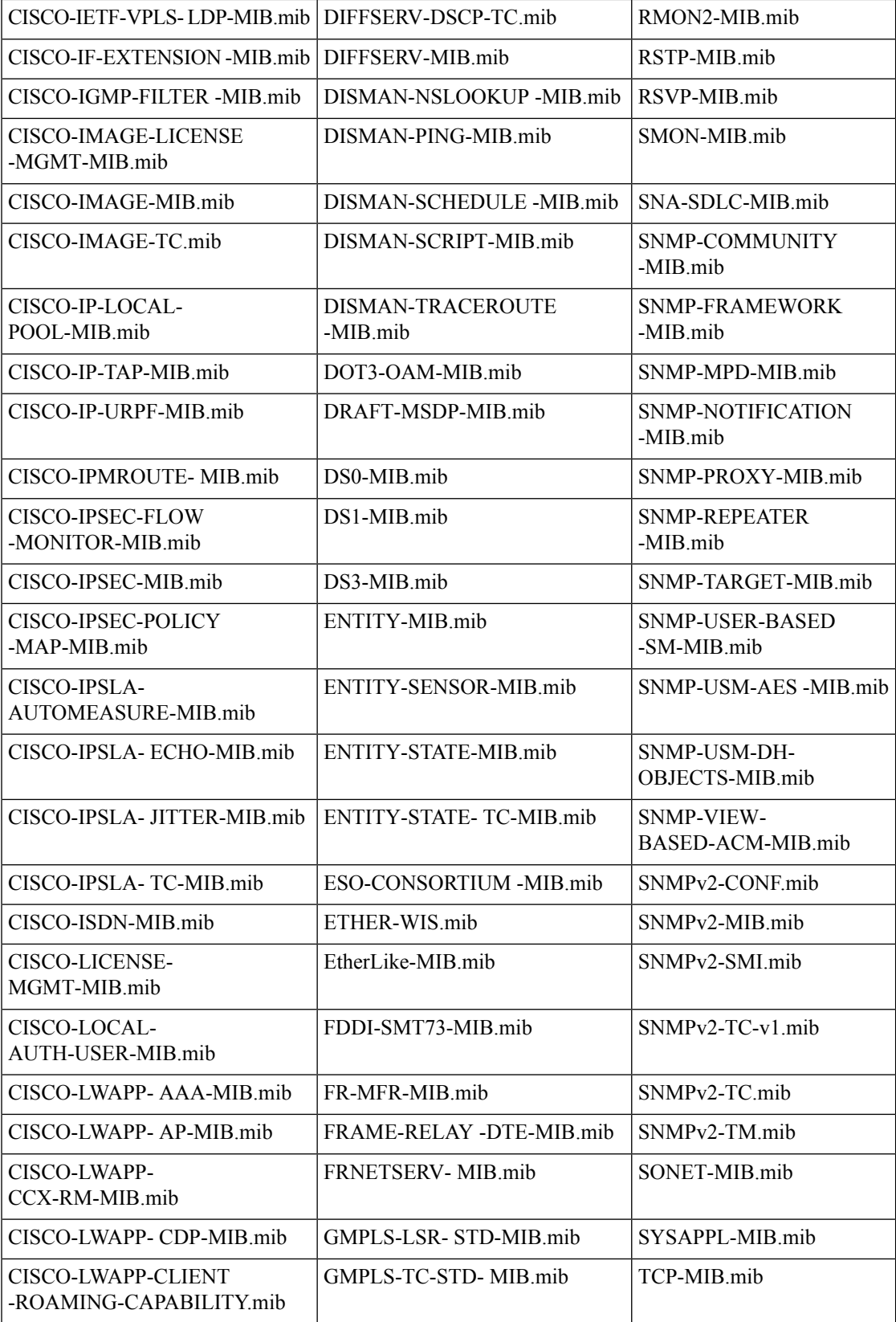

I

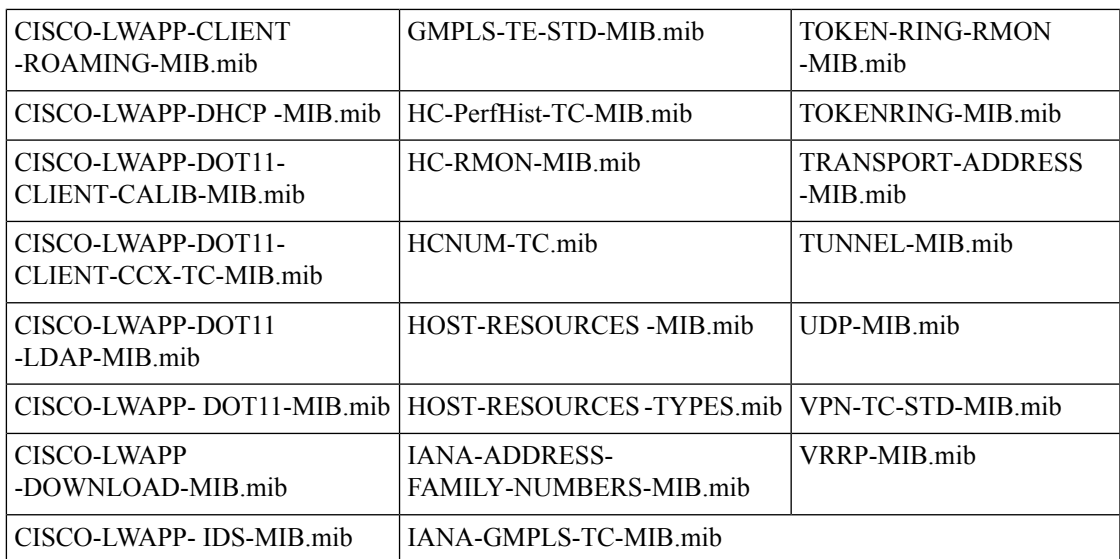

**SNMP** での収集用に事前にロードしたトラップと **MIB** のリスト

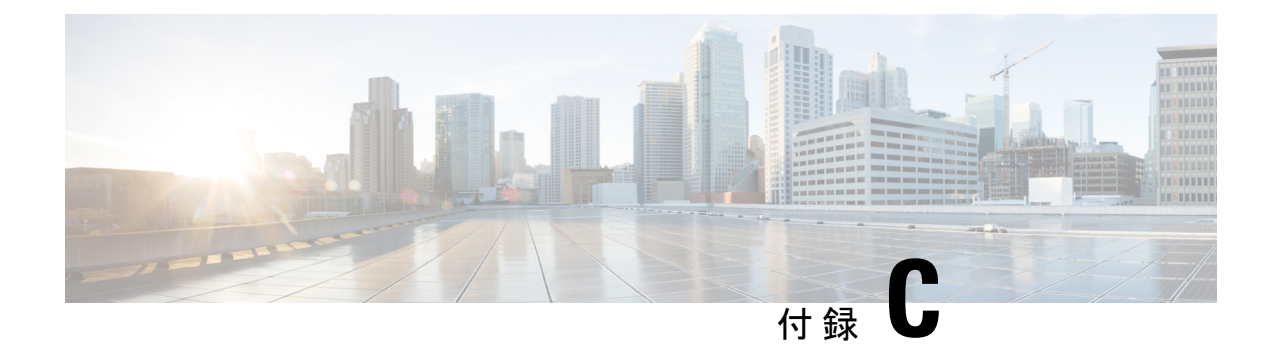

## **MDT**での収集用に事前にロードした**YANG** モジュールのリスト

ここでは、Cisco Crosswork Data Gateway が Cisco IOS XR デバイスの MDT による収集をサポー トする YANG モジュールのリストを示します。

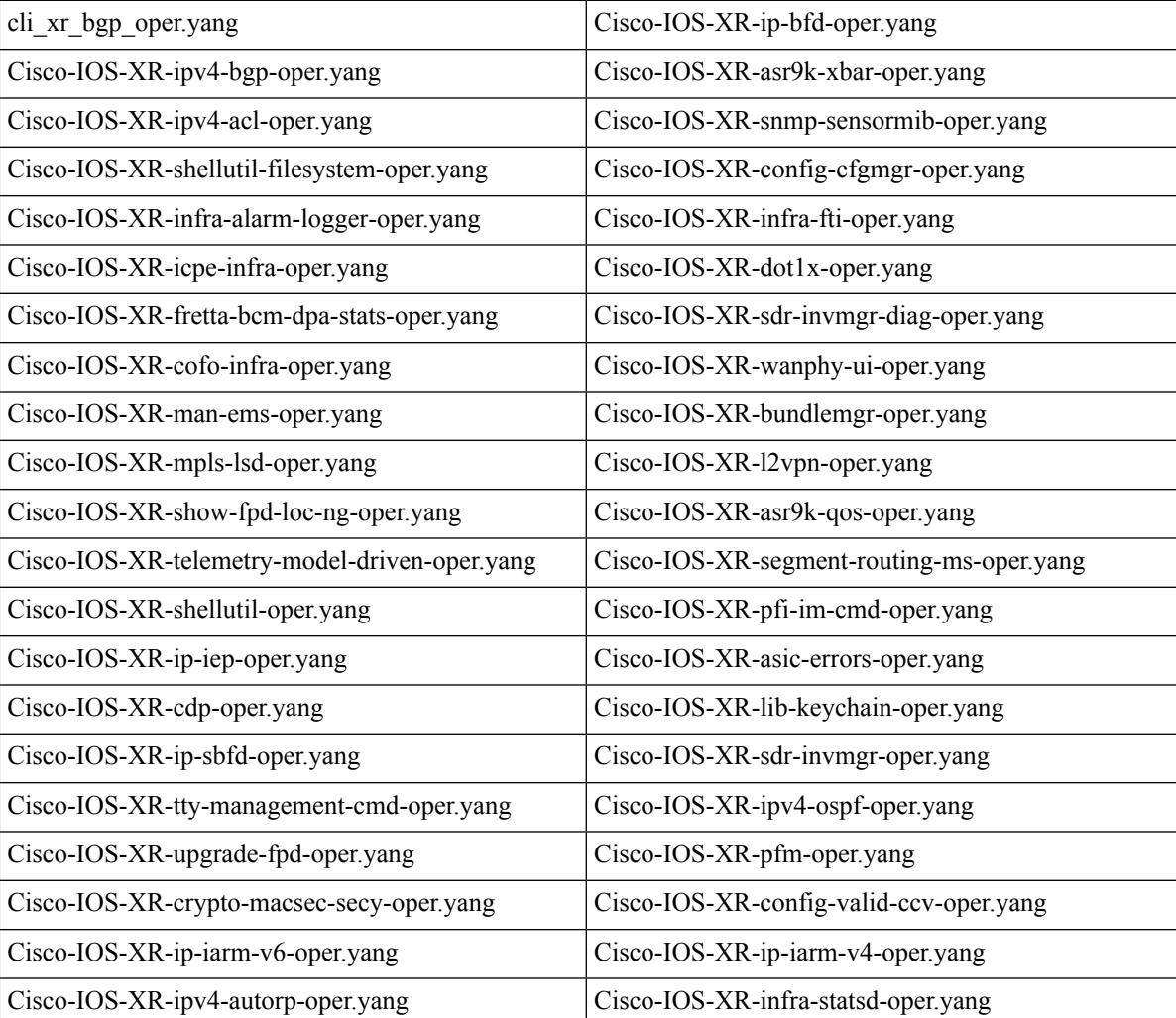

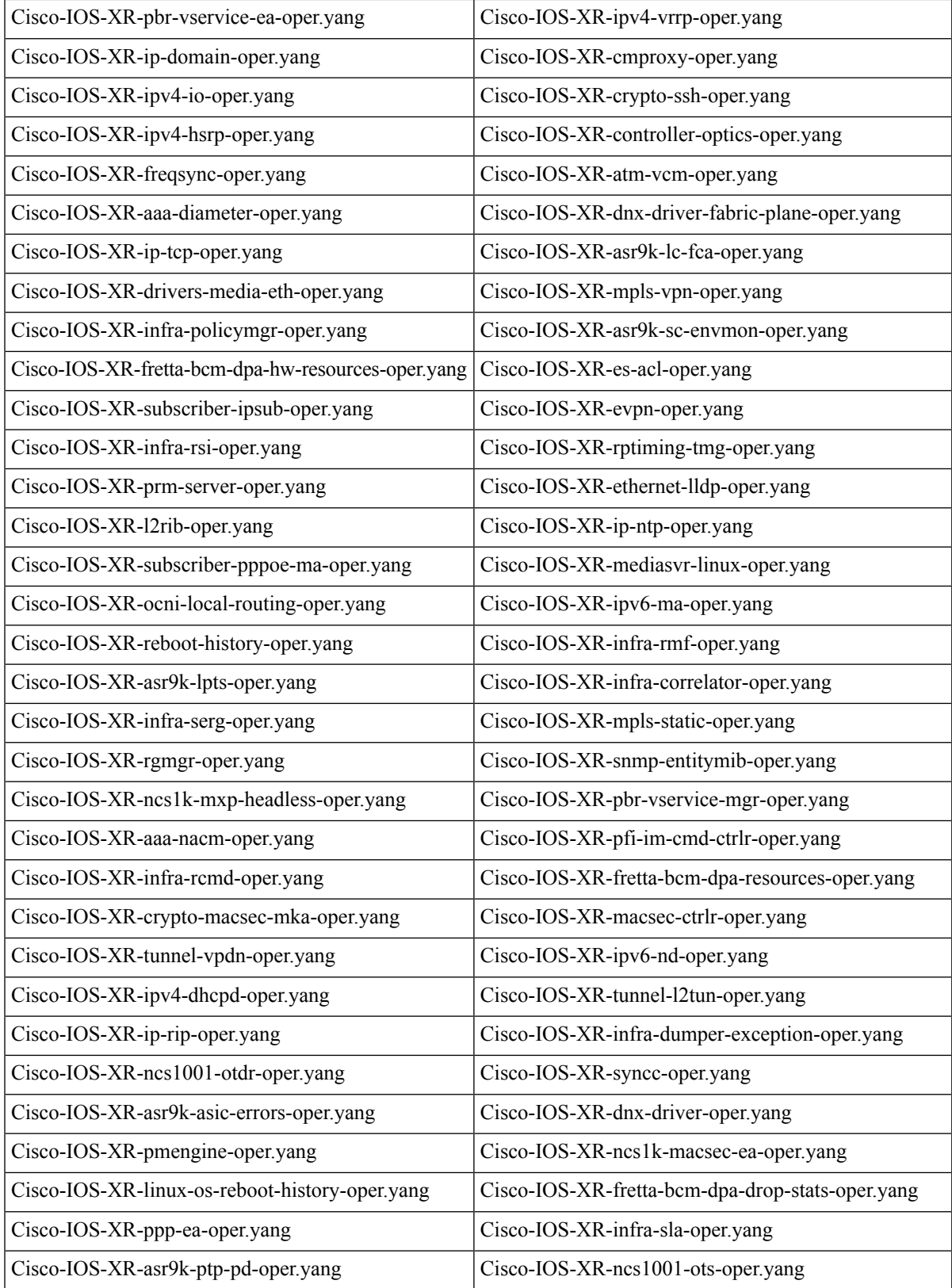

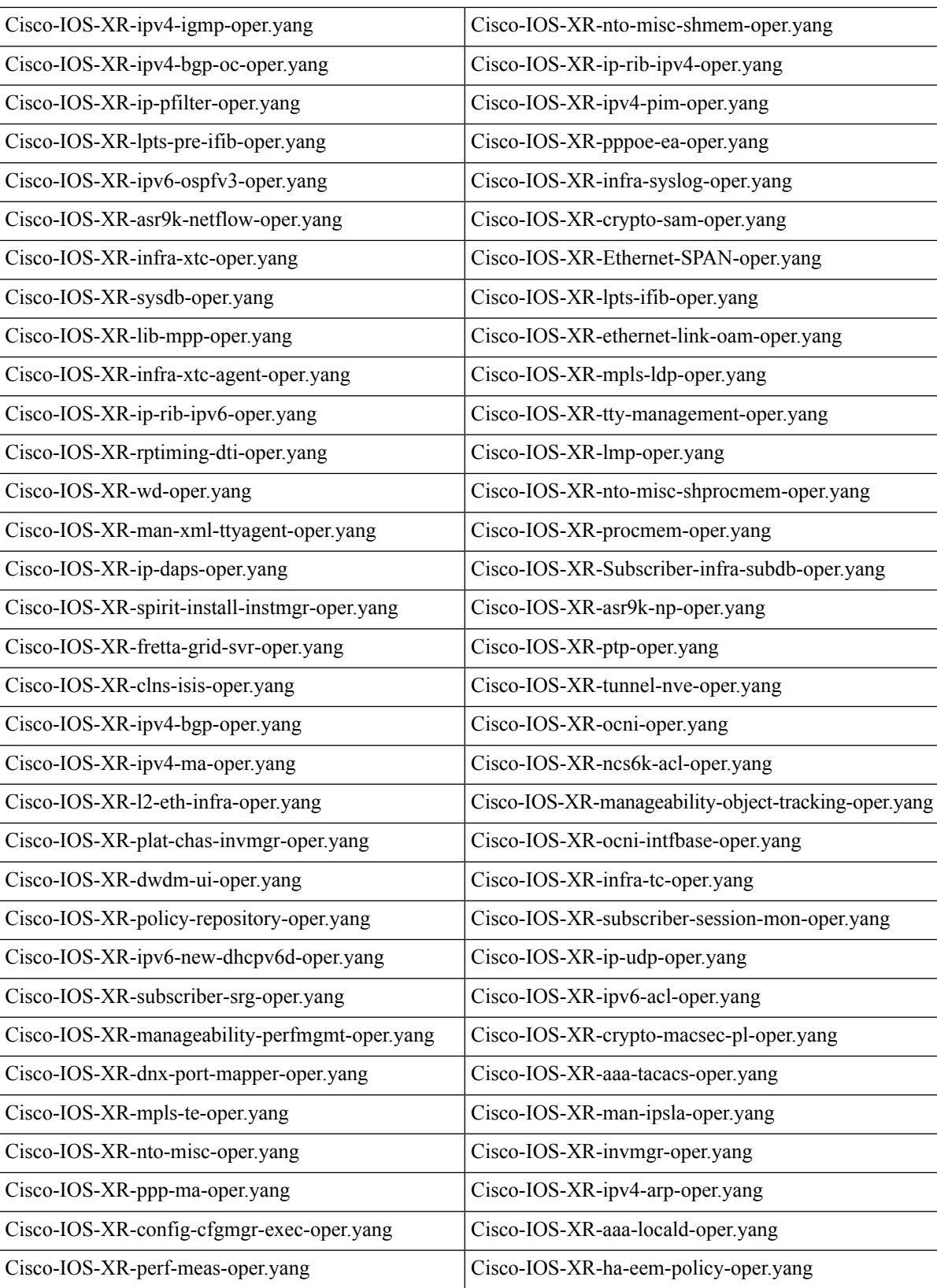

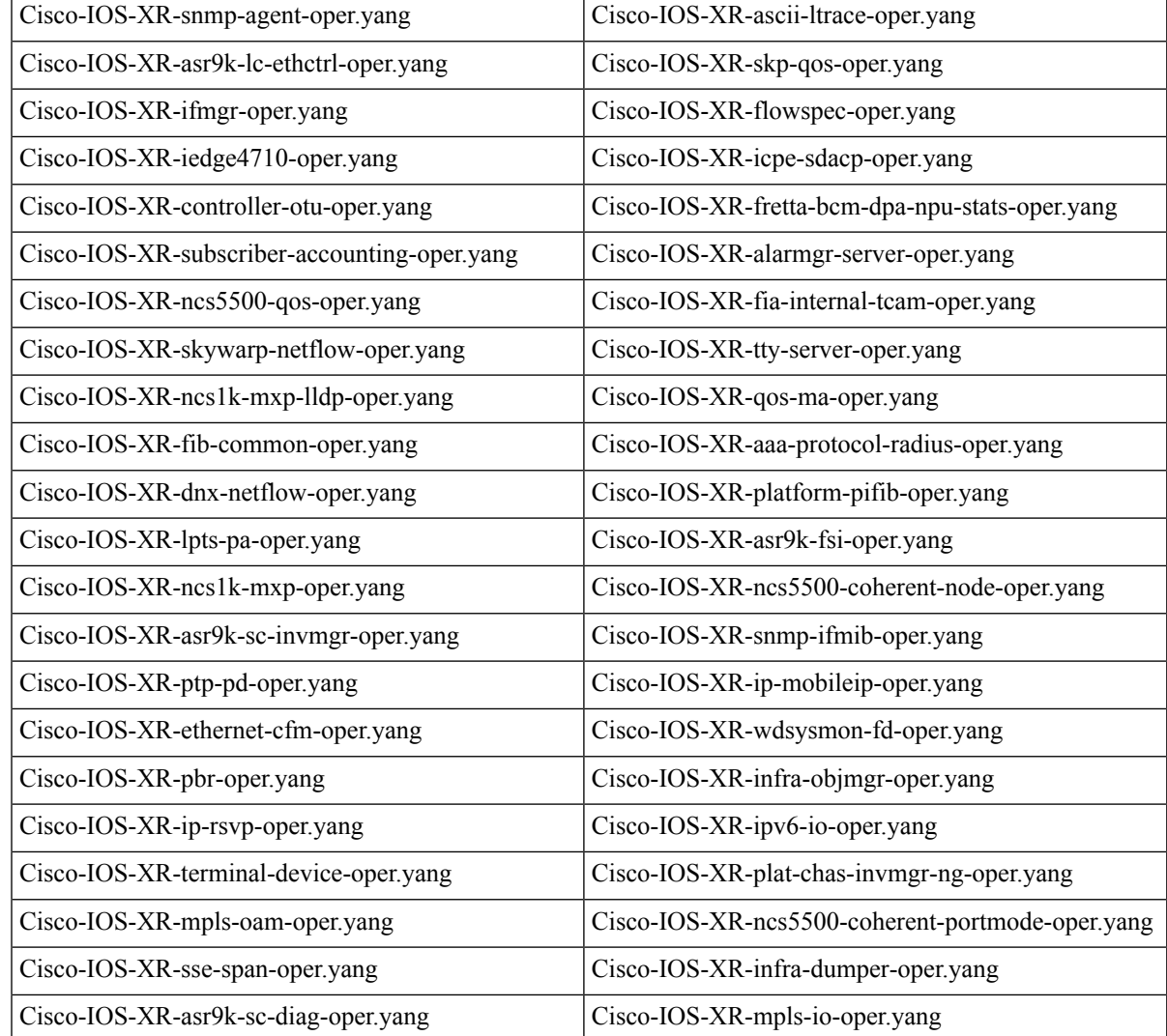

翻訳について

このドキュメントは、米国シスコ発行ドキュメントの参考和訳です。リンク情報につきましては 、日本語版掲載時点で、英語版にアップデートがあり、リンク先のページが移動/変更されている 場合がありますことをご了承ください。あくまでも参考和訳となりますので、正式な内容につい ては米国サイトのドキュメントを参照ください。